**ΕΘΝΙΚΟ ΜΕΣΟΒΙΟ ΠΟΛΤΣΕΧΝΕΙΟ** Σχολή Αγρονόμων & Τοπογράφων Μηχανικών

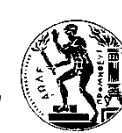

**NATIONAL TECHNICAL UNIVERSITY OF ATHENS School of Rural & Surveying Engineering**

ΓΕΩΠΛΗΡΟΦΟΡΙΚΗ ΜΕΤΑΠΤΥΧΙΑΚΟ ΠΡΟΓΡΑΜΜΑ

GEOINFORMATICS POST-GRADUATE PROGRAMME

# ΣΧΕΔΙΑΣΜΟΣ ΕΚΠΑΙΔΕΥΤΙΚΟΥ ΠΡΟΓΡΑΜΜΑΤΟΣ ΣΤΙΣ ΓΕΩΕΠΙΣΤΗΜΕΣ

ΜΕΤΑΠΤΥΧΙΑΚΗ ΕΡΓΑΣΙΑ

ΧΡΙΣΤΟΠΟΥΛΟΥ ΜΑΡΙΑ

*Γεωλόγοσ*

Επιβλέπων Καθηγητής Κουτσόπουλος Κων/νος

Τριμελής Επιτροπή

Κουτσόπουλος Κων/νος Σιόλας Άγγελος Κλωνάρη Αικατερίνη

Καθηγητής Ε.Μ.Π. Καθηγητής Ε.Μ.Π. Επικ. Καθηγήτρια Π.Α.

Αθήνα, Οκτώβριος 2011

# *Ευχαριστίες*

*Θα ήθελα εκ βαθέως ψυχής να ευχαριστήσω όλους όσους βοήθησαν με τον δικό τους τρόπο στην εκπόνηση αυτής της διπλωματικής εργασίας.* 

*Πρωτίςτωσ ευχαριςτϊ κερμά τον Κακθγθτι Ε.Μ.Π. κ. Κουτςόπουλο Κωνςταντίνο που μου ανζκεςε τθν εν λόγω εργαςία. Είμαι ιδιαιτζρωσ ευγνϊμων για τον χρόνο που αφιζρωςε τόςο κατά τθν διάρκεια τθσ εκπόνθςθσ τθσ εργαςίασ όςο και ςτθν διόρθωσή της. Η καθοδήγησή του και οι συμβουλές του υπήρξαν καθοριστικές για τθν ολοκλιρωςθ αυτοφ του ςυγγραφικοφ πονιματοσ.* 

*Εν ςυνεχεία ευχαριςτϊ τον Κακθγθτι Ε.Μ.Π. κ. ιόλα Άγγελο και τθν Επίκουρθ*  Καθηγήτρια Πανεπιστημίου Αιγαίου κ. Κλωνάρη Αικατερίνη που δέχθηκαν να είναι μέλη της εξεταστικής επιτροπής.

Θα ήθελα να ευχαριστήσω τον κ. Ανδρουλακάκη Νικόλαο, Ηλεκτρολόγο Μηχανικό και διδάκτορα του Ε.Μ.Π. για την συμβολή του στην επιλογή των πρακτικών ασκήσεων που παρουσιάζονται στην παρούσα εργασία.

*Ένα μεγάλο ευχαριστώ στο φίλο Ηλία Κοντάκο για την συμπαράστασή του και τις ςυμβουλζσ του. Ακόμθ ευχαριςτϊ κερμά τουσ καλοφσ φίλουσ που απζκτθςα κατά τθν διάρκεια αυτοφ του προγράμματοσ μεταπτυχιακϊν ςπουδϊν.*

*Τέλος θα ήθελα να ευχαριστήσω τους γονείς μου, Θανάση και Κατερίνα, αλλά και τον αδερφό μου Δθμιτρθ, για τθν αμζριςτθ υποςτιριξθ που μου προςζφεραν κατά τθν διάρκεια των μεταπτυχιακϊν μου ςπουδϊν.*

# Περιεχόμενα

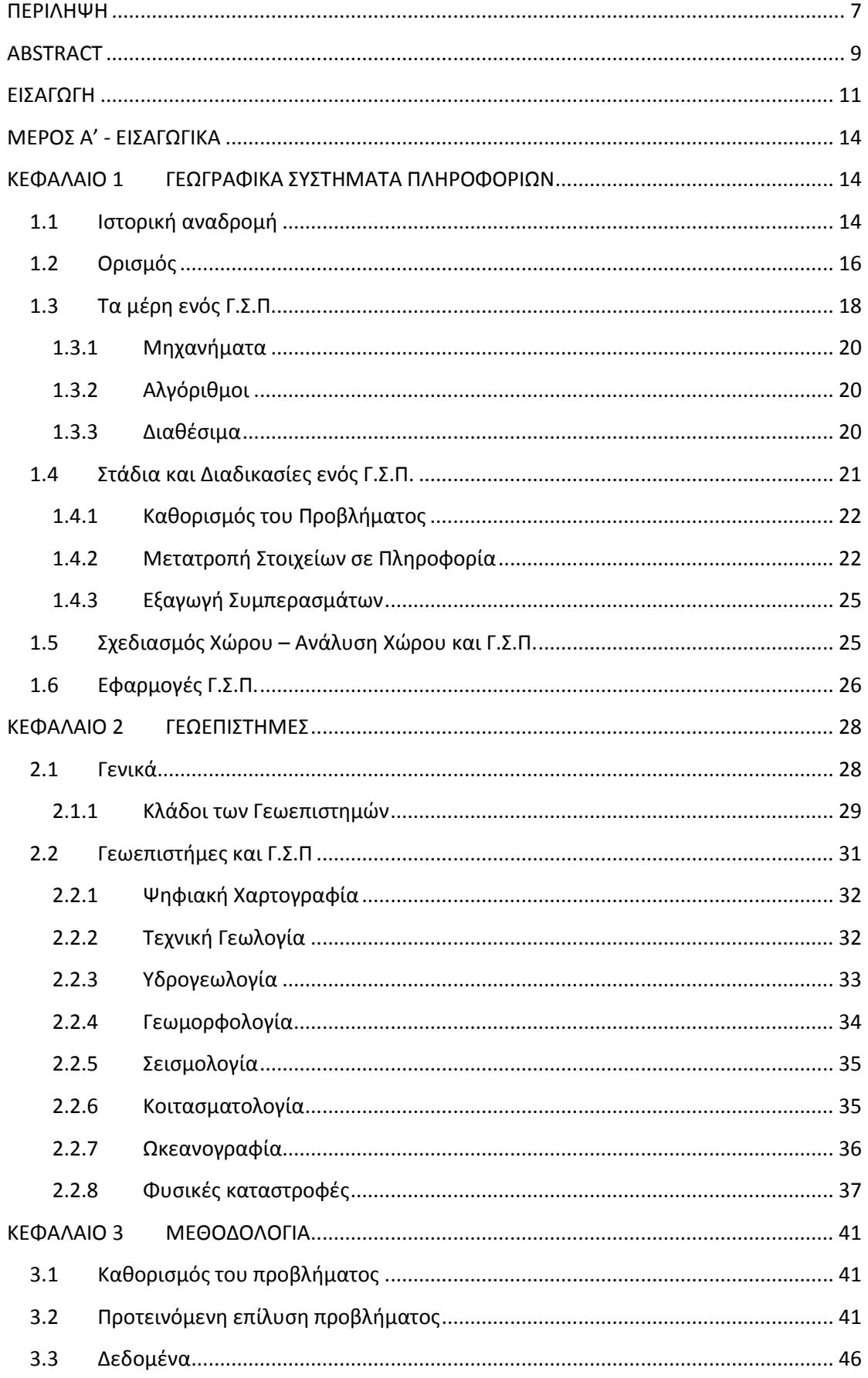

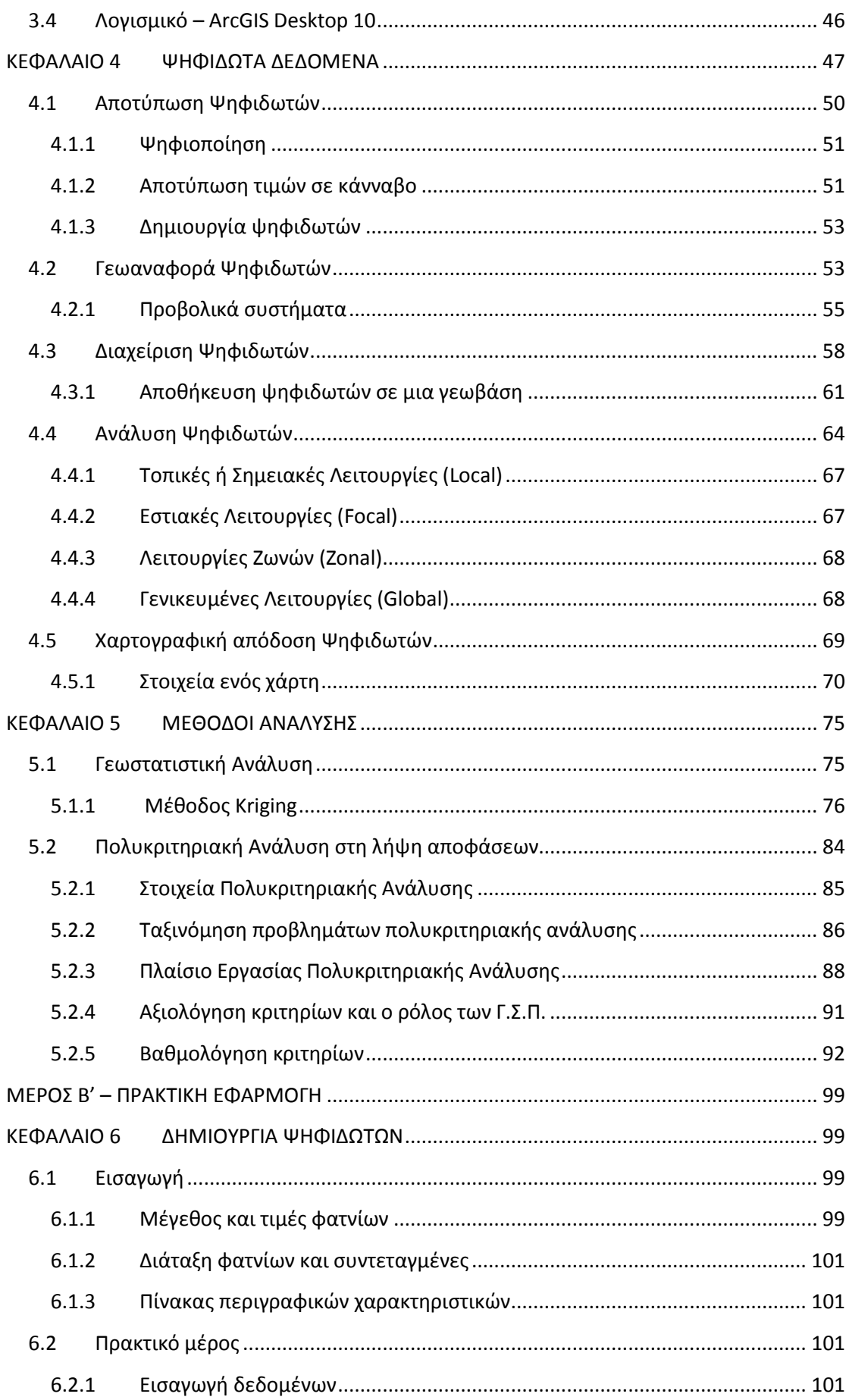

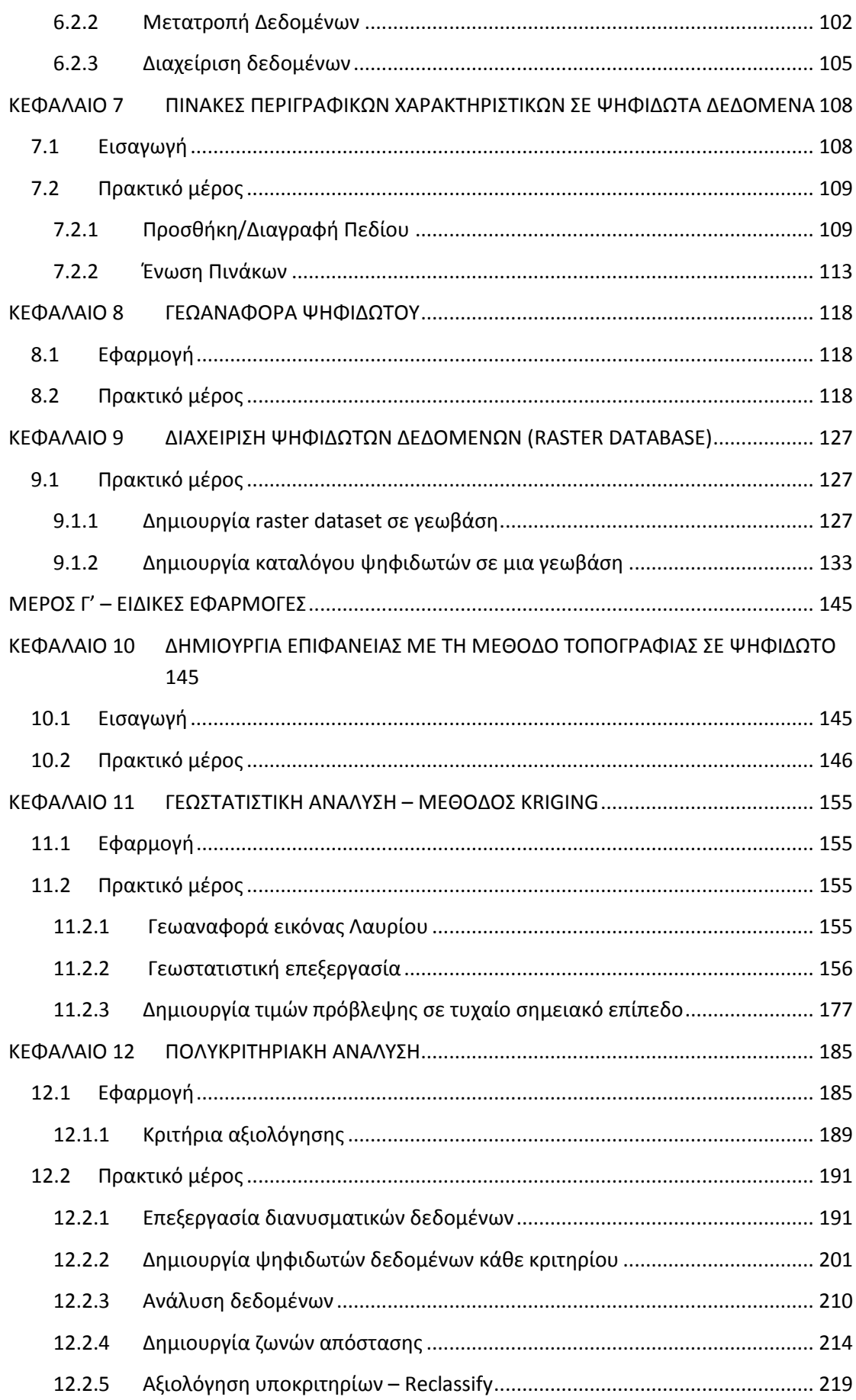

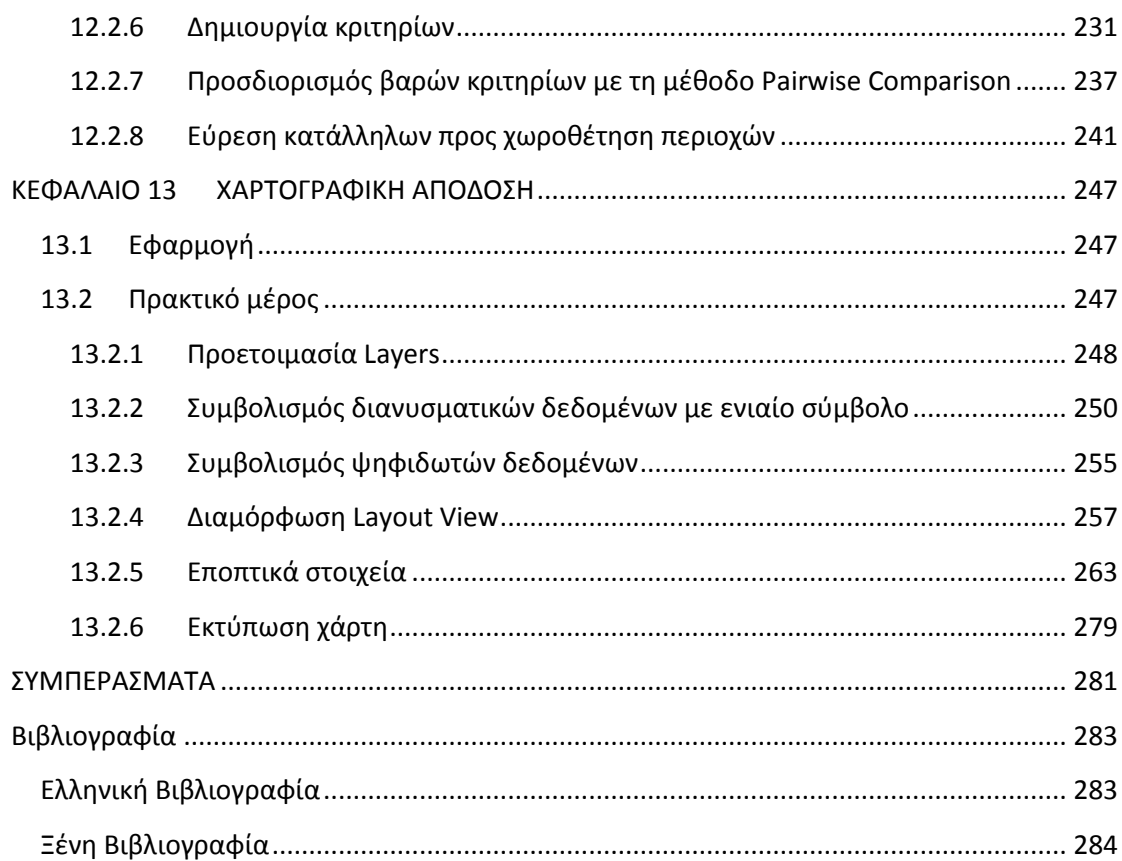

# <span id="page-6-0"></span>**ΠΕΡΙΛΗΧΗ**

Οι επιστήμες που σχετίζονται με το περιβάλλον και τη Γη γενικότερα έχουν αναπτυχθεί ραγδαία τα τελευταία χρόνια. Όλο και περισσότεροι γεωεπιστήμονες καλούνται να είναι ενημερωμένοι και να χρησιμοποιούν στο έπακρο τα εργαλεία που έχουν στην διάθεσή τους για να καταγράφουν και να αναλύουν με το βέλτιστο τρόπο το περιβάλλον.

Όλα τα φαινόμενα σχετικά με το περιβάλλον διαφοροποιούνται στο χρόνο και στο χώρο. Σαν αποτέλεσμα για την καταγραφή και ανάλυσή τους απαιτούνται εργαλεία ικανά να καλύψουν αυτή την χώρο-χρονική μεταβολή, αλλά και να λειτουργήσουν επικουρικά στην λήψη αποφάσεων σχετικά με το περιβάλλον. Ένα από τα εργαλεία αυτά είναι τα Γεωγραφικά Συστήματα Πληροφοριών (ΓΣΠ).

Πολλά προβλήματα που αντιμετωπίζουν οι Γεωεπιστήμες όπως η Γεωλογία, επιλύονται με ιδανικό τρόπο με την χρήση των Γεωγραφικών Συστημάτων Πληροφοριών.

Παρόλα αυτά η κατάρτιση των γεωεπιστημόνων γύρω από τα Γεωγραφικά Συστήματα Πληροφοριών υστερεί. Μέχρι σήμερα τα εκπαιδευτικά υλικά που απευθύνονταν σε γεωεπιστήμονες περιορίζονταν σχεδόν αποκλειστικά στα διανυσματικά δεδομένα, στην χαρτογραφία και σε περιορισμένης έκτασης αναλυτικές διαδικασίες αναφορικά με την επίλυση χωρικών προβλημάτων, όμως υπάρχει ανάγκη για ανάλυση δεδομένων που αφορούν πλέον όχι μόνο σημεία, γραμμές και πολύγωνα, αλλά και εικόνες, με άλλα λόγια ψηφιδωτά δεδομένα.

Σκοπός της συγκεκριμένης διπλωματικής εργασίας είναι η δημιουργία ενός ολοκληρωμένου εκπαιδευτικού προγράμματος που θα καλύπτει τις ανάγκες ενός γεωεπιστήμονα, ο οποίος όμως κατέχει βασικές γνώσεις στα Γ.Σ.Π. και επιθυμεί να γνωρίσει πιο ειδικές τεχνικές που σχετίζονται με ψηφιδωτά δεδομένα.

Βασικό ρόλο διαδραματίζει το υλικό που θα παραδοθεί με την μορφή θεωρίας καθώς και οι εφαρμογές – ασκήσεις, βασισμένες σε αληθινά προβλήματα, που θα συμπληρώνουν το θεωρητικό κομμάτι. Το οπτικό υλικό που θα χρησιμοποιηθεί αποτελείται από ένα πλήθος εικόνων (print screen) με αριθμημένα βήματα, τα οποία αποτελούν την επίλυση της εκάστοτε άσκησης.

Οι βασικές ενότητες που θα αναλυθούν είναι τέσσερις:

1. Εισαγωγή δεδομένων

Δημιουργία ψηφιδωτών δεδομένων, Περιγραφικά Χαρακτηριστικά, Γεωαναφορά ψηφιδωτού.

2. Διαχείριση δεδομένων

Προβολικά συστήματα, Αποθήκευση ψηφιδωτών σε γεωβάση.

3. Ανάλυση δεδομένων

Γεωστατιστική ανάλυση, Πολυκριτηριακή ανάλυση.

4. Χαρτογραφική απόδοση δεδομένων

Στο πλαίσιο των πρακτικών ασκήσεων έγινε χρήση του λογισμικού προγράμματος της E.S.R.I. ArcGIS 10.

**Λέξεις κλειδιά:** Γεωγραφικά Συστήματα Πληροφοριών, Γεωεπιστήμες, εκπαιδευτικό πρόγραμμα, περιβάλλον, ψηφιδωτά δεδομένα, αναλυτικές διαδικασίες, χωροχρονική μεταβολή.

# <span id="page-8-0"></span>**ABSTRACT**

Environmental sciences have recorded a rapid development throughout recent time. More and more geoscientists are compelled to be updated and use to the fullest extent all necessary means in order to record and analyze all environmental changes.

These environmental changes vary in time and space. In order to record and analyze this time-spatial variation and at the same time make decision – making choices certain tools are required. Such tools can be Geographical Information Systems.

A significant amount of the problems that geoscientists are required to answer can be resolved with the use of Geographical Information Systems.

Unfortunately geoscientists are not fully educated concerning Geographical Information Systems. Up until now the majority of the educational materials concerning Geographical Information Systems were limited to vector data, cartography and simple analytical procedures. However there is an imperative need of analyzing not only vector data but raster data as well.

The goal of this thesis is to create an educational program aimed to cover all the needs of a geoscientist, who acquires basic knowledge in Geographical Information Systems and wishes to get acquainted with advanced techniques regarding raster data.

The material will be presented in the form of theory and practice. All the theory will be accompanied by exercises which will derive from real environmental problems. In order to assist the learning process the exercises will be accompanied by visual material (print screens) which will reflect the solution step by step.

The structure of the material is based on the basic principles of G.I.S. which are the following:

1. Data Import

Create Raster Data, Raster Attribute Table, Georeferencing.

2. Data Management

Projections, Raster Database.

3. Data Analysis

Geostatistical Analysis, Multi-Criteria Analysis.

4. Cartographic Output

For the implementation of the exercises the chosen software was E.S.R.I's ArcGIS 10.

**Key words:** Geographical Information System, Geosciences, educational program, environment, raster data, analytical procedures, time-spatial variation.

# **ΕΙΣΑΓΩΓΗ**

<span id="page-10-0"></span>Οι επιστήμες που σχετίζονται με το περιβάλλον και τη Γη γενικότερα έχουν αναπτυχθεί ραγδαία τα τελευταία χρόνια. Η γρήγορη και ενδεχομένως άναρχη, τεχνολογική και οικονομική ανάπτυξη οδήγησε τον άνθρωπο στη δυσχερή θέση να πρέπει να προστατεύσει το περιβάλλον και τη φύση με όλα τα μέσα που διαθέτει. Όλο και περισσότεροι γεωεπιστήμονες καλούνται να είναι ενημερωμένοι και να χρησιμοποιούν στο έπακρο τα εργαλεία που έχουν στην διάθεσή τους για να καταγράφουν και να αναλύουν με το βέλτιστο τρόπο το περιβάλλον.

Είναι γνωστό ότι όλα τα φαινόμενα σχετικά με το περιβάλλον διαφοροποιούνται στο χρόνο και στο χώρο. Σαν αποτέλεσμα για την καταγραφή και ανάλυσή τους απαιτούνται εργαλεία ικανά να καλύψουν αυτή την χώρο-χρονική μεταβολή, αλλά και να λειτουργήσουν επικουρικά στην λήψη αποφάσεων σχετικά με το περιβάλλον. Ένα από τα εργαλεία αυτά είναι τα Γεωγραφικά Συστήματα Πληροφοριών (ΓΣΠ).

Τα Γεωγραφικά Συστήματα Πληροφοριών αποτελούν τεχνολογία για την εισαγωγή, διαχείριση, ανάλυση και χαρτογραφική απόδοση γεωγραφικών δεδομένων σε ψηφιακή μορφή. Αυτό επιτυγχάνεται καθώς είναι ικανά να αποθηκεύουν μεγάλο όγκο δεδομένων, να το αναλύουν και να το μετατρέπουν μέσω πληθώρας διαδικασιών που διαθέτουν όπως μετασχηματισμός, γενίκευση, αλληλεπίθεση κ.α. (Goodchild, 1993).

Μέχρι πρότινος, δεκαετία του 1980, τα Γεωγραφικά Συστήματα Πληροφοριών ήταν αντικείμενο που απασχολούσε μόνο την Γεωγραφική Κοινότητα, Κυβερνητικούς Οργανισμούς αλλά και Ερευνητικά Ινστιτούτα, παρά το γεγονός ότι μπορούν να χρησιμοποιηθούν από όλες τις επιστήμες που ασχολούνται με το χώρο και τα αντικείμενα που περιβάλλει. Σταδιακά άρχισαν να γίνονται ευρύτερα γνωστά και να παρεισφρέουν στις επιστήμες του γεωπεριβάλλοντος. Πολλά προβλήματα που αντιμετωπίζουν οι Γεωεπιστήμες όπως η Γεωλογία, η Γεωπονία και η Δασολογία επιλύονται με ιδανικό τρόπο με την χρήση των Γεωγραφικών Συστημάτων Πληροφοριών.

Παρόλα αυτά η κατάρτιση των γεωεπιστημόνων γύρω από τα Γεωγραφικά Συστήματα Πληροφοριών υστερεί. Τα υπάρχοντα εκπαιδευτικά υλικά εισάγουν τους χρήστες στις βασικές έννοιες και τις διαδικασίες των ΓΣΠ. Η πλειοψηφία των εγχειριδίων που κυκλοφορούν επικεντρώνεται στην χρήση συγκεκριμένων λογισμικών προγραμμάτων χωρίς να επεξηγούνται χωρικές έννοιες καθώς και έννοιες ανάλυσης για την καλύτερη κατανόηση της λειτουργικότητας των ΓΣΠ, με αποτέλεσμα το ευρύ κοινό να τα θεωρεί μόνο σαν εργαλεία χαρτογραφικής απόδοσης.

Μέχρι σήμερα τα εκπαιδευτικά υλικά που απευθύνονταν σε γεωεπιστήμονες περιορίζονταν σχεδόν αποκλειστικά στα διανυσματικά δεδομένα, στην χαρτογραφία και σε περιορισμένης έκτασης αναλυτικές διαδικασίες αναφορικά με την επίλυση χωρικών προβλημάτων. Παράλληλα με την πάροδο του χρόνου και την τεχνολογική εξέλιξη έγινε επιτακτική η ανάγκη για ανάλυση δεδομένων που αφορούν πλέον όχι μόνο σημεία, γραμμές και πολύγωνα, αλλά και εικόνες, με άλλα λόγια ψηφιδωτά δεδομένα.

Σκοπός της συγκεκριμένης διπλωματικής εργασίας, στα πλαίσια του Δ.Π.Μ.Σ. «Γεωπληροφορική», είναι η δημιουργία ενός ολοκληρωμένου εκπαιδευτικού προγράμματος που θα καλύπτει τις ανάγκες ενός γεωεπιστήμονα, ο οποίος όμως κατέχει βασικές γνώσεις στα Γ.Σ.Π. και επιθυμεί να γνωρίσει πιο ειδικές τεχνικές. Συγκεκριμένα ο χρήστης προχωρά πέρα από τα διανυσματικά δεδομένα που ήδη γνωρίζει και εισάγεται στον χώρο των ψηφιδωτών δεδομένων. Πιο αναλυτικά μυείται σε έννοιες, εφαρμογές και διαδικασίες ανάλυσης που σχετίζονται με ψηφιδωτά δεδομένα.

Στο πρώτο κεφάλαιο της παρούσας εργασίας παρουσιάζονται εκτενώς τα Γεωγραφικά Συστήματα Πληροφοριών. Δίνεται ο ορισμός τους και αναλύονται τα μέρη που τα αποτελούν. Συγχρόνως παρουσιάζονται οι αναλυτικές διαδικασίες που χρησιμοποιούνται. Τέλος γίνεται αναφορά στα πεδία εφαρμογής των ΓΣΠ.

Στο δεύτερο κεφάλαιο γίνεται αναφορά στις Γεωεπιστήμες, συγκεκριμένα αναφέρονται οι κλάδοι που τις αποτελούν και το πεδίο εφαρμογής τους.

Στο τρίτο κεφάλαιο περιγράφεται το πρόβλημα το οποίο θα επιλυθεί καθώς και η μεθοδολογία που ακολουθήθηκε για την δημιουργία αυτού του προγράμματος.

Στο τέταρτο κεφάλαιο περιγράφονται αναλυτικά τα ψηφιδωτά δεδομένα. Πιο αναλυτικά αναφέρεται ο ορισμός τους, οι διαδικασίες εισαγωγής τους σε ένα Γ.Σ.Π., οι διαδικασίες διαχείρισής τους, ανάλυσης αλλά και χαρτογραφικής απόδοσης.

Στο πέμπτο κεφάλαιο παρουσιάζονται αναλυτικά οι δύο κύριες μέθοδοι ανάλυσης που θα χρησιμοποιηθούν στο εκπαιδευτικό υλικό: α)η ανάλυση με χρήση γεωστατιστικών μεθόδων και β) η πολυκριτηριακή ανάλυση.

Στα κεφάλαια έξι έως δεκατρία παρουσιάζεται η δομή του εκπαιδευτικού υλικού που σχεδιάστηκε και είναι στοχευμένο προς τις επιστήμες του γεωπεριβάλλοντος και κυρίως της γεωλογίας. Στο υλικό αυτό παρουσιάζονται όλες οι διαδικασίες των ΓΣΠ και γίνεται επίλυση συγκεκριμένων εφαρμογών με την χρήση του λογισμικού πακέτου ArcGIS της ESRI. Πιο αναλυτικά ο εκπαιδευόμενος εισάγεται στις διαδικασίες εισαγωγής, διαχείρισης και ανάλυσης των δεδομένων μέσα από μια σειρά ασκήσεων. Τέλος καλείται να επιλύσει το πρόβλημα χωροθέτησης ενός Χώρου Υγειονομικής Ταφής Απορριμμάτων στην νήσο Μήλο, με τη μέθοδο της Πολυκριτηριακής Ανάλυσης, χρησιμοποιώντας ψηφιδωτά δεδομένα και να αποδώσει χαρτογραφικά τα τελικά αποτελέσματα.

Στο τελευταίο κεφάλαιο παρουσιάζονται τα συμπεράσματα που προέκυψαν από την συγκεκριμένη εργασία.

Πρέπει να αναφερθεί ότι η επιλογή του συγκεκριμένου λογισμικού προγράμματος δεν αποσκοπεί στην διαφήμισή του. Το εκπαιδευτικό υλικό είναι με τέτοιο τρόπο σχεδιασμένο, με την μορφή θεωρίας και πράξης (παραδειγμάτων), ώστε ο εκπαιδευόμενος χρησιμοποιώντας την θεωρία και την βασική δομή των ασκήσεων να μπορεί να προσαρμόσει την επίλυση του προβλήματος σε οποιοδήποτε λογισμικό Γεωγραφικών Συστημάτων Πληροφοριών.

## <span id="page-13-0"></span>**ΜΕΡΟΣΑ' - ΕΙΣΑΓΩΓΙΚΑ**

# <span id="page-13-1"></span>**ΚΕΦΑΛΑΙΟ 1 ΓΕΩΓΡΑΦΙΚΑ ΣΥΣΤΗΜΑΤΑ ΠΛΗΡΟΦΟΡΙΩΝ**

# <span id="page-13-2"></span>**1.1 Ιςτορικό αναδρομό**

Η πιο παλιά καταγραφή χρήσης γεωγραφική μεθόδου τοποθετείται περί το 1854 όπου ο Άγγλος επιδημιολόγος John Snow απεικόνισε την εξάπλωση χολέρας, στην ευρύτερη περιοχή του Λονδίνου, χρησιμοποιώντας σημεία για την αναπαράσταση της θέσης μεμονωμένων περιστατικών. Η μελέτη του γύρω από την κατανομή της χολέρας οδήγησε στον εντοπισμό της πηγής της ασθένειας η οποία ήταν μια μολυσμένη αντλία νερού στο κέντρο της περιοχής εμφάνισης της ασθένειας. Ο χάρτης που είχε δημιουργήσει το 1854 ο John Snow αναλύθηκε από τον γεωγράφο και καθηγητή του Πανεπιστημίου της Οξφόρδης, E.W. Gilbert τέσσερα χρόνια αργότερα. Ο Gilbert ουσιαστικά απεικόνισε την ομαδοποιημένη κατανομή των κρουσμάτων χολέρας που είχε καταγράψει ο Snow. Ενώ από παλιότερα οι βασικές αρχές της τοπογραφίας έβρισκαν εφαρμογή στην χαρτογραφία, ο χάρτης του Snow ήταν μοναδικός καθώς χρησιμοποιούσε για πρώτη φορά χαρτογραφικές μεθόδους όχι μόνο για να απεικονίσει αλλά και να αναλύσει ομάδες ανεξάρτητων γεωγραφικών φαινομένων.

Στις αρχές του εικοστού αιώνα σηματοδοτήθηκε η απαρχή της ανάπτυξης της φωτολιθογραφίας, όπου οι χάρτες διαχωρίζονταν σε πολλά επίπεδα. Στις αρχές του 1960 πραγματοποιήθηκε η απαρχή των χαρτογραφικών εφαρμογών με χρήση μηχανικών υπολογιστικών συστημάτων (hardware).

Το 1962 αναπτύχθηκε, σε παγκόσμιο επίπεδο, το πρώτο Γεωγραφικό Σύστημα Πληροφοριών την Οτάβα του Οντάριο, Καναδά από το Ομοσπονδιακό Τμήμα Δασών και Αγροτικής Ανάπτυξης. Δημιουργός ήταν ο Άγγλος γεωγράφος Δρ. Roger Tomlinson, μετέπειτα γνωστός και ως «Πατέρας των GIS», και το ονόμασε "Canada Geographic Information System (CGIS)". Σαν στόχο το σύστημα είχε την αποθήκευση, ανάλυση και διαχείριση των δεδομένων που θα συλλέγονταν από υπηρεσία που είχε αναλάβει την καταγραφή γαιών στην επικράτεια του Καναδά. Απώτερος σκοπός ήταν να χαρτογραφηθούν πληροφορίες των αγροτικών περιοχών του Καναδά σχετικά με τα εδάφη, τη γεωργία, την αναψυχή, την άγρια ζωή, τα υδρόβια πτηνά, τη δασοκομία και τη χρήση της γης σε κλίμακα 1:50.000. Για την επίτευξη της ανάλυσης προστέθηκε στα δεδομένα μια κλίμακα βαθμολόγησης.

Το εν λόγω σύστημα αποτέλεσε μια σημαντική βελτίωση στις χαρτογραφικές εφαρμογές καθώς διέθετε δυνατότητα επίθεσης, μέτρησης και ψηφιοποίησης. Διέθετε ένα εθνικό σύστημα συντεταγμένων, κωδικοποιημένες γραμμές σαν καμπύλες οι οποίες υποστήριζαν πραγματική τοπολογία και αποθήκευε περιγραφικά χαρακτηριστικά καθώς και χωρικές πληροφορίες σε ξεχωριστά αρχεία. Ο Tomlinson έγινε ιδιαίτερα γνωστός σαν «Πατέρας των GIS» καθώς χρησιμοποίησε την αλληλεπίθεση (overlay) επιπέδων για την προώθηση της χωρικής ανάλυσης συγκλινόντων γεωγραφικών δεδομένων. Το συγκεκριμένο σύστημα συνέχισε τη λειτουργία του μέχρι τη δεκαετία του 1990 και δημιούργησε μια μεγάλη βάση δεδομένων για τους εδαφικούς πόρους του Καναδά. Παρόλο που η χρήση του ήταν ευρεία, δεν μετατράπηκε ποτέ σε εμπορικό λογισμικό.

Δύο χρόνια αργότερα, εν έτι 1964, ο Howard T Fisher, συγκρότησε το Εργαστήριο Γραφιστικής Υπολογιστών και Ανάλυσης Χώρου του Πανεπιστημίου του Χάρβαρντ, όπου αναπτύχθηκαν πολλές σημαντικές θεωρήσεις για την διαχείριση των χωρικών δεδομένων. Χαρακτηριστικά αναφέρεται ότι μέχρι το 1970 στο εργαστήριο είχαν αναπτυχθεί πολλά συστήματα και κώδικες λογισμικού, όπως «SYMAP», «GRID», και «ODYSSEY», τα οποία μετέπειτα αποτέλεσαν έμπνευση για την επακόλουθη ανάπτυξη εμπορικών λογισμικών πακέτων σε πανεπιστήμια, ερευνητικά κέντρα και ιδιωτικές εταιρείες παγκοσμίως.

Στις αρχές της δεκαετίας του 80 έκαναν την εμφάνισή τους εταιρείες όπως Intergraph, Environmental Systems Research Institute (ESRI), Computer Aided Resource Information System (CARDIS) και ERDAS σαν εμπορικοί πωλητές λογισμικών πακέτων Γεωγραφικών Συστημάτων Πληροφοριών. Τα λογισμικά αυτά συνδύαζαν επιτυχώς και την χωρική και περιγραφική πληροφορία αλλά και την οργάνωση των περιγραφικών χαρακτηριστικών σε δομές βάσεων δεδομένων.

Παράλληλα στα τέλη της δεκαετίας του 70,αρχές του 80 ξεκίνησε η ανάπτυξη δημόσιων τομέων συστημάτων όπως το MOSS (Map Overlay and Statistical System)εν έτι 1977 υπό την αιγίδα της Υπηρεσίας Αλιείας και Άγριας Φύσης των Η.Π.Α. καθώς και το GRASS GIS εν έτι 1982 υπό την αιγίδα υπηρεσίας του Στρατού των Η.Π.Α..

Η ανάπτυξη των Γεωγραφικών Πληροφοριακών Συστημάτων στις δεκαετίες του 1980 και 1990 γινόταν σε ηλεκτρονικούς υπολογιστές με λειτουργικά συστήματα όπως το Unix.

Μέχρι τη δεκαετία του 1980, τα Γεωγραφικά Συστήματα Πληροφοριών ήταν αντικείμενο που απασχολούσε μόνο την Γεωγραφική Κοινότητα, Κυβερνητικούς Οργανισμούς αλλά και Ερευνητικά Ινστιτούτα, παρά το γεγονός ότι μπορούν να χρησιμοποιηθούν από όλες τις επιστήμες που ασχολούνται με το χώρο και τα αντικείμενα που περιβάλλει. Σταδιακά άρχισαν να γίνονται ευρύτερα γνωστά και να παρεισφρέουν στις επιστήμες του γεωπεριβάλλοντος (Goodchild 1993).

Με την πάροδο του χρόνου και την ραγδαία ανάπτυξη της τεχνολογίας τα Γ.Σ.Π. προσαρμόστηκαν στα νέα λειτουργικά συστήματα. Είναι χαρακτηριστικό πως πλέον η πρόσβαση σε ένα Γ.Σ.Π. γίνεται μέσω διαδικτύου. Παράλληλα έχουν αναπτυχθεί λογισμικά πακέτα Γ.Σ.Π. ανοικτού κώδικα όπου ο χρήστης είναι ελεύθερος να πειραματιστεί και να συμβάλλει και ο ίδιος στον σχεδιασμό του λογισμικού. Σήμερα η διάχυση των γεωγραφικών δεδομένων είναι γεγονός, με αποτέλεσμα ο απλός πολίτης να έχει πρόσβαση σε πλήθος δεδομένων αλλά και εφαρμογών.

# <span id="page-15-0"></span>**1.2Οριςμόσ**

Πλήθος ορισμών έχουν αποδοθεί για τα Γεωγραφικά Συστήματα Πληροφοριών (Γ.Σ.Π.). Στους περισσότερους από αυτούς έχει δοθεί έμφαση σε δύο σημεία, πρώτον στη τεχνολογία και δεύτερον στην επίλυση προβλημάτων (Malczewski, 1999). Στη συνέχεια θα γίνει μια προσπάθεια παρουσίασής των ορισμών αυτών, ξεκινώντας από τους παλαιότερους μέχρι τους πιο πρόσφατους.

*«Ένα ισχυρό σύνολο εργαλείων για τη συλλογή, αποθήκευση, ανάληψη ανά πάσα ςτιγμι, μεταςχθματιςμό και απεικόνιςθ χωρικϊν ςτοιχείων του πραγματικοφ κόςμου. »*, (Burrough 1986).

«Τα Γεωγραφικά Συστήματα Πληροφοριών αποτελούν τεχνολογία για την διαχείριση γεωγραφικών δεδομένων σε ψηφιακή μορφή. Αυτό επιτυγχάνεται καθώς είναι ικανά να αποθηκεύουν μεγάλο όγκο δεδομένων, να το αναλύουν και να το *μετατρζπουν μζςω πλθκϊρασ διαδικαςιϊν που διακζτουν όπωσ μεταςχθματιςμόσ, γενίκευση, αλληλεπίθεση κ.α.»*, (Goodchild, 1993).

«Τα Γεωγραφικά Συστήματα Πληροφοριών αποτελούν ένα υπολογιστικό σύστημα για τη συλλογή, διαχείριση, ολοκλήρωση, εκμετάλλευση, ανάλυση και εμφάνιση δεδομένων, τα οποία αναφέρονται σε ένα τμήμα της γήινης επιφάνειας.», *(McDonnel. Kemp, 1995).*

«Τα Συστήματα Γεωγραφικών Πληροφοριών είναι υπολογιστικά συστήματα σχεδιασμένα για να υποστηρίξουν τη συλλογή, διαχείριση, επεξεργασία, ανάλυση, μοντελοποίηση και απεικόνιση δεδομένων που αναφέρονται στο χώρο και μεταβάλλονται στο χρόνο.», (Στεφανάκης, 2003).

Από τους παραπάνω ορισμούς είναι προφανές ότι ένα Γ.Σ.Π. έχει τη δυνατότητα να:

- αποθηκεύει και να ενσωματώνει μεγάλο όγκο χωρικών στοιχείων
- εκτελεί χωρική ανάλυση, εστιάζοντας κυρίως στην χωρική διάσταση των ςτοιχείων
- επιλύει, αποτελεσματικά, χωρικά προβλήματα μέσω της οργάνωσης, διαχείρισης και του μετασχηματισμού μεγάλου όγκου στοιχείων με τέτοιο τρόπο, ώστε η πληροφορία να είναι προσιτή σε όλους τους χρήστες. (Κουτσόπουλος, 2005).

Μέχρι στιγμής είναι σαφές ότι αναφερόμαστε σε ένα υπολογιστικό σύστημα, το οποίο με το κατάλληλο λογισμικό, είναι ικανό να λειτουργεί σαν μια ειδική βάση δεδομένων και ταυτόχρονα να επιλύει χωρικά προβλήματα. Βέβαια αυτό δεν προϋποθέτει την επιτυχή επίλυση του προβλήματος, χωρίς την καθοριστική παρέμβαση ενός έμπειρου χρήστη. Η παρουσία ενός αναλυτή χώρου καθώς και ενός οργανισμού ικανού να υποστηρίξει την λειτουργία του συστήματος είναι μείζονος σημασίας.

Λαμβάνοντας υπόψη την απαραίτητη παρουσία του ανθρώπινου δυναμικού δίνεται στην συνέχεια ένας πληρέστερος ορισμός για τα Γεωγραφικά Συστήματα Πληροφοριών:

«Γεωγραφικό Σύστημα Πληροφοριών είναι μια οργανωμένη συλλογή μηχανικών *υπολογιςτικϊν ςυςτθμάτων (hardware), λογιςμικϊν ςυςτθμάτων (software), χωρικϊν δεδομζνων και ανκρϊπινου δυναμικοφ, με ςκοπό τθ ςυλλογι,*  καταχώρηση, ενημέρωση, διαχείριση, ανάλυση και απόδοση, κάθε μορφής *πληροφορίας που αφορά στο γεωγραφικό περιβάλλον.»,* (Κουτσόπουλος, 2005).

# <span id="page-17-0"></span>**1.3** Τα μέρη ενός Γ.Σ.Π.

Λαμβάνοντας υπόψη τους παραπάνω ορισμούς, ένα Γ.Σ.Π. αποτελείται από τρία μέρη (σχήμα 1.3-1) τα οποία βρίσκονται σε ισορροπία και είναι αλληλοεξαρτώμενα:

- 1. Μηχανήματα (hardware)
- 2. Αλγόριθμοι (software)
- 3. Διαθέσιμα (resources).

Είναι απαραίτητο να σημειωθεί ότι η καταιγιστική πρόοδος που παρατηρείται κυρίως στα μηχανήματα και στους αλγόριθμους, καθιστά κάθε συζήτηση για συγκεκριμένα υπολογιστικά συστήματα ή λογισμικά πακέτα χωρίς νόημα (Κουτσόπουλος, 2005).

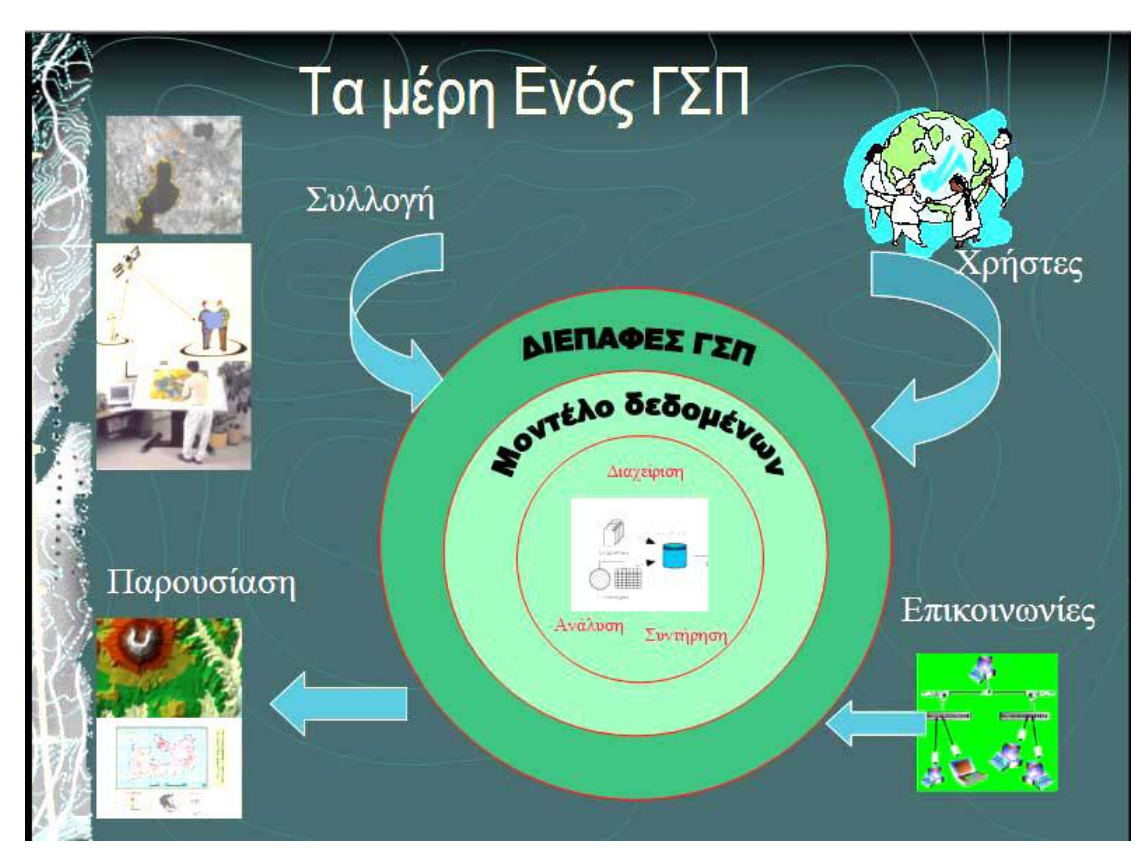

**Εικόνα 1.3-1**: Σχηματικό διάγραμμα ενός Γ.Σ.Π.. (Πηγή: Ανδρουλακάκης Ν., 2010, «Διαλειτουργικότητα στην Εκπαίδευση Ενηλίκων στα Γεωγραφικά Συστήματα Πληροφοριών. Σχεδιασμός προγράμματος εξ αποστάσεως εκπαίδευσης», Διδακτορική *Διατριβι, ΕΜΠ).*

#### <span id="page-19-0"></span>**1.3.1 Μηχανόματα**

Τα μηχανικά μέρη ενός Γ.Σ.Π. απαρτίζονται από:

- μια κεντρική μονάδα (λειτουργικό σύστημα, μνήμη, ταχύτητα)
- τα περιφερειακά (μονάδες εισόδου όπως σαρωτές και ψηφιοποιητές, μονάδες εξόδου όπως εκτυπωτές)
- το τερματικό (μέσο ελέγχου του υπολογιστή και των περιφερειακών μονάδων).

#### <span id="page-19-1"></span>**1.3.2 Αλγόριθμοι**

Σε ένα Γ.Σ.Π. απαντώνται πολλοί και ποικίλοι αλγόριθμοι. Σύμφωνα με τους Burrough & McDonnel, (1988) οι αλγόριθμοι αυτοί ομαδοποιούνται στις ακόλουθες πέντε κατηγορίες:

- Λογισμικό Εισαγωγής και Επαλήθευσης Στοιχείων
- Λογισμικό Αποθήκευσης και Διατήρησης Στοιχείων
- Λογισμικό Μετασχηματισμού Στοιχείων
- Λογισμικό Παρουσίασης
- Λογισμικό Αναζητήσεων
- Λογισμικό Ανάλυσης Χώρου.

#### <span id="page-19-2"></span>**1.3.3** Διαθέσιμα

Τα μηχανήματα και οι αλγόριθμοι που προαναφέρθηκαν δεν είναι ικανά, από μόνα τους να εξασφαλίσουν την βέλτιστη επίλυση του προβλήματος. Για το λόγο αυτό είναι καθοριστικός ο ρόλος των διαθέσιμων και συγκεκριμένα του ανθρώπινου δυναμικού, των στοιχείων καθώς και της οργανωτικής υποδομής που θα υποστηρίξει την διαδικασία στο σύνολό της.

Το πιο καταλυτικό παράγοντα διαδραματίζει το ανθρώπινο δυναμικό, δηλαδή οι έμπειροι χρήστες και οι αναλυτές χώρου. Αυτοί καλούνται να αξιολογήσουν όλα τα διαθέσιμα στοιχεία και να αποφασίσουν για το μέγεθος, το είδος καθώς και τον τρόπο συλλογής και καταχώρησης των πληροφοριών. Τέλος θα επιλέξουν την αναλυτική μεθοδολογία που θα χρησιμοποιηθεί καθώς και τα απαραίτητα εργαλεία.

# <span id="page-20-0"></span>**1.4 Στάδια και Διαδικασίες ενός Γ.Σ.Π.**

Για την επιτυχή και ολοκληρωμένη επίλυση προβλημάτων με την χρήση Γ.Σ.Π., είναι απαραίτητο να ακολουθηθούν συγκεκριμένες διαδικασίες, όπως αυτές σκιαγραφούνται στο παρακάτω διάγραμμα ροής (σχήμα 1.4-1):

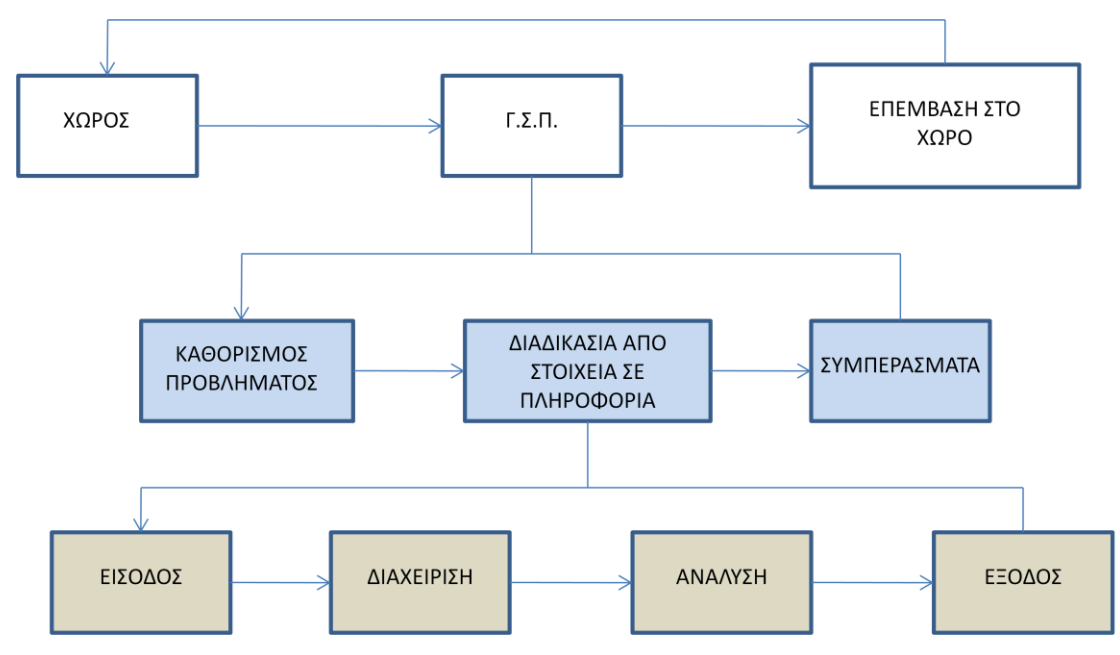

**Σχήμα 1.4-1**: Διάγραμμα ροής σταδίων και διαδικασιών σε ένα Γ.Σ.Π. Με μπλε χρώμα *απεικονίηονται οι διαδικαςίεσ που ακολουκοφνται, ενϊ με γκρι τα ςτάδια. (Πθγι: Κουτςόπουλοσ 2005).*

Από το παραπάνω διάγραμμα ροής διαφαίνεται πως τα Γ.Σ.Π. αποτελούν το εργαλείο για την οποιαδήποτε επέμβαση στο χώρο. Για να χρησιμοποιηθεί επιτυχώς ένα Γ.Σ.Π. θα πρέπει να ακολουθηθούν οι παρακάτω διαδικασίες:

- 1 Σαφής καθορισμός του προβλήματος
- 2 Μετατροπή των στοιχείων σε πληροφορία
- 3 Εξαγωγή συμπερασμάτων.

Στη συνέχεια οι διαδικασίες αυτές θα αναλυθούν διεξοδικά.

#### <span id="page-21-0"></span>**1.4.1** Καθορισμός του Προβλήματος

Απαραίτητη προϋπόθεση για την αποτελεσματική χρήση ενός Γ.Σ.Π. είναι ο σαφής προσδιορισμός του στόχου. Με άλλα λόγια για την πλήρη επίλυση του προβλήματος πρέπει πρώτα αυτό να έχει οριστεί επακριβώς και συγχρόνως να έχουν οριστεί όλοι οι αντικειμενικοί στόχοι της ανάπτυξης και μετέπειτα χρήσης του Γ.Σ.Ρ..

Βέβαια κάθε πρόβλημα είναι πολύπλευρο και μπορεί να αντιμετωπιστεί με πολλούς τρόπους. Η στρατηγική που θα ακολουθηθεί εξαρτάται πρωτίστως από το ανθρώπινο δυναμικό που θα κληθεί να το επιλύσει. Για το λόγο αυτό είναι επιτακτική η αναγνώριση όλων των υπευθύνων και των χρηστών.

Τέλος σε αυτή την πρωταρχική διαδικασία του καθορισμού του προβλήματος εντάσσονται και όλες οι προκαταρκτικές ενέργειες που είναι απαραίτητες για την εισαγωγή των δεδομένων στον Η/Υ. Ουσιαστικά πρόκειται για μια σειρά από λογικά βήματα, που πρέπει να ακολουθηθούν, τα οποία περιγράφουν την δομή της Βάσης Δεδομένων που θα χρησιμοποιηθεί κατά την λειτουργία του Γ.Σ.Π. (Κουτσόπουλος, 2001).

#### <span id="page-21-1"></span>**1.4.2 Μετατροπό τοιχεύων ςε Πληροφορύα**

Σαν στοιχείο ορίζεται μια σειρά από αριθμητικά, ποσοτικά ή ποιοτικά χαρακτηριστικά ενός συνόλου, μη επεξεργασμένης μορφής, τα οποία όταν επεξεργαστούν, μέσω μιας διαδικασίας, μετατρέπονται σε πληροφορία (Κουτσόπουλος, 1990). Η διαδικασία αυτή, δεύτερη κατά σειρά σε κάθε Γ.Σ.Π., αποτελεί ένα πολύ κρίσιμο σημείο καθώς είναι η βάση για τις εφαρμογές που πρόκειται να ακολουθήσουν. Αυτή η διαδικασία αποτελείται από τέσσερα στάδια (Κουτσόπουλος, 2005): α) είσοδος στοιχείων, β) διαχείριση, γ) ανάλυση, δ) έξοδος πληροφορίας. Τα στάδια αυτά θα επεξηγηθούν αναλυτικά στη συνέχεια. Πρέπει σ' αυτό το σημείο να αναφερθεί ότι οι πληροφορίες σε κάποιο στάδιο δυνητικά μπορούν να χρησιμοποιηθούν σαν στοιχεία σε επόμενο στάδιο.

#### **•** Είσοδος στοιχείων

Πρόκειται για την διαδικασία αναγνώρισης και συλλογής των στοιχείων. Αυτά ενδέχεται να είναι πρωτογενή στοιχεία από την άμεση παρατήρηση και έρευνα, επεξεργασμένα πρωτογενή στοιχεία όπως ψηφιοποιημένα στοιχεία ή τέλος μπορεί να προέρχονται από υφιστάμενες Τράπεζες Στοιχείων.

Τα στοιχεία αυτά, όμως, για να γίνουν κατανοητά από έναν υπολογιστή και άρα να χρησιμοποιηθούν από ένα Γ.Σ.Π. θα πρέπει να μετατραπούν στη κατάλληλη μορφή. Αυτό επιτυγχάνεται μέσω της αποτύπωσης και αποθήκευσης

#### <u>Διαχείριση</u>

Όπως προαναφέρθηκε η διαδικασία αυτή αποσκοπεί στην περιγραφή της Βάσης Δεδομένων που θα χρησιμοποιηθεί από το Γ.Σ.Π. και ουσιαστικά αποτελεί το πρώτο βήμα στην επίλυση του προβλήματος.

Η διαχείριση σχετίζεται με τον τρόπο δόμησης και οργάνωσης της θέσης, της τοπολογίας και των περιγραφικών χαρακτηριστικών των γεωγραφικών οντοτήτων μέσα στην Βάση Δεδομένων. Άρα ο όρος Σύστημα Διαχείρισης Δεδομένων είναι πιο δόκιμος και αφορά ένα σύστημα που αποσκοπεί ενημέρωση, συντήρηση και ανάκτηση των στοιχείων της βάσης.

Στη σημερινή εποχή υπάρχουν τέσσερις τύποι τέτοιων συστημάτων και άρα βάσεων δεδομένων: α)ιεραρχικός, β)δικτυακός, γ) σχεσιακός και δ) αντικειμενοστραφής.

#### **Ανάλυση**

Οι τεχνικές ανάλυσης είναι ποικίλες και επιλέγονται με τέτοιο τρόπο κάθε φορά, ώστε να εξυπηρετούν τις ανάγκες της εφαρμογής. Το γεγονός αυτό καθιστά δύσκολη την επιλογή τους εκ των προτέρων.

Οι τεχνικές ανάλυσης μπορούν να διαχωριστούν σε πέντε κατηγορίες (Κουτσόπουλος, 2005):

o **Γεωγραφία**: *«Τι υπάρχει στην χωρική ενότητα;»*. Καλείται ο χρήστης να γνωρίζει τι υπάρχει στην περιοχή μελέτης.

- ο **Αναζήτηση βάσει κριτηρίων**: *«Που βρίσκεται;»*. Αναζητείται ο γεωμετρικό τόπος όπου ικανοποιούνται συγκεκριμένες συνθήκες.
- o **Τάσεις**: *«Ποια η μεταβολή;».* Συνδυασμός των δύο παραπάνω και εξέλιξή τους με την πάροδο του χρόνου.
- ο **Πρότυπα**: «*Από ποια χωρικά πρότυπα χαρακτηρίζεται;»*. Εύρεση νόμων και συσχετισμών που διέπουν τα χωρικά φαινόμενα που μελετώνται.
- ο **Διαδικασίες**: *«Τι θα συνέβαινε αν..;»*. Στη κατηγορία αυτή εμπεριέχονται και άλλοι παράγοντες, πλην της γεωγραφικής πληροφορίας, οι οποίοι είναι απαραίτητοι για την ολοκληρωμένη ανάλυση του υπό μελέτη φαινομένου.

#### **Ζξοδοσ**

Ο τρόπος με τον οποίο θα παρουσιαστεί η πληροφορία είναι μείζονος σημασίας. Η παραγόμενη πληροφορία μπορεί να αποδοθεί με τρείς τρόπους:

α) μη σχεδιαστικές απεικονίσεις: πίνακες, μαθηματικές συναρτήσεις, μέσους όρους

β) γραφήματα: ιστογράμματα, πολύγωνα συχνότητας

γ) χάρτες.

Η πληροφορία αυτή μπορεί να εμφανιστεί στην οθόνη του Η/Υ, να αποθηκευτεί σε κάποιο μαγνητικό ή οπτικό μέσο, να εκτυπωθεί και τέλος να σχεδιαστεί.

Από τους τρεις προαναφερθέντες τρόπους απόδοσης ο πλέον κατάλληλος για την μετάδοση του αποτελέσματος της επεξεργασίας ενός Γ.Σ.Π. είναι ο χάρτης. Αυτό συμβαίνει γιατί ο χάρτης αποτελεί το πλέον βέλτιστο εποπτικό μέσο αναφορικά με τα χωρικά φαινόμενα, και συγχρόνως είναι πολύ πιο εύκολα κατανοητός από τον άνθρωπο. Ιδιαίτερης σημασίας είναι οι θεματικοί χάρτες, οι οποίοι επιτυγχάνουν τον συνδυασμό απεικόνισης των φυσικών φαινομένων σε συνδυασμό με φαινόμενα σχετικά με ανθρωπογενείς δραστηριότητες.

#### <span id="page-24-0"></span>**1.4.3** Εξαγωγή Συμπερασμάτων

Τα συμπεράσματα που θα προκύψουν είναι απαραίτητο να αντικατοπτρίζουν την υλοποίηση του αρχικού στόχου καθώς και τις εναλλακτικές λύσεις για την αντιμετώπιση του προβλήματος.

Είναι ιδιαιτέρως σημαντικό όλα τα συμπεράσματα που θα προκύψουν να είναι πλήρως τεκμηριωμένα από τα στοιχεία που χρησιμοποιήθηκαν (πρωταρχικά ή παραγόμενα). Στη περίπτωση που έχει επέμβει ο χρήστης και έχει εισάγει την προσωπική του εμπειρία και γνώση αυτό θα πρέπει να αναφέρεται και να επεξηγείται. Με άλλα λόγια πρέπει να περιγράφονται σαφώς όλες οι παραδοχές που έχουν γίνει.

Τέλος επειδή τα συμπεράσματα συνδέουν την διαδικασία της Ολοκληρωμένης Χωρικής Προσέγγισης με την επέμβαση που θα υλοποιηθεί στο χώρο είναι ιδιαίτερης σημασίας να έχουν αξιολογηθεί και διαχωριστεί με το βέλτιστο τρόπο, χωρίς να παρουσιάζονται ασυνέχειες.

# <span id="page-24-1"></span>**1.5 Σχεδιασμός Χώρου – Ανάλυση Χώρου και Γ.Σ.Π.**

Σύμφωνα με τον Κουτσόπουλο (2005), η Ανάλυση Χώρου αποτελεί ικανή αλλά όχι αναγκαία συνθήκη ώστε να πραγματοποιηθεί ο χωρικός σχεδιασμός. Ταυτόχρονα για την Ανάλυση Χώρου η ικανή συνθήκη είναι η αποδοτική διαχείριση των χωρικών πληροφοριών.

Οι χωρικές πληροφορίες μεταβάλλονται με το πέρασμα του χρόνου, σαν αποτέλεσμα η αποδοτικότητα της διαχείρισης να μεταβάλλεται και αυτή με τη σειρά της. Σε αυτό το σημείο υπεισέρχονται τα Γ.Σ.Π. τα οποία οργανώνουν τις χωρικές πληροφορίες που υπάρχουν αλλά και που προκύπτουν από την ανάλυση, εξασφαλίζοντας έτσι την αποδοτική διαχείριση.

Επομένως είναι εύκολα κατανοητό πως τα Γ.Σ.Π. και η Ανάλυση Χώρου αποτελούν αναπόσπαστα τμήματα του Χωρικού Σχεδιασμού.

# <span id="page-25-0"></span>**1.6** Εφαρμογές Γ.Σ.Π.

Τα Γεωγραφικά Συστήματα Πληροφοριών βρίσκουν εφαρμογή σε όλα τα προβλήματα που σχετίζονται με τον γεωγραφικό χώρο και γενικότερα προβλήματα που χρήζουν χωρικής ανάλυσης. Πρόκειται για ολοκληρωμένα εργαλεία που μπορούν να χρησιμοποιηθούν σε οποιαδήποτε φάση σχεδιασμού, όπως για παράδειγμα:

- Περιφερειακός Σχεδιασμός
- Αστικός Σχεδιασμός
- Συγκοινωνίες και μεταφορές
- Τεχνική υποδομή
- Περιβάλλον
- Φορολονία
- Εκπαίδευση
- Υγεία Πρόνοια
- Πυροσβεστική, Αστυνομία και γενικότερα Διαχείριση Φυσικών Καταστροφών.
- Δασική Υπηρεσία
- Ανάλυση αγοράς
- Αγορά Εργασίας

Ακόμη μπορεί να βρουν εφαρμογή σε πληθώρα επιστημονικών πεδίων όπως:

- Γεωεπιστήμες: Γεωγραφία, Γεωλογία, Υδρογεωλογία, Σεισμολογία, Γεωχημεία, Γεωπονία, Δασολογία
- Αρχαιολογία
- Ιατρική και Βιολογία
- Τοπογραφία
- Χαρτογραφία
- Τηλεπισκόπηση
- Περιβάλλον
- Ωκεανογραφία

Όπως είναι εύκολα αντιληπτό ο κατάλογος θα μπορούσε να συνεχίζεται εις μάκρος καθώς καθημερινά αυξάνονται οι ανθρωπογενείς δραστηριότητες. Επειδή όμως ο γεωγραφικός χώρος δεν είναι ανεξάντλητος καλείται ο άνθρωπος να τον διαχειρίζεται με το βέλτιστο τρόπο. Αυτή η διαχείριση επιτυγχάνεται με την χρήση των Γ.Σ.Π..

### <span id="page-27-0"></span>**ΚΕΦΑΛΑΙΟ 2 ΓΕΩΕΠΙΣΤΗΜΕΣ**

#### <span id="page-27-1"></span>**2.1 Γενικϊ**

Οι Γεωεπιστήμες κατέχουν μια πολύ σημαντική θέση στο χώρο των φυσικών επιστημών, αλλά και στη διαχρονική διαμόρφωση της ανθρώπινης σκέψης. Ο άνθρωπος αδυνατεί να κατανοήσει τις διαδικασίες λειτουργίας και εξέλιξης του πλανήτη. Δυστυχώς δεν είναι σε θέση να αντιληφθεί τη γιγάντια δραστηριότητα των συνηθισμένων γεωλογικών διεργασιών, γιατί ολόκληρη η ιστορία της ανθρωπότητας, σε σύγκριση με την εξαιρετικά μεγάλη διάρκεια του γεωλογικού χρόνου, είναι μόνο μια στιγμή.

Η λέξη "Γεωλογία" φαίνεται ότι χρησιμοποιήθηκε για πρώτη φορά στις αρχές του 19ου αιώνα. Ο αιώνας αυτός θεωρείται η "ηρωική εποχή" της Γεωλογίας, όταν διαμορφώθηκε πια σε επιστήμη, άρχισε να θεμελιώνει τις πρώτες θεωρίες και να προσκομίζει αποδείξεις για τον τρόπο δημιουργίας της Γης σαν πλανήτη, της δομής και εξέλιξης του φλοιού, τον τρόπο σχηματισμού των πετρωμάτων κ.λπ.. Την εποχή εκείνη θεωρούνταν βασική και θεμελιώδης επιστήμη.

Η εξέλιξη της επιστήμης πέρασε από μερικά βασικά φιλοσοφικά θα λέγαμε πλαίσια, με την ανάπτυξη θεωριών (υποθέσεων), τη σύγκρουση τους και δραματικές αλλαγές στην γεωλογική αντίληψη και σκέψη. Η εξέλιξη αυτή δεν είναι μια ομαλή, γραμμική και συσσωρευτική διαδικασία, αλλά ένα πολύ πιο σύνθετο φαινόμενο με περιόδους συνέχειας και ασυνέχειας, με ριζικές αναθεωρήσεις και βαθιά ρήγματα. Η αποτυχία ορισμένων καθιερωμένων κανόνων είναι φυσικό να οδηγεί στην αναζήτηση νέων.

Μια από τις πιο βασικές θεωρίες της Γεωλογίας υπήρξε η "θεωρία του γεωσυγκλίνου", η οποία προσπαθούσε να ερμηνεύσει ολόκληρο το γεωλογικό κύκλο, από τη δημιουργία της λεκάνης (γεωσύγκλινο) που δεχόταν τα ιζήματα (ιζηματογένεση), το μαγματισμό και τη μεταμόρφωση, μέχρι την ορογένεση (δημιουργία βουνών). Η θεωρία αυτή κυριάρχησε για περισσότερο από 100 χρόνια και συμπληρώθηκε ή καλύτερα αντικαταστάθηκε από τη "θεωρία των Λιθοσφαιρικών Πλακών" στο τέλος της δεκαετίας του 1960.

#### <span id="page-28-0"></span>**2.1.1 Κλϊδοι των Γεωεπιςτημών**

Η γεωλογία έχει ως αντικείμενο τη μελέτη του φλοιού της Γης (σύνθεση, δομή, εξέλιξή του). Μετά τη συσσώρευση σημαντικού όγκου γνώσεων, ανάπτυξη μεθόδων και τη σταδιακή εξειδίκευση, η σύγχρονη γεωλογία αποτελείται από πάρα πολλούς κλάδους, όπως όλες οι επιστήμες, ενώ δεχόμαστε σήμερα ότι όλοι αυτοί οι κλάδοι δεν ανήκουν στο στενότερο χώρο της Γεωλογίας, αλλά σ' ένα ευρύτερο σύνολο Γεωεπιστημών.

Οι βασικοί (κλασικοί) κλάδοι της Γεωλογίας είναι:

- Ιστορική Γεωλογία (Παλαιογεωγραφία, Στρωματογραφία)
- Ορυκτολογία Πετρολογία
- Φυσική
- Γεωλογία
- Τεκτονική Γεωλογία

Αλληλοκαλυπτόμενοι κλάδοι με άλλες επιστήμες είναι:

- Παλαιοντολογία (με Βιολογία)
- Γεωφυσική (με Φυσική)
- Γεωχημεία (με Χημεία)

Εφαρμοσμένοι κλάδοι της Γεωλογίας είναι:

Τεχνική Γεωλογία - Υδρογεωλογία - Κοιτασματολογία και Οικονομική Γεωλογία -Γεωλογία Περιβάλλοντος - Εφαρμοσμένη Γεωφυσική - Γεωλογία Πετρελαίων κ.ά. Μέσα στο σύνολο των Γεωεπιστημών μπορούν να θεωρηθούν οι:

- Μετεωρολογία,
- Κλιματολογία,
- Υδρομετεωρολογία,
- Γεωχρονολόγηση,
- Τηλεπισκόπηση με εφαρμογή στη Γεωλογία,
- Ωκεανογραφία,
- Γεωδαιςία κ.ά.

Τέλος, ενδεικτικά αναφέρονται μερικοί σύγχρονοι κλάδοι ή εξειδικεύσεις των Γεωεπιστημών:

- Γεωδυναμική (κλάδος της Τεκτονικής και Γεωφυσικής)
- Νεοτεκτονική (κλάδος της Τεκτονικής)
- Σεισμοτεκτονική (κλάδος της Τεκτονικής και Σεισμολογίας)
- Φυσική του Εσωτερικού της Γης (κλάδος της Γεωφυσικής)
- Παλαιομαγνητισμός (κλάδος της Γεωφυσικής)
- Παλαιοντολογία ασπόνδυλων (κλάδος της Παλαιοντολογίας)
- Παλαιοντολογία σπονδυλωτών (κλάδος της Παλαιοντολογίας)
- Μικροπαλαιοντολογία (κλάδος της Παλαιοντολογίας)
- Παλαιοανθρωπολογία (κλάδος της Παλαιοντολογίας)
- Παλαιοκλιματολογία (κλάδος της Παλαιοντολογίας)
- Ορυκτοχημεία (κλάδος της Ορυκτολογίας Γεωχημείας)
- Πετρογέννεση (κλάδος της Πετρολογίας)
- Κρυσταλλογραφία (κλάδος της Ορυκτολογίας)
- Φυσική Γεωγραφία (κλάδος της Φυσικής Γεωλογίας)
- Γεωμορφολογία (κλάδος της Φυσικής Γεωλογίας)
- Ιζηματολογία (κλάδος της Φυσικής Γεωλογίας)

# <span id="page-30-0"></span>**2.2** Γεωεπιστήμες και Γ.Σ.Π

Ο ορισμός των Γ.Σ.Π. και η λειτουργία τους, όπως περιγράφηκαν στο προηγούμενο κεφάλαιο, κάνουν πλήρως κατανοητό το γεγονός ότι πρόκειται για ένα πολύ ισχυρό εργαλείο με τις ακόλουθες λειτουργίες:

- Συλλογή δεδομένων
- Αποθήκευση δεδομένων
- Επεξεργασία δεδομένων
- Ανάλυση δεδομένων
- Οπτικοποίηση δεδομένων σε ψηφιακό περιβάλλον.

Το πιο σημαντικό είναι ότι πρόκειται για δεδομένα που σχετίζονται με φαινόμενα του χώρου. Τα φαινόμενα αυτά έχουν την ιδιότητα να μεταβάλλονται και στο χρόνο. Επομένως παρατηρείται μια χώρο-χρονική μεταβολή η οποία αναπαρίσταται από τα Γ.Σ.Π. με τον πληρέστερο δυνατό τρόπο.

Η ικανότητα αυτή καθιστά τα Γ.Σ.Π. κατάλληλα για εφαρμογή στην μελέτη και έρευνα του Περιβάλλοντος παρέχοντας λύση σε πληθώρα πολύπλοκων προβλημάτων που σχετίζονται με την βέλτιστη διαχείριση και προστασία του περιβάλλοντος.

Τα τελευταία χρόνια, στα πλαίσια της παρακολούθησης, εκτίμησης και αξιοποίησης του φυσικού περιβάλλοντος, τα Γ.Σ.Π. κάνουν ολοένα και περισσότερο αισθητή την παρουσία τους στο χώρο των Γεωεπιστημών. Δορυφορικές εικόνες συνδυάζονται με βάσεις δεδομένων (γεωλογικών, μετεωρολογικών, υδρολογικών κ.α.), με αποτέλεσμα, με την χρήση των Γ.Σ.Π. να είναι εφικτή η διαχρονική παρακολούθηση των φυσικών διαθεσίμων (είτε σχετίζονται με το έδαφος, είτε με τον αέρα ή με τα ύδατα), των σχέσεων αλληλεξάρτησής τους καθώς και των χώρο-χρονικών μεταβολών τους.

Για το λόγο αυτό είναι επιτακτική η ανάγκη για συστηματική εκπαίδευση των γεωεπιστημόνων στις θεμελιώδεις αρχές των Γ.Σ.Π. και στις μεθόδους και διαδικασίες που εφαρμόζονται στις Γεωεπιστήμες. Είναι μείζονος σημασίας η εκπαίδευση αυτή να είναι σύμφωνη με τις επιταγές των σύγχρονων επιστημών και να γίνονται κατανοητές έννοιες όπως χωρική ανάλυση, διαλειτουργικότητα, τα ανοικτά συστήματα.

Τα Γ.Σ.Π. βρίσκουν εφαρμογή σε όλους τους τομείς της επιστήμης της Γεωλογίας, δίνοντας λύσεις σε προβλήματα που σχετίζονται με το γεωλογικό περιβάλλον.

Βέβαια, μέχρι σήμερα, όσον αφορά πάντα την ελληνική πραγματικότητα, η χρήση των Γ.Σ.Π. στα πεδία των γεωεπιστημών γίνεται με αργά και δειλά βήματα. Αυτό είναι αποτέλεσμα αφενός της ανεπαρκούς εκπαίδευσης των σπουδαστών σε θέματα των Γ.Σ.Π. και αφετέρου του γεγονότος ότι τα Γ.Σ.Π. δεν έχουν προβάλλει, μέχρι στιγμής, ως αναγκαιότητα στη συνείδηση και την καθημερινή πρακτική και έρευνα των εν λόγω επιστημόνων.

Κατά κύριο λόγο, στα πλαίσια της ελληνικής πραγματικότητας, τα Γ.Σ.Π. χρησιμοποιούνται στην ψηφιακή χαρτογραφία, δηλαδή την παραγωγή χαρτών και χαρτογραφικών προϊόντων σε ψηφιακό περιβάλλον και λιγότερο ως εργαλείο ανάλυσης προβλημάτων. Αυτό βέβαια στερεί από τους γεωεπιστήμονες τις δυνατότητες που διαθέτουν τα Γ.Σ.Π. σε ότι αφορά την επεξεργασία και ανάλυση των δεδομένων με σκοπό την επίλυση χωρικών προβλημάτων.

Για την καλύτερη κατανόηση της χρησιμότητας των Γ.Σ.Π. στις Γεωεπιστήμες, παρατίθεται πιο κάτω μια σειρά από πεδία στα οποία τα Γ.Σ.Π. βρίσκουν εφαρμογή:

#### <span id="page-31-0"></span>**2.2.1** Ψηφιακή Χαρτογραφία

Το παραγόμενο προϊόν είναι ένας χάρτης (γεωλογικός, τεχνικογεωλογικός, γεωμορφολογικός, σεισμοτεκτονικός, κ.α.) είτε στη γνωστή του μορφή, δηλαδή εκτυπωμένος σε χαρτί (hardcopy) ή σε ψηφιακό αρχείο (softcopy).

#### <span id="page-31-1"></span>**2.2.2 Σεχνικό Γεωλογύα**

Τα Γ.Σ.Π. μπορούν να δώσουν λύση σε πλήθος τεχνικογεωλογικών ζητημάτων όπως $^1$ :

**.** 

<sup>&</sup>lt;sup>1</sup> Πηγή: Κούκης Γ.( 2002). Τεχνική Γεωλογία: Εξέλιξη και Προοπτικές. Δελτίο ΕΓΕ, Τ.34, Αθήνα.

- Έρευνα θεμελίωσης όλων των τύπων για μεγάλες κατασκευές, όπως φράγματα, γέφυρες, εγκαταστάσεις παραγωγής ενέργειας, μεγάλα κτίρια και πύργοι.
- Αξιολόγηση των γεωλογικών συνθηκών κατά μήκος σηράγγων, αγωγών, διωρύγων, οδικών και σιδηροδρομικών γραμμών.
- Διερεύνηση και ανάπτυξη πηνών υλικών, βραχωδών και εδαφικών, για τις ανάγκες της κατασκευής.
- Έρευνα και ανάπτυξη υπόγειων και επιφανειακών υδατικών πόρων και διαχείριση, προστασία και λήψη μέτρων για τα υπόγεια νερά.
- Αξιολόγηση γεωλογικών επικινδυνοτήτων όπως κατολισθήσεις, ρήγματα και σεισμοί, διογκούμενα και καταρρέοντα εδάφη, διογκούμενο υπόβαθρο, αποκαρστωμένο πέτρωμα και ρευστοποιήσεις.
- Αξιολόγηση γεωλογικών συνθηκών (περιλαμβανομένου και υπόγειου νερού), που επηρεάζουν την οικιστική, εμπορική και βιομηχανική χρήση και ανάπτυξη γης.
- Ευστάθεια πρανών, υποβάθμιση υδροφόρων, στραγγιστήρια, χρήση ενεμάτων και εκσκαψιμότητα.
- Ασφαλής διάθεση αποβλήτων στη γη.

# <span id="page-32-0"></span>**2.2.3 Τδρογεωλογύα**

Τα Γ.Σ.Π. μπορούν να φανούν χρήσιμα σε ζητήματα:

- Διαχείρισης υδατικών πόρων
- Προστασίας της ποιότητας των επιφανειακών και υπόγειων υδάτων από σημειακές και μη σημειακές πηγές ρύπανσης
- Διάθεσης αποβλήτων
- Προστασίας παραθαλάσσιων υδροφορέων από την προοδευτικής υπόγεια διείσδυση της θάλασσας.

Για την επίλυση των πολύπλοκων υδρογεωλογικών προβλημάτων απαιτείται η οργάνωση σε θεματικά επίπεδα της υδρογεωλογικής πληροφορίας που περιλαμβάνει, μεταξύ των άλλων, ισοπιεζομετρικές καμπύλες, ς υδρογεωλογικές λεκάνες – υδρολογικές λεκάνες, υδρολιθολογική ταξινόμηση, θέσεις πηγών και υδρογεωτρήσεων, δίκτυα επιφανειακής απορροής, βροχόπτωση, κ.α.

#### <span id="page-33-0"></span>**2.2.4 Γεωμορφολογύα**

Τα Γ.Σ.Π. μπορούν να εξετάσουν και να δώσουν λύσεις σε ζητήματα όπως $^2$ :

- Αποσάθρωση πετρωμάτων και λίθων
- Καρστικά φαινόμενα, επιφανειακά και υπόγεια
- Νεοτεκτονικές κινήσεις και εκδηλώσεις
- Προσχωσιγενείς αποθέσεις ορυκτών και υλικών
- Διάβρωση εδαφών
- Μεταβολές κλιτύων και κατολισθήσεις
- Ποτάμια, δραστηριότητες, πλημμύρες
- Λεκάνες απορροής υδρολογία ιζηματομεταφορά
- Παγετώδη και περιπαγετώδη φαινόμενα
- Αιολικά φαινόμενα
- Παράκτια φαινόμενα
- Υγροτοπικά συστήματα
- Δελταϊκά συστήματα

 $\overline{\phantom{a}}$ 

<sup>&</sup>lt;sup>2</sup> Ψιλοβίκος Α. (2002). Φυσική Γεωγραφία – Γεωμορφολογία, ένας κατεξοχήν περιβαλλοντικός επιστημονικός κλάδος σε αναζήτηση νέων ρόλων και πεδίων εφαρμογής. Δελτίο ΕΓΕ, Τ.34, Αθήνα.

#### <span id="page-34-0"></span>**2.2.5 ειςμολογύα**

Οι εφαρμογές των Γ.Σ.Π. στο πεδίο της σεισμολογίας αφορούν:

- Παρακολούθηση του σεισμικού κινδύνου σε ενεργές τεκτονικές δομές
- Εκπόνηση μικροζωνικών μελετών (Συγκέντρωση και αξιολόγηση σεισμολογικών δεδομένων για την εκτίμηση της σεισμικής επικινδυνότητας -Προσδιορισμός της σεισμικής δραστηριότητας και της σχέσης της με τις τεκτονικές δομές)
- Πρόγνωση σεισμών

Ένα παράδειγμα εφαρμογής των Γ.Σ.Π. στη σεισμολογία αποτελεί ο **Woldwide** *Earthquake Locator<sup>3</sup>.* Αναπτύχθηκε στο τμήμα γεωγραφίας του Εδιμβούργου σαν ένα παράδειγμα GIS πραγματικού χρόνου που κάνει χρήση του Internet. Κάθε φορά που ο χρήστης επισκέπτεται τον WEL αυτός ανακτά δεδομένα για τους πρόσφατους σεισμούς και έτσι παρέχονται πληροφορίες για κάθε σεισμό λίγες ώρες από τη στιγμή που αυτός έγινε.

#### <span id="page-34-1"></span>**2.2.6 Κοιταςματολογύα**

Τα Γ.Σ.Π. βοηθούν στην έρευνα και αξιοποίηση των μεταλλευμάτων, των βιομηχανικών ορυκτών και πετρωμάτων, των ορυκτών ανθράκων, του πετρελαίου και του φυσικού αερίου. Για την πληρέστερη έρευνα και αξιοποίηση των φυσικών αυτών πόρων απαιτούνται τα παρακάτω δεδομένα:

- Τοπογραφία
- Γεωλογία (γεωλογικοί σχηματισμοί και ηλικία τους)
- Τεκτονικές δομές (ρήγματα, πτυχές, κ.α.)
- Εμφανίσεις ορυκτών (ορυχεία, κ.α.)
- Γεωχημεία (πετρώματα, εδάφη, κ.α.)
- Γεωφυσική (βαρύτητα, μαγνητισμός, θερμική ροή, κ.α.)

<sup>&</sup>lt;u>.</u> *<sup>3</sup> [www.odysseia.cti.gr/odysseas/greek/worldedu/lessons/geology.htm](http://www.odysseia.cti.gr/odysseas/greek/worldedu/lessons/geology.htm)*

• Άλλα (δρόμοι, ποτάμια, χρήση γης, κ.α.)

#### <span id="page-35-0"></span>2.2.7 Ωκεανογραφία

Τα Γ.Σ.Π. συμβάλλουν στην καλύτερη καταγραφή, μελέτη και έρευνα των γεωλογικών συνθηκών που επικρατούν στο θαλάσσιο οικοσύστημα και τα φυσικά του όρια με την ατμόσφαιρα, το βυθό και την ακτή και αφορούν τη μορφή των θαλάσσιων λεκανών, την ιζηματονένεση, τη σύσταση και κίνηση των ιζημάτων, κ.α..

Χαρακτηριστικά αναφέρεται ότι στο Ελληνικό Κέντρο Θαλάσσιων Ερευνών (ΕΛ.ΚΕ.ΘΕ.) και συγκεκριμένα στο Ερευνητικό Ινστιτούτο Ωκεανογραφίας έχει συσταθεί υποστηρικτική μονάδα Γεωγραφικών Συστημάτων Πληροφοριών.<sup>4</sup> Σκοπός του εργαστηρίου αυτού είναι η ανάπτυξη λογισμικών εργαλείων για την συνδυαστική ανάλυση βιοτικών και αβιοτικών παραμέτρων που περιγράφουν τη δυναμική του θαλάσσιου περιβάλλοντος. Ο κύριος στόχος είναι η κατανόηση και καταγραφή των δυναμικών σχέσεων μεταξύ των θαλάσσιων ωκεανογραφικών διεργασιών και των θαλάσσιων φυσικών πόρων σε χώρο-χρονική κλίμακα μέσα από μία δομή βάσεων δεδομένων, εργαλείων και δικτυακών κόμβων.

Οι ερευνητικές δραστηριότητες περιλαμβάνουν:

- Την ανάπτυξη διάφορων βάσεων δεδομένων (τράπεζες πληροφοριών σε Γ.Σ.Π.) για την οργάνωση δορυφορικών εικόνων επιφανείας της θάλασσας και επί τόπου μετρήσεων σε κοινό γεωγραφικό και προβολικό περιβάλλον.
- Την ανάπτυξη διάφορων εργαλείων Γ.Σ.Π. για τη συνδυαστική ανάλυση των θαλάσσιων δεδομένων με επιπλέον χρήση γεωστατιστικών εργαλείων.
- Την ανάπτυξη διάφορων δικτυακών κόμβων Γ.Σ.Π. για τη διάχυση θαλασσίων δεδομένων, ειδικών μεθοδολογιών ανάλυσης και τελικών αποτελεσμάτων σε μορφή δυναμικών χαρτών και ολοκληρωμένων εκθέσεων.

Το εργαστήριο παρέχει υπηρεσίες σχετικά με:

- 1. Γεωγραφικές Εφαρμογές Χαρτογραφικές Εργασίες
	- Σχεδιασμός, οργάνωση και ανάπτυξη γεωγραφικών βάσεων δεδομένων (GeoDataBase).

**<sup>.</sup>** <sup>4</sup> Πηγή Ελληνικό Κέντρο Θαλάσσιων Ερευνών (ΕΛ.ΚΕ.ΘΕ). <u>http://www-</u> *[new.ath.hcmr.gr/listview3\\_el.php?id=1018](http://www-new.ath.hcmr.gr/listview3_el.php?id=1018)*
- Δημιουργία παράκτιων βαθυμετρικών χαρτών από πρωτογενή δεδομένα. Συνδυασμός χωρικών και μη-χωρικών δεδομένων.
- Συνδυασμός ράστερ και διανυσματικών στοιχείων.
- Χαρτογράφηση θαλάσσιων βιότοπων
- Ψηφιακά μοντέλα εδάφους πυθμένα
- Θεματικοί χάρτες.
- 2. *Παράκτια Έρευνα και Διαχείριση Πόρων* 
	- Χωροθετήσεις παράκτιων θαλάσσιων δραστηριοτήτων πχ. βέλτιστες θέσεις ανάπτυξης υδατοκαλλιεργειών, παράκτιων κατασκευών κ.λπ.
- 3. Παρακολούθηση και Μεταβολές Ακτών
	- Μελέτη της διάβρωσης και των αλλαγών ακτών
	- Παρακολούθηση της συμπεριφοράς των εκχύσεων πετρελαίου στα παράκτια περιβάλλοντα.
- 4. *Ανάλυση Λεκανών Απορροής* 
	- Εκτίμηση ισοζυγίου ύδατος Εκτίμηση της εδαφολογικής διάβρωσης και της μεταφοράς ύλης στην παράκτια ζώνη
- 5. *Εφαρμογές Γ.Σ.Π. στο σχεδιασμό πολιτικής και λήψης αποφάσεων* 
	- Γρήγορη και εύκαμπτη απάντηση σε ερωτήσεις τύπου "τι εάν", με το συνδυασμό της γρήγορης ανάκτησης στοιχείων από αναλυτικές – μοντελοποιημένες διαδικασίες.
- 6. *Διαδικτυακζσ Εφαρμογζσ Γεωγραφικϊν υςτθμάτων Πλθροφοριϊν*  <http://arch.her.hcmr.gr/>

#### **2.2.8** Φυσικές καταστροφές

Τα Γ.Σ.Π. αποτελούν ένα αξιόλογο εργαλείο στο επιστημονικό πεδίο των φυσικών καταστροφών. Ο ρόλος τους είναι πολύπλευρος καθώς είναι ικανά να συμβάλλουν σε όλες τις φάσεις αντιμετώπισης ενός φυσικού φαινομένου που αποτελεί κίνδυνο για τον άνθρωπο. Πιο αναλυτικά βρίσκουν εφαρμογή και σε επίπεδο διαχείρισης διακινδύνευσης (risk management) αλλά και σε επίπεδο διαχείρισης κρίσεων (crisis management) τα οποία αποτελούν τον σχεδιασμό διαχείρισης καταστροφών ή έκτακτων καταστάσεων (planning for emergency planning or management) (Μωυσής, 2009).

Πρωταρχικά βρίσκουν εφαρμογή στην εκτίμηση των φυσικών κινδύνων μέσω της χαρτογράφησης φαινομένων ή παραγόντων που ενδεχομένως να δημιουργήσουν μια φυσική καταστροφή. Σημαντικός είναι ο ρόλος τους στην δημιουργία θεματικών χαρτών συγκεκριμένων παραγόντων οι οποίοι όταν θα συνδυαστούν θα εξάγουν πολύ ενδιαφέροντα συμπεράσματα (Λέκκας, 2000). Αυτό αμέσως οδηγεί στην διαχείριση των φυσικών καταστροφών αλλά και στον επιχειρησιακό σχεδιασμό (εκκένωση περιοχών, προσωρινή τοποθέτηση πληθυσμού κ.α.) των έκτακτων φαινομένων από την τοπική αυτοδιοίκηση ή και το κράτος. Με άλλα λόγια μπορούν να χρησιμοποιηθούν σαν εργαλεία λήψης αποφάσεων πριν και μετά την εκδήλωση μιας φυσικής καταστροφής.

Πιο συγκεκριμένα βρίσκουν εφαρμογή σε περιπτώσεις όπως:

- Πυρκαγιές
- Σεισμοί
- Πλημμύρες
- Ηφαιστειακές εκρήξεις
- Κατολισθήσεις
- Καιρικές καταστροφές (τυφώνες, ανεμοστρόβιλοι)

Σε πολλές χώρες έχουν αναπτυχθεί συγκεκριμένα προγράμματα, έχοντας σαν βάση τα Γ.Σ.Π., για την αντιμετώπιση φυσικών καταστροφών. Πιο συγκεκριμένα χώρες οι οποίες στο παρελθόν επλήγησαν από μεγάλες καταστροφές σαν απόρροια σεισμικών γεγονότων έχουν αναπτύξει τέτοια προγράμματα. Οι δυσμενείς συνθήκες ανέδειξαν την ανάγκη για οργανωμένη προσπάθεια αντιμετώπισης της κατάστασης. Στη συνέχεια αναφέρονται περιληπτικά κάποια προγράμματα που έχουν αναπτυχθεί ανά το κόσμο για το σκοπό αυτό και αναδεικνύουν τη σοβαρότητα των Γ.Σ.Π. στον τομέα της αντιμετώπισης προβλημάτων τέτοιας φύσης.

Το πρόγραμμα **HAZUS** έχει αναπτυχθεί στις Η.Π.Α. σαν αποτέλεσμα της συνεργασίας της FEMA (Federal Emergency Management Agency - Ομοσπονδιακή Υπηρεσία Αντιμετώπισης Επειγόντων Περιστατικών) και του NIBS (National Institute of Building Sciences - Εθνικό Ινστιτούτο Οικοδομικών Επιστημών). Περιλαμβάνει μια καθορισμένη μεθοδολογία πρόβλεψης απωλειών λόγω σεισμού, η οποία έχει τη δυνατότητα να εφαρμοστεί με τον ίδιο τρόπο σε ολόκληρη την έκταση των Ηνωμένων Πολιτειών. Το πρόγραμμα αυτό λειτουργεί στην πλατφόρμα των Γ.Σ.Π. και σε περιβάλλον Maplnfo ή ArcView. Έχει τη δυνατότητα να παράγει προβλέψεις απωλειών οι οποίες υπολογίζουν πιθανές ζημιές σε κτίρια και ενδεχόμενες απώλειες ανθρώπινων ζωών. Με άλλα λόγια προβλέπει τις ανάγκες που δημιουργήθηκαν λόγω σεισμού για προσωρινά καταφύγια, τα ερείπια που δημιουργήθηκαν και τις έμμεσες και άμεσες οικονομικές απώλειες από το σεισμό. Παρόμοιο πρόγραμμα έχει ήδη αρχίσει να αναπτύσσεται για να βρει εφαρμογή στην αντιμετώπιση πλημμύρων ή τυφώνων.

Το εν λόγω πρόγραμμα μπορεί να χρησιμοποιηθεί σε τρία επίπεδα:

Αρχικά χρησιμοποιεί ήδη υπάρχοντα στοιχεία για να δημιουργήσει μια γρήγορη εικόνα του είδους των ζημιών που μπορεί να προκαλέσει ένας ενδεχόμενος σεισμός. Τα πρωτογενή στοιχεία αντλούνται από εθνικές βάσεις δεδομένων στα οποία περιλαμβάνονται περιγραφή του γεωλογικού υποβάθρου, απογραφές κτιρίων και οικονομική δομή της περιοχής.

Ακολούθως χρησιμοποιεί δεδομένα τα οποία τροποποιούνται ή εισάγονται από το χρήστη ώστε να προκύψουν πιο συγκεκριμένα αποτελέσματα. Για υπολογισμούς σε αυτό το επίπεδο ο χρήστης πρέπει να δώσει λεπτομερείς πληροφορίες, καθώς και στοιχεία για τις υπηρεσίες και τα μέσα συγκοινωνίας της περιοχής.

Τέλος το πρόγραμμα χρησιμοποιεί πιο ειδικές τεχνικές για να για να μελετήσει ειδικές συνθήκες σε συγκεκριμένες τοποθεσίες όπως είναι πιθανή καταστροφή αγωγών νερού ή ανάλυση δικτύων για ηλεκτρικές γραμμές.

Το πρόγραμμα αυτό αναβαθμίζεται συνεχώς και πρέπει να σημειωθεί ότι είναι προσιτό όχι μόνο σε όργανα της πολιτείες αλλά και σε απλούς ιδιώτες.

Ένα άλλο πρόγραμμα που χρησιμοποιείται και πάλι στις ΗΠΑ, είναι το πρόγραμμα **CUBE**. Δημιουργήθηκε από τη συνεργασία του Ινστιτούτου Τεχνολογίας της Καλιφόρνιας και της Αμερικανικής Γεωλογικής Επιθεώρησης. Η ιδιωτική βιομηχανία και άλλες επίσημες υπηρεσίες συμμετέχουν συνεισφέροντας στο σχέδιο αυτό.

Σκοπός του προγράμματος αυτού είναι να μεταδίδει την ώρα, το επίκεντρο και το μέγεθος ενός σεισμού μέσα σε τέσσερα λεπτά από την πραγματοποίηση του, Το πεδίο εφαρμογής του εντοπίζεται στην περιοχή της Νότιας Καλιφόρνιας. Με την απόκτηση αξιόπιστων πληροφοριών για το σεισμό μέσα σε πολύ μικρό χρονικό διάστημα, είναι δυνατό να γίνει μια καλύτερη ταξινόμηση των απαραίτητων ενεργειών. Σαν αποτέλεσμα είμαι πιο εύκολο να βρεθεί η σωστή προτεραιότητα για τις πιο κρίσιμες καταστάσεις, λαμβάνοντας υπόψη τις δυνατότητες που υπάρχουν στην περιοχή καθώς και τη σχετική θέση των διαφόρων υπηρεσιών από το επίκεντρο του σεισμού.

# **ΚΕΥΑΛΑΙΟ 3 ΜΕΘΟΔΟΛΟΓΙΑ**

# **3.1** Καθορισμός του προβλήματος

Το πεδίο των Γεωεπιστημών είναι ευρύ, με αποτέλεσμα να συμπεριλαμβάνει όλες τις ειδικότητες που μελετούν το περιβάλλον και κατ' επέκταση το χώρο. Η διαχείριση του χώρου όμως δεν είναι εύκολη. Απαιτεί καλή γνώση του αντικειμένου και συγχρόνως κατάλληλα εργαλεία. Τα Γεωγραφικά Συστήματα Πληροφοριών αποτελούν ιδανικό εργαλείο για την σωστή διαχείριση του χώρου, αφού λειτουργούν σαν συστήματα λήψης αποφάσεων και όχι μόνο σαν εργαλεία χαρτογραφικής απόδοσης, όπως λανθασμένα θεωρείται.

Τα τελευταία χρόνια τα Γεωγραφικά Συστήματα Πληροφοριών έχουν σημειώσει θεαματική είσοδο στο χώρο των Γεωεπιστημών. Η πλειοψηφία των γεωεπιστημόνων καταρτίζονται γύρω από τα Γ.Σ.Π., ώστε να μπορούν να καλύψουν τις βασικές ανάγκες που προκύπτουν για την επίλυση βασικών και συνήθως απλοϊκών προβλημάτων. Οι γνώσεις τους όμως περιορίζονται κατά κύριο λόγο στην σφαίρα των διανυσματικών δεδομένων, αγνοώντας την ύπαρξη πιο προχωρημένων μεθόδων. Χαρακτηριστικά το πεδίο των ψηφιδωτών δεδομένων παρουσιάζει μεγάλη άνθιση και κεντρίζει το ενδιαφέρον των επιστημόνων καθώς προσφέρει καλύτερες λύσεις σε πιο σύνθετα χωρικά προβλήματα.

Επομένως το πρόβλημα που επιχειρείται να επιλυθεί είναι η κατάρτιση των γεωεπιστημόνων σε θέματα εισαγωγής, διαχείρισης ανάλυσης και χαρτογραφικής απόδοσης χρησιμοποιώντας ψηφιδωτά δεδομένα σε ένα Σύστημα Γεωγραφικών Πληροφοριών.

# **3.2 Προτεινόμενη επύλυςη προβλόματοσ**

Για την επίτευξη της κατάρτισης των γεωεπιστημόνων αναφορικά με τα ψηφιδωτά δεδομένα, κρίνεται απαραίτητο να δημιουργηθεί ένα υλικό που θα προσφέρει στον εκπαιδευόμενο την απαραίτητη γνώση τόσο σε επίπεδο βασικών αρχών όσο και σε επίπεδο προχωρημένων μεθόδων ανάλυσης.

Βασικό ρόλο διαδραματίζει το υλικό που θα παραδοθεί με την μορφή θεωρίας καθώς και πρακτικών εφαρμογών-ασκήσεων, βασισμένων σε αληθινά προβλήματα, που θα συμπληρώνουν το θεωρητικό κομμάτι. Είναι σημαντικό ο εκπαιδευόμενος να έχει στη διάθεσή του το κατάλληλο οπτικό υλικό το οποίο θα λειτουργήσει επικουρικά στην καλύτερη και ταχύτερη αφομοίωση τόσο του θεωρητικού υλικού, όσο και των εφαρμογών. Το οπτικό υλικό που θα χρησιμοποιηθεί αποτελείται από ένα πλήθος εικόνων (print screen) με αριθμημένα βήματα, τα οποία αποτελούν την επίλυση της εκάστοτε άσκησης.

Η επίλυση μιας πραγματικής μελέτης με ένα αληθινό σενάριο – πρόβλημα προς επίλυση θα αποτελέσει το ιδανικό τρόπο για να εφαρμόσει ο εκπαιδευόμενος όλες τις βασικές αρχές που διδάχθηκε. Το κίνητρο της εφαρμογής θα τον οδηγήσει στη χρήση όλων των εννοιών που διδάχθηκε.

Αναφορικά με το εκπαιδευτικό κομμάτι, αρχικά θα παρουσιαστούν οι βασικές αρχές και θεωρήσεις των Γ.Σ.Π., έτσι ώστε να γνωρίσει ο εκπαιδευόμενος τα μέρη και τις διαδικασίες που απαρτίζουν ένα τέτοιο γεωγραφικό σύστημα. Συγχρόνως θα γίνει και μια παρουσίαση των εφαρμογών των Γ.Σ.Π. έτσι ώστε να κατανοηθεί καλύτερο το πεδίο χρήσης τους.

Παρά το γεγονός ότι το υλικό απευθύνεται σε γεωεπιστήμονες κρίνεται χρήσιμο να γίνει μια παρουσίαση των εφαρμογών των Γ.Σ.Π. στις Γεωεπιστήμες έτσι ώστε να γίνουν γνωστές όλες οι χρήσεις των Γ.Σ.Π. στις επιστήμες αυτές.

Οι βασικές ενότητες που θα αναλυθούν είναι τέσσερις:

- 1. Εισαγωγή δεδομένων
- 2. Διαχείριση δεδομένων
- 3. Ανάλυση δεδομένων
- 4. Χαρτογραφική απόδοση δεδομένων

Στην συνέχεια παρουσιάζεται ο βασικός σκελετός του προγράμματος.

## *Θεωρία*

Η θεωρία που καλύπτει τις προαναφερθέντες ενότητες αναλύεται στα κεφάλαια τέσσερα (4) και πέντε (5) της παρούσας εργασίας. Στα κεφάλαια αυτά θίγονται τα παρακάτω αναφορικά με τα ψηφιδωτά δεδομένα:

## *Αποτύπωση Ψηφιδωτών*

- Ψηφιοποίηση
- Αποτύπωση τιμών σε κάνναβο
- Δημιουργία ψηφιδωτών

### <u>Γεωαναφορά Ψηφιδωτών</u>

### *Προβολικά ςυςτιματα*

### Διαχείριση Ψηφιδωτών

• Αποθήκευση ψηφιδωτών σε μια γεωβάση

### *Ανάλυση Ψηφιδωτών*

- Τοπικές ή Σημειακές Λειτουργίες (Local)
- Εστιακές Λειτουργίες (Focal)
- Λειτουργίες Ζωνών (Zonal)
- Γενικευμένες Λειτουργίες (Global)

## *Χαρτογραφικι απόδοςθ Ψθφιδωτϊν*

• Στοιχεία ενός χάρτη

### *Μέθοδοι Ανάλυσης*

- Γεωστατιστική Ανάλυση
- Μέθοδος Kriging
- Πολυκριτηριακή Ανάλυση στη λήψη αποφάσεων
- Στοιχεία Πολυκριτηριακής Ανάλυσης
- Ταξινόμηση προβλημάτων πολυκριτηριακής ανάλυσης
- Πλαίσιο Εργασίας Πολυκριτηριακής Ανάλυσης
- Αξιολόγηση κριτηρίων και ο ρόλος των Γ.Σ.Π.
- Βαθμολόγηση κριτηρίων

## *Πρακτικζσ εφαρμογζσ*

Το πρακτικό μέρος του προγράμματος παρουσιάζεται από το κεφάλαιο έξι (6) έως και το κεφάλαιο δεκατρία (13) της παρούσας. Σε κάθε άσκηση για την ενίσχυση του εκπαιδευόμενου παρέχεται και θεωρητικό τμήμα όπου εξηγείται η άσκηση και παρέχονται λεπτομέρειες και ενδεχομένως διευκρινίσεις για την επίλυση.

Οι ασκήσεις εφαρμόζουν στην πράξη όλα όσα αναπτύχθηκαν στα κεφάλαια της θεωρίας. Το περιεχόμενο των ασκήσεων αντανακλά πραγματικά προβλήματα που καλείται να επιλύσει ένας γεωεπιστήμονας.

Το κεφάλαιο έξι ασχολείται με την δημιουργία ψηφιδωτών. Γίνεται αναφορά στην έννοια του φατνίου, το μέγεθος και τις συντεταγμένες του. Στα πλαίσια της άσκησης ο εκπαιδευόμενος εισάγεται στην διαδικασία δημιουργίας ψηφιδωτού από διανυσματικά δεδομένα. Συγκεκριμένα καλείται να δημιουργήσει το ψηφιδωτό θερμικής ροής για την περιοχή της Λέσβου.

Στο κεφάλαιο επτά γίνεται παρουσίαση των περιγραφικών χαρακτηριστικών που συνοδεύουν τα ψηφιδωτά δεδομένα καθώς και οι διαδικασίες (προσθήκηδιαγραφή περιγραφικού χαρακτηριστικού και ένωση πινάκων) που τα συνοδεύουν. Στο πρακτικό μέρος της άσκησης χρησιμοποιούνται τα πρωτογενή διανυσματικά δεδομένα που αφορούν τη γεωλογία της νήσου Μήλου και την υδροπερατότητα των γεωλογικών σχηματισμών που δίνεται σε ξεχωριστό πίνακα. Σκοπός είναι η δημιουργία νέου ψηφιδωτού γεωλογίας, η προσθήκη νέου πεδίου στον πίνακα περιγραφικών χαρακτηριστικών του ψηφιδωτού και τέλος η ένωση του πίνακα περιγραφικών χαρακτηριστικών του ψηφιδωτού με τον αντίστοιχο πίνακα που περιέχει την πληροφορία της υδροπερατότητας.

Στο κεφάλαιο οχτώ αναλύεται η διαδικασία γεωαναφοράς ενός ψηφιδωτού. Η θεωρία έχει αναπτυχθεί σε προηγούμενο κεφάλαιο και για τον λόγο παρουσιάζεται μόνο το πρακτικό μέρος. Ο εκπαιδευόμενος καλείται να αποθηκεύσει την εικόνα της νήσου Λέσβου από το Google Earth και να της αποδώσει σωστές συντεταγμένες χρησιμοποιώντας το πολυγωνικό επίπεδο που διαθέτει στα δεδομένα που του έχουν δοθεί.

Στο κεφάλαιο εννιά παρουσιάζεται ο τρόπος διαχείρισης των ψηφιδωτών μέσα σε μια γεωβάση. Όπως και σε προηγούμενη άσκηση δεν παρουσιάζεται θεωρητικό μέρος, αφού έχει αναλυθεί εκτενώς σε προηγούμενο κεφάλαιο. Στο πρακτικό μέρος τα διάφορα χαρακτηριστικά των καταλόγων ψηφιδωτών αναλύονται με την δημιουργία ενός τέτοιου καταλόγου μέσα στην γεωβάση της Μήλου που υπάρχει στα δεδομένα που παρέχονται στον εκπαιδευόμενο. Στην εν λόγω άσκηση παρέχονται παραπάνω από ένας τρόποι για την δημιουργία των καταλόγων με χρήση διαφορετικών εργαλείων του λογισμικού που χρησιμοποιείται.

Στο δέκατο κεφάλαιο αναλύεται η δημιουργία επιφάνειας με την χρήση της μεθόδου Τοπογραφίας σε Ψηφιδωτό (Topo to Raster). Για την άσκηση χρησιμοποιούνται δεδομένα της περιοχής Κηφισιάς που αφορούν τα υδρογραφικά χαρακτηριστικά της περιοχής. Στο τέλος της άσκησης από τα παραγόμενα ψηφιδωτά ο εκπαιδευόμενος έχει την δυνατότητα να αξιολογήσει το αποτέλεσμα συγκρίνοντάς το με τα πρωτογενή διανυσματικά δεδομένα.

Τα κεφάλαια έντεκα και δώδεκα πραγματεύονται μεθόδους ανάλυσης ψηφιδωτών δεδομένων. Πιο αναλυτικά στο ενδέκατο κεφάλαιο αναλύεται η μέθοδος Kriging, μια από τις πολλές μεθόδους της Γεωστατιστικής ανάλυσης. Η εφαρμογή που χρησιμοποιείται βασίζεται σε αληθινές μελέτες που διεξήχθησαν από το Ινστιτούτο Γεωλογικών και Μεταλλευτικών Ερευνών για την περιοχή του Λαυρίου αναφορικά με τις συγκεντρώσεις μολύβδου (Pb) στο υπέδαφος. Ο εκπαιδευόμενος ανακαλύπτει όλη την διαδικασία της γεωστατιστικής επεξεργασίας και εν τέλει καλείται να δημιουργήσει μια επιφάνεια με τιμές πρόβλεψης.

Στο δωδέκατο κεφάλαιο παρουσιάζεται η πολυκριτηριακή ανάλυση. Το θεωρητικό κομμάτι έχει παρουσιαστεί πλήρως σε προηγούμενο κεφάλαιο, με αποτέλεσμα να παρουσιάζεται μόνο η εφαρμογή. Στην άσκηση σκοπός είναι η χωροθέτηση ενός Χώρου Υγειονομικής Ταφής Απορριμμάτων στην νήσο Μήλο. Η άσκηση είναι σχεδιασμένη με τέτοιο τρόπο ώστε ο εκπαιδευόμενος να χρησιμοποιήσει όλες τις διαδικασίες που γνώρισε σε προηγούμενες ασκήσεις αλλά και να εφαρμόσει μια ιεραρχική μέθοδο ανάλυσης, την μέθοδο Pairwise Comparison. Τα δεδομένα που διαθέτει είναι αληθινά και θα πρέπει να τα επεξεργαστεί πρώτα ώστε να προκύψουν τα κατάλληλα κριτήρια αξιολόγησης, γεωλογικά-περιβαλλοντικάχωροταξικά, τα οποία μετά την εφαρμογή της μεθόδου ανάλυσης θα καθορίσουν την χωροθέτηση της εγκατάστασης. Τα βήματα που θα ακολουθήσει αναφέρονται παρακάτω:

- Επεξεργασία διανυσματικών δεδομένων
- Δημιουργία ψηφιδωτών δεδομένων κάθε κριτηρίου
- Ανάλυση δεδομένων
- Δημιουργία ζωνών απόστασης
- Αξιολόγηση υποκριτηρίων Reclassify
- Δημιουργία κριτηρίων
- Προσδιορισμός βαρών κριτηρίων με τη μέθοδο Pairwise Comparison

## • Εύρεση κατάλληλων προς χωροθέτηση περιοχών

Το δεκατοτρίτο κεφάλαιο αναλύεται ο τρόπος χαρτογραφικής απόδοσης. Συγκεκριμένα ο εκπαιδευόμενος εφαρμόζει όλα τα απαραίτητα βήματα για την παρουσίαση του τελικού χάρτη που θα περιέχει τα αποτελέσματα της πολυκριτηριακής ανάλυσης για την χωροθέτηση του Χώρου Υγειονομικής Ταφής Απορριμμάτων στη νήσο Μήλο. Τέλος παρουσιάζονται και τα βήματα που πρέπει να ακολουθήσει για την εκτύπωση του χάρτη.

## **3.3 Δεδομϋνα**

Τα δεδομένα που χρησιμοποιήθηκαν προέρχονται από το Εργαστήριο Ανάλυσης Χώρου της Σχολής Αγρονόμων και Τοπογράφων Μηχανικών του Ε.Μ.Π.. Τα δεδομένα ήταν μια προσφορά του καθηγητή κ. Κουτσόπουλου Κων/νου.

## **3.4 Λογιςμικό – ArcGIS Desktop 10**

Το λογισμικό που χρησιμοποιήθηκε είναι το ArcGIS Desktop 10 της E.S.R.I.. Πρόκειται ίσως για το πιο διαδεδομένο λογισμικό στο χώρο των Γεωγραφικών Συστημάτων Πληροφοριών. Στο ArcGIS10 υπάρχουν τρία επίπεδα δυνατοτήτων:

- ArcView
- ArcEditor
- ArcInfo

Το πρώτο επίπεδο καλύπτει βασικές λειτουργίες, περιορίζοντας το χρήστη σε μικρό αριθμό εργαλείων. Αντίθετα το δεύτερο επίπεδο παρέχει σχεδόν το μεγαλύτερο μέρος των λειτουργιών και των εργαλείων του λογισμικού σε πολύ ικανοποιητικό επίπεδο. Τέλος το τρίτο επίπεδο διαθέτει πλήρως όλα τα εργαλεία που διαθέτει το εν λόγω λογισμικό. Στα πλαίσια της παρούσης χρησιμοποιήθηκε το ArcEditor.

Το ArcGIS Desktop αποτελείται από ένα σύνολο εφαρμογών όπως ArcMap, ArcCatalog, ArcToolbox κ.α., και έχει την δυνατότητα να επιτελεί τις βασικές λειτουργίες εισαγωγής, διαχείρισης, ανάλυσης και απεικόνισης γεωγραφικών δεδομένων. Στις προτεινόμενες ασκήσεις ο εκπαιδευόμενος θα χρησιμοποιήσει τις προαναφερθείσες εφαρμογές ArcMap, ArcCatalog και ArcToolbox.

## **ΚΕΦΑΛΑΙΟ 4 ΨΗΦΙΔΩΤΑ ΔΕΔΟΜΕΝΑ**

Η αποτύπωση του πραγματικού χώρου σε ένα Σύστημα Γεωγραφικών Πληροφοριών μπορεί να γίνει με δύο τρόπους: α) με την μορφή διανυσματικών δεδομένων και β) με την μορφή ψηφιδωτών δεδομένων.

Τα ψηφιδωτά δεδομένα είναι τα πλέον κατάλληλα για την απεικόνιση του συνεχών πεδίων, τα οποία με τη σειρά τους αποτελούν την μοντελοποίηση του συνεχούς χώρου. Για παράδειγμα η μεταβολή στο χώρο ενός φυσικού μεγέθους όπως θερμοκρασία, ατμοσφαιρική πίεση, εδαφολογικά χαρακτηριστικά, θερμική ροή αποδίδονται πληρέστερα με την χρήση ενός ψηφιδωτού, (Κουτσόπουλος, 2005).

Καταλυτικό ρόλο για την πλήρη απεικόνιση του συνεχούς χώρου διαδραματίζει η κανναβική δομή των ψηφιδωτών (Εικόνα 4-1), η οποία επιτρέπει την κατανομή των μεγεθών σε φατνία κατά μήκος γραμμών και στηλών με συγκεκριμένες συντετανμένες.

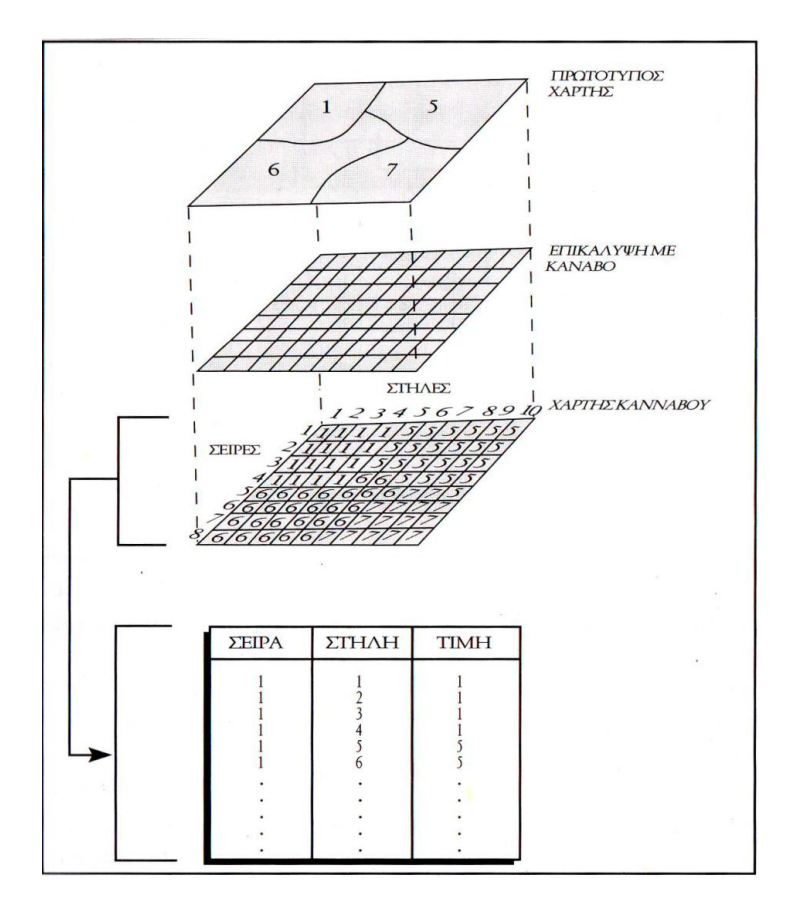

**Εικόνα 4-1:** Ψηφιδωτή απεικόνιση. (Πηγή: «Γεωγραφικά Συστήματα Πληροφοριών και *Ανάλυση Χώρου»,* Κουτσόπουλος, 2005).

Σε ένα ψηφιδωτό το κάθε στοιχείο απεικονίζεται με συγκεκριμένο τρόπο. Τα σημειακά στοιχεία αντιπροσωπεύονται από ένα φατνίο, τα γραμμικά από μια σειρά διαδοχικών φατνίων και τέλος οι επιφάνειες από ένα σύνολο φατνίων που αποτελούνται από σειρές διαδοχικών φατνίων.

Το μέγεθος των φατνίων είναι μείζονος σημασίας καθώς επηρεάζει το βαθμό και την ποιότητα της καταγραφής και αποτύπωσης του συνεχούς χώρου. Επομένως είναι σημαντικό κάθε φορά να επιλέγεται το βέλτιστο μέγεθος φατνίου που θα αποδώσει πλήρως το φαινόμενο που μελετάται.

Η οργάνωση των δεδομένων μέσα σε ένα ψηφιδωτό είναι υπεύθυνη για το μέγεθος του ψηφιδωτού και επομένως για τον αποθηκευτικό χώρο που θα χρειαστεί. Στη βιβλιογραφία έχουν καταγραφεί τρεις τρόποι οργάνωσης των δεδομένων:

- Απλή δομή: κάθε φατνίο αποτελεί μια ανεξάρτητη μονάδα στην βάση δεδομένων. Η δομή αυτή έχει μεγάλες απαιτήσεις σε αποθηκευτικό χώρο.
- Θεματικό επίπεδο: δισδιάστατος πίνακας φατνίων που έχουν κοινό περιγραφικό χαρακτηριστικό. Η δομή αυτή έχει μεγάλες απαιτήσεις σε αποθηκευτικό χώρο.
- Ιεραρχική δομή: περιοχές του χάρτη με το ίδιο χαρακτηριστικό αποτελούν ενότητες που δομούνται ιεραρχικά στο πλαίσιο κάθε θεματικού επιπέδου. Η δομή αυτή απαιτεί λιγότερο αποθηκευτικό χώρο, με αποτέλεσμα να χρησιμοποιείται από όλες τις μορφές απεικόνισης ψηφιδωτών μοντέλων.

Το μέγεθος του φατνίου μπορεί να είναι σταθερό ή μεταβλητό. Τα ψηφιδωτά με σταθερό μέγεθος φατνίου εκφράζουν ένα τρόπο απεικόνισης όπου η διακριτική ικανότητα του συστήματος είναι σταθερή. Με αυτό τον τρόπο το ψηφιδωτό αποτελεί μια αναπαράσταση της πραγματικότητας σε διαφορετική κλίμακα. Αν υποτεθεί ότι η τιμή ενός χαρακτηριστικού αναφέρεται σε όλο το φατνίο τότε είναι προφανές ότι είναι αδύνατη η διαφοροποίηση της τιμής εντός του φατνίου. Στον πραγματικό κόσμο όμως, ενίοτε, υφίσταται διαφοροποίηση της τιμής και η καταγραφή της απαιτεί την δημιουργία ενός ψηφιδωτού με φατνίο μεταβλητού μεγέθους.

### *Πλεονεκτιματα και μειονεκτιματα των ψθφιδωτϊν μοντζλων<sup>5</sup>*

### *Πλεονεκτιματα*

- Η γεωγραφική θέση του κάθε στοιχείου έμμεσα υποδηλώνεται από τη θέση του στοιχείου στον πίνακα.
- Απλές δομές δεδομένων.
- Εύκολη διαδικασία επικάλυψης και ο συνδυασμός με τηλεπισκοπικά δεδομένα.
- Εύκολες χωρικές αναλύσεις.
- Φθηνή και γρήγορα αναπτυσσόμενη τεχνολογία.
- Πολλές διαθέσιμες μορφές στοιχείων.
- Ευκολία στον συνδυασμό δημιουργία επικαλύψεων με αρχεία δομημένα σε περιβάλλον διανυσματικών μοντέλων.
- Αντιπροσωπεύουν καλύτερα τον συνεχή χώρο.
- Τα σύγχρονα μέσα συλλογής στοιχείων, όπως δορυφόρο, φωτογραφίες κ.λπ., τα αποδίδουν σε ψηφιδωτή μορφή. Άρα είναι άμεση και εύκολη η δημιουργία της βάσης δεδομένων.

#### *Μειονεκτιματα*

- Μεγάλος όγκος δεδομένων.
- Το μέγεθος του φατνίου καθορίζει τη λεπτομέρεια απεικόνισης των δεδομένων.
- Δύσκολα αναπαρίστανται γραμμικά στοιχεία και δικτυακές δομές.
- Δύσκολα δημιουργούνται σύνδεσμοι δικτύων.
- Δύσκολη η επεξεργασία πολλών χαρακτηριστικών καθώς το κάθε ψηφιδωτό αναπαριστά ένα χαρακτηριστικό κάθε φορά.
- Οι θεματικοί χάρτες που δεν έχουν επεξεργαστεί είναι λιγότερο ευπαρουσίαστοι από τους διανυσματικούς.
- Οι προβολικοί μετασχηματισμοί είναι χρονοβόροι, εκτός εάν χρησιμοποιηθούν ειδικοί αλγόριθμοι.

**<sup>.</sup>** *<sup>5</sup> Πηγή: Κοστσόποσλος, Κ. (2005). Γεωγραυικά Σσστήματα Πληρουοριών και Ανάλσση Χώροσ. Αθήνα: Παπασωτηρίοσ.*

- Σημειώνεται επανάληψη στοιχείων ειδικά όταν πρόκειται για ομογενείς περιοχές και πυκνούς κανάβους.
- Δύσκολα αναγνωρίζονται τοπολογικές σχέσεις μεταξύ των χωρικών στοιχείων.
- Μετασχηματισμοί των χωρικών στοιχείων οδηγούν σε παραμορφώσεις.
- Στις διαδικασίες ανάλυσης χώρου η ακρίβεια στην διαχείριση και τους υπολογισμούς χωρικών στοιχείων είναι συνήθως χαμηλότερη των απαιτήσεων.

Σύμφωνα με τον Maguire (1994), τα ψηφιδωτά μοντέλα ανταποκρίνονται καλύτερα σε εφαρμογές που σχετίζονται με το περιβάλλον. Επομένως σε εφαρμογές των γεωεπιστημών τα ψηφιδωτά μοντέλα θα είναι ιδανικά.

## **4.1 Αποτύπωςη Χηφιδωτών**

Όπως προαναφέρθηκε ένα ψηφιδωτό αποτελείται από ένα σύνολο φατνίων διατεταγμένων σε γραμμές και στήλες (κάνναβος). Ο κάνναβος παρουσιάζει ένα αυθαίρετο σύστημα αναφοράς που προσομοιάζει με το Καρτεσιανό σύστημα αναφοράς. Η διαφορά τους έγκειται στο ότι, ενώ κατά τον άξονα Χ η τιμές αυξάνονται προς τα δεξιά, στον άξονα Υ οι τιμές αυξάνονται προς τα κάτω και είναι πάντα θετικές. Κάθε φατνίο του ψηφιδωτού αποτελεί μια ενιαία μονάδα στην οποία αντιστοιχεί μια τιμή του χαρακτηριστικού που αναπαρίσταται από το ψηφιδωτό. Σε περίπτωση έλλειψης στοιχείων, τότε στο φατνίο δεν αποδίδεται η τιμή μηδέν (0), αλλά το φατνίο παραμένει κενό. Έχει αποδειχθεί ότι εάν το σύστημα αναφοράς του κανάβου δημιουργεί ένα κανονικό και ορθογώνιο κάνναβο τότε είναι ευκολότερη η διαχείριση και ανάλυση των δεδομένων. Μια τέτοια δομή δημιουργεί ένα σύστημα συντεταγμένων. Με αυτό τον τρόπο είναι γνωστές οι θέσεις των γεωγραφικών στοιχείων που αναπαρίστανται και συγχρόνως είναι γνωστές οι μεταξύ τους χωρικές σχέσεις, δηλαδή η τοπολογία τους. Επομένως στην ψηφιδωτή απεικόνιση των δεδομένων είναι απαραίτητη μόνο η αποτύπωση των περιγραφικών χαρακτηριστικών που αντιστοιχεί στην απόδοση τιμών σε κάθε φατνίο του κανάβου, αφού η γεωμετρία και τοπολογία δημιουργούνται αυτόματα κατά την διαδικασία της ψηφιοποίησης (Κουτσόπουλος, 2005).

## **4.1.1 Χηφιοπούηςη**

Το βασικό εργαλείο ψηφιοποίησης ψηφιδωτών δεδομένων είναι ο σαρωτής. Το εργαλείο αυτό δημιουργεί ψηφιακή απεικόνιση των εισαγόμενων δεδομένων με την μορφή ενός δισδιάστατου συνόλου αποτελούμενου από φατνία. Οι σαρωτές έχουν τη δυνατότητα να διαχωρίζουν τα χρώματα του χάρτη και να τα καταγράφουν. Τα πιο σύγχρονα μοντέλα αναγνωρίζουν ακόμη και χωρικά πρότυπα. Διαχωρίζονται σε κυλινδρικούς και επίπεδους σαρωτές αναλόγως της επιφάνειας ψηφιοποίησης. Η διαδικασία της σάρωσης οδηγεί σε ένα ογκώδες αρχείο το οποίο ενδέχεται να έχει και μεγάλο αριθμό ατελειών.

## **4.1.2 Αποτύπωςη τιμών ςε κϊνναβο**

Η αποτύπωση τιμών σε κάνναβο αντιστοιχεί στην διαδικασία απόδοσης τιμών στο κάθε φατνίο του κανάβου, ώστε να αναπαρασταθεί ο αρχικός χάρτης, δηλαδή τα αρχικά δεδομένα.

Η διαδικασία όμως αυτή δεν είναι πάντα εύκολη, καθώς προκύπτουν ερωτηματικά για περιοχές οι οποίες δεν χαρακτηρίζονται από την ίδια τιμή σε όλη την επιφάνεια του φατνίου (Εικόνα 4.1.2-1).

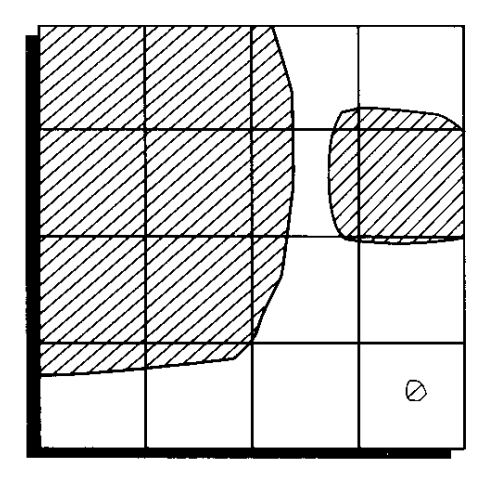

| $\overline{2}$ | $\overline{2}$ |                |
|----------------|----------------|----------------|
| $\overline{2}$ | $\overline{2}$ | $\overline{2}$ |
| $\overline{2}$ | $\overline{2}$ |                |
|                |                |                |

*Εικόνα 4.1.2-1: Θ αποτφπωςθ τιμϊν ςε κάνναβο για να αναπαραχκεί ο αρχικόσ γεννά*  ερωτηματικά.

Σύμφωνα με τον Chou (1997) υπάρχουν τέσσερις μέθοδοι απόδοσης τιμών σε φατνία:

• Μέθοδος Κεντροειδούς: ορίζει την τιμή σύμφωνα με την τιμή που παρατηρείται στο κεντροειδές του φατνίου, το οποίο ταυτίζεται με το γεωμετρικό του κέντρο.

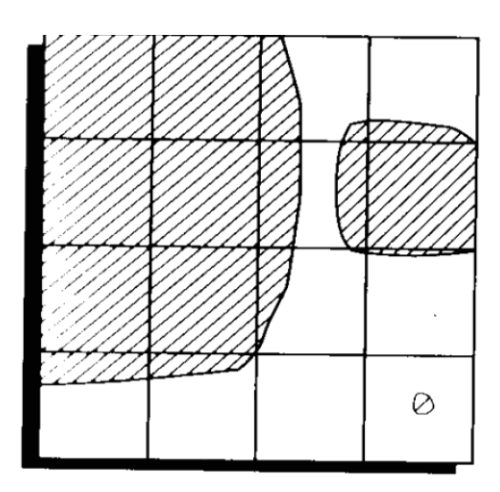

| $\overline{2}$ | $\overline{2}$ |                |
|----------------|----------------|----------------|
| 2              | $\overline{2}$ | $\overline{2}$ |
| $\overline{2}$ | 2              |                |
|                |                | $\overline{2}$ |

**Εικόνα 4.1.2-2:** Μέθοδος Κεντροειδούς.

Μέθοδος Μεγαλύτερης Κάλυψης: η απόδοση μιας τιμής σε ένα φατνίο εξαρτάται από το ποια κατηγορία καλύπτει το μεγαλύτερο τμήμα του φατνίου.

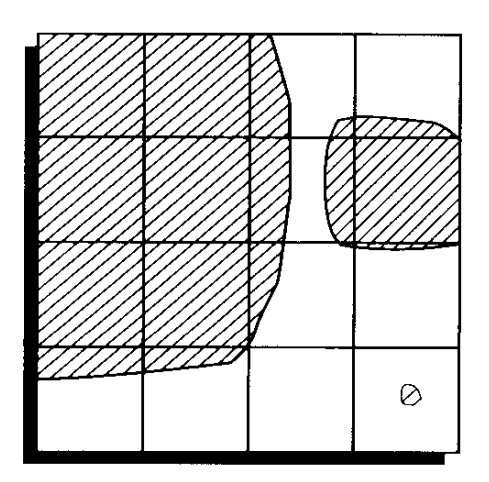

| $\overline{2}$ | $\overline{2}$ |                |                |
|----------------|----------------|----------------|----------------|
| $\overline{2}$ | $\overline{2}$ | $\overline{2}$ | $\overline{2}$ |
| $\overline{2}$ | $\overline{2}$ | $\mathbf 1$    |                |
|                |                |                |                |

**Εικόνα 4.1.2-3** Μέθοδος Μεγαλύτερης Κάλυψης.

Μέθοδος Σημαντικότερου: η απόδοση μιας τιμής σε ένα φατνίο εξαρτάται από την παρουσία της κατηγορίας που είναι πιο σημαντική.

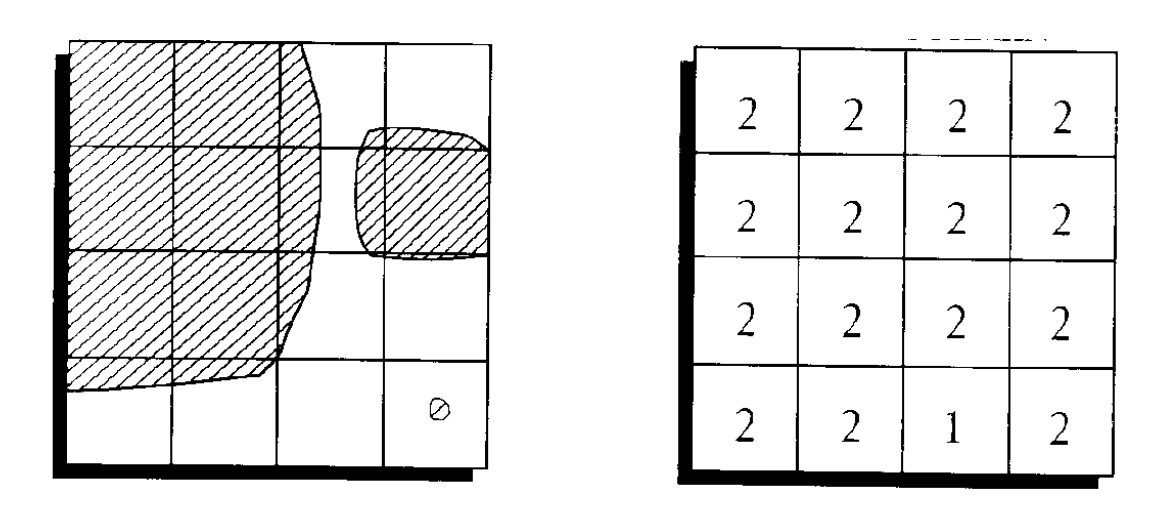

*Εικόνα 4.1.2-4: Μζκοδοσ θμαντικότερου.*

Ιεραρχική Μέθοδος : πρόκειται για την πιο πολύπλοκη μέθοδο και απαιτεί τη δημιουργία ενός δέντρου λήψης αποφάσεων για την απόδοση τιμών στα φατνία. Η απόδοση των τιμών στα φατνία πραγματοποιείται ακολουθώντας μια ιεραρχική δομή με λογικούς κανόνες.

### **4.1.3 Δημιουργύα ψηφιδωτών**

Ένα ψηφιδωτό μπορεί να αναπαριστά:

- Θεματικά δεδομένα όπως χρήσεις γης, ψηφιακό μοντέλο εδάφους, βαθυμετρία κ.α.
- Φωτογραφίες όπως σαρωμένους χάρτες
- Φασματικά δεδομένα όπως δορυφορικές εικόνες και αεροφωτογραφίες

Στην περίπτωση των θεματικών δεδομένων τα ψηφιδωτά δημιουργούνται από την μετατροπή των διανυσματικών δεδομένων, βάσει ενός συγκεκριμένου χαρακτηριστικού. Αναλυτικά η διαδικασία της δημιουργίας των ψηφιδωτών δεδομένων παρουσιάζεται σε επόμενο κεφάλαιο.

## **4.2 Γεωαναφορϊ Χηφιδωτών**

Τα ψηφιδωτά δεδομένα προέρχονται κυρίως από σαρωμένους χάρτες, αεροφωτογραφίες και δορυφορικές εικόνες. Οι σαρωμένοι χάρτες δεν περιέχουν καμία πληροφορία συντεταγμένων, παρά μόνο τον αριθμό και το μέγεθος των φατνίων στους δύο άξονες. Οι δορυφορικές εικόνες και οι αεροφωτογραφίες συνοδεύονται μεν από κάποιες πληροφορίες για τη θέση τους, οι οποίες όμως δεν είναι ακριβείς ώστε να γίνει ανάλυση. Έτσι, είναι επιτακτική η ανάγκη ορισμού ενός γνωστού προβολικού συστήματος στα ψηφιδωτά. Η διαδικασία μετατροπής ενός ψηφιδωτού σε ένα προβολικό σύστημα που αντιστοιχεί στην πραγματικότητα, ονομάηεται γεωαναφορά.

Η γεωαναφορά του αρχείου επιτυγχάνεται με δύο τρόπους: α) με την αναγνώριση πάνω στο ψηφιδωτό ορισμένων σημείων, με γνωστές συντεταγμένες και β) με αναγνώριση των σημείων αυτών πάνω σε ένα άλλο ψηφιακό αρχείο που διαθέτει ήδη συντεταγμένες. Τα σημεία αυτά ονομάζονται σημεία ελέγχου. Συνήθως πρόκειται για τομές δρόμων, ποταμών, γραμμικών γεωλογικών χαρακτηριστικών π.χ. ρηγμάτων, χαρακτηριστικά σημεία της ακτογραμμής κ.α.

Η διαδικασία στηρίζεται ουσιαστικά στην αναγνώριση αυτών των σημείων ελέγχου πάνω στο ψηφιδωτό, τα οποία εν συνεχεία πρέπει να ταυτιστούν με τα αντίστοιχα σημεία πάνω στο αρχείο που διαθέτει ήδη συντεταγμένες.

Αναλόγως με τη μέθοδο που θα χρησιμοποιηθεί για το μετασχηματισμό του ψηφιδωτού θα προκύψει και ο αριθμός των σημείων ελέγχου. Συνήθως έξι σημεία, τέσσερα δηλαδή στα άκρα του ψηφιδωτού και δύο στο εσωτερικό του είναι αρκετά. Αυτό βέβαια σχετίζεται με το βαθμό παραμόρφωσης του ψηφιδωτού αρχείου. Σε καμία περίπτωση, μεγαλύτερος αριθμός σημείων ελέγχου δεν εξασφαλίζει ότι το αποτέλεσμα θα είναι καλύτερο. Σε κάθε περίπτωση τα σημεία ελέγχου που χρησιμοποιούνται θα πρέπει να παρουσιάζουν ισόρροπη κατανομή σε όλη την εικόνα και να μην συγκεντρώνονται όλα τοπικά.

Η διαδικασία της γεωαναφοράς χρησιμοποιεί ένα μαθηματικό μετασχηματισμό, που έχει ως βάση ένα πολυώνυμο, ώστε να αποδώσει συντεταγμένες σε κάθε εικονοστοιχείο. Για το μετασχηματισμό μπορούν να χρησιμοποιηθούν πρώτης, δευτέρας και τρίτης τάξεως πολυώνυμα.

Με πρώτης τάξεως πολυώνυμα επιτυγχάνεται αλλαγή κλίμακας, μετακίνηση και στροφή της εικόνας. Ο ελάχιστος απαιτούμενος αριθμός σημείων ελέγχου είναι τρία. Με περισσότερα σημεία ελέγχου υπολογίζονται και σφάλματα. Συνήθως, με τη χρήση του πολυωνύμου πρώτου βαθμού χρησιμοποιούνται τέσσερα με έξι σημεία ελέγχου.

Όταν η παραμόρφωση του ψηφιδωτού είναι σημαντική συνήθως χρησιμοποιούνται πολυώνυμα μεγαλύτερου βαθμού (δευτέρου ή τρίτου). Αυτό σημαίνει ότι πρέπει να αναγνωριστούν περισσότερα σημεία ελέγχου, μέχρι περίπου 15, κάτι που απαιτεί πολύ περισσότερο χρόνο υπολογισμού.

## **4.2.1** Προβολικά συστήματα

Ένα Γεωγραφικό Σύστημα Αναφοράς, χρησιμοποιεί μία τρισδιάστατη σφαιρική επιφάνεια για να προσδιορίσει θέσεις πάνω στη γήινη επιφάνεια. Μερικές φορές το Γεωγραφικό Σύστημα Αναφοράς εσφαλμένα καλείται και **datum**. Στην πραγματικότητα το datum είναι ένα μόνο μέρος του Γεωγραφικού Συστήματος Αναφοράς, το οποίο περιλαμβάνει γωνιακές μετρήσεις, ένα κεντρικό μεσημβρινό και βέβαια ένα επίπεδο αναφοράς βασισμένο σε ένα ελλειψοειδές (datum).

Ένα σημείο στην επιφάνεια της Γης προσδιορίζεται από το Γεωγραφικό μήκος λ και πλάτος φ. Τα λ και φ είναι γωνίες που μετριούνται από το κέντρο της γης, έως ένα σημείο στην επιφάνειά της. Οι γωνίες μετριούνται σε μοίρες ή σε βαθμούς.

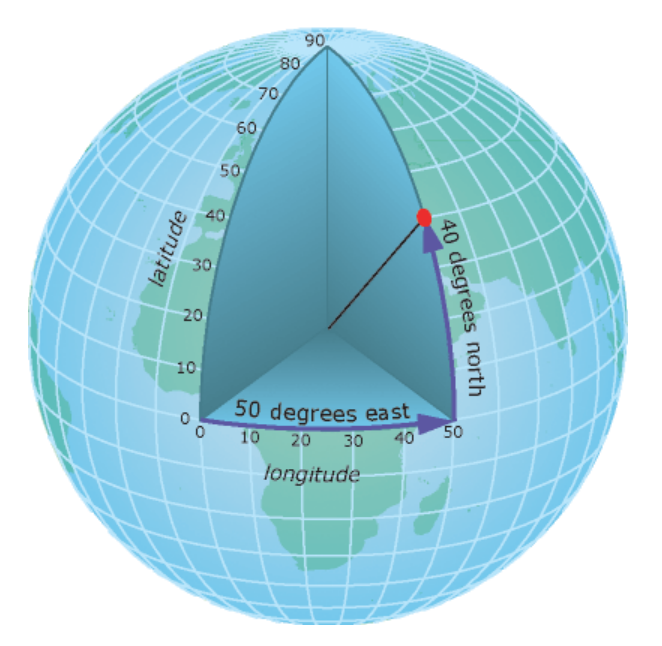

**Εικόνα 4.2.1-1**: Γεωγραφικό μήκος και πλάτος. (Πηγή: *http://www.propagator.gr/mysite/index.php?option=com\_content&view=article&id=98&Ite mid=83)*

Στο σφαιρικό σύστημα οι οριζόντιες γραμμές είναι του ίδιου γεωγραφικού πλάτους και ονομάζονται παράλληλοι. Οι κάθετες γραμμές είναι του ίδιου γεωγραφικού μήκους και ονομάζονται μεσημβρινοί. Η γραμμή με το ίδιο γεωγραφικό πλάτος, μεταξύ των πόλων, καλείται Ισημερινός. Δηλαδή ο Ισημερινός έχει Γεωγραφικό Πλάτος 0 μοίρες. Η γραμμή με μηδενικό Γεωγραφικό Μήκος καλείται κεντρικός Μεσημβρινός.

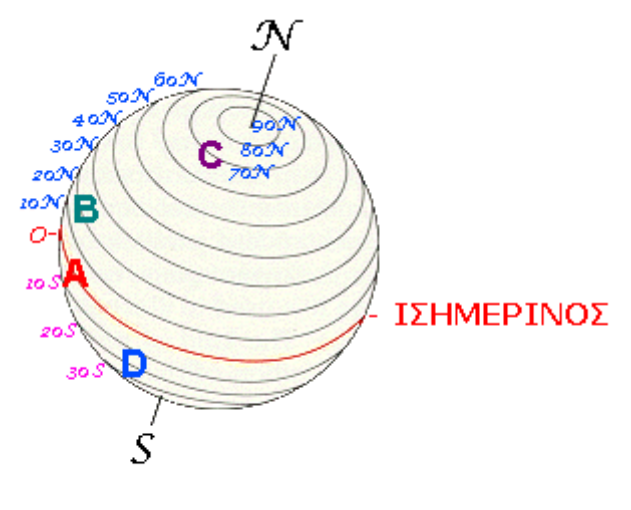

ΠΑΡΑΛΛΗΛΟΙ

*Εικόνα 4.2.1-2: Παράλληλοι. (Πηγή: http://www.propagator.gr/mysite/index.php?option=com\_content&view=article&id=98&Ite mid=83)*

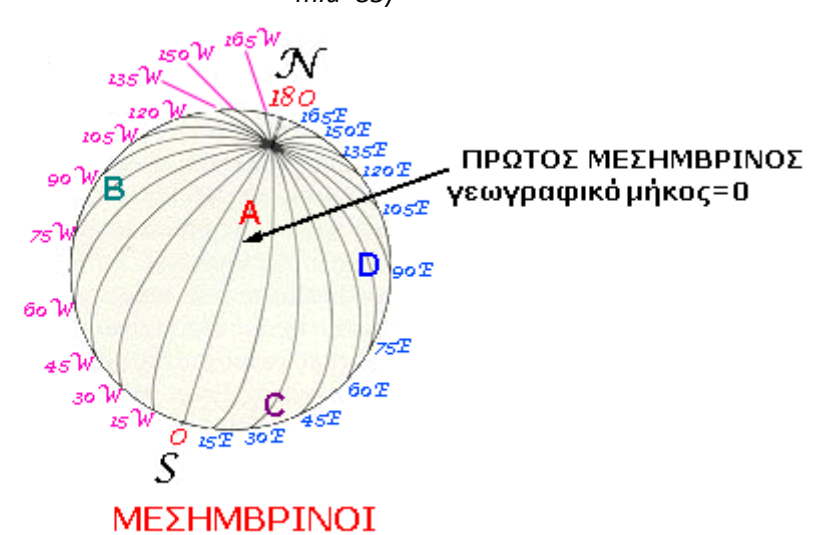

*Εικόνα 4.2.1-3: Μεςθμβρινοί. (Πθγι:* 

*http://www.propagator.gr/mysite/index.php?option=com\_content&view=article&id=98&Ite mid=83)*

Μια βασική διαδικασία που εντάσσεται στον καθορισμό του Γεωγραφικού Συστήματος Αναφοράς είναι ο τρόπος με τον οποίο η σφαιρική τρισδιάστατη επιφάνεια της γης μεταμορφώνεται σε ένα επίπεδο δισδιάστατο χάρτη. Η βιβλιογραφία έχει δείξει μια σφαίρα μπορεί να «προβληθεί» (ή για την ακρίβεια το ελλειψοειδές) στις εξής επιφάνειες: επίπεδη επιφάνεια, κύλινδρος και κώνος. Εν συνεχεία δημιουργείται ο χάρτης. Οι ονομασίες των αντίστοιχων προβολών είναι αζιμουθιακή, κυλινδρική και κωνική αντίστοιχα.

Τα προβολικά συστήματα που χρησιμοποιούνται στην Ελλάδα είναι

- 1) **Το σύστημα HATT:** είναι το σύστημα με datum το παλαιό Ελληνικό Datum, με αρχή το βάθρο του Αστεροσκοπείου Αθηνών και ελλειψοειδές το Bessel. Όλη η Ελλάδα είναι χωρισμένη σε 130 περίπου σφαιροειδή τραπέζια για να μειωθούν οι παραμορφώσεις. Τα κέντρα των τραπεζίων μεταβάλλονται ανά 30' με συντεταγμένες στις ακέραιες μοίρες και 15' ή 45'. Το σύστημα αυτό χρησιμοποιείται από διάφορες πολιτικές Υπηρεσίες και την Γεωγραφική Υπηρεσία Στρατού ιδίως σε κλίμακες 1:5.000, 1:2.000 κ.λπ..
- 2) **Το Ελληνικό Γεωδαιτικό Σύστημα Αναφοράς 1987** (ΕΓΣΑ 87): είναι το σύστημα το οποίο βασίζεται στο νέο Ελληνικό Datum και υλοποιήθηκε το 1987. Χρησιμοποιεί το ελλειψοειδές GRS80, με αρχή το κεντρικό βάθρο του Διονύσου. Η Ελλάδα είναι χωρισμένη σε μία ζώνη, με κεντρικό μεσημβρινό λ<sub>ο</sub> = 24° και συντελεστή κλίμακας 0.9996. Ο κεντρικός Μεσημβρινός απεικονίζεται στο επίπεδο σαν άξονας των Υ, ενώ ο ισημερινός σαν άξονας των Χ. Για να μην υπάρχουν αρνητικές συντεταγμένες στον άξονα των Χ, θεωρήθηκε ότι ο κεντρικός μεσημβρινός έχει τιμή Χο = 500000 μέτρα. Η προβολή είναι εγκάρσια μερκατορική.
- 3) **Το Σύστημα UTM:** είναι το σύστημα που χρησιμοποιεί το ευρωπαϊκό datum του 1950 (Γνωστό και σαν ED50) με αρχή το Postdam της Γερμανίας και χρησιμοποιεί το ελλειψοειδές του Hayford. Η Ελλάδα έχει χωρισθεί σε δύο ζώνες των 6<sup>ο</sup> με κεντρικούς μεσημβρινούς λ<sub>ο</sub> = 21<sup>ο</sup> και  $\lambda_{\rm o}$  = 27<sup>ο</sup> με συντελεστή κλίμακας Κ<sub>ο</sub> =0.9996. Οι Ζώνες αυτές έχουν αριθμό 34 και 35 αντίστοιχα Το σύστημα αυτό χρησιμοποιείται από την Γεωγραφική Υπηρεσία Στρατού στους χάρτες κλίμακας 1:50.000 και 1:250.000.

Με την πληθώρα των διαθέσιμων λογισμικών Γ.Σ.Π. είναι εφικτή η μετατροπή του προβολικού συστήματος ενός επιπέδου από UTM σε ΕΓΣΑ 87, που αποτελεί και το νέο ελληνικό Datum. Στους γεωλογικούς χάρτες μέχρι και το 1987 χρησιμοποιούταν το σύστημα HATT, ενώ μετά το 1987 χρησιμοποιείται το σύστημα ΕΓΣΑ 87.

# **4.3 Διαχεύριςη Χηφιδωτών**

Η διαχείριση σχετίζεται με τον τρόπο δόμησης και οργάνωσης της θέσης, της τοπολογίας και των περιγραφικών χαρακτηριστικών των γεωγραφικών οντοτήτων μέσα στη Βάση Δεδομένων.

Βάση Δεδομένων καλείται μια συλλογή από δεδομένα, που περιγράφουν συσχετιζόμενες οντότητες. Με τον όρο δεδομένα, ορίζεται μια συλλογή από γνωστά γεγονότα που μπορούν να καταγραφούν και έχουν σημασία για έναν οργανισμό ή ένα αντικείμενο μελέτης. Με τον όρο οντότητα ορίζεται κάθε μονάδα ή αντικείμενο με φυσική ή εννοιολογική υπόσταση. Ένα πολύ απλό παράδειγμα Βάσης Δεδομένων αποτελούν τα ονόματα, οι αριθμοί τηλεφώνων και οι διευθύνσεις μιας ατζέντας. Οι οντότητες της βάσης αυτής είναι οι φίλοι και οι γνωστοί μας, ενώ τα γνωρίσματα των οντοτήτων είναι τα ονόματα, οι διευθύνσεις και τα τηλέφωνά τους (Στεφανάκης, 2003).

Με λίγα λόγια, η Βάση Δεδομένων αποτελείται από μια συλλογή αρχείων που φιλοξενεί δεδομένα της εφαρμογής, καθώς και άλλα δεδομένα (π.χ. μεταδεδομένα, ευρετήρια, παραμέτρους αναλυτικών μοντέλων, κ.α.) που αξιοποιούνται από το πληροφοριακό σύστημα (π.χ. το διαχειριστή ή τον αναλυτή δεδομένων) κατά τη λειτουργία του. Η οργάνωση των δεδομένων της εφαρμογής στα αντίστοιχα αρχεία δεν είναι τυχαία, αλλά γίνεται με γνώμονα την ελαχιστοποίηση του όγκου των δεδομένων, την εξάλειψη των επαναλήψεων στα δεδομένα και τη διευκόλυνση της ανάκτησής τους από το διαχειριστή δεδομένων (Στεφανάκης, 2003).

Ο απλοί αναλογικοί χάρτες ή οι ψηφιακοί χάρτες αποτελούν ένα απλό παράδειγμα Χωρικής Βάσης Δεδομένων. Ο όρος χωρική αναφέρεται στο γεγονός ότι τα κύρια δεδομένα συνδέονται με ένα σύστημα συντεταγμένων που περιγράφει τη θέση τους και είναι πολυδιάστατα. Ο χάρτης σαν μια βάση δεδομένων φιλοξενεί οντότητες με γεωγραφική αναφορά, τα γνωρίσματα των οντοτήτων αυτών και τις μεταξύ τους σχέσεις (Στεφανάκης, 2003).

Μια γεωγραφική βάση δεδομένων με την αγγλική απόδοση «Geodatabase» ως έννοια θεωρείται από την κοινότητα των γεωεπιστημών οποιαδήποτε αρχιτεκτονική υλοποίησης μιας αναλογικής ή ψηφιακής αναπαράστασης του χώρου με ή όχι σαφή διαχωρισμό στα χωρικά και περιγραφικά χαρακτηριστικά. Η ESRI χρησιμοποιεί τον όρο "Geodatabase" ως σύμπτυξη του geographic database (Esri 2000). Συγκεκριμένα, θα αποδίδεται ο όρος στην ελληνική γλώσσα ως «Γεωγραφικές Βάσεις Δεδομένων» ή «γεωβάσεις δεδομένων»

Η δημιουργία μιας γεωβάσης με ψηφιδωτά δεδομένα απαιτεί έναν μεθοδικό σχεδιασμό. Αρχικά πρέπει να έχει οριστεί από τον χρήστη ποιο είναι το πρόβλημα που θέλει να επιλύσει και ποιος ο αντικειμενικός σκοπός. Συνήθως οι χρήσεις των ψηφιδωτών δεδομένων είναι είτε για ανάλυση ή για παρουσίαση. Για παράδειγμα υπάρχουν ψηφιδωτά δεδομένα χρησιμοποιούνται για υδρογραφική ανάλυση (προσδιορισμός υδροκρίτη), για την δημιουργία ψηφιακών μοντέλων εδάφους και περαιτέρω ανάλυση της τοπογραφίας μιας περιοχής. Ταυτόχρονα υπάρχουν ψηφιδωτά δεδομένα που χρησιμοποιούνται απλά σαν υπόβαθρο σε χάρτες (ορθοφωτοχάρτες).

Σημαντικό βήμα στην διαδικασία αυτή είναι ο προσδιορισμός των δεδομένων. Στην περίπτωση που επιθυμεί ο χρήστης να εξάγει πληροφορίες από τα ψηφιδωτά δεδομένα τότε θα πρέπει να επιλέξει προσεκτικά την ανάλυση του ψηφιδωτού, με άλλα λόγια το μέγεθος του φατνίου. Στη συνέχεια πρέπει να ληφθεί υπόψη η προέλευση των δεδομένων, δηλαδή αν προέρχεται από αεροφωτογραφίες ή αν είναι δορυφορική εικόνα. Στην περίπτωση που χρησιμοποιούνται υψομετρικά δεδομένα τότε τα πρωταρχικά δεδομένα καλό είναι να προέρχονται από πιο αξιόπιστες πηγές όπως για παράδειγμα ισοϋψείς (τοπογραφικά διαγράμματα), ή από συμβολομετρία. Αν όμως ο αντικειμενικός σκοπός είναι η δημιουργία ενός συνόλου σκαναρισμένων χαρτών τότε πρέπει να προσδιορίζεται το είδος του σκαναρισμένου αρχείου, αν πρόκειται δηλαδή για σχέδια CAD ή για τοπογραφικά διαγράμματα.

Στη συνέχεια προκύπτει μια σειρά απαιτήσεων που ο χρήστης πρέπει να ελέγξει αναφορικά με τα δεδομένα όπως:

- το κόστος των δεδομένων και αν αυτό βρίσκεται εντός των ορίων του προϋπολογισμού που διαθέτει
- η διαθεσιμότητα των δεδομένων καθώς υπάρχει περίπτωση να υπάρχουν ήδη και στην περίπτωση που υπάρχουν κατά πόσο είναι ενημερωμένα
- οι άδειες χρήσης των δεδομένων, και η δυνατότητα διανομής τους μέσω διαδικτύου και σε άλλους χρήστες
- η ανάλυση των δεδομένων, δηλαδή το μέγεθος των φατνίων
- ο τρόπος αποθήκευσης, αναφορικά με τη μορφή των αρχείων (format), το μέγεθος των αρχείων, η δημιουργία πυραμίδων και ο τελικός απαιτούμενος χώρος στον δίσκο για την αποθήκευση
- τα όρια των δεδομένων καλύπτουν επαρκώς την περιοχή μελέτης
- η ακρίβεια των δεδομένων που συνεπάγεται στο αν η ανάλυση των δεδομένων προσδίδουν την απαραίτητη χωρική ανάλυση
- η προσβασιμότητα και η τιμή των δεδομένων.

Το επόμενο βήμα είναι η απόκτηση αλλά και ο έλεγχος των δεδομένων. Ο χρήστης είτε προμηθεύεται τα δεδομένα από δημόσια υπηρεσία ή από ιδιωτική εταιρεία, ή τα δημιουργεί μόνος του από προϋπάρχοντα διανυσματικά δεδομένα είναι σημαντικό να τα ελέγχει. Ο έλεγχος πρέπει να περιλαμβάνει τον εντοπισμό σφαλμάτων στα δεδομένα, ή «κακών» αναπαραστάσεων ή ακόμη και λάθη στην γεωαναφορά των δεδομένων.

Τα δεδομένα ενδέχεται να απαιτούν κάποια προεργασία, όπως την μετατροπή από διανυσματικά σε ψηφιδωτά, ή την νεωαναφορά ψηφιδωτών.

Ο σχεδιασμός και η δημιουργία της γεωβάσης μπορεί να γίνει με πολλούς τρόπους, όπως:

- δημιουργία ενός ασύνδετου συνόλου ψηφιδωτών δεδομένων από πολλές εικόνες (μωσαϊκό)
- δημιουργία ενός ξεχωριστού και διακριτού συνόλου ψηφιδωτών για κάθε μία από τις πηγές προέλευσης του ψηφιδωτού
- δημιουργία ενός καταλόγου ψηφιδωτών που να περιέχει όλα τα ψηφιδωτά
- δημιουργία ενός μωσαϊκού συνόλου που να περιέχει υπερσύνδεσμους σε ψηφιδωτά δεδομένα που είναι ξεχωριστά αποθηκευμένα
- αποθήκευση των ψηφιδωτών σε ξεχωριστά αρχεία εικόνας.

Σε αυτή τη φάση πρέπει να αποφασιστεί από την πλευρά του χρήστη τι είδους συμπίεση θα χρησιμοποιηθεί, αν θα δημιουργηθεί μια προσωπική γεωβάση ή μια γεωβάση για πολλούς χρήστες και τέλος πως θα πραγματοποιείται η διάδοση των δεδομένων. Σημαντική είναι και η δημιουργία μεταδεδομένων ανάλογα με το που θα διανεμηθούν τα δεδομένα και ποιο κοινό θα έχει πρόσβαση σε αυτά.

Όλος αυτός ο σχεδιασμός αποσκοπεί στο να μπορούν τα δεδομένα να χρησιμοποιηθούν με ευκολία. Απαραίτητη είναι η συντήρηση, η ενημέρωση και η δυνατότητα επανασχεδιασμού της μορφής της βάσης από τον χρήστη ο οποίος ταυτόχρονα εκτελεί και χρέη διαχειριστή.

## **4.3.1 Αποθόκευςη ψηφιδωτών ςε μια γεωβϊςη**

Η αποθήκευση ψηφιδωτών δεδομένων σε γεωβάση αποσκοπεί στην καλύτερη διαχείριση των δεδομένων αυτών από την πλευρά του χρήστη. Με αυτό τον τρόπο δίνεται η δυνατότητα στο χρήστη να επεξεργάζεται το σχήμα (schema) του συστήματος διαχείρισης της βάσης και γενικότερα της αρχιτεκτονικής της διαχείρισης των δεδομένων από την πλευρά του χρήστη.

Η αποθήκευση των ψηφιδωτών μπορεί να γίνει σε τρία είδη γεωβάσεων:

- Αρχείο γεωβάσης (File Geodatabase)
- Προσωπική γεωβάση (Personal Geodatabase)
- ArcSDE γεωβάση (ArcSDE Geodatabase)

Η κάθε μια από αυτές διαθέτει διαφορετικά χαρακτηριστικά, τα οποία αποτυπώνονται στον πίνακα που παρουσιάζεται στην συνέχεια (Πίνακας 1).

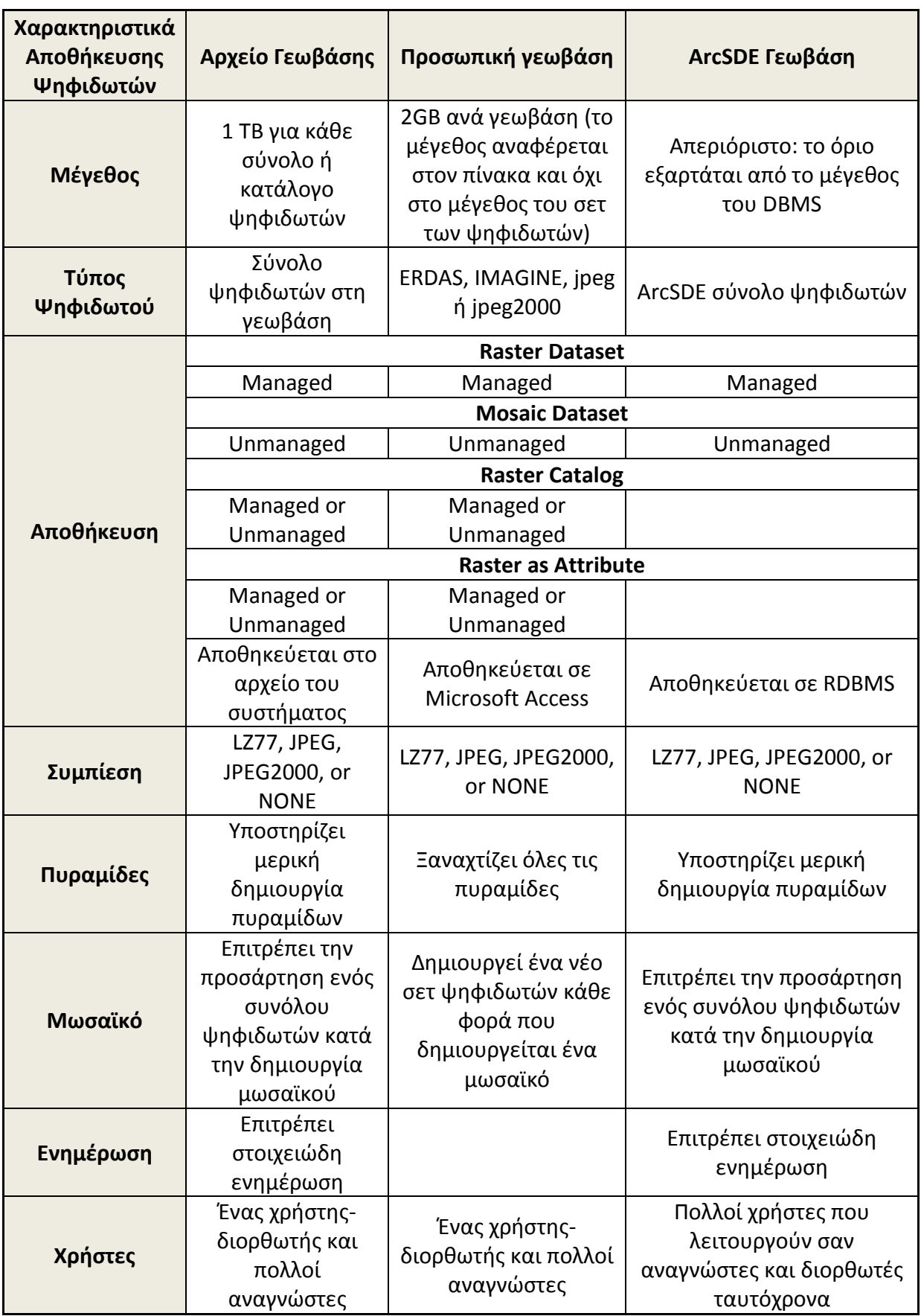

Πίνακας 4.3.1-1: Συγκριτικός πίνακας χαρακτηριστικών αποθήκευσης ψηφιδωτών *ςε διαφορετικά είδθ γεωβάςεων.*

Κατά την αποθήκευση των δεδομένων σε μια γεωβάση πρέπει να ληφθούν υπόψη και άλλες παράμετροι, όπως ο τρόπος συμπίεσης καθώς και η δημιουργία πυραμίδων.

Όπως φαίνεται και στον Πίνακα 1 υπάρχουν τρεις τρόποι συμπίεσης και στα τρία είδη γεωβάσεων. Πιο αναλυτικά πρόκειται για τους ακόλουθες τεχνικές συμπίεσης:

- LZ77 (Lossless)
- JPEG (Lossy)
- JPEG2000 (Lossy)

Η πρώτη τεχνική χαρακτηρίζεται από το ότι παρά την συμπίεση οι τιμές των εικονοστοιχείων στο ψηφιδωτό παραμένουν αναλλοίωτες, με άλλα λόγια δεν παρουσιάζουν καμία απώλεια. Αντιθέτως οι δύο ακόλουθες τεχνικές κατά την εφαρμογή τους αλλάζει το μέγεθος των εικονοστοιχείων του ψηφιδωτού, δηλαδή παρουσιάζει απώλειες σε σχέση με την αρχική τιμή. Η τεχνική συμπίεσης που θα επιλεγεί εξαρτάται τόσο από τον τύπο των εικονοστοιχείων των δεδομένων, όσο και από την χρήση των δεδομένων, για παράδειγμα αν τα δεδομένα πρόκειται να χρησιμοποιηθούν για ανάλυση τότε επιβάλλεται η επιλογή της πρώτης τεχνικής που διατηρεί τα δεδομένα αναλλοίωτα. Το μεγαλύτερο πλεονέκτημα της συμπίεσης είναι ότι απαιτείται λιγότερος χώρος αποθήκευσης και η προσπέλαση των δεδομένων γίνεται πολύ γρηγορότερα.

Οι πυραμίδες αποτελούν αναπαραστάσεις χαμηλότερης ανάλυσης (διακριτικής ικανότητας) των ίδιων ψηφιδωτών δεδομένων. Οι πυραμίδες προκύπτουν από επαναδειγματοληψία των αρχικών δεδομένων σε διαφορετικά επίπεδα που το κάθε ένα διαθέτει μεγαλύτερη ανάλυση. Οι μέθοδοι επαναδειγματοληψίας είναι πολλοί (εγγύτερος γείτονας, διγραμμική παρεμβολή κ.α.). Η δημιουργία τους είναι απαραίτητη καθώς επιταχύνουν την προβολή των ψηφιδωτών δεδομένων καθώς κάθε φορά επεξεργάζονται μόνο η έκταση και η ανάλυση των δεδομένων και δεν απαιτείται επαναδειγματοληψία της εικόνας. Όταν ο χρήστης κάνει ζουμ σε συγκεκριμένες περιοχές τότε χρησιμοποιούνται αναπαραστάσεις με μεγάλη διακριτική ικανότητα, αντίθετα όταν εστιάζει στην συνολική έκταση των δεδομένων τότε χρησιμοποιείται αναπαράσταση με μικρή ανάλυση. Τέλος ενδέχεται το αρχείο των πυραμίδων (.RRD) να είναι μεγαλύτερο από το αρχικό, ανάλογα με την τεχνική συμπίεσης που έχει χρησιμοποιηθεί.

Στις γεωβάσεις αρχείου και ArcSDE ο χρήστης μπορεί να επιλέξει τον αριθμό των επιπέδων που θα δημιουργηθούν καθώς και την μέθοδο επαναδειγματοληψίας που θα χρησιμοποιηθεί, με αποτέλεσμα να ελέγχει πλήρως την δημιουργία των πυραμίδων. Αναφορικά με την ενημέρωση (update) των ψηφιδωτών, σε αυτούς τους τύπους γεωβάσεων, ο χρήστης μπορεί να ενημερώσει μέρος μόνο των πυραμίδων που περιλαμβάνουν τα τμήματα του ψηφιδωτού που έχουν υποστεί αλλαγές. Ταυτόχρονα, κατά τη διάρκεια της ενημέρωσης, άλλοι χρήστες μπορούν να έχουν πρόσβαση στο ψηφιδωτό με μικρή πτώση επιδόσεων.

Στην περίπτωση των ArcSDE γεωβάσεων τα ψηφιδωτά δεδομένα είναι αποθηκευμένα με την μορφή πλακιδίων (tiles), διαθέτουν ευρετήριο, πυραμίδες και στην πλειοψηφία των περιπτώσεων έχουν υποστεί συμπίεση. Λόγω όλων αυτών όταν ο χρήστης αναζητά μέρος των δεδομένων μέσα από ένα ερώτημα τότε λαμβάνει σαν απάντηση μόνο τα πλακίδια που ικανοποιούν το ερώτημα και όχι όλο το σετ των δεδομένων. Το μέγεθος των πλακιδίων ελέγχει τον αριθμό των εικονοστοιχείων που θα αποθηκευτούν σε κάθε μπλοκ μνήμης. Στην εν λόγω γεωβάση τα πλακίδια των ψηφιδωτών συμπιέζονται πριν αποθηκευτούν στην γεωβάση.

# **4.4 Ανϊλυςη Χηφιδωτών**

Η ανάλυση των χωρικών προτύπων και των χωρικών σχέσεων αποτελεί την κεντρική λειτουργία ενός Γεωγραφικού Συστήματος Πληροφοριών. Μάλιστα, τα τελευταία χρόνια η σχέση των Γ.Σ.Π. με την ανάλυση του χώρου ενισχύεται όλο και περισσότερο χάρη σε δύο βασικούς παράγοντες (Κουτσόπουλος, 2005):

**• Το αυξημένο ενδιαφέρον:** Με την πάροδο των ετών οι χρήστες των Γ.Σ.Π. έχουν φθάσει σε ένα επίπεδο ωρίμασης που τους επιτρέπει, έχοντας ξεπεράσει τα αρχικά προβλήματα, να ασχοληθούν με την ανάλυση των χωρικών προτύπων και τις πιθανές εξηγήσεις για την ύπαρξή τους.

**• Η αυξημένη δραστηριότητα:** Τα τελευταία χρόνια εκπονείται ένας πολύ μεγάλος αριθμός μελετών με τη χρήση των Γ.Σ.Π., οι οποίες περιλαμβάνουν και κάποιας μορφής χωρική ανάλυση.

Η εξέταση των χωρικών προτύπων όσο και οι μέθοδοι ανάλυσης των χωρικών σχέσεων μπορούν να εφαρμοστούν μέσα από διαφορετικές αναλυτικές προσεγγίσεις, που η καθεμιά τους προσαρμόζεται διαφορετικά στο πλαίσιο που δημιουργούν τα ΓΣΠ. Πιο συγκεκριμένα, ο Openshaw (1990) θεωρεί ότι υπάρχουν τρείς διαφορετικές προσεγγίσεις χωρικής ανάλυσης μέσα σε ένα πλαίσιο ΓΣΠ:

- Ο έλεγχος υποθέσεων σχετικά με τα χωρικά πρότυπα και τις σχέσεις των χωρικών στοιχείων της Βάσης Δεδομένων των Γ.Σ.Π.
- Η αποδοτική και αξιόπιστη διερεύνηση αυτών των προτύπων και σχέσεων.
- Η ανάλυση με στόχο τη λήψη αποφάσεων και το σχεδιασμό.

Από τις προσεγγίσεις αυτές, η πρώτη αναφέρεται στη στατιστική ανάλυση (μέσα από μια σειρά στατιστικών πακέτων συνδεδεμένων με το Γ.Σ.Π.) των χωρικών και μη χωρικών στοιχείων και είναι σχετικά εύκολη και ευρέως διαδεδομένη. Η δεύτερη αφορά μια πιο σύνθετη διαδικασία που η συνολική ενσωμάτωσή της στο πλαίσιο των Γ.Σ.Π. δεν έχει ακόμη ολοκληρωθεί αλλά έχουν γίνει σημαντικά βήματα. Τέλος, στην τρίτη περίπτωση τα Γ.Σ.Π. προσφέρουν ένα ιδανικό περιβάλλον για την επίτευξή της<sup>6</sup>.

Στα πλαίσια της επιστήμης των Γεωεπιστημών, τα Γ.Σ.Π. αποτελούν ένα πολύτιμο εργαλείο χωρικής ανάλυσης. Προσφέρουν τη δυνατότητα διερεύνησης της φύσης, της θέσης αλλά και της τοπολογίας των διαφόρων οντοτήτων και ως εκ τούτου να επιλύσουμε προβλήματα που σχετίζονται με το φυσικό περιβάλλον

Κατά αυτόν τον τρόπο προσφέρεται στους γεωεπιστήμονες η δυνατότητα να απαντήσουν σε ερωτήματα και προβλήματα τα οποία μέχρι τώρα είτε ήταν αδύνατο να απαντηθούν λόγω τεχνικών δυσκολιών είτε απαιτούσαν πολυάριθμες ώρες εργασίας και έρευνας. Επομένως είναι φανερό ότι Γ.Σ.Π. απαλλάσσουν τους

**<sup>.</sup>** <sup>6</sup> Κουτσόπουλος Κ.,(2005). «Γεωγραφικά Συστήματα Πληροφοριών και Ανάλυση Χώρου». *Αθήνα: Εκδόζεις Παπαζωηηρίοσ.*

γεωεπιστήμονες από επιπλέον χρόνο περιττής εργασίας και παράλληλα εξασφαλίζουν το καλύτερο δυνατό αποτέλεσμα.

Για να επιλύσουμε ένα πρόβλημα στα πλαίσια της χωρικής ανάλυσης απαιτούνται τρία βασικά βήματα:

- Σαφής ορισμός του προβλήματος που ουσιαστικά οδηγεί στον ακριβή καθορισμό της βάσης Δεδομένων. Πιο συγκεκριμένα, σε αυτό το στάδιο θα πρέπει να καθορισθούν επακριβώς: τα κριτήρια, τα διάφορα επίπεδα γεωγραφικής πληροφορίας που απαιτούνται, τα περιγραφικά χαρακτηριστικά, η κωδικοποίηση τόσο των γεωγραφικών όσο και των περιγραφικών χαρακτηριστικών, ο καθορισμός των μεταδεδομένων (metadata), δηλαδή πληροφορίες για τα δεδομένα, καθώς και η οργάνωση του χώρου εργασίας.
- Η συμπλήρωση των δεδομένων που απαιτούνται για την επίλυση του προβλήματος και η πραγμάτωση του συστήματος με τη δημιουργία της Χωρικής Βάσης Δεδομένων στον υπολογιστή.
- Η χωρική ανάλυση των δεδομένων με τη δημιουργία νέων επιπέδων, με τη βοήθεια εργαλείων δημιουργίας ζωνών αποκλεισμού, αλληλεπίθεσης διαφόρων επιπέδων και άλλων αναλυτικών λειτουργιών.

Η ανάλυση με την χρήση ψηφιδωτών δεδομένων μέσα σε ένα Γ.Σ.Π. παρουσιάζει τα εξής χαρακτηριστικά:

- Η διαδικασία χειρισμού ενός θεματικού επιπέδου είναι γρήγορη καθώς πρόκειται για «σκανάρισμα» κατά μήκος των στηλών και γραμμών του κανάβου.
- Μεγάλος αριθμός ψηφιδωτών μπορούν να συμμετέχουν στην διαδικασία της ανάλυσης, καθώς τα φατνία του κάθε κανάβου αναλύονται ταυτόχρονα.
- Τα αποτελέσματα του συνόλου των διαδικασιών μπορούν να εκφραστούν με την μορφή ενός χάρτη.

Η ταχύτητα των διαδικασιών οδήγησε στην δημιουργία της Άλγεβρας Χαρτών από τον Tomlin, η οποία οδήγησε, με τη σειρά της, στην χαρτογραφική μοντελοποίηση. Πρόκειται για την χρήση αλγεβρικών μεθόδων σαν αποτέλεσμα έχει τη δημιουργία μοντέλων χωρικής ανάλυσης. Πιο αναλυτικά πρόκειται για ένα σύνολο πράξεων που ακολουθούν ένα συγκεκριμένο μοντέλο ροής. Στο μοντέλο αυτό η εισροή σε κάθε βήμα έχει προέλθει σαν εκροή (ή αποτέλεσμα) από προηγούμενο βήμα κ.ο.κ..

Η χαρτογραφική μοντελοποίηση διαθέτει επιμέρους λειτουργίες, οι οποίες παρουσιάζονται αναλυτικά στην συνέχεια.

## **4.4.1 Τοπικές ή Σημειακές Λειτουργίες (Local)**

Στις τοπικές λειτουργίες κάθε φατνίο υφίσταται κάθε μορφή ανάλυσης μόνο με χρήση της τιμής που διαθέτει. Επομένως η τιμή του φατνίου του τελικού ψηφιδωτού είναι συνάρτηση των τιμών των αντίστοιχων φατνίων όλων των ψηφιδωτών που αναλύονται. Η συνάρτηση αυτή μπορεί να είναι μαθηματική, στατιστική, μια λογική πράξη, μια ζώνη επιρροής ή μια μορφή επικάλυψης.

| 2 |   |               |         | 6                       | 0 | 2  |
|---|---|---------------|---------|-------------------------|---|----|
|   | ာ | $\mathcal{P}$ | $X 3 =$ | 12                      | 9 | ◠  |
| 1 |   | b             |         | $\overline{\mathbf{z}}$ |   | 18 |

**Εικόνα 4.4.1-1:** Παράδειγμα Τοπικής Λειτουργίας: Πολλαπλασιασμός.

## **4.4.2** Εστιακές Λειτουργίες (Focal)

Στις εστιακές λειτουργίες η τιμή του κάθε φατνίου προκύπτει συναρτήσει των τιμών γειτονικών φατνίων, δημιουργώντας ένα παράθυρο (Kernel) κανονικής μορφής, στο κέντρο του οποίου βρίσκεται το υπό εξέταση φατνίο. Η συνάρτηση που χρησιμοποιείται μπορεί να είναι άθροισμα, μέσος όρος, μέγιστη τιμή, τυπική απόκλιση κ.α..

|  | $\mathcal{P}$ | Άθροισμα = | 45 |   |
|--|---------------|------------|----|---|
|  |               |            |    | ь |

*Εικόνα 4.4.2-1: Παράδειγμα Εστιακής Λειτουργίας: Άθροισμα.* 

### **4.4.3 Λειτουργύεσ Ζωνών (Zonal)**

Οι λειτουργίες ζωνών όταν εφαρμόζονται σε ένα ψηφιδωτό υπολογίζουν κάποια χαρακτηριστικά της γεωμετρίας για κάθε ζώνη, όπως για παράδειγμα την περίμετρο ή την επιφάνεια. Όταν όμως υπάρχουν δύο ψηφιδωτά, τότε το ένα καθορίζει τις ζώνες και το άλλο καθορίζει τις τιμές των φατνίων. Η τιμές του παραγόμενου ψηφιδωτού είναι συνάρτηση των τιμών των φατνίων που ανήκουν στην ίδια ζώνη με αυτό. Η συνάρτηση αυτή μπορεί να είναι μέσος όρος, τυπική απόκλιση, άθροισμα, εύρος, ελάχιστη ή μέγιστη τιμή κ.α..

Στη συνέχεια παρουσιάζεται παράδειγμα μιας τέτοιας λειτουργίας όπου η συνάρτηση που χρησιμοποιείται είναι η μέγιστη τιμή. Χρησιμοποιούνται τρείς ζώνες από το 1 έως το 3. Σκοπός είναι στις ζώνες αυτές να βρεθεί η μέγιστη τιμή των αντίστοιχων τιμών που βρίσκονται στο ψηφιδωτό των τιμών.

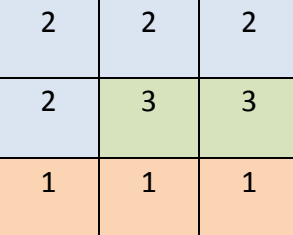

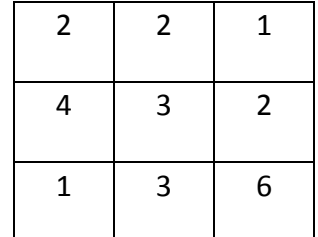

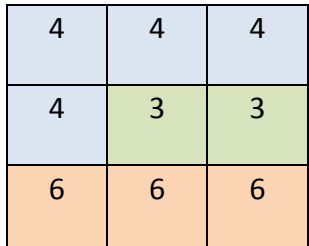

Ψηφιδωτό ζωνών Τελικό Ψηφιδωτό τιμών τηλικό Ψηφιδωτό

**Εικόνα 4.4.3-1:** Παράδειγμα Λειτουργίας Ζωνών.

## **4.4.4 Γενικευμϋνεσ Λειτουργύεσ (Global)**

Στις γενικευμένες λειτουργίες η τελική τιμή για κάθε φατνίο είναι συνάρτηση των τιμών όλων των φατνίων του αρχικού ψηφιδωτού. Οι χαρακτηριστικότερες γενικευμένες λειτουργίες που χρησιμοποιούν ευκλείδεια γεωμετρία. Στην λειτουργία της ευκλείδειας κατανομής, με βάση κάποιο αρχικό ψηφιδωτό, το τελικό ψηφιδωτό περιέχει την κατανομή του κάθε φατνίου στο πλησιέστερο επιλεγμένο φατνίο. Στην λειτουργία της ευκλείδειας απόστασης στο τελικό ψηφιδωτό υπολογίζεται η απόσταση του κάθε φατνίου από το πλησιέστερο επιλεγμένο. Η διαδρομές προς τα επιλεγμένα φατνία γίνονται σε διευθύνσεις κατακόρυφες, οριζόντιες και διαγώνιες και συνήθως επιλέγεται η συντομότερη διαδρομή.

|  |  |                        | 2,0 | 1,0 | 0,0 | 0,0 |
|--|--|------------------------|-----|-----|-----|-----|
|  |  | = >Ευκλείδεια απόσταση | 2,0 | 1,0 | 0,0 | 1,0 |
|  |  |                        | 1,0 | 1,4 | 1,0 |     |
|  |  |                        | 0,0 | 1,0 | 2,0 |     |

**Εικόνα 4.4.4-1:** Παράδειγμα Γενικευμένης Λειτουργίας: Ευκλείδεια Απόσταση.

# **4.5 Φαρτογραφικό απόδοςη Χηφιδωτών**

Το κύριο μέσο μετάδοσης της γεωγραφική πληροφορίας είναι ο χάρτης. Οι χάρτες παραδοσιακά μορφώνουν το κύριο σύστημα αποθήκευσης και παρουσίασης της χωρικής πληροφορίας (Harvey, 1969). Κι αυτό γιατί ο χάρτης οριζόμενος ως η γραφική αναπαράσταση της γεωγραφίας (μορφή του χώρου, χωρικά φαινόμενα και χωρικές αλληλοσυσχετίσεις) ενός τμήματος της επιφάνειας της γης, σε όλες τις μορφές και διαστάσεις του, παρέχει μια άμεση εποπτεία του χώρου, με ελεγμένη ακρίβεια και πληρότητα και επομένως παραμένει ένας βασικός τρόπος επικοινωνίας.

Τρία είναι τα βασικά ερωτήματα που πρέπει να απαντηθούν πριν την οριστική κατασκευή ενός χάρτη:

- Γιατί κατασκευάζεται ο χάρτης αυτός;
- Ποιός θα χρησιμοποιήσει το χάρτη;
- Πώς θα παρουσιαστεί αυτός;

Σχετικά με το σκοπό του χάρτη πρέπει να σημειωθεί ότι κάθε χάρτης περιέχει δύο στοιχεία της γεωγραφικής πληροφορίας, τη θέση και τα χαρακτηριστικά που αναφέρονται στις θέσεις αυτές. Από τις δύο αυτές κατηγορίες πληροφοριών προκύπτουν σχέσεις σε όλους τους δυνατούς τοπολογικούς, ποσοτικούς και ποιοτικούς συνδυασμούς, όπως αποστάσεις, κατευθύνσεις, γειτονιά, χωρικά πρότυπα, δίκτυα, χωρικοί αλληλοσυσχετισμοί, κ.λπ..

Ένας χάρτης αποτελεί ένα πολύ δυνατό εργαλείο χωρικής ανάλυσης που μπορεί όμως να εξυπηρετήσει ένα συγκεκριμένο αριθμό από την πληθώρα των διαφορετικών χωρικών σχέσεων και φαινομένων που παρουσιάζει η πραγματικότητα.

Όμως, δεν αρκεί μόνο να οριστεί με ακρίβεια και σαφήνεια ο σκοπός της χρήσης ενός χάρτη. Η γνώση του αποδέκτη και τελικού χρήστη ενός χάρτη αποτελεί βασική προϋπόθεση για την επιτυχή κατασκευή ενός χάρτη. Πάντοτε πρέπει να λαμβάνεται υπόψη η δυνατότητα των υποψηφίων χρηστών να ερμηνεύουν πληροφορίες που εμπεριέχονται σε αυτόν. Οι δυνατότητες αναγνώρισης των στοιχείων ενός χάρτη εξαρτώνται από τις γνώσεις και την εμπειρία των χρηστών, η οποία όμως μπορεί να διαφοροποιείται μεταξύ διαφορετικών ομάδων χρηστών.

Για παράδειγμα, άλλη είναι η εμπειρία και η γνώση ενός γεωλόγου ή μηχανικού όταν εξετάζει τα γεωλογικά στοιχεία ενός γεωλογικού χάρτη και άλλη η γνώση ενός υπαλλήλου ή επιστήμονα άλλης ειδικότητας. Επομένως άλλες είναι οι γεωλογικές πληροφορίες που εμπεριέχονται σε ένα γεωλογικό χάρτη που απευθύνεται σε τοπικούς φορείς για κάθε χρήση (π.χ. αναπτυξιακούς σκοπούς μιας περιοχής) και άλλες αυτές που εμπεριέχονται σε ένα χάρτη που απευθύνεται σε επιστημονικά ιδρύματα, ινστιτούτα και φορείς με ειδικευμένους γνώστες του συγκεκριμένου αντικειμένου της γεωλογίας.

## **4.5.1 Στοιχεία ενός χάρτη**

Τα στοιχεία που αποτελούν τα δομικά υλικά της δημιουργίας ενός χάρτη ταξινομούνται σε τρεις βασικές κατηγορίες:

- γραφικά ή γεωγραφικά
- χαρτογραφικά
- εποπτικά

Η μεγάλη σημασία των στοιχείων αυτών στη δημιουργία ενός επιτυχημένου χάρτη μπορεί να αποδοθεί επιγραμματικά ως εξής: «Ένας χάρτης χωρίς τα γραφικά – γεωγραφικά στοιχεία δε μπορεί να υπάρχει, χωρίς τα χαρτογραφικά δεν αξίζει να υπάρχει και χωρίς τα εποπτικά δεν επιθυμούμε να υπάρχει» (Κουτσόπουλος Κ., 2005).

## *Γραφικά Στοιχεία*

Τα δομικά συστατικά κάθε γραφικής παράστασης είναι τα σημεία, οι γραμμές και οι επιφάνειες. Συμπίπτουν με τις παρατηρήσεις για χωρικά κατανεμημένα χαρακτηριστικά, γεγονότα ή δραστηριότητες που κατανέμονται στο χώρο και καταγράφονται στη βάση δεδομένων σαν σημεία, γραμμές, πολύγωνα. Για το λόγο αυτό πολλοί συγγραφείς αναφέρονται στα στοιχεία αυτά ως γεωγραφικά.

• Σημεία

Αποδίδουν την έννοια της θέσης. Η κατηγορία αυτή που είναι αδιάστατη αντιπροσωπεύει φαινόμενα που ανάγονται σε μια συγκεκριμένη θέση (συντεταγμένες χ,ψ) και μπορούν να επαναλαμβάνονται σε διακριτές θέσεις. Γενικά τα σημεία ενός χάρτη εκπροσωπούν σημειακά φαινόμενα, αν και σε ορισμένες περιπτώσεις μπορούν να αντιπροσωπεύουν και μια επιφάνεια συνοπτική (π.χ μια περιοχή στο κεντροειδές της).

• Γραμμές

Αποδίδουν διεύθυνση και θέση. Η κατηγορία αυτή θεωρείται ένα γραμμικό σύνολο από σημεία (ένα σύνολο από σημεία με συντεταγμένες χ, ψ). Εκφράζει στο χάρτη γραμμικά φαινόμενα όπως δρόμους ποτάμια, γεωλογικά όρια, ρήγματα, επωθήσεις, κ.α

• Επιφάνειες

Αποδίδουν έκταση, διεύθυνση και θέση. Η κατηγορία αυτή θεωρείται σειρά σημείων δύο διαστάσεων. Έχει ως κύριο χαρακτηριστικό την επιφανειακή κάλυψη της ιδιότητας που χαρτογραφεί και εκπροσωπεί φαινόμενα όπως οι χρήσεις γης, οι γεωλογικοί σχηματισμοί, κα.

### *Χαρτογραφικά Στοιχεία*

Οι χάρτες έχουν τρία βασικά χαρτογραφικά στοιχεία: κλίμακα, προβολή και συμβολισμό. Ουσιαστικά καθορίζουν τις δυνατότητες και τους περιορισμούς ενός χάρτη.

Κλίμακα

Οι χάρτες είναι μικρότεροι της πραγματικότητας που απεικονίζουν και η κλίμακα δείχνει ακριβώς πόσο μικρότεροι είναι. Η κλίμακα συνήθως εκφράζεται με το λόγο της μονάδας απόστασης στο χάρτη προς τη συγκεκριμένη απόσταση στην επιφάνεια της γης ή με ένα απλό γράφημα.

Σχετικά με την κλίμακα θα πρέπει να σημειώσουμε ότι τα Γ.Σ.Π. καθαυτά δεν έχουν κλίμακα. Μπορούμε να σμικρύνουμε ή να μεγεθύνουμε ένα χάρτη, μέχρις ότου να επιτευχθεί το επιδιωκόμενο μέγεθος απεικόνισης. Πάντως όταν ελαττωθεί η κλίμακα του χάρτη χωρίς παράλληλα να απομακρυνθούν στοιχεία (μείωση της λεπτομέρειας) τότε ο χάρτης γίνεται τόσο πυκνός που είναι αδύνατο να διακριθούν διάφορα στοιχεία.

Γενικά, η συνήθης κλίμακα που χρησιμοποιείται στους γεωλογικούς χάρτες είναι 1:50.000, χωρίς αυτό να σημαίνει ότι δεν υπάρχουν γεωλογικοί χάρτες με κλίμακα 1:1.000.0000, 1:500.000, 1:25.000, 1:15.000, 1:5.000, κ.α.

• Προβολή

Ένας άλλος καθοριστικός παράγοντας στην κατασκευή ενός χάρτη είναι το προβολικό σύστημα με το οποίο η σφαιρική τρισδιάστατη επιφάνεια της γης μεταμορφώνεται σε ένα επίπεδο δυσδιάστατο χάρτη. Η βιβλιογραφία έχει δείξει ότι η σφαίρα (ή για την ακρίβεια το ελλειψοειδές) μπορεί να προβληθεί σε μια από τις εξής επιφάνειες: την επίπεδη επιφάνεια, τον κύλινδρο και τον κώνο και στην συνέχεια να δημιουργηθεί ο χάρτης. Προβολές σε αυτές τις επιφάνειες ονομάζονται αζιμουθιακές, κυλινδρικές και κωνικές αντίστοιχα.

Αξιοσημείωτο είναι ότι οι διαφορετικές μεταμορφώσεις που επιτυγχάνονται μέσα από τις διαφορετικές προβολές έχουν και διαφορετικές επιπτώσεις στις απεικονίσεις σχημάτων, επιφανειών, αποστάσεων και διευθύνσεων, οι οποίες με τη σειρά τους επηρεάζουν τις μετρήσεις και αναλύσεις στους χάρτες.
Ο χρήστης των Γ.Σ.Π. θα πρέπει να είναι ιδιαίτερα προσεκτικός όταν χρησιμοποιεί και συγκρίνει χάρτες με διαφορετικό σύστημα προβολής, βασισμένο σε διαφορετικό ελλειψοειδές και με διαφορετικό datum. Είναι βέβαιο πως η εφαρμογή σε μια τέτοια περίπτωση θα έχει πολύπλοκα προβλήματα. Τα παραπάνω είναι ιδιαίτερα σημαντικά, όταν τα στοιχεία που χρησιμοποιούνται είναι αποτέλεσμα ψηφιοποίησης διαφορετικών χαρτών από διαφορετικές πηγές.

Στους γεωλογικούς χάρτες, όπως έχουμε ήδη αναφέρει σε προηγούμενα κεφάλαια, χρησιμοποιείται το **Ελληνικό Γεωδαιτικό Σύστημα Αναφοράς 1987** (ΕΓΣΑ 87). Είναι το σύστημα το οποίο βασίζεται στο νέο Ελληνικό Datum και υλοποιήθηκε το 1987. Χρησιμοποιεί το ελλειψοειδές GRS80, με αρχή το κεντρικό βάθρο του Διονύσου. Για να μην υπάρχουν αρνητικές συντεταγμένες στον άξονα των Χ, θεωρήθηκε ότι ο κεντρικός μεσημβρινός έχει τιμή Χο =500000 μέτρα. Η προβολή είναι εγκάρσια μερκατορική.

• Σύμβολα

Τα σύμβολα ενός χάρτη συμπληρώνουν την κλίμακα και την προβολή του, ώστε να γίνονται εύκολα αντιληπτά οι θέσεις των αντικειμένων που απεικονίζουν, οι σχέσεις (ποιοτικές – ποσοτικές) που υπάρχουν μεταξύ των δεδομένων καθώς και άλλες χωρικές πληροφορίες που υπάρχουν στο χάρτη.

Για να επιτευχθεί ο παραπάνω στόχος απαιτείται διαφοροποίηση των συμβόλων, προσαρμόζοντας τις γεωμετρικές και άλλες ιδιότητες τους στις εκάστοτε ανάγκες απεικόνισης. Πιο συγκεκριμένα, η διαφοροποίηση των χαρτογραφικών συμβόλων επιτυγχάνεται μέσα από τη διαφοροποίηση κάποιων χαρακτηριστικών όπως είναι ο προσανατολισμός, το μέγεθος, το σχήμα, το χρώμα και το χαρτογραφικό πρότυπο.

Τα εποπτικά στοιχεία μολονότι δεν είναι καθοριστικά για την ακρίβεια και την αναλυτική ικανότητα ενός χάρτη, αποτελούν την ειδοποιό διαφορά ανάμεσα σε ένα καλό και ένα μέτριο ή κακό χάρτη. Στα εποπτικά στοιχεία ανήκουν οι τίτλοι, το υπόμνημα, ο δείκτης κλίμακας και ο δείκτης προσανατολισμού.

• Τίτλος

Οι τίτλοι συνήθως αναφέρονται στα διάφορα ονόματα εντός του χάρτη, τον τίτλο του χάρτη, καθώς και άλλα αναγκαία επεξηγηματικά κείμενα γι' αυτόν.

• Υπόμνημα

Το υπόμνημα εξηγεί τα σύμβολα που χρησιμοποιήθηκαν, τις πηγές και την κατηγοριοποίηση των στοιχείων που απεικονίσθηκαν, καθώς και κάθε άλλη πληροφορία αναγκαία για την ανάγνωση και χρήση ενός χάρτη.

Κλίμακα

Ο δείκτης κλίμακας είναι βασικό βοήθημα στην ανάγνωση ενός χάρτη. Πρέπει να κατέχει περίοπτη θέση μέσα στο χάρτη και να είναι σχεδιασμένος για εύκολη χρήση.

• Δείκτης Προσανατολισμού

Ο δείκτης Προσανατολισμού δεν είναι πάντα αναγκαίος γιατί οι περισσότεροι χάρτες είναι προσανατολισμένοι προς το βορρά. Η χρήση του τις περισσότερες φορές γίνεται για αισθητικούς λόγους.

# **ΚΕΦΑΛΑΙΟ 5 ΜΕΘΟΔΟΙ ΑΝΑΛΥΣΗΣ**

### **5.1** Γεωστατιστική Ανάλυση

Οι χωρικές διαδικασίες παρουσιάζουν πρότυπα στα οποία είναι αδύνατο να εφαρμοστούν οι βασικές αρχές της στατιστικής. Η πιο σημαντική υπόθεση που γίνεται στην συμβατική στατιστική είναι ότι στα δεδομένα δεν υπάρχει αυτοσυσχέτιση. Αυτή η υπόθεση όμως έρχεται σε αντιπαράθεση με τον πρώτο Νόμο της Γεωγραφίας (Tobler 1979), που λέει ότι τα πάντα συσχετίζονται και ιδιαίτερα οι τιμές που βρίσκονται σε κοντινή μεταξύ τους απόσταση συσχετίζονται περισσότερο από τις τιμές που βρίσκονται σε μεγαλύτερη μεταξύ τους απόσταση.

Η Γεωστατιστική θεωρεί ότι οι γειτονικές περιοχές συσχετίζονται μεταξύ τους χωρικά. Το κύριο χαρακτηριστικό της γεωστατιστικής είναι ότι επικεντρώνεται στη χωρική συσχέτιση μεταξύ τιμών που καταγράφονται σε διαφορετικές περιοχές (χωρική εξάρτηση) και στη συστηματική μεταβολή φαινομένων ανά περιοχή (χωρική ετερογένεια). Κεντρικός άξονας της γεωστατιστικής είναι η έννοια της χωρικής αυτοσυσχέτισης (Cliff and Ord 1973). Η χωρική αυτοσυσχέτιση αποτελεί την πραγμάτωση του πρώτου Νόμου της Γεωγραφίας και συγχρόνως παρέχει χρήσιμες μετρήσεις και περιγραφές του προτύπου της χωρικών διαδικασιών.

Τα Γ.Σ.Π. μπορούν να χρησιμοποιηθούν για την διαχείριση των δεδομένων με τέτοιο τρόπο ώστε να αναλυθεί η χωρική αυτοσυσχέτιση και συγχρόνως παρέχουν τα κατάλληλα μέσα για την οπτικοποίηση των αποτελεσμάτων (Anselin and Shuming 1996).

Η γεωστατιστική ανάλυση περιλαμβάνει δύο διαδικασίες:

α) τον υπολογισμό ενός πειραματικού βαριογράμματος, που προκύπτει από την επιλογή της κατάλληλης συνάρτησης που θα αποδώσει την χωρική συσχέτιση και στην συνέχεια την εφαρμογή του στα δεδομένα. Το εν λόγω βαριόγραμμα στην ουσία αντανακλά την χωρική σχέση των δεδομένων.

β) η διαδικασία Kriging: πρόκειται για μια τεχνική κυλιόμενου μέσου όρου που χρησιμοποιεί τις παραμέτρους του βαριογράμματος για τον προσδιορισμό της σχέσης μεταξύ των δεδομένων.

#### **5.1.1 Μϋθοδοσ Kriging**

Πρόκειται για μια προχωρημένη γεωστατιστική μέθοδο που παράγει μια επιφάνεια εκτίμησης ενός χωρικού φαινομένου χρησιμοποιώντας σαν πρωτογενή πληροφορία ένα διασκορπισμένο σύνολο μετρήσεων. Για να χρησιμοποιηθεί η μέθοδος αυτή θα πρέπει να προηγηθεί μια διερεύνηση της χωρικής συμπεριφοράς του φαινομένου που μελετάται, έτσι ώστε να επιλεγεί η κατάλληλη μέθοδος εκτίμησης για την παραγωγή της τελικής επιφάνειας.

Πιο συγκεκριμένα η μέθοδος Kriging αποτελεί μια μέθοδο χωρικής παρεμβολής που βασίζεται σε στατιστικά μοντέλα που περιλαμβάνουν αυτοσυσχέτιση, δηλαδή την ύπαρξη σχέσεων ανάμεσα στα υπό μελέτη σημεία. Εξαιτίας αυτού του γεγονότος υπάρχει η δυνατότητα δημιουργίας μιας επιφάνειας πρόβλεψης αλλά ταυτόχρονα είναι γνωστός και ο βαθμός ακρίβειας των προβλέψεων.

Ιστορικά η ονομασία της μεθόδου προήλθε από την G. Matheron, ο οποίος χρησιμοποίησε το όνομα του Νοτιοαφρικανού μηχανικού μεταλλείων D.G. Krige, ο οποίος είχε αναπτύξει κατά τη δεκαετία του 1950 μεθόδους εκτίμησης της κατανομής μεταλλευμάτων χρησιμοποιώντας σαν βάση τιμές των δειγμάτων.

Η μέθοδος υποθέτει ότι η απόσταση, ή η διεύθυνση των σημείων, που χρησιμοποιούνται δειγματοληπτικά, αντανακλά μια χωρική συσχέτιση που μπορεί να εξηγήσει την μεταβολή στης επιφάνειας. Στα σημεία που χρησιμοποιούνται σαν πρωτογενή δεδομένα εφαρμόζεται μια μαθηματική συνάρτηση η οποία θα καθορίσει μια τελική τιμή για κάθε περιοχή.

Τα βήματα της μεθόδου περιλαμβάνουν :

- Στατιστική διερεύνηση των δεδομένων
- Δημιουργία βαριογράμματος
- Δημιουργία επιφάνειας
- Διερεύνηση της μεταβολής της επιφάνειας

Στην εν λόγω μέθοδο αποδίδονται βάρη στις μετρήσεις ώστε να προκύψουν οι νέες προβλεπόμενες τιμές για τις περιοχές στις οποίες δεν υπάρχουν μετρήσεις. Η μαθηματική συνάρτηση που χρησιμοποιείται για τον υπολογισμό των νέων τιμών είναι η ακόλουθη:

$$
\hat{Z}(s_0) = \sum_{i=1}^N \lambda_i Z(s_i)
$$

Ππου:

Z(s<sub>i</sub>) = η μετρούμενη τιμή στη θέση i

 $\lambda_i$  = το βάρος της μετρούμενης τιμής στη θέση i

s<sub>0</sub> = η θέση στην οποία προβλέπεται η τιμή της

Ν = το πλήθος των θέσεων με μετρήσεις

Είναι χαρακτηριστικό της μεθόδου ότι τα βάρη δεν εξαρτώνται μόνο από την απόσταση μεταξύ των μετρήσεων αλλά και από την συνολική χωρική κατανομή των μετρήσεων. Για να χρησιμοποιηθεί η χωρική κατανομή θα πρέπει να ποσοτικοποιηθεί η χωρική αυτοσυσχέτιση. Συμπερασματικά το βάρος εξαρτάται από : α) το μοντέλο που θα εφαρμοστεί στα σημεία των μετρήσεων, β) την απόσταση από την θέση πρόβλεψης και γ) τις χωρικές σχέσεις ανάμεσα στις μετρήσεις γύρω από την θέση πρόβλεψης.

### Δημιουργία χάρτη προβλεπόμενης επιφάνειας

Για να επιτευχθεί η πρόβλεψη με τη χρήση της μεθόδου Kriging θα πρέπει να γίνουν οι εξής απαραίτητες διαδικασίες:

- Προσδιορισμός των κανόνων εξάρτησης των χωρικών μεταβλητών
- Υλοποίηση των προβλέψεων

Η πραγματοποίηση των δύο αυτών διαδικασιών γίνεται σε δύο βήματα:

- Αρχικά δημιουργούνται βαριογράμματα προς όλες τις διευθύνσεις ώστε να εκτιμηθεί η χωρική στατιστική εξάρτηση, δηλαδή η χωρική αυτοσυσχέτιση
- Προβλέπονται οι άγνωστες τιμές.

Εξαιτίας αυτών των δύο βημάτων λέγεται ότι η μέθοδος χρησιμοποιεί τα δεδομένα δύο φορές.

# *Βαριογραφία*

Η προσαρμογή του μοντέλου στις πρωτογενείς μετρήσεις είναι γνωστή και ως δομική ανάλυση ή βαριογραφία.

Στη χωρική μοντελοποίηση της δομής των μετρημένων σημείων η διαδικασία ξεκινά με ένα γράφημα του εμπειρικού (ημι)βαριογράμματος, το οποίο υπολογίζεται με χρήση της παρακάτω εξίσωσης που αφορά όλα τα ζεύγη θέσεων που απέχουν απόσταση h:

Ημιβαριόγραμμα (απόσταση<sub>h</sub>) = 0.5 \* μέσος όρος {(μέτρηση<sub>i</sub> – μέτρηση<sub>i</sub>)}<sup>2</sup>

Η συνάρτηση αυτή υπολογίζει την διαφορά των τιμών των θέσεων ανά ζεύγη, υψούμενων στο τετράγωνο. Στην ακόλουθη εικόνα 5.1.1-1 φαίνεται η δημιουργία των ζευγαριών των θέσεων για κάθε σημείο.

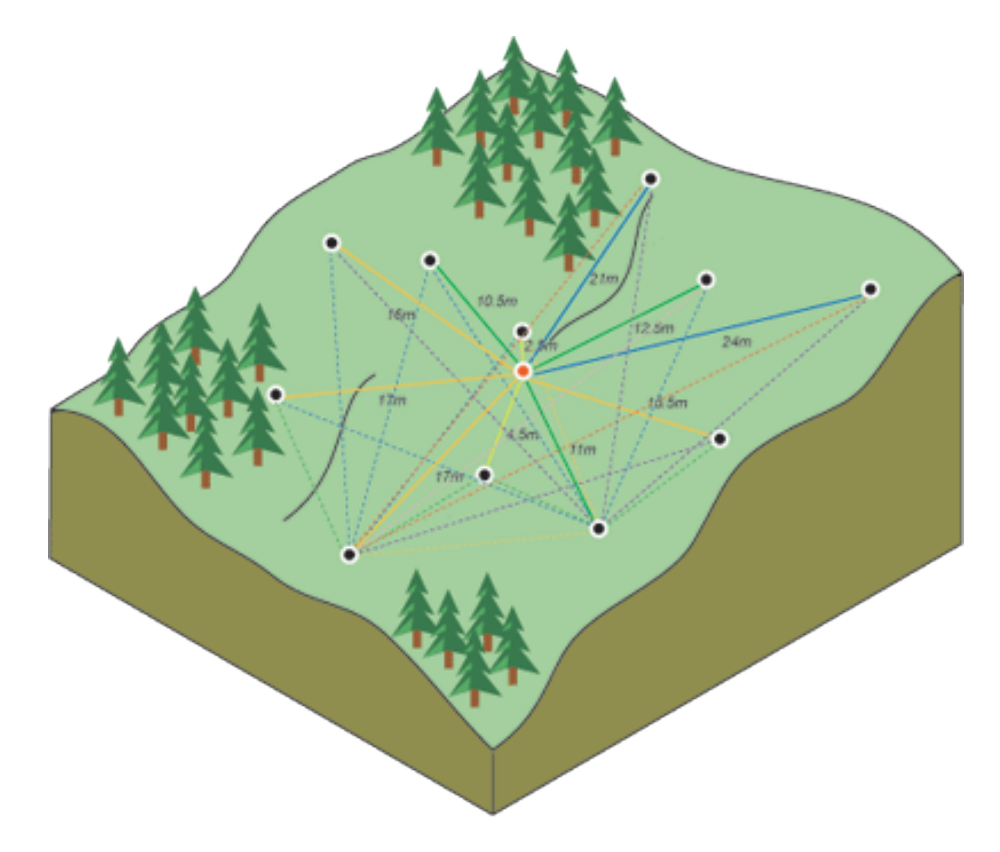

*Εικόνα 5.1.1-1: Υπολογισμός διαφοράς θέσεων ανά ζεύγη, υψωμένη στο τετράγωνο. (Πηγή: ESRI ArcGIS Help: <http://help.arcgis.com/en/arcgisdesktop/10.0/help/index.html#//009z00000076000000.htm> )*

Κάθε ζευγάρι θέσεων έχει συγκεκριμένη απόσταση και συχνά υπάρχουν πολλά ζεύγη σημείων. Η σχεδίαση όλων αυτών των σημείων γρήγορα καθίσταται δύσκολη στην διαχείριση έως αδύνατη.

Το πειραματικό ημιβαριογραμμα (Εικόνα 5.1.1-2) είναι ένα γράφημα που στον άξονα y έχει τους μέσους όρους των τιμών του βαριογράμματος, ενώ στον άξονα x έχει τις τιμές των αποστάσεων.

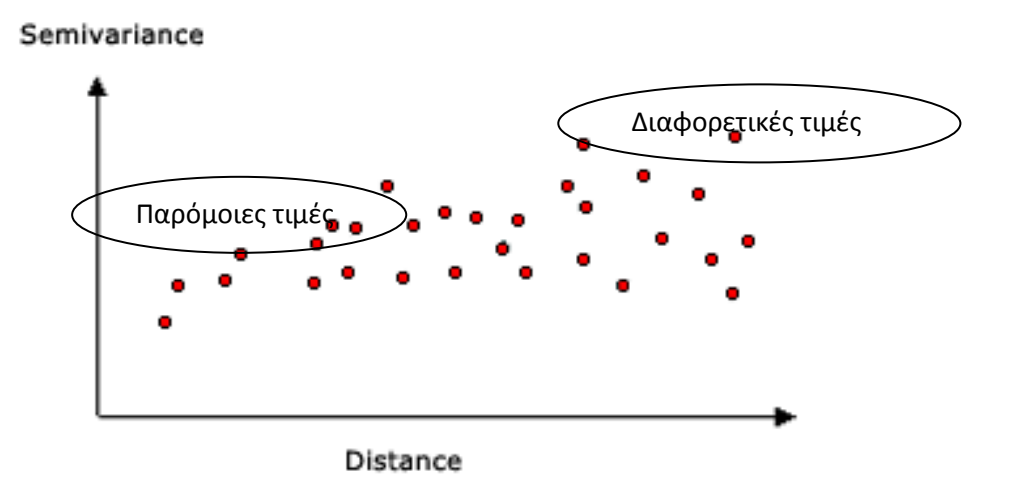

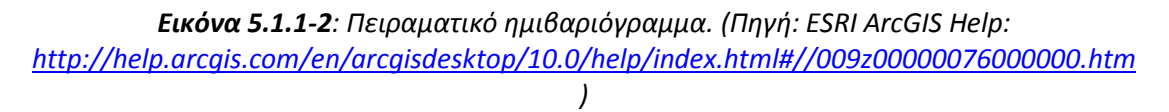

Έχοντας υπ' όψη τον πρώτο Νόμο της Γεωγραφίας (Tobler 1979), είναι ασφαλές να λεχθεί ότι οι θέσεις που βρίσκονται κοντά στην αρχή των αξόνων του ημιβαριογράμματος έχουν παρόμοιες τιμές μεταξύ τους. Αντίθετα τα ζεύγη των θέσεων που βρίσκονται πιο μακριά από την αρχή των αξόνων παρουσιάζουν εντελώς διαφορετικές τιμές.

#### *Προςαρμογι μοντζλου ςτο πειραματικόθμιβαριογραμμα*

Το επόμενο βήμα είναι η προσαρμογή ενός μοντέλου στα σημεία του ημιβαριογράμματος. Αυτό το βήμα είναι ιδιαίτερα σημαντικό και ανάμεσα στο στάδιο της χωρικής περιγραφής και της χωρικής πρόβλεψης. Το κύριο χαρακτηριστικό της μεθόδου Kriging είναι ότι προβλέπει τις τιμές του φαινομένου που μελετάται στις περιοχές όπου υπάρχει απουσία μετρήσεων. Το πειραματικό ημιοβαριόγραμμα παρέχει πληροφορίες για την χωρική αυτοσυσχέτιση των δεδομένων. Όμως δεν παρέχει την πληροφορία αυτή για όλες τις πιθανές αποστάσεις και διευθύνσεις. Για το λόγο αυτό είναι απαραίτητη η προσαρμογή ενός μοντέλου, έτσι ώστε να μην προκύψουν προβλέψεις με αρνητικές μεταβλητές, όπως ακριβώς γίνεται όταν εφαρμόζεται η γραμμή παλινδρόμησης σε ένα σετ δεδομένων.

Η επιλογή του μοντέλου θα γίνει επιλέγοντας την κατάλληλη συνάρτηση που θα ταιριάζει καλύτερα στα δεδομένα.

#### *Τφποι μοντζλων θμιβαριογραμματοσ*

Υπάρχουν πολλές συναρτήσεις οι οποίες μπορούν να χρησιμοποιηθούν για την προσαρμογή μοντέλου στο ημιβαριόγραμμα:

- Κυκλικές
- Σφαιρικές
- Εκθετικές
- Γκαουσιανές
- Γραμμικές

Το μοντέλο που θα επιλεχθεί επηρεάζει σημαντικά τις τιμές που θα προβλεφθούν, ειδικά όταν το σχήμα της καμπύλης διαφοροποιείται κοντά στην αρχή των αξόνων. Όσο πιο απότομη είναι η κλίση της καμπύλης κοντά στην αρχή, τόσο μεγαλύτερη επιρροή θα έχουν οι κοντινοί γείτονες στην πρόβλεψη. Σαν αποτέλεσμα η παραγόμενη επιφάνεια θα είναι λιγότερο ομαλή. Τέλος κάθε μοντέλο είναι σχεδιασμένο να προσαρμόζεται ιδανικά σε διαφορετικά φαινόμενα.

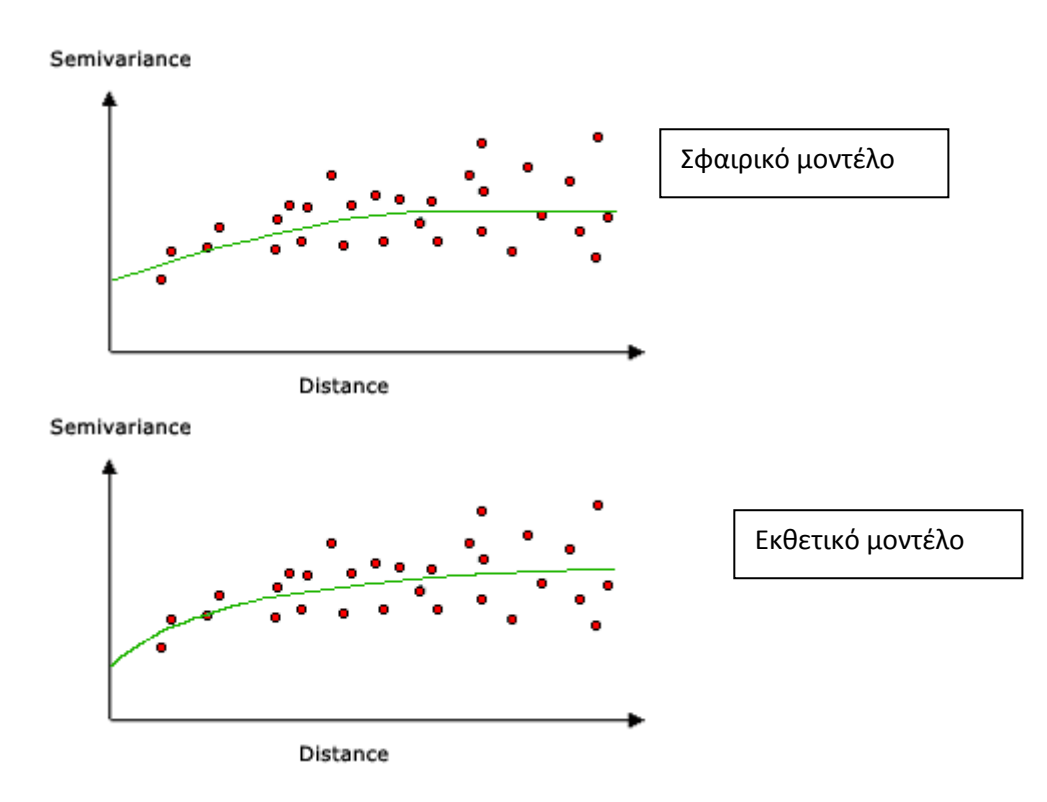

*Εικόνα 5.1.1-3,4 : Πειραματικό ημιβαριόγραμμα. (Πηγή: ESRI ArcGIS Help: <http://help.arcgis.com/en/arcgisdesktop/10.0/help/index.html#//009z00000076000000.htm>*

#### *Παράμετροι θμιβαριογραμματοσ*

Κάθε φορά που σχεδιάζεται ένα ζευγάρι θέσεων προσαρμόζεται σε αυτό ένα μοντέλο. Οι παράμετροι που περιγράφουν αυτό το μοντέλο είναι τρεις:

- Ακτίνα επιρροής (range)
- Οριακή τιμή (sill)
- Κόκκος (επίδραση του κόκκου) (nugget, nugget effect)

Παρατηρώντας το γράφημα του ημιβαριογράμματος είναι εμφανές ότι σε κάποια απόσταση (πάνω στον άξονα x) η καμπύλη γίνεται παράλληλη με τον άξονα. Η απόσταση αυτή είναι γνωστή και σαν ακτίνα επιρροής. Αυτό πρακτικά σημαίνει ότι τα ζευγάρια θέσεων που βρίσκονται σε απόσταση μικρότερη της ακτίνας επιρροής αυτοσυσχετίζονται. Αντίθετα τα ζευγάρια θέσεων των οποίων η απόσταση ξεπερνά την ακτίνα επιρροής δεν αυτοσυσχετίζονται.

Η τιμή του ημιοβαριογράμματος (τετράγωνο της διαφορά των μετρήσεων δύο θέσεων), επί του άξονα y, που αντιστοιχεί στην ακτίνα επιρροής ονομάζεται οριακή τιμή.

Θεωρητικά σε μηδενική απόσταση θα πρέπει η τιμή του ημιιβαριογράμματος να είναι και αυτή μηδενική. Όμως για μια πάρα πολύ μικρή απόσταση, το ημιβαριόγραμμα παρουσιάζει την λεγόμενη επίδραση του κόκκου (nugget effect), που ουσιαστικά πρόκειται για μια τιμή μεγαλύτερη του μηδενός.

Το φαινόμενο μπορεί να αποδοθεί σε σφάλματα μέτρησης ή σε χωρικές αποκλίσεις σε αποστάσεις μικρότερες του διαστήματος δειγματοληψίας, ή και στα δύο. Άρα είναι σημαντικό πριν την συλλογή των δεδομένων να έχουν ληφθεί τα κατάλληλα μέτρα για την σωστή δειγματοληψία αλλά και να έχουν κατανοηθεί οι κλίμακες της χωρικής μεταβολής του υπό μελέτη φαινομένου.

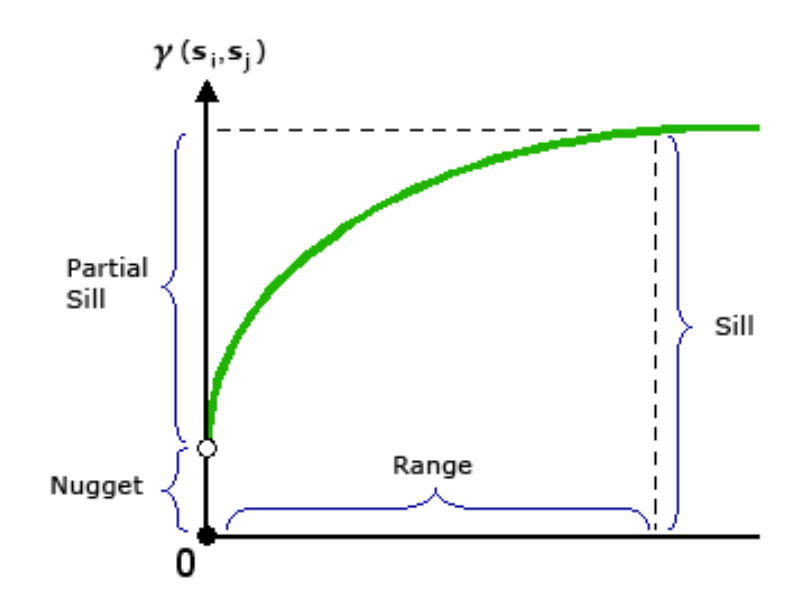

*Εικόνα 5.1.1-5 : Απεικόνιση παραμέτρων ημιβαριογράμματος. (Πηγή: ESRI ArcGIS Help: <http://help.arcgis.com/en/arcgisdesktop/10.0/help/index.html#//009z00000076000000.htm> )*

### *Πρόβλεψθ*

Με την ολοκλήρωση όλων των παραπάνω διαδικασιών ακολουθεί το στάδιο της πρόβλεψης. Η μέθοδος Kriging χρησιμοποιεί βάρη (που προκύπτουν από τις ήδη υπάρχουσες μετρήσεις) για την πρόβλεψη των τιμών στις περιοχές όπου δεν έχει γίνει δειγματοληψία. Οι μετρήσεις που βρίσκονται πλησιέστερα στις κενές θέσεις έχουν μεγαλύτερη βαρύτητα εν αντιθέσει με αυτές που βρίσκονται πιο μακριά. Τα βάρη αυτά όπως προαναφέρθηκε προκύπτουν από τις ήδη υπάρχουσες μετρήσεις και πιο συγκεκριμένα από το ημιβαριόγραμμα.

### *Τφποι Kriging*

Υπάρχουν διάφοροι τύποι της μεθόδου Kriging:

- Κανονικό Kriging (Ordinary Kriging): πρόκειται για την πιο διαδεδομένη μέθοδο, η οποία προϋποθέτει ότι η σταθερή διάμεσος είναι άγνωστη. Αυτή η προϋπόθεση δεν είναι παράλογη εκτός κι αν υφίσταται επιστημονικός λόγος που να την αποκλείει.
- Συνολικό Kriging (Universal Kriging): προϋποθέτει ότι στα δεδομένα υπάρχει μια τάση, η οποία μπορεί να μοντελοποιηθεί με την χρήση ενός πολυωνύμου.
- Δείκτη Kriging (Indicator Kriging)
- Πιθανολογικό Kriging (Probability Kriging)
- Διαηευκτικό Kriging (Disjunctive Kriging)

### **5.2 Πολυκριτηριακό Ανϊλυςη ςτη λόψη αποφϊςεων**

Η πολυκριτηριακή ανάλυση είναι μια από τις μεθόδους που υπάρχουν για την λήψη αποφάσεων. Στη διεθνή βιβλιογραφία είναι γνωστή ως MultiCriteria Decision **Analysis (MCDA). Όσα προβλήματα καλούνται να επιλυθούν με την μέθοδο αυτή** περιλαμβάνουν ένα σύνολο εναλλακτικών που αξιολογούνται βάσει αντικρουόμενων και δυσανάλογων κριτηρίων (Malczewski 1999). Σαν κριτήριο θεωρείται ένας γενικός όρος που περιλαμβάνει τόσο την έννοια του χαρακτηριστικού - ιδιότητας όσο και την έννοια του σκοπού - στόχου (Malczewski 1999).

Από τον ορισμό του κριτηρίου συνεπάγεται ότι υπάρχουν δύο τύποι λήψης αποφάσεων με πολυκριτηριακή ανάλυση: α) λήψη αποφάσεων με πολλαπλά χαρακτηριστικά (Multiattribute Decision Analysis) β) λήψη αποφάσεων με πολλαπλούς σκοπούς (Multiobiective Decision Analysis).

Υπεύθυνος για την λήψη της απόφασης και στους δύο τύπους μπορεί να είναι είτε ένα άτομο (single –decision maker) ή μπορεί να είναι ένα σύνολο ανθρώπων (groupdecision).

Τα προβλήματα που τίθενται υπό μελέτη μπορούν να κατηγοριοποιηθούν σε ομάδες ανάλογα με τον τρόπο λήψη αποφάσεων. Αντιστοίχως και η ανάλυση που θα γίνει για την επίλυση των προβλημάτων μπορεί να κατηγοριοποιηθεί σε τρεις ομάδεσ:

- Προσδιοριστική (deterministic): τα απαραίτητα δεδομένα και οι πληροφορίες είναι γνωστές με βεβαιότητα και συγχρόνως υπάρχει μια γνωστή προσδιοριστική σχέση ανάμεσα σε κάθε απόφαση και στην αντίστοιχη συνέπειά της.
- Πιθανολογική (probabilistic): η ακριβής κατάσταση του προβλήματος είναι αβέβαιη, με αποτέλεσμα να είναι απροσδιόριστη η σχέση μεταξύ της απόφασης και της συνέπειάς της. Σε αυτή τη κατηγορία η αβεβαιότητα χαρακτηρίζεται σαν τυχαιότητα.

• Ασαφής (fuzzy): η αβεβαιότητα στις πληροφορίες και στην σχέση μεταξύ απόφασης και συνέπειας δεν είναι τυχαία, αλλά οφείλεται στην εγγενή ανακρίβεια των πληροφοριών.

Είναι χαρακτηριστικό ότι οι περισσότερες τεχνικές πολυκριτηριακής ανάλυσης στην λήψη αποφάσεων χαρακτηρίζονται ως μη χωρικές καθώς προϋποθέτουν μια χωρική ομοιογένεια στην περιοχή μελέτης. Αυτή όμως η προϋπόθεση είναι λανθασμένη και συγχρόνως μη ρεαλιστική αφού τα κριτήρια αξιολόγησης μεταβάλλονται στο χώρο. Επομένως είναι φανερή η επιτακτική ανάγκη μιας σαφούς αναπαράστασης του γεωγραφικού χώρου στην πολυκριτηριακή ανάλυση που αποσκοπεί στην λήψη αποφάςεων.

### **5.2.1** Στοιχεία Πολυκριτηριακής Ανάλυσης

Πολλοί ερευνητές έχουν κάνει προσπάθειες απόδοσης των απαραίτητων στοιχείων ενός προβλήματος που θα επιλυθεί με πολυκριτηριακή ανάλυση. Σε γενικές γραμμές τα βασικά στοιχεία της πολυκριτηριακής ανάλυσης είναι τα ακόλουθα:

- Ο σκοπός στόχος (ένας ή πολλοί) που έχει θέσει ο μελετητής ή η ομάδα που έχουν κληθεί για να επιλύσουν το πρόβλημα.
- Το πρόσωπο (μελετητής) ή η ομάδα (επιστήμονες, πολιτικοί κ.α.) που εμπλέκεται στην διαδικασία λήψης αποφάσεων καθώς και οι εκτιμήσεις τους σχετικά με την αξιολόγηση των κριτηρίων.
- Το σύνολο κριτηρίων αξιολόγησης βάσει των οποίων θα δημιουργηθούν εναλλακτικά σενάρια δράσης.
- Το σύνολο των εναλλακτικών σεναρίων που θα δημιουργηθούν.
- Το σύνολο των αστάθμητων παραγόντων ή των φυσικών καταστάσεων του περιβάλλοντος στο οποίο λαμβάνεται η απόφαση.
- Το σύνολο των εκβάσεων οι οποίες σχετίζονται με κάθε ζεύγος εναλλακτικού σεναρίου και αντίστοιχου χαρακτηριστικού.

Για την καλύτερη κατανόηση των σχέσεων μεταξύ των στοιχείων αυτών οι Pitz and McKillip (1984) δημιούργησαν το παρακάτω πίνακα (5.2.1-1) απόφασης (decision matrix). Ο πίνακας αντιπροσωπεύει τις εναλλακτικές εκβάσεις (εναλλακτικά σενάρια) για δεδομένο σύνολο εναλλακτικών και για δεδομένο σύνολο κριτηρίων αξιολόγησης (χαρακτηριστικά).

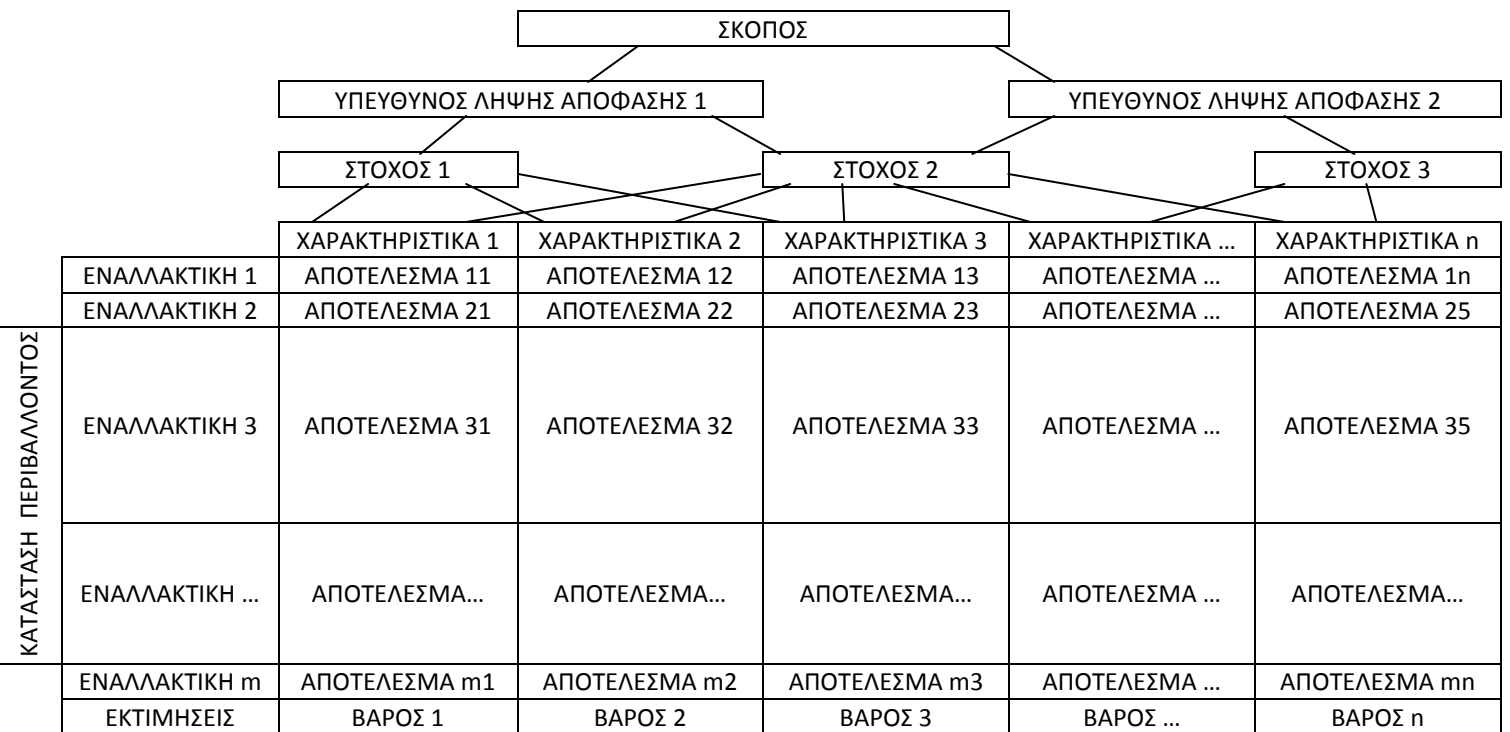

**Πίνακας 5.2.1-1** Πλαίσιο πολυκριτηριακής ανάλυσης

Είναι χαρακτηριστικό ότι η δομή του πίνακα είναι ιεραρχική, με το σκοπό να βρίσκεται στο υψηλότερο επίπεδο.

Στον πραγματικό κόσμο ο σκοπός θα μπορούσε να οριστεί σαν μια δήλωση που θα χαρακτηρίζει την χωρική κατάσταση του περιβάλλοντος σε μια δεδομένη στιγμή, όπου επικρατούν συγκεκριμένα χαρακτηριστικά. Οι εναλλαγές και οι συνδυασμοί των χαρακτηριστικών δημιουργούν εναλλακτικά αποτελέσματα. Τα αποτελέσματα αυτά έχουν την δική τους βαρύτητα ανάλογα με τις εκτιμήσεις των ατόμων που λαμβάνουν τις αποφάσεις.

#### **5.2.2 Ταξινόμηση προβλημάτων πολυκριτηριακής ανάλυσης**

Από τα προαναφερθέντα προκύπτει ότι η πολυκριτηριακή ανάλυση μπορεί να διακριθεί σε διάφορες κατηγορίες ανάλογα κάθε φορά με τις συνιστώσες που επικρατούν.

• Στόχος – Χαρακτηριστικό

Ανάλυση Πολλαπλών Στόχων ή Ανάλυση Πολλαπλών Χαρακτηριστικών.

Η διαφορά ανάμεσα στους στόχους και τα χαρακτηριστικά είναι ξεκάθαρη. Τα χαρακτηριστικά αποτελούν τις ιδιότητες (οι οποίες είναι μετρήσιμες και μεταβάλλονται) των στοιχείων του γεωγραφικού συστήματος. Ακόμη τα χαρακτηριστικά διαδραματίζουν το ρόλο τόσο της μεταβλητής όσο και του κριτηρίου.

Από την άλλη πλευρά οι στόχοι είναι δηλώσεις - εκφράσεις για την επιθυμητή κατάσταση του γεωγραφικού συστήματος και ταυτόχρονα υποδεικνύουν πως πρέπει να μεταβληθεί ένα σύνολο χαρακτηριστικών. Για την πλήρη έκφραση ενός στόχου είναι απαραίτητη η χρήση ενός ή και πολλών χαρακτηριστικών.

Είναι κατανοητό ότι τα χαρακτηριστικά αποτελούν διακριτές μεταβλητές, ενώ οι στόχοι είναι πιο αφηρημένες μεταβλητές. Για το λόγο αυτό η ανάλυση πολλαπλών χαρακτηριστικών ανταποκρίνεται καλύτερα στα διακριτά πεδία, ενώ η ανάλυση πολλαπλών στόχων αποδίδει καλύτερα σε συνεχή πεδία.

• Ατομική ή Ομαδική απόφαση

Ένας μελετητής ή μια διεπιστημονική ομάδα είναι υπεύθυνοι για την λήψη της απόφασης;

Στην πλειοψηφία των προβλημάτων η απόφαση λαμβάνεται από ομάδα επιστημόνων και όχι από ένα άτομο. Ακόμη όμως και στις ομάδες το σημαντικό είναι να υπάρχει ένας σκοπός και όχι πολλοί. Είναι σημαντικός δηλαδή ο βαθμός ομόνοιας ανάμεσα στα μέλη της ομάδας αναφορικά με τον σκοπό του προβλήματος, έτσι ώστε να σχεδιαστεί σωστά ο τρόπος επίλυσής του (Massam 1993).

Βέβαια ακόμη και στα μέλη της ομάδας ενδέχεται να υπάρξουν διαφωνίες αναφορικά με την σχετική αξιολόγηση των κριτηρίων. Αυτό ενδέχεται να οδηγήσει σε ανταγωνιστικές ομάδες και σε ανεξάρτητες ομάδες απόφασης.

• Βεβαιότητα ή Αβεβαιότητα

Ανάλυση και λήψη αποφάσεων με βεβαιότητα (deterministic) ή με αβεβαιότητα (probabilistic).

Δύο είναι οι παράγοντες που οδηγούν στην αβεβαιότητα: α) η εγκυρότητα των δεδομένων – πληροφοριών (Keeney and Raiffa, 1976) και β) αστάθμητοι παράγοντες όπως για παράδειγμα απρόβλεπτα μελλοντικά γεγονότα που αλλοιώνουν το αποτέλεσμα.

Το μέγεθος της αβεβαιότητα διαφέρει, για αυτό το λόγο κρίνεται σκόπιμο να λαμβάνονται υπόψη οι δύο ακραίες καταστάσεις: α) η πλέον σίγουρη (προσδιοριστική κατάσταση) και β) η αβέβαιη. Η αβέβαιη κατάσταση μπορεί να διαχωριστεί σε δύο υποκατηγορίες: α) πιθανολογική (probabilistic) που έχει στοχαστικό χαρακτήρα και β) ασαφή(fuzzy) όπου επικρατεί ασάφεια ανάμεσα σε δύο συγκεκριμένες περιπτώσεις: αληθές ή ψευδές.

#### 5.2.3 **Πλαίσιο Εργασίας Πολυκριτηριακής Ανάλυσης**

Η λήψη αποφάσεων είναι μια διαδικασία η οποία περιλαμβάνει μια σειρά από βήματα που ξεκινούν από την αναγνώριση και διατύπωση του προβλήματος και τελειώνει με την διατύπωση προτάσεων.

Σύμφωνα με τον Keeney (1992) υπάρχουν δύο προσεγγίσεις στον τρόπο οργάνωσης των βημάτων που θα ακολουθηθούν: α) επικέντρωση στην δημιουργία εναλλακτικών λύσεων και β) επικέντρωση στην αξιολόγηση των κριτηρίων που θα χρησιμοποιηθούν και συγκεκριμένα στις τιμές τους. Προκύπτει όμως το ερώτημα αν οι τιμές των κριτηρίων προέρχονται από τις εναλλακτικές λύσεις ή το αντίθετο. Σύμφωνα με τον Keeney ο γενικός κανόνας για την δόμηση της διαδικασίας είναι ότι οι εναλλακτικές λύσεις πρέπει να κατασκευάζονται με τέτοιο τρόπο ώστε να επιτυγχάνονται οι βέλτιστες τιμές των κριτηρίων που χρησιμοποιούνται.

#### *Κακοριςμόσ προβλιματοσ*

Αναγνώριση και ορισμός του προβλήματος. Συλλογή όλων των απαραίτητων στοιχείων και πρωτογενών δεδομένων. Πρόκειται για την «έξυπνη» φάση της διαδικασίας στην οποία σημαντικό ρόλο διαδραματίζουν τα Γ.Σ.Π. από άποψη αποθήκευσης, διαχείρισης και ανάλυσης δεδομένων.

#### **Αξιολόγηση κριτηρίων**

Η αξιολόγηση των κριτηρίων περιλαμβάνει τον προσδιορισμό των στόχων που αντανακλούν όλες τις απόψεις σχετικά με το πρόβλημα και τα χαρακτηριστικά ιδιότητες που απαιτούνται για την επίτευξη αυτών των στόχων. Η βαθμολόγηση των χαρακτηριστικών γίνεται με την χρήση μιας κλίμακας. Ο βαθμός πλήρωσης των στόχων είναι η βάση για την σύγκριση των εναλλακτικών λύσεων. Η αξιολόγηση των κριτηρίων αναπαρίσταται με την μορφή χαρτών.

#### *Εναλλακτικές λύσεις*

Η διαδικασία παραγωγής των εναλλακτικών σεναρίων σχετίζεται τόσο με τις τιμές των χαρακτηριστικών όσο και με το σύνολο των κριτηρίων αξιολόγησης. Σε κάθε εναλλακτική λύση πρέπει να αποδίδεται και μια μεταβλητή απόφασης. Οι μεταβλητές αυτές που χρησιμοποιούνται για να εκτιμηθεί η επίδοση των εναλλακτικών λύσεων ταυτίζονται με τα χαρακτηριστικά. Οι μεταβλητές αυτές μπορεί να είναι προσδιοριστικές, πιθανολογικές ή γλωσσικές. Υπάρχουν βέβαια και περιοριστικές μεταβλητές οι οποίες προσδιορίζουν τις εφικτές εναλλακτικές λύσεις αποκλείοντας το μη αποδεκτό.

#### *Βάρη Κριτηρίων*

Σε αυτό το στάδιο λαμβάνονται υπ' όψη στην αξιολόγηση των κριτηρίων οι εκτιμήσεις και οι προτιμήσεις του προσώπου που λαμβάνει την απόφαση. Οι προτιμήσεις αυτές εκφράζονται με τη μορφή βαρών που αποδίδονται σε κάθε κριτήριο. Ουσιαστικά τα βάρη αυτά αντιπροσωπεύουν την σπουδαιότητα του κάθε κριτηρίου σε σχέση με τα υπόλοιπα. Η σύγκριση ανάμεσα στα κριτήρια γίνεται με την χρήση πινάκων , όπως θα αναλυθεί και στην συνέχεια.

#### *Κανόνες λήψης απόφασης*

Σε αυτό το στάδιο συνενώνονται τα όλα τα δεδομένα και όλες οι προτιμήσεις έτσι ώστε να γίνει εκτίμηση των εναλλακτικών λύσεων. Οι κανόνες αυτοί θα ιεραρχήσουν τις εναλλακτικές λύσεις, ώστε να επιλεχθεί η πλέον κατάλληλη έκβαση για την επίλυση του προβλήματος.

#### *Ανάλυση ευαισθησίας*

Η ανάλυση ευαισθησίας ορίζεται σαν η διαδικασία προσδιορισμού του βαθμού επιρροής της πορείας που έχει ακολουθηθεί μέχρι τώρα, από ενδεχόμενες αλλαγές στα πρωτογενή δεδομένα. Ουσιαστικά στοχεύει στην αναγνώριση των επιδράσεων που επιφέρουν οι αλλαγές στα πρωτογενή δεδομένα. Αν οι αλλαγές δεν επηρεάσουν την τελική έκβαση, τότε αυτό σηματοδοτεί ότι η ιεράρχηση των εναλλακτικών ήταν συμπαγής. Σε αντίθετη περίπτωση πρέπει να επιστρέψει ο αναλυτής σε προηγούμενο στάδιο και να επαναπροσδιορίσει τα κριτήρια και τις εναλλακτικές λύσεις. Μέσω αυτής της διαδικασίας επιτυγχάνεται μια βαθύτερη κατανόηση των σχέσεων μεταξύ των κριτηρίων και πως αυτά αλληλεπιδρούν για να αποδώσουν κάθε εναλλακτική λύση.

#### <u>Πρόταση</u>

Το τελικό στάδιο αποτελείται από την διατύπωση της πρότασης που θα επιλύσει το πρόβλημα. Η τελική πρόταση θα πρέπει να βασίζεται στην ιεράρχηση των εναλλακτικών λύσεων και στην ανάλυση ευαισθησίας. Μπορεί να αποτελείται από την καλύτερη εναλλακτική λύση ή από ένα σύνολο εναλλακτικών λύσεων υποψήφιων για υλοποίηση.

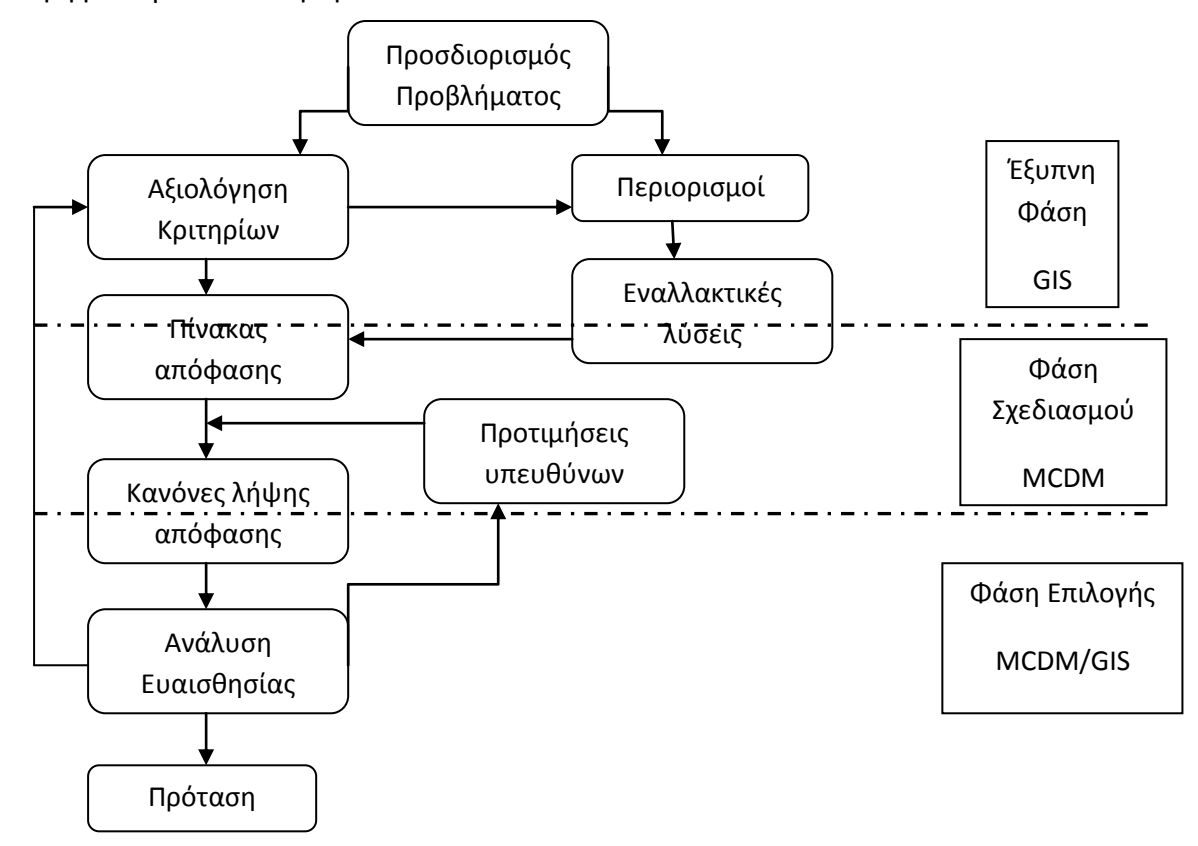

#### **5.2.4 Αξιολόγηση κριτηρίων και ο ρόλος των Γ.Σ.Π.**

Η αξιολόγηση των κριτηρίων είναι ένας γενικός όρος που περιλαμβάνει τόσο στόχους όσο και χαρακτηριστικά – ιδιότητες. Όπως έχει ήδη αναφερθεί οι στόχοι αποτελούν μια δήλωση για την κατάσταση του συστήματος που μελετάται και προκύπτουν από ένα σύνολο χαρακτηριστικών. Για κάθε στόχο απαιτούνται διάφορα χαρακτηριστικά για την πλήρη εκτίμηση του βαθμού πλήρωσής του. Επομένως ένα χαρακτηριστικό αποτελεί μια μετρήσιμη ποσότητα της οποίας η τιμή αντανακλά στο βαθμό πλήρωσης του στόχου.

Βασικό στοιχείο στην πολυκριτηριακή ανάλυση είναι το γεγονός ότι τα χαρακτηριστικά αυτά μπορούν να αναπαρασταθούν σε ένα Γ.Σ.Π. με την μορφή ενός θεματικού επιπέδου. Κατ' επέκταση η δημιουργία ενός χάρτη κριτηρίων αναπαριστά την χωρική κατανομή του χαρακτηριστικού που με τη σειρά του, μέσα από τις τιμές που παίρνει, εκτιμά το βαθμό επίτευξης του στόχου. Για την επαρκή αναπαράσταση της απόφασης κάθε χάρτης κριτηρίου οφείλει να είναι πλήρης, λειτουργικός, μινιμαλιστικός, να μην περιέχει περιττά στοιχεία και να μπορεί να αποσυντεθεί.

Η διαδικασία παραγωγής χαρτών κριτηρίων βασίζεται στις λειτουργίες των Γ.Σ.Π.. Τα απαραίτητα δεδομένα συλλέγονται και αποθηκεύονται στη βάση του Γ.Σ.Π., στη συνέχεια ακολουθεί διαχείριση και ανάλυση των δεδομένων ώστε να εξαχθεί κάθε απαραίτητη πληροφορία για την αξιολόγηση των κριτηρίων. Ουσιαστικά ο χάρτης ενός κριτηρίου μπορεί να θεωρηθεί ως το αποτέλεσμα μιας ανάλυσης δεδομένων σε ένα Γ.Σ.Π..

Δεδομένου του μεγάλου εύρους και της ποικιλίας των τιμών των κριτηρίων, είναι επιτακτικό, οι τιμές των κριτηρίων στα διάφορα θεματικά επίπεδα, να μετατρέπονται κατάλληλα ώστε να είναι συγκρίσιμες. Για να επιτευχθεί η σύγκριση των διαφόρων θεματικών επιπέδων μπορεί να χρησιμοποιηθούν διάφορες μέθοδοι όπως προσδιοριστικές, πιθανολογικές και ασαφείς.

Τέλος είναι σημαντικό να γίνεται διάκριση ανάμεσα στα δύο είδη χαρτών κριτηρίων: χάρτες κριτηρίων αξιολόγησης και χάρτες κριτηρίων αποκλεισμού. Οι δεύτεροι αναφέρονται σε κριτήρια τα οποία δεν μπορούν να ισχύουν για την επίτευξη του σκοπού.

#### **5.2.5 Βαθμολόγηςη κριτηρύων**

Στην πολυκριτηριακή ανάλυση περιλαμβάνονται κριτήρια διαφορετικής σπουδαιότητας για τους υπευθύνους της απόφασης. Επομένως είναι απαραίτητη η πληροφορία για την σχετική σπουδαιότητα των κριτηρίων. Αυτό επιτυγχάνεται από την απόδοση βαρών στα κριτήρια. Τα βάρη μπορεί να είναι τιμές μιας βαθμονομημένης κλίμακας με το μεγαλύτερο νούμερο να αντιστοιχεί στην καλύτερη βαθμολογία.

Η απόδοση βαρών σπουδαιότητας στα κριτήρια αξιολόγησης αντιστοιχεί σε α) αλλαγές στο εύρος μεταβολής για κάθε κριτήριο και β) στους διάφορους βαθμούς σπουδαιότητας που αντιστοιχίζονται σε αυτά τα εύρη των μεταβολών. Το κάθε βάρος σχετίζεται με το εύρος των τιμών του κάθε κριτηρίου (μέγιστη- ελάχιστη τιμή) και όχι με το πόσο σπουδαίο είναι το κάθε κριτήριο.

Οι μέθοδοι βαθμολόγησης των κριτηρίων είναι οι ακόλουθες:

- Μέθοδος κατάταξης (Ranking Method)
- Μέθοδος εκτίμησης (Rating Method
- Μέθοδος δυαδικών συγκρίσεων (Pairwise Comparison Method)
- Μέθοδος ανάλυσης ανταλλαγής (Trade-off Analysis Method).

Στην συνέχεια θα αναπτυχθεί η μέθοδος εκτίμησης δυαδικών συγκρίσεων, η οποία θα χρησιμοποιηθεί στην αντίστοιχη άσκηση πολυκριτηριακής ανάλυσης που περιγράφεται σε επόμενο κεφάλαιο.

#### *Μζκοδοσ Pairwise Comparison*

Η μέθοδος αυτή αναπτύχθηκε από τον Saaty (1980) στα πλαίσια της αναλυτικής ιεραρχικής μεθόδου αξιολόγησης κριτηρίων. Πρόκειται για συγκρίσεις κριτηρίων ανά ζεύγη έτσι ώστε να προκύψει ένα πίνακας βαθμολόγησης. Στη μέθοδο εισάγονται οι συγκρίσεις των κριτηρίων ανά ζεύγη και εξάγονται σαν αποτέλεσμα τα σχετικά βάρη του κάθε κριτηρίου.

Για την κατανόηση της μεθόδου θα χρησιμοποιηθεί ένα παράδειγμα: ένα πρόβλημα χωροθέτησης (Banai-Kashani 1989). Το πρόβλημα περιλαμβάνει την αξιολόγηση θέσεων που προορίζονται για ανάπτυξη βασισμένη σε τρία κριτήρια: τιμή, κλίση, θέα. Για την επίλυση του προβλήματος απαιτείται ο προσδιορισμός της σχετικής σπουδαιότητας των τριών κριτηρίων. Αυτή μπορεί να επιτευχθεί χρησιμοποιώντας την μέθοδο σύγκρισης ανά ζεύγη (Pairwise comparison).

Η μέθοδος διαθέτει τρία βήματα:

- 1. Δημιουργία πίνακα σύγκρισης κριτηρίων ανά ζεύγη
- 2. Υπολογισμός βαρών κριτηρίων
- 3. Εκτίμηση συντελεστή συνέπειας

#### Δημιουργία πίνακα σύγκρισης κριτηρίων ανά ζεύγη

Η μέθοδος επιβάλει την δημιουργία μιας κλίμακας τιμών από το 1 έως το 9 για να βαθμολογήσει τις σχετικές συγκρίσεις ανάμεσα σε δύο κριτήρια.

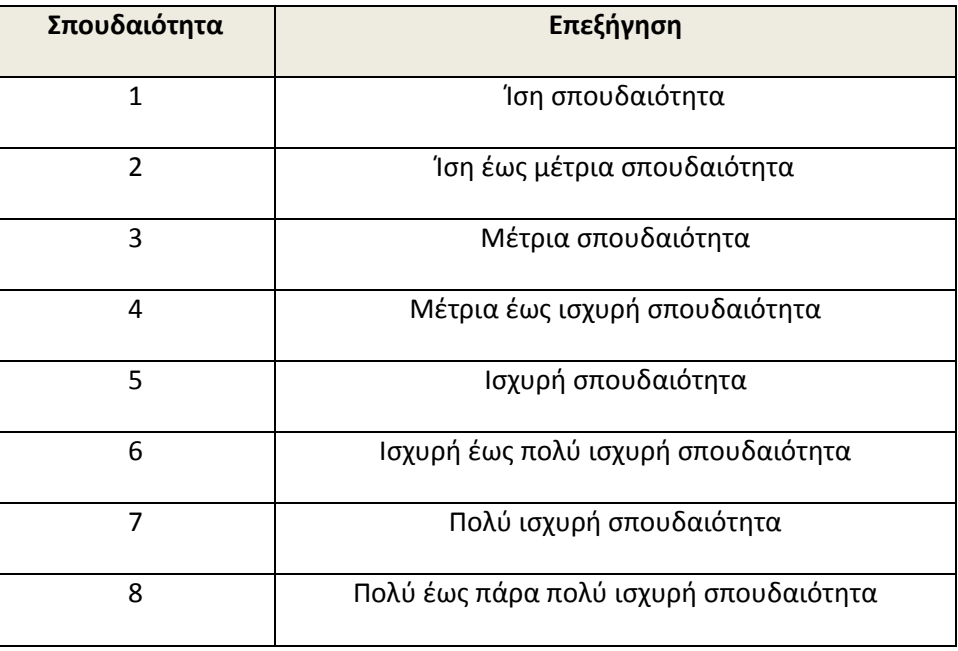

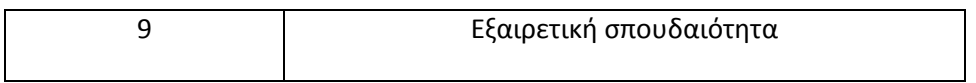

#### *Πίνακασ 5.2.5-1. Κλίμακα μεκόδου Pairwise Comparison (Saaty, 1980)*

Ας υποτεθεί ότι η τιμή είναι μέτριας έως ισχυρής σπουδαιότητας έναντι της κλίσης επομένως βαθμολογείται με τέσσερα (4), η κλίση είναι πολύ ισχυρής σπουδαιότητας έναντι της θέας με αποτέλεσμα να βαθμολογείται με επτά (7) και τέλος η κλίση είναι ισχυρής σπουδαιότητας έναντι της θέας με αποτέλεσμα να βαθμολογείται με πέντε (5).

Οι βαθμολογίες αυτές τοποθετούνται στην επάνω δεξιά γωνία (μπλε περιοχή) του πίνακα σύγκρισης των κριτηρίων και αυτές θα δώσουν τις απαραίτητες πληροφορίες για να υπολογιστούν και οι υπόλοιπες τιμές του πίνακα. Στη συνέχεια γίνεται η υπόθεση ότι ο πίνακας είναι αντίστροφος, δηλαδή αν το Α είναι διπλάσιο του Β, τότε το Β είναι το μισό (1/2) του Α. Με αυτή τη λογική υπολογίζονται οι τιμές της κάτω αριστερής γωνίας του πίνακα. Για την συμπλήρωση του πίνακα απομένουν οι τιμές της διαγωνίου. Παρατηρείται ότι κατά μήκος της διαγωνίου συγκρίνονται τα κριτήρια με τον εαυτό τους, επομένως η βαθμολογία τους θα πρέπει να είναι ένα (1) αφού είναι ίδιας σπουδαιότητας.

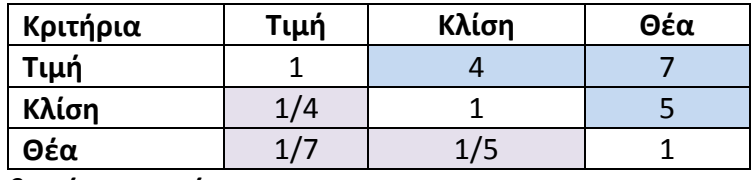

#### Υπολογισμός βαρών κριτηρίων

Το βήμα αυτό περιλαμβάνει τις ακόλουθες διαδικασίες:

1. Άθροιση των τιμών κάθε στήλης του πίνακα.

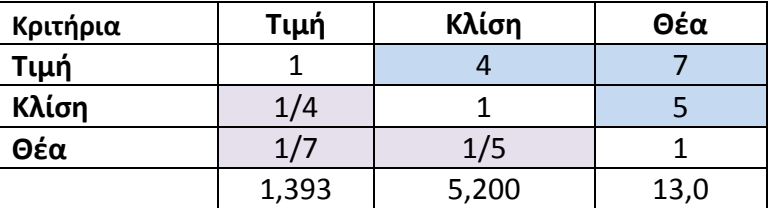

2. Διαίρεση κάθε τιμής κάθε στήλης με το άθροισμα της στήλης (ο πίνακας που θα προκύψει ονομάζεται κανονικοποιημένος πίνακας ).

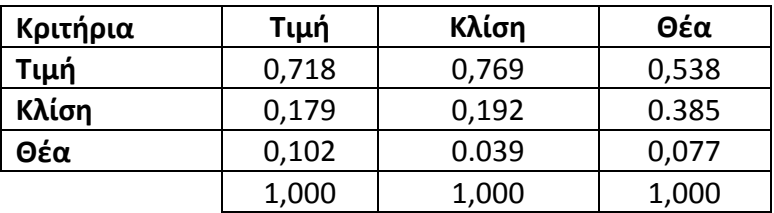

3. Υπολογισμός του μέσου όρου των τιμών κάθε γραμμής του κανονικοποιημένου πίνακα (Άθροισμα τιμών γραμμής και διαίρεση με 3), για να υπολογιστεί το βάρος.

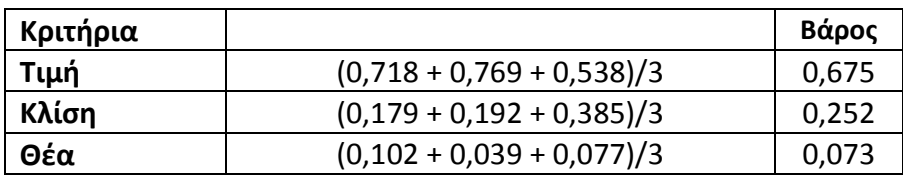

Από το τελευταίο βήμα προκύπτει μια εκτίμηση του τελικού βάρους για κάθε κριτήριο. Χρησιμοποιώντας αυτή τη μέθοδο τα βάρη που προέκυψαν αποτελούν τον μέσο όρο όλων των πιθανών συγκρίσεων ανάμεσα στα κριτήρια. Τα βάρη που προέκυψαν είναι:

- **Σιμι: 0,675 ι 67,5%**
- **Κλίςθ: 0,252 ι 25,2 %**
- **Θζα: 0,073 ι 7,3%**

### Υπολογισμός συντελεστή συνέπειας

Σε αυτό το βήμα προσδιορίζεται αν οι συγκρίσεις που έχουν γίνει είναι σωστές. Για την διαπίστωση αυτή ακολουθούνται οι παρακάτω διαδικασίες:

1. Υπολογισμός του αθροίσματος του βάρους (αθροιστικό διάνυσμα βάρους) πολλαπλασιάζοντας το βάρος για το πρώτο κριτήριο με τις τιμές της πρώτης στήλης του αρχικού πίνακα σύγκρισης, στη συνέχεια πολλαπλασιάζεται το βάρος του δεύτερου κριτηρίου με τις τιμές της δεύτερης στήλης του αρχικού πίνακα σύγκρισης και τέλος πολλαπλασιάζεται το βάρος του τρίτου κριτηρίου με τις τιμές της τρίτης στήλης του αρχικού πίνακα σύγκρισης. Στη συνέχεια άθροιση των τιμών ανά γραμμή.

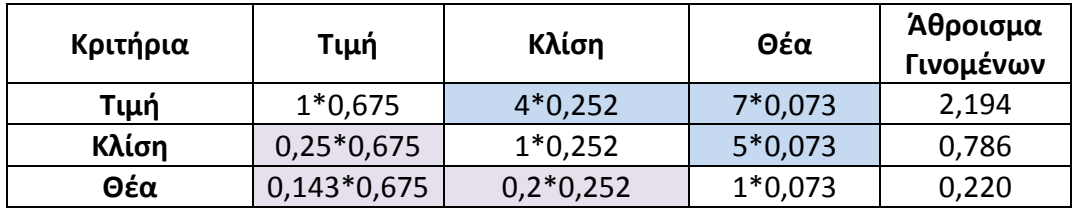

2. Στη συνέχεια το άθροισμα που έχει προκύψει ανά κριτήριο (ανά γραμμή) διαιρείται με το βάρος του κριτηρίου και έτσι προκύπτει το διάνυσμα συνέπειας για το κάθε κριτήριο.

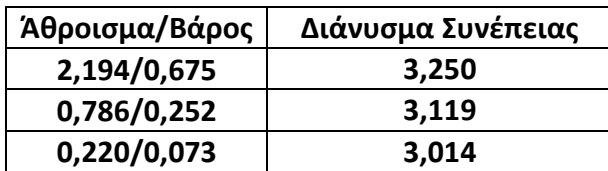

Μετά τον υπολογισμό του διανύσματος συνέπειας θα υπολογιστούν δύο ακόμη τιμές, αυτή του λάμδα (λ) και του δείκτη συνέπειας (CI consistency index).

Το λάμδα (λ) προκύπτει από τον μέσο όρο των διανυσμάτων συνέπειας που υπολογίστηκαν νωρίτερα.

# **λ=(3,250+3,119+3,014)/3=3,128 => λ=3,128**

Ο υπολογισμός του δείκτη συνέπειας βασίζεται στην παρατήρηση ότι το λ είναι πάντα μεγαλύτερο ή ίσο από το πλήθος των κριτηρίων (n) που έχουν ληφθεί υπόψη, για θετικούς αντίστροφους πίνακες και λ=n για «συνεπείς» πίνακες. Επομένως η διαφορά λ-n μπορεί να χρησιμοποιηθεί σαν δείκτης ασυνέπειας.

$$
CI = \lambda \cdot n / n \cdot 1 = 3,128 \cdot 3 / 3 \cdot 1 = 0,128 / 2 = 0,064 = \lambda CI = 0,064
$$

Ο δείκτης συνέπειας CI δίνει ένα μέτρο απομάκρυνσης από την συνέπεια. Τέλος ο συντελεστής συνέπειας CR ορίζεται ως εξής:

#### **CR = CI/RI**

όπου RI είναι ο τυχαίος δείκτης συνέπειας ενός τυχαίως παραγόμενου πίνακα σύγκρισης. Ο δείκτης αυτός, σύμφωνα με τον Saaty (1980) επηρεάζεται από το πλήθος των κριτηρίων n, όπως φαίνεται στον παρακάτω πίνακα:

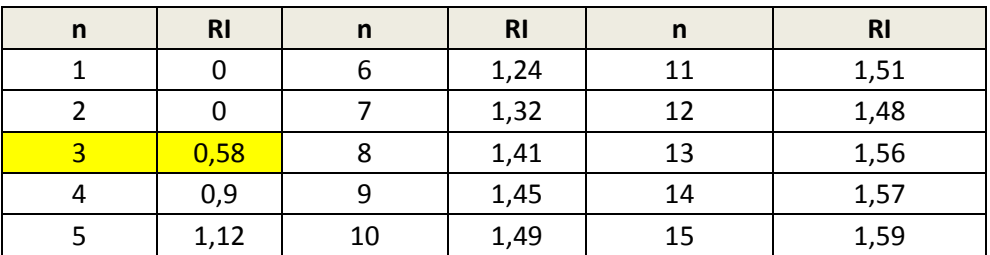

Επομζνωσ: **CR = CI/RI = 0,064/0,58 = 0,110 => CR = 0,110**

$$
R = CI/RI = 0,064/0,58 = 0,110 => \boxed{R = 0,110}
$$

Αναφορικά με την διερεύνηση του CR αν είναι CR<0,10 τότε υπάρχει μια λογική συνέπεια στις συγκρίσεις που έχουν γίνει. Αν όμως CR≥0,10 τότε συνεπάγεται ότι έχουν γίνει «ασυνεπείς» συγκρίσεις.

Εν προκειμένω παρατηρείται ότι CR είναι μεγαλύτερο του 0,10, επομένως πρέπει να επαναληφθεί η διαδικασία δημιουργίας του πρώτου συγκριτικού πίνακα. Με μια πιο προσεκτική ματιά στον πίνακα σύγκρισης παρατηρείται ότι αλλάζοντας ελαφρά την σπουδαιότητα της κλίσης έναντι της θέας θα αποφέρει βελτίωση στην συνέπεια της μεθόδου. Μπορεί, για παράδειγμα, να αλλάξει η βαθμολογία της κλίσης έναντι της θέας από πέντε (5) σε τέσσερα (4), να θεωρηθεί δηλαδή ότι η κλίση είναι μέτριας έως ισχυρής σπουδαιότητας έναντι της θέας. Μετά τους νέους υπολογισμούς ο συντελεστής συνέπειας προκύπτει CR =0,073<0,10, γεγονός που υποδεικνύει ότι οι συγκρίσεις που έγιναν είναι συνεπείς,

Επομένως τα ποσοστά των κριτήριων είναι:

- **Σιμι: 0,696**
- **•** Κλίση: 0.299
- **•** Θέα: 0,075 ή

Αξίζει να σημειωθεί ότι τα νέα βάρη διαφέρουν ελάχιστα από τα πρωταρχικά.

# *Πλεονεκτήματα και μειονεκτήματα της μεθόδου*

Οι Goodwin and Wright (1998) επεσήμαναν ότι η μέθοδος δεν απαντά στα ερωτήματα που υποβόσκουν. Στη μέθοδο οι ερωτήσεις που γίνονται αναφέρονται στη σχετική σπουδαιότητα των κριτηρίων αξιολόγησης χωρίς να γίνεται καμιά αναφορά στις κλίμακες βάση των οποίων μετρώνται τα κριτήρια. Αυτή η ασάφεια ενδέχεται να σηματοδοτεί σφάλματα από την πλευρά αυτών που λαμβάνουν τις αποφάσεις κατά την εκτέλεση της μεθόδου.

Το μεγάλο πλεονέκτημα της μεθόδου είναι ότι συγκρίνει κάθε φορά δύο (2) μόνο κριτήρια. Σε αντίθετη περίπτωση, δηλαδή πολλά κριτήρια, τότε η μέθοδος θα ήταν πολύ μεγάλη και δύσχρηστη. Με n κριτήρια οι συγκρίσεις θα έφτανα τις n(n-1)/2. Για παράδειγμα ένα πρόβλημα με δέκα (10) κριτήρια θα απαιτούσε 45 συγκρίσεις ανά δύο.

Είναι γεγονός ότι η μέθοδος απαιτεί αρκετούς υπολογισμούς, γεγονός που την κάνει λίγο δύσκολη. Αυτός ο σκόπελος όμως ξεπερνιέται καθώς υπάρχουν αρκετά υπολογιστικά πακέτα (EXPERT CHOICE) που διευκολύνουν τον χρήστη.

Αξίζει να σημειωθεί ότι η μέθοδος εισήχθη σε διαδικασίες λήψης αποφάσεων που βασίζονταν σε ΓΣΠ κατά την δεκαετία του 1990 (Eastman et al 1993, Jankowski 1995). Η μέθοδος έχει δοκιμαστεί τόσο σε θεωρητικό όσο και σε πρακτικό επίπεδο σε πλήθος διαδικασιών λήψης αποφάσεων συμπεριλαμβανομένου και επίλυσης χωρικών προβλημάτων (Lai and Hopkins 1995, Siddiqui et al 1996, Malczewski et al 1997).

# **ΜΕΡΟΣ Β' - ΠΡΑΚΤΙΚΗ ΕΦΑΡΜΟΓΗ**

# **ΚΕΦΑΛΑΙΟ 6 ΔΗΜΙΟΥΡΓΙΑ ΨΗΦΙΔΩΤΩΝ**

Στην ενότητα αυτή θα αναλυθούν οι τρόποι δημιουργίας ενός ψηφιδωτού από διανυσματικά δεδομένα. Περιοχή μελέτης αποτελεί η Νήσος Λέσβος ενώ το αντικείμενο μελέτης αποτελεί η θερμική ροή του νησιού.

Η Λέσβος διαθέτει ένα πιθανό γεωθερμικό δυναμικό υψηλής ενθαλπίας και παρουσιάζει αυξημένη θερμική ροή. Πιο συγκεκριμένα εντοπίζονται τρεις επιβεβαιωμένες περιοχές ενδιαφέροντος: α. Πολίχνιτος, β. Αργένος, γ. Στύψη.

Στην περιοχή εκτελείται πλήθος ερευνητικών διεργασιών τόσο από το Ι.Γ.Μ.Ε. όσο και από την Δ.Ε.Η., ώστε να καταγραφούν πλήρως το μέγεθος αλλά και το δυναμικό των συγκεκριμένων γεωθερμικών πεδίων.

# **6.1 Ειςαγωγό**

Τα ψηφιδωτά δεδομένα είναι τα πλέον κατάλληλα για την απεικόνιση του συνεχούς χώρου. Για παράδειγμα η μεταβολή στο χώρο ενός φυσικού μεγέθους όπως θερμοκρασία, ατμοσφαιρική πίεση, εδαφολογικά χαρακτηριστικά, θερμική ροή αποδίδονται πληρέστερα με την χρήση ενός ψηφιδωτού, (Κουτσόπουλος, 2005). Αυτό οφείλεται στην κανναβική δομή των ψηφιδωτών, η οποία επιτρέπει την κατανομή των μεγεθών σε ισομεγέθη φατνία κατά μήκος γραμμών και στηλών με συγκεκριμένες συντεταγμένες.

Τα ψηφιδωτά μπορεί να είναι θεματικά όπου αναπαρίσταται η χωρική κατανομή ενός μετρούμενου μεγέθους, όπως για παράδειγμα η θερμοκρασία, ή μπορεί να είναι εικόνεσ.

#### **6.1.1 Μϋγεθοσ και τιμϋσ φατνύων**

Όπως προαναφέρθηκε η δομή των ψηφιδωτών αποτελείται από φατνία τα οποία είναι διατεταγμένα σε γραμμές και στήλες δημιουργώντας με αυτό τον τρόπο ένα κάνναβο. Τα φατνία αυτά είναι σταθερού μεγέθους και αντιπροσωπεύουν την τιμή του μεγέθους που μελετάται. Η επιλογή του κατάλληλου μεγέθους του φατνίου εξαρτάται πάντα από την ανάλυση που γίνεται και επαφίεται στον μελετητή – αναλυτή. Όσο μεγαλύτερο είναι τόσο μικρότερη είναι η ανάλυση, με αποτέλεσμα να παρατηρείται απώλεια στην λεπτομέρεια αναπαράστασης. Αντίθετα αν είναι μικρό τότε η αναπαράσταση είναι πληρέστερη, όμως αυξάνονται σημαντικά οι απαιτήσεις σε αποθηκευτικό χώρο, καθώς το αρχείο είναι μεγάλο. Οι τιμές που μπορεί να λάβει ένα φατνίο μπορεί να είναι είτε ακέραιες, στην περίπτωση αναπαράστασης κατηγοριοποιημένων δεδομένων, είτε πραγματικές στην περίπτωση αναπαράστασης συνεχών επιφανειών. Φατνία τα οποία έχουν την ίδια τιμή ανήκουν στην ίδια ζώνη και συνήθως αναπαριστούν διακριτές οντότητες μιας περιοχής όπως για παράδειγμα ένα δρόμο. Τέλος μια ζώνη φατνίων μπορεί να εντοπίζεται σε διάφορες περιοχές μέσα στον κάνναβο του ψηφιδωτού.

Στην περίπτωση απουσίας κάποιας τιμής τότε το φατνίο χαρακτηρίζεται σαν NoData ή Null. Πρέπει να αναφερθεί ότι η τιμή NoData ή Null δεν είναι μηδενική τιμή (καθώς το μηδέν αποτελεί μέτρηση), απλά υποδηλώνει ότι στη συγκεκριμένη θέση δεν υπάρχει μέτρηση. Τα φατνία με NoData μπορούν να αγνοηθούν από τις αναλυτικές διαδικασίες. Στην περίπτωση που ο αναλυτής επιθυμεί να παραλείψει ή να μην λάβει υπόψη του κάποια δεδομένα μπορεί να τα «μετονομάσει» σε NoData.

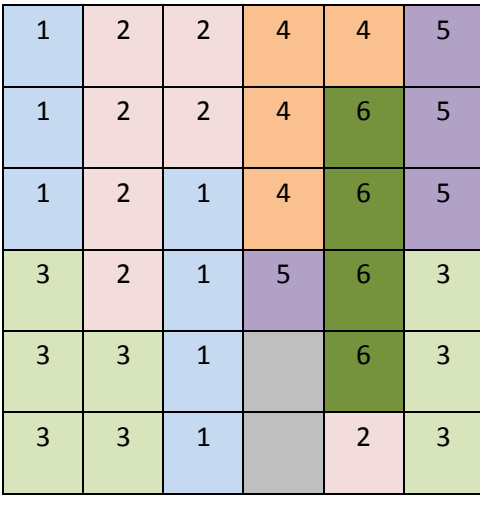

| Ζώνη 1 |
|--------|
| Ζώνη 2 |
| Ζώνη 3 |
| Ζώνη 4 |
| Ζώνη 5 |
| Ζώνη 6 |
| NoData |

**Εικόνα 6.1.1.-1**: Κάνναβος ψηφιδωτού, όπου φαίνονται οι ζώνες και περιοχές, καθώς και *πωσ απεικονίηονται φατνία με NoData.*

#### **6.1.2** Διάταξη φατνίων και συντεταγμένες

Οι γραμμές και στήλες στις οποίες διατάσσονται τα φατνία δημιουργούν ένα καρτεσιανό πίνακα με τις γραμμές να είναι παράλληλες στον οριζόντιο άξονα Χ και τις στήλες παράλληλες στον άξονα Υ. Έτσι το κάθε φατνίο χαρακτηρίζεται από ένα συγκεκριμένο ζεύγος καρτεσιανών συντεταγμένων , το οποίο βέβαια, για αρχή, είναι αυθαίρετο.

Για την σωστή διαχείριση και μετέπειτα ανάλυση των ψηφιδωτών δεδομένων πρέπει να αντιστοιχούν σε πραγματικό προβολικό σύστημα συντεταγμένων. Συνήθως έχουν το ίδιο με τα αντίστοιχα διανυσματικά δεδομένα από τα οποία δημιουργήθηκαν. Η μετατροπή ενός ψηφιδωτού από μη ένα αυθαίρετο προβολικό σύστημα σε ένα πραγματικό προβολικό σύστημα ονομάζεται γεωαναφορά. Η διαδικασία της γεωαναφοράς θα αναλυθεί σε επόμενο κεφάλαιο.

#### **6.1.3 Πύνακασ περιγραφικών χαρακτηριςτικών**

Τα ψηφιδωτά δεδομένα, όπως και τα διανυσματικά, συνοδεύονται από ένα πίνακα περιγραφικών χαρακτηριστικών (VAT). Ο πίνακας αυτός αποτελείται από δύο στήλες:

- Value: που αντιστοιχεί στην τιμή της κάθε ζώνης του ψηφιδωτού
- Count: που αντιστοιχεί στον αριθμό των φατνίων που ανήκουν σε κάθε ζώνη του ψηφιδωτού.

Ο πίνακας αυτός μπορεί να εμπλουτισθεί με περαιτέρω πληροφορίες, όπως για παράδειγμα το όνομα κάθε ζώνης. Αυτό επιτυγχάνεται με την σύνδεση του πίνακα αυτού με έναν ήδη υπάρχον εξωτερικό πίνακα, διαδικασία γνωστή ως σύνδεση πινάκων (join), ακριβώς όπως ισχύει και στα διανυσματικά δεδομένα.

# **6.2** Πρακτικό μέρος

#### **6.2.1** Εισαγωγή δεδομένων

Στο περιβάλλον του **ArcMap** εισάγουμε τα απαραίτητα διανυσματικά δεδομένα για την δημιουργία του ψηφιδωτού θερμικής ροής της νήσου Λέσβου. Τα δεδομένα βρίσκονται στην γεωβάση Lesvos heatflow.gdb. Συγκεκριμένα για το εν λόγω παράδειγμα θα χρησιμοποιηθεί το πολυγωνικό επίπεδο της θερμικής ροής.

#### **6.2.2** Μετατροπή Δεδομένων

Η μετατροπή των διανυσματικών δεδομένων σε ψηφιδωτά αυτή γίνεται μέσα από τον ArcToolbox και συγκεκριμένα την εργαλειοθήκη Conversion Tools/ To Raster. Αναλόγως τι είναι το κάθε διανυσματικό επίπεδο (σημείο, γραμμή, πολύγωνο) επιλζγεται και το κατάλλθλο εργαλείο **Point to Raster/Polyline to Raster/Polygon to Raster**. Εναλλακτικά χρησιμοποιείται απευθείας το εργαλείο Feature to Raster.

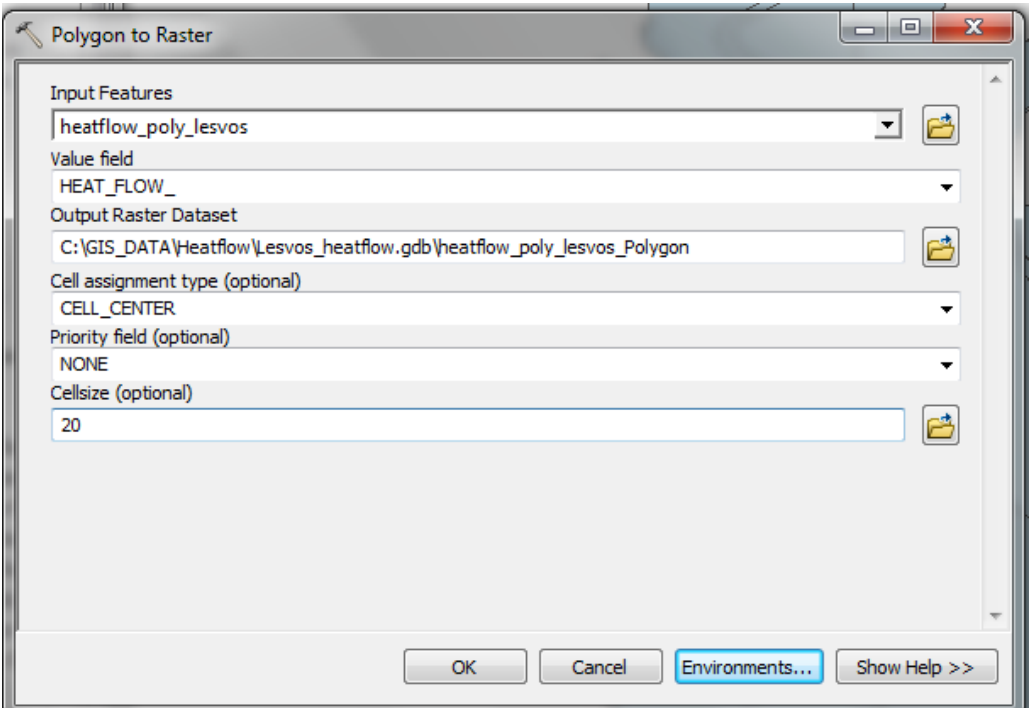

*Εικόνα 6.2.2-1: Polygon to Raster*

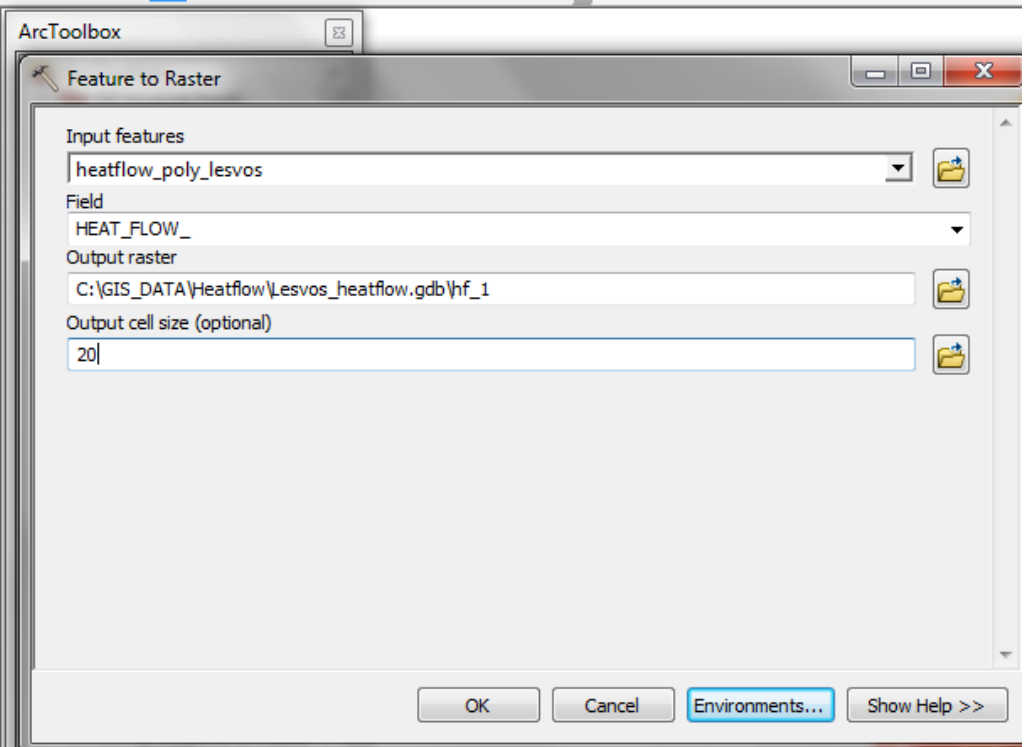

*Εικόνα 6.2.2-2: Feature to Raster*

Επιλέγεται το *input feature* κάθε φορά, καθώς και το πεδίο βάσει του οποίου θα γίνει η μετατροπή του σε ψηφιδωτό. Δίνεται το όνομα του νέου raster καθώς και το φάκελο αποθήκευσής του. Τέλος επιλέγετε σαν cell size 20. Στη συνέχεια πατώντας το **Environments...** οδηγεί στην καρτέλα όπου γίνεται η επιλογή του χώρου αποθήκευσης και ορίζεται το προβολικό σύστημα που θα χρησιμοποιηθεί.

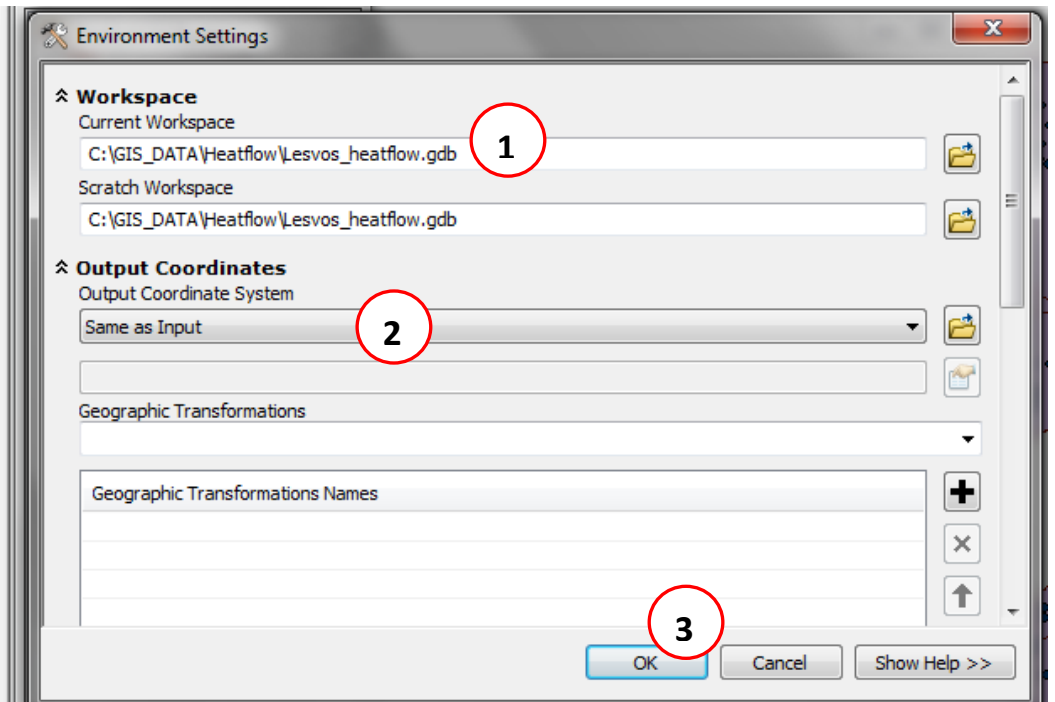

*Εικόνα 6.2.2-3: Environment Settings*

Τέλος επικυρώνονται οι αλλαγές με το πάτημα του **ΟΚ,** και στις δύο καρτέλες, ώστε να δημιουργηθεί το νέο ψηφιδωτό (Εικόνα 2). Στην προκειμένη περίπτωση θα χρησιμοποιηθεί το πολυγωνικό επίπεδο της θερμικής ροής της Λέσβου **heatflow\_lesvos\_poly.**

Μετά από λίγα δευτερόλεπτα προκύπτει το παρακάτω ψηφιδωτό που αποτελεί την κατανομή της θερμικής ροής της Νήσου Λέσβου.

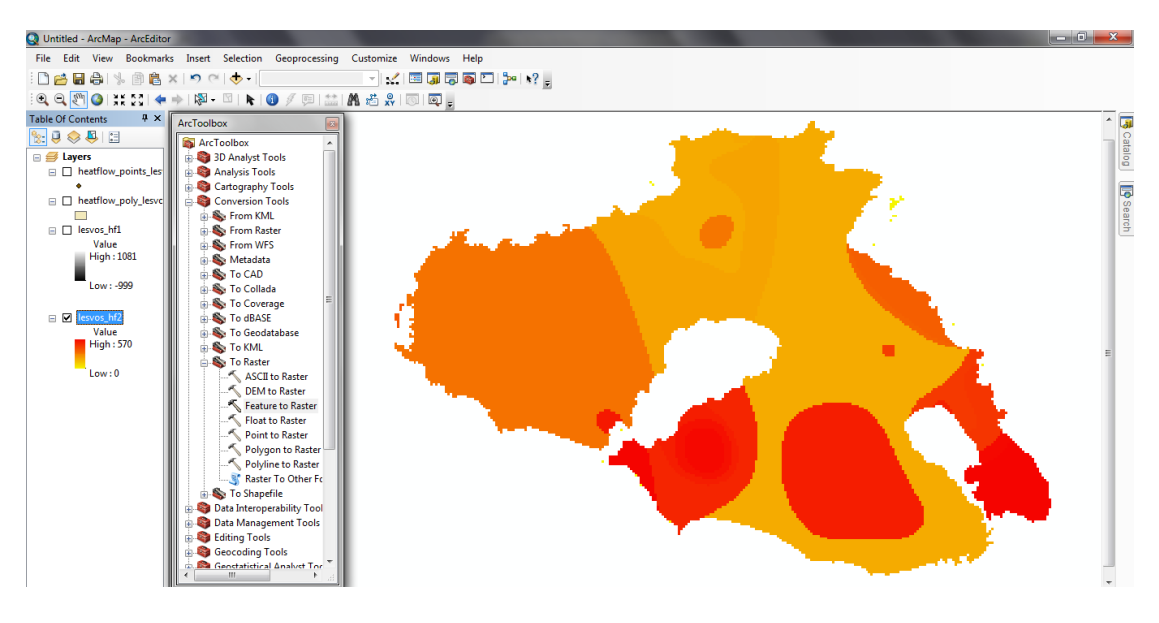

**Εικόνα 6.2.2-4:** Θερμική ροή Λέσβου

#### **6.2.3 Διαχεύριςη δεδομϋνων**

Το πρόγραμμα έχει προεπιλεγμένη μια χρωματική παλέτα, η οποία μπορεί να αντικατασταθεί με άλλη που θεωρείται ότι αντιπροσωπεύει καλύτερα το φαινόμενο που μελετάται. Αυτό επιτυγχάνεται κάνοντας δεξί κλικ στο ψηφιδωτό στον πίνακα περιεχομζνων και επιλογι του **Properties** (Εικόνα 6.2.3-1).

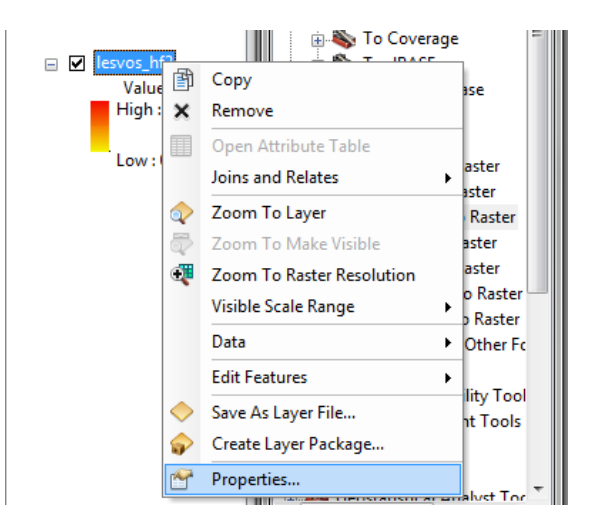

**Εικόνα 6.2.3-1**: Βοηθητικό μενού που προκύπτει μετά από δεξί κλικ στο ψηφιδωτό.

Από την καρτέλα **Symbology /Streched** γίνεται η επιλογή της κατάλληλης χρωματικής παλέτας (Color Ramp).

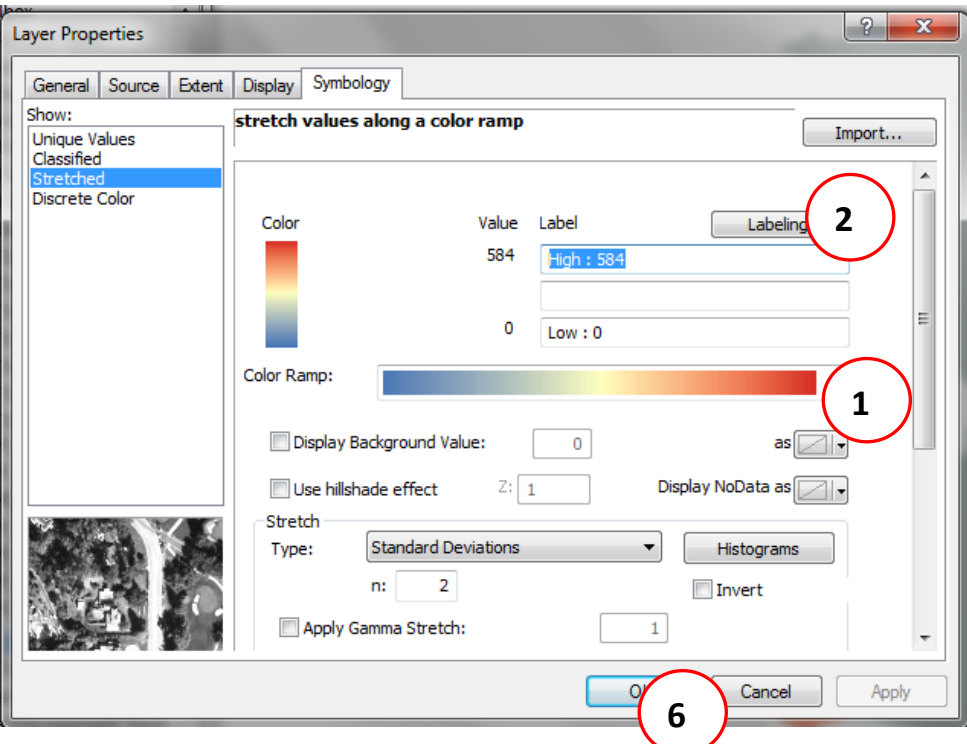

*Εικόνα 6.2.3-2: Layer Properties.*

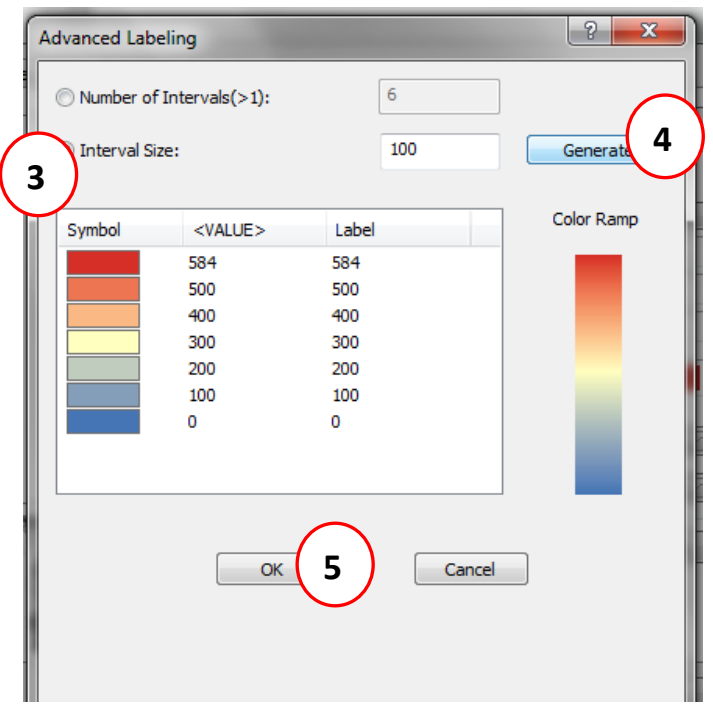

Στη συνέχεια από το μενού Labeling γίνεται η επιλογή των επιθυμητών κλάσεων.

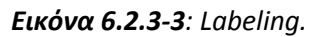

Στο μενού του Advanced Labeling με την επιλογή του Interval Size είναι δυνατό να οριστεί η επιθυμητή τιμή για την δημιουργία κλάσεων, ώστε να απεικονίζεται καλύτερα το υπό μελέτη μέγεθος.

Η επικύρωση των αλλαγών γίνεται πατώντας **ΟΚ** στην καρτέλα του **Symbology**.

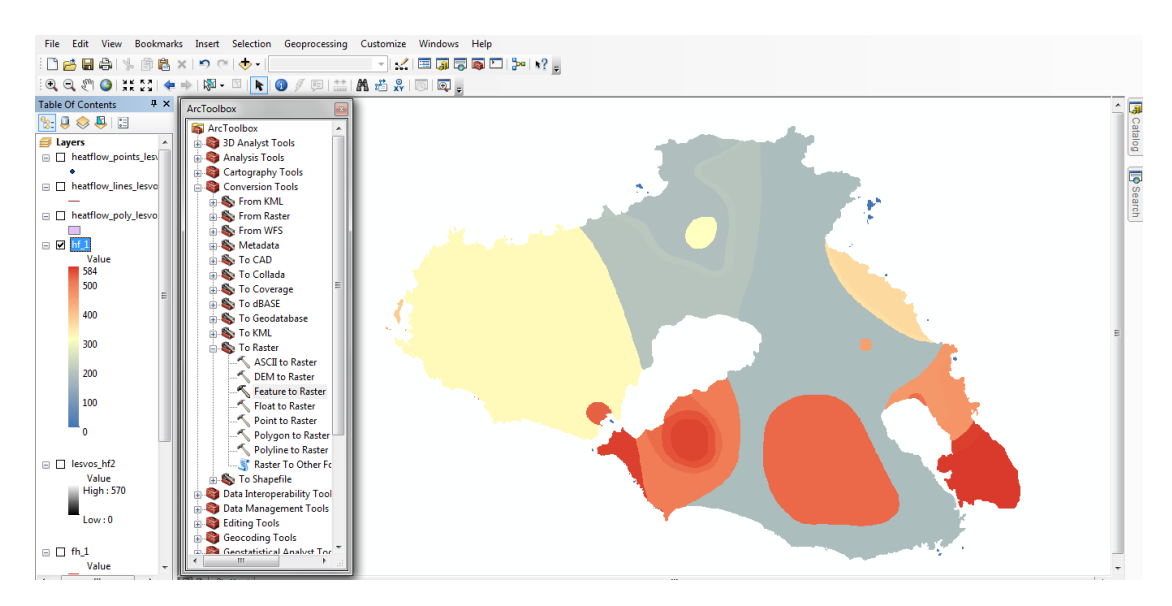

Το τελικό αποτέλεσμα φαίνεται στην ακόλουθη εικόνα:

**Εικόνα 6.2.3-4**: Το τελικό ψηφιδωτό με τις επιθυμητές κλάσεις.

Συγκρίνοντας το τελικό αποτέλεσμα με τις περιοχές που προαναφέραμε ότι έχουν επιβεβαιωμένο γεωθερμικό δυναμικό βλέπουμε ότι οι περιοχές αυτές φαίνονται πολύ καθαρά στην συγκεκριμένη αναπαράσταση.

# **ΚΕΦΑΛΑΙΟ 7 ΠΙΝΑΚΕΣ ΠΕΡΙΓΡΑΦΙΚΩΝ ΧΑΡΑΚΤΗΡΙΣΤΙΚΩΝ** ΣΕ ΨΗΦΙΔΩΤΑ ΔΕΔΟΜΕΝΑ

### **7.1 Ειςαγωγό**

Είναι γνωστό ότι ο πίνακας περιγραφικών χαρακτηριστικών ενός θεματικού επιπέδου περιλαμβάνει όλες τις ιδιότητες που χαρακτηρίζουν τις οντότητες του εν λόγω θεματικού επιπέδου. Οι ιδιότητες αυτές ονομάζονται και περιγραφικά χαρακτηριστικά. Κάθε γραμμή (ή εγγραφή) του πίνακα αντιστοιχεί σε μια οντότητα, ενώ κάθε στήλη (ή πεδίο) αντιστοιχεί σε ένα περιγραφικό χαρακτηριστικό της κάθε οντότητας. Ο πίνακας περιγραφικών χαρακτηριστικών στα ψηφιδωτά δεδομένα ακολουθεί την ίδια λογική καθώς και λειτουργία όπως στα διανυσματικά δεδομένα.

Στην βασική του μορφή στα ψηφιδωτά δεδομένα αποτελείται από τρεις στήλες:

- RowID: που αντιστοιχεί σε έναν μοναδικό αριθμό για την κάθε ζώνη
- Value: που αντιστοιχεί στην τιμή της κάθε ζώνης του ψηφιδωτού
- Count: που αντιστοιχεί στον αριθμό των φατνίων που ανήκουν σε κάθε ζώνη του ψηφιδωτού.

Ο πίνακας περιγραφικών χαρακτηριστικών ουσιαστικά αποτελεί έναν πίνακα σε μια βάση δεδομένων. Το γεγονός αυτό επιτρέπει την επεξεργασία του πίνακα αυτού με ποικίλους τρόπους. Για παράδειγμα μπορεί να γίνει προσθήκη νέου πεδίου (στήλης) ή διαγραφή κάποιου ήδη υπάρχοντος. Ακόμη μπορεί να ενωθεί ο πίνακας με κάποιον άλλον εξωτερικό με την προϋπόθεση ότι υπάρχει κοινό πεδίο ανάμεσα στους δύο πίνακες. Η ένωση των πινάκων αντιπροσωπεύει μια σχέση μεταξύ τους. Η σχέση αυτή μπορεί να έχει πολλές μορφές:

- Ένα προς ένα: όταν η σχέση ανάμεσα στις δύο εγγραφές είναι 1:1 (σύνδεση)
- Ένα προς πολλά: όταν η σχέση ανάμεσα στις εγγραφές είναι 1 προς πολλές (συσχέτιση)
- Πολλά προς ένα: όταν η σχέση ανάμεσα στις εγγραφές είναι πολλές προς 1 (συσχέτιση).
# 7.2 Πρακτικό μέρος

## **7.2.1 Προςθόκη/Διαγραφό Πεδύου**

Η διαδικασία που ακολουθείται είναι ίδια με αυτή των διανυσματικών δεδομένων. Για την άσκηση αυτή θα χρησιμοποιηθεί το πολυγωνικό επίπεδο της γεωλογίας από τον φάκελο της Μήλου (GIS DATA/Milos/milos xyta.mdb).

Αρχικά θα δημιουργηθεί το αντίστοιχο ψηφιδωτό της γεωλογίας με βάση το πεδίο **Type** που αντιστοιχεί στον γεωλογικό σχηματισμό του κάθε πολυγώνου. Η διαδικασία δημιουργίας του ψηφιδωτού έχει παρουσιαστεί σε προηγούμενο κεφάλαιο. Με την ολοκλήρωση της διαδικασίας προκύπτει το ακόλουθο ψηφιδωτό:

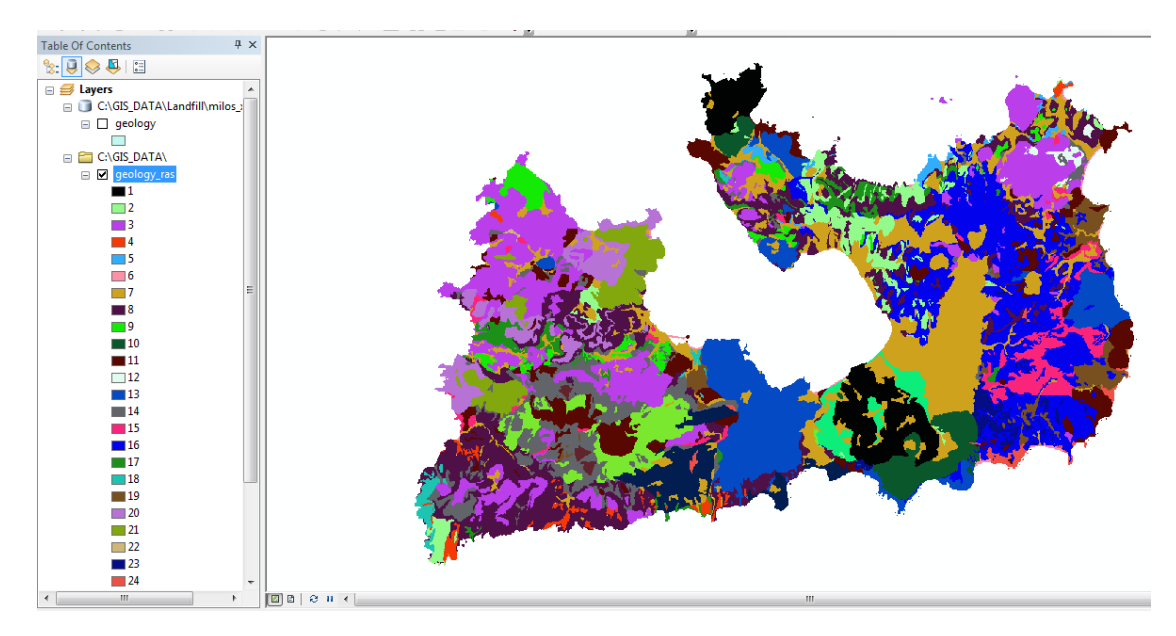

*Εικόνα 7.2.1-1: Ψηφιδωτό γεωλογίας με βάση το πεδίο Type.* 

Ανοίγοντας τον πίνακα περιγραφικών χαρακτηριστικών του νέου ψηφιδωτού (geology\_ras) υπάρχουν όπωσ προαναφζρκθκε τα τρία πεδία : **RowID, Value, Count** καθώς και το πεδίο **Type**.

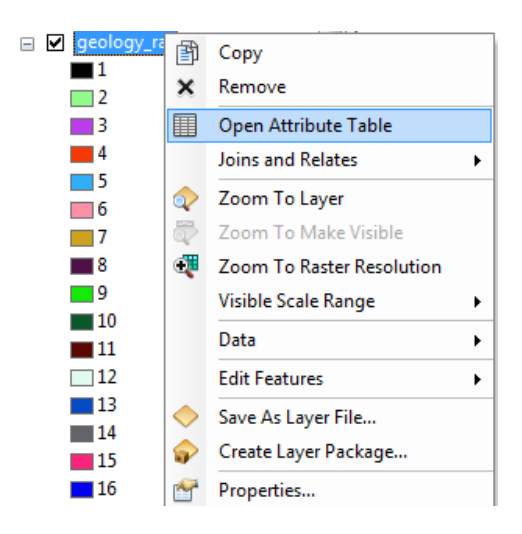

| $\mathbb{E} \cdot  \mathcal{E} - \mathcal{E}  \leq \mathbb{E} \times \mathbb{E}$<br>geology_ras<br><b>VALUE</b> *<br><b>COUNT</b><br>Rowid<br><b>TYPE</b><br>1<br>16803<br>Q.p2<br>0<br>▶<br>2<br>1<br>11867<br>Q.t<br>2<br>3<br>46256<br>$Q_{\cdot}(\alpha,\delta\alpha)$ 1<br>3<br>4<br>3123<br>$Q$ .lh<br>5<br>4<br>2172<br>Ne.ki<br>5<br>6<br>924<br>H.cd<br>7<br>6<br>51076<br>al<br>7<br>8<br>46702<br>Ne.tf | <b>Table</b> |   |      |         |  |
|----------------------------------------------------------------------------------------------------|--------------|---|------|---------|--|
|                                                                                                    |              |   |      |         |  |
|                                                                                                    |              |   |      |         |  |
|                                                                                                    |              |   |      |         |  |
|                                                                                                    |              |   |      |         |  |
|                                                                                                    |              |   |      |         |  |
|                                                                                                    |              |   |      |         |  |
|                                                                                                    |              |   |      |         |  |
|                                                                                                    |              |   |      |         |  |
|                                                                                                    |              |   |      |         |  |
|                                                                                                    |              |   |      |         |  |
|                                                                                                    |              |   |      |         |  |
|                                                                                                    | 8            | 9 | 6940 | $Q$ .tt |  |
| 9<br>10<br>9835<br>Q.p1                                                                                                    |              |   |      |         |  |
| 10<br>11<br>21699<br>$Q$ , $\alpha$                                                                                                    |              |   |      |         |  |
| 12<br>Q.br1<br>11<br>1118                                                                                                    |              |   |      |         |  |
| 13<br>12<br>30953<br><b>Q.p,p.δα</b>                                                                                                    |              |   |      |         |  |
| 14<br>13<br>21020<br>$Q$ .sc                                                                                                    |              |   |      |         |  |
| 14<br>15<br>10184<br>t                                                                                                    |              |   |      |         |  |
| 15<br>16<br>Q.H1<br>46019                                                                                                    |              |   |      |         |  |
| 16<br>17<br>7054<br>Ne.tt                                                                                                    |              |   |      |         |  |
| 17<br>18<br>2122<br>Q.tf1                                                                                                    |              |   |      |         |  |
| 7236<br>18<br>19<br>vol                                                                                                    |              |   |      |         |  |
| 19<br>20<br>Q.br2<br>12324                                                                                                    |              |   |      |         |  |
| 20<br>21<br>10217<br>$Q_{\cdot}(\alpha,\delta\alpha)2$                                                                                                    |              |   |      |         |  |
| 21<br>22<br>91<br>Q.iq                                                                                                    |              |   |      |         |  |
| 3212<br>22<br>23<br>Q.tf2                                                                                                    |              |   |      |         |  |
| 1763<br>23<br>24<br>Mz.sch                                                                                                    |              |   |      |         |  |
| 24<br>25<br>10098<br>Ms-Pli                                                                                                    |              |   |      |         |  |
| 25<br>26<br>4972<br>Q.h2                                                                                                    |              |   |      |         |  |
| 26<br>27<br>787<br>Q.cs                                                                                                    |              |   |      |         |  |
| 27<br>28<br>9604<br>Ne.ig                                                                                                    |              |   |      |         |  |

**Εικόνα 7.2.1-2**: Πίνακας περιγραφικών χαρακτηριστικών ψηφιδωτού γεωλογίας από το *βοθκθτικό μενοφ (δεξί κλικ).*

Aπό το πτυσσόμενο μενού του **Table Options**, μπορεί ο χρήστης να επιλέξει από μια πληθώρα εργαλείων που αφορούν τα πεδία του πίνακα.

| Table               |              |                      |       |             |  |  |  |
|---------------------|--------------|----------------------|-------|-------------|--|--|--|
| 闘 - 1 門 闘<br>K<br>∷ |              |                      |       |             |  |  |  |
| geol                |              | <b>Table Options</b> |       |             |  |  |  |
|                     | <b>Rowid</b> | VALUE * COUNT        |       | <b>TYPE</b> |  |  |  |
|                     |              |                      | 16803 | Q.p2        |  |  |  |
|                     |              | 2                    | 11867 |             |  |  |  |

*Εικόνα 7.2.1-3:Μενού επιλογών του πίνακα περιγραφικών χαρακτηριστικών.* 

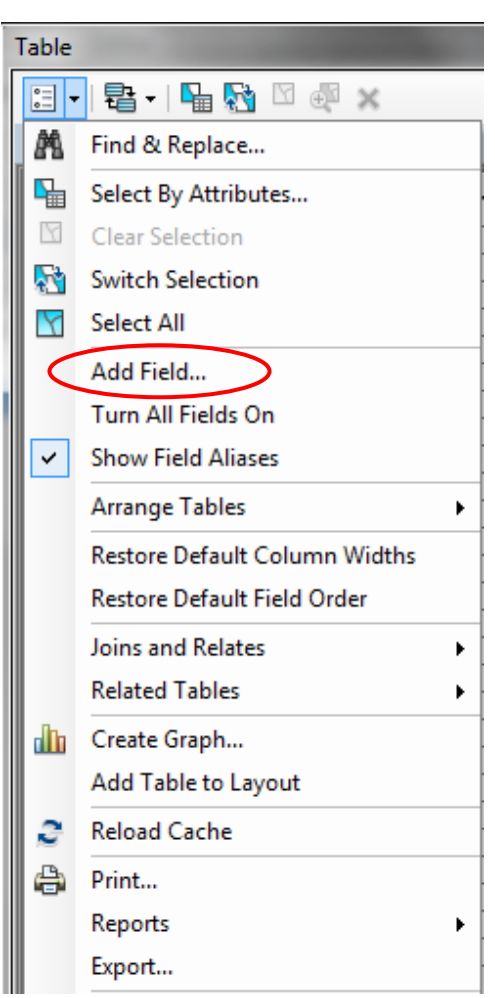

Για την προσθήκη ενός νέου πεδίου θα χρησιμοποιηθεί η επιλογή Add Field.

<u>Προσοχή</u>: για να προστεθεί ένα νέο πεδίο θα πρέπει να ισχύουν οι ακόλουθες συνθήκες:

• Ο χρήστης να έχει δικαίωμα να εγγράψει καινούργια στοιχεία

• Να μην βρίσκεται σε διαδικασία **Editing (Εργαλειοθήκη Editor/Stop Editing)** 

• Να μην χρησιμοποιούνται τα δεδομένα από κάποιον άλλο χρήστη τόσο ςτο **ArcMap** ι ςτον **ArcCatalog**.

#### *Εικόνα 7.2.1-4: Προςκικθ πεδίου.*

 $\sqrt{2\pi r}$ 

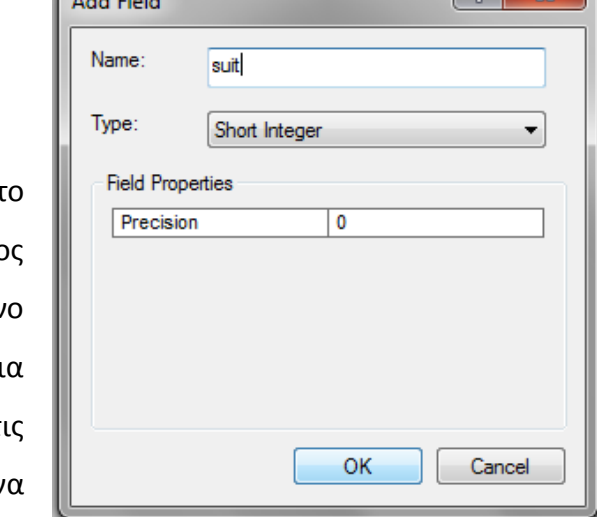

Στις επιλογές του Add Field αναγράφεται όνομα του νέου πεδίου καθώς επίσης και ο τύπο του ανάλογα με το αν θα είναι ακέραιος, κείμεν ή άλλου τύπου αριθμός, καθώς και η ακρίβει του αριθμού. Αφού ο χρήστης κάνει τ επιθυμητές επιλογές πατά **OK** για ν ολοκληρωθεί η διαδικασία.

 $9 - x$ 

Για την συμπλήρωση του νέου πεδίου θα πρέπει να ενεργοποιηθεί η εργαλειοθήκη Editor ώστε να ξεκινήσει η διαδικασία του Editing καθώς εισάγονται νέα δεδομένα στο ήδη υπάρχον ψηφιδωτό.

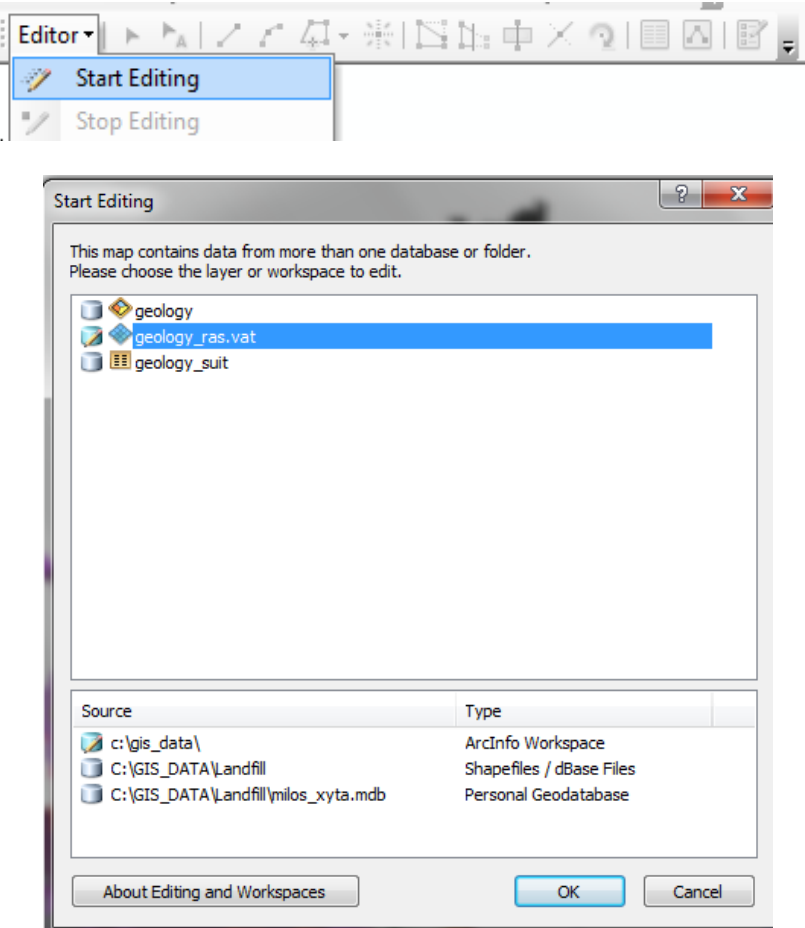

*Εικόνα 7.2.1-5: Εργαλειοθήκη Editor και μενού της επιλογής Start Editing.* 

Επιστρέφοντας πάλι στον πίνακα περιγραφικών χαρακτηριστικών μπορεί ο χρήστης να συμπληρώσει τις επιθυμητές τιμές στο νέο πεδίο.

Με την ολοκλήρωση της εισαγωγής των νέων τιμών, πρέπει πρώτα να αποθηκευτούν οι νέες τιμές (Editor/Save Edits) και στην συνέχεια να σταματήσει και η διαδικασία του Editing. Αυτό επιτυγχάνεται επιλέγοντας Stop Editing από την εργαλειοθήκη **Editor**.

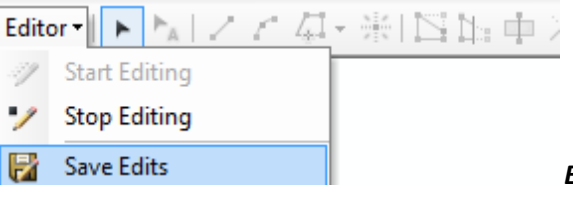

*Εικόνα 7.2.1-6: Εργαλειοκικθ Editor και επιλογι Stop Editing.*

Στην περίπτωση που ο χρήστης επιθυμεί να διαγράψει το πεδίο που μόλις δημιουργήθηκε τότε ακολουθεί την εξής διαδικασία. Έχοντας διασφαλίσει τις τρείς προϋποθέσεις που αναφέρθηκαν νωρίτερα επιλέγει το πεδίο και με δεξί κλικ επιλζγει **Delete Field**.

| ١ | <b>Table</b> |                |                |              |                                    |                                                                   |                       |                        |
|---|--------------|----------------|----------------|--------------|------------------------------------|-------------------------------------------------------------------|-----------------------|------------------------|
| ١ |              |                |                | $\times$     |                                    |                                                                   |                       |                        |
|   |              | geology_ras    |                |              |                                    |                                                                   |                       |                        |
|   |              | <b>Rowid</b>   | <b>VALUE *</b> | <b>COUNT</b> | <b>TYPE</b>                        |                                                                   |                       |                        |
|   |              | 0              | 1              | 16803        | Q.p2                               | $\begin{array}{ c c }\n\hline\n\text{SU} & \\\hline\n\end{array}$ |                       | Sort Ascending         |
|   |              | 1              | 2              | 11867        | Q.t                                |                                                                   | ₹                     | <b>Sort Descending</b> |
|   |              | $\overline{2}$ | 3              | 46256        | $Q_{\cdot}(\alpha,\delta\alpha)$ 1 |                                                                   |                       |                        |
|   |              | 3              | 4              | 3123         | Q.lh                               |                                                                   |                       | Advanced Sorting       |
| ļ |              | 4              | 5              | 2172         | Ne.ki                              |                                                                   |                       | Summarize              |
|   |              | 5              | 6              | 924          | H.cd                               |                                                                   |                       |                        |
|   |              | 6              | 7              | 51076        | al                                 |                                                                   | Σ                     | Statistics             |
|   |              | 7              | 8              | 46702        | Ne.tf                              |                                                                   |                       |                        |
|   |              | 8              | 9              | 6940         | $Q$ .tt                            |                                                                   | 霛                     | Field Calculator       |
|   |              | 9              | 10             | 9835         | Q.p1                               |                                                                   |                       | Calculate Geometry     |
|   |              | 10             | 11             | 21699        | $Q$ , $\alpha$                     |                                                                   |                       |                        |
|   |              | 11             | 12             | 1118         | Q.br1                              |                                                                   |                       | <b>Turn Field Off</b>  |
|   |              | 12             | 13             | 30953        | $Q.p.p.\delta a$                   |                                                                   |                       |                        |
|   |              | 13             | 14             | 21020        | $Q$ .sc                            |                                                                   |                       | Freeze/Unfreeze Column |
|   |              | 14             | 15             | 10184        | t                                  |                                                                   |                       |                        |
|   |              | 15             | 16             | 46019        | Q.H1                               |                                                                   | $\boldsymbol{\times}$ | <b>Delete Field</b>    |
|   |              | 16             | 17             | 7054         | Ne.tt                              |                                                                   |                       |                        |
|   |              | 17             | 18             | 2122         | Q.tf1                              |                                                                   | M                     | Properties             |
|   |              | 18             | 10             | 7236 vol     |                                    |                                                                   | $\overline{0}$        |                        |

**Εικόνα 7.2.1-7**: Διαγραφή πεδίου στο πίνακα περιγραφικών χαρακτηριστικών.

#### **7.2.2 Ένωςη Πινϊκων**

Η ένωση δύο πινάκων αποτελεί μια σχέση ένα προς ένα μεταξύ τους. Οι πίνακες αυτοί πρέπει να έχουν ένα κοινό πεδίο και να έχουν τον ίδιο αριθμό εγγραφών. Στην προκειμένη περίπτωση σκοπός είναι να προστεθεί στον πίνακα χαρακτηριστικών του ψηφιδωτού της γεωλογίας η πληροφορία της καταλληλότητας των σχηματισμών, η οποία βρίσκεται στον πίνακα geology\_suit, ο οποίος βρίσκεται ςτον φάκελο **GIS/DATA/Milos.**

Ανοίγοντας τον πίνακα geology suit φαίνεται ότι διαθέτει 28 εγγραφές και περιλαμβάνει και το πεδίο της καταλληλότητας (suit).Αντίστοιχα το ψηφιδωτό που δημιουργήθηκε περιλαμβάνει κι αυτό 28 εγγραφές. Το κοινό πεδίο που διαθέτουν είναι το **Type** που αντιστοιχεί στο όνομα-σύμβολο του κάθε σχηματισμού. Επομένως η σύνδεση θα γίνει βάσει αυτού του πεδίου.

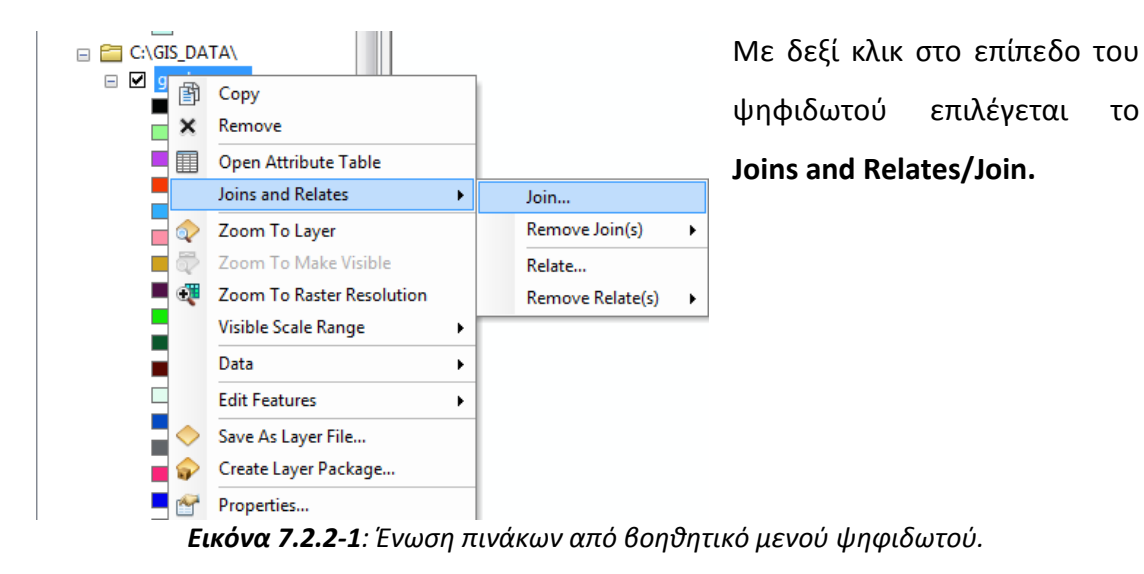

Στην συνέχεια ο ακόλουθος πίνακας συμπληρώνεται ως εξής:

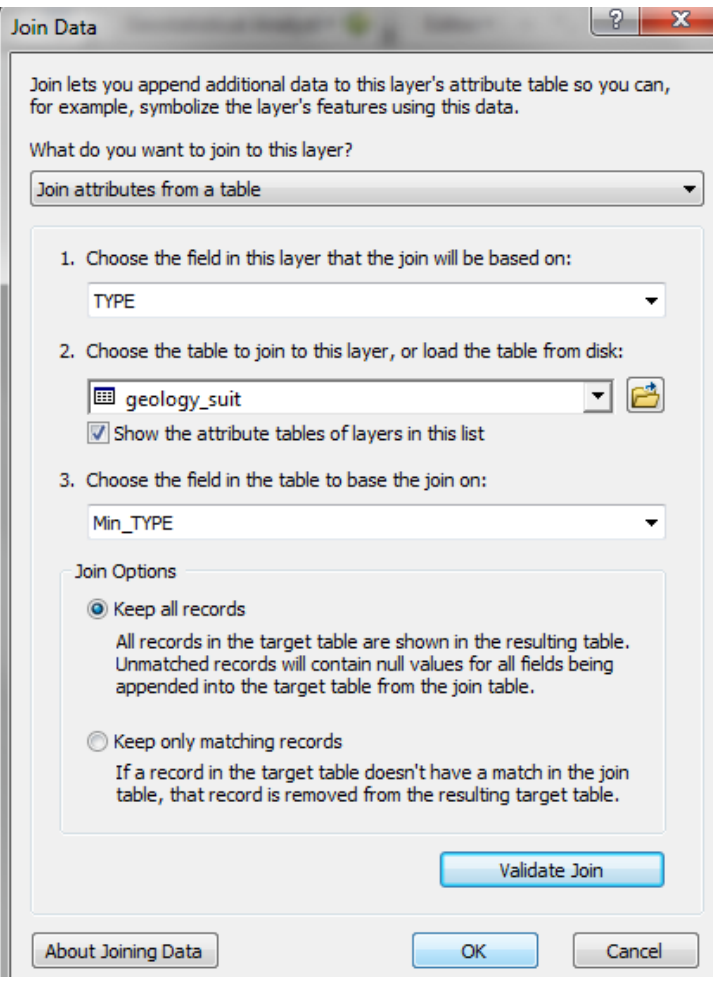

*Εικόνα 7.2.2-2: Επιλογές ένωσης.* 

Επιλέγοντας το Validate Join το πρόγραμμα θα κάνει έναν προκαταρκτικό έλεγχο για να ελέγξει αν μπορεί να γίνει η σύνδεση των δύο πινάκων. Πατώντας το OK ολοκληρώνεται η διαδικασία.

Στη συνέχεια ανοίγοντας τον πίνακα του ψηφιδωτού έχουν πλέον προστεθεί τα πεδία του πίνακα geology\_suit.

| <b>Table</b> |                                                                          |                                    |                      |                  |                       |  |
|--------------|--------------------------------------------------------------------------|------------------------------------|----------------------|------------------|-----------------------|--|
|              | $\square$ - $\square$ - $\square$ $\square$ $\square$ $\square$ $\times$ |                                    |                      |                  |                       |  |
|              | geology_ras                                                              |                                    |                      |                  |                       |  |
|              | qeology ras.vat:COUNT                                                    | geology ras.vat:TYPE               | geology ras.vat:SUIT | geology suit.OID | geology suit.OBJECTID |  |
|              | 16803                                                                    | Q.p2                               | 0                    | 6                |                       |  |
|              | 11867                                                                    | $Q_{\rm at}$                       | 0                    | 4                | 5                     |  |
|              | 46256                                                                    | $Q_{\cdot}(\alpha,\delta\alpha)$ 1 | 0                    | 16               | 17                    |  |
|              | 3123                                                                     | Q.lh                               | 0                    | 10               | 11                    |  |
|              | 2172                                                                     | Ne.ki                              | 0                    | 23               | 24                    |  |
|              | 924                                                                      | H.cd                               | 0                    | 1                | 2                     |  |
|              | 51076                                                                    | al                                 | $\mathbf 0$          | 0                |                       |  |
|              | 46702                                                                    | Ne.tf                              | 0                    | 22               | 23                    |  |
|              | 6940                                                                     | $Q$ .tt                            | 0                    | 11               | 12                    |  |
|              | 9835                                                                     | Q.p1                               | $\mathbf 0$          | 8                | 9                     |  |
|              | 21699                                                                    | Q.la                               | 0                    | 19               | 20                    |  |
|              | 1118                                                                     | Q.br1                              | $\mathbf 0$          | 17               | 18                    |  |
|              | 30953                                                                    | <b>Q.p.p.δα</b>                    | 0                    | 18               | 19                    |  |
|              | 21020                                                                    | Q.sc                               | $\mathbf 0$          | 3                | 4                     |  |
|              | 10184                                                                    |                                    | 0                    | 24               | 25                    |  |
|              | 46019                                                                    | Q.H1                               | 0                    | 9                | 10                    |  |
|              | 7054                                                                     | Ne.tt                              | 0                    | 21               | 22                    |  |
|              | 2122                                                                     | Q.tf1                              | $\mathbf 0$          | 12               | 13                    |  |
|              | 7236                                                                     | vol                                | 0                    | 25               | 26                    |  |
|              | 12324                                                                    | Q.br2                              | $\mathbf 0$          | 14               | 15                    |  |
| I۲           |                                                                          | $\frac{1}{2}$                      | ×.                   | 4.8%             | $\mathbf{A}$          |  |

*Εικόνα 7.2.2-3: Αποτέλεσμα ένωσης στο πίνακα περιγραφικών χαρακτηριστικών.* 

**Προσοχή**: η σύνδεση αυτή δεν είναι μόνιμη. Για προστεθούν μόνιμα τα νέα πεδία θα πρέπει να αποθηκευτεί το ψηφιδωτό εκ νέου. Με δεξί κλικ και επιλογή **Data/Export Data**. Έτσι δημιουργείται ένα νέο ψηφιδωτό που περιλαμβάνει τις νέες πληροφορίες.

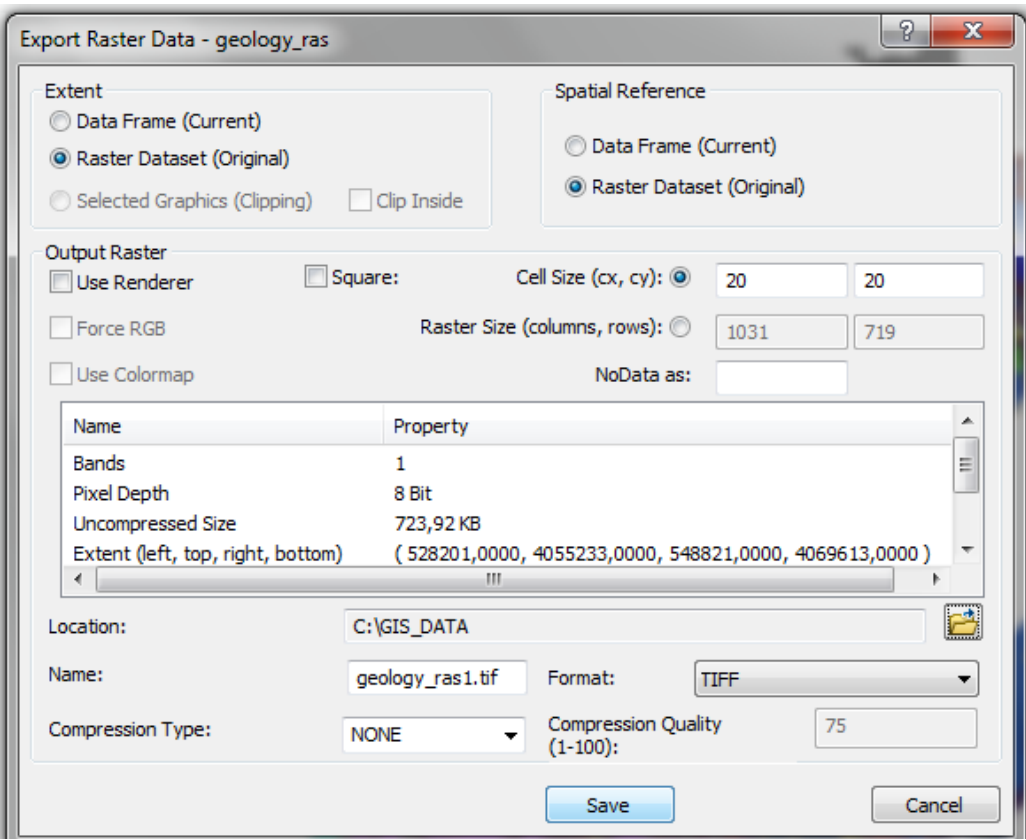

*Εικόνα 7.2.2-4: Εκ νέου αποθήκευση του ψηφιδωτού.* 

Ανοίγοντας τον πίνακα περιγραφικών χαρακτηριστικών του νέου ψηφιδωτού παρατηρείται ότι έχουν πλέον ενσωματωθεί οι πληροφορίες του πίνακα geol\_suit (Εικόνα 7.2.2-5).

| Table            |                |                                                                                   |                                    |                  |                 |                 |                 |                   |                                    |        |
|------------------|----------------|-----------------------------------------------------------------------------------|------------------------------------|------------------|-----------------|-----------------|-----------------|-------------------|------------------------------------|--------|
|                  |                | $\mathbb{E} \cdot \mathbb{E} \cdot \mathbb{E} \cdot \mathbb{E} \times \mathbb{E}$ |                                    |                  |                 |                 |                 |                   |                                    |        |
| geology_ras1.tif |                |                                                                                   |                                    |                  |                 |                 |                 |                   |                                    |        |
| <b>OID</b>       | <b>VALUE</b>   | <b>COUNT</b>                                                                      | <b>TYPE</b>                        | OID <sub>1</sub> | <b>OBJECTID</b> | <b>FORM NUM</b> | <b>Sum AREA</b> | <b>Sum PERIME</b> | Min TYPE                           | Suit 1 |
| 0                | 1              | 16803                                                                             | Q.p2                               | 6                | 7               | 773             | 6726316,4063    | 37903,0739        | Q.p2                               | 3      |
| 1                | $\overline{2}$ | 11867                                                                             | $Q_{\rm d}t$                       | 4                | 5               | 771             | 4749700.6172    | 102443.7308       | $Q_{\rm d}t$                       | 4      |
| 2                | 3              | 46256                                                                             | $Q_{\cdot}(\alpha,\delta\alpha)$ 1 | 16               | 17              | 783             | 18498176,0391   | 198626,2542       | $Q_{\cdot}(\alpha,\delta\alpha)$ 1 | з      |
| 3                | 4              | 3123                                                                              | $Q$ .lh                            | 10               | 11              | 777             | 1257862,5078    | 35967.5947        | Q <sub>h</sub>                     | 4      |
| 4                | 5              | 2172                                                                              | Ne.ki                              | 23               | 24              | 790             | 870119,9453     | 25193,817         | Ne.ki                              | 4      |
| 5                | 6              | 924                                                                               | H.cd                               | 1                | 2               | 768             | 373776,9297     | 20756,4061        | H.cd                               | 1      |
| 6                | 7              | 51076                                                                             | al                                 | 0                | 1               | 767             | 20448167.4297   | 314192.2854       | al                                 | 1      |
| 7                | 8              | 46702                                                                             | Ne.tf                              | 22               | 23              | 789             | 18666132.0156   | 356917.126        | Ne.tf                              | 4      |
| 8                | 9              | 6940                                                                              | $Q$ .tt                            | 11               | 12              | 778             | 2781312,8594    | 51695,3379        | $Q$ .tt                            | 4      |
| 9                | 10             | 9835                                                                              | Q.p1                               | 8                | 9               | 775             | 3930419,8984    | 24129,5099        | Q.p1                               | 4      |
| 10               | 11             | 21699                                                                             | $Q$ , $ q $                        | 19               | 20              | 786             | 8678143,2344    | 128356,8938       | $Q$ , $\alpha$                     | 1      |
| 11               | 12             | 1118                                                                              | Q.br1                              | 17               | 18              | 784             | 443274.4063     | 10409.9555        | Q.br1                              | 4      |
| 12               | 13             | 30953                                                                             | $Q.p.p.\delta a$                   | 18               | 19              | 785             | 12383198,0625   | 67983,8656        | $Q.p.p.\delta a$                   | 3      |
| 13               | 14             | 21020                                                                             | $Q$ .sc                            | 3                | 4               | 770             | 8398572,6406    | 165564,3487       | $Q$ .sc                            | 1      |
| 14               | 15             | 10184                                                                             |                                    | 24               | 25              | 791             | 4078555.0469    | 75422.2257        | t                                  | 1      |
| 15               | 16             | 46019                                                                             | $Q1$ lh1                           | 9                | 10              | 776             | 18405406,4219   | 285025,7422       | $Q_\text{I}$ h <sub>1</sub>        | 4      |
| 16               | 17             | 7054                                                                              | Ne.tt                              | 21               | 22              | 788             | 2826855,2734    | 74820.5756        | Ne.tt                              | 4      |
| 17               | 18             | 2122                                                                              | Q.tf1                              | 12               | 13              | 779             | 847462,1016     | 16449.6351        | Q.tf1                              | 4      |
| 18               | 19             | 7236                                                                              | vol                                | 25               | 26              | 792             | 2906889,6953    | 49892,4246        | vol                                | 1      |
| 19               | 20             | 12324                                                                             | Q.br2                              | 14               | 15              | 781             | 4925621.1563    | 65221.1259        | Q.br2                              | 4      |
| 20               | 21             | 10217                                                                             | $Q_{\cdot}(\alpha,\delta\alpha)2$  | 13               | 14              | 780             | 4085320.0625    | 28564.5845        | $Q_{\cdot}(\alpha,\delta\alpha)2$  | 3      |
| 21               | 22             | 91                                                                                | Q.iq                               | 15               | 16              | 782             | 36687.1719      | 1466,7865         | Q.iq                               | 4      |
| 22               | 23             | 3212                                                                              | Q.tf2                              | 7                | 8               | 774             | 1291585,4766    | 37801.5163        | Q.tf2                              | 4      |
| 23               | 24             | 1763                                                                              | Mz.sch                             | 27               | 28              | 794             | 707328          | 19267.7363        | Mz.sch                             | 2      |
| 24               | 25             | 10098                                                                             | Ms-Pli                             | 26               | 27              | 793             | 4036606.2891    | 34823.0645        | Ms-Pli                             | 2      |
| 25               | 26             | 4972                                                                              | $Qn$ lh <sub>2</sub>               | 5                | 6               | 772             | 1986752.2734    | 21794.8399        | Q.h2                               | 4      |
| 26               | 27             | 787                                                                               | Q.cs                               | $\overline{2}$   | 3               | 769             | 313740,4766     | 4548,2997         | Q.cs                               | 1      |
| 27               | 28             | 9604                                                                              | Ne.iq                              | 20               | 21              | 787             | 3846533.1328    | 46420.4565        | Ne.ia                              | 4      |

**Εικόνα 7.2.2-5**: Τελικό αποτέλεσμα πίνακα περιγραφικών χαρακτηριστικών του ψηφιδωτού *μετά τθν ζνωςθ.*

## **ΚΕΦΑΛΑΙΟ 8 ΓΕΩΑΝΑΦΟΡΑ ΨΗΦΙΔΩΤΟΥ**

## **8.1 Εφαρμογό**

Σκοπός της άσκησης είναι η γεωαναφορά εικόνας της νήσου Λέσβου, η οποία έχει προζλκει από το Google Earth.

## 8.2 Πρακτικό μέρος

Η διαθέσιμη προς γεωαναφορά εικόνα προέρχεται από το Google Earth. Πρόκειται για δορυφορική εικόνα της Λέσβου (UTM). Το αρχικό αρχείο είναι .jpg.

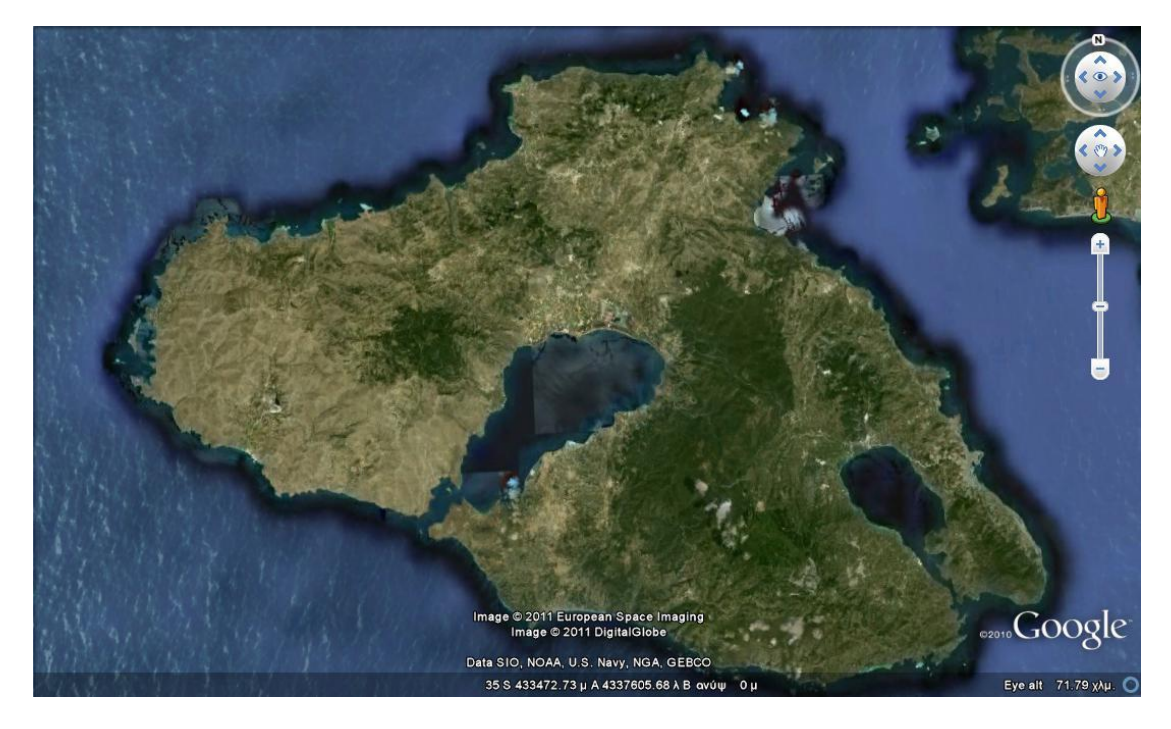

*Εικόνα 8.2-1: Δορυφορική εικόνα νήσου Λέσβου. (Πηγή: Google Earth)* 

Μέσα από το περιβάλλον του ArcMap θα μετατραπεί η εικόνα αυτή σε .tiff έτσι ώστε στην συνέχεια να ακολουθήσει η διαδικασία της γεωαναφοράς της.

Η μετατροπή της σε .tiff γίνεται επιλέγοντας το επίπεδο lesvos1.jpg, δεξί κλικ, **Data/Export Data.** Στο παράθυρο **Export Raster Data** γίνεται επιλογή του ονόματος το νέο όνομα του νέου αρχείου και του φακέλου αποθήκευσης.

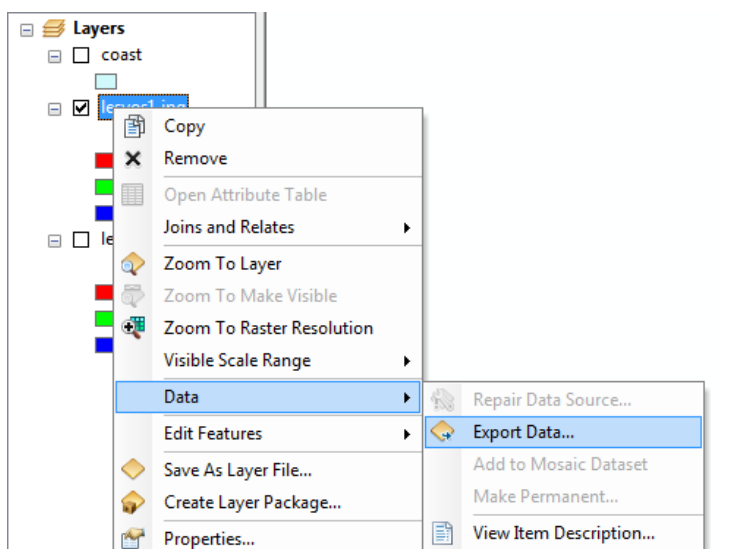

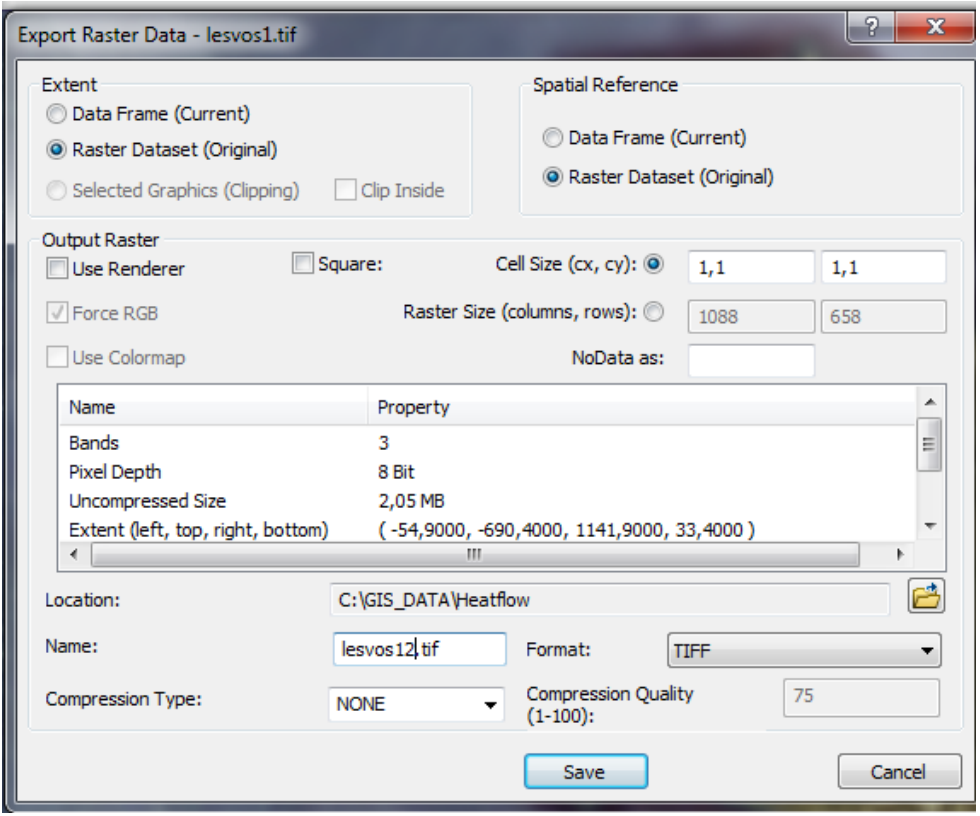

*Εικόνα 8.2-2: Μετατροπή της εικόνας σε tiff.* 

Στη συνέχεια εισάγεται στο περιβάλλον του ArcMap και το πολυγωνικό επίπεδο της ακτογραμμής της Λέσβου. Το εν λόγω διανυσματικό επίπεδο διαθέτει προβολικό σύστημα και συγκεκριμένα ΕΓΣΑ '87. Το επίπεδο αυτό θα χρησιμοποιηθεί για την γεωαναφορά της εικόνας.

Επιλέγοντας το full extend στην standard εργαλειοθήκη, τότε γίνεται εμφανές ότι δε φαίνεται τίποτα άλλο παρά μόνο μια μαύρη μικρή κουκίδα στο προβολή των δεδομένων (Data View). Αυτό οφείλεται στο γεγονός ότι τα δύο επίπεδα δεν έχουν κοινό σύστημα προβολής. Επιλέγοντας zoom to layer για καθένα από τα δύο τότε παρατηρείται ότι είναι ορατά και τα δύο, όχι όμως ταυτόχρονα.

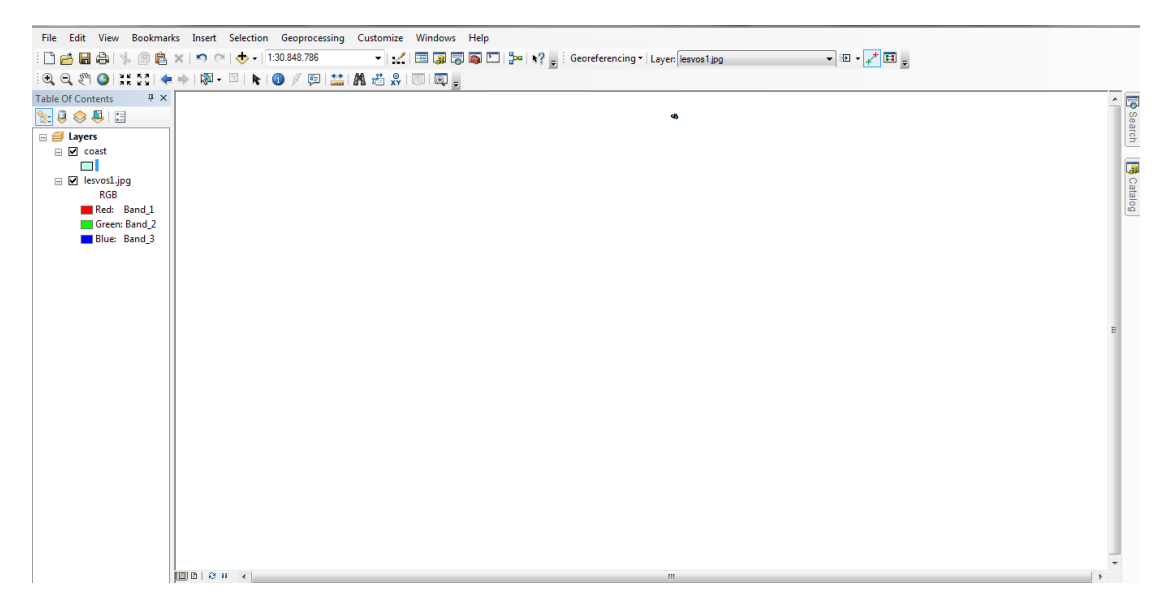

*Εικόνα 8.2-3: Σα δφο κεματικά επίπεδα δεν φαίνονται κακϊσ δεν ζχουν κοινό προβολικό ςφςτθμα* 

Για να συνεχιστεί η διαδικασία σωστά πρέπει να ελεγχθεί ότι οι μονάδες μέτρησης του χάρτη και της προβολής είναι σε μέτρα. Από το μενού **View/Data Frame** Properties πρέπει οι μονάδες (Units) να είναι σε μέτρα.

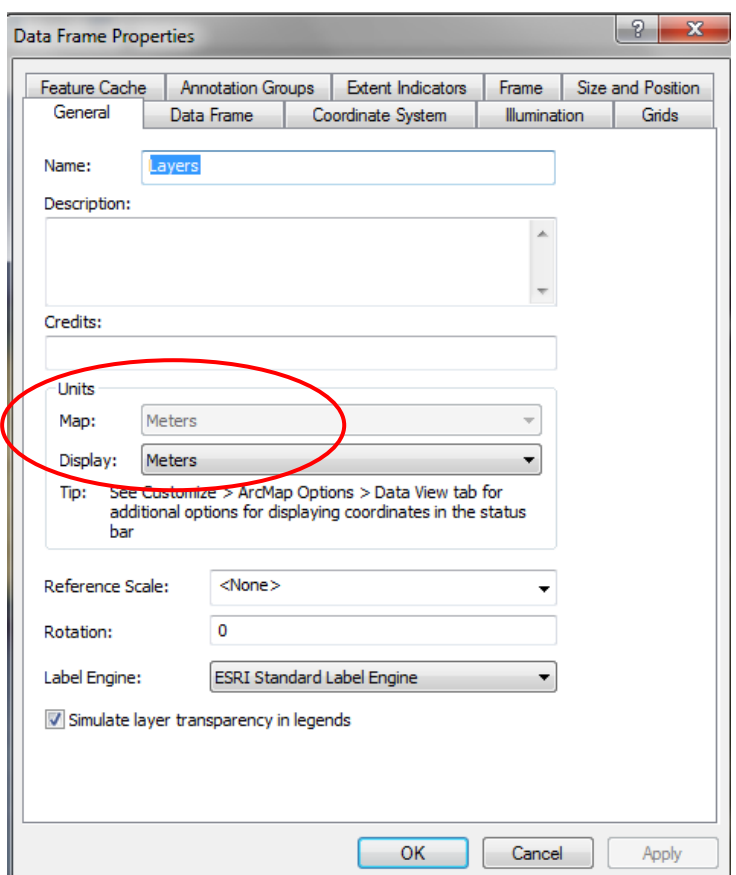

*Εικόνα 8.2-4: Μενοφ View και Data Frame Properties.*

Στην συνέχεια κάνοντας zoom to layer στο επίπεδο της ακτογραμμής είναι μόνο αυτή εμφανής. Για να εμφανιστεί και η εικόνα τότε θα πρέπει να χρησιμοποιηθεί η εργαλειοθήκη Georeferencing. Από την εργαλειοθήκη αυτή με Fit to Display θα εμφανιστεί και η εικόνα ταυτόχρονα με το πολύγωνο της ακτογραμμής.

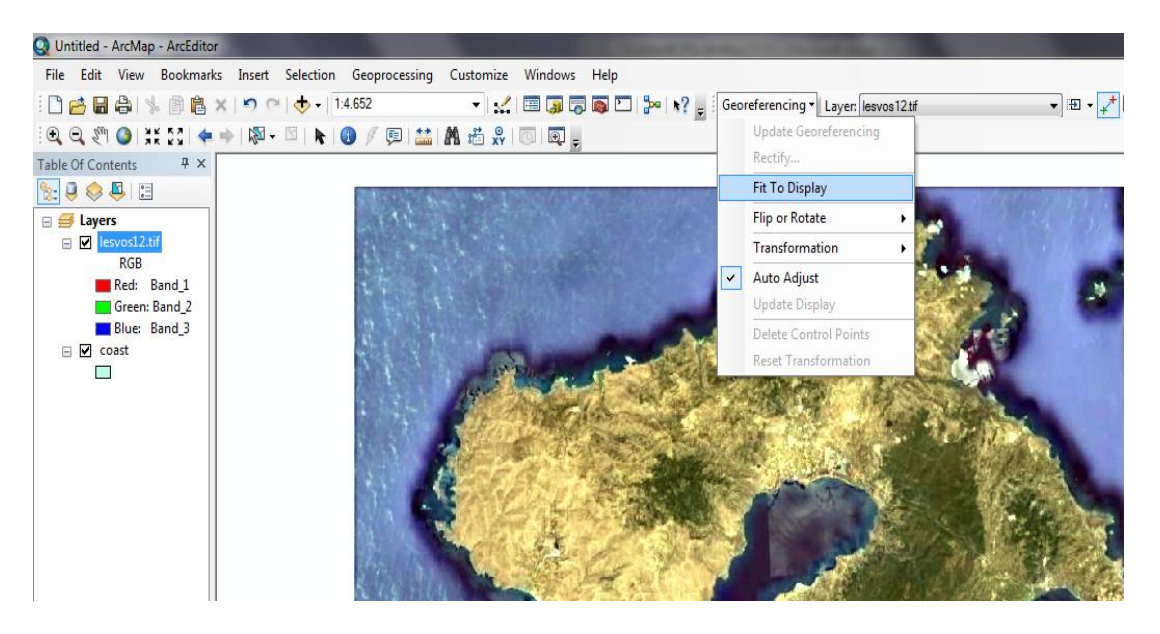

*Εικόνα 8.2-5: Fit to display.*

Η εικόνα και το πολυγωνικό επίπεδο δεν συμπίπτουν. Αυτό θα γίνει μετά την διαδικασία της γεωαναφοράς κατά την οποία η εικόνα θα αποκτήσει το ίδιο προβολικό σύστημα με το πολύγωνο της ακτογραμμής.

Η διαδικασία ξεκινά με την επιλογή κατάλληλων σημείων ελέγχου πάνω στην δορυφορική εικόνα τα οποία πρέπει να συμπέσουν με τα αντίστοιχα σημεία του πολυγωνικού επιπέδου της ακτογραμμής.

Από την εργαλειοθήκη Georeferencing χρησιμοποιείται το εργαλείο Add Control Points, όπως φαίνεται και στην ακόλουθη εικόνα. Πρέπει να δοθεί προσοχή στο γεγονός ότι πρώτα γίνεται επιλογή σημείου στην δορυφορική εικόνα και στην συνέχεια αντιστοιχίζεται με αυτό του πολυγώνου.

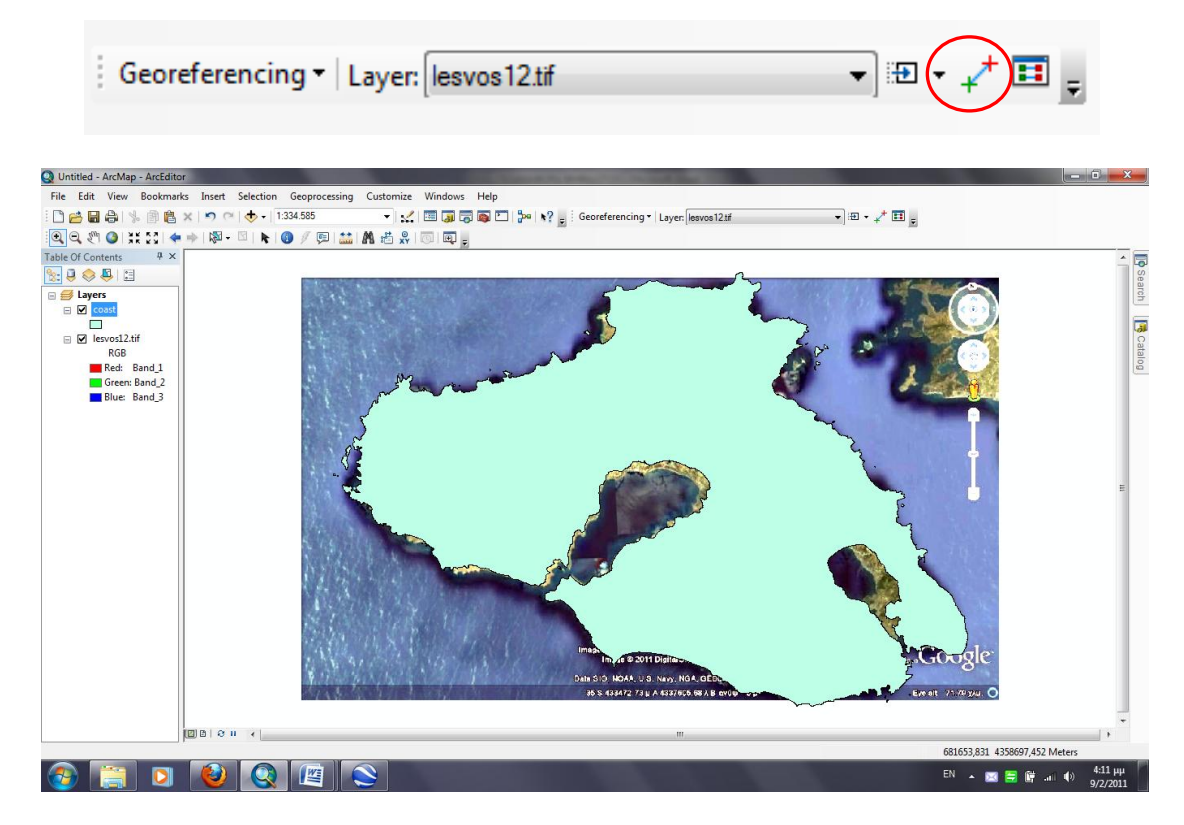

*Εικόνα 8.2-6: Προςκικθ ςθμείων ελζγχου.*

Μετά από την τοποθέτηση των δύο πρώτων σημείων καλό είναι να το επίπεδο της ακτογραμμής να γίνει πιο διάφανο, έτσι ώστε να είναι πιο εύκολη η αναγνώριση των σημείων. Από τις ιδιότητες του πολυγωνικού επιπέδου επιλέγεται η καρτέλα **Display** και αναγράφεται το επιθυμητό ποσοστό διαφάνειας.

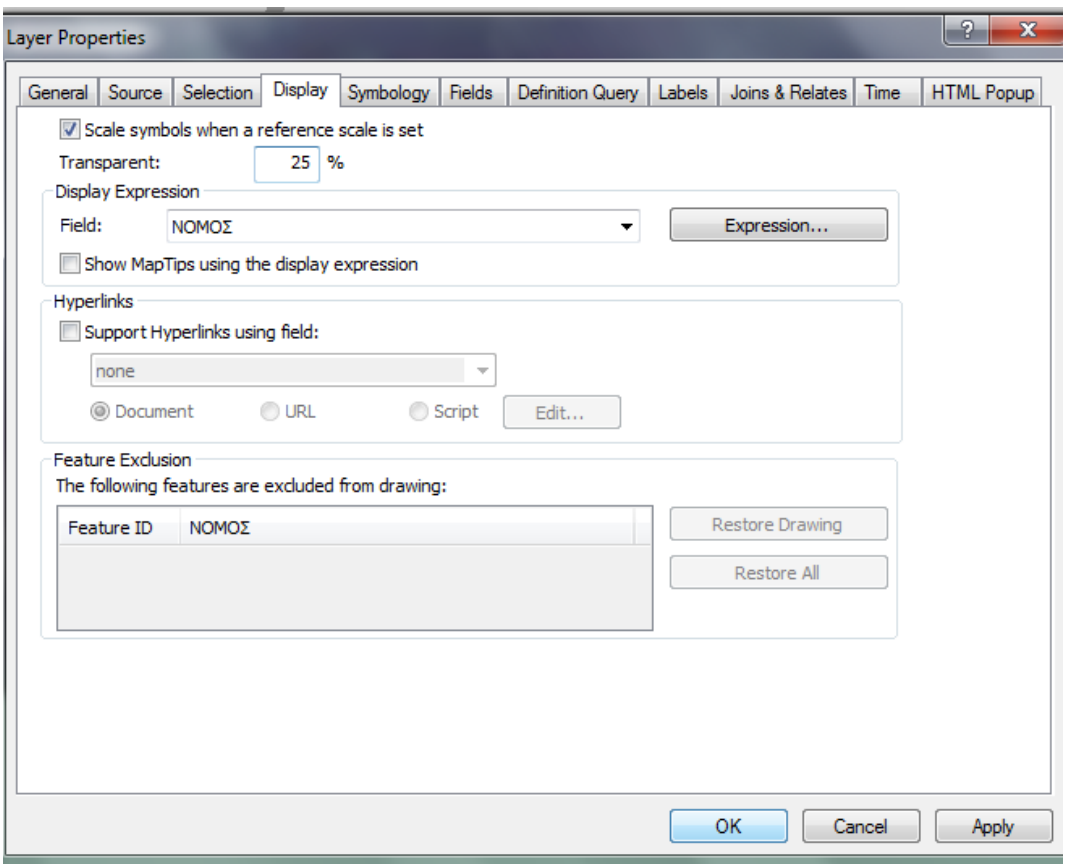

*Εικόνα 8.2-7: Ρύθμιση διαφάνειας.* 

Ο αριθμός των σημείων ελέγχου ποικίλει. Σκόπιμο κρίνεται να είναι σε σταθερά σημεία της εικόνας που είναι εύκολα αναγνωρίσιμα. Συνήθως επιλέγονται σημεία στις τέσσερις γωνίες της εικόνας αλλά και κάποια στο κέντρο. Στη περίπτωση που η εικόνα είναι έντονα παραμορφωμένη τότε θα πρέπει να αυξηθεί ο αριθμός των σημείων ελέγχου.

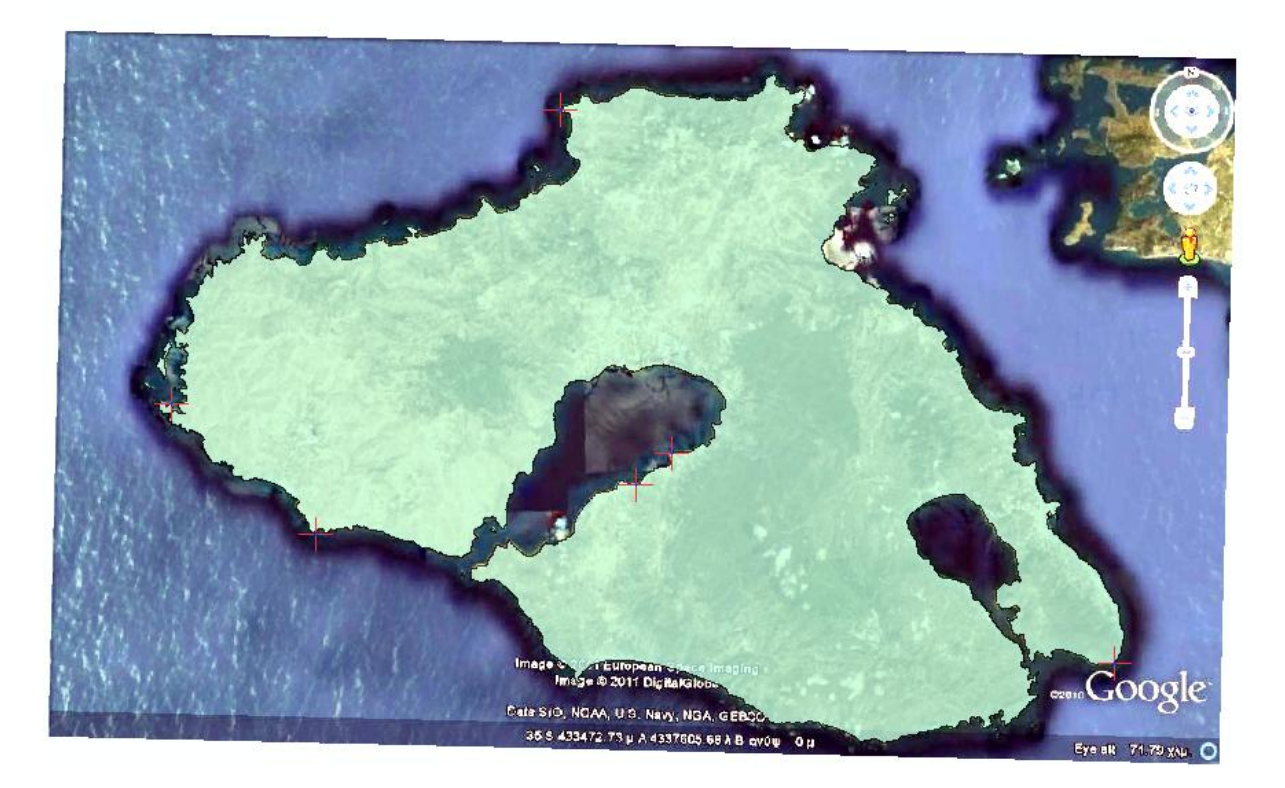

*Εικόνα 8.2-8: Συνολικά σημεία ελέγχου.* 

Από την εργαλειοθήκη Georeferencing με την επιλογή του εργαλείου View Link Table παρουσιάζεται ο πίνακας των σημείων ελέγχου που έχουν επιλεχθεί. Ο πίνακας αυτός δίνει πληροφορίες για τις συντεταγμένες των σημείων που επιλέχθηκαν, τόσο στην εικόνα όσο και στην εικόνα, καθώς και το μεταξύ τους σφάλμα.

| Link<br>X Source<br>1<br>459,699261<br>2<br>987,578945<br>3<br>242,243259<br>4<br>571,353293<br>5<br>539,212683 | Y Source<br>$-61,836657$<br>$-565,108191$<br>$-462,265052$<br>-379,079949<br>-409, 191629<br>-344,242756 | X Map<br>686441,591527<br>725624,591557<br>669181,591550<br>694323,279037<br>691830,654051 | Y Map<br>4359836,148303<br>4320719,148304<br>4329851,148302<br>4335544,148299<br>4333339,148298 | Residual<br>10,03799<br>13,80343<br>33,11307<br>24,61158<br>3,43702 | × |
|----------------------------------------------------------------------------------------------------|----------------------------------------------------------------------------------------------------|--------------------------------------------------------------------------------------------|-------------------------------------------------------------------------------------------------|---------------------------------------------------------------------|---|
|                                                                                                    |                                                                                                    |                                                                                            |                                                                                                 |                                                                     |   |
|                                                                                                    |                                                                                                    |                                                                                            |                                                                                                 |                                                                     |   |
|                                                                                                    |                                                                                                    |                                                                                            |                                                                                                 |                                                                     |   |
|                                                                                                    |                                                                                                    |                                                                                            |                                                                                                 |                                                                     |   |
|                                                                                                    |                                                                                                    |                                                                                            |                                                                                                 |                                                                     |   |
|                                                                                                    |                                                                                                    |                                                                                            |                                                                                                 |                                                                     |   |
| 6<br>105,608510                                                                                                 |                                                                                                    | 658948,841544                                                                              | 4339063,148304                                                                                  | 33,07493                                                            |   |
| ∢                                                                                                    |                                                                                                    | Ш                                                                                          |                                                                                                 | Þ                                                                   |   |
| Auto Adjust                                                                                                    | Transformation:                                                                                          |                                                                                            | 1st Order Polynomial (Affine)                                                                   | ۰                                                                   |   |
| <b>Total RMS Error:</b>                                                                                         | 22,72761                                                                                                 |                                                                                            |                                                                                                 |                                                                     |   |
| Load                                                                                                    | Save                                                                                                    | OK<br><b>Restore From Dataset</b>                                                          |                                                                                                 |                                                                     |   |

*Εικόνα 8.2-9: Πίνακας σημείων ελέγχου και το συνολικό σφάλμα.* 

Το συνολικό σφάλμα για κλίμακες 1:50000 δεν πρέπει να ξεπερνά τα 15 με 20 μέτρα.

Στη συνέχεια για να ολοκληρωθεί η διαδικασία της γεωαναφοράς θα πρέπει από την εργαλειοθήκη Georeferencing να επιλεγεί η εντολή Update Georeferencing. Στην συνέχεια για να αποθηκευτεί μόνιμα η γεωαναφερμένη εικόνα πρέπει να χρησιμοποιηθεί η εντολή Rectify, οπότε θα εμφανιστεί οθόνη με επιλογές για την αποθήκευση του νέου ψηφιδωτού αρχείου.

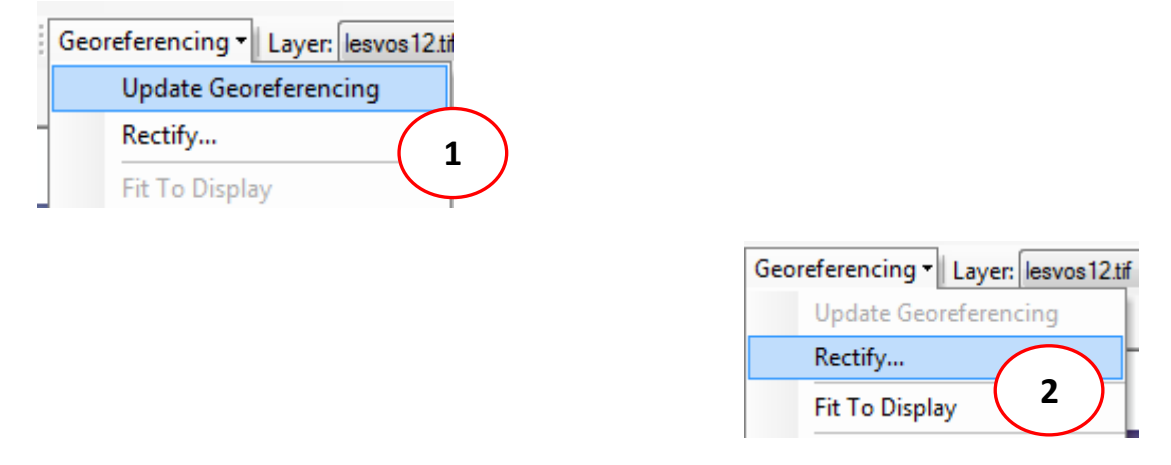

**Εικόνα 8.2-10**: Ολοκλήρωση γεωαναφοράς.

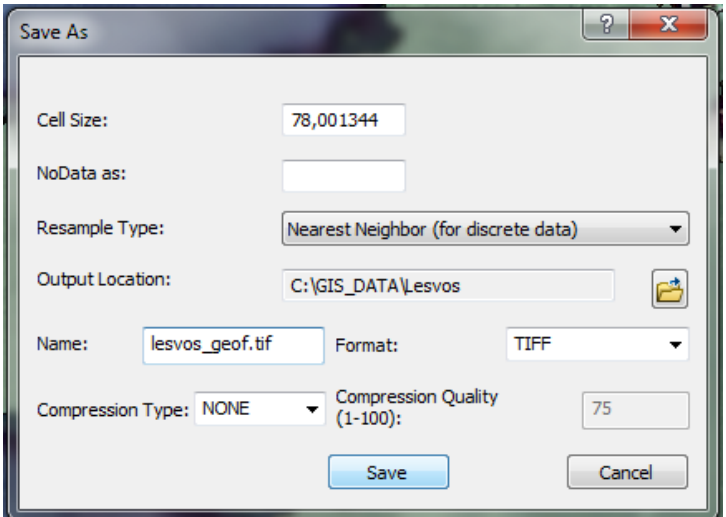

**Εικόνα 8.2-11**: Αποθήκευση νέου ψηφιδωτού.

Το νέο ψηφιδωτό έχει προβολικό σύστημα ίδιο με αυτό του πολυγωνικού επιπέδου. Στην προκειμένη περίπτωση ΕΓΣΑ '87.

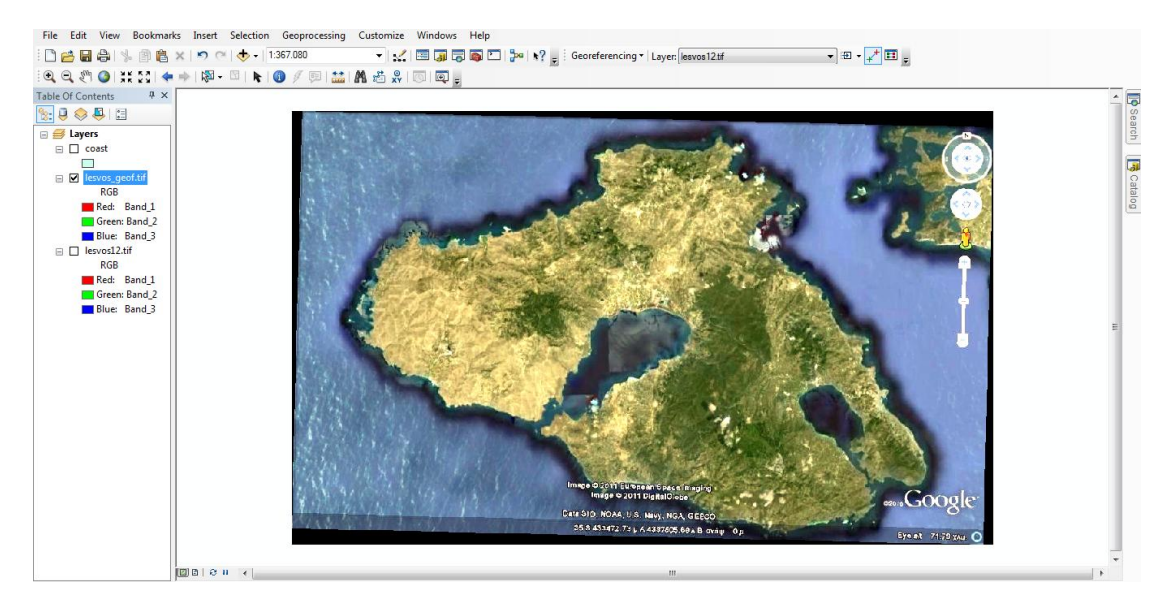

*Εικόνα 8.2-12: Τελικό ψηφιδωτό με προβολικό σύστημα ΕΓΣΑ '87.* 

# ΚΕΦΑΛΑΙΟ 9 ΔΙΑΧΕΙΡΙΣΗ ΨΗΦΙΔΩΤΩΝ ΔΕΔΟΜΕΝΩΝ **(RASTER DATABASE)**

### **9.1** Πρακτικό μέρος

#### **9.1.1 Δημιουργύα raster dataset ςε γεωβϊςη**

Με την δημιουργία ενός raster dataset σε μια γεωβάση ουσιαστικά δημιουργείται εντός της γεωβάσης μια τοποθεσία όπου θα φιλοξενήσει ένα σύνολο ψηφιδωτών δεδομένων. Η προσθήκη των ψηφιδωτών σε αυτή την τοποθεσία γίνεται είτε με αντιγραφή των ψηφιδωτών σε αυτή ή με τη δημιουργία ενός μωσαϊκού. Τέλος, η τοποθεσία αυτή, μπορεί να χρησιμοποιηθεί σαν χώρος αποθήκευσης των ψηφιδωτών που προκύπτουν από διαδικασίες χωρικής ανάλυσης.

Μπορεί να δημιουργηθεί σε όλους τους τύπους γεωβάσεων ή ακόμη να αποθηκευτεί απευθείας στο δίσκο σαν αρχείο .tiff. Ο χρήστης έχει τη δυνατότητα να δημιουργήσει ένα τέτοιο dataset είτε σε περιβάλλον ArcMap ή μέσω ArcCatalog.

#### *Δθμιουργία Raster Catalog μζςω ArcCatalog*

Aνοίγοντας τον ArcCatalog και με δεξί κλικ στην γεωβάση **milos xyta** επιλέγεται **New/Raster Dataset**.

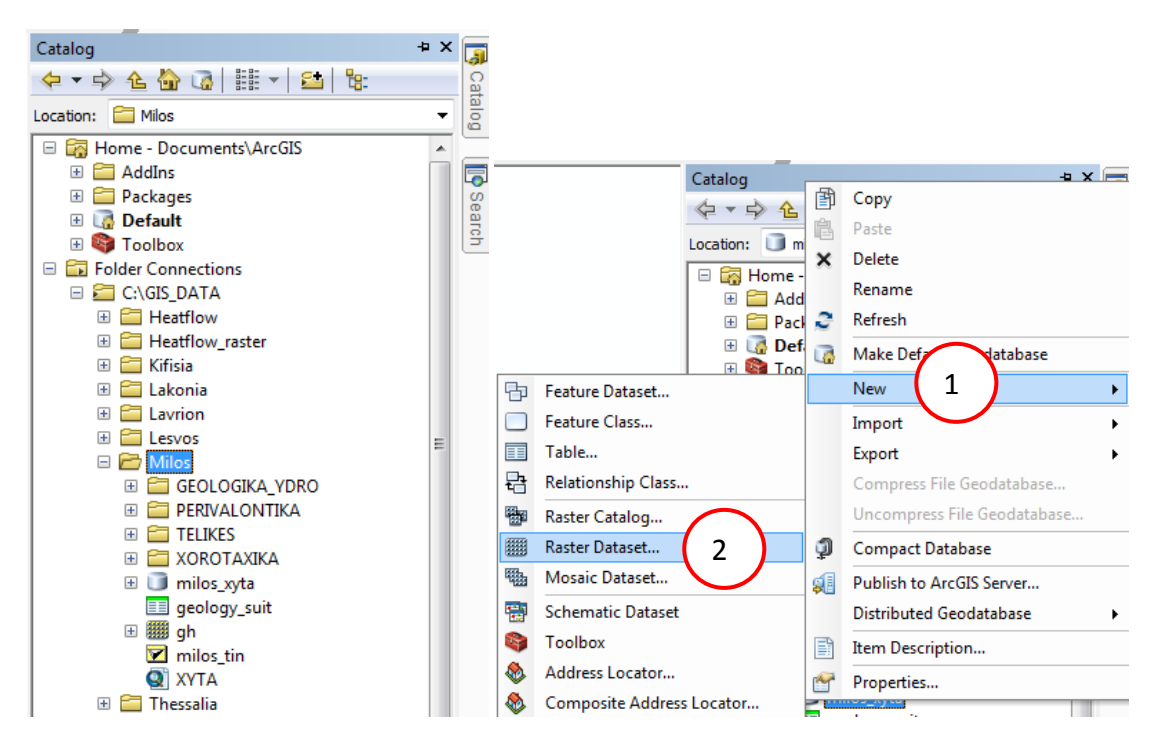

*Εικόνα 9.1.1-1: Δθμιουργία Raster Dataset μζςα από τον ArcCatalog.*

Στη συνέχεια επιλέγει ο χρήστης το όνομα που επιθυμεί. Ορίζει το μέγεθος των φατνίων (Cell Size) του σετ των δεδομένων, καθώς και τον τύπο των εικονοςτοιχείων (**Pixel Type**).

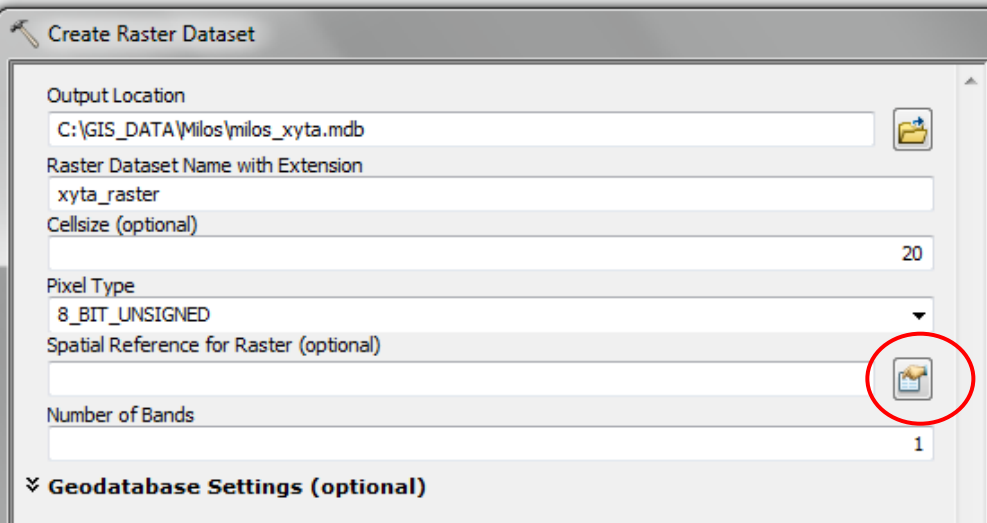

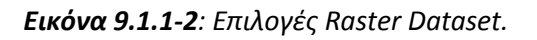

Στη συνέχεια ορίζει το προβολικό σύστημα (**Spatial Reference for Raster**).  $\boxed{\mathbb{S}}$ 

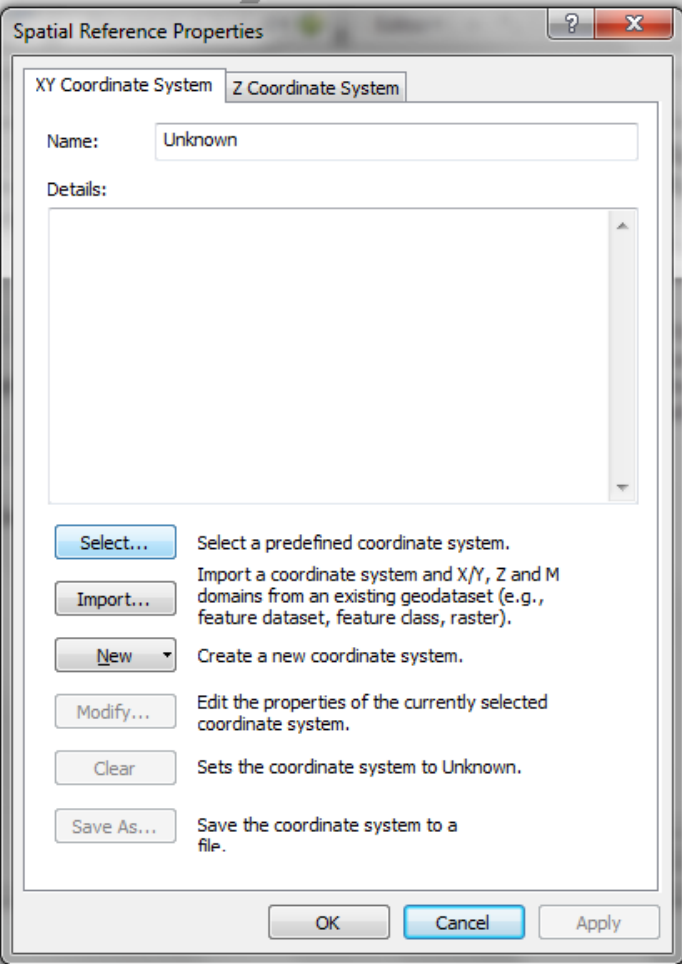

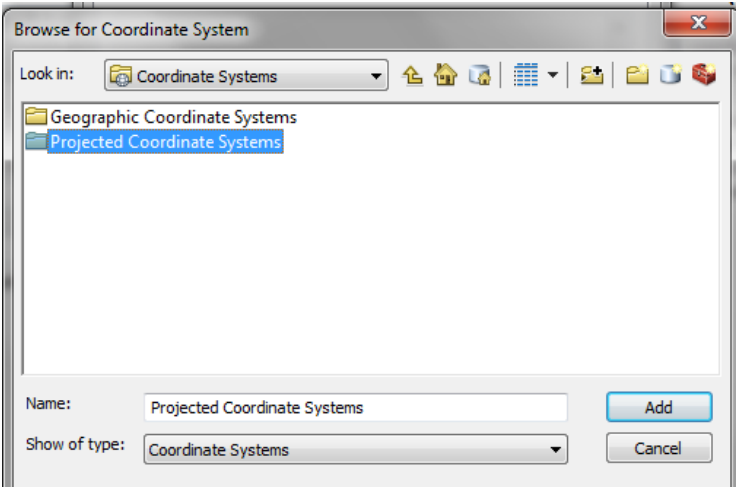

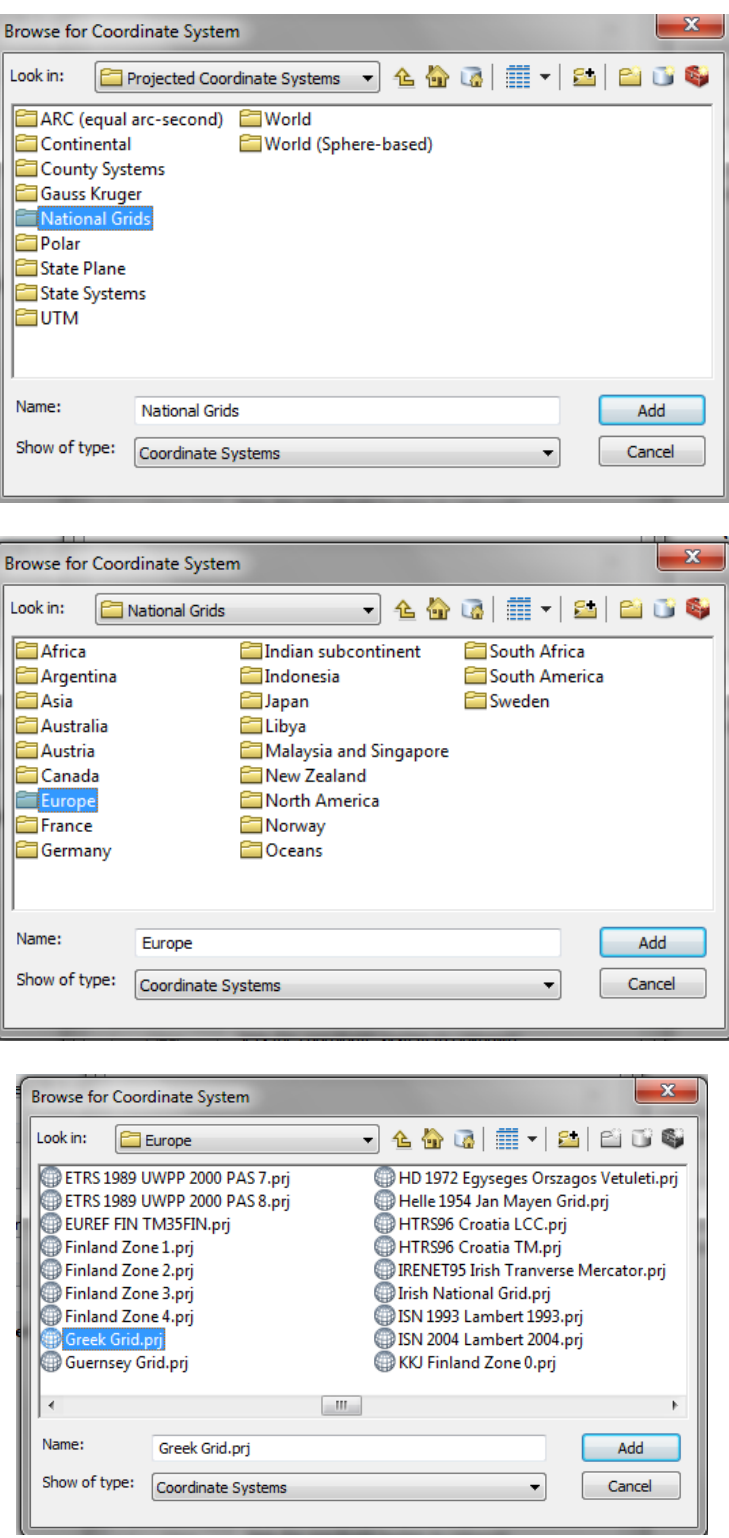

*Εικόνα 9.1.1-3: Διαδοχικά παράθυρα για την επιλογή του προβολικού συστήματος.* 

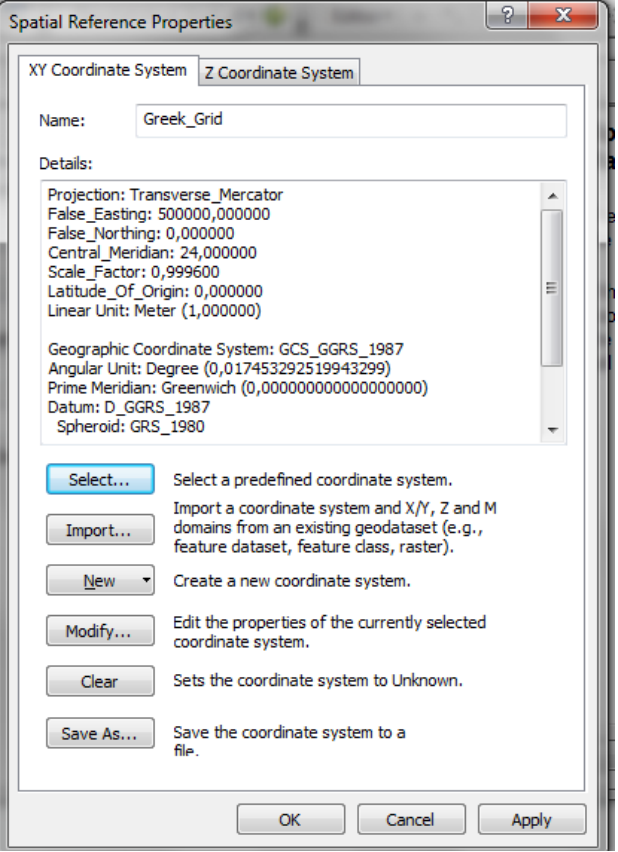

**Εικόνα 9.1.1-4**: Τελική επιλογή του προβολικού συστήματος.

Γιροχωρώντας επιλέγεται ο αριθμός των ζωνών (Number of Bands) που θα έχει το σετ των δεδομένων.

Τέλος δίνεται η δυνατότητα επιλογής ορισμένων παραμέτρων (πυραμίδες, μέγεθος πλακιδίου, παράμετροι συμπίεσης) της γεωβάσης χρησιμοποιώντας ένα κλειδί  $\delta$ ιαμόρφωσης (Configuration Keyword)

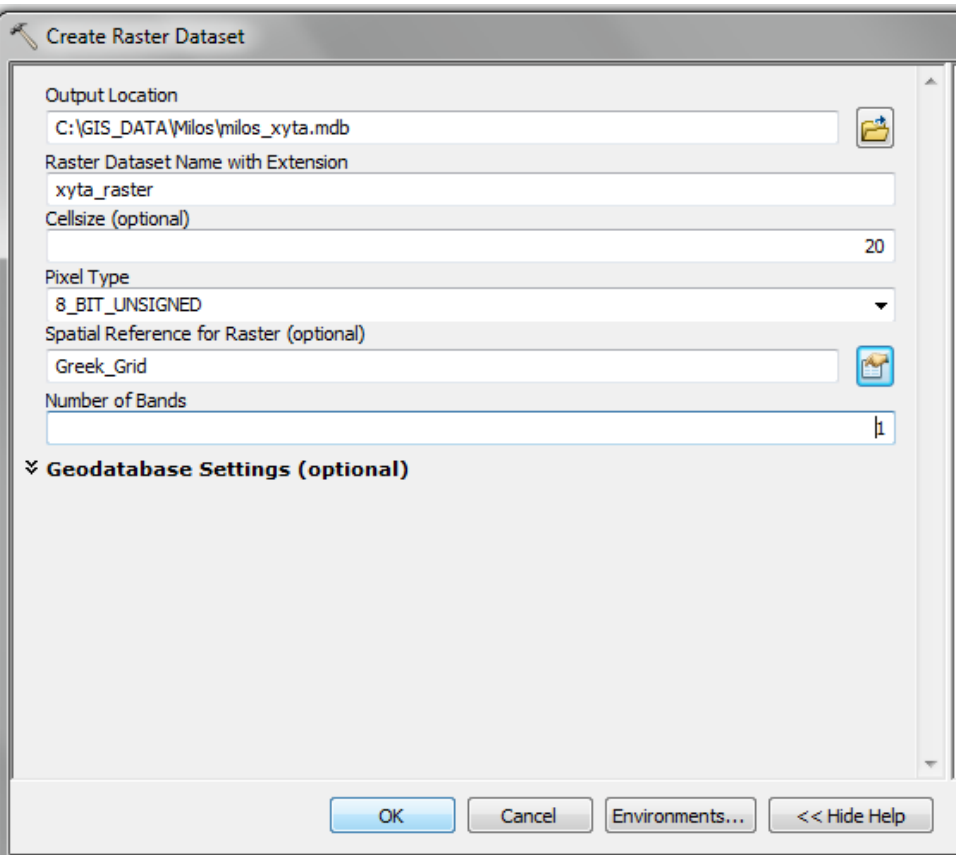

*Εικόνα 9.1.1-5: Σελικζσ επιλογζσ του Raster Dataset.*

Πατώντας το **ΟΚ** ολοκληρώνεται η διαδικασία.

#### **9.1.2** Δημιουργία καταλόγου ψηφιδωτών σε μια γεωβάση

Όταν δημιουργείται ένας κατάλογος ψηφιδωτών σε μια γεωβάση, ουσιαστικά δημιουργείται ένας άδειος χώρος που θα περιέχει πολλά σύνολα ψηφιδωτών. Σ' αυτόν τον κατάλογο μπορεί ο χρήστης να εισάγει τα ψηφιδωτά που επιθυμεί. Ο κατάλογος των ψηφιδωτών δημιουργείται είτε σε περιβάλλον **ArcMap**, ή σε  $\pi$ εριβάλλον **ArcCatalog** με την βοήθεια του εργαλείου **Create Raster Catalog**.

Τα ψηφιδωτά μέσα στους καταλόγους μπορούν να διαχειρίζονται με δύο τρόπους : Managed ή Unmanaged. Στη πρώτη περίπτωση τα ψηφιδωτά αντιγράφονται και αποθηκεύονται μαζί με την γεωβάση. Όταν μια εγγραφή, δηλαδή ένα ψηφιδωτό διαγράφεται από τον κατάλογο τότε διαγράφεται και από την γεωβάση. Στη δεύτερη περίπτωση ο κατάλογος περιέχει εγγραφές που αντιστοιχούν σε υπερσύνδεσμους που τον συνδέουν με τα ψηφιδωτά που βρίσκονται αποθηκευμένα σε έναν φάκελο εκτός γεωβάσης.

Τέλος όταν δημιουργείται ένας κατάλογος ψηφιδωτών τότε πρέπει να ορίζεται και το προβολικό σύστημα του πεδίου της γεωμετρίας ανάλογα με το προβολικό σύστημα του ψηφιδωτού. Στη περίπτωση που δεν οριστεί το προβολικό σύστημα τότε πρέπει να προσδιοριστεί ποιο είναι το πεδίο της γεωμετρίας. Εάν ένα από αυτά δεν οριστεί τότε θα υπάρχει πρόβλημα στην προβολή των ψηφιδωτών.

Στην πράξη θα δημιουργηθεί ένας κατάλογος εντός της γεωβάσης της Μήλου, ο οποίος θα ονομαστεί **xyta\_raster**. Μέσα στο κατάλογο αυτό θα αποθηκευτούν όλα τα ψηφιδωτά που θα χρησιμοποιηθούν για την άσκηση χωροθέτησης του Χ.Υ.Τ.Α. της νήσου Μήλου.

#### *Δθμιουργία Raster Catalog μζςω ArcCatalog*

Με δεξί κλικ στην γεωβάση της Μήλου (C:/GIS DATA/Milos/milos xyta.mdb) επιλζγεται New/Raster Catalog. Τότε ενεργοποιείται το εργαλείο **Create Raster Catalog.**

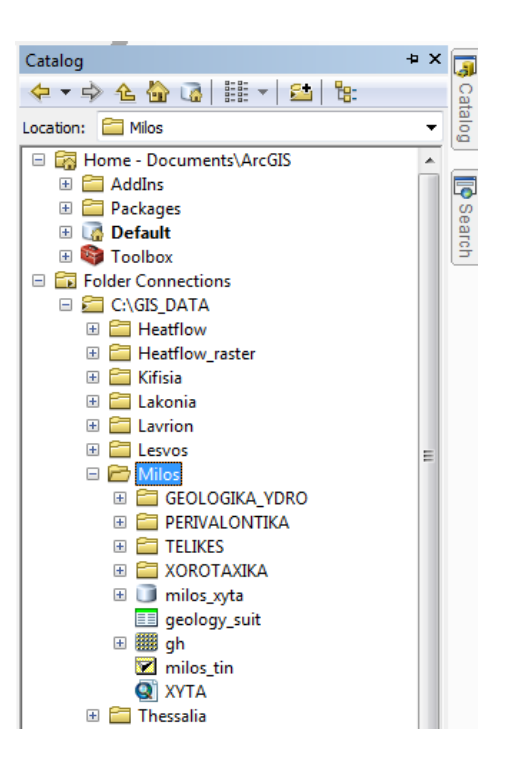

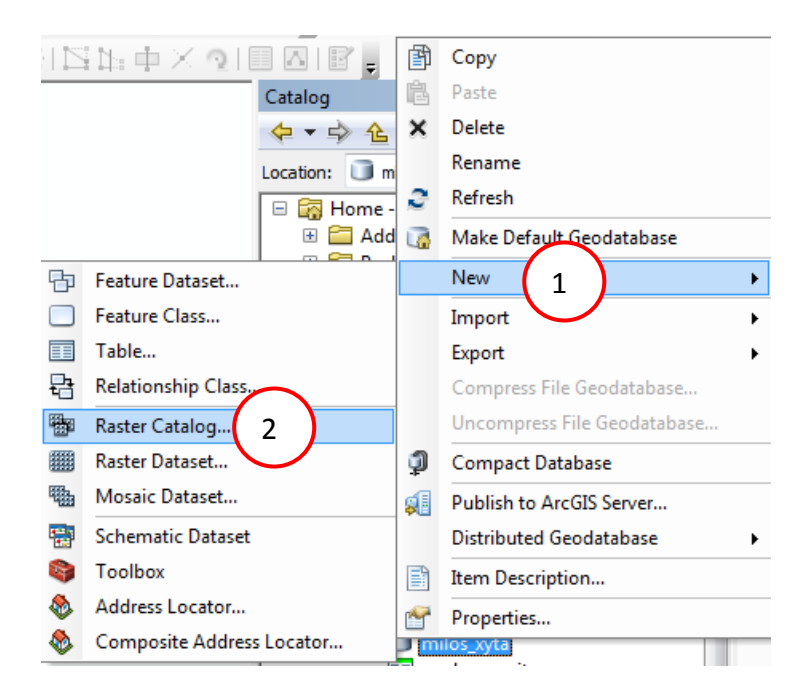

*Εικόνα 9.1.2.-1: Δθμιουργία Raster Catalog μζςω ArcCatalog.*

Σε περιβάλλον **ArcMap** θ ίδια διαδικαςία γίνεται μζςω **ArcToolbox/Data Management Tools/Rater/ Raster Catalog/Create Raster Catalog.**

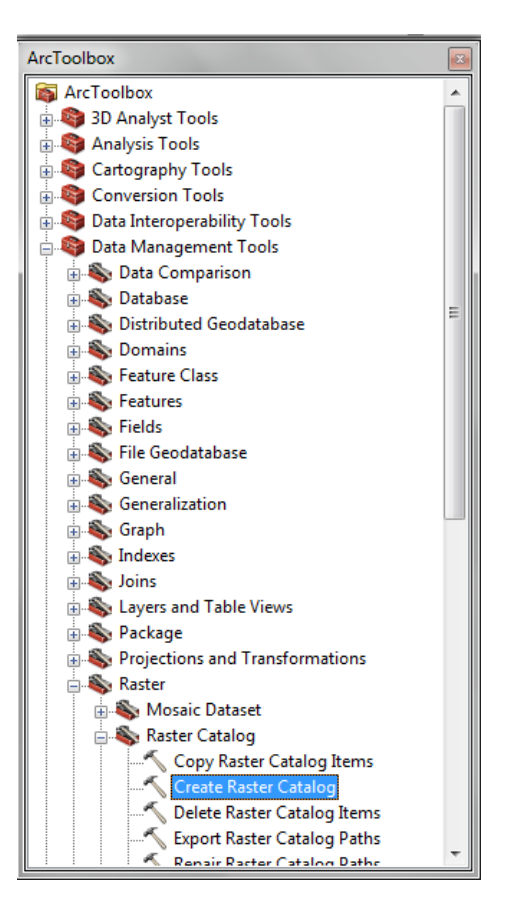

*Εικόνα 9.1.2.-2: Δθμιουργία Raster Catalog μζςω ArcToolbox.*

Οι επιλογές του εργαλείου Create Raster Catalog είναι αυτές που φαίνονται στην ακόλουθη εικόνα. Αρχικά επιλέγεται η γεωβάση που θα χρησιμοποιηθεί. Στη συνέχεια υπάρχει η δυνατότητα χρήσης ενός προϋπάρχοντος προτύπου καταλόγου. Επιλέγεται το όνομα του καταλόγου καθώς και το προβολικό σύστημα των  $\psi$ ηφιδωτών (Projected Coordinate Systems/Europe/Greek Grid). Η επιλογή **Configuration Parameter** προσδιορίζει τις παραμέτρους αποθήκευσης και συνήθως χρησιμοποιείται στις ArcSDE γεωβάσεις και όχι στις προσωπικές γεωβάσεις.

Tα **Output Spatial Grids 1,2,3** χρησιμοποιούνται στις ArcSDE γεωβάσεις για να αποδώσουν έναν χωρικό δείκτη, στην προκειμένη περίπτωση αφού πρόκειται για προσωπική γεωβάση δεν θα χρησιμοποιηθούν, καθώς θα χρησιμοποιηθεί αυτός που υπάρχει ήδη.

Τέλος επιλέγεται αν ο τύπος διαχείρισης των ψηφιδωτών θα είναι managed ή unmanaged, σύμφωνα με αυτά που επεξηγήθηκαν παραπάνω. Στον εν λόγω κατάλογο επιλέγεται ο managed τύπος. Η διαδικασία ολοκληρώνεται με το OK.

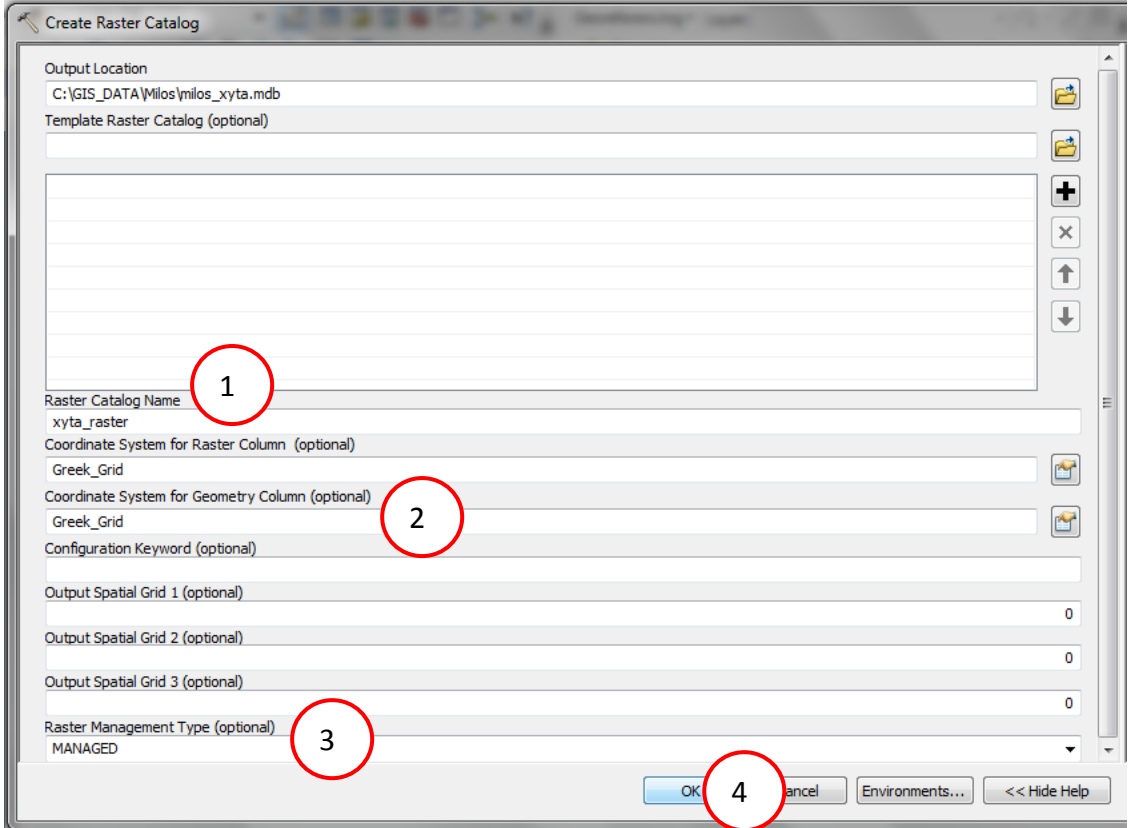

*Εικόνα 9.1.2.-3: Επιλογζσ Raster Catalog.*

Σε περιβάλλον **ArcCatalog** ο κατάλογος που μόλις δημιουργήθηκε μέσα στην γεωβάση milos\_xyta φαίνεται ως εξής:

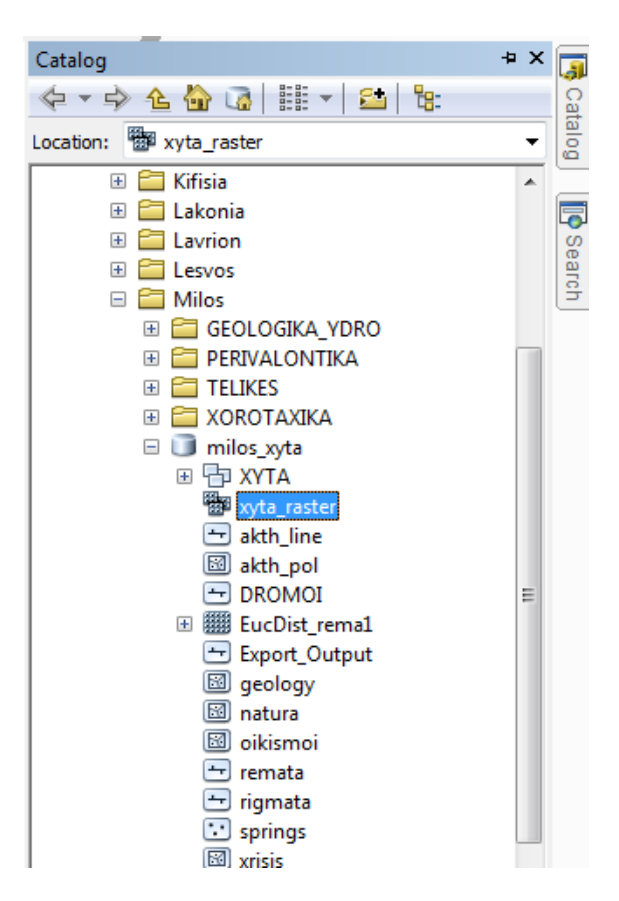

*Εικόνα 9.1.2.-4: Εμφάνιση Raster Catalog μέσα στον ArcCatalog.* 

Ανοίγοντας τον Πίνακα Περιγραφικών Χαρακτηριστικών του καταλόγου αυτού παρατηρούνται τα ακόλουθα πεδία:

- ObjectID\*
- Shape\*
- Raster
- Name
- Shape Length
- Shape Area

Ο κατάλογος αυτός προς το παρόν είναι κενός, θα αποτελέσει όμως το χώρο αποθήκευσης όλων των ψηφιδωτών που θα δημιουργηθούν κατά την επίλυση της άσκησης χωροθέτησης Χώρου Υγειονομικής Ταφής Απορριμμάτων στην Νήσο Μήλο.

Πρέπει να αναφερθεί ότι είναι στη διακριτική ευχέρεια του χρήστη το αν θα δημιουργήσει περισσότερο από έναν καταλόγους για την αποθήκευση των ψηφιδωτών που θα παραχθούν ανάλογα με τον τρόπο οργάνωσης που θέλει να ακολουθήσει.

#### *Ειςαγωγι ψθφιδωτϊν ςε Raster Catalog*

Η μεταφορά και εισαγωγή των ψηφιδωτών δεδομένων μέσα σε ένα κατάλογο ψθφιδωτϊν επιτυγχάνεται διαμζςου του εργαλείου **Workspace to Raster** που βρίσκεται στην εργαλειοθήκη Data Management Tools / Raster.

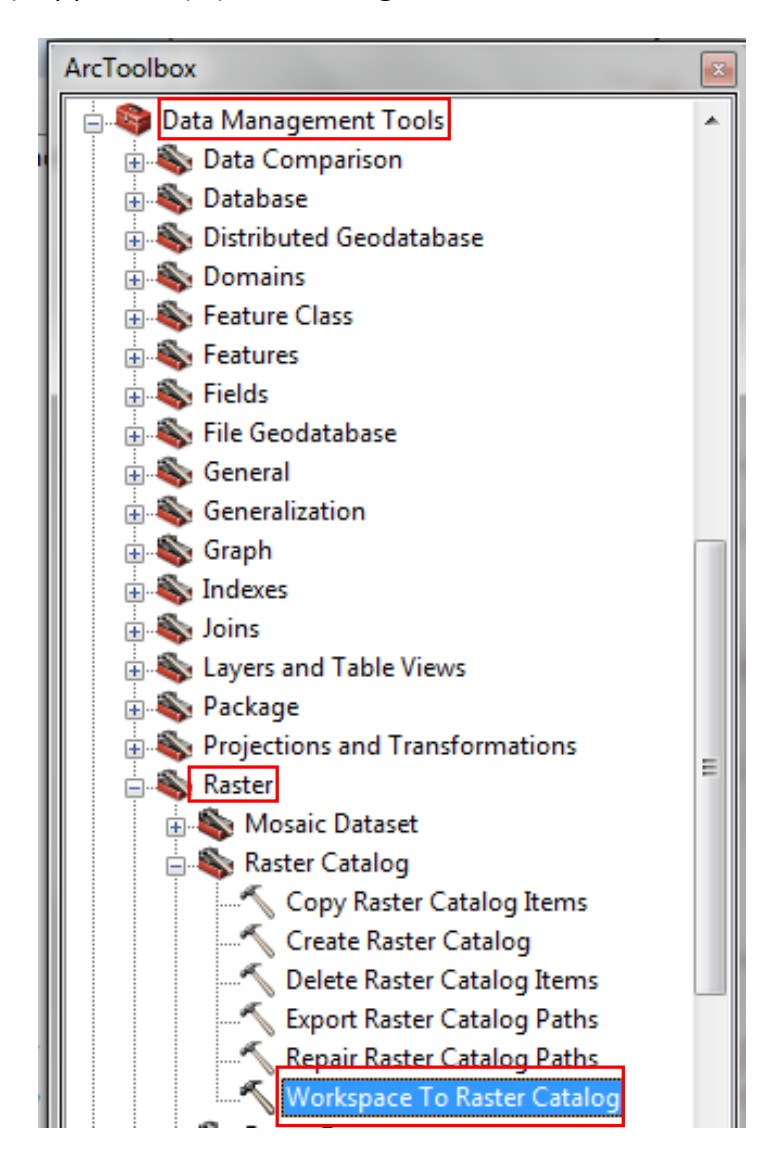

*Εικόνα 9.1.2.-5: Ειςαγωγι ψθφιδωτϊν ςε Raster Catalog μζςω ArcToolbox.*

Αρχικά επιλέγεται ο αρχικός χώρος εργασίας και άρα αποθήκευσης των ψηφιδωτών που έχουν δημιουργηθεί. Στη συνέχεια επιλέγεται ο κατάλογος που δημιουργήθηκε νωρίτερα. Υπάρχουν δύο ακόμη επιλογές:

• Δημιουργία υποκατηγοριών μέσα στον κατάλογο

• Project on the fly: αυτόματη προβολή των ψηφιδωτών στο προβολικό σύστημα του καταλόγου. Στη περίπτωση που αυτό δεν επιλεγεί, τότε τα ψηφιδωτά διατηρούν το αρχικό προβολικό τους σύστημα.

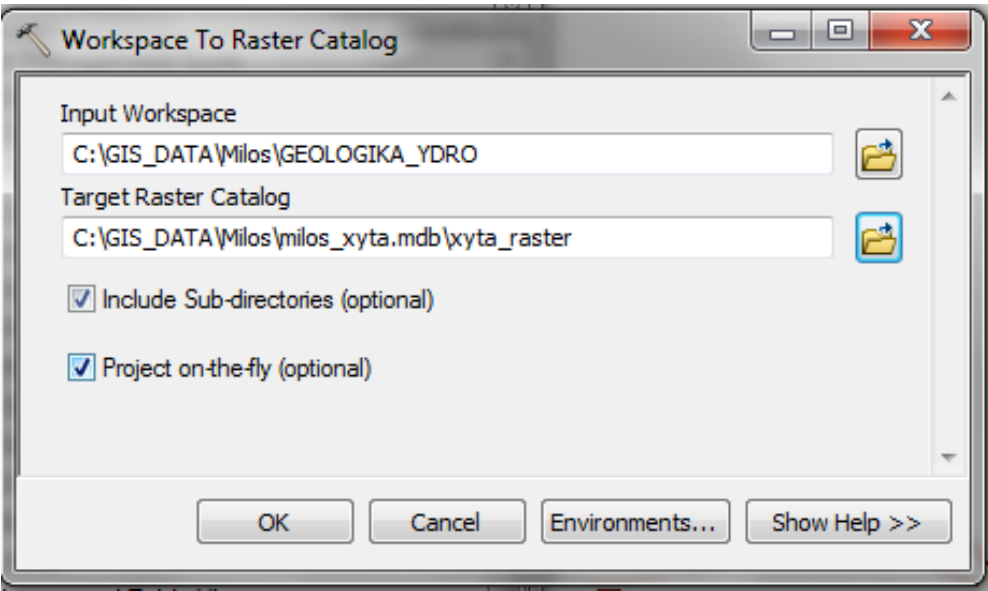

*Εικόνα 9.1.2.-6: Επιλογζσ εργαλείου Workspace to Raster Catalog.*

Με την ολοκλήρωση της διαδικασίας τα ψηφιδωτά που βρίσκονταν στο φάκελο **GEOLOGIKA\_YDRO** προστέθηκαν στον κατάλογο xyta\_raster εντός της γεωβάσης της Μήλου.

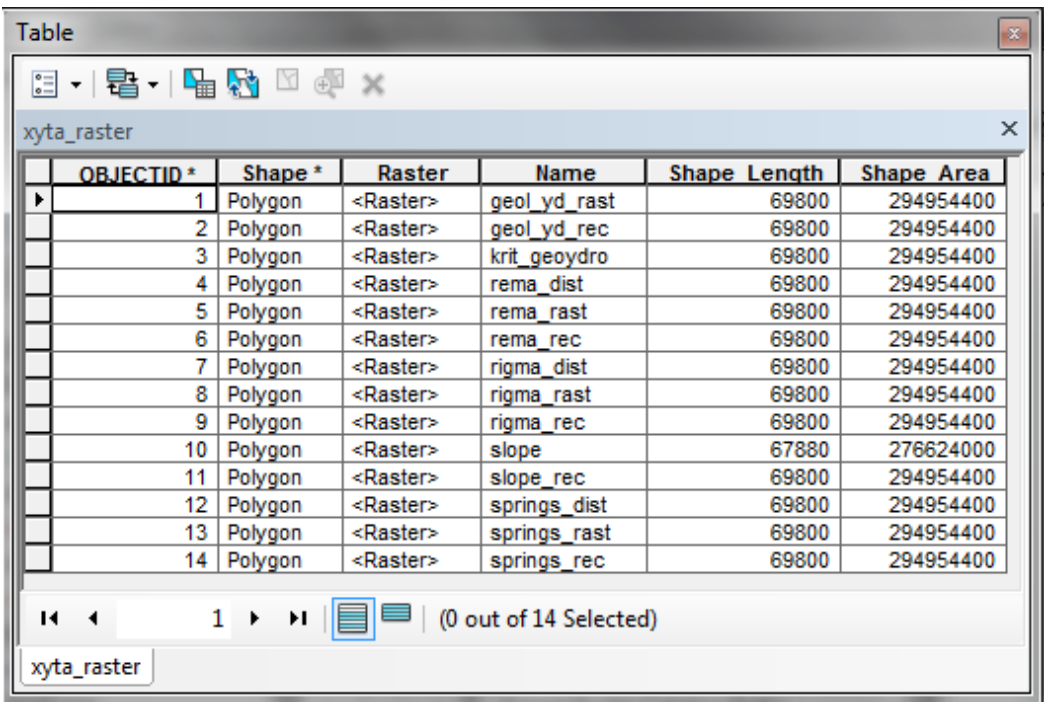

|                | Table |                                                                         |         |                                         |                        |              |            | 器                         |
|----------------|-------|-------------------------------------------------------------------------|---------|-----------------------------------------|------------------------|--------------|------------|---------------------------|
|                |       | $\mathbb{E} \cdot  \mathbf{E} \cdot $ in $\mathbf{E} \times \mathbb{R}$ |         |                                         |                        |              |            |                           |
|                |       | xyta_raster                                                             |         |                                         |                        |              |            | $\boldsymbol{\mathsf{x}}$ |
|                |       | <b>OBJECTID*</b>                                                        | Shape * | Raster                                  | Name                   | Shape Length | Shape Area |                           |
|                |       | 1                                                                       | Polygon | <raster></raster>                       | geol yd rast           | 69800        | 294954400  |                           |
| 1              |       | 2                                                                       | Polygon | <raster></raster>                       | geol yd rec            | 69800        | 294954400  |                           |
|                |       | 3                                                                       | Polygon | <raster></raster>                       | krit geoydro           | 69800        | 294954400  |                           |
|                |       | 4                                                                       | Polygon | <raster> <math>\sqrt{2}</math></raster> |                        |              | 294954400  |                           |
|                |       | 5                                                                       | Polygon | <raster></raster>                       |                        |              | 294954400  |                           |
| $\overline{a}$ |       | 6                                                                       | Polygon | <raster></raster>                       |                        |              | 294954400  |                           |
|                |       | 7                                                                       | Polygon | <raster></raster>                       |                        |              | 294954400  | Ξ                         |
|                |       | 8                                                                       | Polygon | <raster></raster>                       |                        |              | 294954400  |                           |
|                |       | 9                                                                       | Polygon | <raster></raster>                       |                        |              | 294954400  |                           |
|                |       | 10                                                                      | Polygon | <raster></raster>                       |                        |              | 276624000  |                           |
|                |       | 11                                                                      | Polygon | <raster></raster>                       |                        |              | 294954400  |                           |
|                |       | 12                                                                      | Polygon | <raster></raster>                       |                        |              | 294954400  |                           |
|                |       | 13                                                                      | Polygon | <raster></raster>                       |                        |              | 294954400  |                           |
|                |       | 14                                                                      | Polygon | <raster></raster>                       |                        |              | 294954400  |                           |
|                |       | 15                                                                      | Polygon | <raster></raster>                       |                        |              | 279756800  |                           |
|                | и     |                                                                         | ۲I      |                                         | (0 out of 15 Selected) |              |            |                           |
|                |       | xyta_raster                                                             |         |                                         |                        |              |            |                           |

*Εικόνα 9.1.2.-7: Ψηφιδωτά εντός του καταλόγου xyta\_raster στη γεωβάση της Μήλου.* 

Πατώντας πάνω στο βέλος της στήλης Raster ενός ψηφιδωτού βλέπει ο χρήστης την εικόνα του ψηφιδωτού.

Ένας δεύτερος τρόπος εισαγωγής ψηφιδωτών εντός του καταλόγου είναι σε περιβάλλον **ArcCatalog** με δεξί κλικ ςτον κατάλογο **xyta\_raster** και επιλογι **Load/Load Raster Datasets.**

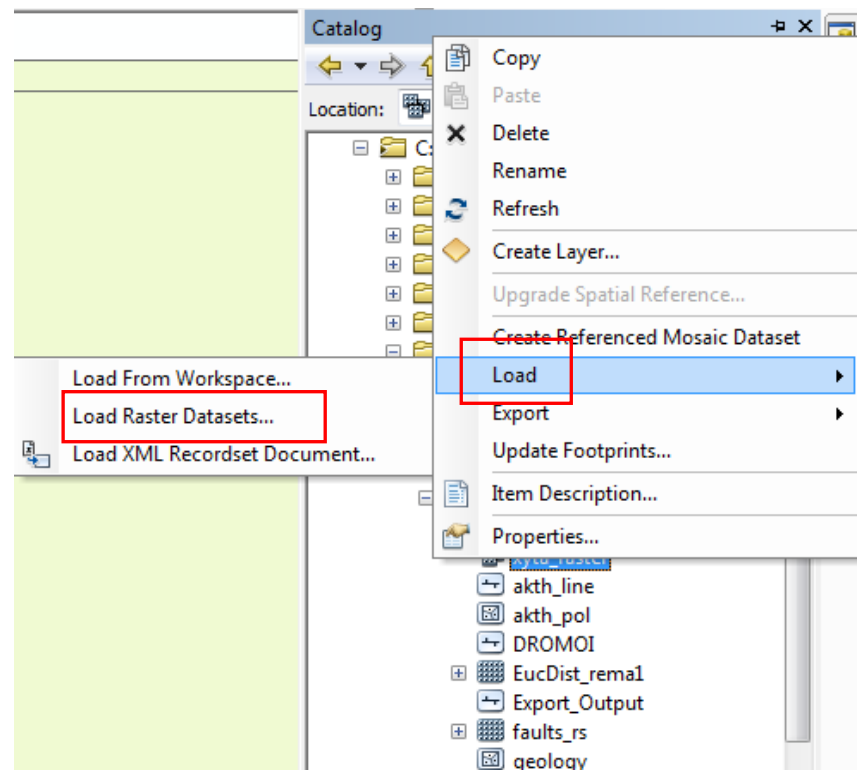

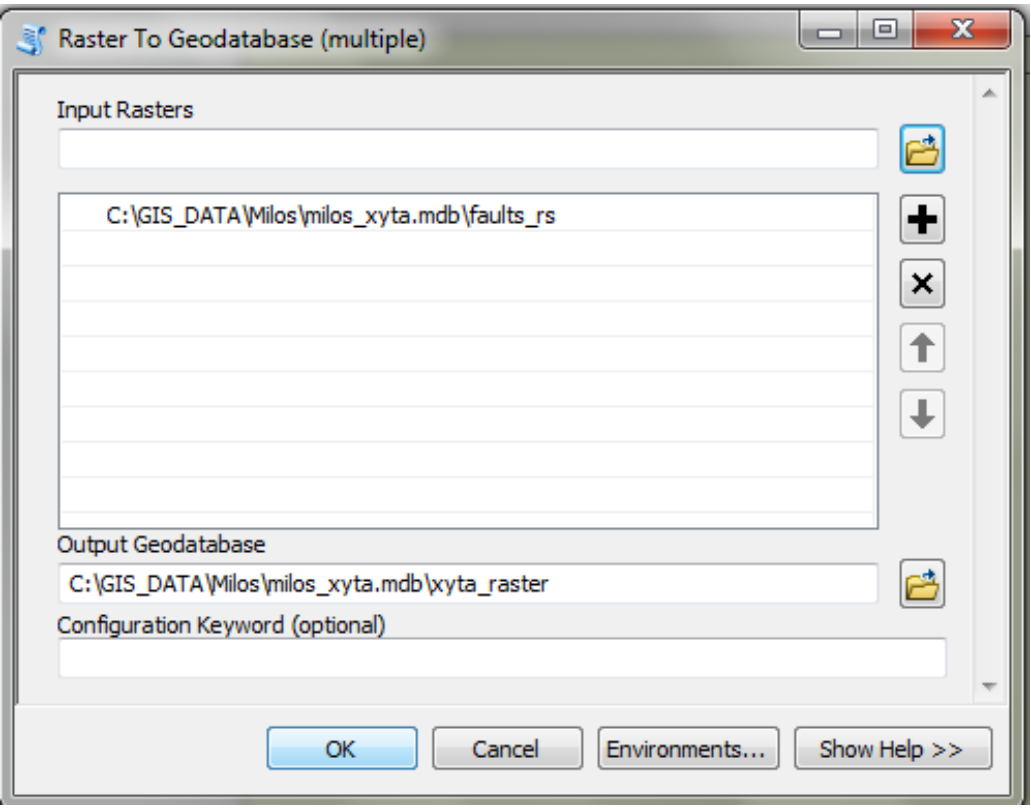

#### *Εικόνα 9.1.2.-8: Ειςαγωγι ψθφιδωτϊν ςε Raster Catalog μζςω ArcCatalog.*

Ο χρήστης επιλέγει το ψηφιδωτό που θέλει να εισάγει εντός του καταλόγου καθώς και το όνομα του καταλόγου και ολοκληρώνει τη διαδικασία πατώντας **ΟΚ**.

| <b>Table</b> |                                                                                                    |             |                   |                        |              |            | $\mathfrak{B}$ |  |  |
|--------------|----------------------------------------------------------------------------------------------------|-------------|-------------------|------------------------|--------------|------------|----------------|--|--|
|              | $\mathbb{E} \cdot \mathbb{E} \cdot \mathbb{E} \cdot \mathbb{E} \times \mathbb{E} \cdot \mathbb{E}$ |             |                   |                        |              |            |                |  |  |
|              | xyta_raster                                                                                        |             |                   |                        |              |            | ×              |  |  |
|              | OBJECTID <sup>*</sup>                                                                              | Shape *     | Raster            | Name                   | Shape Length | Shape Area |                |  |  |
|              |                                                                                                    | Polygon     | <raster></raster> | geol yd rast           | 69800        | 294954400  |                |  |  |
|              | 2                                                                                                  | Polygon     | <raster></raster> | geol yd rec            | 69800        | 294954400  |                |  |  |
|              | 3                                                                                                  | Polygon     | <raster></raster> | krit geoydro           | 69800        | 294954400  |                |  |  |
|              | 4                                                                                                  | Polygon     | <raster></raster> | rema dist              | 69800        | 294954400  |                |  |  |
|              | 5                                                                                                  | Polygon     | <raster></raster> | rema rast              | 69800        | 294954400  |                |  |  |
|              | 6                                                                                                  | Polygon     | <raster></raster> | rema rec               | 69800        | 294954400  |                |  |  |
|              | 7                                                                                                  | Polygon     | ≺Raster>          | rigma dist             | 69800        | 294954400  | Ξ              |  |  |
|              | 8                                                                                                  | Polygon     | <raster></raster> | rigma rast             | 69800        | 294954400  |                |  |  |
|              | 9                                                                                                  | Polygon     | <raster></raster> | rigma rec              | 69800        | 294954400  |                |  |  |
|              | 10                                                                                                 | Polygon     | <raster></raster> | slope                  | 67880        | 276624000  |                |  |  |
|              | 11                                                                                                 | Polygon     | ≺Raster>          | slope rec              | 69800        | 294954400  |                |  |  |
|              | 12                                                                                                 | Polygon     | <raster></raster> | springs dist           | 69800        | 294954400  |                |  |  |
|              | 13                                                                                                 | Polygon     | <raster></raster> | springs rast           | 69800        | 294954400  |                |  |  |
|              | 14                                                                                                 | Polygon     | ≺Raster>          | springs_rec            | 69800        | 294954400  |                |  |  |
|              | 15                                                                                                 | Polygon     | <raster></raster> | faults rs              | 68280        | 279756800  |                |  |  |
| и            | ◀                                                                                                  | 0<br>ы<br>٠ |                   | (0 out of 15 Selected) |              |            |                |  |  |
|              | ,<br>xyta_raster                                                                                   |             |                   |                        |              |            |                |  |  |

*Εικόνα 9.1.2.-9: Ψηφιδωτά εντός του καταλόγου xyta\_raster στη γεωβάση της Μήλου.* 

Στην περίπτωση διαγραφής ψηφιδωτού τότε μέσα από την εργαλειοθήκη Data **Management Tools / Raster/Raster Catalog** επιλζγεται το εργαλείο **Delete Raster Catalog Items.** 

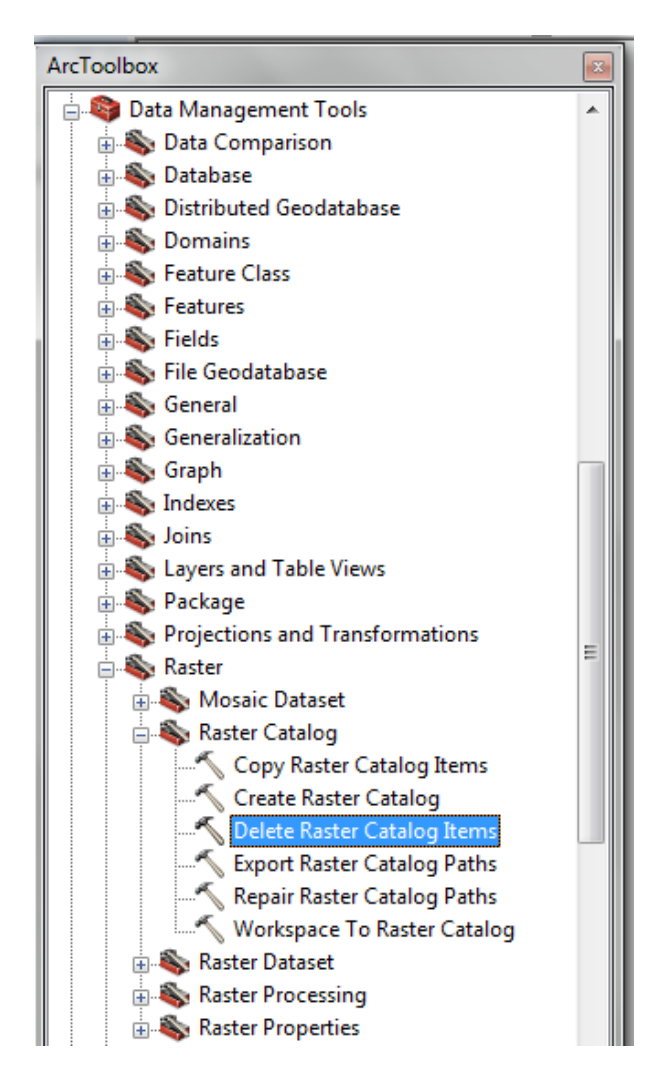

*Εικόνα 9.1.2.-10: Διαγραφι Raster Catalog μζςω ArcToolbox.*

**ΠΡΟΣΟΧΗ:** Το εργαλείο αυτό θα διαγράψει όλο τον κατάλογο. Σε περίπτωση που ο χρήστης επιθυμεί την διαγραφή μόνο συγκεκριμένων ψηφιδωτών από το κατάλογο, τότε θα πρέπει να επιλέγει τα ψηφιδωτά αυτά (εγγραφές) με το **Selection Tool** μέσα από τον πίνακα περιγραφικών χαρακτηριστικών του καταλόγου. Στη συνεχεία χρησιμοποιεί κανονικά το εργαλείο.

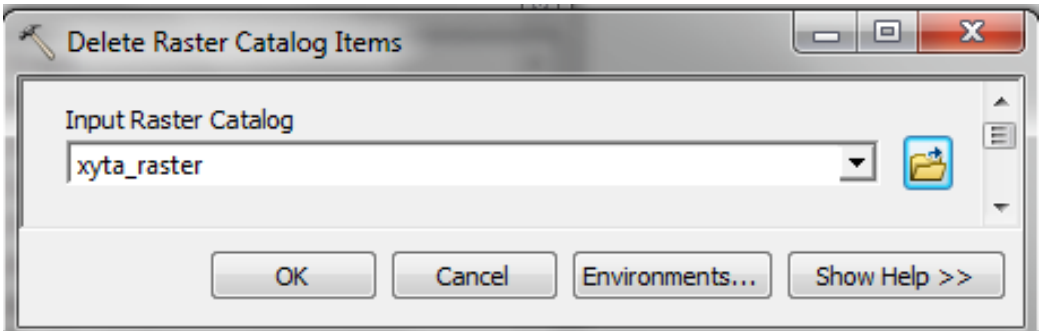

*Εικόνα 9.1.2.-11: Διαγραφι επιλεγμζνων εγγραφϊν του Raster Catalog.*

Παρατηρείται ότι πλέον ο κατάλογος περιέχει πάλι μόνο 14 εγγραφές αντί 15 που είχε προηγουμένως.
## **ΜΕΡΟΣ Γ' - ΕΙΔΙΚΕΣ ΕΦΑΡΜΟΓΕΣ**

# ΚΕΦΑΛΑΙΟ 10 ΔΗΜΙΟΥΡΓΙΑ ΕΠΙΦΑΝΕΙΑΣ ΜΕ ΤΗ ΜΕΘΟΔΟ **ΤΟΠΟΓΡΑΦΙΑΣ ΣΕ ΨΗΦΙΔΩΤΟ**

## **10.1 Ειςαγωγό**

Σκοπός της συγκεκριμένης άσκησης είναι η δημιουργία ενός Υδρολογικού Ψηφιακού Μοντέλου Εδάφους της περιοχής μελέτης. Ιδιαίτερη έμφαση δίνεται στο γεγονός ότι το μοντέλο αυτό θα αναπαριστά με ακρίβεια την γεωμορφολογία της περιοχής μελέτης από υδρολογικής σκοπιάς. Απαραίτητα στοιχεία για την μέθοδο αυτή είναι η μορφολογία της περιοχής καθώς και πληροφορίες για το υδρογραφικό δίκτυο της περιοχής.

Η μέθοδος αυτή βασίζεται στο πρόγραμμα ANUDEM (Australian National University Digital Elevation Model) που σχεδίασε ο Michael Hutchinson το 1988, για την δημιουργία του Ψηφιακού Μοντέλου Εδάφους της Αυστραλίας.

Πρόκειται για μια αιτιοκρατική μέθοδο παρεμβολής, η οποία χρησιμοποιεί μαθηματικές συναρτήσεις για την δημιουργία της ψηφιδωτής επιφάνειας από σημειακές και γραμμικές οντότητες. Πιο αναλυτικά αποτελεί μια τοπική μέθοδο παρεμβολής, με την ικανότητα να διατηρεί την συνέχεια της επιφανείας, όπως ακριβώς κάνουν οι παγκόσμιες μέθοδοι παρεμβολής για παράδειγμα η μέθοδος Kriging.

Η μέθοδος αυτή κατά την διαδικασία της παρεμβολής χρησιμοποιεί την πληροφορία των ελαχίστων και μεγίστων της περιοχής μελέτης έτσι ώστε να προκύψει μια ενιαία και σωστή απεικόνιση της λεκάνης απορροής, δηλαδή όλων των εξάρσεων (λόφοι) και βαθύνσεων (ρέματα). Είναι χαρακτηριστικό ότι οι πληροφορίες αυτές αποδίδουν μια αρκετά αληθοφανή απεικόνιση της περιοχής μελέτης, παρά το γεγονός ότι τα πρωτογενή δεδομένα που χρησιμοποιούνται ενδέχεται να μην είναι ακριβείας.

Για την δημιουργία της επιφάνειας αυτής απαραίτητα είναι τα παρακάτω σημειακά, γραμμικά και πολυγωνικά δεδομένα:

- Υψομετρικά σημεία
- Ισοϋψείς
- Υδρογραφικό δίκτυο (ποτάμια, ρέματα)
- Λίμνες
- Όρια περιοχής μελέτης

ΠΡΟΣΟΧΗ: Είναι σημαντικό στα επίπεδα που περιέχουν πληροφορίες υψομέτρου, να δηλωθεί ποιο πεδίο αντιστοιχεί στο υψόμετρο.

## **10.2** Πρακτικό μέρος

Στην προκειμένη περίπτωση η υπό μελέτη περιοχή εντοπίζεται στην Κηφισιά. Στο φάκελο GIS DATA\Kifisia υπάρχουν όλα τα απαραίτητα δεδομένα.

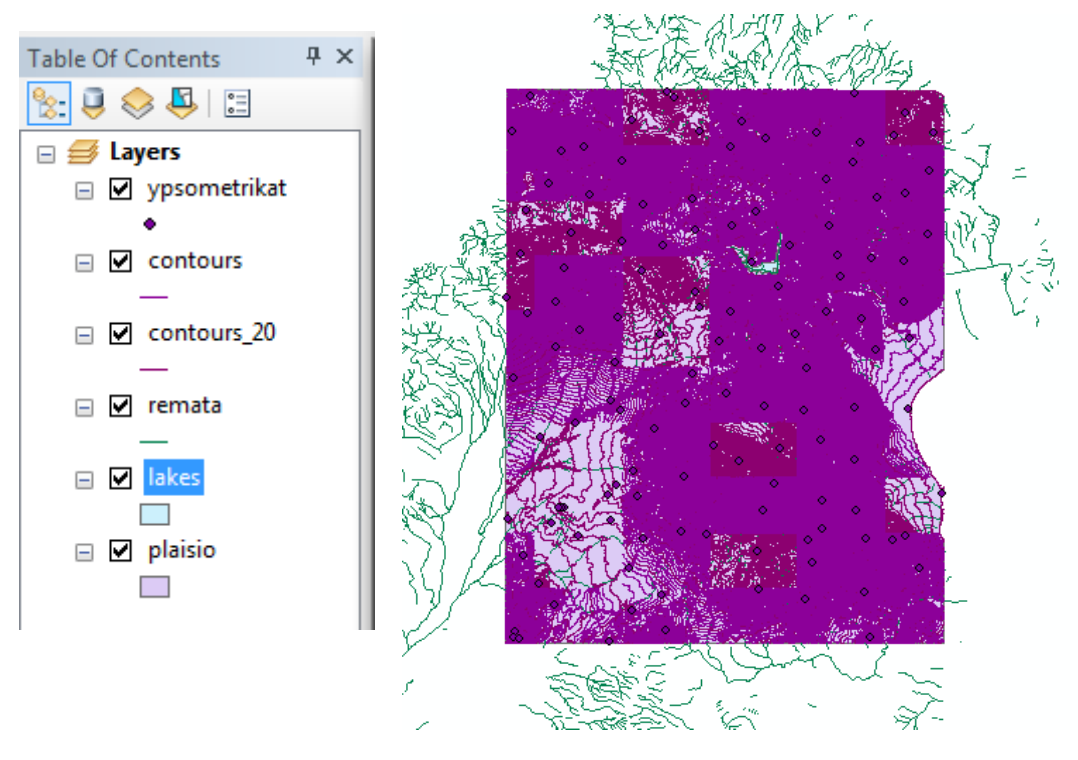

*Εικόνα 10.2-1: Απαραίτητα δεδομένα σε περιβάλλον Data View.* 

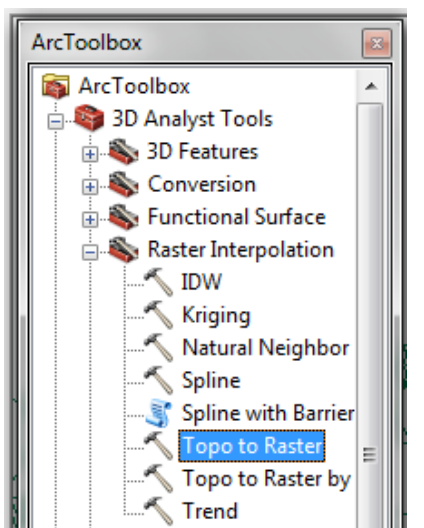

Το εργαλείο που θα χρησιμοποιηθεί για την δημιουργία της υδρολογικής επιφάνειας είναι βρίσκεται στον ArcToolbox και συγκεκριμένα στον 3D Analyst.

**ArcToolbox\ 3D Analyst\ Raster Interpolation\ Topo to Raster.**

*Εικόνα 10.2-2: Topo to raster*

Aπό το **Environment Settings** είναι δυνατό να γίνουν όλες οι κατάλληλες επιλογές που αφορούν το χώρο αποθήκευσης των νέων ψηφιδωτών (GIS\_DATA\Kifisia\hydrology), το προβολικό σύστημα του παραχθέντος ψηφιδωτού, τα όρια του νέου ψηφιδωτού, το μέγεθος του κελιού και τη μάσκα του νέου ψηφιδωτού.

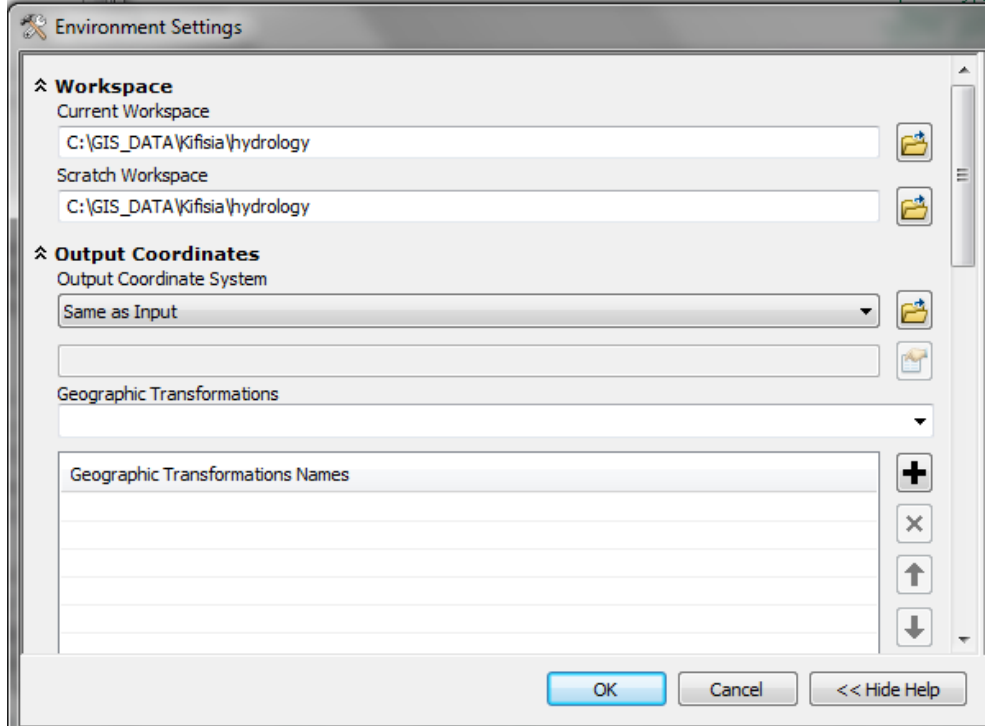

*Εικόνα 10.2-3: ΜενοφEnvironment Settings.*

Kατά την χρήση του εργαλείου **Topo to Raster** πρέπει να γίνουν μια σειρά επιλογών οι οποίες είναι απαραίτητες για την παραγωγή του τελικού ψηφιδωτού.

Αρχικά επιλέγονται τα διανυσματικά επίπεδα που είναι απαραίτητα, αυτά είναι τα υψομετρικά σημεία, οι ισοϋψείς, τα ρέματα και η λίμνη και τέλος το πλαίσιο που οριοθετεί την περιοχή μελέτης. Όπως προαναφέρθηκε για κάθε επίπεδο που περιέχει την πληροφορία του υψομέτρου πρέπει να δηλωθεί ποιο πεδίο περιλαμβάνει την πληροφορία του υψομέτρου. Αυτό γίνεται στην στήλη **Field** (χρήση πτυσσόμενου μενού). Τέλος στη στήλη Type δηλώνεται ο τύπος του κάθε επιπέδου.

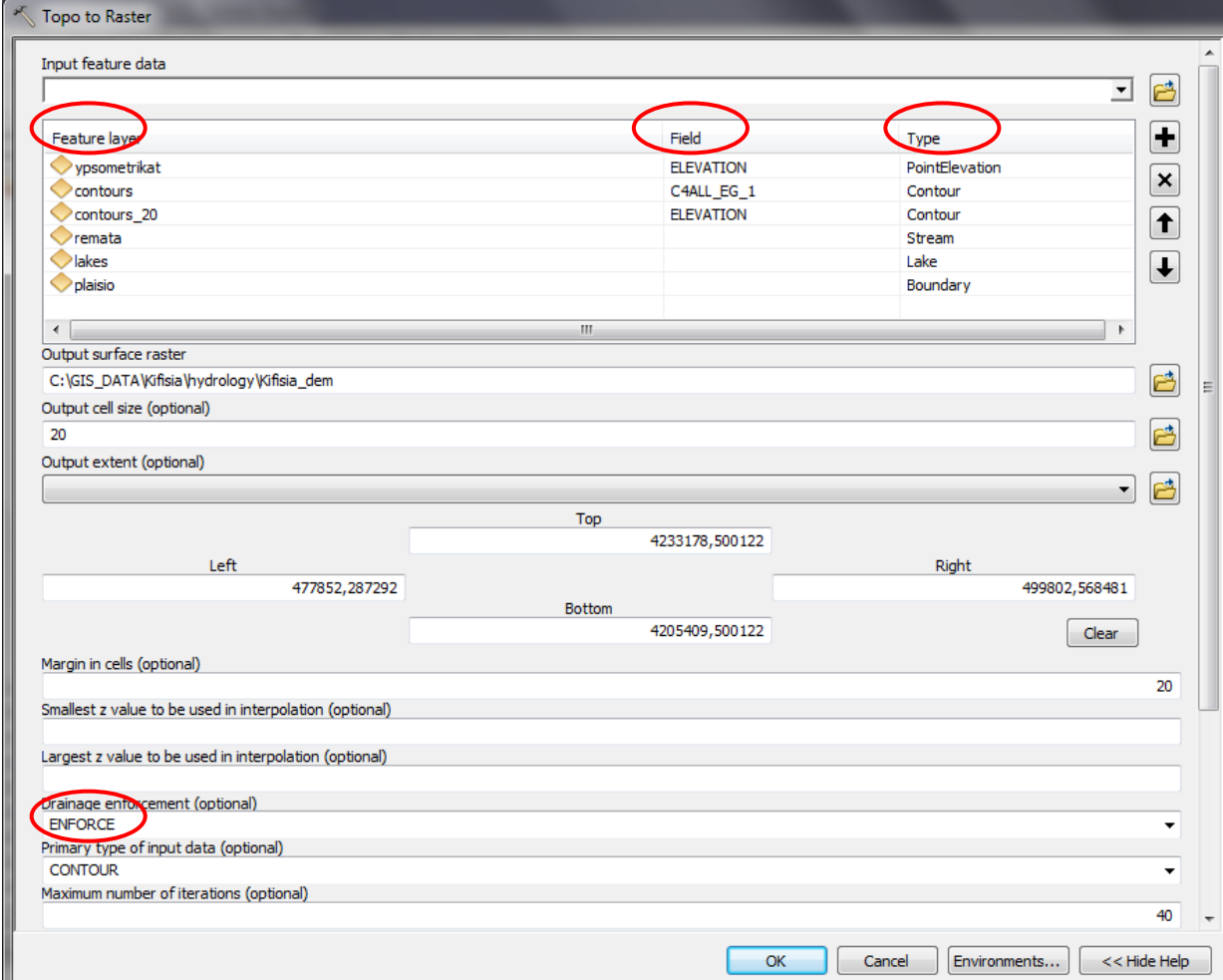

#### *Εικόνα 10.2-4: Επιλογζσ εργαλείου Topo to Raster.*

Στη διαδικασία αυτή με την επιλογή Drainage Enforcement\ Enforce «αφαιρούνται» όλα τα βυθίσματα από το παραγόμενο Ψηφιακό Μοντέλο Εδάφους, τα οποία εκ των προτέρων δεν έχουν αναγνωριστεί σαν βυθίσματα από τα πρωτογενή δεδομένα. Βέβαια τα βυθίσματα αυτά δεν εξαλείφονται τελείως, απλώς οι γραμμές απορροής θεωρείται ότι περνούν από το χαμηλότερο σημείο της αμφισβητούμενης περιοχής. Υπάρχει δηλαδή ένας βαθμός ανοχής τον οποίο δηλώνει ο χρήστης κατ' εκτίμηση.

Στην περίπτωση που είναι διαθέσιμα δεδομένα για το υδρογραφικό δίκτυο της περιοχής τότε το αποτέλεσμα είναι ακόμη πιο ακριβές.

Η διαδικασία ολοκληρώνεται πατώντας **ΟΚ**. Η παραγωγή του Ψηφιακού Μοντέλου Εδάφους μπορεί να διαρκέσει μερικά λεπτά.

Το τελικό αποτέλεσμα φαίνεται στην ακόλουθη εικόνα.

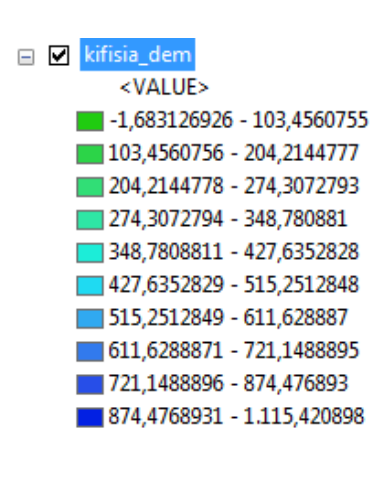

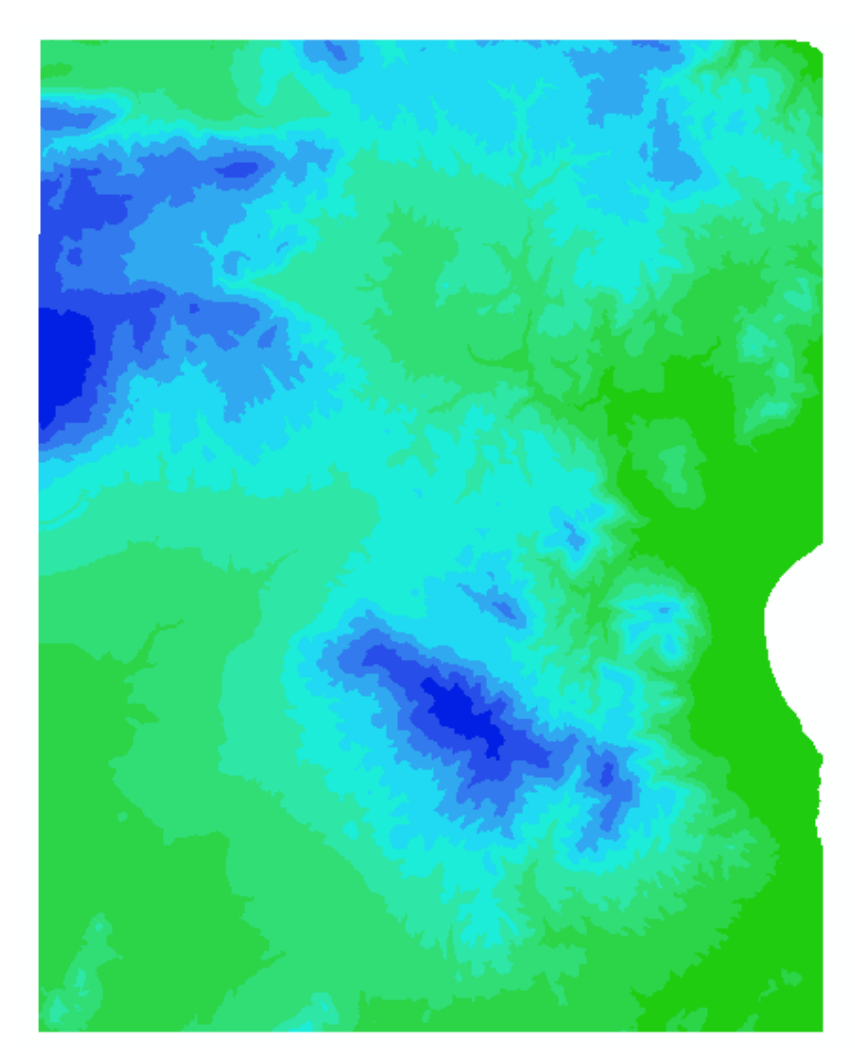

**Εικόνα 10.2-5:** Ψηφιακό Μοντέλο Εδάφους περιοχής μελέτης.

Κάθε παραγόμενη επιφάνεια πρέπει να ελέγχεται, ώστε να διασφαλιστεί ότι έχει αποδώσει την πραγματικότητα ικανοποιητικά. Αυτό στην προκειμένη περίπτωση μπορεί να γίνει με διάφορους τρόπους.

Πιο αναλυτικά:

- Από την νέα ψηφιδωτή επιφάνεια είναι δυνατό να δημιουργηθούν ισοϋψείς και αυτές στην συνέχεια να συγκριθούν με το διανυσματικό επίπεδο των ισοϋψών που χρησιμοποιήθηκε για την δημιουργία του ψηφιακού μοντέλου εδάφους.
- Εναλλακτικά μπορεί να γίνει σύγκριση μεταξύ του επιπέδου των ρεμάτων που χρησιμοποιήθηκαν αρχικά και του παραγόμενου ψηφιδωτού. Οι δυο μορφολογίες θα πρέπει να ταυτίζονται. Βέβαια τονίζεται ότι στην περίπτωση του ψηφιδωτού η απεικόνιση των ρεμάτων έχει υποστεί γενίκευση.

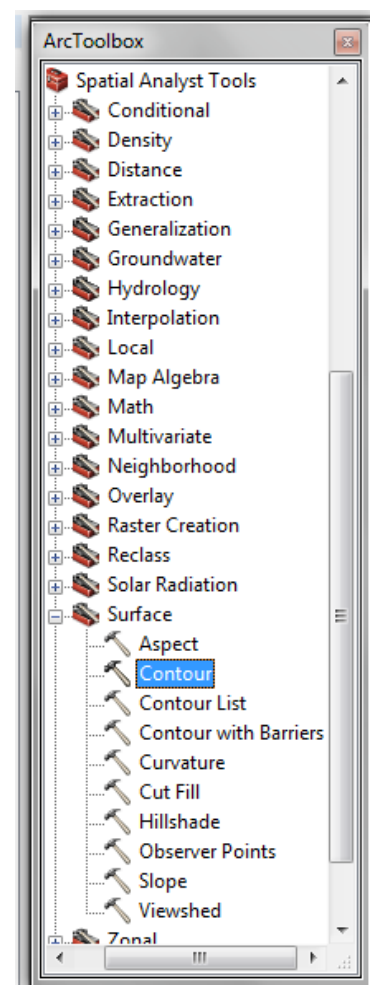

Ο πρώτος τρόπος επαλήθευσης απαιτεί την δημιουργία ισοϋψών από το Ψηφιακό Μοντέλο Εδάφους που δημιουργήθηκε.

Από τον **ArcToolbox** και συγκεκριμένα την εργαλειοκικθ **Spatial Analyst Tools/Surface** επιλζγεται το εργαλείο **Contour**.

*Εικόνα 10.2-6: Contour.*

Η οθόνη του εργαλείου Contour συμπληρώνεται όπως φαίνεται στην εικόνα παρακάτω.

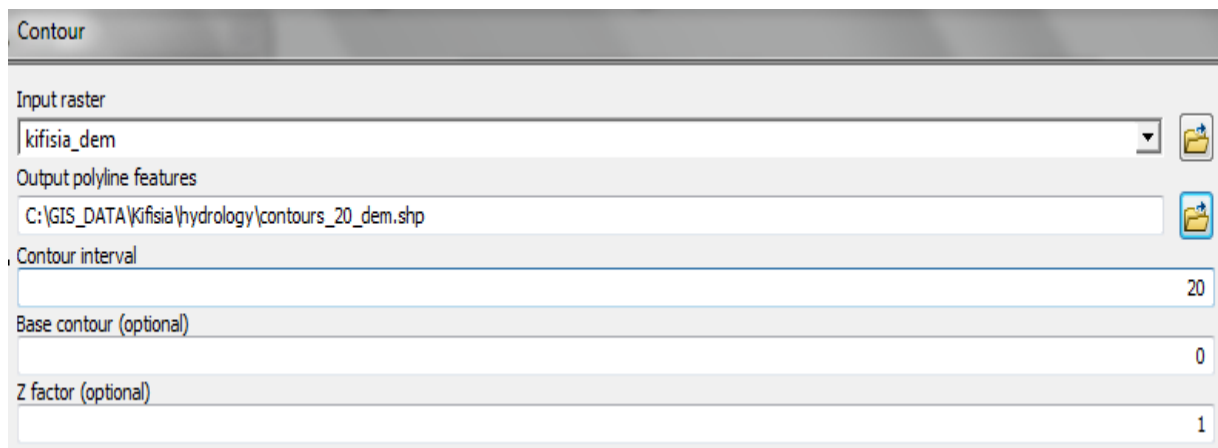

#### *Εικόνα 10.2-7: Επιλογζσ εργαλείου Contour.*

Οι ισοϋψείς που θα δημιουργηθούν με ισοδιάσταση (contour interval) 20 μέτρων έτσι ώστε να μπορούν να συγκριθούν χωρίς μεγάλη δυσκολία με το ήδη υπάρχον αρχείο. Η διαδικασία ολοκληρώνεται πατώντας **ΟΚ**. Μετά από σύντομο χρονικό διάστημα παράγεται το νέο επίπεδο, το οποίο προστίθεται στον πίνακα περιεχομένων.

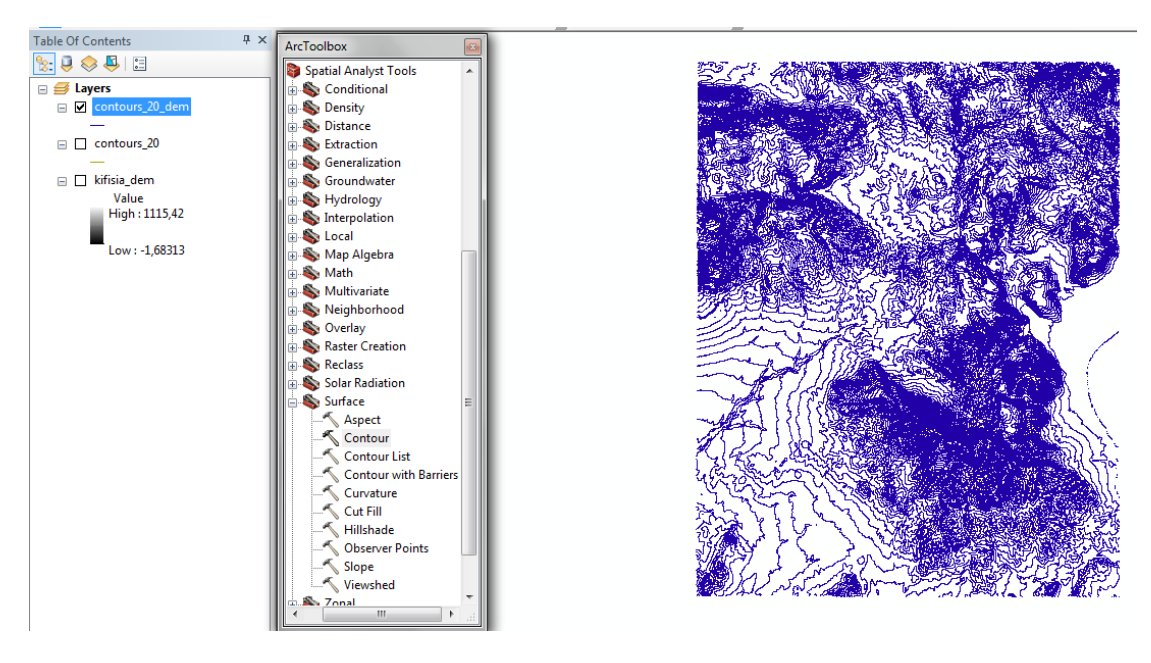

**Εικόνα 10.2-8:** Παραγόμενες ισοϋψείς.

Απενεργοποιώντας το επίπεδο του ψηφιδωτού από τον πίνακα περιεχομένων και ζουμάροντας σε μια περιοχή διαπιστώνεται κατά πόσο τα δύο διανυσματικά επίπεδα (νέο και παλαιό) ταιριάζουν μεταξύ τους.

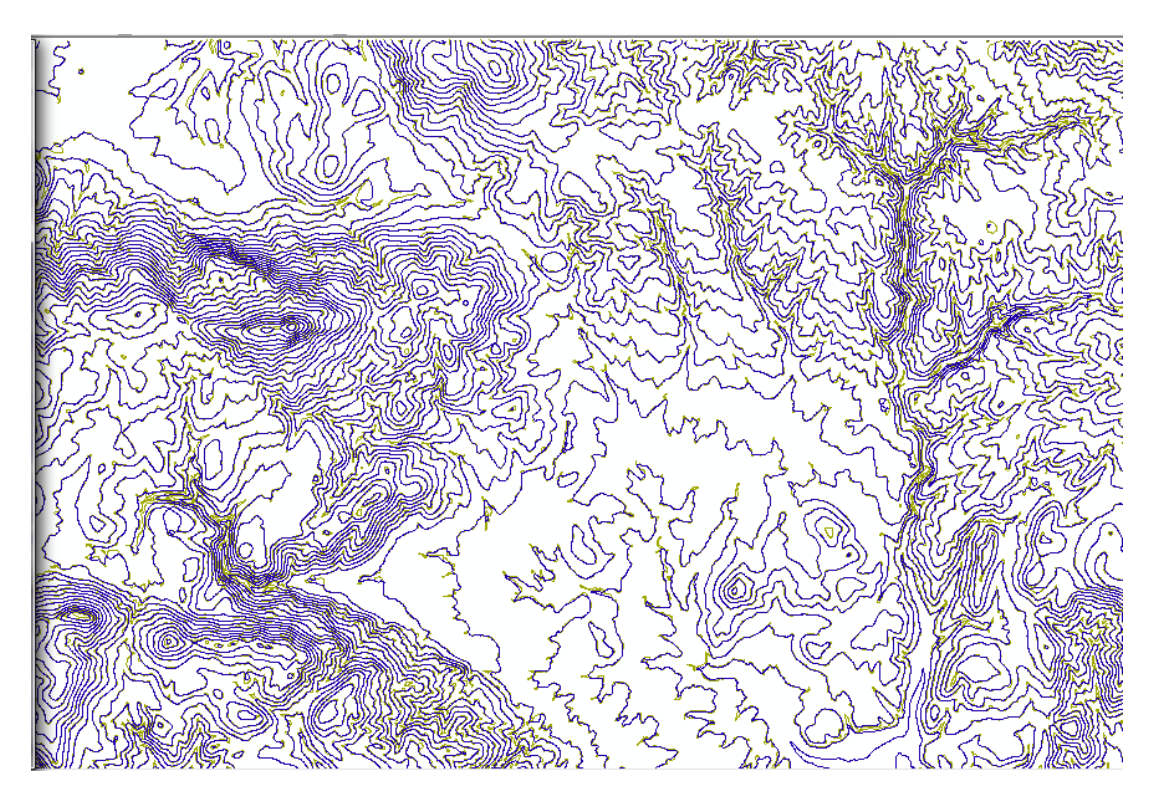

*Εικόνα 10.2-9: Διαφορζσ ανάμεςα ςτα δφο διανυςματικά επίπεδα.*

Από μια πρώτη ματιά φαίνεται να συμπίπτουν σχεδόν απόλυτα, παρουσιάζοντας μικρές μόνο διαφοροποιήσεις.

Ζουμάροντας και άλλο (κλίμακα περίπου 1:23.000) παρατηρείται ότι υπάρχουν διαφορές μεταξύ των δύο επιπέδων. Οι διαφοροποιήσεις αυτές οφείλονται στην γενίκευση που έχει υποστεί το ψηφιδωτό.

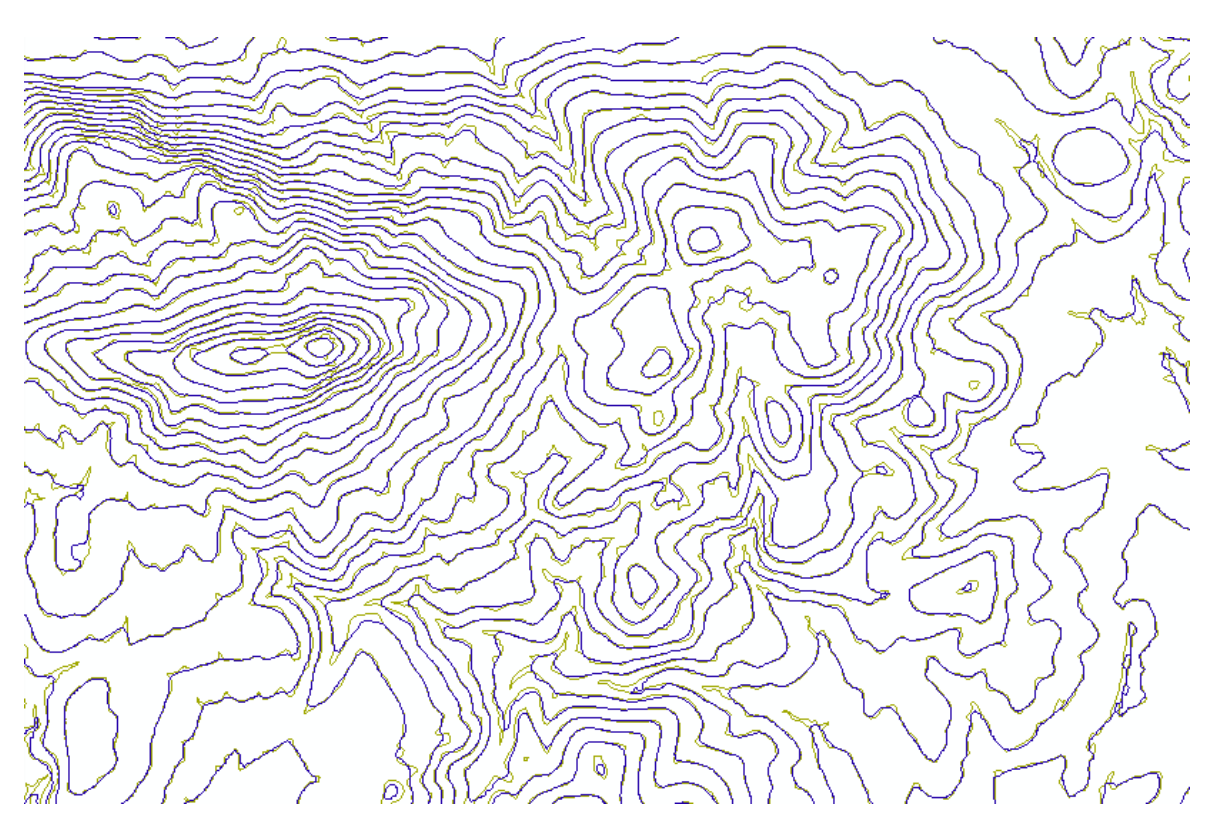

**Εικόνα 10.2-10:** Διαφορές ανάμεσα στα δύο διανυσματικά επίπεδα σε μεγαλύτερη  $\alpha$ νάλυση.

Ακολουθώντας τον δεύτερο τρόπο ελέγχου της παραγόμενης επιφάνειας προκύπτει θ παρακάτω εικόνα ςτο περιβάλλον του **ArcMap**.

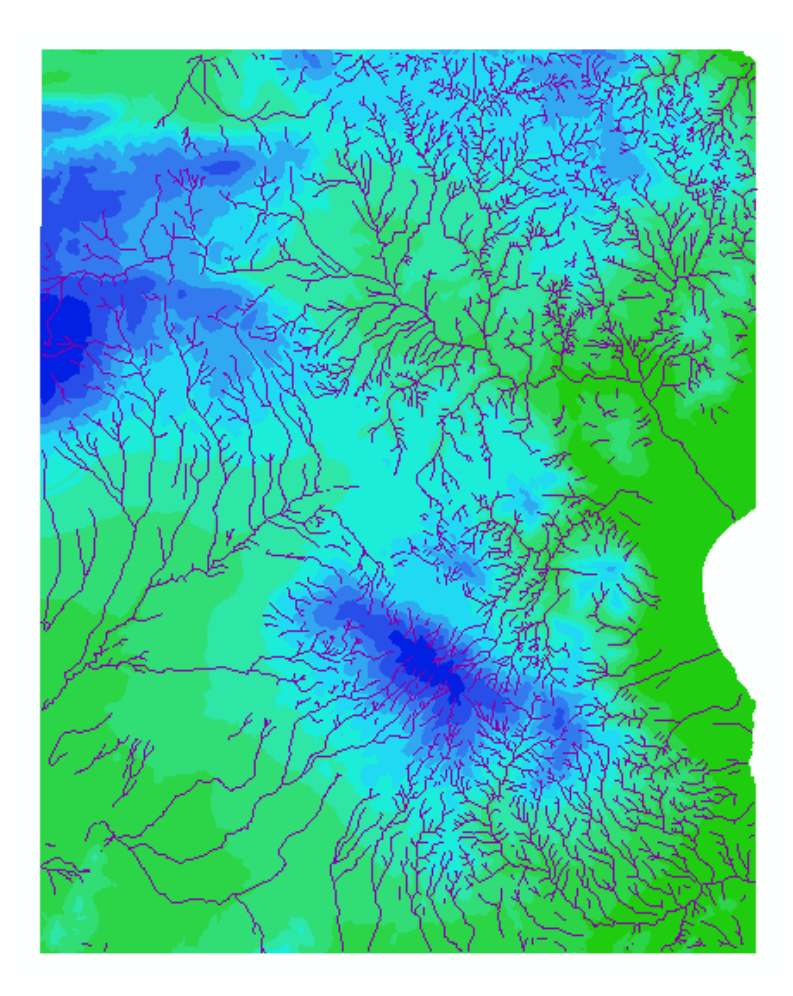

**Εικόνα 10.2-11:** Σύγκριση μεταξύ διανυσματικού επιπέδου ρεμάτων και παραγόμενου ψηφιδωτού.

Είναι εμφανές ότι η μορφολογία του υδρογραφικού δικτύου ταυτίζεται ανάμεσα στο διανυσματικό επίπεδο και στο ψηφιδωτό.

# **ΚΕΦΑΛΑΙΟ 11 ΓΕΩΣΤΑΤΙΣΤΙΚΗ ΑΝΑΛΥΣΗ – ΜΕΘΟΔΟΣ KRIGING**

## **11.1 Εφαρμογό**

Δίνονται οι μετρήσεις συγκεντρώσεως βαρέως μετάλλου (Pb) της ευρύτερης περιοχής του Λαυρίου. Σκοπός η μελέτη της έκτασης ρύπανσης της αστικής περιοχής του Λαυρίου από τις συγκεντρώσεις του Pb . Η μελέτη θα γίνει με την δημιουργία επιφανείας της συγκέντρωσης του βαρέως μετάλλου και την εξαγωγή συμπερασμάτων. Η μέθοδος παρεμβολής που θα χρησιμοποιηθεί είναι η μέθοδος Kriging.

Στα πλαίσια της εργασίας θα χρησιμοποιηθεί εικόνα της περιοχής μελέτης από το Google Earth, η οποία θα έχει γεωαναφερθεί βάσει της εικόνας που παρέχεται στα δεδομένα.

## **11.2** Πρακτικό μέρος

## **11.2.1 Γεωαναφορά εικόνας Λαυρίου**

Η διαδικασία της γεωαναφοράς μιας εικόνας έχει παρουσιαστεί εκτενώς σε προηγούμενο κεφάλαιο. Στην παρούσα άσκηση απλώς θα παρατεθούν οι απαραίτητες εικόνες.

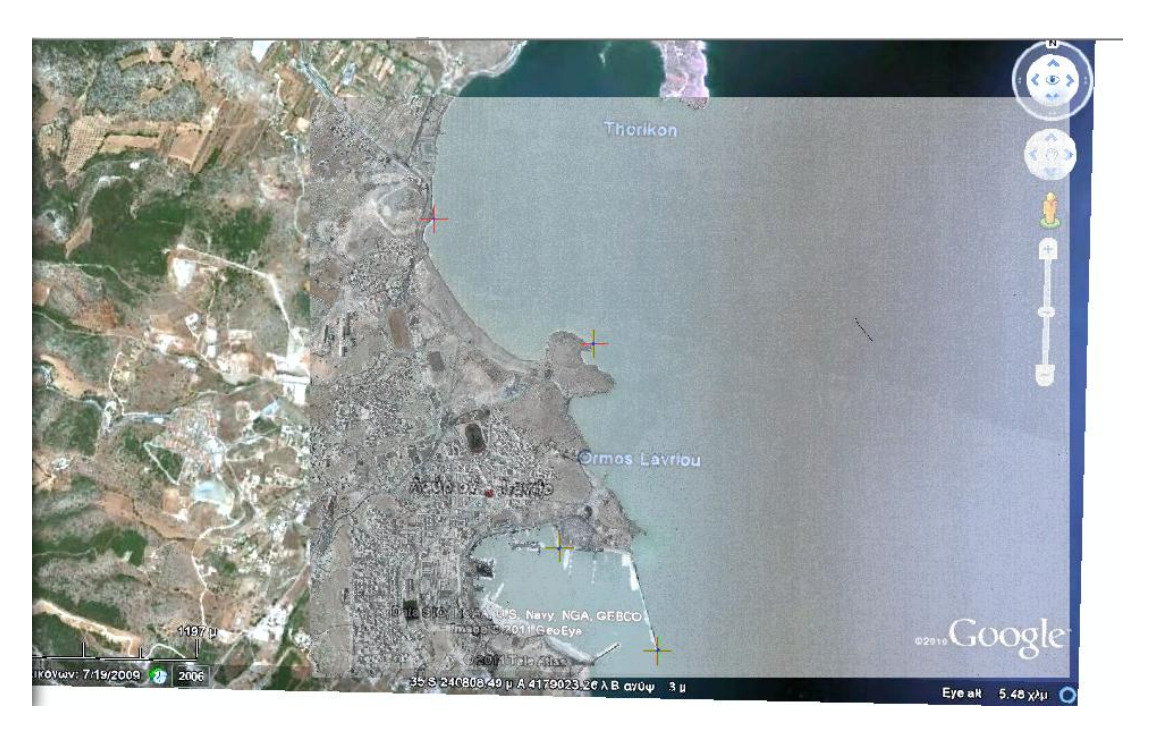

| <b>Link Table</b>       |                                                      |                                                            |                                                                  |                                                                      | P                                        | $\overline{\mathbf{x}}$ |
|-------------------------|------------------------------------------------------|------------------------------------------------------------|------------------------------------------------------------------|----------------------------------------------------------------------|------------------------------------------|-------------------------|
| Link                    | X Source                                             | Y Source                                                   | X Map                                                            | Y Map                                                                | Residual                                 | ×                       |
| 1<br>2<br>з<br>4        | 611,459305<br>455,249393<br>681,522108<br>583,946630 | -314,443392<br>$-195,744412$<br>-609,700852<br>-514,019202 | 505461,895000<br>504565,725436<br>505816,454299<br>505274,844032 | 4174746,671526<br>4175444,622900<br>4173026,919339<br>4173602,031272 | 4,04799<br>4,77463<br>7,43889<br>8,16553 |                         |
| ∢                       |                                                      |                                                            | m.                                                               |                                                                      |                                          |                         |
| Auto Adjust             |                                                      | Transformation:                                            |                                                                  | 1st Order Polynomial (Affine)                                        |                                          |                         |
| <b>Total RMS Error:</b> |                                                      | 6,34815                                                    |                                                                  |                                                                      |                                          |                         |
| Load                    |                                                      | Save                                                       |                                                                  | <b>Restore From Dataset</b>                                          | OK                                       |                         |

**Εικόνα 11.2.1-1:** Γεωαναφορά εικόνας περιοχής μελέτης και πίνακας με τα σημεία ελέγχου *και το τελικό ςφάλμα.*

Η διαδικασία της γεωαναφοράς ολοκληρώνεται και πλέον η εικόνα έχει γνωστό σύστημα αναφοράς.

#### 11.2.2 Γεωστατιστική επεξεργασία

Τα πρωτογενή δεδομένα που θα χρησιμοποιηθούν βρίσκονται στο κατάλογο GIS\_DATA/Lavrion/regional\_ESGA. Πιο συγκεκριμένα θα χρησιμοποιηθούν οι τιμές του πεδίου Pb\_Total\_p που αντιστοιχούν στις συνολικές συγκεντρώσεις Μολύβδου που μετρήθηκαν στην ευρύτερη περιοχή του Λαυρίου.

|       |                                   |              | $\mathbf{E}$ $\mathbf{E}$ $\mathbf{$ |          | <b>Contractor</b>       |                  |            |            |                |               |  |
|-------|-----------------------------------|--------------|----------------------------------------------------------------------------------------------------|----------|-------------------------|------------------|------------|------------|----------------|---------------|--|
| Table |                                   |              |                                                                                                    |          |                         |                  |            |            |                |               |  |
|       | 晶・閉例□<br>E<br>画<br>$\propto$<br>۰ |              |                                                                                                    |          |                         |                  |            |            |                |               |  |
|       |                                   |              |                                                                                                    |          |                         |                  |            |            |                |               |  |
|       | regional EGSA                     |              |                                                                                                    |          |                         |                  |            |            |                |               |  |
|       | <b>FID</b>                        | <b>Shape</b> | Layer                                                                                                    | X coord  | Y coord                 | <b>SmpINo</b>    | Pb Total p | Pb Oxidisa | <b>POINT X</b> | POINT Y       |  |
|       | 0                                 | Point        | regional                                                                                                    | 7365.618 | $-2778.67$              | 1pg              | 14081      | 338        | 504402.196698  | 4175116.96629 |  |
|       | 1                                 | Point        | regional                                                                                                    | 7414,032 | $-2635.6$               | 2A               | 15131.4    | 1010       | 504450,646159  | 4175259,96343 |  |
|       | 2                                 | Point        | regional                                                                                                    | 7395,43  | $-2583,59$              | 3A               | 4165,7     | 585        | 504432,070868  | 4175311,96059 |  |
|       | 3                                 | Point        | regional                                                                                                    | 7370,89  | $-2614,04$              | 4A               | 3968       | 486        | 504407,528755  | 4175281,53147 |  |
|       | 4                                 | Point        | regional                                                                                                    | 7333,055 | $-2620.78$              | 5A               | 2936.2     | 279        | 504369.705655  | 4175274,8083  |  |
|       | 5                                 | Point        | regional                                                                                                    | 7253,781 | $-2620,56$              | 6A               | 10856,8    | 719        | 504290,461996  | 4175275,05811 |  |
|       | 6                                 | Point        | regional                                                                                                    | 7234,864 | $-2660,77$              | 7A               | 7256,2     | 445        | 504271,537056  | 4175234,87059 |  |
|       | 7                                 | Point        | regional                                                                                                    | 7069.379 | $-2784.96$              | 8A               | 10965.1    | 569        | 504106.068398  | 4175110.79038 |  |
|       | 8                                 | Point        | regional                                                                                                    | 7246.354 | $-2750.15$              | <b>9A</b>        | 10340.5    | 523        | 504282,988972  | 4175145,52037 |  |
|       | 9                                 | Point        | regional                                                                                                    | 7202,161 | $-2791,72$              | 10A              | 10504      | 549        | 504238,797168  | 4175103,9829  |  |
|       | 10                                | Point        | regional                                                                                                    | 7114.358 | $-2786.7$               | <b>11A</b>       | 11321,3    | 915        | 504151,029574  | 4175109,03409 |  |
|       | 11                                | Point        | regional                                                                                                    | 7159,356 | $-2757.32$              | 12A              | 19120,6    | 444        | 504196,021475  | 4175138,38591 |  |
|       | 12                                | Point        | regional                                                                                                    | 7026,52  | $-2661,78$              | 13A              | 14635,5    | 613        | 504063,272198  | 4175233,93952 |  |
|       | 13                                | Point        | regional                                                                                                    | 7109,098 | $-2845, 15$             | 14A              | 19724,3    | 912        | 504145.749544  | 4175050,60838 |  |
|       | 14                                | Point        | regional                                                                                                    | 7435.229 | $-3325,23$              | 15pa             | 7545.1     | 813        | 504471.575065  | 4174570.58866 |  |
|       | 15                                | Point        | regional                                                                                                    | 7390.949 | $-3305,07$              | 16 <sub>pq</sub> | 6969.9     | 657        | 504427,319567  | 4174590.75766 |  |
|       | 16                                | Point        | regional                                                                                                    | 7414,213 | $-3382,72$              | 17pa             | 6091,4     | 340        | 504450,545411  | 4174513,12853 |  |
|       | 17                                | Point        | regional                                                                                                    | 7292.893 | $-3274,31$              | <b>18A</b>       | 4277.9     | 264        | 504329.31259   | 4174621,54289 |  |
|       | 18                                | Point        | regional                                                                                                    | 7199,878 | $-3341.46$              | 19A              | 6828.6     | 399        | 504236,307776  | 4174554,45359 |  |
|       | 19                                | Point        | regional                                                                                                    | 7158,905 | $-3359.01$              | 20A              | 8982.8     | 531        | 504195,343798  | 4174536,92574 |  |
|       | 20                                | Point        | regional                                                                                                    | 7337.64  | $-3282.4$               | 21A              | 10157.2    | 479        | 504374,039461  | 4174613,43911 |  |
|       | 21                                | Point        | regional                                                                                                    | 7210.22  | $-3429.32$              | 22A              | 6912.2     | 253        | 504246,612704  | 4174466,62322 |  |
|       | 22                                | Point        | regional                                                                                                    | 7275,539 | $-3435.17$              | 23A              | 4702       | 207        | 504311,904567  | 4174460,75083 |  |
|       | 23                                | Point        | regional                                                                                                    | 7331,18  | $-3434.21$              | 24A              | 5961,3     | 240        | 504367,524691  | 4174461,68949 |  |
|       | 24                                | Point        | regional                                                                                                    | 7161,993 | $-3406,88$              | 25A              | 8346,4     | 328        | 504198,412572  | 4174489,07284 |  |
|       | и                                 |              | 0<br>۲I                                                                                                    |          | (0 out of 269 Selected) |                  |            |            |                |               |  |
|       |                                   |              |                                                                                                    |          |                         |                  |            |            |                |               |  |
|       | regional EGSA                     |              |                                                                                                    |          |                         |                  |            |            |                |               |  |
|       |                                   |              |                                                                                                    |          |                         |                  |            |            |                |               |  |

**Εικόνα 11.2.2-1:** Οι τιμές μολύβδου που μετρήθηκαν στην ευρύτερη περιοχή του Λαυρίου.

Από την επιλογή statistics είναι δυνατόν να προκύψουν κάποια πρώτα συμπεράσματα για την κατανομή των δεδομένων.

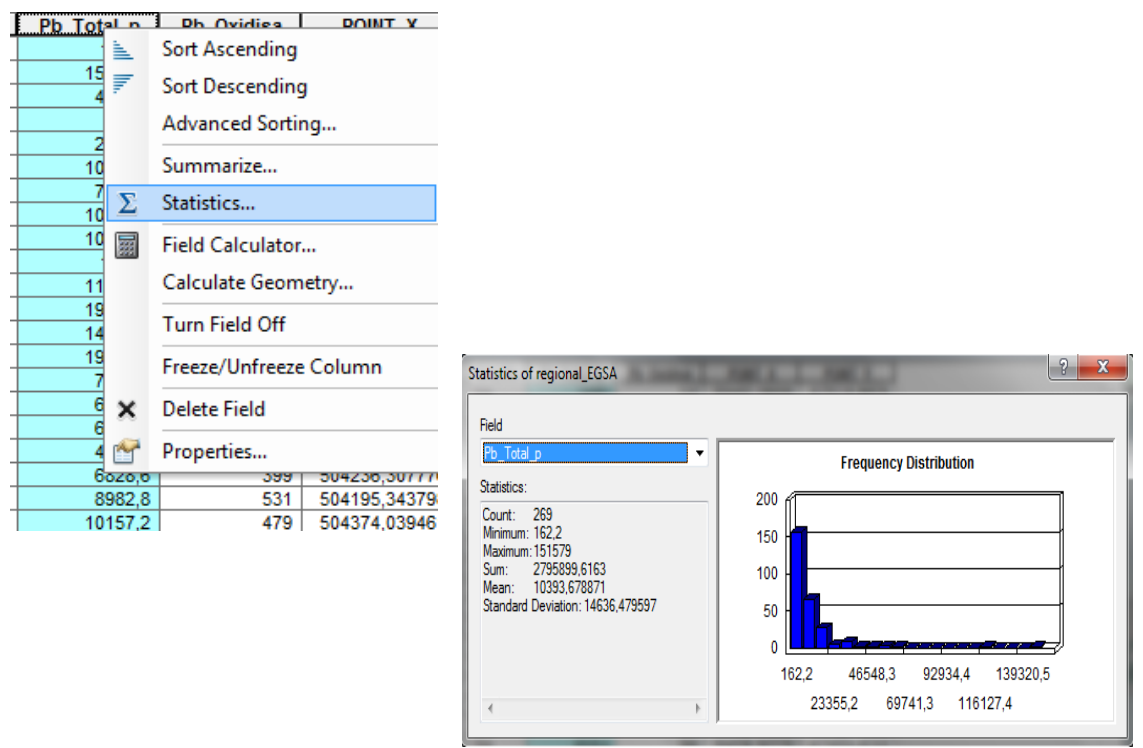

*Εικόνα 11.2.2-2: Επιλογι Statistics από το βοθκθτικό μενοφ του πεδίου Pb\_Total\_p.*

Είναι εμφανές ότι δεν πρόκειται για κανονική κατανομή, η οποία έχει καμπανοειδές σχήμα. Επομένως απαραίτητος είναι ο μετασχηματισμός.

Για την επεξεργασία που θα ακολουθήσει θα χρησιμοποιηθεί η εργαλειοθήκη **Geostatistical Analyst.** 

Αρχικά θα πρέπει μέσα από τα εργαλεία της εργαλειοθήκης να γίνει καλύτερος ζλεγχοσ των δεδομζνων. Για το λόγο αυτό επιλζγεται **Explore Data/ Histogram**, ζτςι ώστε να δημιουργηθεί το ιστόγραμμα των δεδομένων και να μελετηθεί το είδος της κατανομής.

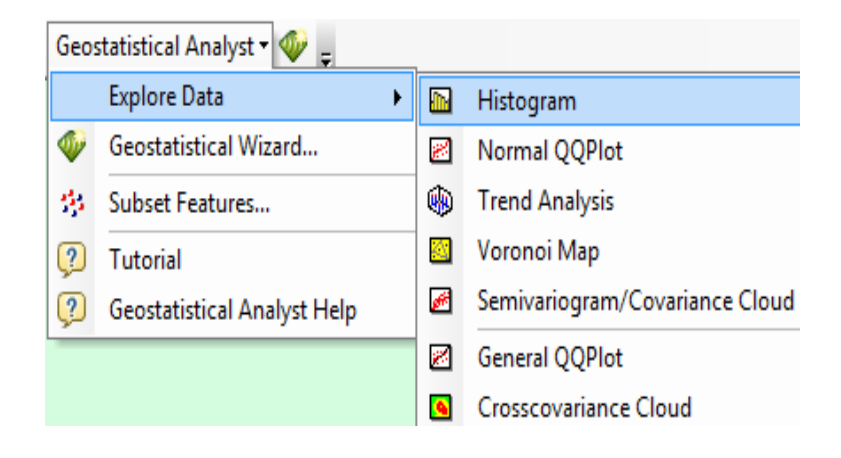

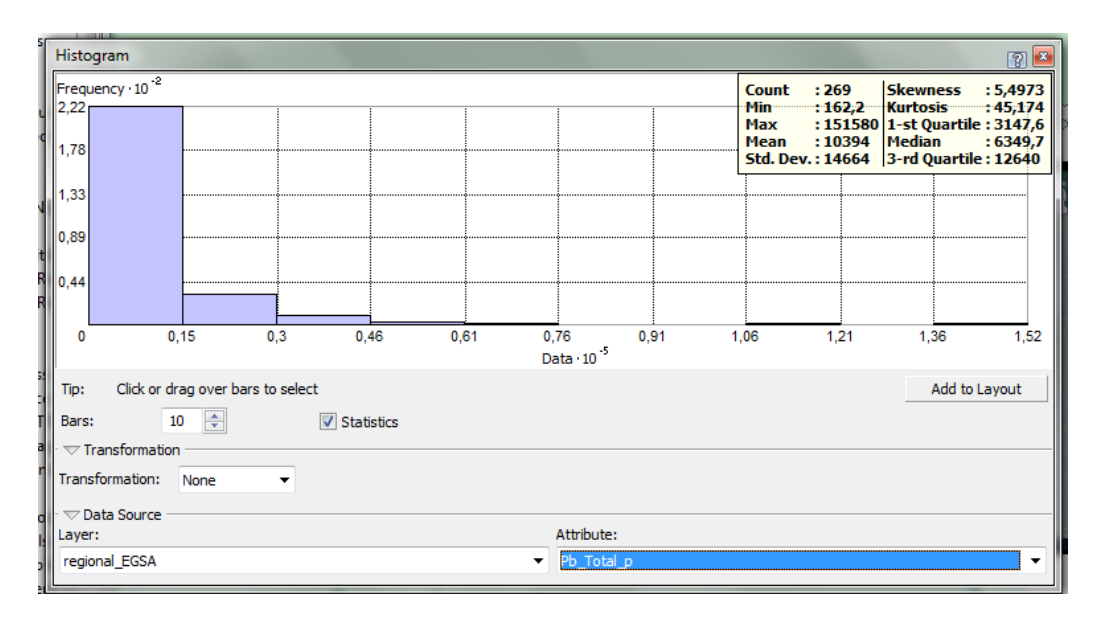

*Εικόνα 11.2.2-3: Επιλογι Histogram από το μενοφ του Geostatistical Analyst.*

Όπως είχε παρατηρηθεί και από πριν δεν πρόκειται για κανονική κατανομή, επομένως ο μετασχηματισμός της είναι απαραίτητος. Παρατηρείται ότι με την χρήση του λογαριθμικού μετασχηματισμού τα δεδομένα έχουν κανονική κατανομή.

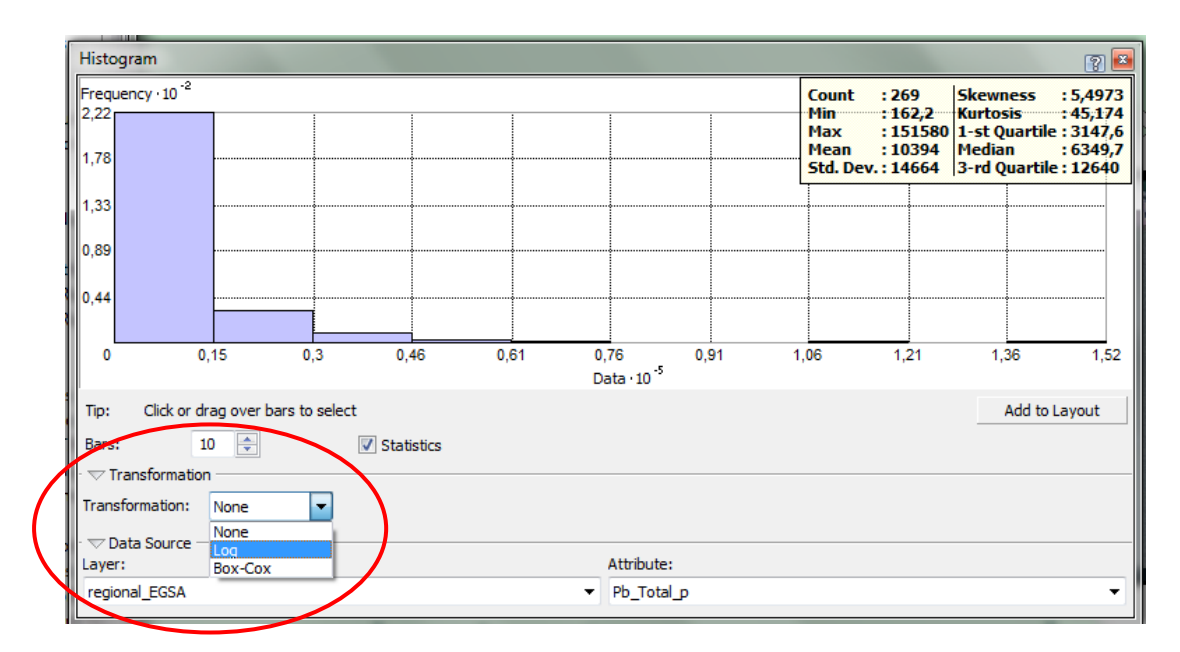

**Εικόνα 11.2.2-4:** Επιλογή λογαριθμικού μετασχηματισμού στο ιστόγραμμα.

Με την εφαρμογή του λογαριθμικού μετασχηματισμού παρατηρείται ότι η κατανομή πλέον έχει την επιθυμητή καμπανοειδή μορφή. Στην κανονική κατανομή οι τιμές της μέσης (mean) και της διαμέσου (median) είναι κοντά, ενώ η τιμή της κύρτωσης (kurtosis) πρέπει να είναι κοντά στο τρία (3 ), τέλος η τιμή της ασυμμετρίας (skewness) πρέπει να είναι γύρω στο μηδέν (0).

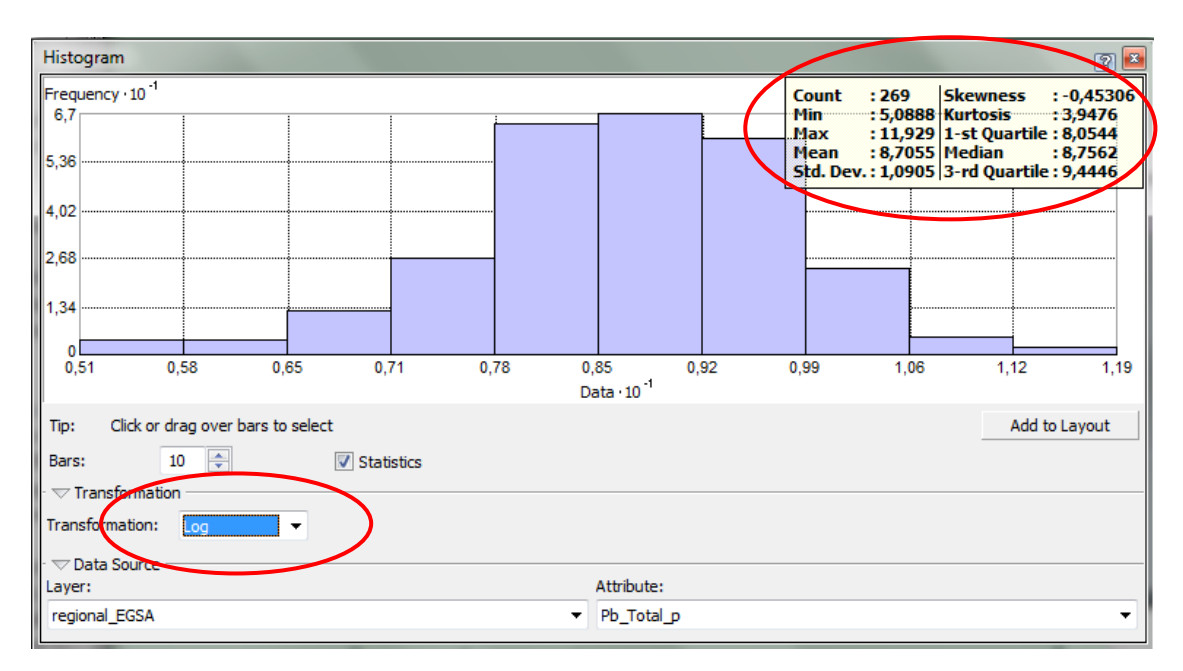

**Εικόνα 11.2.2-5:** Με επιλογή λογαριθμικού μετασχηματισμού προκύπτει η επιθυμητή *καμπανοειδισ μορφι.*

Παρατηρείται ότι οι τιμές της μέσης τιμής, της διαμέσου καθώς και της κύρτωσης είναι οι επιθυμητές, γεγονός που υποδεικνύει την κανονική κατανομή.

Για να επιβεβαιωθεί η κανονική κατανομή, υπάρχει η επιλογή δημιουργίας ενός NormalQQPlot. Από το μενού **Explore Data/NormalQQPlot** προκύπτει το παρακάτω διάγραμμα. Είναι εμφανές ότι ο λογαριθμικός μετασχηματισμός των δεδομένων ακολουθεί κανονική κατανομή, με μια μικρή απόκλιση στις μικρές τιμές. Επιλέγοντας τις τιμές αυτές και επιστρέφοντας στην οθόνη του ArcMap μπορεί να γίνει έλεγχος των σημείων αυτών.

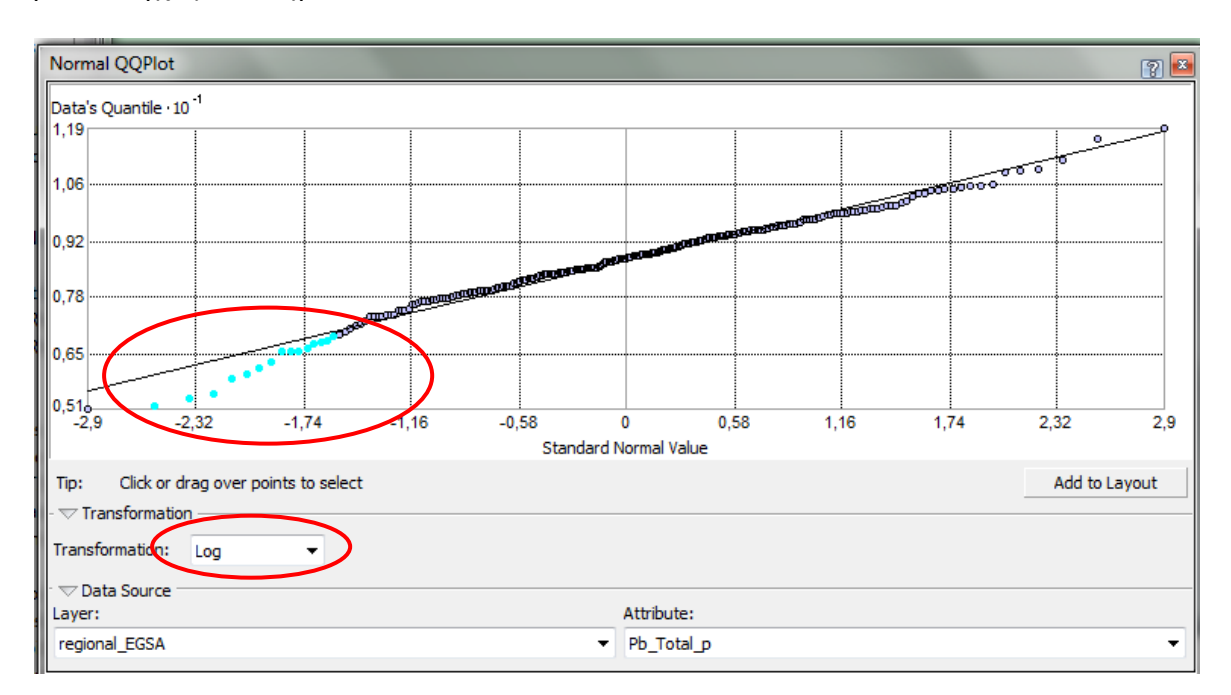

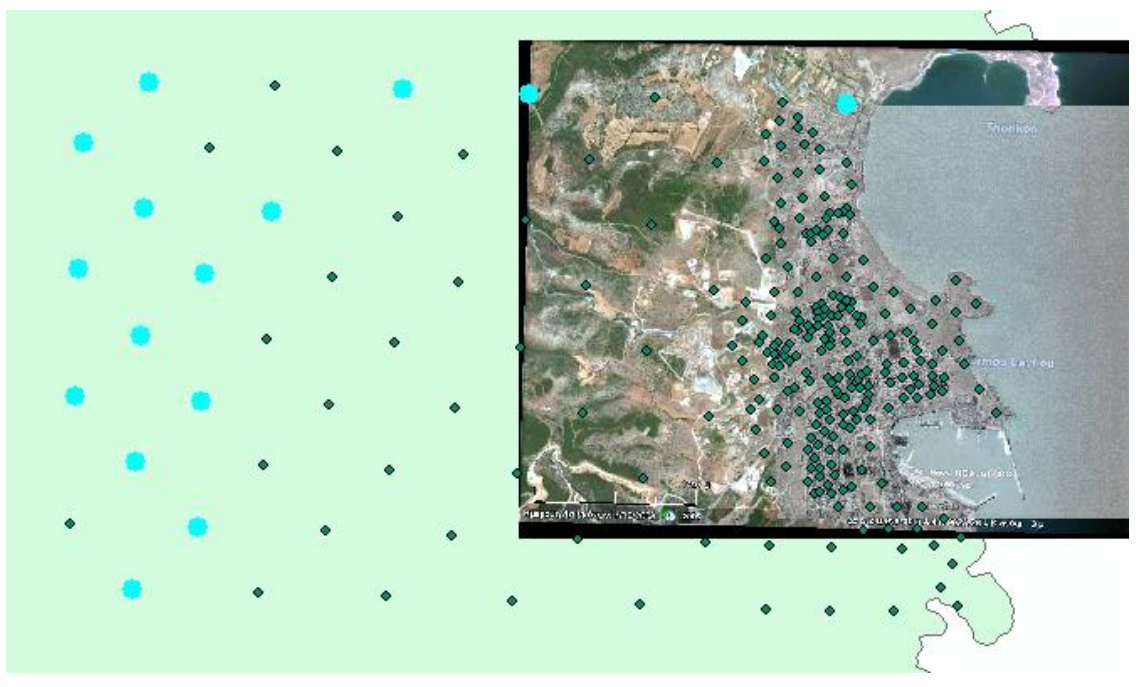

**Εικόνα 11.2.2-6:** Επιβεβαίωση κανονικής κατανομής και έλεγχος σημείων που αποκλίνουν.

Το επόμενο βήμα στην στατιστικό έλεγχο των δεδομένων είναι να διερευνηθεί η  $\dot{\theta}$ παρξη χωρικής τάσης από το μενού Explore Data/Trend Analysis.

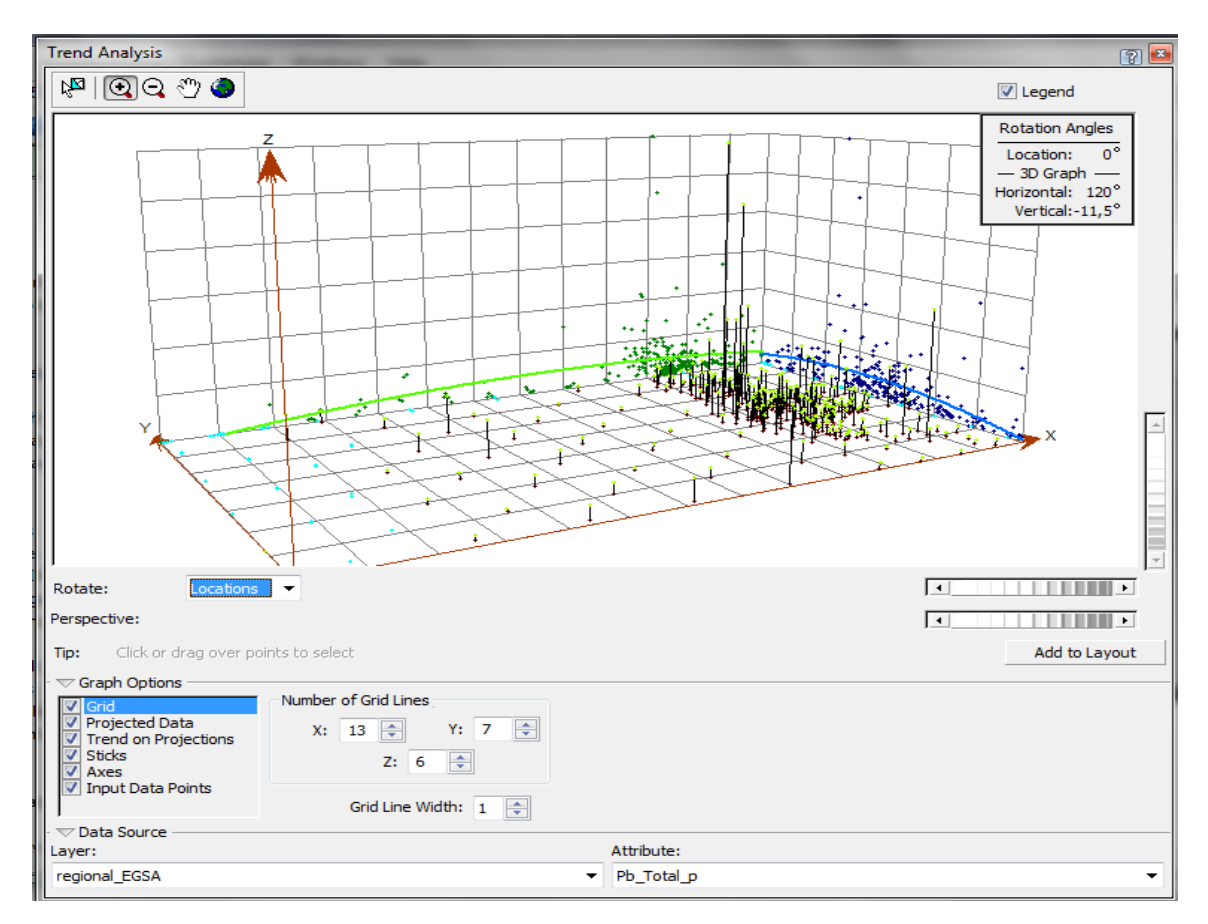

**Εικόνα 11.2.2-7:** Διερεύνηση χωρικής τάσης.

Μεγεθύνοντας το παραπάνω διάγραμμα και περιστρέφοντάς το κατά περίπου 5 μοίρες διαφαίνεται μια τάση δευτέρου βαθμού (ανάποδο U) στον άξονα ΥΖ, δηλαδή κατά την διεύθυνση Βορρά – Νότου.

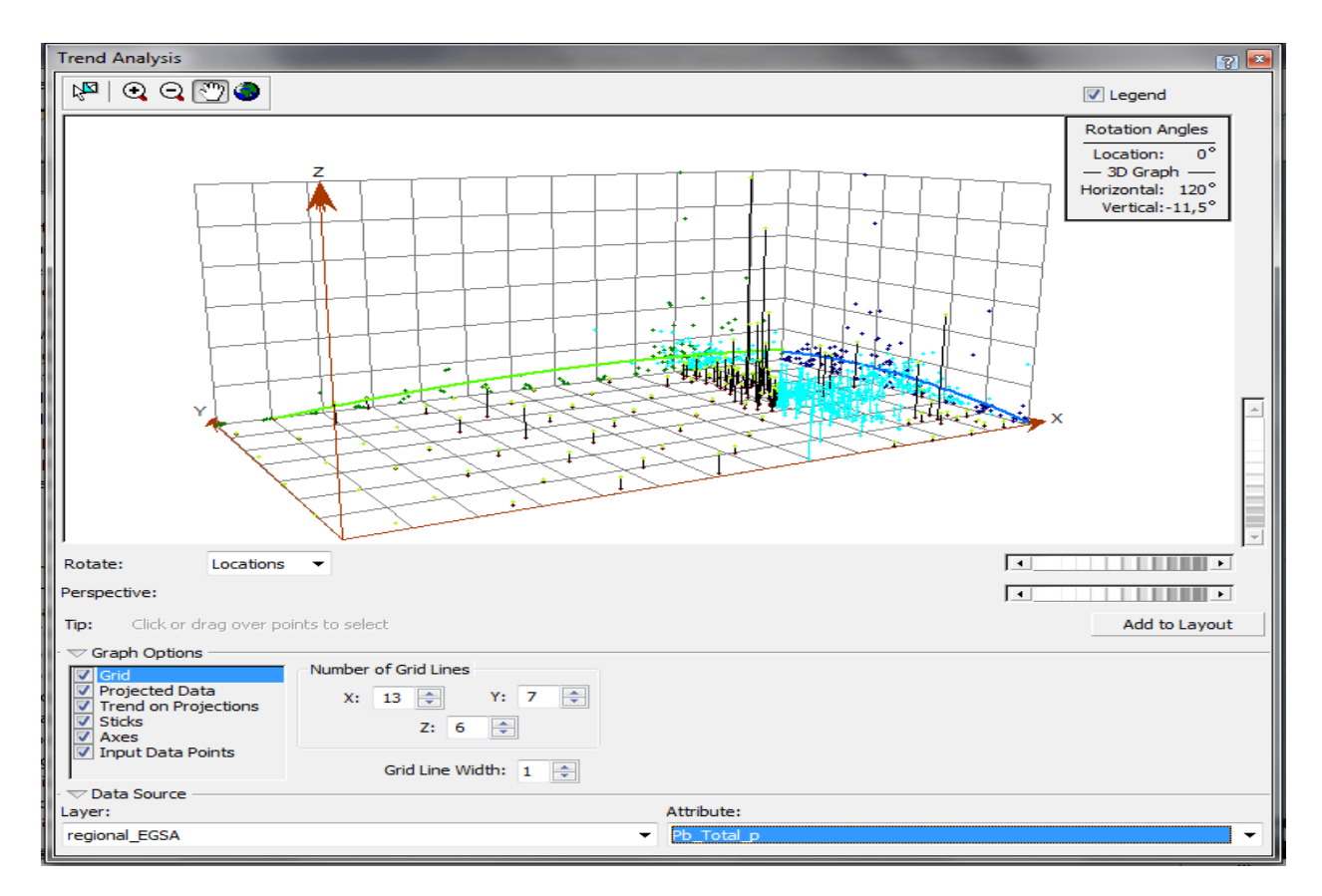

**Εικόνα 11.2.2-8:** Διερεύνηση χωρικής τάσης (συνέχεια).

Επιστρέφοντας στην γραφική οθόνη του ArcMap τα σημεία αυτά είναι επιλεγμένα. Με πιο προσεκτική παρατήρηση φαίνεται ότι πρόκειται για μετρήσεις εντός της αστικής περιοχής του Λαυρίου.

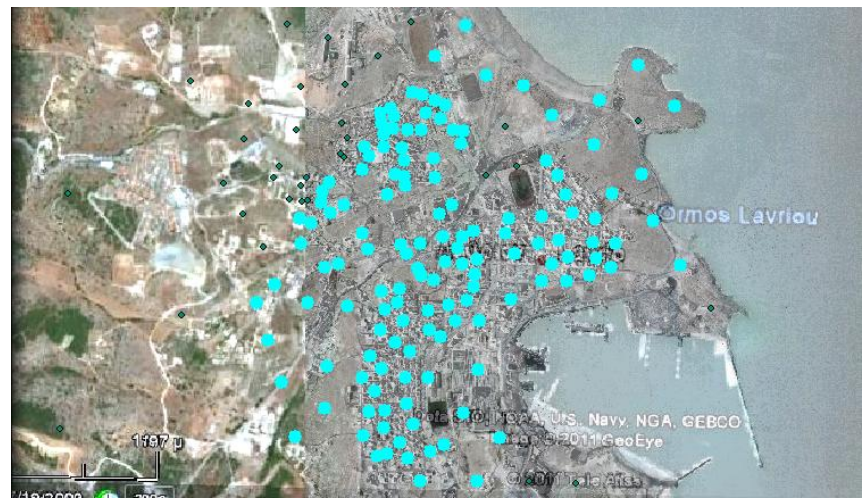

**Εικόνα 11.2.2-9:** Σημεία που δημιουργούν την τάση δευτέρου βαθμού εντός περιοχής μελέτης.

Στη συνέχεια με την δημιουργία ενός διαγράμματος Voronoi, θα γίνει έλεγχος των πρωτογενών δεδομένων για την ανεύρεση τυχόν ανώμαλων τιμών. Πριν από την έναρξη της διαδικασίας πρέπει να μην υπάρχουν επιλεγμένα σημεία. Από το μενού **Explore Data** της εργαλειοθήκης Geostatistical Analyst θα επιλεγεί το εργαλείο **Voronoi Map.**

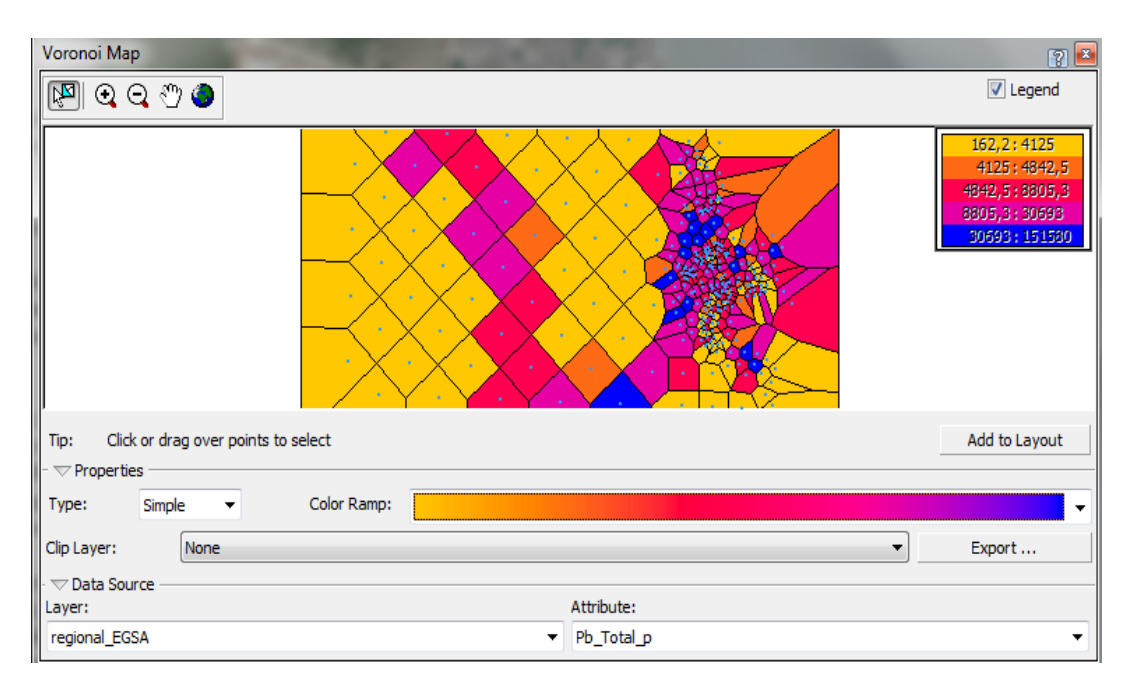

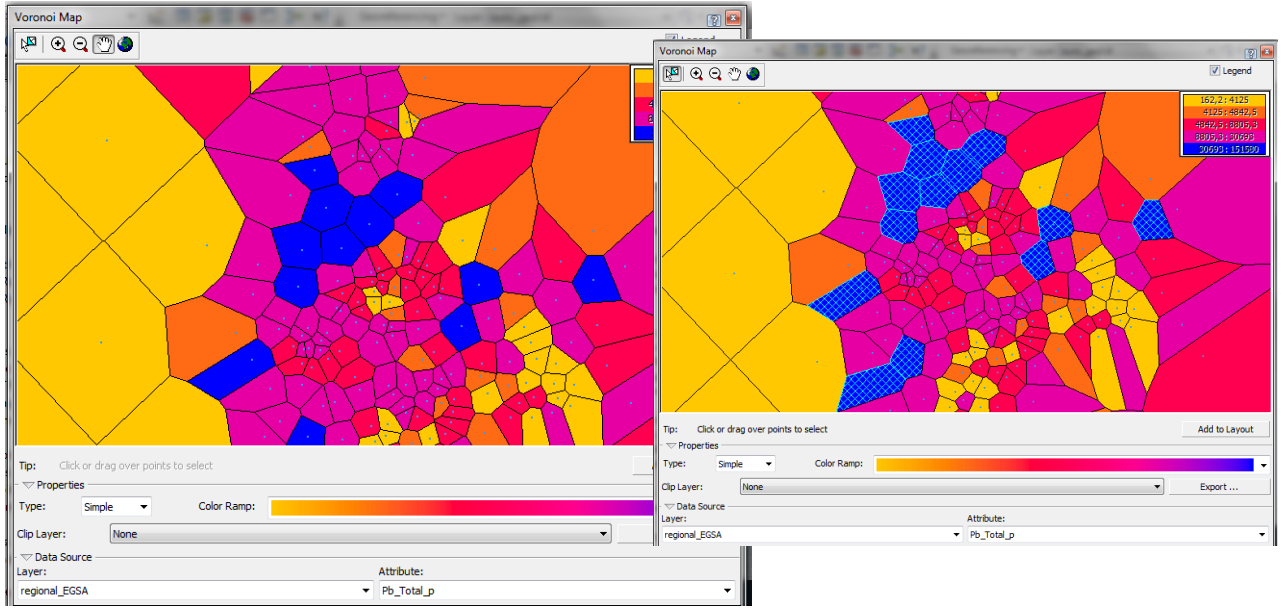

*Εικόνα 11.2.2-10: Διάγραμμα Voronoi και μεγεθύνσεις του.* 

Μεγεθύνοντας την εικόνα και εστιάζοντας στην περιοχή με τα μπλε πολύγωνα, επιλέγονται όλα τα μπλε πολύγωνα (πατημένο το Ctrl + αριστερό κλικ)

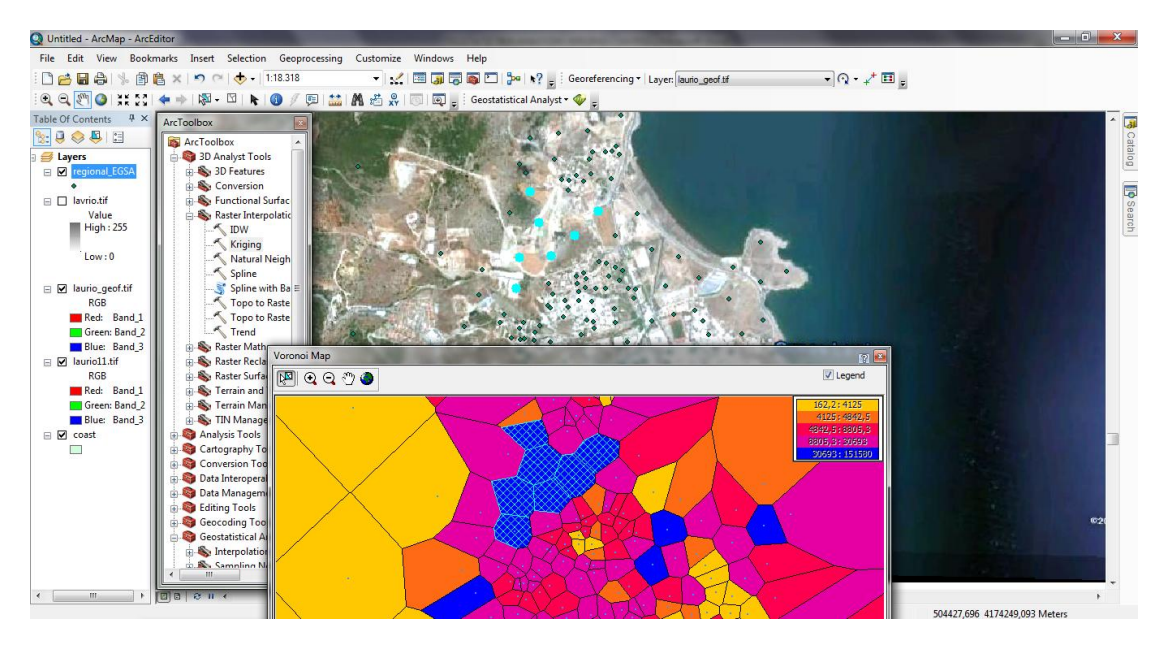

**Εικόνα 11.2.2-11:** Σημεία με τις μεγαλύτερες συγκεντρώσεις μολύβδου.

Τα επιλεγμένα κελιά είναι αυτά με τις μεγαλύτερες συγκεντρώσεις μολύβδου. Αν παρατηρήσουμε τα αντίστοιχα σημεία στο χάρτη θα δούμε ότι πρόκειται για την περιοχή των εγκαταστάσεων του Εργοστασίου Εμπλουτισμού και Μεταλλουργίας της Γαλλικής Εταιρείας Λαυρίου. Επομένως οι υψηλές συγκεντρώσεις μολύβδου είναι απόλυτα δικαιολογημένες.

Επομένως από τον στατιστικό έλεγχο που προηγήθηκε προέκυψαν τα παρακάτω συμπεράσματα:

- Τα δεδομένα δεν ακολουθούν κανονική κατανομή, επομένως είναι απαραίτητο να εφαρμοστεί λογαριθμικός μετασχηματισμός.
- Παρατηρείται η ύπαρξη χωρικής τάσης δεύτερου βαθμού κατά την διεύθυνση βορρά-νότου.
- Τέλος, οι υψηλές τιμές που παρατηρούνται εντός της αστικής ζώνης δεν αποτελούν σφάλμα καθώς προέρχονται από περιοχές με βιομηχανική δραστηριότητα.

Στη συνέχεια ακολουθεί η δημιουργία της επιφάνειας **Kriging**. Από την εργαλειοθήκη Geostatistical Analyst και τον οδηγό Geostatistical wizard θα προκύψει η επιθυμητή επιφάνεια.

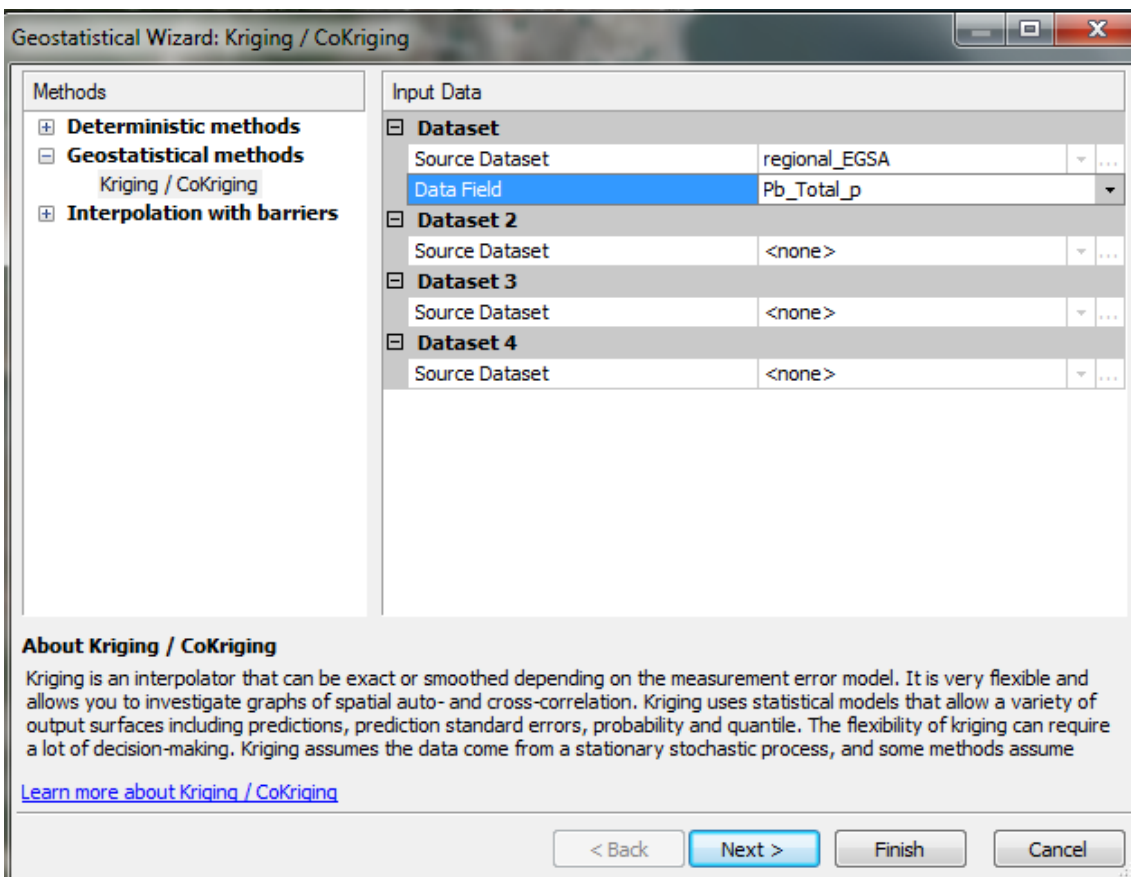

*Εικόνα 11.2.2-12: Geostatistical wizard.*

Στο πρώτο βήμα του οδηγού επιλέγεται η κατάλληλη μέθοδος, εν προκειμένω Kriging/CoKriging και δηλώνεται το dataset των δεδομένων εισόδου (**regional ESGA**) καθώς και το πεδίο που θα χρησιμοποιηθεί (Pb Total p).

Στο επόμενο βήμα δηλώνεται ποιος τύπος Kriging θα χρησιμοποιηθεί, στην παρούσα άσκηση **Ordinary**. Εδώ δηλώνεται ο τύπος του μετασχηματισμού, καθώς και ο βαθμός της τάσης που έχει παρατηρηθεί και πρόκειται να αφαιρεθεί. Από τα συμπεράσματα του στατιστικού ελέγχου των πρωτογενών δεδομένων προέκυψε ότι τα δεδομένα χρειάζονται λογαριθμικό μετασχηματισμό (log) και παρουσιάζουν χωρική τάση δεύτερου βαθμού (second). Τέλος επιλέγεται ο τύπος των δεδομένων εξόδου (**Prediction**).

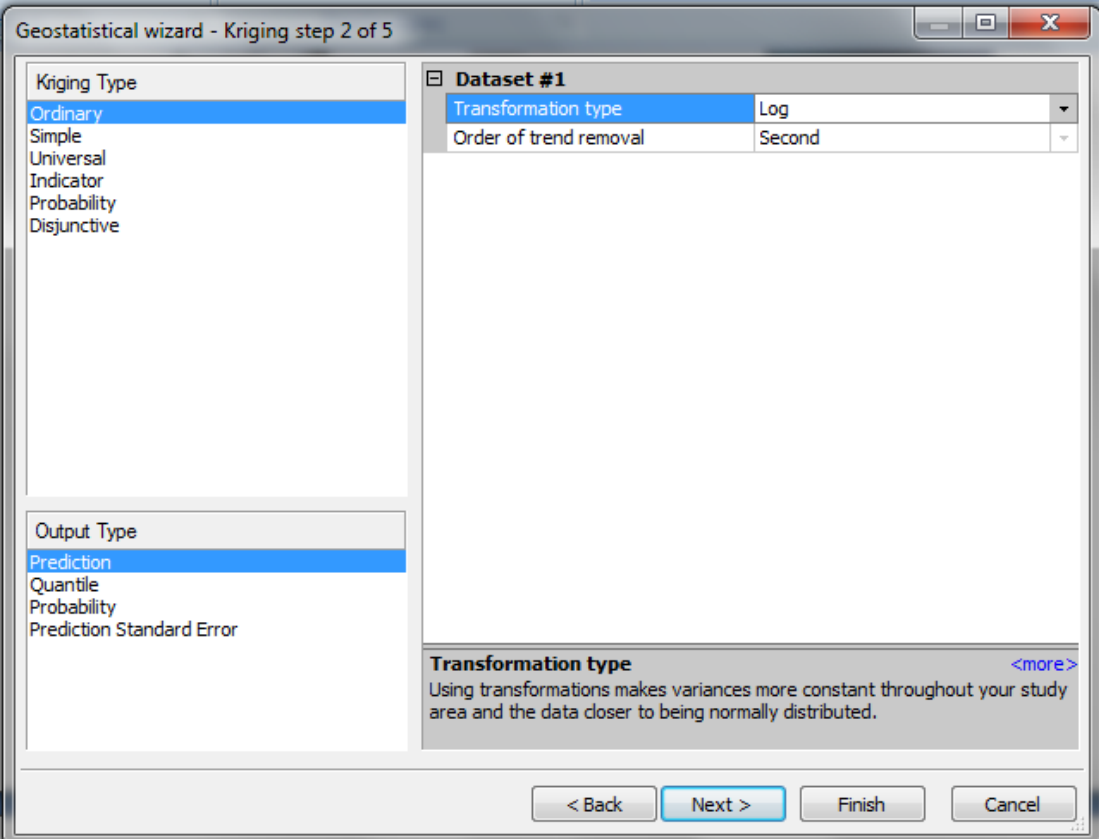

*Εικόνα 11.2.2-13: Geostatistical wizard βιμα 2.*

Στο επόμενο βήμα του οδηγού (3 από 6) εισάγονται οι ιδιότητες της μεθόδου. Αν εκ των προτέρων ο χρήστης γνωρίζει τις ιδιότητες που διακατέχουν τα δεδομένα τότε χρησιμοποιεί αυτές, αν όχι τότε δέχεται τις προεπιλεγμένες και προχωρά. Στην προκειμζνθ περίπτωςθ από το μενοφ **General Properties/Exploratory Trend Analysis** επιλέγεται το 100% έτσι ώστε να χρησιμοποιηθεί Τοπική (Local) Πολυωνυμική Παρεμβολή και όχι Τοπική (Global=0%). Στην συνέχεια στο Advanced **Mode** επιλέγεται **True** έτσι ώστε να ενεργοποιηθούν οι επιλογές του μενού **Advanced Properties**.

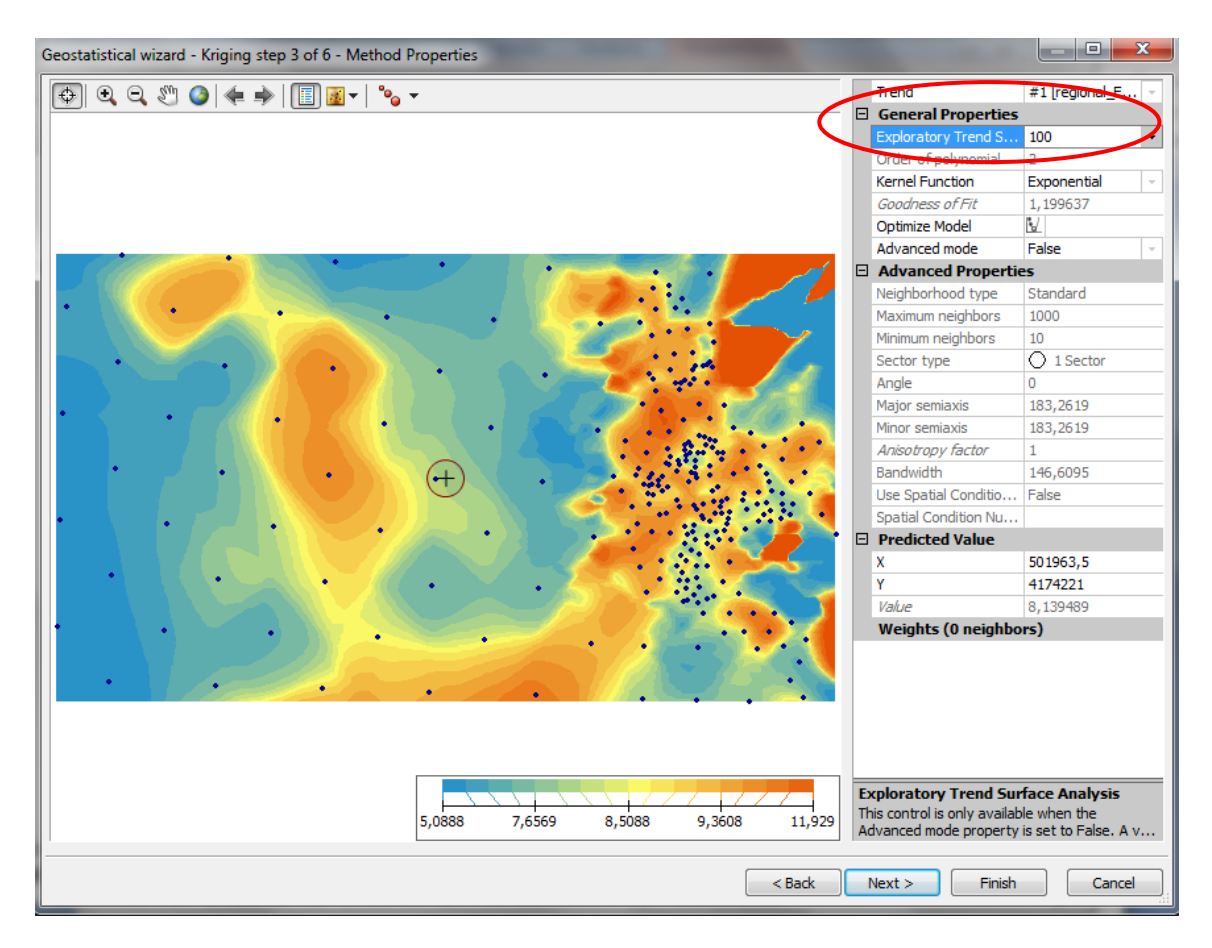

*Εικόνα 11.2.2-14: Geostatistical wizard βιμα 3.*

Από το μενοφ **General Properties** με κλικ ςτο **Optimize model** τότε επαναπροσδιορίζονται όλες οι παράμετροι του μοντέλου (παρουσιάζεται και σχετικό προειδοποιητικό μήνυμα το οποίο αποδέχεται ο χρήστης) και παρατηρείται ότι η τιμή Goodness of Fit έχει μειωθεί. Αυτό υποδεικνύει ότι τώρα η πολυωνυμική επιφάνεια που χρησιμοποιείται έχει καλύτερη εφαρμογή στα δεδομένα.

| $\Box$ General Properties                     |             |               |                           |           |   |  |
|-----------------------------------------------|-------------|---------------|---------------------------|-----------|---|--|
| Exploratory Trend S                           | 100         | ▼             |                           |           |   |  |
| Order of polynomial                           | 2           |               |                           |           |   |  |
| Kernel Function                               | Exponential | $\sim$        |                           |           |   |  |
| Goodness of Fit                               | 1.199637    |               |                           |           |   |  |
| Optimize Model                                |             |               | $\Box$ General Properties |           |   |  |
| кугк<br>Advanced mo                           | False       | $\alpha$      | Exploratory Trend S       |           |   |  |
|                                               |             |               | Order of polynomial       |           |   |  |
|                                               |             |               | Kernel Function           | Expone    |   |  |
|                                               |             |               | Goodness of Fit           | 0,7770295 |   |  |
|                                               |             |               | Optimize Model            | ₩         |   |  |
| <b>Εικόνα 11.2.2-15:</b> Παράμετροι μοντέλου. |             | Advanced mode | True                      | $\sim$    | Ξ |  |

*Εικόνα 11.2.2-15: Παράμετροι μοντζλου.*

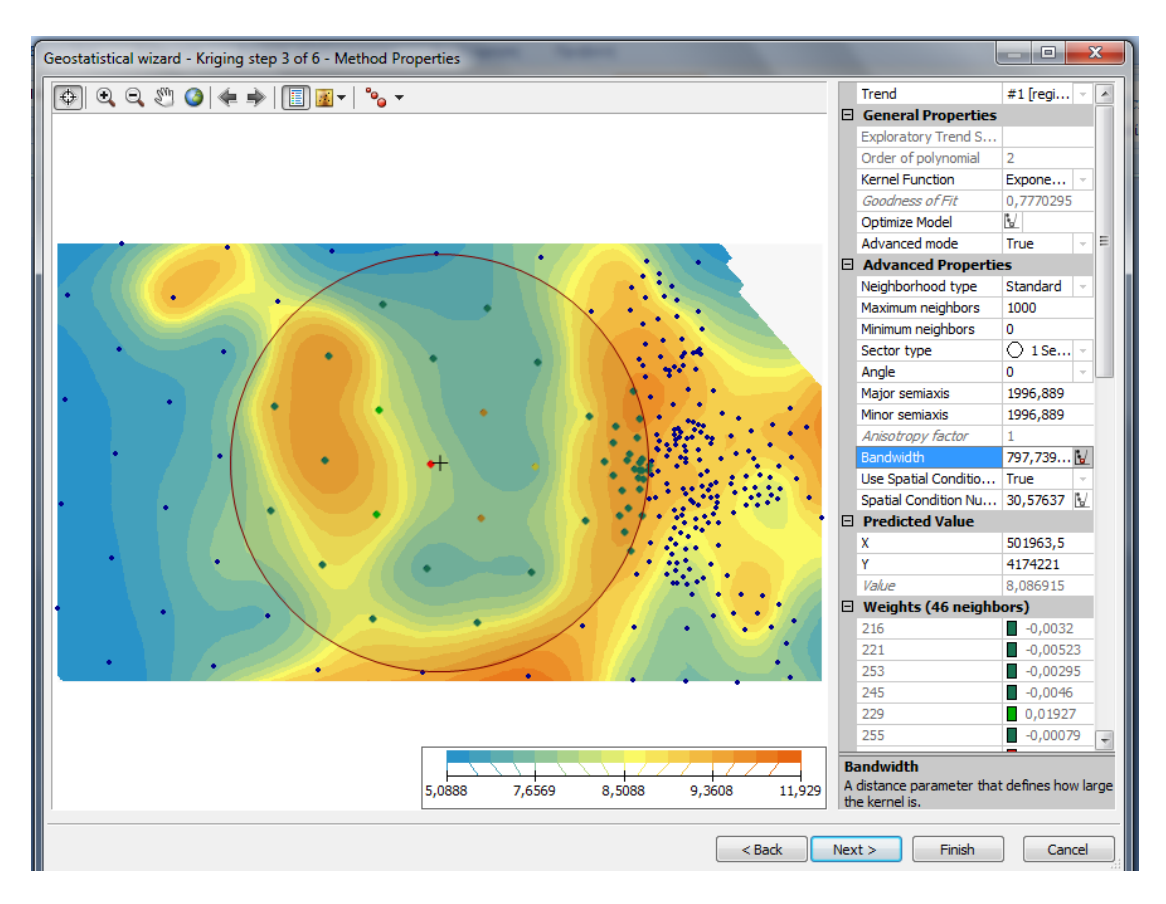

*Εικόνα 11.2.2-16: Geostatistical wizard βιμα 3.*

Ενεργοποιϊντασ το **Advanced Properties (από False ςε True)** είναι πλζον εφικτό να αλλάξει η τιμή του **Bandwidth**, δηλαδή την παράμετρο της απόστασης που ορίζει το μέγεθος του **kernel**, με ένα κλικ στο κουμπί δίπλα από την τιμή. Η τιμή επαναπροσδιορίζεται, με αποτέλεσμα η πολυωνυμική επιφάνεια που χρησιμοποιήθηκε (δηλαδή ο λογαριθμικός μετασχηματισμός) να έχει καλύτερη εφαρμογή στα δεδομένα.

Στο επόμενο βήμα ορίζονται οι παράμετροι του ημι-βαριογράμματος. Στην περίπτωση που από προηγούμενη επεξεργασία είναι γνωστές οι παράμετροι του ημι-βαριογράμματος ακτίνα επιρροής (Range), οριακή τιμή (Sill) και διασπορά του κόκκου (Nugget), τότε χρησιμοποιούνται οι τιμές αυτές. Αν όχι τότε επιλέγονται οι προεπιλεγμζνεσ. Από το μενοφ **General** με κλικ ςτο **Optimize model** επαναπροσδιορίζονται οι παράμετροι ώστε να εφαρμόζουν καλύτερα στα δεδομένα. Τέλος ο τύπος του μοντέλου επιλέγεται να είναι σφαιρικός (Spherical).

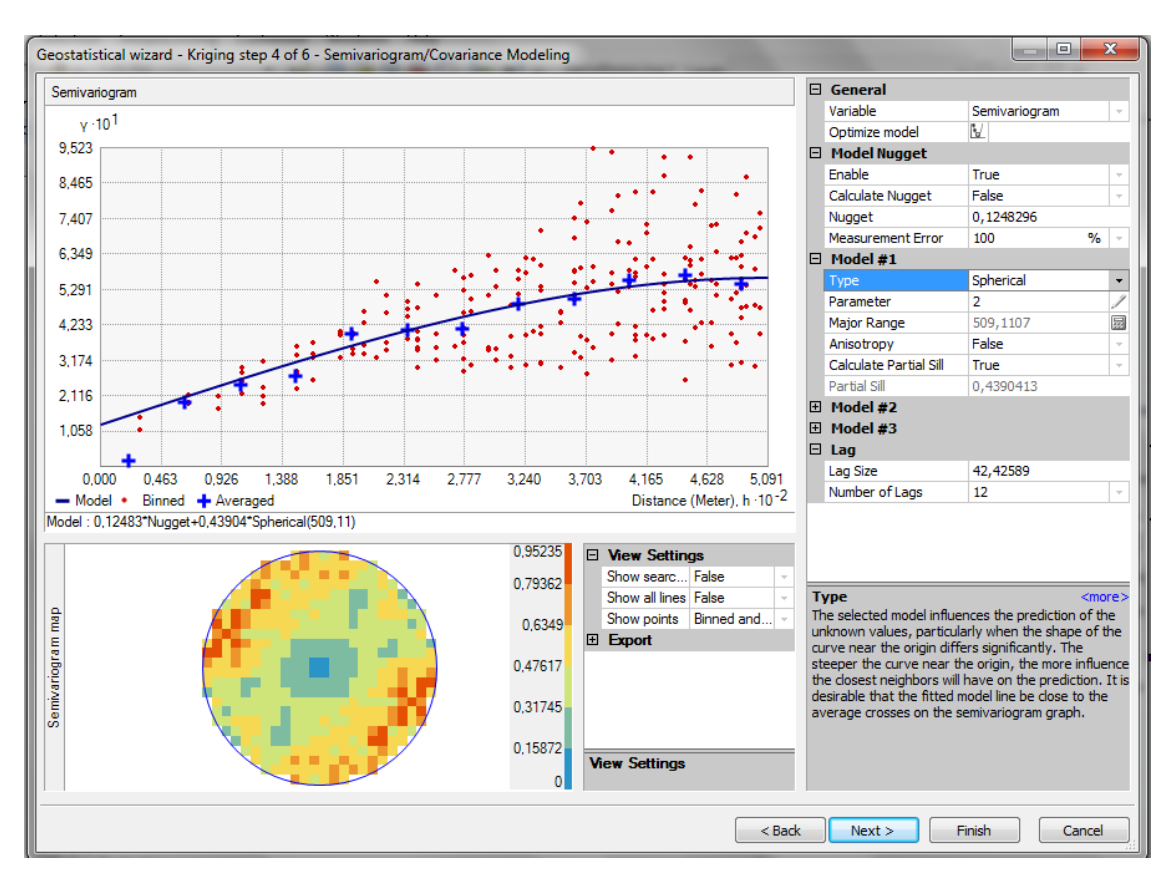

*Εικόνα 11.2.2-17: Geostatistical wizard βιμα 4.*

Στο επόμενο βήμα ορίζεται η γειτονιά αναζήτησης (Searching Neighborhood). Οι προεπιλεγμένοι παράμετροι θα παραμείνουν. Αυτό που θα αλλάξει είναι ο τύπος της γειτονιάς που θα επιλεγεί ο εξομαλυσμένος και ο παράγοντας εξομάλυνσης θα είναι 1.

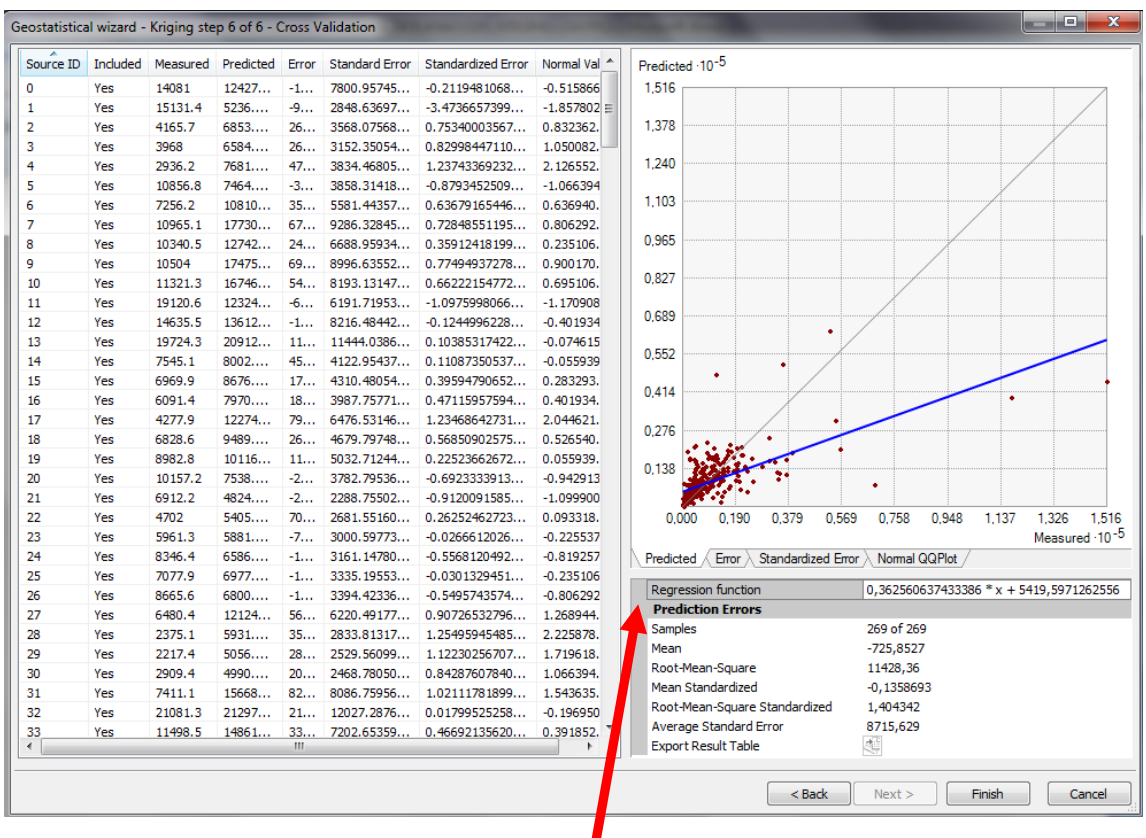

| Regression function           | 0,362560637433386 * x + 5419,5971262556 |
|-------------------------------|-----------------------------------------|
| <b>Prediction Errors</b>      |                                         |
| Samples                       | 269 of 269                              |
| Mean                          | -725,8527                               |
| Root-Mean-Square              | 11428,36                                |
| Mean Standardized             | $-0,1358693$                            |
| Root-Mean-Square Standardized | 1,404342                                |
| Average Standard Error        | 8715,629                                |
| <b>Export Result Table</b>    | 縆                                       |
|                               |                                         |

*Εικόνα 11.2.2-18: Geostatistical wizard βιμα 6.*

Το τελευταίο βήμα είναι και το πιο σημαντικό καθώς σ' αυτό φαίνονται οι υπολογισμένες τιμές καθώς και το σφάλμα που παρουσιάζεται σε σχέση με τις πραγματικές τιμές. Η διαδικασία ολοκληρώνεται πατώντας **Finish**. Εμφανίζεται οθόνη με περίληψη όλων των παραμέτρων που χρησιμοποιήθηκαν. Μετά από λίγο εμφανίζεται στο περιβάλλον του ArcMap η τελική επιφάνεια.

**Προσοχή** η επιφάνεια αυτή **δεν αποθηκεύεται μόνιμα**, πρέπει να εξαχθεί σε ψηφιδωτή ή διανυσματική μορφή.

| Method Report                      |                                                                                                    | х |
|------------------------------------|----------------------------------------------------------------------------------------------------|---|
| <b>Input datasets</b>              |                                                                                                    |   |
| 日 Dataset                          | regional EGSA                                                                                                    |   |
|                                    | Location C:\GIS_DATA\Lavrion                                                                                                    |   |
|                                    |                                                                                                    |   |
|                                    |                                                                                                    |   |
|                                    | Records <b>Executes</b> 2014 12:00 12:00 12:00 12:00 12:00 12:00 12:00 12:00 12:00 12:00 12:00 12:00 12:00 12:00 12:00 12:00 12:00 12:00 12:00 12:00 12:00 12:00 12:00 12:00 12:00 12:00 12:00 12:00 12:00 12:00 12:00 12:00 12:00<br>269 |   |
|                                    |                                                                                                    | Ξ |
|                                    | E Method <b>Kriging</b>                                                                                                    |   |
|                                    | Type Changes and Changes and Changes and Changes and Changes and Changes and Changes and Changes and Changes and Changes and Changes and Changes and Changes and Changes and Changes and Changes and Changes and Changes and C            |   |
|                                    |                                                                                                    |   |
|                                    | $\Box$ Dataset # $\Box$ 1                                                                                                    |   |
|                                    | Trend type Second                                                                                                    |   |
|                                    | El Transformation<br>Log                                                                                                    |   |
|                                    | El Trend removal <b>Eleccia Polynomial Interpolation</b>                                                                                                    |   |
|                                    |                                                                                                    |   |
|                                    | Bandwidth 1591,1818678085158                                                                                                    |   |
|                                    | Kernel function <b>Manual Strategie and Texponential</b>                                                                                                    |   |
|                                    |                                                                                                    |   |
| Spatial condition number threshold |                                                                                                    |   |
|                                    |                                                                                                    |   |
|                                    | Exploratory trend surface analysis 39                                                                                                    |   |
|                                    | E Searching neighborhood Standard                                                                                                    |   |
| Type                               | Standard                                                                                                    |   |
| Save                               | Cancel<br>ОК                                                                                                    |   |

**Εικόνα 11.2.2-19:** Αναφορά παραμέτρων της μεθόδου.

Αναφορά των παραμέτρων που χρησιμοποιήθηκαν. Η αναφορά αυτή μπορεί να

**Εικόνα 11.2.2-20:** Παραγόμενη επιφάνεια.

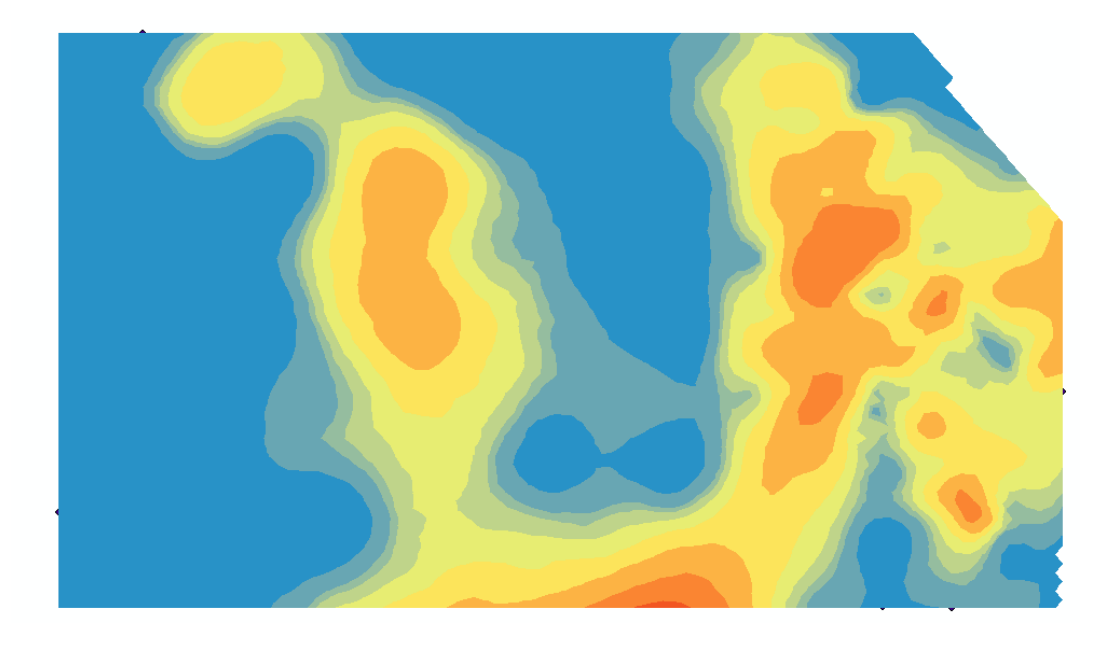

αποθηκευτεί και σαν αρχείο XML. Η τελική επιφάνεια που προκύπτει από την ανάλυση.

Διερευνώντας την νέα επιφάνεια διαπιστώνεται ότι το βοηθητικό μενού είναι διαφορετικό. Υπάρχει το εργαλείο **Validation/Prediction** και το εργαλείο **Change output to Prediction Standard Error**. Το μεν πρώτο χρησιμοποιείται είτε για επαλήθευση των τιμών είτε για πρόβλεψη χρησιμοποιώντας βοηθητικά σημειακά επίπεδα. Το δεύτερο αφορά την δημιουργία επιφάνειας χρησιμοποιώντας τις τιμές των ςφαλμάτων που προζκυψαν. Τζλοσ υπάρχει και θ επιλογι **Method Properties** θ οποία ουσιαστικά ανοίγει ξανά τον Geostatistical wizard έτσι ώστε να γίνουν τυχόν αλλαγές στις τιμές των παραμέτρων της μεθόδου.

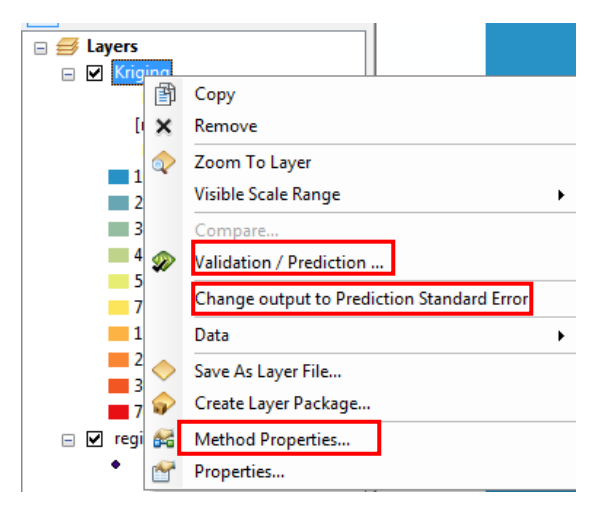

**Εικόνα 11.2.2-21:** Βοηθητικό μενού του νέου ψηφιδωτού.

Διερευνώντας το μενού των ιδιοτήτων (Layer Properties) της επιφάνειας αρχίζοντας από την καρτέλα **Display** επιλέγεται να φαίνονται οι πληροφορίες του χάρτη και η διαφάνεια να είναι 0%.

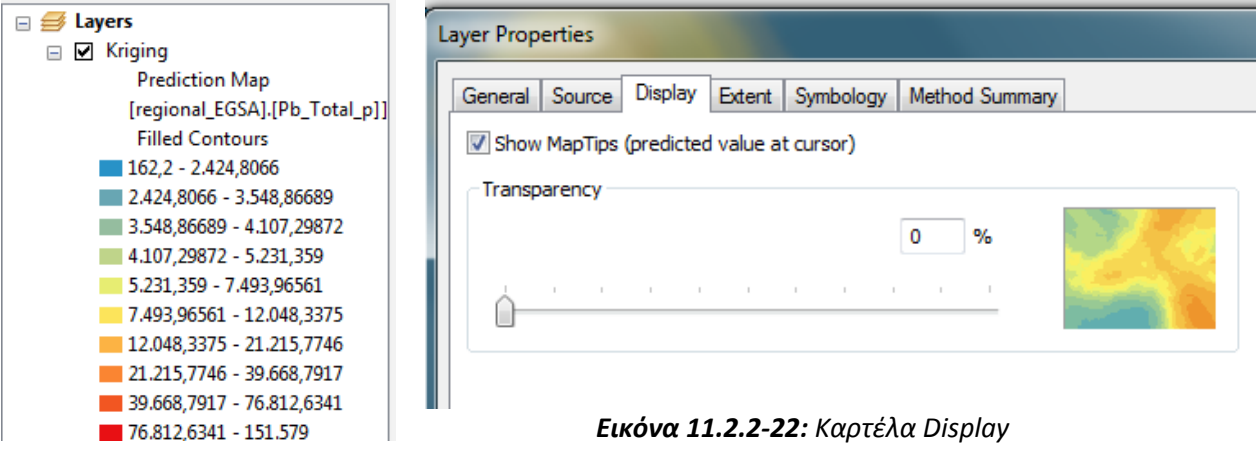

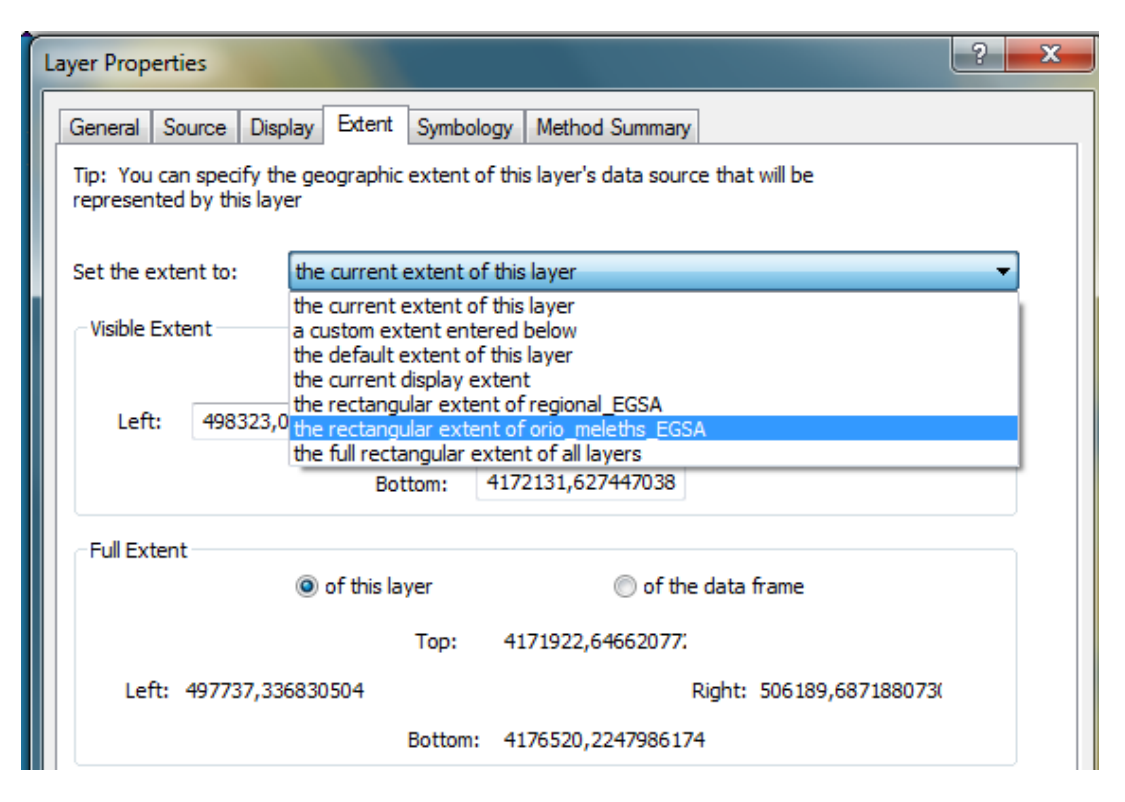

*Εικόνα 11.2.2-23: Επιλογζσ ψθφιδωτοφ: επιλογι γεωγραφικϊν ορίων ψθφιδωτοφ.*

Στην συνέχεια από την καρτέλα **Extent** υπάρχει η δυνατότητα επιλογής των γεωγραφικών ορίων του επιπέδου. Στην προκειμένη περίπτωση τα όρια της επιφάνειας θα ταυτίζονται με τα όρια του επιπέδου **orio meleths EGSA**. Το αποτέλεσμα φαίνεται στην ακόλουθη εικόνα:

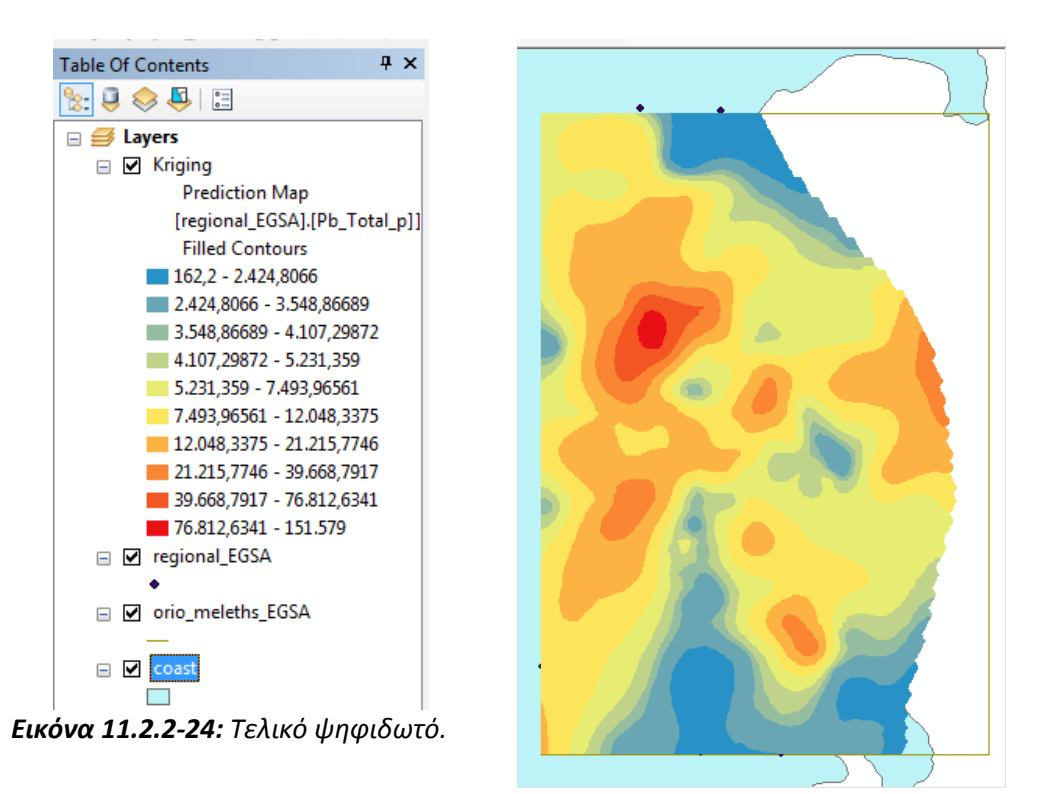

Στην συνέχεια με κατάλληλες επιλογές στην καρτέλα **Symbology** μπορεί να επιτύχει κανείς ένα οπτικό αποτέλεσμα που αν αποδίδει με καλύτερο τρόπο την πληροφορία που εξάγεται από την επιφάνεια που δημιουργήθηκε.

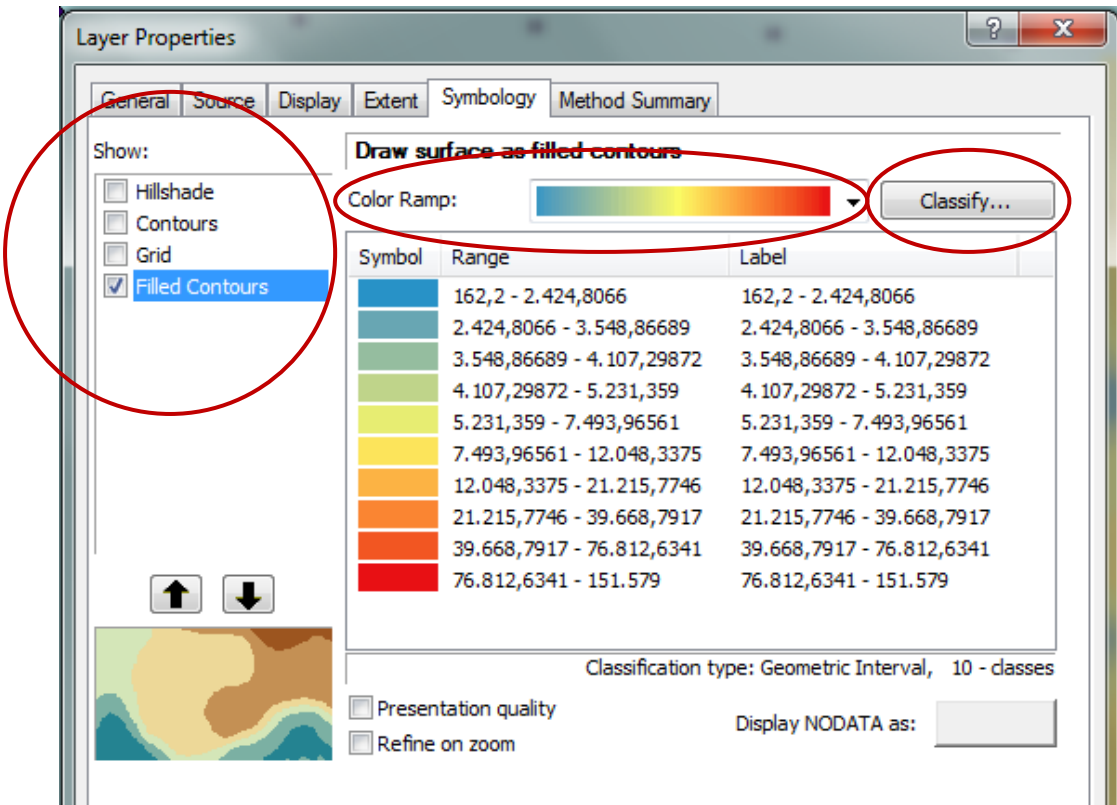

*Εικόνα 11.2.2-25: Μορφοποίηση ψηφιδωτού από την καρτέλα Symbology.* 

Στην προβολή (Show) υπάρχουν οι ακόλουθες επιλογές:

• Hillside:

Δημιουργεί μια σκιασμένη ανάγλυφη επιφάνεια του γεωστατιστικού μοντέλου. Στην προκειμένη περίπτωση θα επιλεγεί το Hillside και θα παραμείνουν οι προεπιλεγμένες τιμές.

Contours

Δημιουργεί ισότιμες καμπύλες των τιμών του γεωστατιστικού μοντέλου.

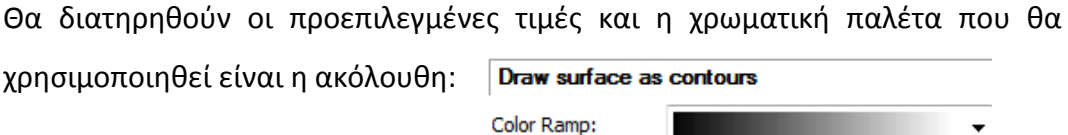

Filled Contours:

Είναι η αρχική προεπιλεγμένη προβολή και αποτελείται από ισότιμες καμπύλες γεμισμένες με χρώμα. Η επιλογή της χρωματικής παλέτας γίνεται ανάλογα με τις επιθυμίες του χρήστη. Άξια προσοχής είναι η επιλογή του **Classify** όπου ο χρήστης μπορεί να επιλέξει τον αριθμό των κλάσεων καθώς και την μέθοδο κατηγοριοποίησης. Στην προκειμένη περίπτωση θα επιλεγεί μόνο νέος αριθμός κλάςεων (**12**).

| <b>Layer Properties</b> |                        |                |             |                                        |                                                                                                    |                                                                                                    | P        | х |
|-------------------------|------------------------|----------------|-------------|----------------------------------------|----------------------------------------------------------------------------------------------------|----------------------------------------------------------------------------------------------------|----------|---|
| General                 | Source                 | <b>Display</b> | Extent      | Symbology                              | Method Summary                                                                                                    |                                                                                                    |          |   |
| Show:                   |                        |                |             |                                        | Draw surface as filled contours                                                                                                    |                                                                                                    |          |   |
| Hillshade<br>Contours   |                        |                | Color Ramp: |                                        |                                                                                                    | ▼                                                                                                    | Classify |   |
| Grid                    |                        |                | Symbol      | Range                                  |                                                                                                    | Label                                                                                                    |          |   |
|                         | <b>Filled Contours</b> |                |             | 162, 2 - 1.591, 6843                   | 1.591,6843 - 2.424,99007<br>2.424,99007 - 2.910,75861<br>2.910,75861 - 3.744,06438<br>3.744,06438 - 5.173,54868<br>5.173,54868 - 7.625,74021<br>7.625,74021 - 11.832,3225<br>11.832,3225 - 19.048,4532<br>19.048,4532 - 31.427,2772<br>31.427,2772 - 52.662,381 | 162, 2 - 1.591, 6843<br>1,591,6843 - 2,424,99007<br>2.424,99007 - 2.910,75861<br>2.910,75861 - 3.744,06438<br>3,744,06438 - 5,173,54868<br>5.173,54868 - 7.625,74021<br>7.625,74021 - 11.832,3225<br>11.832,3225 - 19.048,4532<br>19.048,4532 - 31.427,2772<br>31.427,2772 - 52.662,381 |          | Ξ |
|                         |                        |                |             |                                        | 52.662.381 - 89.089.8829<br>89 089 8829 - 151 579                                                                                                    | 52.662.381 - 89.089.8829<br>89 089 8829 - 151 579                                                                                                    |          |   |
|                         |                        |                |             |                                        |                                                                                                    | Classification type: Geometric Interval, 12 - classes                                                                                                    |          |   |
|                         |                        |                |             | Presentation quality<br>Refine on zoom |                                                                                                    | Display NODATA as:                                                                                                    |          |   |

*Εικόνα 11.2.2-26: Μορφοποίηση ψηφιδωτού από την καρτέλα Symbology (συνέχεια).* 

Το τελικό αποτέλεσμα φαίνεται στην ακόλουθη εικόνα:

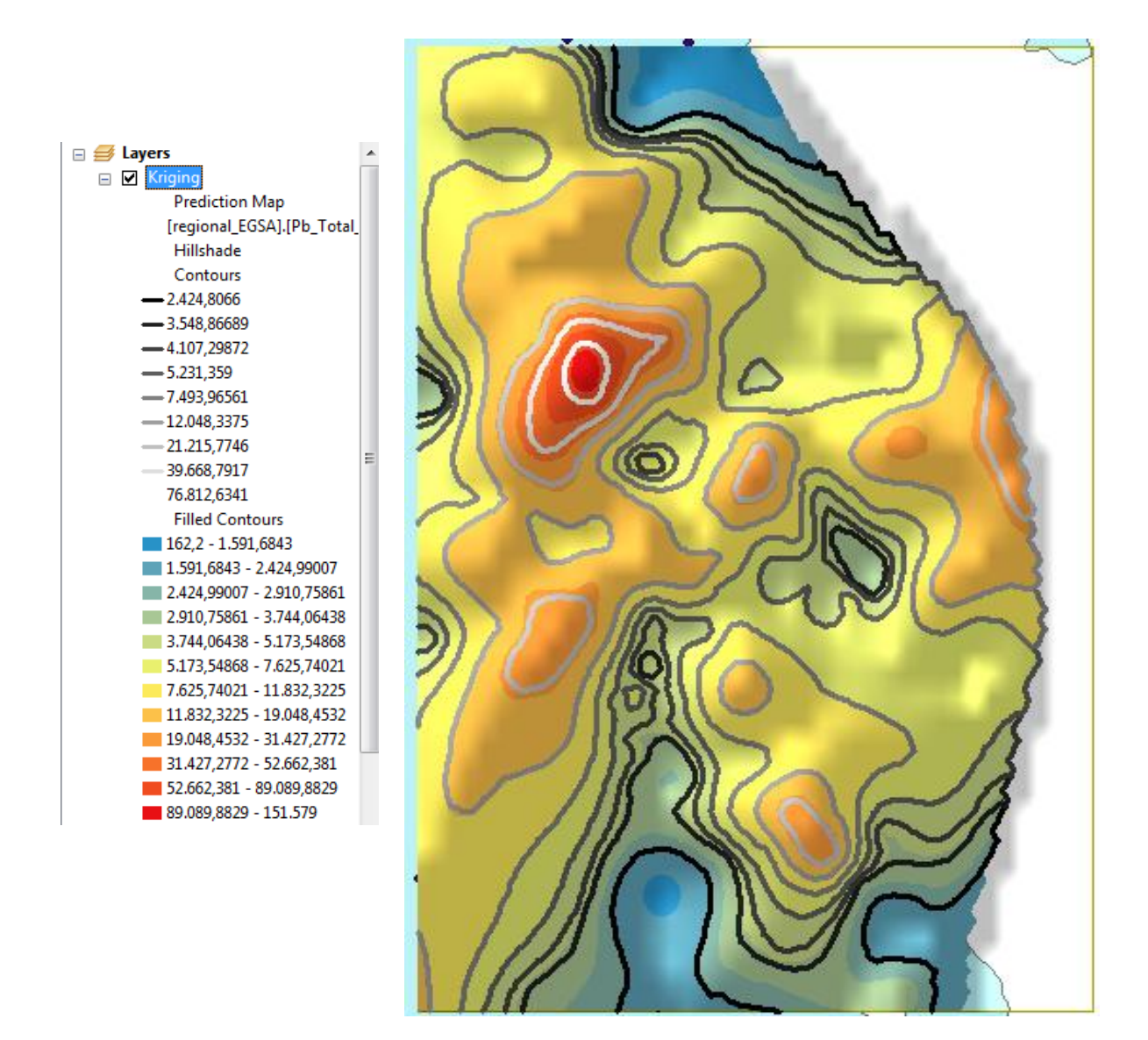

**Εικόνα 11.2.2-27:** Τελικό ψηφιδωτό που απεικονίζει τις συγκεντρώσεις Μολύβδου σε όλη *τθν περιοχι μελζτθσ μετά από τθν εφαρμογι τθσ μεκόδου Kriging.*

### **11.2.3 Δημιουργύα τιμών πρόβλεψησ ςε τυχαύο ςημειακό επύπεδο**

Στην περίπτωση που υπάρχει τυχαίο σημειακό επίπεδο στο οποίο πρέπει να αποδοθούν τιμές Pb τότε αυτό είναι εφικτό με την διαδικασία της πρόβλεψης σημείων **Prediction** χρησιμοποιώντας πάντα το γεωστατιστικό μοντέλο που δημιουργήθηκε.

Χρθςιμοποιϊντασ το εργαλείο **Create Random Points** από τον **ArcToolbox/Data Management Tools/Feature Class/Create Random Points** προκύπτει τυχαίο σημειακό επίπεδο.

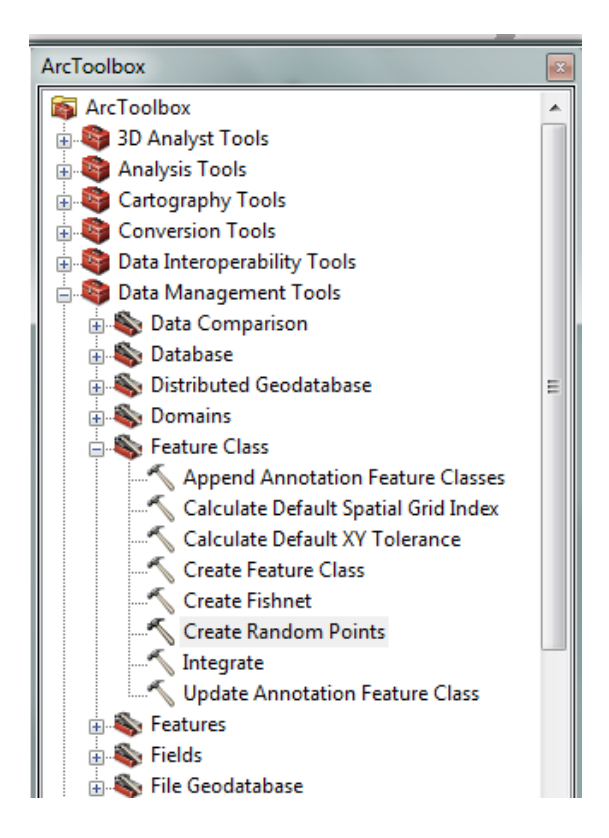

*Εικόνα 11.2.3-1: Δημιουργία τιμών πρόβλεψης μέσω ArcToolbox.* 

Οι επιλογές του εργαλείου θα συμπληρωθούν όπως φαίνεται στην εικόνα 11.2.3-2. Το επίπεδο που θα δημιουργηθεί θα αποτελείται από 100 σημεία.

#### «ΣΧΕΔΙΑΣΜΟΣ ΕΚΠΑΙΔΕΥΤΙΚΟΥ ΠΡΟΓΡΑΜΜΑΤΟΣ ΣΤΙΣ ΓΕΩΕΠΙΣΤΗΜΕΣ» Δ.Π.Μ.Σ. ΓΕΩΠΛΗΡΟΦΟΡΙΚΗ

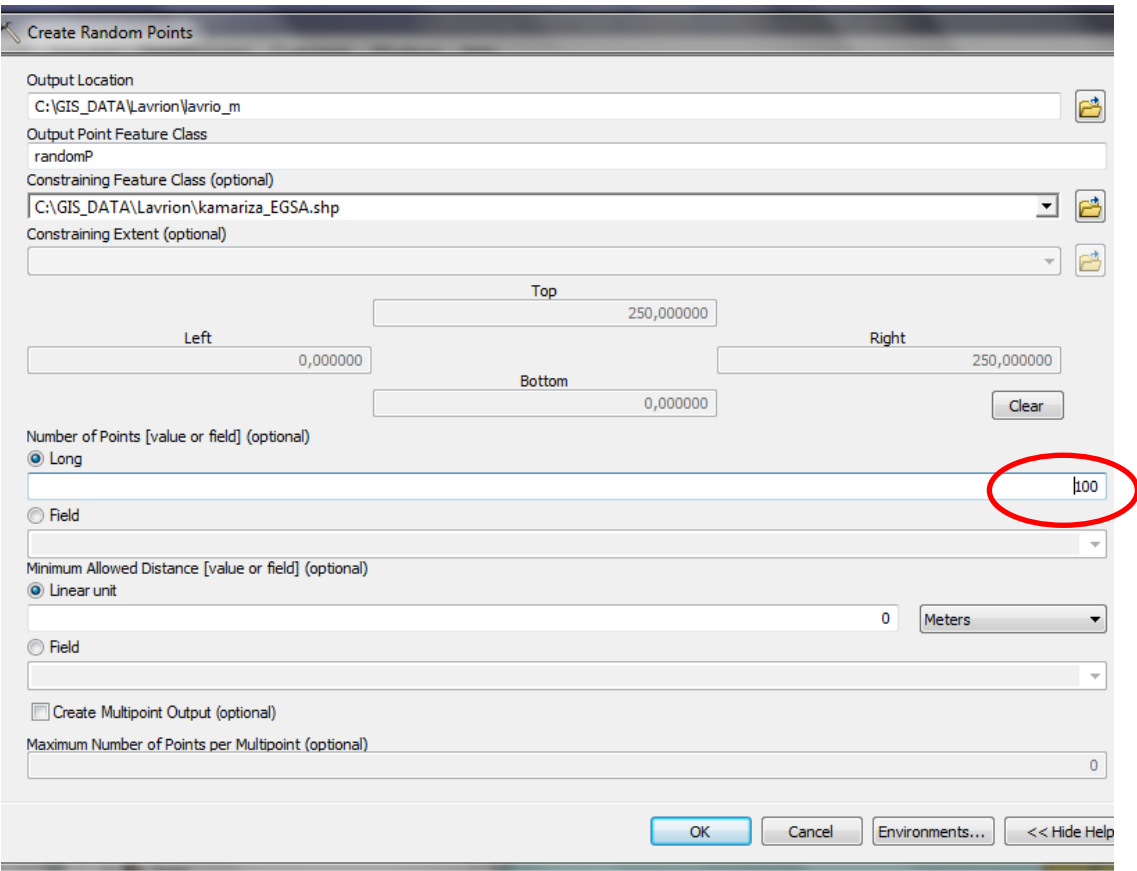

#### *Εικόνα 11.2.3-2: Επιλογζσ εργαλείου Create Random Points.*

Μετά το τέλος της διαδικασίας προστίθεται στο πίνακα περιεχομένων το επίπεδο random. Στη συνέχεια με δεξί κλικ στο επίπεδο του γεωστατιστικού μοντέλου επιλέγεται το εργαλείο **Prediction/Validation**. Η οθόνη συμπληρώνεται όπως παρακάτω και πατώντας το OK δημιουργούνται οι προβλεπόμενες τιμές των τυχαίων σημείων που δημιουργήθηκαν νωρίτερα.

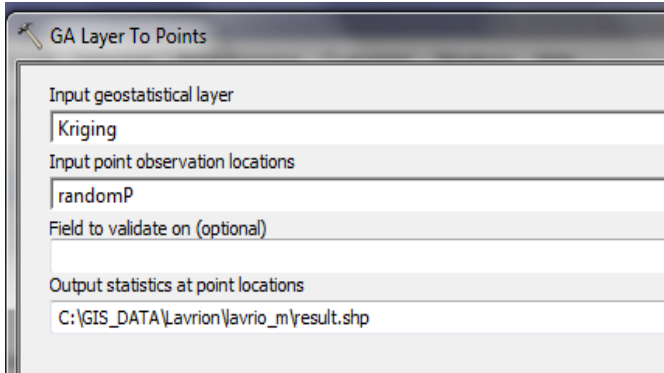

Στον πίνακα περιγραφικών χαρακτηριστικών του παραγόμενου επιπέδου (result), εικόνα 11.2.3-3, έχουν προστεθεί δύο πεδία: Predicted και StdError. Η τιμή **Predicted** αντιστοιχεί σε προβλεπόμενες τιμές Pb των τυχαίων σημείων που δημιουργήθηκαν, ενώ οι τιμές **StdError** αποτελούν την τυπική απόκλιση του σφάλματος εκτίμησης ή το τυπικό σφάλμα των μετρήσεων.

| Table |                       |         |            |          |              |                 |  |  |  |  |  |
|-------|-----------------------|---------|------------|----------|--------------|-----------------|--|--|--|--|--|
|       | 日一昏一喝的 因酮<br>$\infty$ |         |            |          |              |                 |  |  |  |  |  |
|       | result                |         |            |          |              |                 |  |  |  |  |  |
|       | <b>FID</b>            | Shape * | <b>CID</b> | Included | Predicted    | <b>StdError</b> |  |  |  |  |  |
|       | 0                     | Point   | 0          | Yes      | 667.058215   | 252.154999      |  |  |  |  |  |
|       | 1                     | Point   | 1          | Yes      | 712.197814   | 269,188498      |  |  |  |  |  |
|       | 2                     | Point   | 2          | Yes      | 1598,045342  | 604.38722       |  |  |  |  |  |
|       | 3                     | Point   | 3          | Yes      | 20526,202684 | 7759,099796     |  |  |  |  |  |
|       | 4                     | Point   | 4          | Yes      | 162.024276   | 61,99731        |  |  |  |  |  |
|       | 5                     | Point   | 5          | Yes      | 3160,456101  | 1194,962392     |  |  |  |  |  |
|       | 6                     | Point   | 6          | Yes      | 3677,017004  | 1390,284269     |  |  |  |  |  |
|       | 7                     | Point   | 7          | Yes      | 346,577766   | 131,032609      |  |  |  |  |  |
|       | 8                     | Point   | 8          | Yes      | 1107,487721  | 413,587724      |  |  |  |  |  |
|       | 9                     | Point   | 9          | Yes      | 6675,769611  | 2554,4315       |  |  |  |  |  |
|       | 10                    | Point   | 10         | Yes      | 5704,892828  | 2156,464813     |  |  |  |  |  |
|       | 11                    | Point   | 11         | Yes      | 1860,228514  | 712,006375      |  |  |  |  |  |
|       | 12                    | Point   | 12         | Yes      | 3770,230591  | 1424,735142     |  |  |  |  |  |
|       | 13                    | Point   | 13         | Yes      | 2150,519614  | 813,31156       |  |  |  |  |  |
|       | 14                    | Point   | 14         | Yes      | 172.395076   | 65.965906       |  |  |  |  |  |
|       | 15                    | Point   | 15         | Yes      | 236.193694   | 90.397628       |  |  |  |  |  |
|       | 16                    | Point   | 16         | Yes      | 7425.003589  | 2806,859471     |  |  |  |  |  |
|       | 17                    | Point   | 17         | Yes      | 1519,538674  | 574,330335      |  |  |  |  |  |
|       | 18                    | Point   | 18         | Yes      | 511.544556   | 195.754566      |  |  |  |  |  |
|       | 19                    | Point   | 19         | Yes      | 669.461117   | 253,077196      |  |  |  |  |  |
|       | 20.                   | Point   | 20         | Ves      | 4540 723208  | 1716 305373     |  |  |  |  |  |

**Εικόνα 11.2.3-3:** Πίνακας περιγραφικών χαρακτηριστικών παραγόμενου επιπέδου.

Οι τιμές αυτές εξαρτώνται άμεσα από τις παραμέτρους του γεωστατιστικού μοντέλου. Ουσιαστικά αν αλλάξουν οι παράμετροι του γεωστατιστικού μοντέλου και επαναληφθεί η διαδικασία τότε θα προκύψουν διαφορετικές τιμές. Η γεωστατιστική επεξεργασία αποσκοπεί σε ακριβή πρόβλεψη των τιμών με το μικρότερο δυνατό σφάλμα.

Στο εν λόγω αποτέλεσμα είναι εμφανές ότι το σφάλμα είναι μεγάλο, γεγονός που αποδεικνύει ότι το γεωστατιστικό μοντέλο που χρησιμοποιήθηκε δεν είναι κατάλληλο.

Ενίοτε τυχαίνει να υπάρχουν στη διάθεση του χρήστη-μελετητή πραγματικά δεδομένα για το φαινόμενο που μελετά. Σε αυτή τη περίπτωση μπορεί να τα χρησιμοποιήσει έτσι ώστε να επαληθεύσει τις τιμές που έχουν προκύψει από το μοντέλο που δημιούργησε. Στην εν λόγω άσκηση το αρχείο αυτό είναι το **block\_evalt\_EGSA.** Με δεξί κλικ στο γεωστατιστικό μοντέλο επιλέγεται το Prediction/Validation. Η οθόνη που παρουσιάζεται είναι η ίδια με αυτή που χρησιμοποιήθηκε νωρίτερα στη διαδικασία του Prediction. Η διαφορά έγκειται στο ότι αυτή τη φορά θα χρησιμοποιηθεί και αρχείο με πραγματικές τιμές (input point **observation locations: block\_evalt\_EGSA**) και θα δηλωθεί το πεδίο (field to validate **on: Est\_Pb\_ppm**) που περιλαμβάνει τις τιμές που θα χρησιμοποιηθούν για να επιτευχθεί η επαλήθευση των τιμών. Συμπληρώνοντας την οθόνη όπως στην εικόνα11.2.3-4 και ονομάζοντας το νέο αρχείο result\_ ολοκληρώνεται η διαδικασία πατϊντασ το **ΟΚ.**

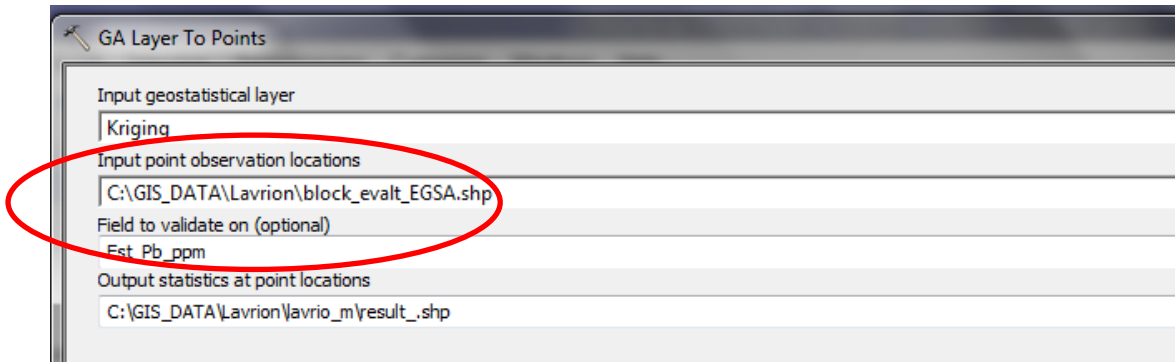

#### **Εικόνα 11.2.3-4:** Χρήση αρχείου με πραγματικές τιμές.

Ο πίνακας περιγραφικών χαρακτηριστικών του νέου επιπέδου διαθέτει τα εξής παραπάνω πεδία εκτός από τις μετρημένες τιμές. Αυτά είναι Predicted, Error, StdError, Stdd Error, Norm Value τα οποία υπολογίζονται από το γεωστατιστικό μοντέλο.

Πιο αναλυτικά:

- **Predicted**: οι προβλεπόμενες τιμές
- **Error**: το σφάλμα, που αντιπροσωπεύει τη διαφορά μεταξύ της μετρηθείσας τιμής (*Est\_Pb\_ppm*) και της προβλεπόμενης (*Predicted*)
- **StdError**: το τυπικό σφάλμα εκτίμησης
- **Stdd Error**: η τυπική απόκλιση του σφάλματος, η οποία είναι μηδενική όταν η προβλεπόμενη τιμή ισούται με την πραγματική μετρηθείσα τιμή.
- **Norm Value**: η τιμή της τυποποιημένης μεταβλητής, που και αυτή είναι μηδενική όταν η προβλεπόμενη τιμή ισούται με την πραγματική μετρηθείσα τιμή
| Table                                                   |              |         |                |                |                 |          |                 |              |              |                             |                   |
|---------------------------------------------------------|--------------|---------|----------------|----------------|-----------------|----------|-----------------|--------------|--------------|-----------------------------|-------------------|
| 骨的<br>體<br>렵~<br>K<br>画<br>$\chi$<br>$\pmb{\mathrm{v}}$ |              |         |                |                |                 |          |                 |              |              |                             |                   |
| result                                                  |              |         |                |                |                 |          |                 |              |              |                             |                   |
|                                                         | <b>FID</b>   | Shape * | <b>POINT X</b> | <b>POINT Y</b> | Est Pb ppm      | Included | Predicted )     | Error        | StdError     | Stdd Error                  | <b>NormValue</b>  |
|                                                         | $\mathbf{0}$ | Point   | 503285,884266  | 4172147.19102  | 9906.722545     | Yes      | $15 - 3,000519$ | 0000,000/74  | 20105,000387 | <b>V<sub>r</sub>outeIST</b> | <b>Update</b> 054 |
|                                                         |              | Point   | 503285,903117  | 4172197.17194  | 10256,519263    | Yes      | 15892,426912    | 5635,907649  | 19819,943929 | 0.284355                    | 0,489693          |
|                                                         | 2            | Point   | 503285.921968  | 4172247.15285  | 10587.416544    | Yes      | 15451.553694    | 4864.13715   | 19162.682206 | 0.253834                    | 0.296481          |
|                                                         | 3            | Point   | 503285.940819  | 4172297.13377  | 10857.004054    | Yes      | 14943.09179     | 4086.087736  | 18459.070558 | 0.221359                    | 0.10685           |
|                                                         | 4            | Point   | 503285.95967   | 4172347.11468  | 11026.304965    | Yes      | 14323.841885    | 3297.53692   | 17555.453974 | 0.187835                    | $-0.079853$       |
|                                                         | 5            | Point   | 503285,978521  | 4172397.0956   | 13578.131176    | Yes      | 13773.935523    | 195.804347   | 16565.839586 | 0.01182                     | $-0.993122$       |
|                                                         | 6            | Point   | 503285.997372  | 4172447,07652  | 13179.22887     | Yes      | 13214.190596    | 34.961726    | 15293.277131 | 0.002286                    | $-1.032215$       |
|                                                         | 7            | Point   | 503286.016223  | 4172497.05743  | 12756,45496     | Yes      | 12597.747346    | -158,707615  | 13630,356312 | $-0.011644$                 | $-1,112326$       |
|                                                         | 8            | Point   | 503286.035074  | 4172547.03835  | 12335.308061    | Yes      | 12057.443819    | -277.864242  | 11752.504326 | $-0.023643$                 | $-1,160278$       |
|                                                         | 9            | Point   | 503286.053925  | 4172597.01926  | 11940.430909    | Yes      | 11622.017323    | -318.413587  | 9783.994127  | $-0.032544$                 | $-1,187915$       |
|                                                         | 10           | Point   | 503286.091627  | 4172696.98109  | 11594.979897    | Yes      | 11167.909693    | -427.070204  | 7785.251554  | $-0.054856$                 | $-1.27098$        |
|                                                         | 11           | Point   | 503286.110478  | 4172746.96201  | 11822.790665    | Yes      | 10914.567471    | -908.223194  | 9066.355673  | $-0.100175$                 | $-1.40456$        |
|                                                         | 12           | Point   | 503286,129329  | 4172796.94292  | 10437,103736    | Yes      | 10825.292507    | 388,188771   | 10430,51509  | 0.037217                    | $-0,877629$       |
|                                                         | 13           | Point   | 503286,14818   | 4172846,92384  | 11798,58702     | Yes      | 10326.625149    | -1471.961872 | 11021.629143 | $-0.133552$                 | $-1.517973$       |
|                                                         | 14           | Point   | 503286,167031  | 4172896.90476  | 11999.689264    | Yes      | 10100.510639    | -1899.178625 | 11427.281402 | $-0.166197$                 | $-1,612361$       |
|                                                         | 15           | Point   | 503286.185882  | 4172946.88567  | 8258.477692     | Yes      | 10046,127975    | 1787,650283  | 11603.883974 | 0.154056                    | $-0.285626$       |
|                                                         | 16           | Point   | 503286.223583  | 4173046.8475   | 7610,619333     | Yes      | 9213,155937     | 1602.536604  | 10341.861526 | 0.154956                    | $-0.280212$       |
|                                                         | 17           | Point   | 503286.242434  | 4173096.82842  | 8412.207952     | Yes      | 8816.245076     | 404.037124   | 9671.741847  | 0.041775                    | $-0.858671$       |
|                                                         | 18           | Point   | 503286.261285  | 4173146.80933  | 8296.024004     | Yes      | 8461.595731     | 165.571727   | 9149.164416  | 0.018097                    | $-0.952758$       |
|                                                         | 19           | Point   | 503286.280136  | 4173196.79025  | 5331.26168      | Yes      | 8179.965878     | 2848.704198  | 8814.028789  | 0.323201                    | 0.700019          |
|                                                         | 20           | Point   | 503286.298987  | 4173246.77117  | 5195.292455     | Yes      | 7904.33384      | 2709.041385  | 8543.565224  | 0.317086                    | 0.669328          |
| III                                                     | 21           | Point   | 503286 317838  | 4173296 75208  | 4724 327542 Ves |          | 7658 310605     | 2933.983063  | 8291 464007  | 0.353856                    | 0.866216          |

*Εικόνα 11.2.3-5: Πίνακας περιγραφικών χαρακτηριστικών του νέου επιπέδου.* 

Παρατηρώντας τις τιμές του σφάλματος γίνεται αντιληπτό ότι υπάρχει μεγάλη απόκλιση μεταξύ των προβλεπόμενων και των πραγματικών τιμών. Αυτό συνεπάγεται ότι το γεωστατιστικό μοντέλο δεν είναι κατάλληλο. Πιο συγκεκριμένα οι παράμετροι που χρησιμοποιήθηκαν για να υπολογιστούν τα βάρη με τις εξισώσεις Kriging, οι οποίες χρησιμοποιούνται με τις πραγματικές μετρηθείσες τιμές για να εκτιμήσουν τις τιμές που έχουν προβλεφθεί δεν είναι ικανοποιητικές.

Επομένως πρέπει να αλλάξουν οι παράμετροι του γεωστατιστικού μοντέλου (**Kriging**). Με δεξί κλικ ςτο επίπεδο του μοντζλου επιλζγεται το **Method Properties**.

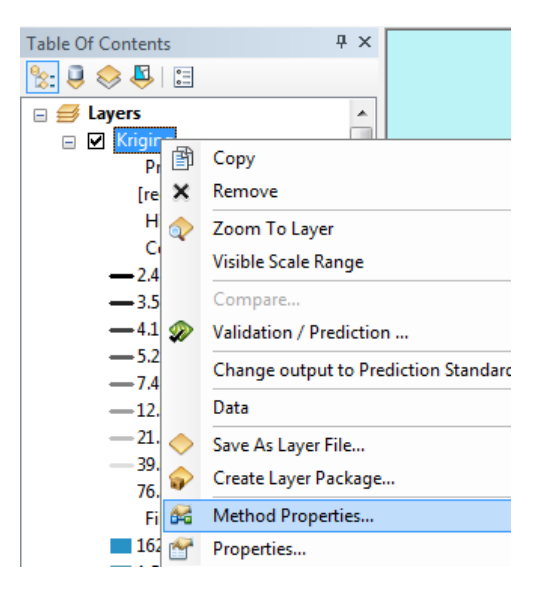

*Εικόνα 11.2.3-6: Βοηθητικό μενού ψηφιδωτού.* 

Από αυτό το μενού είναι δυνατή η αλλαγή των παραμέτρων του μοντέλου, με άλλες που θα αποδώσουν ένα πιο ικανοποιητικό αποτέλεσμα. Χρησιμοποιώντας τα στοιχεία από πραγματικές μελέτες του Ι.Γ.Μ.Ε., που πραγματοποιήθηκαν στην περιοχή του Λαυρίου για την μελέτη κατανομής του Mb, θα αλλάξουν οι παράμετροι του ημιβαριογράμματος και θα τροποποιηθούν οι παράμετροι της ακτίνας ανίχνευσης

Πιο αναλυτικά στην οθόνη Kriging step 3 out of 5 – Semivariogram/Covariance Modeling θα αλλάξουν οι παρακάτω παράμετροι:

- Major range:635 m
- Minor Range: 435 m
- $\bullet$  Direction: 32 $^{\circ}$

**Προσοχή:** για να είναι ενεργές αυτές οι επιλογές θα πρέπει στο πεδίο του Model Nugget το Enable να είναι True.

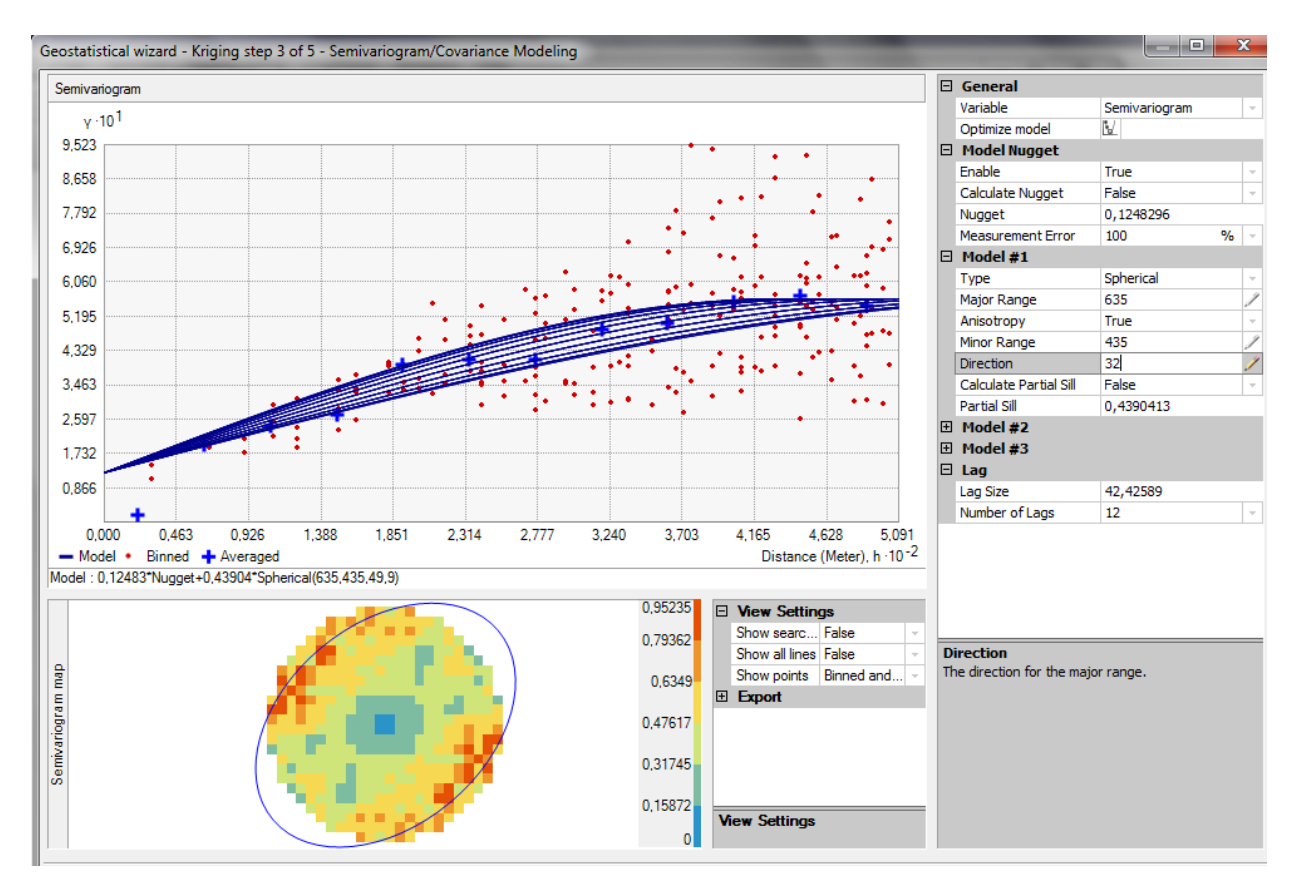

*Εικόνα 11.2.3-7: Geostatistical wizard βιμα 3 – αλλαγι παραμζτρων.*

H διαδικασία ολοκληρώνεται πατώντας **Finish.** Το αποτέλεσμα που προκύπτει είναι διαφορετικό από το προηγούμενο καθώς δεν χρησιμοποιήθηκαν όλες οι παράμετροι του γεωστατιστικού μοντέλου.

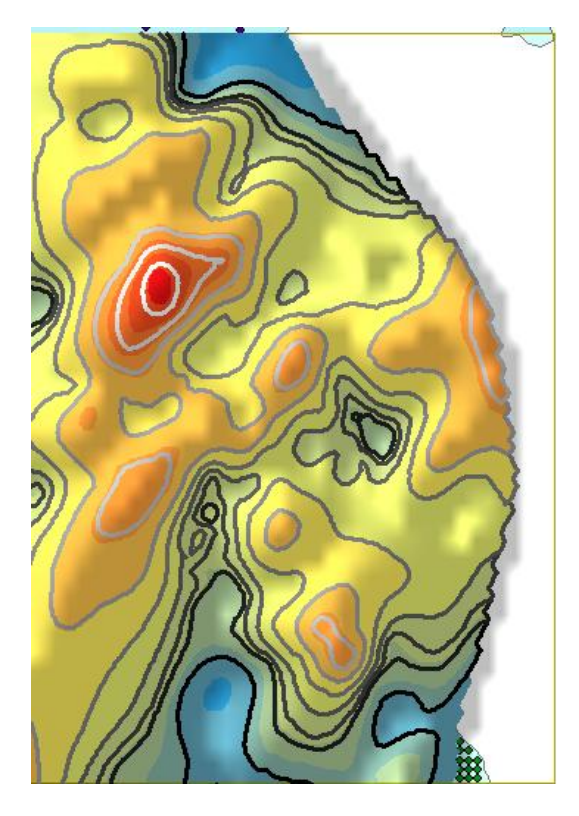

**Εικόνα 11.2.3-8:** Νέα παραγόμενη επιφάνεια μετά την αλλαγή των παραμέτρων του *μοντζλου.*

Η επιφάνεια αυτή μπορεί να εξαχθεί σε διανυσματική ή και ψηφιδωτή μορφή, αναλόγως με το αποτέλεσμα που επιθυμεί ο χρήστης. Με δεξί κλικ στο επίπεδο του μοντέλου και επιλέγοντας το **Data/Export to Raster** θα δημιουργηθεί μια ψηφιδωτή επιφάνεια με τις τιμές που προέκυψαν από το γεωστατιστικό μοντέλο.

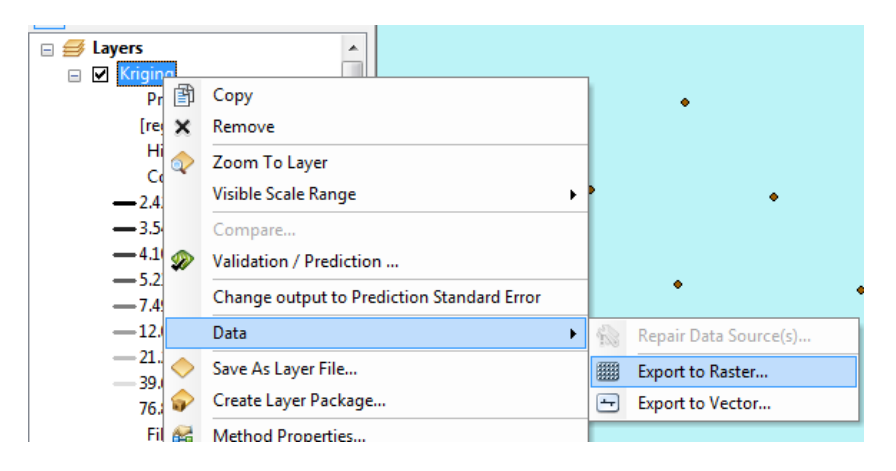

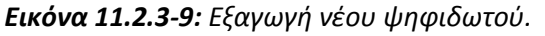

Επιλέγοντας τον επιθυμητό αριθμό κελιών του νέου ψηφιδωτού και δίνοντας ένα νέο όνομα ολοκληρώνεται η διαδικασία πατώντας **ΟΚ**. Ο χρήστης πρέπει να έχει κατά νου ότι όσο μικρότερος είναι ο αριθμός των κελιών του ψηφιδωτού τόσο αυξάνεται η ακρίβειά του και παράλληλα αυξάνεται και το μέγεθός του γεγονός που το καθιστά δύσκολο στη διαχείριση.

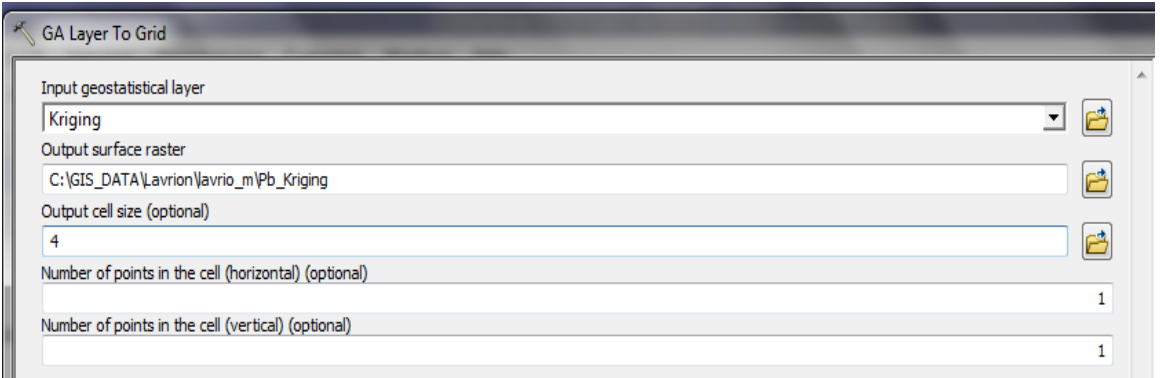

*Εικόνα 11.2.3-10: Επιλογές για την δημιουργία του νέου ψηφιδωτού.* 

Μετά από κάποια λεπτά δημιουργείται το νέο ψηφιδωτό, όπως παρουσιάζεται παρακάτω. Ο χρήστης μπορεί να επιλέξει τη χρωματική παλέτα της αρεσκείας του.

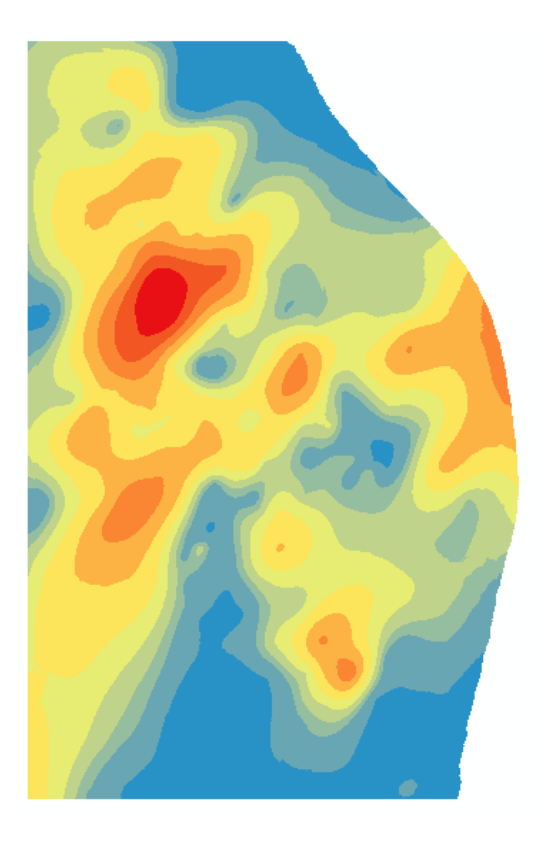

**Εικόνα 11.2.3-11:** Τελικό ψηφιδωτό που απεικονίζει την συγκέντρωση Pb στην περιοχή του *Λαυρίου.*

# **ΚΕΦΑΛΑΙΟ 12 ΠΟΛΥΚΡΙΤΗΡΙΑΚΗ ΑΝΑΛΥΣΗ**

# **12.1 Εφαρμογό**

Η χωροθέτηση Χώρου Υνειονομικής Ταφής Απορριμμάτων στην ευρύτερη περιοχή της νήσου Μήλου.

Για την ανεύρεση της κατάλληλης περιοχής πρέπει να ικανοποιούνται αρκετοί παράμετροι σύμφωνα με την ελληνική και ευρωπαϊκή νομοθεσία. Στην περίπτωση που δεν ικανοποιούνται σε στοιχειώδη βαθμό ορισμένα από αυτά τα κριτήρια τότε η περιοχή θεωρείται ακατάλληλη.

Χρησιμοποιώντας ορισμένα κριτήρια αποκλεισμού προκύπτουν περιοχές οι οποίες κρίνονται ακατάλληλες προς χωροθέτηση μιας τέτοιας μονάδας. Τα κριτήρια αποκλεισμού ή εξαίρεσης σύμφωνα με την Παγκόσμια Οργάνωση Υγείας (Petts & Eduljee, 1994) είναι τα εξής:

- 1. Ασταθή ή ασθενή εδάφη (οργανικά, διογκούμενα, ευαίσθητες άμμοι κ.ά.)
- 2. Περιοχές όπου παρατηρούνται ή είναι πιθανές καθιζήσεις.
- 3. Κορεσμένα εδάφη (π.χ. υγρότοποι, παράκτιες ζώνες)
- 4. Περιοχές τροφοδοσίας υπόγειων νερών. Όπου υπάρχει προστατευτική στεγανή στρώση, απαιτείται ειδική έρευνα.
- 5. Περιοχές που πλημμυρίζουν. Πρέπει να εξασφαλίζεται περίοδος επαναφοράς τουλάχιστον 100 ετών.
- 6. Περιοχές ανάντη συγκέντρωσης επιφανειακών νερών, π.χ. ταμιευτήρων, σημείων υδροληψίας πόσιμου ή αρδευτικού νερού ή οπουδήποτε είναι δυνατόν να υποβαθμιστούν επιφανειακά νερά λόγω ταχείας μεταφοράς ρύπων.
- 7. Ατμοσφαιρικές συνθήκες που δεν ευνοούν την ασφαλή διασπορά ρύπων από διαφυγή μετά από έκτακτο συμβάν.
- 8. Σοβαροί φυσικοί κίνδυνοι: κατολισθήσεις, αυξημένες σεισμικές κινήσεις.
- 9. Φυσικά οικοσυστήματα: Βιότοποι ειδών απειλούμενων με εξαφάνιση, πάρκα, δάση, περιοχές προστασίας της φύσης.
- 10. Εκτάσεις οικονομικής ή πολιτισμικής σημασίας.
- 11. Ιστορικοί και αρχαιολογικοί χώροι και κτίσματα ή περιοχές συνδεόμενες με τοπικές παραδόσεις. Στις θέσεις αυτές αποφεύγεται οπωσδήποτε η καταστροφή ή ρύπανση αλλά και επιδιώκεται η αποφυγή οπτικής, ακουστικής και λειτουργικής όχλησης.
- 12. Ευαίσθητες περιοχές, όπως αεροδρόμια, αποθήκες εύφλεκτων ή εκρηκτικών υλϊν κ.ά.
- 13. Ειδικές συγκεντρώσεις πληθυσμού π.χ. νοσοκομεία, φυλακές.
- 14. Κατάληψη χώρου που οδηγεί σε καταστάσεις ανισότητας μεταξύ πληθυσμιακών ομάδων λόγω καταστροφής πολιτιστικών παραδόσεων ή σχέσεων με το χώρο.

Σύμφωνα με την ελληνική νομοθεσία και συγκεκριμένα την Κ.Υ.Α. 114218/97 απαγορεύεται η εγκατάσταση Χ.Υ.ΤΑ. εντός των παρακάτω περιοχών:

- Περιοχές αρχαιολογικού πολιτιστικού ενδιαφέροντος, δηλαδή κηρυγμένοι αρχαιολογικοί χώροι (Ζώνη Α).
- Παραδοσιακοί Οικισμοί
- Θεσμοθετημένες περιοχές προστασίας και μεμονωμένα στοιχεία της φύσης και του τοπίου, όπως αυτά ορίζονται από τις διατάξεις των άρθρων 18,19 και 21 του Νόμου 1650/86 (Φ.Ε.Κ. 160/α/86) και από τισ διατάξεισ του Ν.Δ. 996/71 (Φ.Ε.Κ. 192/71) εκτός εάν η συγκεκριμένη χρήση έχει προβλεφθεί από άλλο διαχειριστικό σχέδιο ή άλλη νομοθετική ρύθμιση.
- Οικιστικές περιοχές
	- Περιοχές εντός ορίων σχεδίου πόλης και εντός ορίων οικισμών με πληθυσμό κάτω των 2.000 κατοίκων.
	- Περιοχές εντός ορίων Οικοδομικών Συνεταιρισμών Α ή και Β κατοικίας.
	- Περιοχές ιδιωτικής πολεοδόμησης του Ν. 1947/91 για οικιστική χρήση.
- Για τα αεροδρόμια ισχύει η κείμενη νομοθεσία.
- Περιοχές για τις οποίες ισχύει ειδική ή γενική απαγορευτική διάταξη, που αφορά και σε θέματα Εθνικής Άμυνας και Ασφάλειας

Τέλος στο πλείστον των περιπτώσεων για Χ.Υ.Τ.Α. ή ΧΥΤΥ υιοθετούνται τα κριτήρια που ορίζονται στην ΚΥΑ 114218/97, με επιπρόσθετα κριτήρια αποκλεισμού μια ζώνη 500m από τα θεσμοθετημένα όρια οικισμών και τα εγκεκριμένα όρια των Γ.Π.Σ. και μία ζώνη 500m από το όριο της ακτογραμμής.

Η ανεύρεση των κατάλληλων προς χωροθέτηση περιοχών θα γίνει με πολυκριτηριακή ανάλυση. Τα κριτήρια επιλογής θα διαχωριστούν σε τρεις κατηγορίες :

- Γεωλογικά/Υδρογεωλογικά
- Περιβαλλοντικά
- Χωροταξικά

με πληθώρα υποκριτηρίων σε κάθε κατηγορία. Αναλυτικά η ιεραρχική δομή της επίλυσης του προβλήματος παρουσιάζεται στο διάγραμμα ροής που ακολουθεί:

**Σχήμα 12.1-1**: Διάγραμμα ροής που παρουσιάζει την ιεραρχική δομή της επίλυσης του προβλήματος

#### **ΣΚΟΠΟΣ** ΚΡΙΤΗΡΙΑ ΑΞΙΟΛΟΓΗΣΗΣ - ΥΠΟΚΡΙΤΗΡΙΑ ΣΚΟΠΟΣ ΧΩΡΙΚΕΣ ΙΔΙΟΤΗΤΕΣ

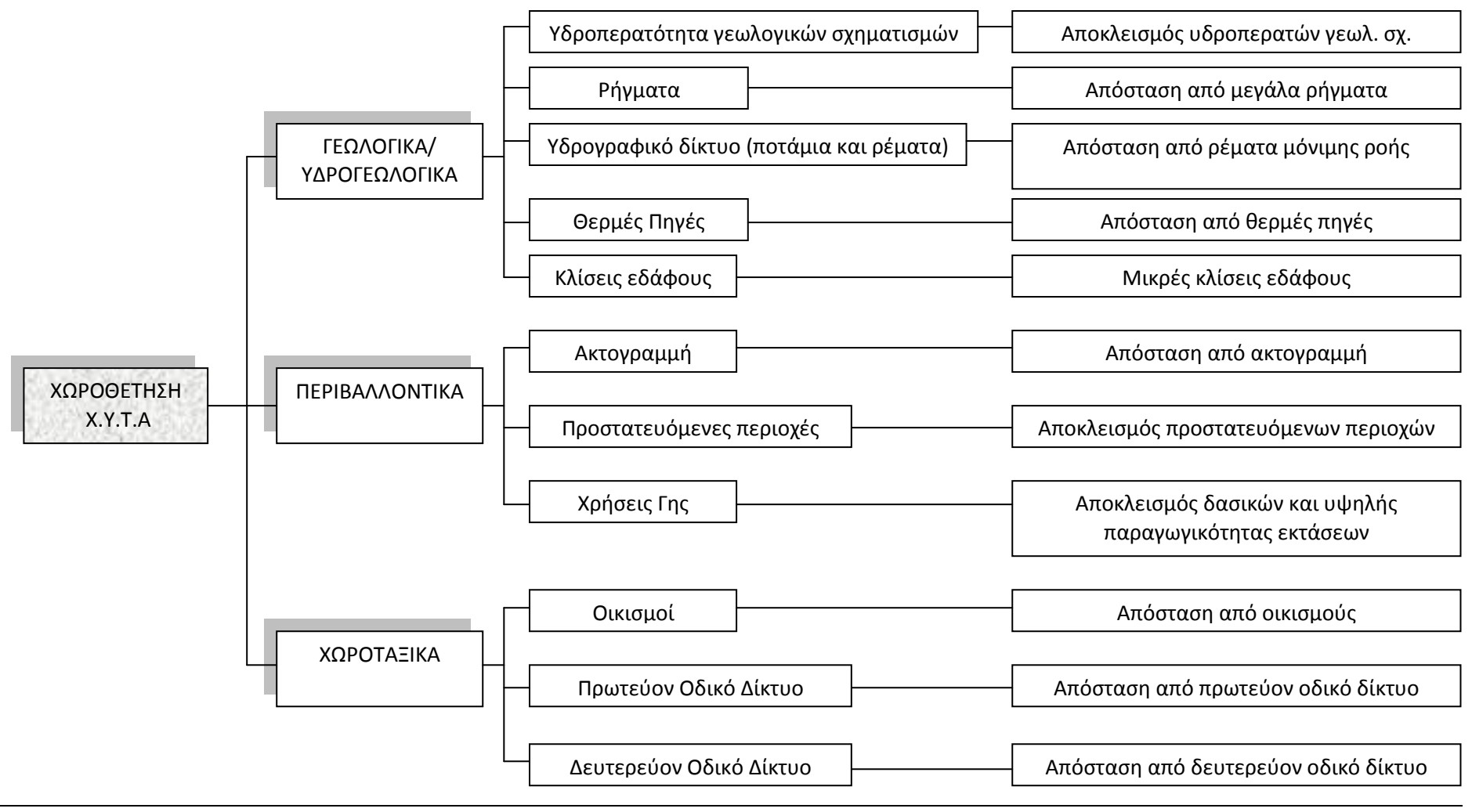

# **12.1.1** Κριτήρια αξιολόγησης

#### *Γεωλογικά – Υδρογεωλογικά*

### 1. Υδροπερατότητα γεωλογικών σχηματισμών

Αποκλείονται οι υδροπερατοί σχηματισμοί, έτσι ώστε να αποφεύγονται τυχόν διαρροές των εκχυμώσεων των απορριμμάτων στους σχηματισμούς και εν τέλει στον υδροφόρο ορίζοντα. Ακόμη αποκλείοντας τα υδροπερατά πετρώματα μειώνεται ο κίνδυνος των καθιζήσεων.

# 2. Ρήγματα

Για λόγους σεισμικής επικινδυνότητας η επιθυμητή απόσταση από μεγάλα ρήγματα (τύπου FL) είναι της τάξεως των 500 μέτρων. Σαν αποτέλεσμα περιοχές που βρίσκονται σε μικρότερη των 500 μέτρων απόσταση αποκλείονται.

# 3. Υδρογραφικό δίκτυο

Για λόγους προστασίας από ρύπανση των επιφανειακών υδάτων η επιθυμητή απόσταση από κοίτες ποταμών ή ρεμάτων μόνιμης ροής (τύπου Α) είναι της τάξεως των 500 μέτρων. Επομένως περιοχές που βρίσκονται σε μικρότερη των 500 μέτρων απόσταση αποκλείονται.

4. Θερμές πηγές

Η επιθυμητή απόσταση από θερμές πηγές είναι της τάξεως των 2000 μέτρων. Επομένως περιοχές που βρίσκονται σε μικρότερη των 500 μέτρων απόσταση αποκλείονται.

### 5. Κλίσεις εδάφους

Αναφορικά με την μορφολογία της περιοχής είναι απαραίτητο τέτοιου είδους χώροι να εγκαθίστανται σε ομαλές περιοχές με μικρή κλίση. Επομένως όλες οι περιοχές με μορφολογική κλίση άνω του 5% αποκλείονται.

# *Περιβαλλοντικά κριτιρια*

1. Ακτογραμμή

Σύμφωνα με την ελληνική νομοθεσία η επιθυμητή απόσταση από την ακτογραμμή είναι της τάξεως των 500 μέτρων, επομένως περιοχές εντός αυτής της απόστασης αποκλείονται.

2. Χρήσεις γης

Αποκλείονται δασικές εκτάσεις (τύπου 10) και εκτάσεις υψηλής παραγωγικότητας (τύπου 52) καθώς εντάσσονται σε ήδη θεσμοθετημένες και προστατευόμενες περιοχές.

3. Οικολογικά προστατευόμενες περιοχές

Αποκλείονται δια νόμου περιοχές που εντάσσονται στο πρόγραμμα NATURA 2000.

# *Χωροταξικά κριτιρια*

1. Απόσταση από οικισμούς

Σύμφωνα με τα Γενικά Πολεοδομικά Σχέδια της κάθε περιοχής, αλλά και την γενικότερη νομοθεσία αποκλείονται περιοχές που βρίσκονται εντός ζώνης 500 μέτρων από οικισμούς. Είναι γεγονός ότι σε μικρότερη απόσταση θα τίθενται θέματα υγιεινής και όχλησης της αισθητικής του τοπίου. Από την άλλη μια μεγαλύτερη απόσταση θέτει ζητήματα κόστους της μεταφοράς των απορριμμάτων.

2. Πρωτεύον οδικό δίκτυο

Η απόσταση από το πρωτεύον οδικό δίκτυο πρέπει να είναι της τάξεως των 500 μέτρων, ώστε να μην τίθενται θέματα οπτικής όχλησης.

3. Δευτερεύον οδικό δίκτυο

Η κατάλληλη απόσταση από το δευτερεύον οδικό δίκτυο είναι της τάξεως των 200 μέτρων. Έτσι διασφαλίζεται ότι το κόστος διακομιδής δεν θα είναι μεγάλο και δεν θα απαιτηθεί περαιτέρω διάνοιξη οδικού δικτύου προς το χώρο ταφής, η οποία θα σηματοδοτούσε αύξηση του κόστους κατασκευής.

# **12.2** Πρακτικό μέρος

# **12.2.1 Επεξεργασία διανυσματικών δεδομένων**

Όταν τα πρωτογενή δεδομένα οργανώνονται, παρουσιάζονται, επεξεργάζονται, αναλύονται και ερμηνεύονται τότε μετατρέπονται σε πληροφορία χρήσιμη για την επίλυση ενός προβλήματος (Malczewsky, 1999). Στην προκειμένη περίπτωση τα πρωτογενή δεδομένα για να μετατραπούν στα κριτήρια που τέθηκαν παραπάνω θα πρέπει να επεξεργαστούν κατάλληλα.

Τα δεδομένα της άσκησης βρίσκονται στο φάκελο **C:/GIS\_DATA/Milos**, εντός της γεωβάσης milos\_xyta.mdb.

Για την αποθήκευση των νέων διανυσματικών επιπέδων που θα πληρούν τα κριτήρια που τέθηκαν προτείνεται η δημιουργία ενός feature dataset με την ονομασία XYTA (με αγγλικούς χαρακτήρες).

Σε περιβάλλον ArcCatalog, με δεξί κλικ στην γεωβάση επιλέγεται **New/Feature Dataset.** 

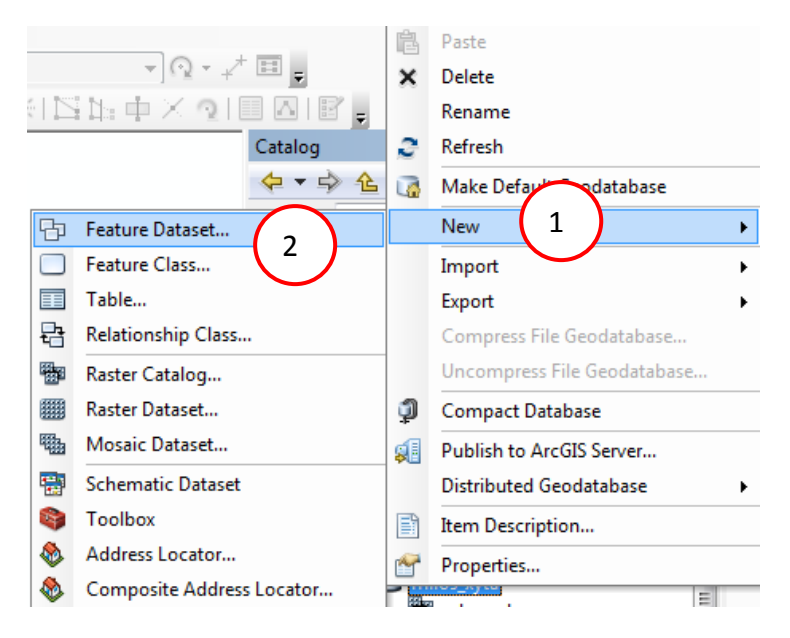

*Εικόνα 12.2.1-1: Δθμιουργία New Feature Dataset.*

Στον οδηγό που ανοίγει ακολουθούνται τα παρακάτω βήματα όπως φαίνονται στις εικόνες:

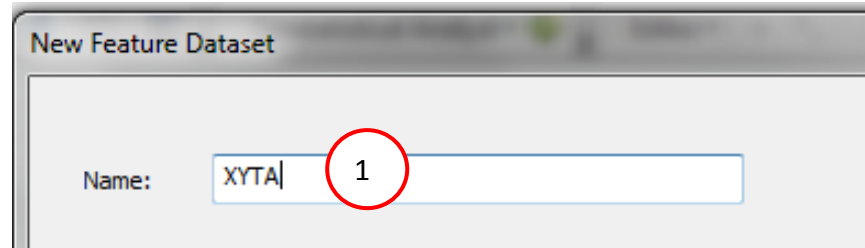

*Εικόνα 12.2.1-2: Επιλογή ονόματος.* 

Στην επιλογή του προβολικού συστήματος είτε θα επιλεγεί το Greek Grid (Projected **Coordinate Systems/National Grids/Europe/Greek Grid) ή δεν θα επιλεγεί τίποτα** και θα ακολουθήσει το επόμενο βήμα πατώντας **Next.** 

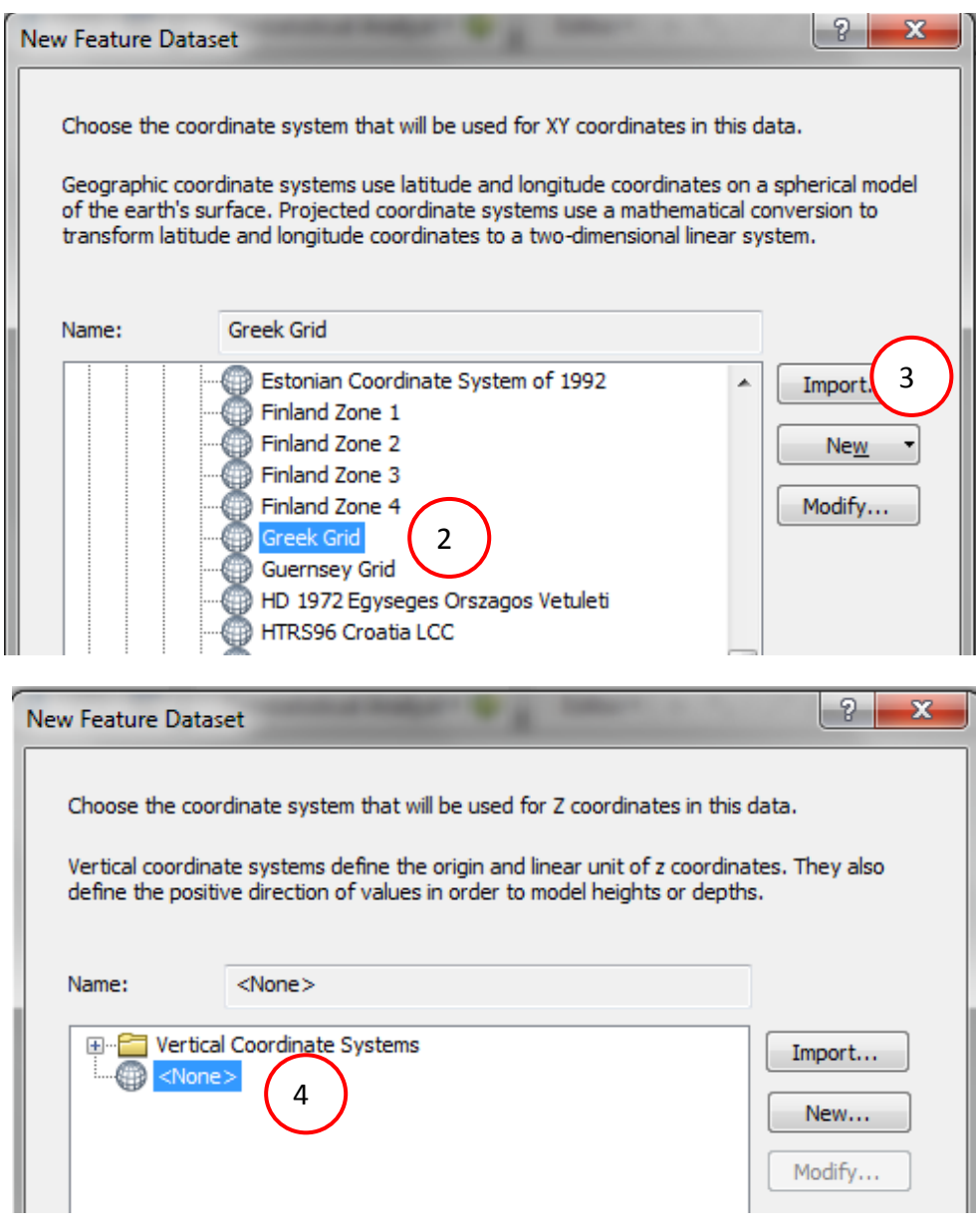

*Εικόνα 12.2.1-3: Επιλογή προβολικού συστήματος.* 

Συνεχίζοντας στο επόμενο βήμα, πατώντας **Next**, οι επιλογές ανοχής παραμένουν ως έχουν και η διαδικασία ολοκληρώνεται πατώντας **Finish**.

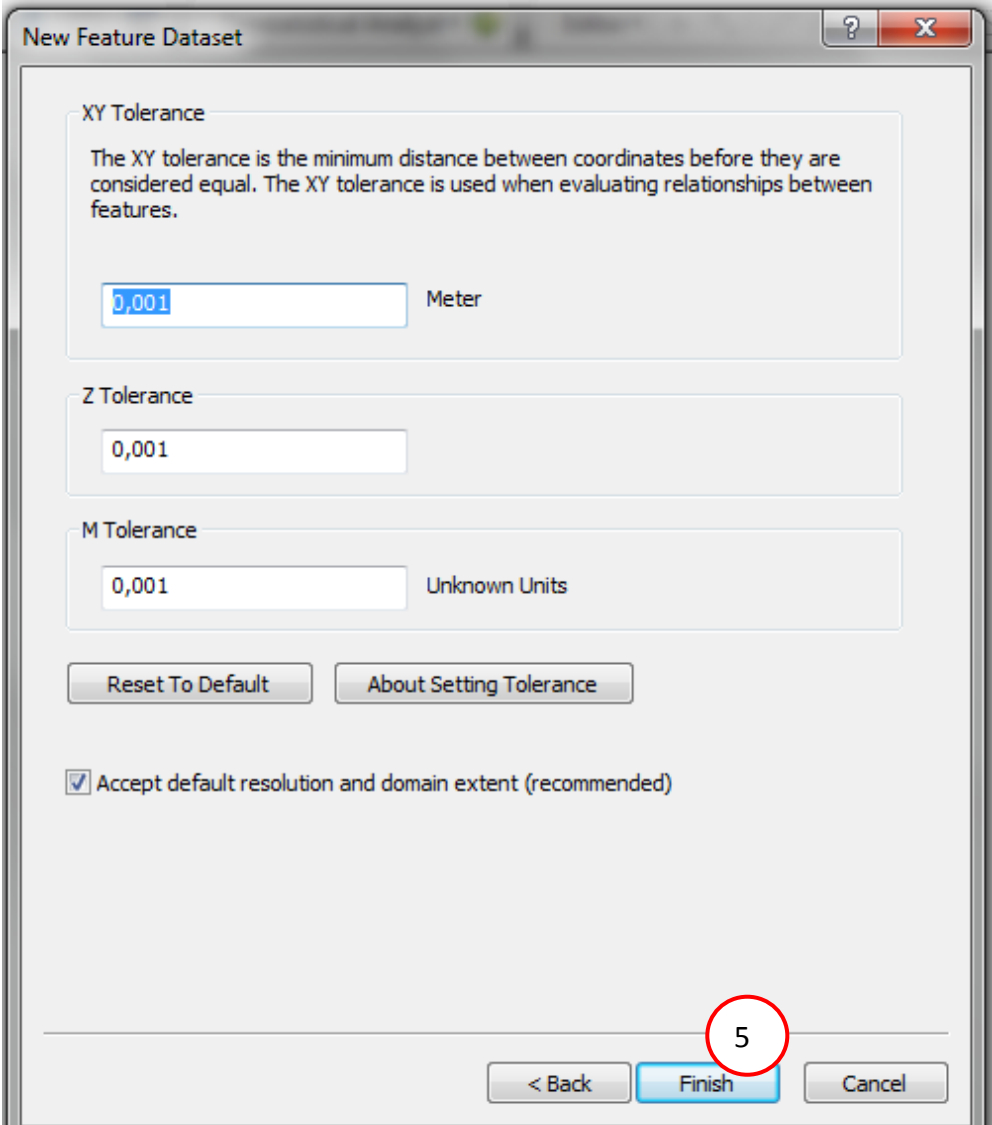

*Εικόνα 12.2.1-4: Ολοκλήρωση διαδικασίας.* 

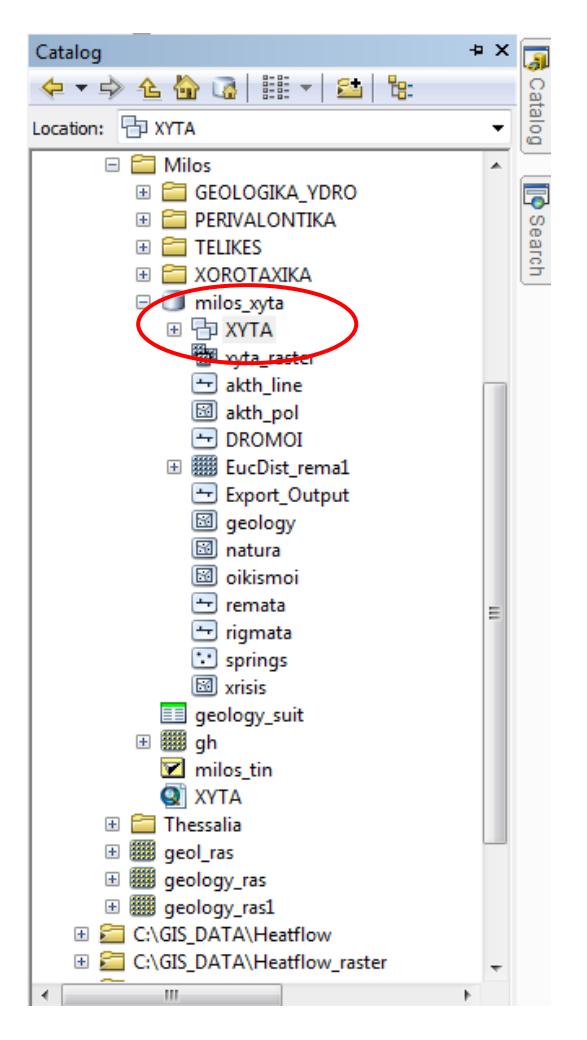

*Εικόνα 12.2.1-5: Feature Dataset ΧΥΤΑ εντός της γεωβάσης.* 

Πλέον εντός της γεωβάσης έχει δημιουργηθεί το νέο **Feature Dataset** με όνομα **ΧΥΤΑ** όπου θα αποθηκευθούν τα νέα επίπεδα από την επιβολή των περιορισμών των κριτηρίων.

Σε περιβάλλον ArcMap εισάγονται (Add Data) τα ακόλουθα διανυσματικά επίπεδα:

- **rigmata (ριγματα)**
- **remata (ρζματα)**
- **geology (γεωλογικοί σχηματισμοί)**
- **•** springs (πηγές)
- **•** milos\_tin (tin Μήλου-πληροφορίες κλίσεων)
- **•** και ο πίνακας **geology suit,** ο οποίος περιλαμβάνει την ομαδοποίηση των σχηματισμών με βάση την πληροφορία της υδροπερατότητάς τους (πληροφορία που δεν υπάρχει στον πίνακα περιγραφικών χαρακτηριστικών του επιπζδου **geology**).

Απενεργοποιώντας προσωρινά το tin και κάνοντας κάποιες αλλαγές (ανάλογα με την διακριτική ευχέρεια του χρήστη) στις επιλογές του Symbology του κάθε επιπέδου η εικόνα θα είναι όπως η ακόλουθη:

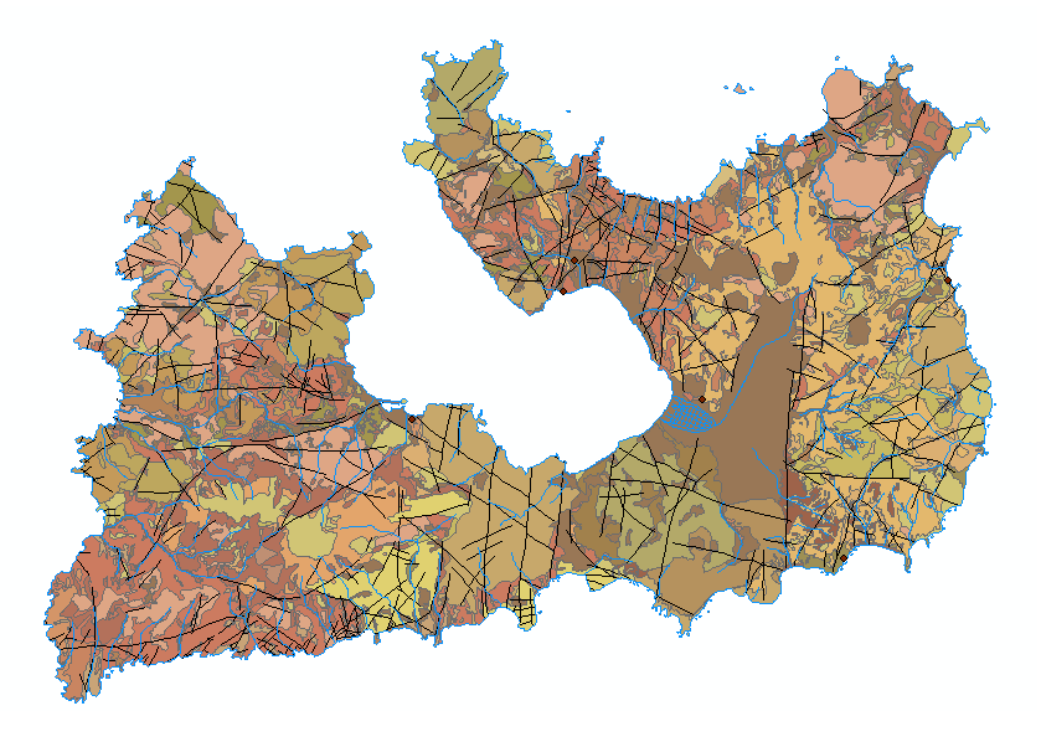

*Εικόνα 12.2.1-6: Επικυμθτά επίπεδα ςτο Data View.*

Στην συνέχεια ακολουθεί η επιλογή συγκεκριμένων οντοτήτων ανάλογα με τα περιγραφικά χαρακτηριστικά που απαιτούνται από τα κριτήρια αξιολόγησης.

1. Ρήγματα type FL

Aπό το μενού **Selection/Selection by Attributes** επιλέγονται τα ρήγματα που πληρούν την παρακάτω συνθήκη **[TYPE] = 'FL'.** 

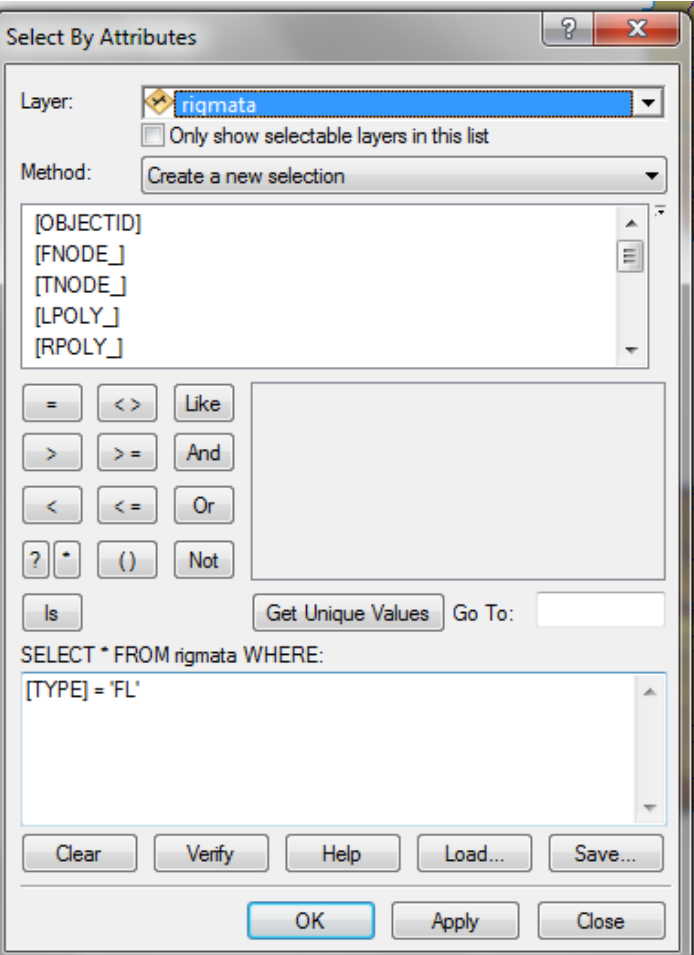

*Εικόνα 12.2.1-7: Επιλογή ρηγμάτων.* 

Στη συνέχεια με δεξί κλικ στο επίπεδο **Data/Export Data** θα δημιουργηθεί ένα νέο επίπεδο που κα ονομαςτεί **faults** και κα αποκθκευτεί ςτο feature dataset **ΧΤΣΑ**.

2. Ρέματα μόνιμης ροής (TYPE=A)

Η ίδια διαδικασία ακολουθείται και για τα ρέματα. Από το μενού **Selection/Selection by Attributes** επιλέγονται τα ρέματα μόνιμης ροής που πληρούν την παρακάτω συνθήκη [TYPE] = 'A'. Στη συνέχεια με δεξί κλικ στο επίπεδο **Data/Export Data** θα δημιουργηθεί ένα νέο επίπεδο που θα ονομαστεί streams και θα αποθηκευτεί στο feature dataset XYTA.

3. Υδροπερατότητα γεωλογικών σχηματισμών

Η πληροφορία της υδροπερατότητας των γεωλογικών σχηματισμών της περιοχής μελέτης βρίσκεται στον πίνακα geology\_suit και συγκεκριμένα στο πεδίο suit. Ο πίνακας αυτός πρέπει να ενωθεί με το επίπεδο geology. Η ένωση Join θα γίνει βάσει του κοινού πεδίου FORM\_NUM.

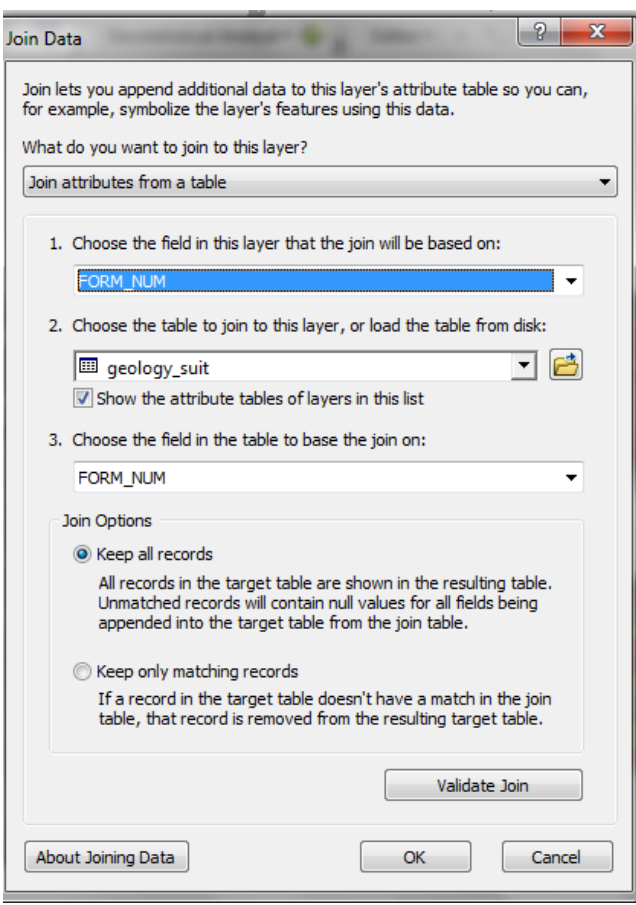

Δεξί κλικ ςτο geology/**Joins and Relates/Join.**

Η οθόνη συμπληρώνεται όπως δίπλα και η διαδικασία ολοκλθρϊνεται με **ΟΚ.**

Στη συνέχεια με δεξί κλικ στο επίπεδο **Data/Export Data** θα δημιουργηθεί ένα νέο επίπεδο που κα ονομαςτεί **geol\_suit** και θα αποθηκευτεί στο feature dataset XYTA.

Ανοίγοντασ τον πίνακα περιγραφικών χαρακτηριστικών του geol\_suit φαίνεται ότι ζχει προστεθεί η νέα πληροφορία.

**Εικόνα 12.2.1-8:** Ένωση πίνακα υδροπερατότητας με *το επίπεδο της γεωλογίας* 

Ακολούθως απενεργοποιώντας τα γεωλογικά δεδομένα εισάγονται τα περιβαλλοντικά και συγκεκριμένα οι χρήσεις γης xrisis (εικόνα 12.2.1-9):

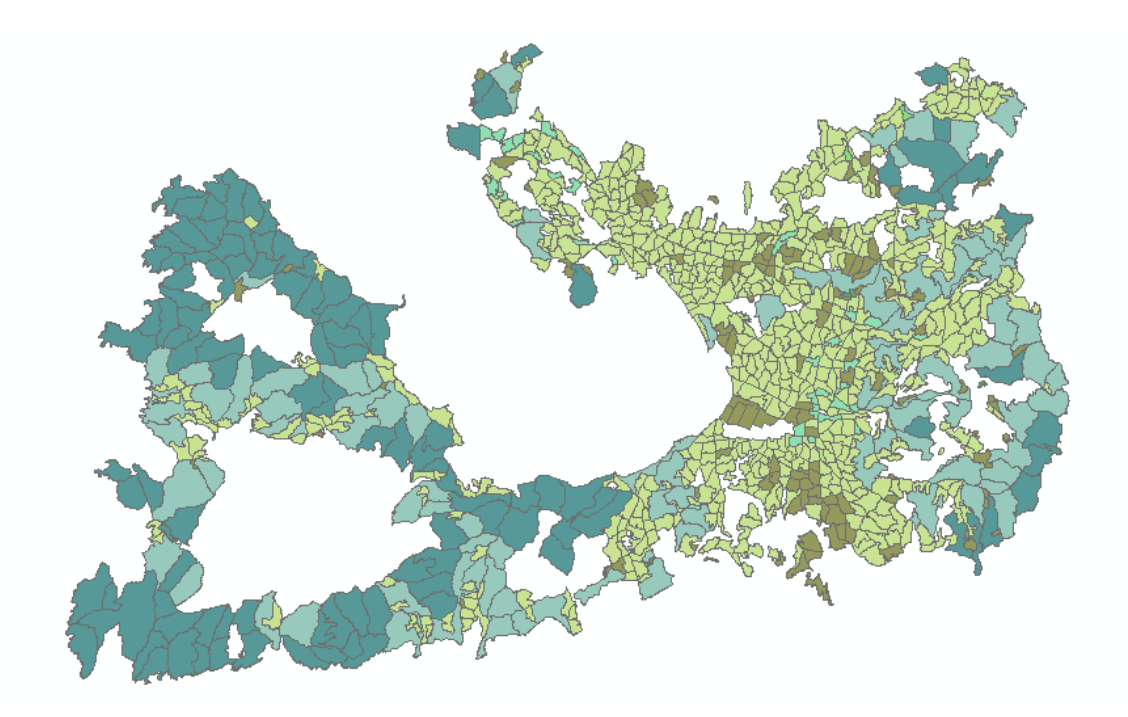

*Εικόνα 12.2.1-9: Επικυμθτά επίπεδα ςτο Data View.*

# 4. Χρήσεις γης (TYPE=10, TYPE=52)

Για την επιλογή των χρήσεων γης που θα αποκλειστούν ακολουθείται η εξής διαδικαςία. Από το μενοφ **Selection/Selection by Attributes** επιλζγονται τα ριγματα που πλθροφν τθν παρακάτω ςυνκικθ **NOT ([Use\_type] = '10' OR [Use\_type] = '52').** Στη συνέχεια με δεξί κλικ στο επίπεδο **Data/Export Data** θα δημιουργηθεί ένα νέο επίπεδο που θα ονομαστεί **land use** και θα περιλαμβάνει όλες τις μη επιλεγμένες εγγραφές και το οποίο θα αποθηκευτεί στο feature dataset XYTA.

Ακολούθως απενεργοποιώντας τα περιβαλλοντικά δεδομένα εισάγονται τα χωροταξικά και ςυγκεκριμζνα το οδικό δίκτυο **ROADS** (εικόνα 12.2.1-10):

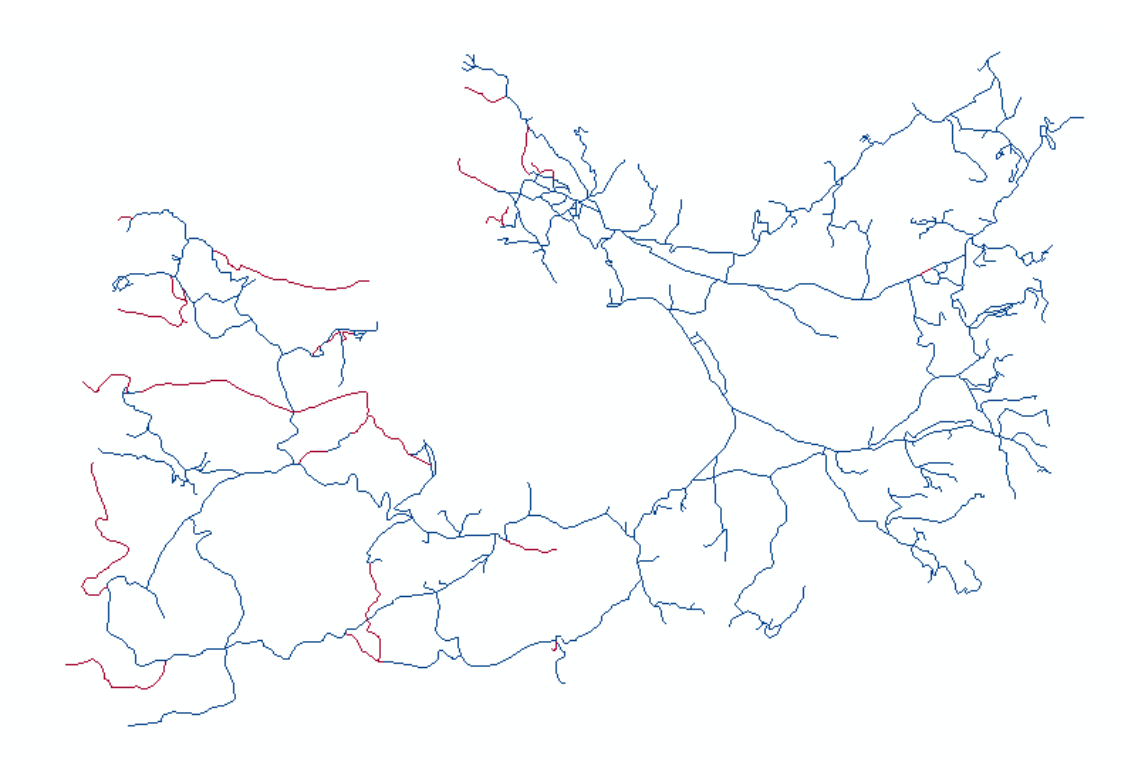

*Εικόνα 12.2.1-10: Επικυμθτά επίπεδα ςτο Data View.*

5. Οδικό δίκτυο (**TYPE=Α, TYPE=Ο**)

Για την επιλογή των δρόμων που θα αποκλειστούν ακολουθείται η εξής διαδικασία. Aπό το μενού **Selection/Selection by Attributes** επιλέγονται τα ρήγματα που πληρούν την παρακάτω συνθήκη **[TYPE] = 'Α'** για το πρωτεύον οδικό δίκτυο. Στη ςυνζχεια με δεξί κλικ ςτο επίπεδο **Data/Export Data** κα δθμιουργθκεί ζνα νζο επίπεδο που θα ονομαστεί roads\_A και θα αποθηκευτεί στο feature dataset XYTA. Ομοίωσ για το δευτερεφον οδικό δίκτυο Από το μενοφ **Selection/Selection by Attributes** επιλέγονται τα ρήγματα που πληρούν την παρακάτω συνθήκη **[TYPE]** = 'Ο'. Στη συνέχεια με δεξί κλικ στο επίπεδο Data/Export Data θα δημιουργηθεί ένα νέο επίπεδο που θα ονομαστεί **roads Ο** και θα αποθηκευτεί στο feature dataset **ΧΤΣΑ**.

6. Οικισμοί

Πρέπει να επιλεγούν οι οικισμοί που βρίσκονται εντός του πολυγώνου akth pol, καθώς στο επίπεδο των οικισμών έχουν ψηφιοποιηθεί και οικισμοί που ανήκουν ςτθν νιςο Κίμωλο. Επομζνωσ από το μενοφ **Selection/Select by Location** οι επιλογζσ που γίνονται είναι οι ακόλουθες:

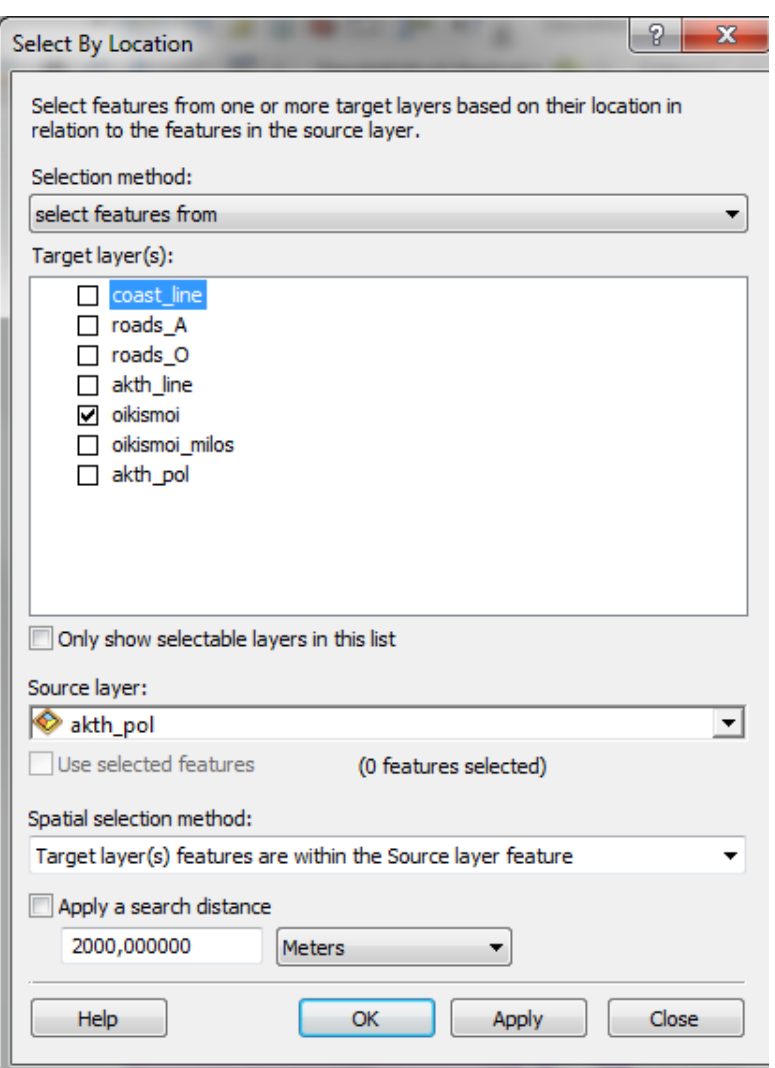

**Εικόνα 12.2.1-11:** Επιλογή επιθυμητών οντοτήτων από το επίπεδο των οικισμών.

Στη συνέχεια με **Export Data** οι επιλεγμένες εγγραφές αποθηκεύονται σε νέο επίπεδο με όνομα **oikismoi\_milos**.

# 7. Ακτογραμμή

Επιλογή νέου προβολικού συστήματος ώστε να συμφωνεί με το προβολικό σύστημα των υπολοίπων επιπέδων, δηλαδή ΕΓΣΑ 87. Η διαδικασία είναι γνωστή και θα χρθςιμοποιθκεί το εργαλείο **Project (ArcToolbox/Data Management/Project and Tranformations)**

# **12.2.2** Δημιουργία ψηφιδωτών δεδομένων κάθε κριτηρίου

Στη συνέχεια ακολουθεί η διαδικασία μετατροπής των διανυσματικών δεδομένων σε ψηφιδωτά. Τα ψηφιδωτά που θα δημιουργηθούν κατά την διαδικασία της ανάλυσης θα αποθηκευτούν σε ξεχωριστούς φακέλους με αντίστοιχα ονόματα. Στην συνέχεια ο χρήστης θα έχει την δυνατότητα να τα εισάγει στον κατάλογο ψηφιδωτών εντός της γεωβάσης milos xyta.mdb.

Τα εργαλεία που θα χρησιμοποιηθούν βρίσκονται εντός του **ArcToolbox** και ςυγκεκριμζνα ςτθν εργαλειοκικθ **Conversion Tools/ To Raster**.

Αναλόγως του είδους του κάθε διανυσματικού επιπέδου (σημείο, γραμμή, πολφγωνο) επιλζγεται το αντίςτοιχο εργαλείο **Point to Raster/Polyline to** Raster/Polygon to Raster. Εναλλακτικά μπορεί να χρησιμοποιηθεί απευθείας το εργαλείο **Feature to Raster**.

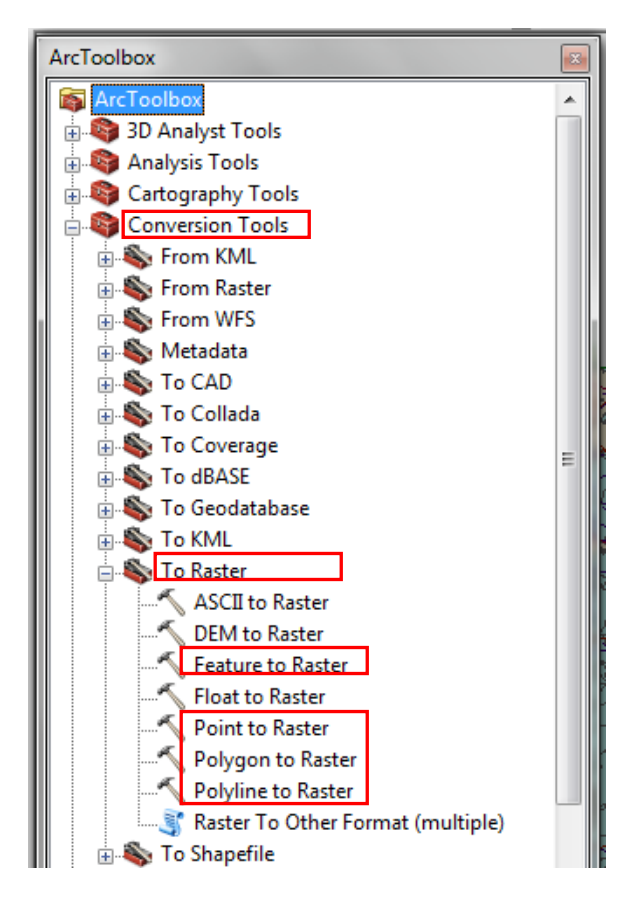

**Εικόνα 12.2.2-1:** Μετατροπή διανυσματικών δεδομένων σε ψηφιδωτά μέσω ArcToolbox.

Για κάθε επίπεδο επιλέγεται αντίστοιχα το *input feature*, καθώς και το πεδίο βάσει του οποίου θα γίνει η μετατροπή σε ψηφιδωτό. Δίνεται το όνομα του νέου raster καθώς και το φάκελο αποθήκευσής του. Τέλος το μέγεθος του φατνίου κάθε ψηφιδωτού είναι **cell size 20**. Πατώντας **ΟΚ** ολοκληρώνεται η διαδικασία και προκύπτει το νέο ψηφιδωτό.

Τα πεδία που θα χρησιμοποιήσετε είναι τα ακόλουθα

- faults RIGMATA\_ID
- streams DRAINAGE\_ID
- geol suit suit
- springs CODE
- land use Use Type

Σε ψηφιδωτά θα μετατραπούν και τα ακόλουθα επίπεδα:

- coast line
- roads\_A
- roads\_O
- · oikismoi milos

Στη συνέχεια θα παρουσιαστεί η διαδικασία μετατροπής ενός διανυσματικού επιπέδου με χρήση του εργαλείου **Feature to Raster.** Ομοίως θα μετατραπούν και τα υπόλοιπα επίπεδα.

Πριν την έναρξη της διαδικασίας υπάρχει η δυνατότητα ορισμού κάποιων παραμέτρων μέσω του μενού Geoprocessing/Environments, ;όπως το σημείο αποθήκευσης των νέων ψηφιδωτών, το προβολικό σύστημα, το μέγεθος του φατνίου καθώς και τα όρια του ψηφιδωτού. Εναλλακτικά ο χρήστης έχει πρόσβαση ςτο **Environments** μζςα από το εκάςτοτε εργαλείο του **ArcToolbox** που χρησιμοποιεί.

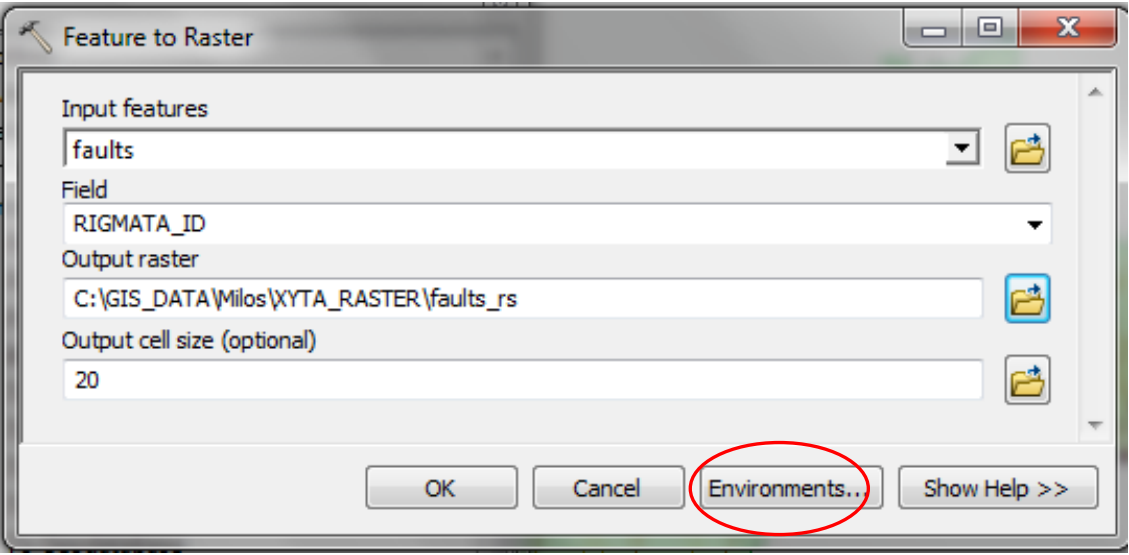

*Εικόνα 12.2.2-2: Feature to Raster.*

#### «ΣΧΕΔΙΑΣΜΟΣ ΕΚΠΑΙΔΕΥΤΙΚΟΥ ΠΡΟΓΡΑΜΜΑΤΟΣ ΣΤΙΣ ΓΕΩΕΠΙΣΤΗΜΕΣ» Δ.Π.Μ.Σ. ΓΕΩΠΛΗΡΟΦΟΡΙΚΗ

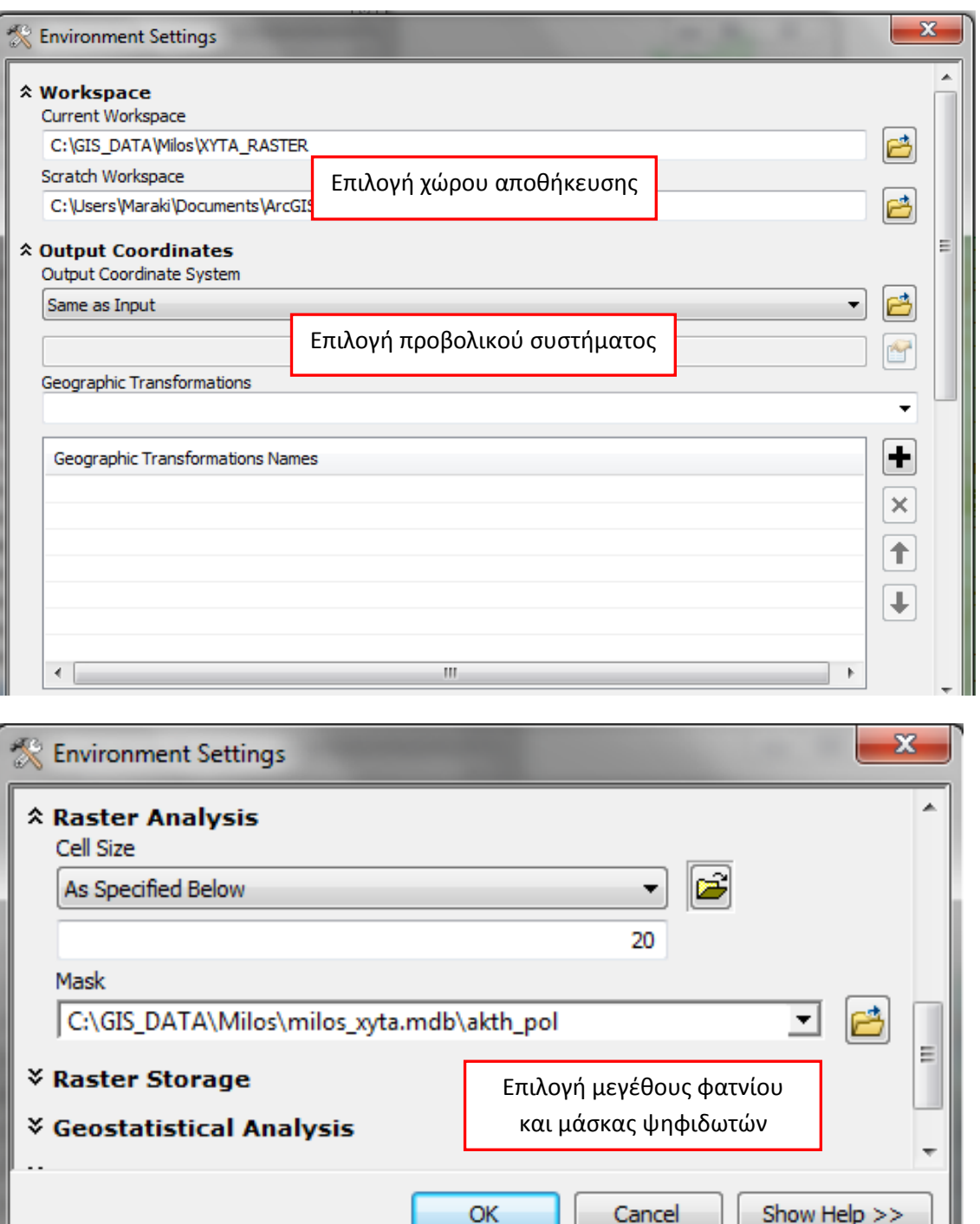

*Εικόνα 12.2.2-3: Επιλογζσ του Environment Settings.*

Επικυρώνοντας όλες τις επιλογές με OK ολοκληρώνεται η διαδικασία και προκύπτει το νέο ψηφιδωτό των ρηγμάτων με ονομασία faults\_rs.

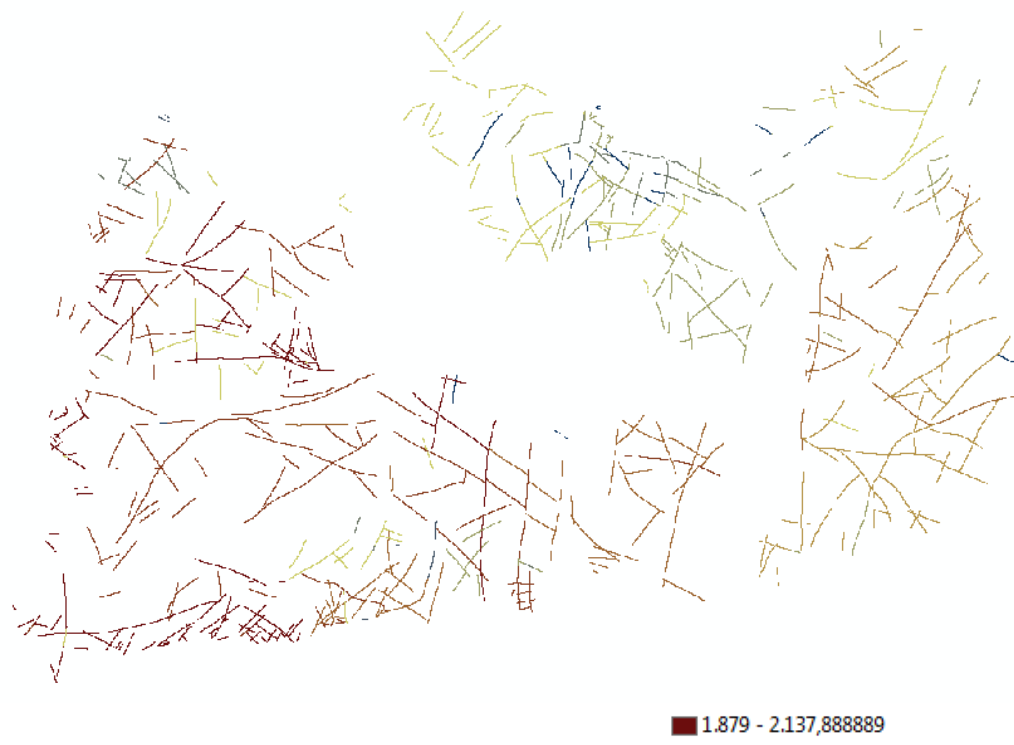

| 1.879 - 2.137,888889                |
|-------------------------------------|
| 2.137,88889 - 2.396,777778          |
| 2.396.777779 - 2.655.666667         |
| 2.655,666668 - 2.914,555556         |
| $\Box$ 2.914,555557 - 3.173,444444  |
| 3.173,444445 - 3.432,333333         |
| 3.432,333334 - 3.691,222222         |
| $3.691,222223 - 3.950,111111$       |
| $\blacksquare$ 3.950.111112 - 4.209 |

*Εικόνα 12.2.2-4: Ψηφιδωτό ρηγμάτων.* 

Η ίδια διαδικασία ακολουθείται για την δημιουργία και των υπόλοιπων ψηφιδωτών.

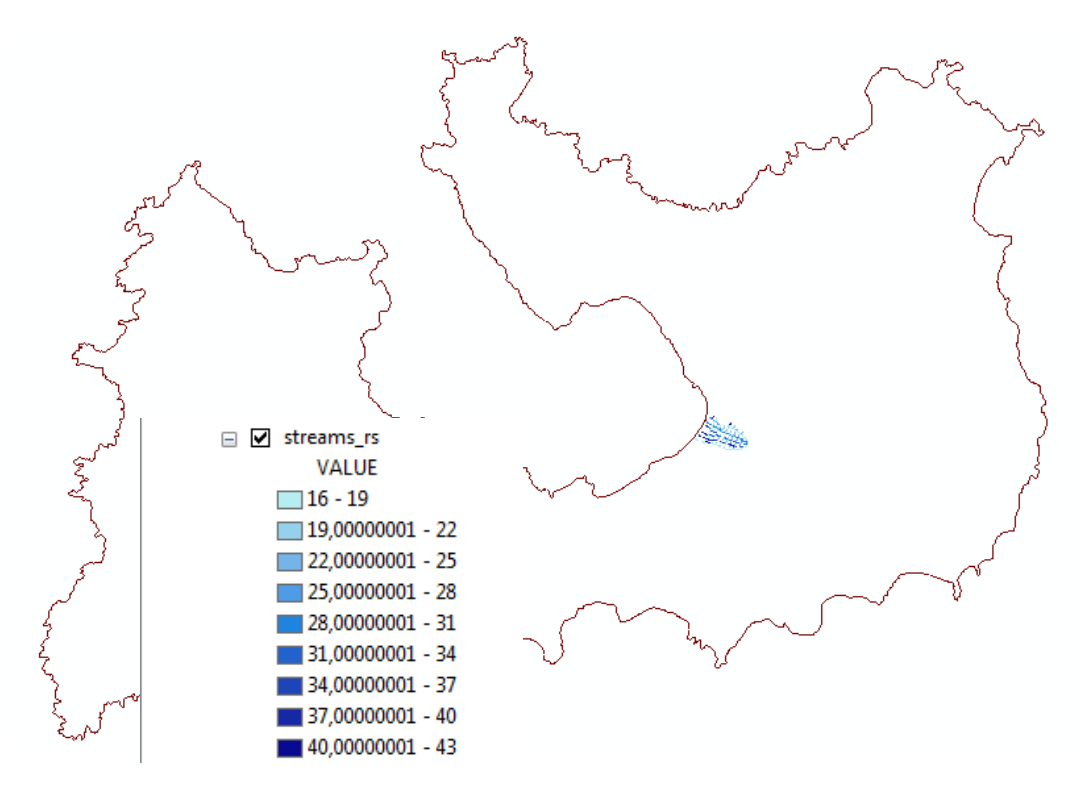

*Εικόνα 12.2.2-5: Ψηφιδωτό ρεμάτων.* 

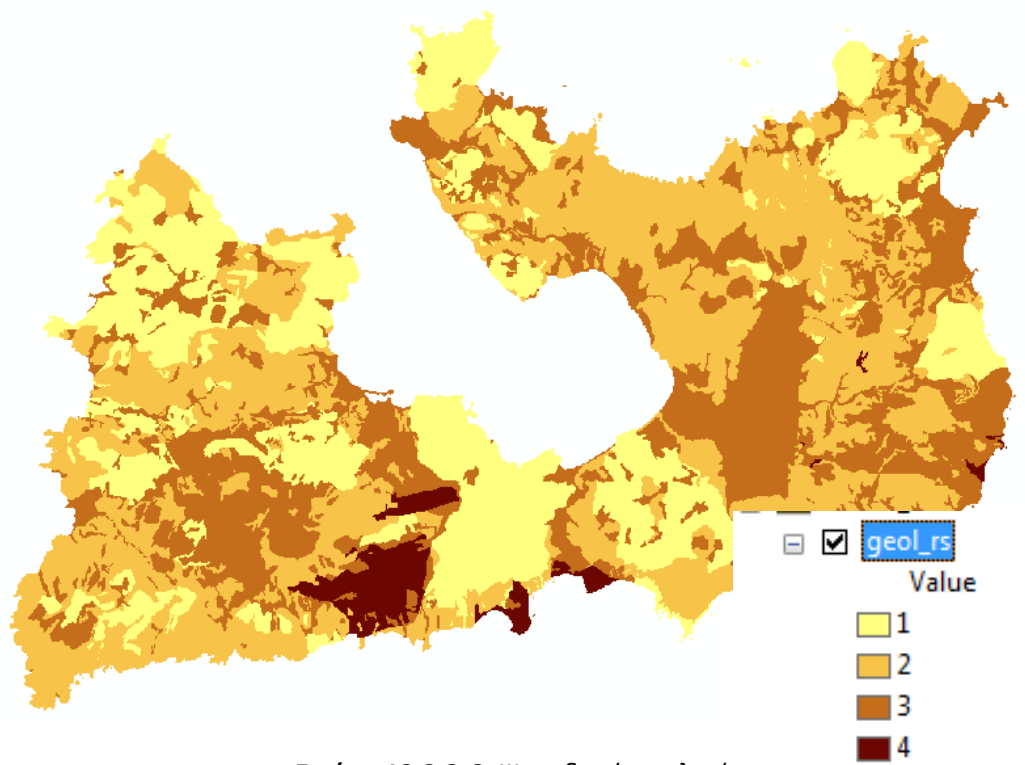

*Εικόνα 12.2.2-6: Ψθφιδωτό γεωλογίασ.*

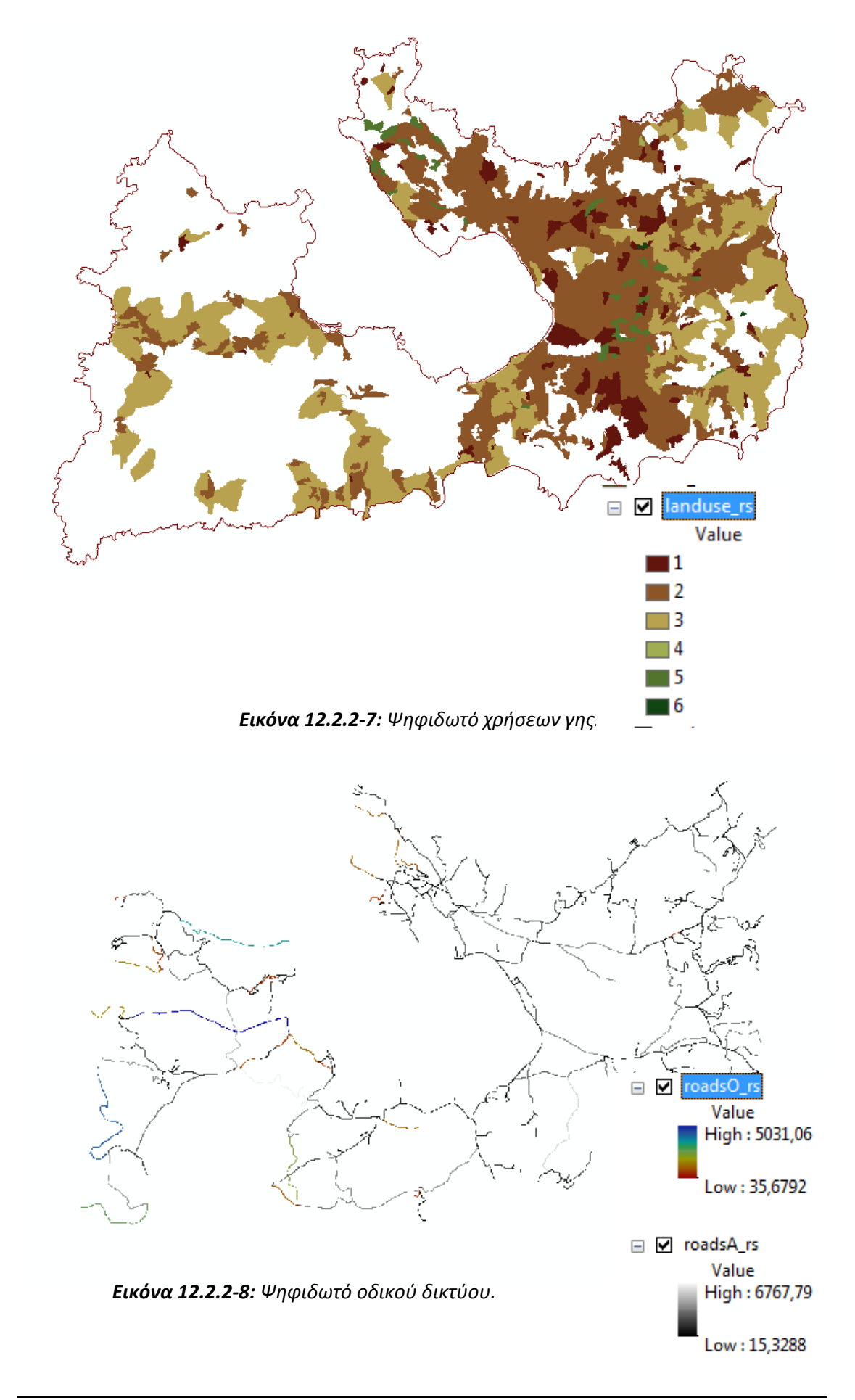

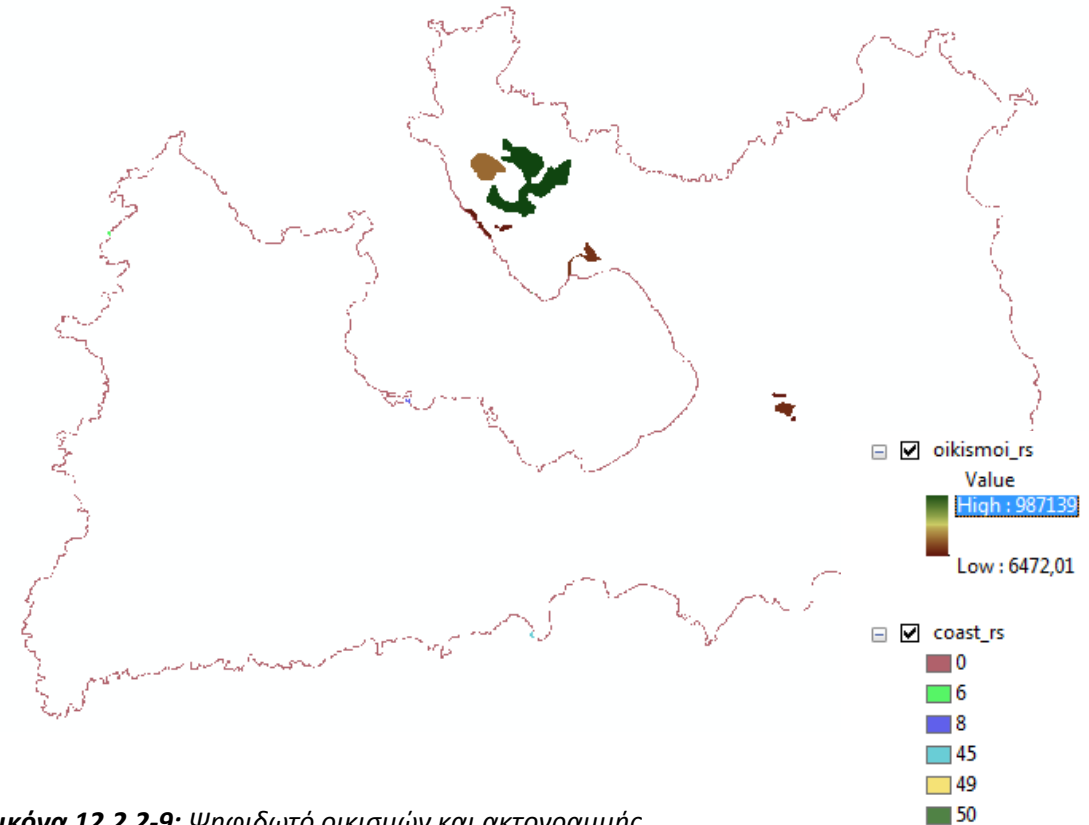

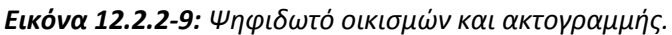

Το τελευταίο ψηφιδωτό που θα δημιουργηθεί θα είναι αυτό των κλίσεων. Αυτό θα προκύψει από το **TIN** της Μήλου. Αρχικά από τον **ArcToolbox** θα χρησιμοποιήσετε την εργαλειοθήκη 3D Analyst Tools\Conversion θα χρησιμοποιήσετε το εργαλείο **TIN Management\TIN to Raster** ώστε να μετατρέψετε το TIN σε raster.

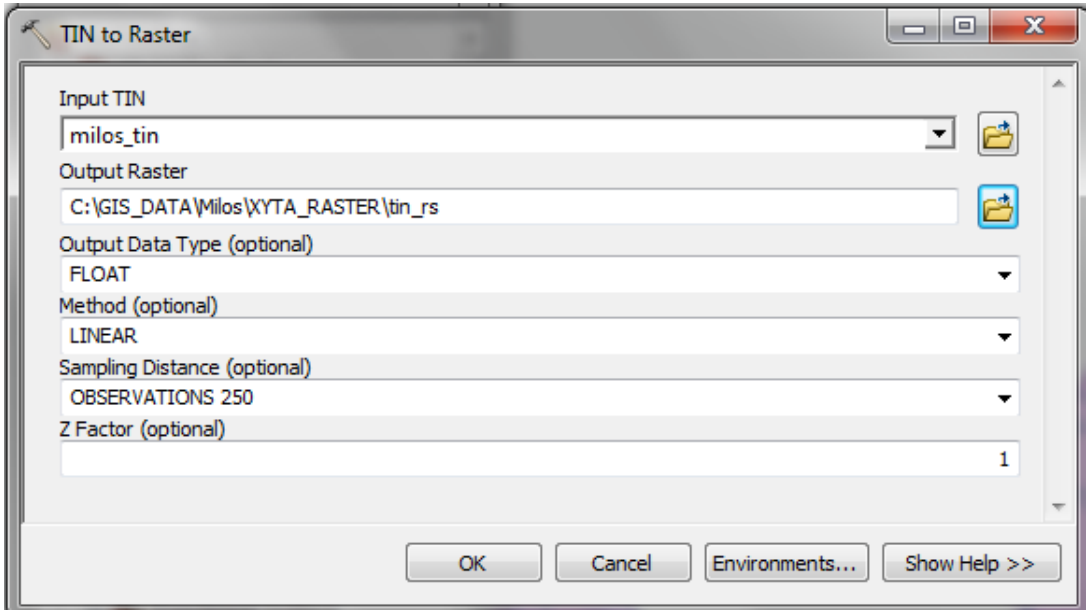

*Εικόνα 12.2.2-10: Tin to Raster.*

 $\Box$  52

Στη συνέχεια πάλι από την εργαλειοθήκη 3D Analyst Tools\Raster Surface επιλέγεται το εργαλείο Slope και συμπληρώνεται η εικόνα όπως παρακάτω. Η διαδικασία ολοκληρώνεται πατώντας ΟΚ.

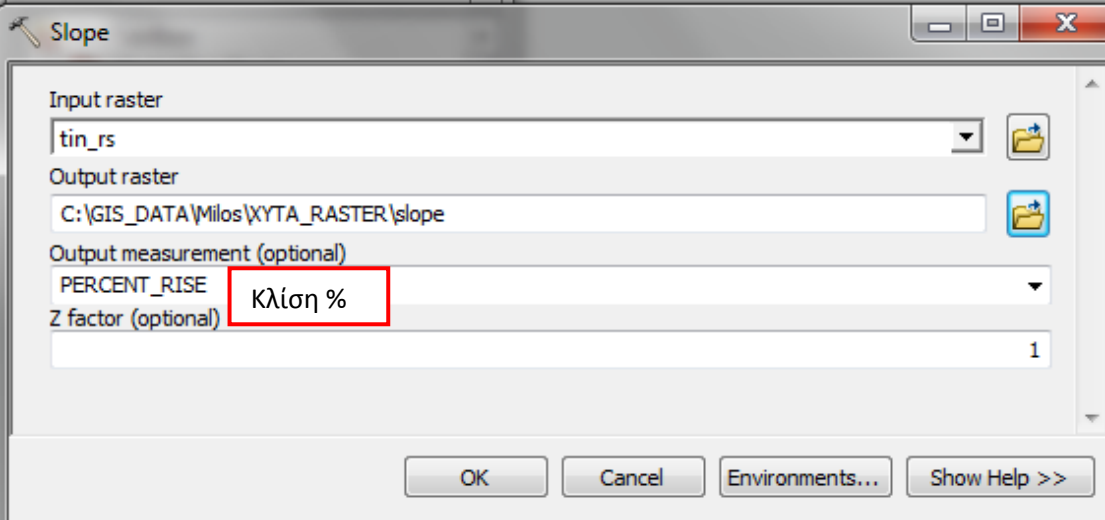

*Εικόνα 12.2.2-11: Δθμιουργία κλίςεων.*

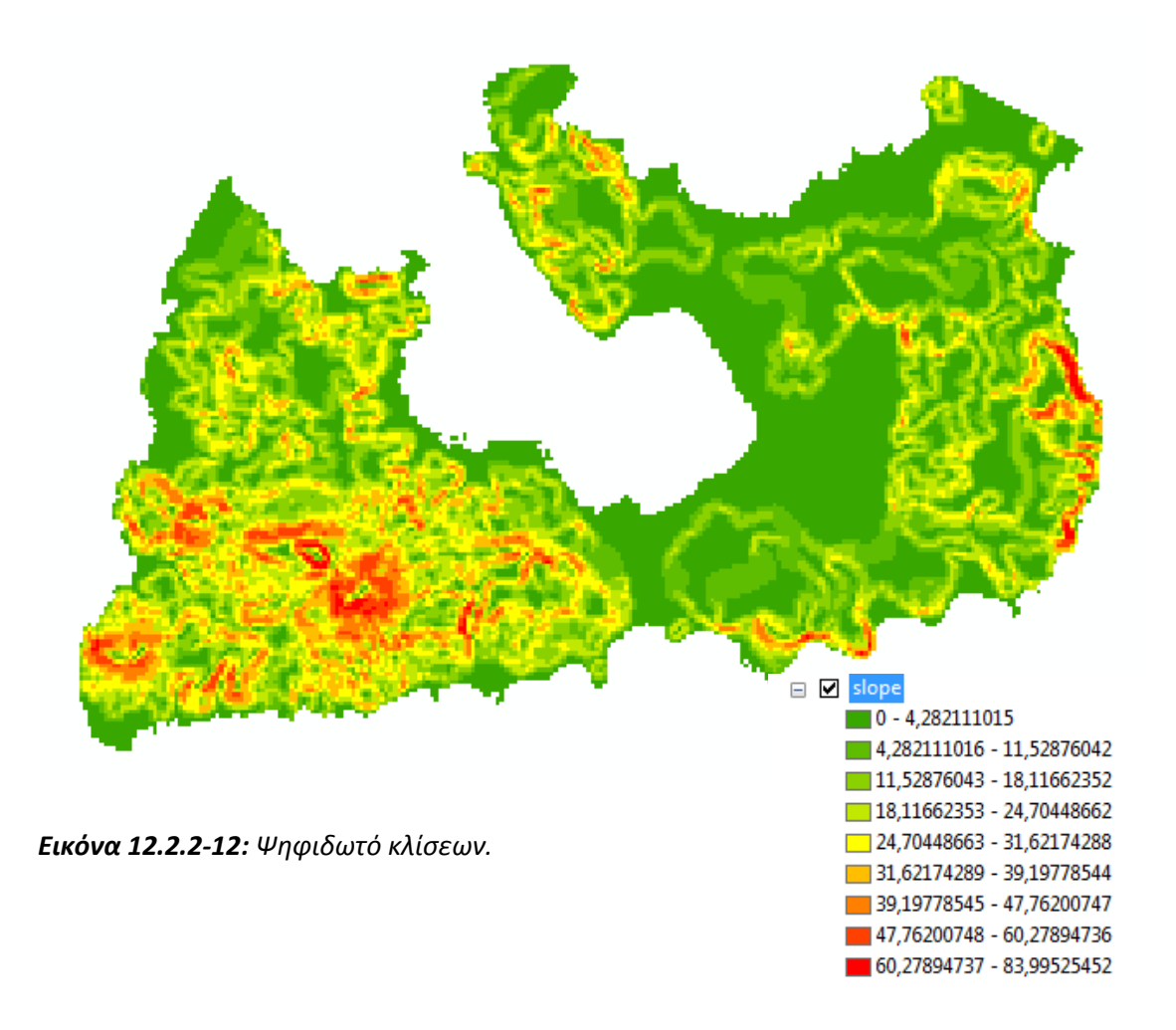

## **12.2.3** Ανάλυση δεδομένων

Για την εφαρμογή της πολυκριτηριακής ανάλυσης απαιτείται η απόδοση βαρών σε κάθε μία από τις βασικές ομάδες κριτηρίων.

Η μέθοδος που θα χρησιμοποιηθεί είναι αυτή των δυαδικών συγκρίσεων (pairwise comparison) η οποία έχει αναλυθεί σε προηγούμενο κεφάλαιο. Για την εφαρμογή της μεθόδου θα θεωρηθεί ότι τα **περιβαλλοντικά κριτήρια είναι πολύ ςπουδαιότερα από τα χωροταξικά**, **τα γεωλογικά είναι περίπου ζωσ ζντονα πιο σπουδαία από τα περιβαλλοντικά** και τέλος πολύ ως εξαιρετικά πολύ **ςπουδαιότερα από τα χωροταξικά**.

Για κάθε υποκριτήριο θα θεωρηθεί ότι η συμμετοχή του, με άλλα λόγια το βάρος του, ακολουθεί την παρακάτω αξιολόγηση (πίνακας 12.2.3-1):

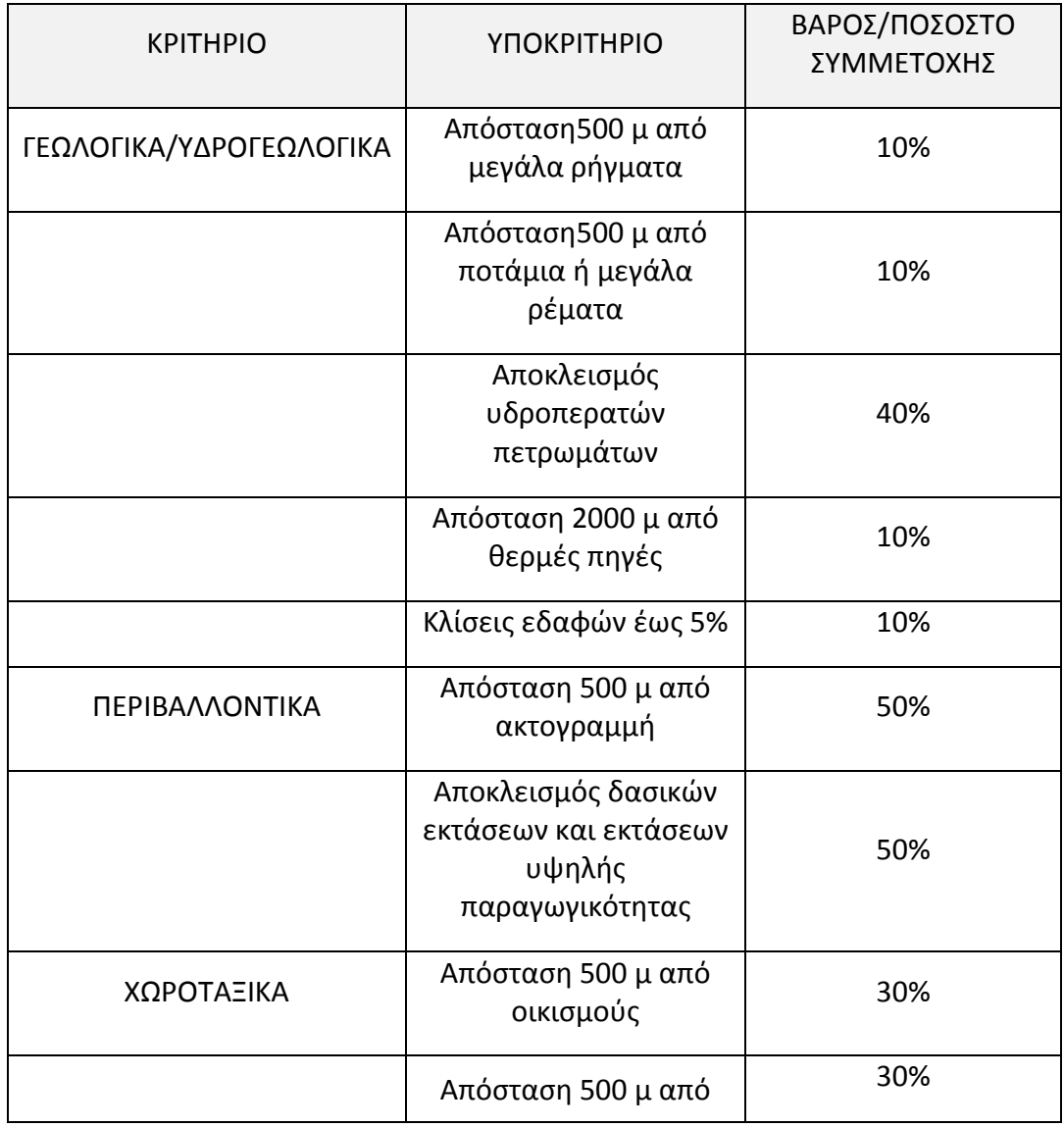

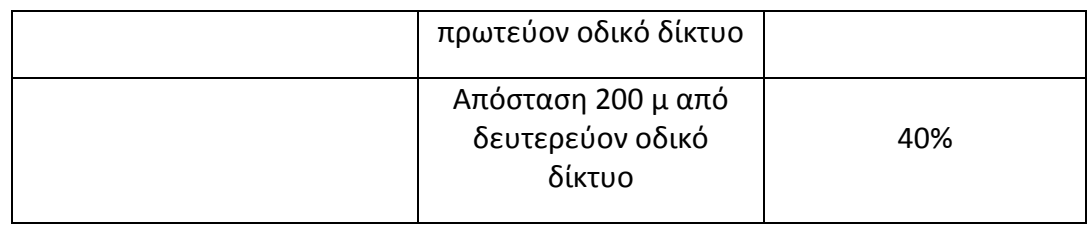

**Πίνακας 12.2.3-1:** Αξιολόγηση κριτηρίων

#### **Αξιολόγηση υποκριτηρίων**

Κατά την πολυκριτηριακή ανάλυση εξετάζονται εναλλακτικά σενάρια τα οποία μπορούν να δώσουν την επιθυμητή λύση στο πρόβλημα. Τα σενάρια αυτά δημιουργούνται από την αξιολόγηση των κριτηρίων, η οποία γίνεται με τέτοιο τρόπο ώστε να τηρούνται όλες οι απαραίτητες προϋποθέσεις που τίθενται είτε από τον χρήστη, είτε από την νομοθεσία. Για την διαδικασία της αξιολόγησης θα χρησιμοποιηθεί πενταβάθμια (0-5) κλίμακα με το μεγαλύτερο βαθμό (5) να υποδηλώνει την καλύτερη βαθμολογία και αντίστοιχα το μικρότερο βαθμό (0) να υποδηλώνει την χειρότερη βαθμολογία.

Η αξιολόγηση των κριτηρίων και υποκριτηρίων για την επίλυση της συγκεκριμένης χωροθέτησης θα είναι η ακόλουθη:

- Γεωλογικά-Υδρογεωλογικά κριτήρια
	- o Απόσταση από μεγάλα ρήγματα

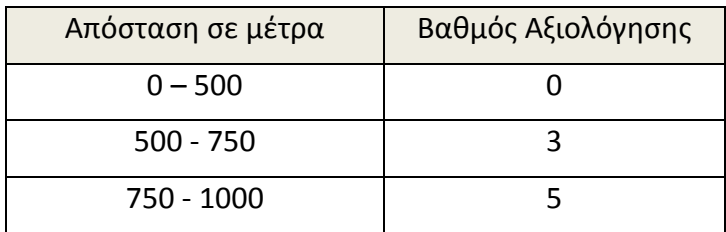

o Aπόσταση από ποτάμια ή μεγάλα ρέματα

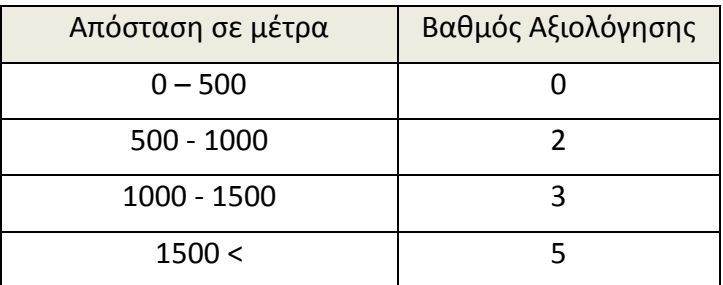

o Αποκλεισμός υδροπερατών πετρωμάτων

Η Υδροπερατότητα των γεωλογικών σχηματισμών θα καθοριστεί από την καταλληλότητα τους (suit). Πιο αναλυτικά η τιμή 1αντιστοιχεί στα υδροπερατά πετρώματα, η τιμή 2 στα μερικώς υδροπερατά, η τιμή 3 στα μερικώς αδιαπέρατα και η τιμή 4 στα αδιαπέρατα. Επομένως η αξιολόγηση των κριτηρίων είναι η ακόλουθη:

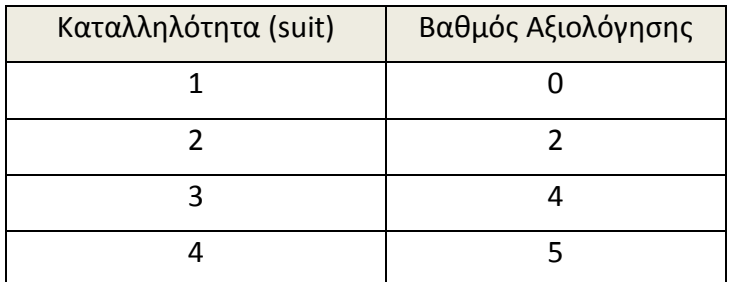

ο Απόσταση από Θερμές πηγές

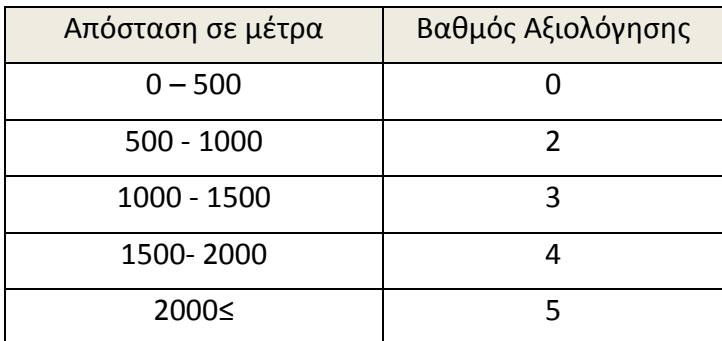

ο Κλίσεις εδάφους

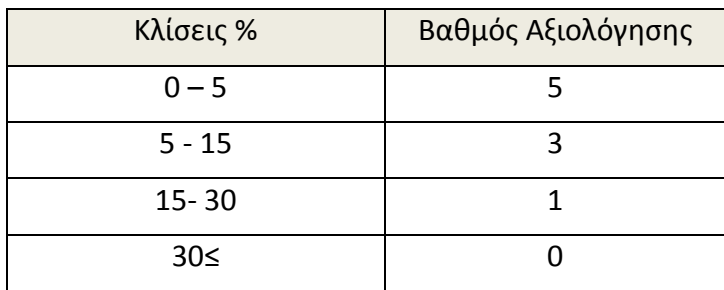

- Περιβαλλοντικά κριτήρια
	- o Απόσταση από ακτογραμμή

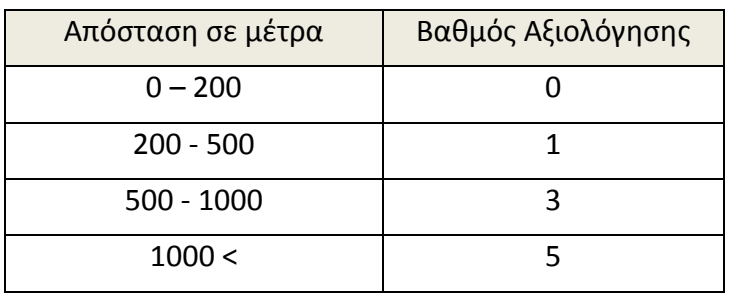

o Αποκλεισμός δασικών εκτάσεων και εκτάσεων υψηλής

παραγωγικότητας. Βαθμολόγηση των υπόλοιπων κατηγοριών

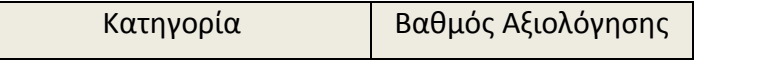

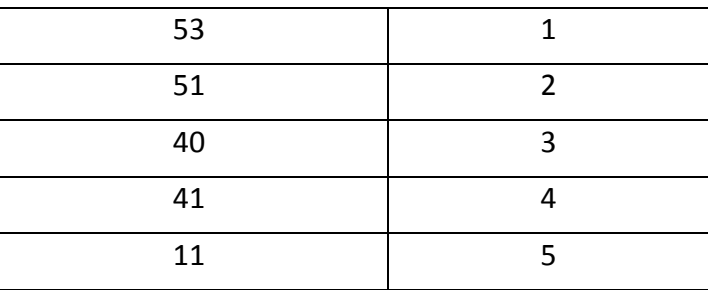

- Χωροταξικά κριτήρια
	- ο Απόσταση από οικισμούς

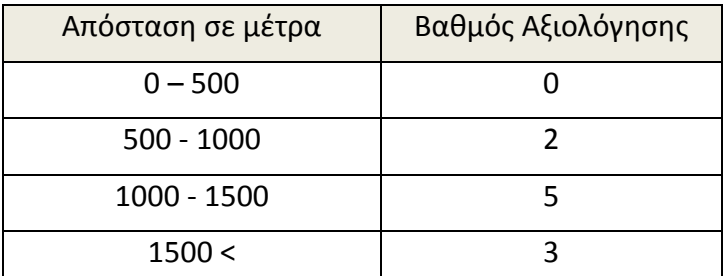

*Σημείωση*: Οι αποστάσεις άνω των 1000 μέτρων λαμβάνουν μικρή βαθμολογία διότι κατά την απομάκρυνση από το υφιστάμενο οδικό δίκτυο των οικισμών αυξάνει το παράγοντα κόστους, τόσο αναφορικά με την μεταφορά των απορριμμάτων όσο και με την κατασκευή οδικού δικτύου που θα ενώνει την περιοχή με το υφιστάμενο δίκτυο, με αποτέλεσμα να κρίνεται ασύμφορο.

ο Απόσταση από πρωτεύον οδικό δίκτυο

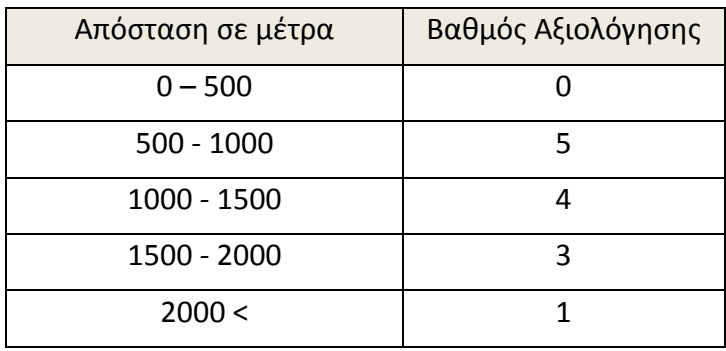

o Απόσταση από δευτερεύον οδικό δίκτυο

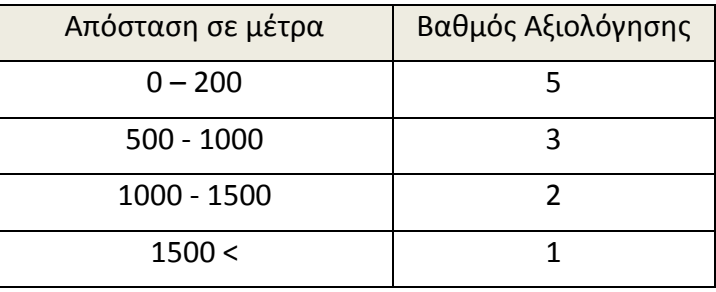

*Σημείωση:* Παρατηρείται ότι είναι επιθυμητό οι αποστάσεις της περιοχής χωροθέτησης να είναι μακριά από το πρωτεύον οδικό δίκτυο, αλλά ταυτόχρονα κοντά στο δευτερεύον οδικό δίκτυο για την μείωση του κόστους μεταφοράς αλλά και κατασκευής οδικού δικτύου που θα ενώνει την περιοχή με το υφιστάμενο δίκτυο.

# **12.2.4** Δημιουργία ζωνών απόστασης

Μετά την δημιουργία των πρωτογενών ψηφιδωτών δεδομένων ακολουθεί η παραγωγή των ψηφιδωτών που αντιστοιχούν στις συγκεκριμένες ιδιότητες που

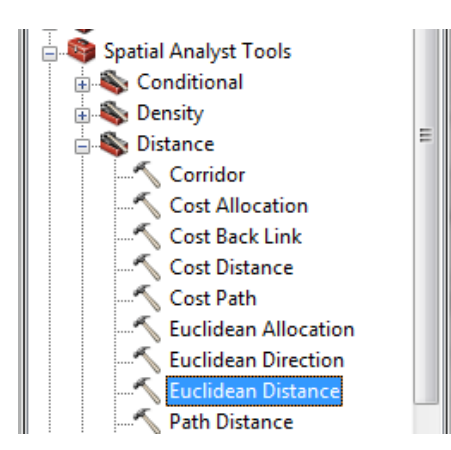

πρέπει να πληρούν τα υποκριτήρια, ώστε να προκύψει η κατάλληλη προς χωροθέτηση περιοχή. Συγκεκριμένα θα δημιουργηθούν όλα τα υποκριτήρια που σχετίζονται με συγκεκριμένες αποστάσεις όπως αυτές έχουν οριστεί παραπάνω.

*Εικόνα 12.2.4-1: Euclidean Distance.*

Για την δημιουργία των ζωνών αποστάσεως θα χρησιμοποιηθεί το εργαλείο **Euclidean Distance** από την εργαλειοθήκη Spatial Analyst Tools\Distance που βρίςκεται ςτον **ArcToolbox**.

Τα ψηφιδωτά που θα χρησιμοποιηθούν είναι τα ακόλουθα:

- Faults rs
- Springs rs
- Streams rs
- Coast\_rs
- RoadsA\_rs
- RoadsO\_rs
- Oikismoi\_rs

Η οθόνη του εργαλείου Euclidian Distance συμπληρώνεται όπως παρακάτω. Τα νέα ψηφιδωτά αποθηκεύονται στο φάκελο XYTA\_RASTER\_APOSTASEIS.

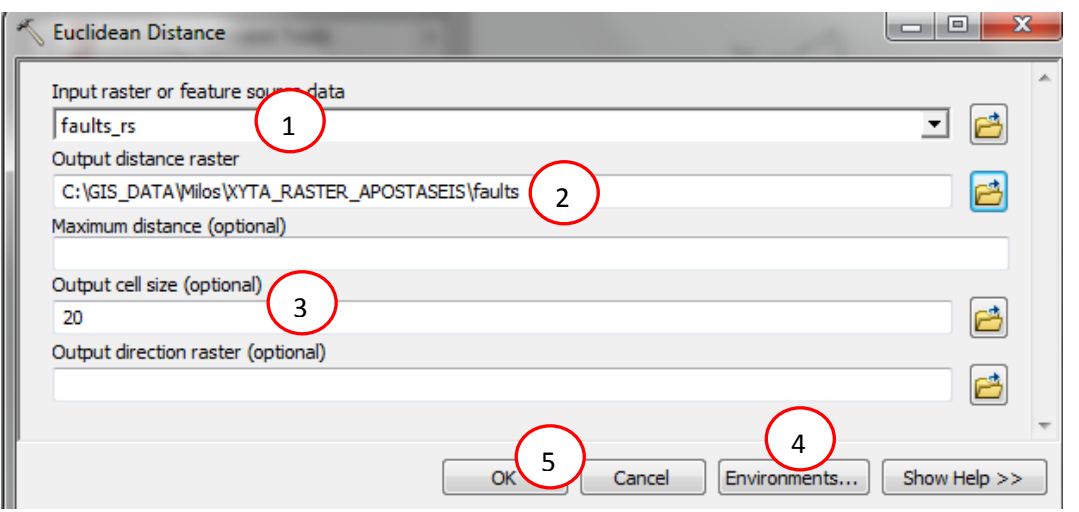

*Εικόνα 12.2.4-2: Επιλογζσ εργαλείου Euclidean Distance.*

**Προσοχή**: Ενδέχεται να χρειάζεται να ορίσετε ξανά τις επιλογές στο **Environments (βιμα 4).**

Με την ολοκλήρωση της διαδικασίας προκύπτει το παρακάτω ψηφιδωτό. Παρατηρείται ότι τα όρια του ψηφιδωτού εκτείνονται ακριβώς στα όρια του πολυγωνικού επιπέδου της Μήλου, όπως ακριβώς έχει οριστεί από τη μάσκα (**mask**).

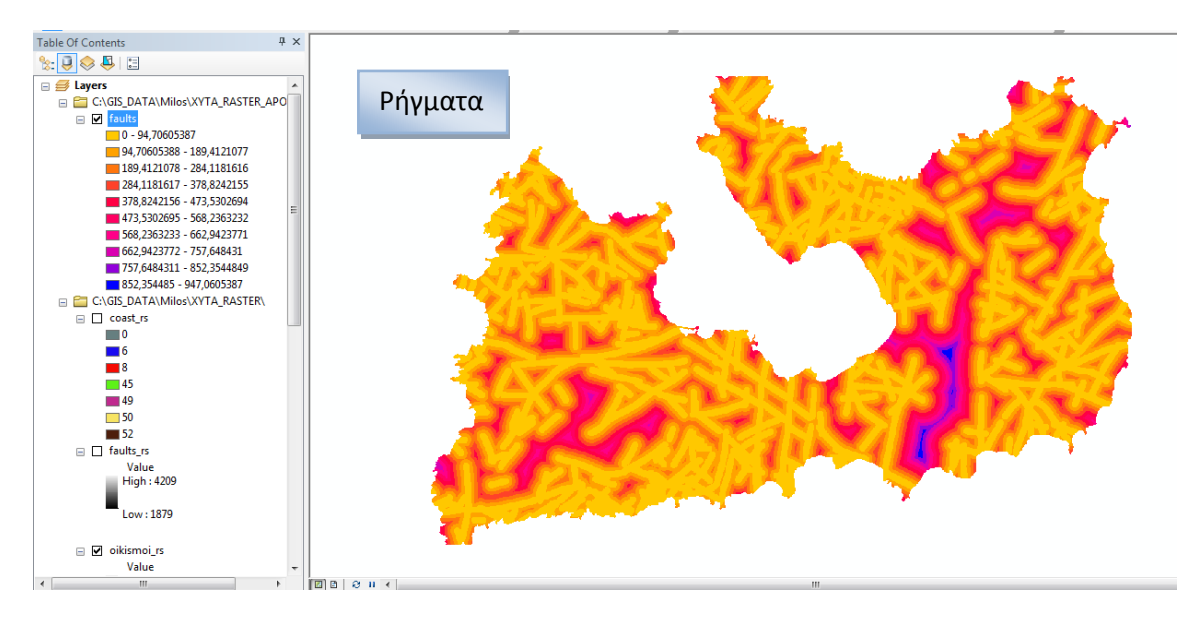

*Εικόνα 12.2.4-3: Ψηφιδωτό ρηγμάτων.* 

Η ίδια διαδικασία ακολουθείται και για τα υπόλοιπα ψηφιδωτά. Για καλύτερη διαχείριση του περιβάλλοντος εργασίας προτείνεται η απομάκρυνση των ψηφιδωτών που δεν χρησιμοποιούνται.

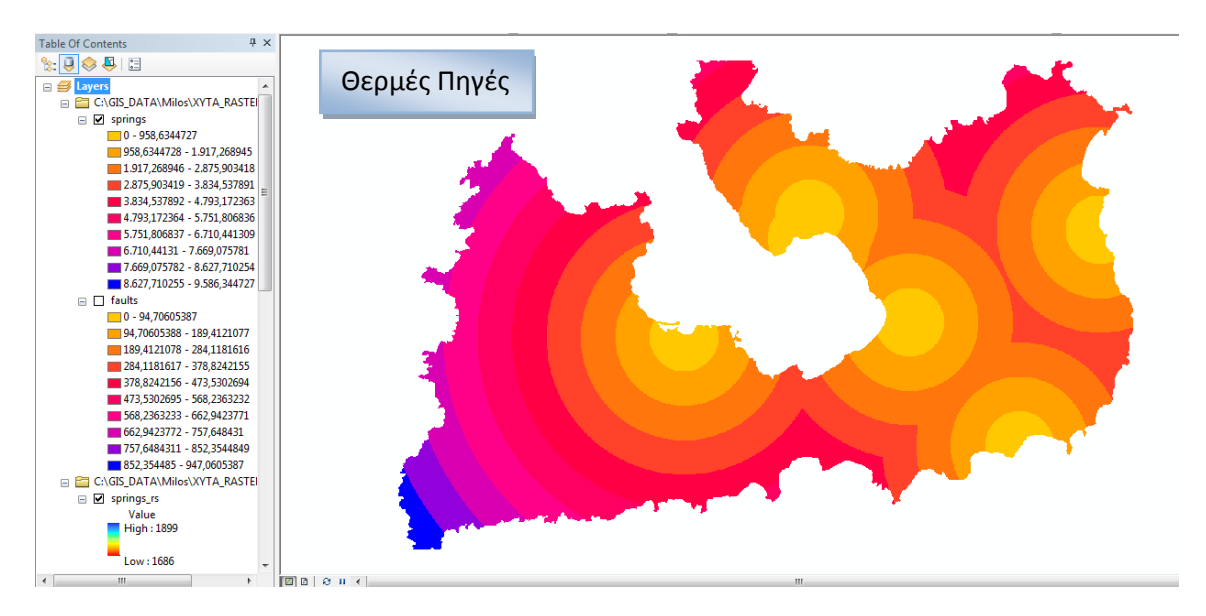

*Εικόνα 12.2.4-4: Ψηφιδωτό θερμών πηγών.* 

**Προσοχή**: Σε περίπτωση που το παραγόμενο ψηφιδωτό για κάποιο λόγο δεν είναι οτα όρια του πολυγώνου της Μήλου τότε στο **Environments/ Processing Extent/ Extent/ Same as Faults** γίνεται επιλογή άλλου ψηφιδωτού που έχει τα επιθυμητά όρια.

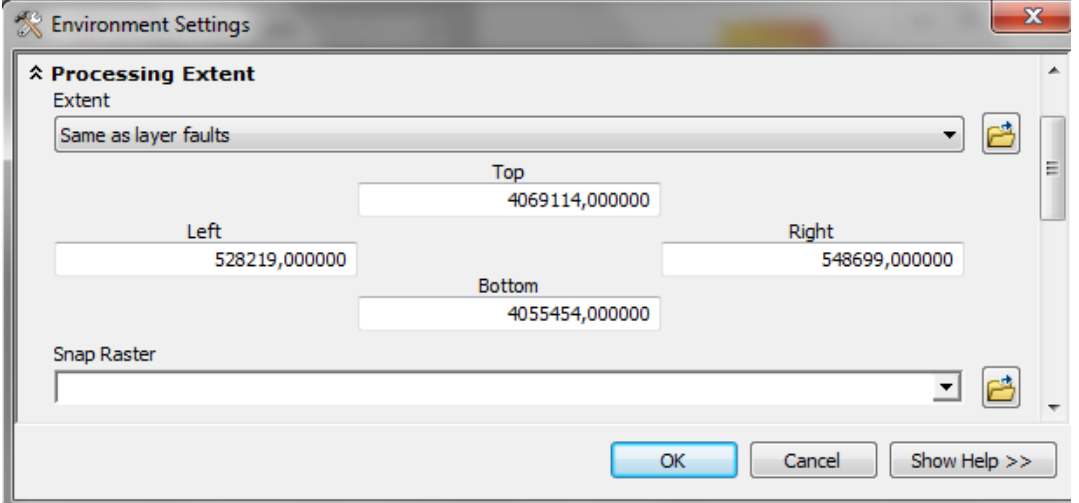

*Εικόνα 12.2.4-5: Επιλογζσ γεωγραφικϊν ορίων από Environment Settings.*
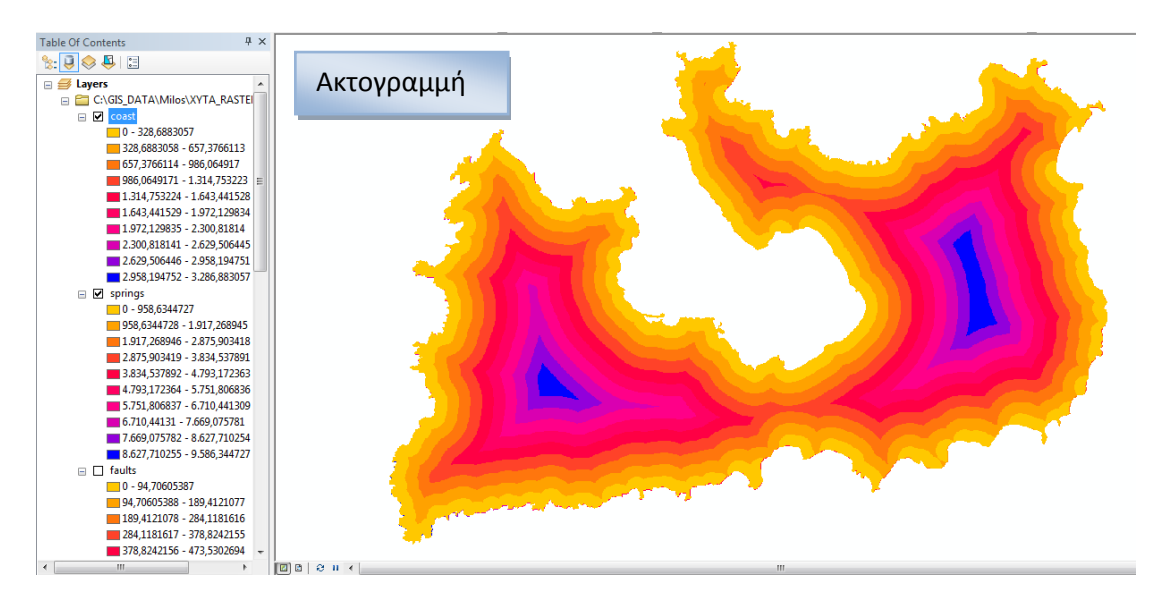

*Εικόνα 12.2.4-6: Ψηφιδωτό ακτογραμμής.* 

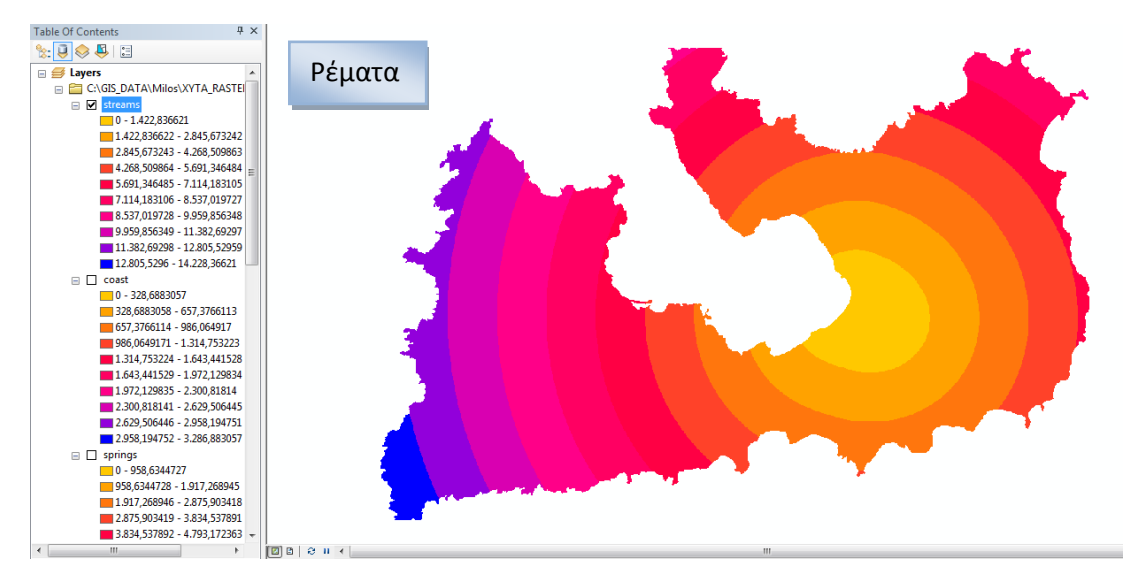

*Εικόνα 12.2.4-7: Ψηφιδωτό ρεμάτων.* 

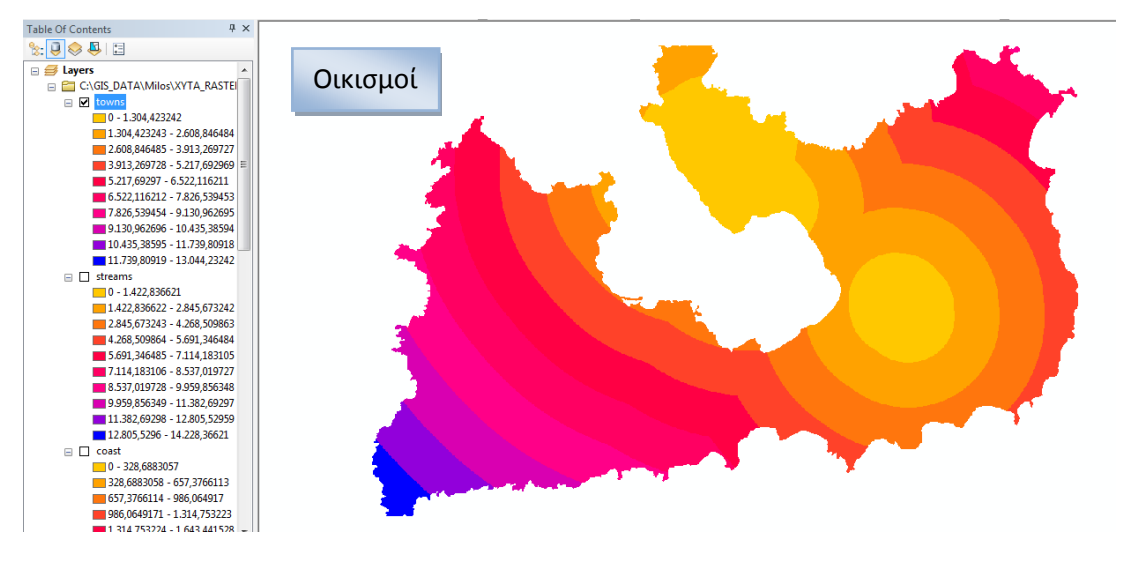

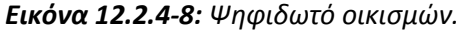

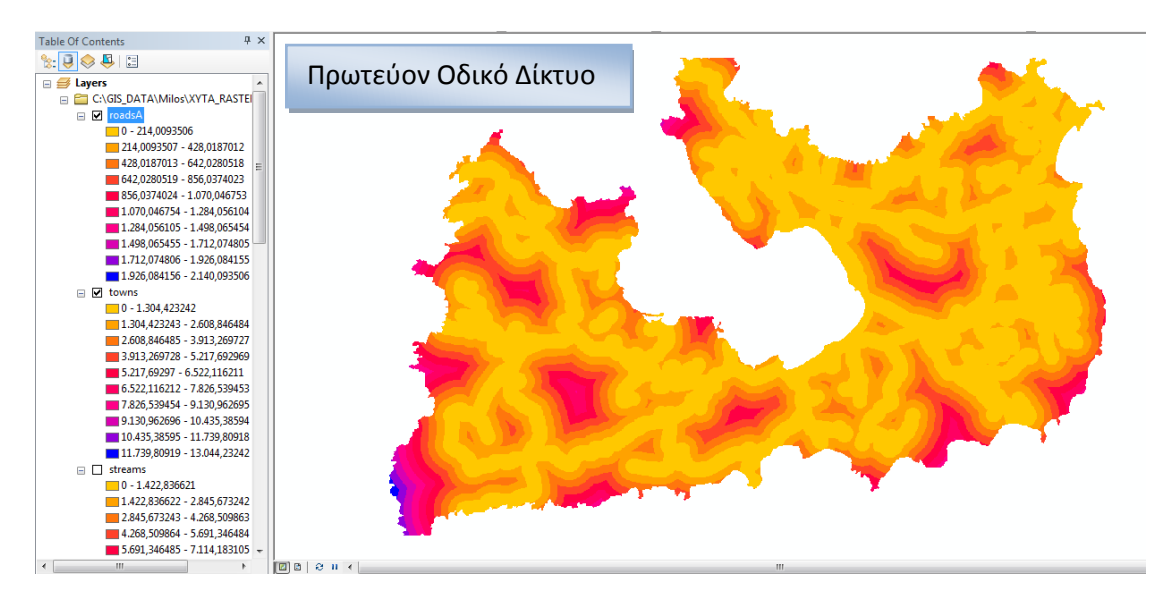

*Εικόνα 12.2.4-9: Ψηφιδωτό πρωτεύοντος οδικού δικτύου.* 

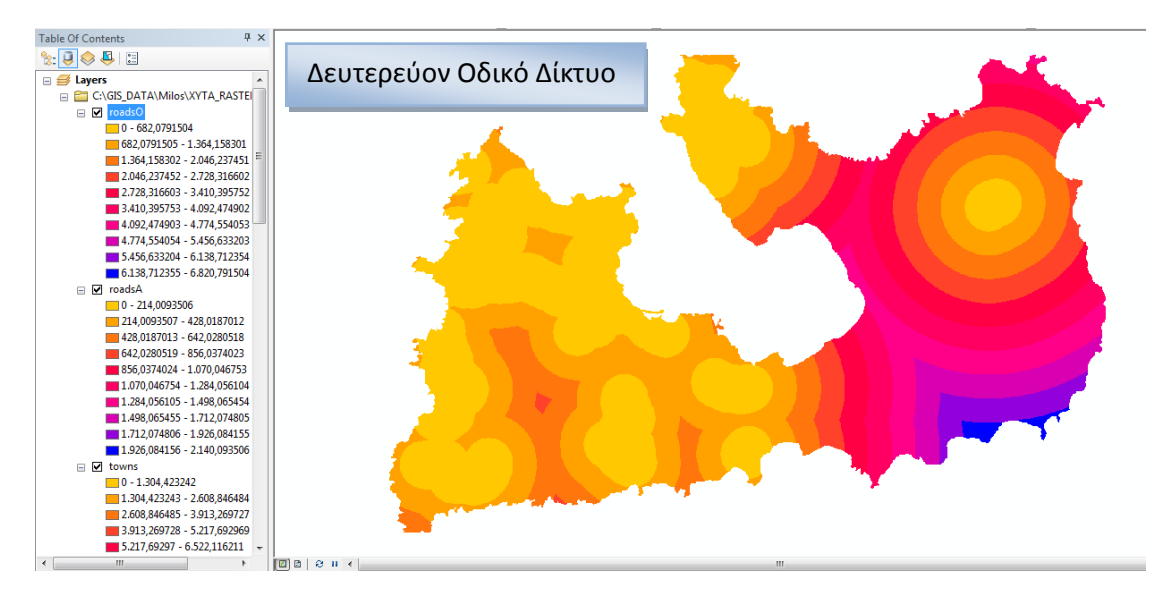

*Εικόνα 12.2.4-10: Ψηφιδωτό δευτερεύοντος οδικού δικτύου.* 

#### **12.2.5 Αξιολόγηςη υποκριτηρύων – Reclassify**

Η αξιολόγηση των κριτηρίων έχει πραγματοποιηθεί παραπάνω με την απόδοση των νέων βαθμών – τιμών σε κάθε απόσταση για το εκάστοτε υποκριτήριο. Τα ψηφιδωτά απόστασης θα επαναπροσδιοριστούν με νέες κλάσεις τιμών. Σε αυτές τις νέες κλάσεις θα αποδοθούν νέες τιμές που αντιστοιχούν στη βαθμολογία που τους έχει αποδοθεί, ώστε να μελετηθούν τα διάφορα σενάρια που έχουν δημιουργηθεί κατά την πολυκριτηριακή ανάλυση. Η διαδικασία που θα χρησιμοποιηθεί είναι αυτή του **Reclassify**.

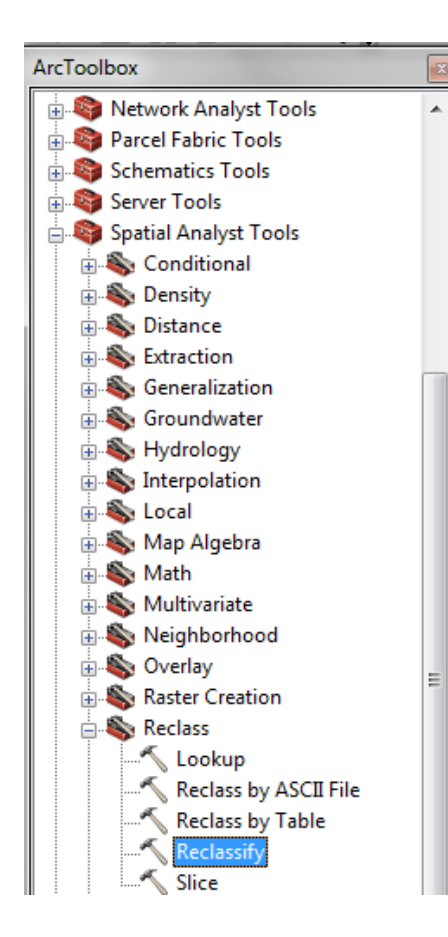

*Εικόνα 12.2.5-1: Reclassify.*

Από τον **ArcToolbox** και συγκεκριμένα την εργαλειοθήκη Spatial Analyst Tools/ Reclass θα χρησιμοποιηθεί το εργαλείο **Reclassify.** 

Αρχικά εισάγεται το input raster και στη συνέχεια **Classify**.

Στη συνέχεια στο **Classification** θα επιλεγούν τόσες κλάσεις όσες είναι απαραίτητες, εν προκειμένω 3 κλάσεις και εισάγονται οι νέες Break Values. Αυτόματα η μέθοδος αλλάζει σε **Manual**.

Στη συνέχεια εισάγονται νέες τιμές στο πεδίο New Values, σύμφωνα με την νέα βαθμολόγηση, όπως παρουσιάζεται στην παρακάτω εικόνα. Τέλος νέο ψηφιδωτό αποθηκεύεται στο φάκελο XYTA\_RASTER\_RECLASSIFY.

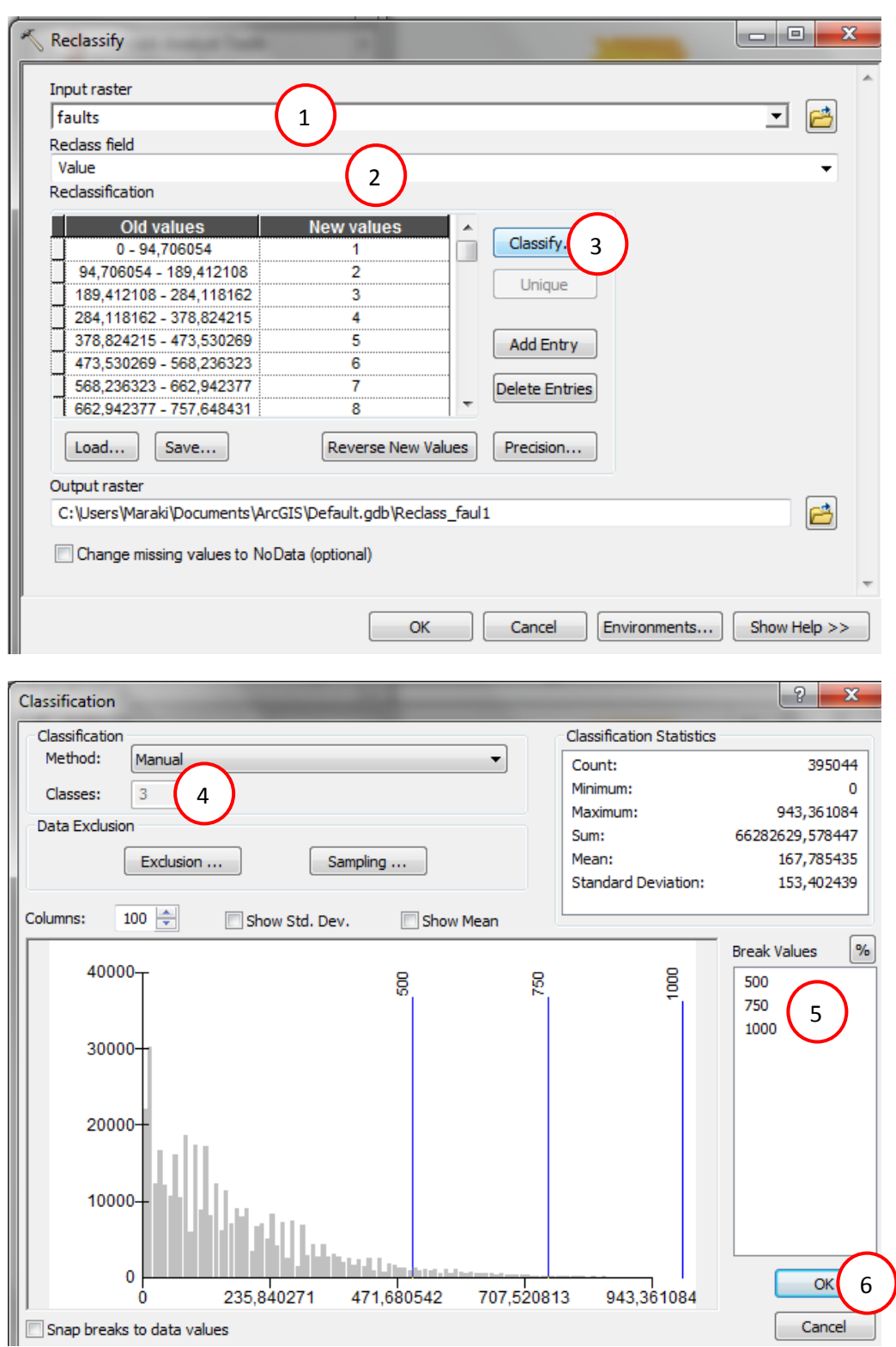

*Εικόνα 12.2.5-2: Επιλογζσ κλάςεων και νζων τιμϊν με χριςθ του εργαλείου Reclassify.*

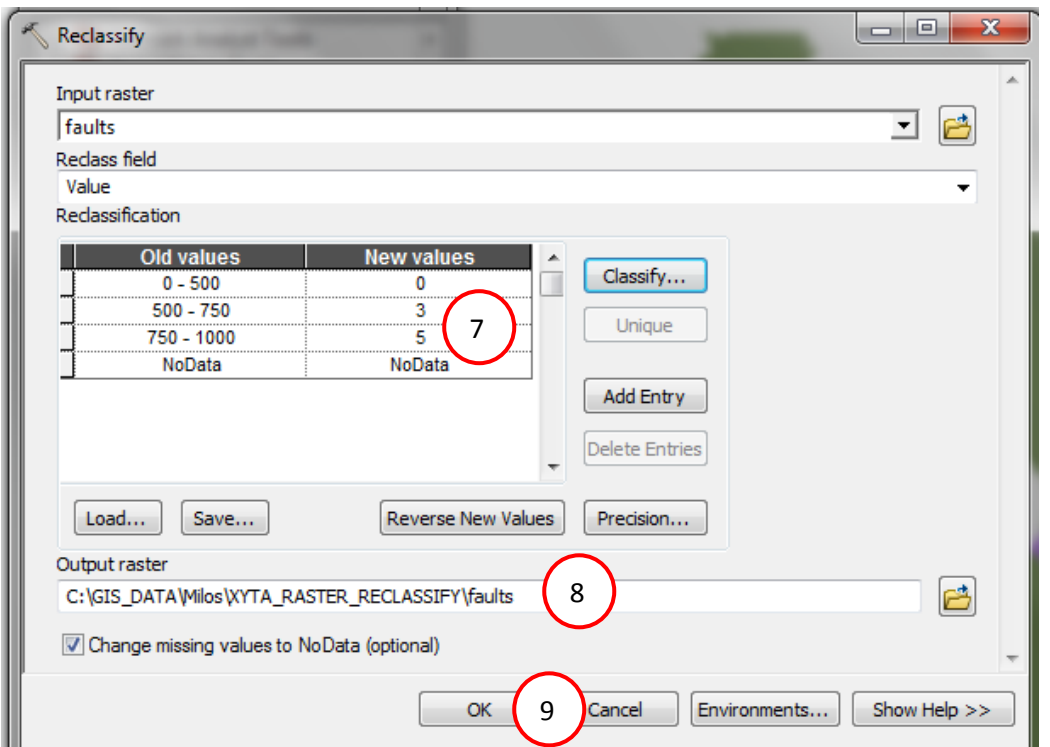

*Εικόνα 12.2.5-3: Ολοκλιρωςθ επιλογϊν Reclassify.*

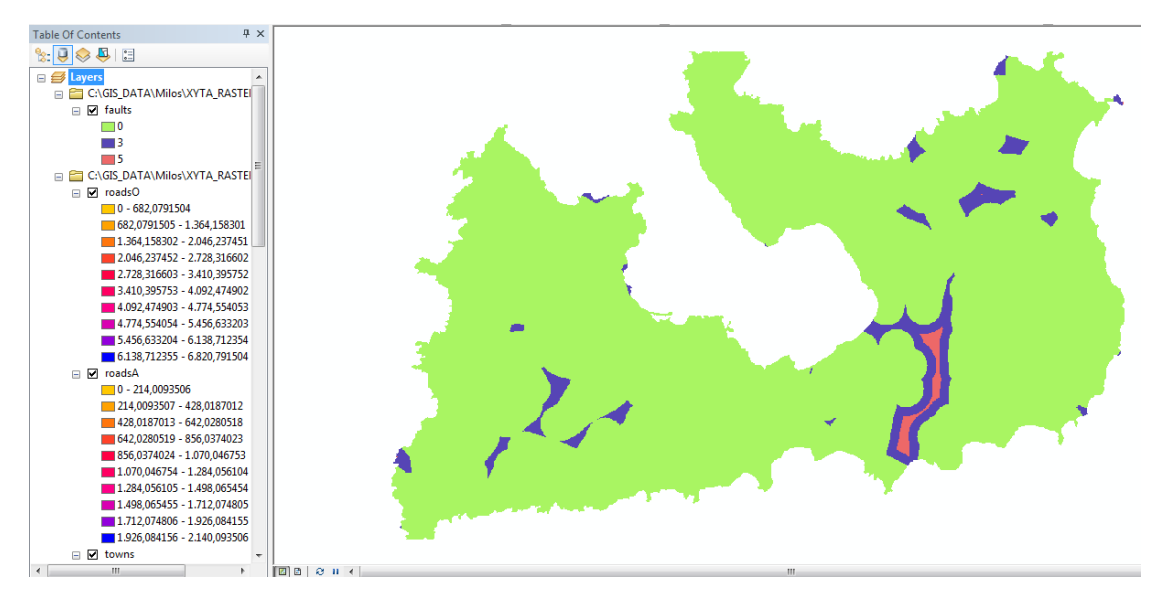

*Εικόνα 12.2.5-4: Νέο ψηφιδωτό ρηγμάτων.* 

Η διαδικασία αυτή ακολουθείται και για τα υπόλοιπα ψηφιδωτά που δημιουργήθηκαν χρησιμοποιώντας πάντα τις νέες τιμές που δόθηκαν πιο πάνω

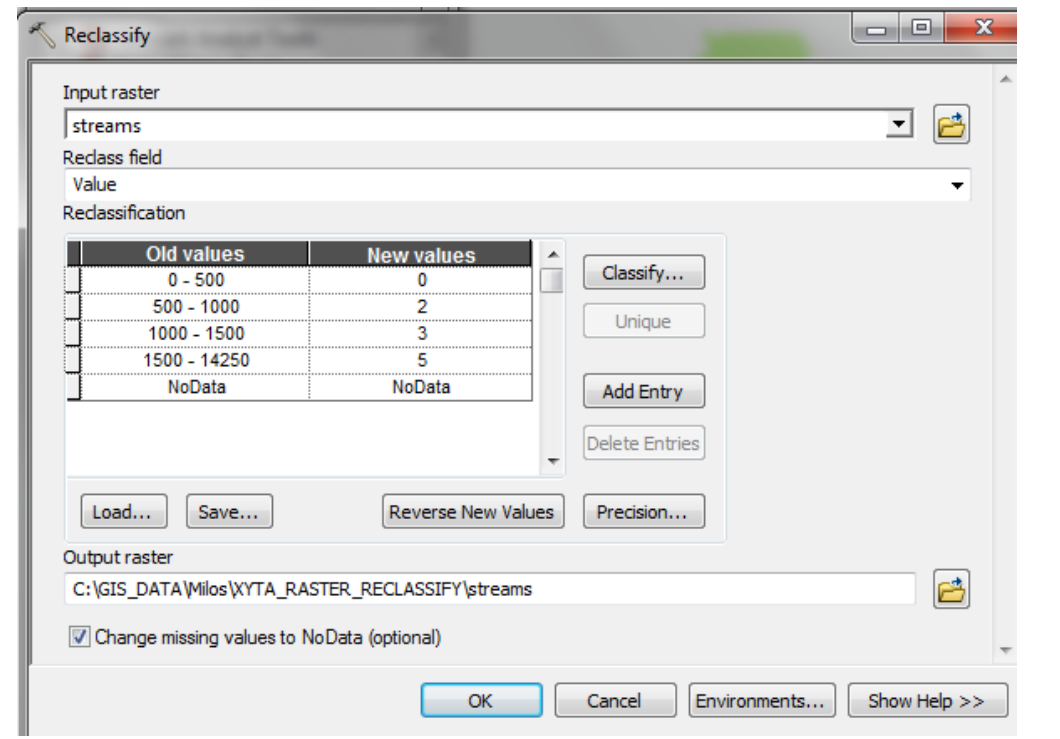

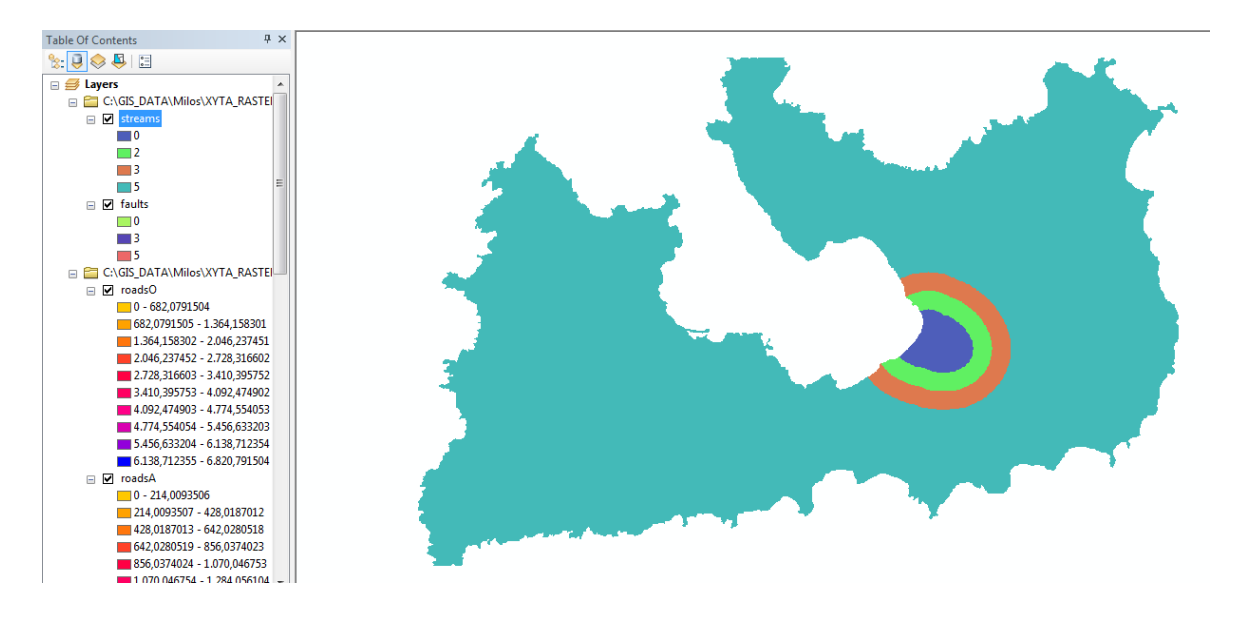

*Εικόνα 12.2.5-5: Επιλογές Reclassify και νέο ψηφιδωτό ρεμάτων.* 

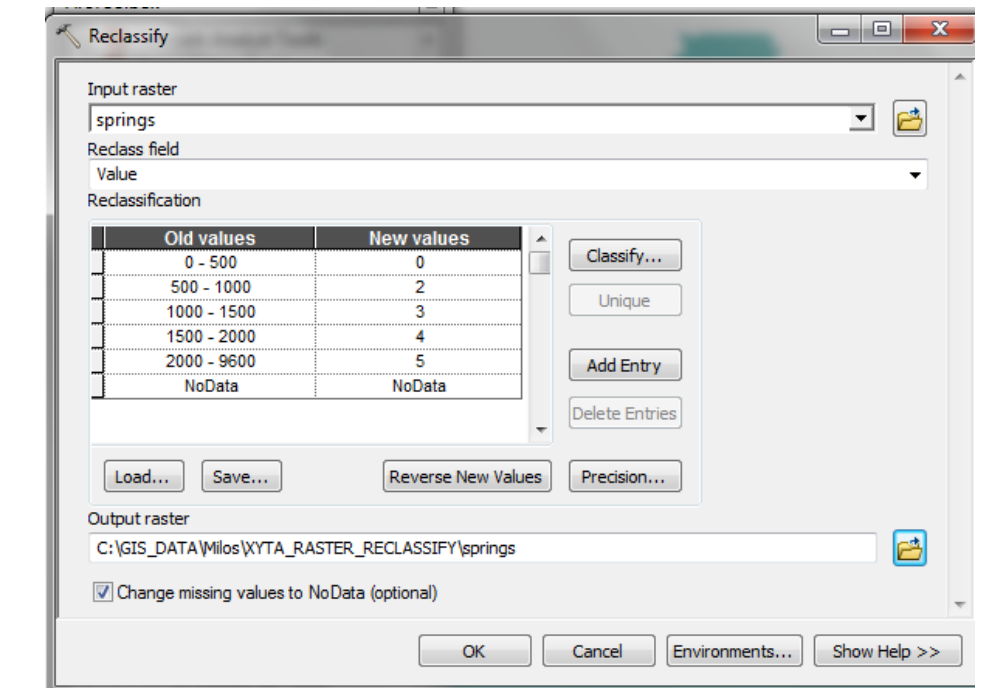

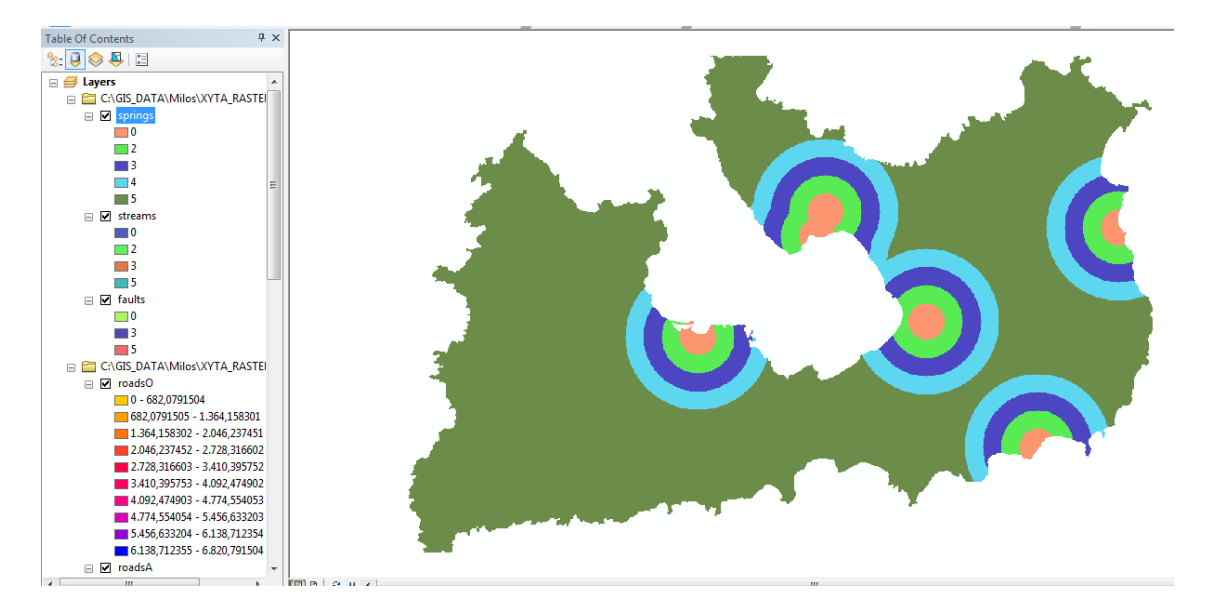

*Εικόνα 12.2.5-6: Επιλογές Reclassify και νέο ψηφιδωτό θερμών πηγών.* 

Στο ψηφιδωτό της γεωλογίας δεν θα γίνει Classify, καθώς αναφέρεται η καταλληλότητα των σχηματισμών ήδη, αλλά μόνο θα αποδωθούν νέες τιμές.

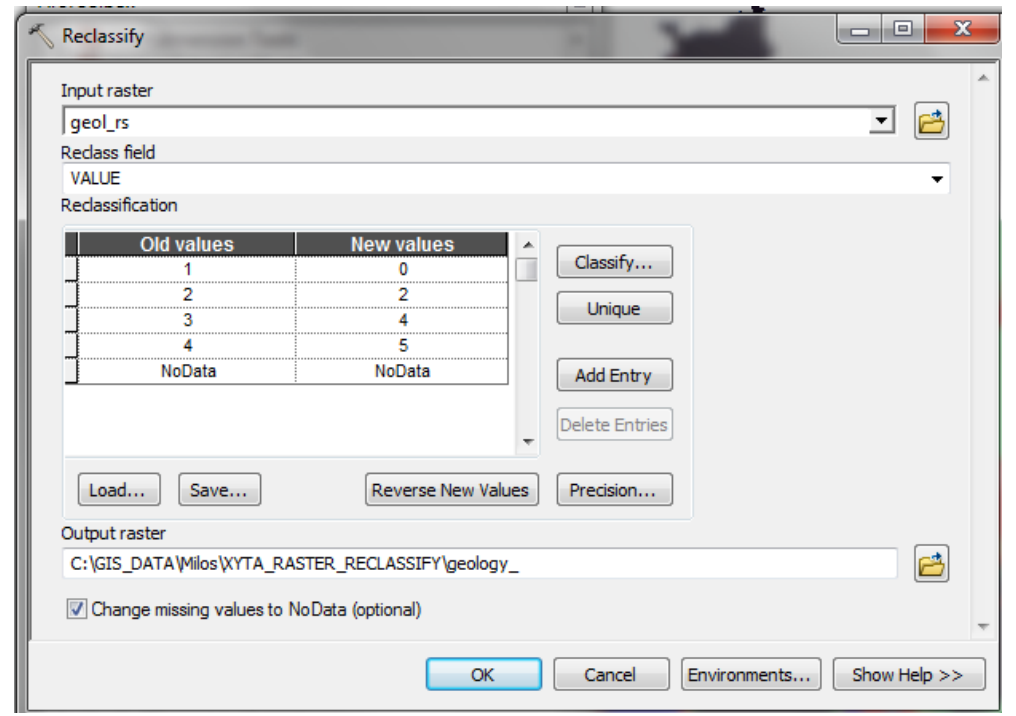

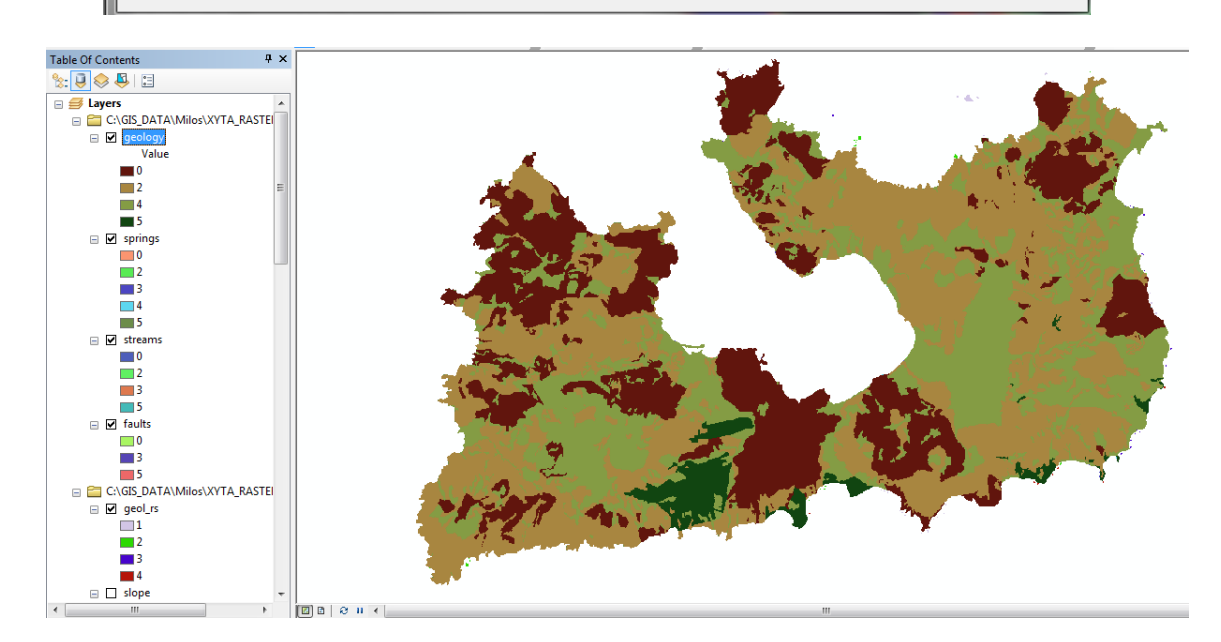

*Εικόνα 12.2.5-7: Επιλογζσ Reclassify και νζο ψθφιδωτό γεωλογίασ.*

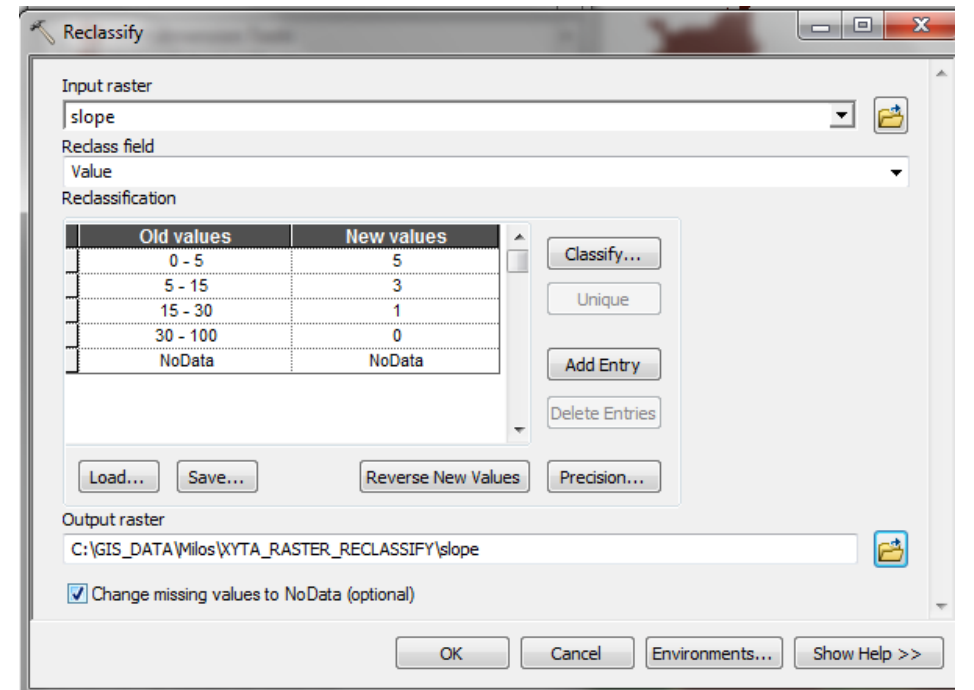

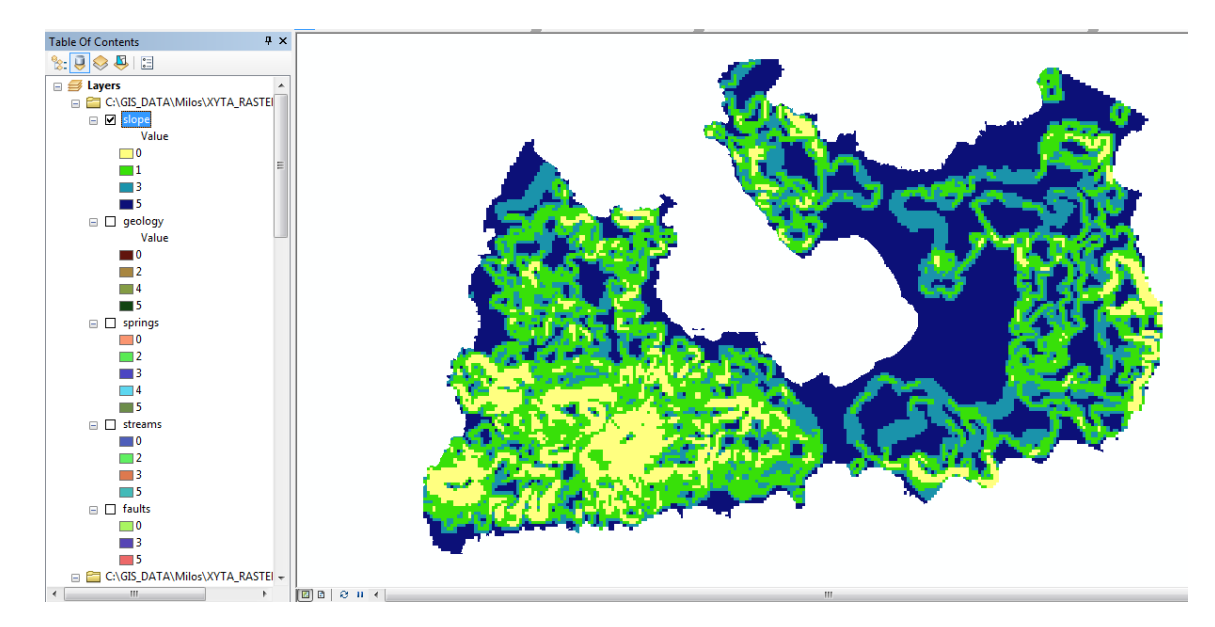

*Εικόνα 12.2.5-8: Επιλογζσ Reclassify και νζο ψθφιδωτό κλίςεων.*

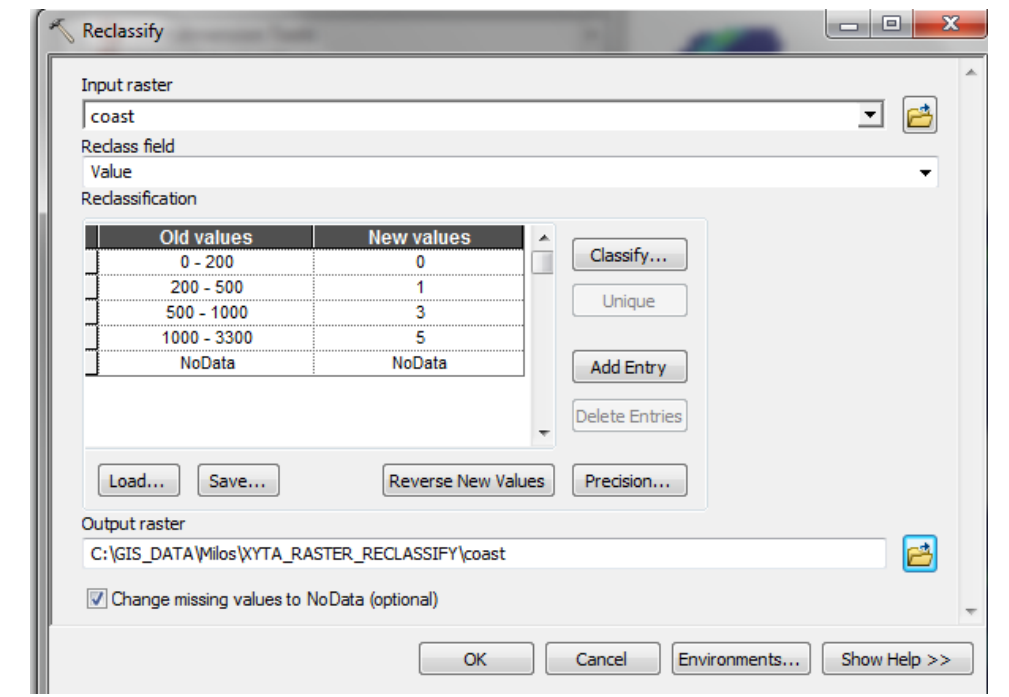

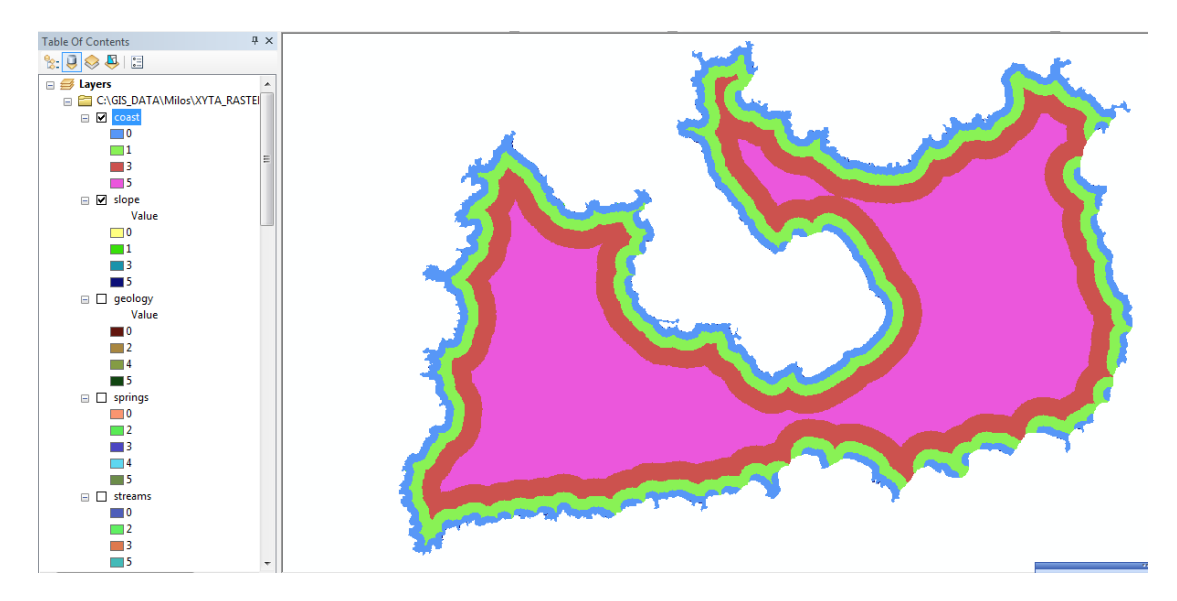

*Εικόνα 12.2.5-9: Επιλογές Reclassify και νέο ψηφιδωτό ακτογραμμής.* 

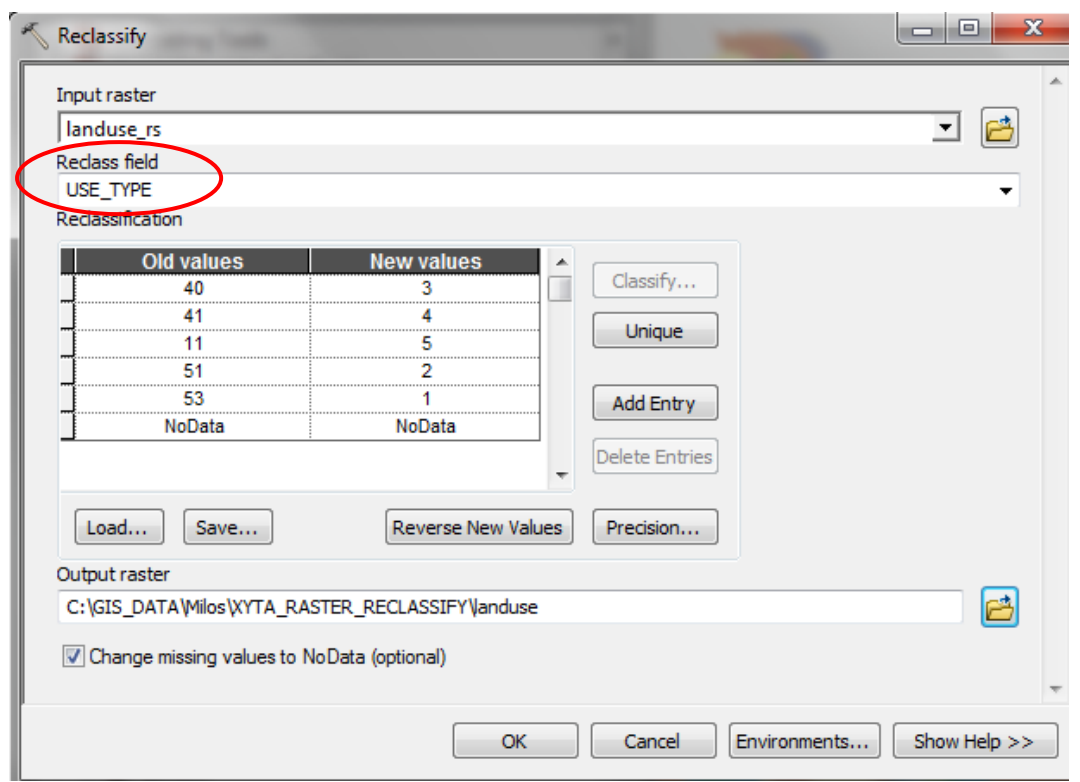

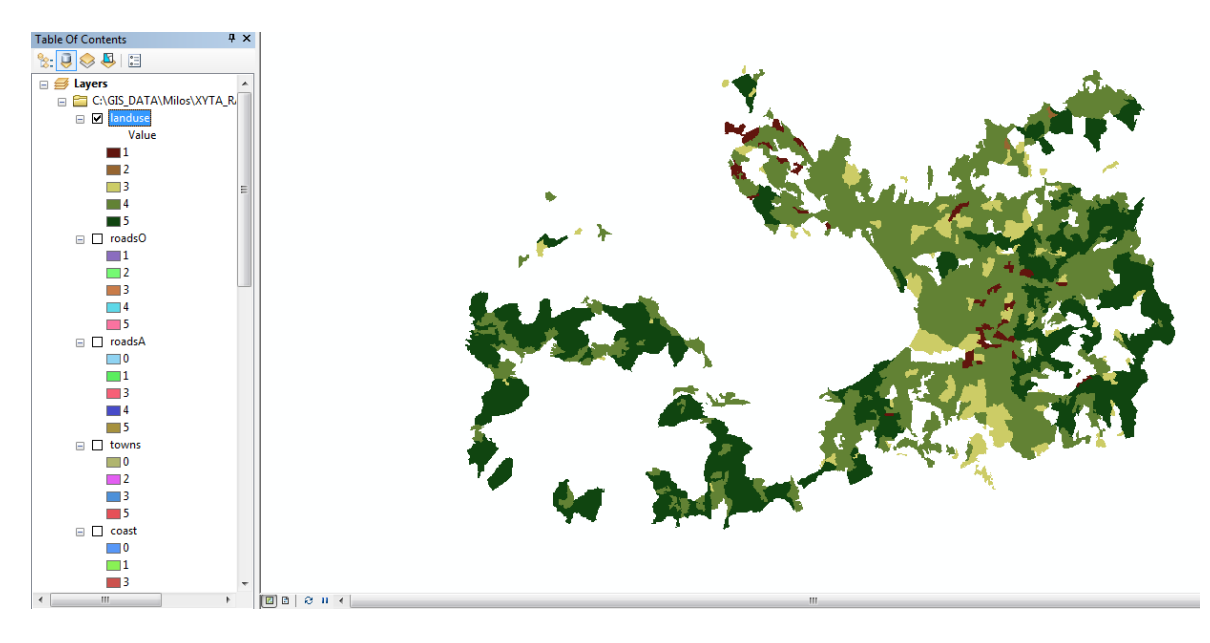

*Εικόνα 12.2.5-10: Επιλογές Reclassify και νέο ψηφιδωτό χρήσεων γης. Προσοχή στο reclass field να επιλεγεί το USE TYPE.*

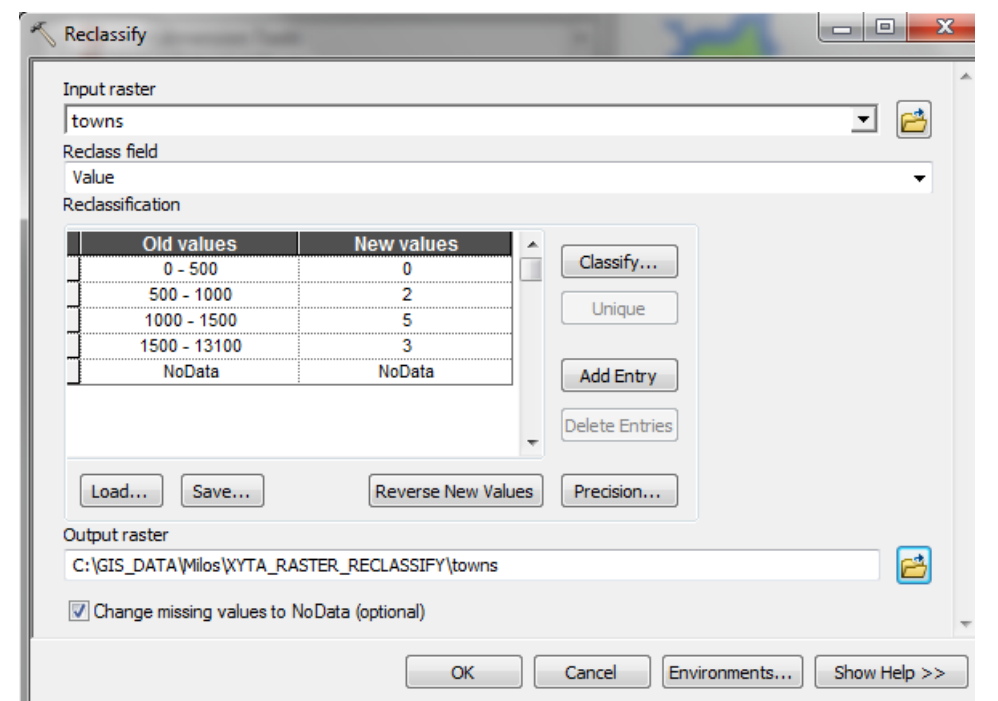

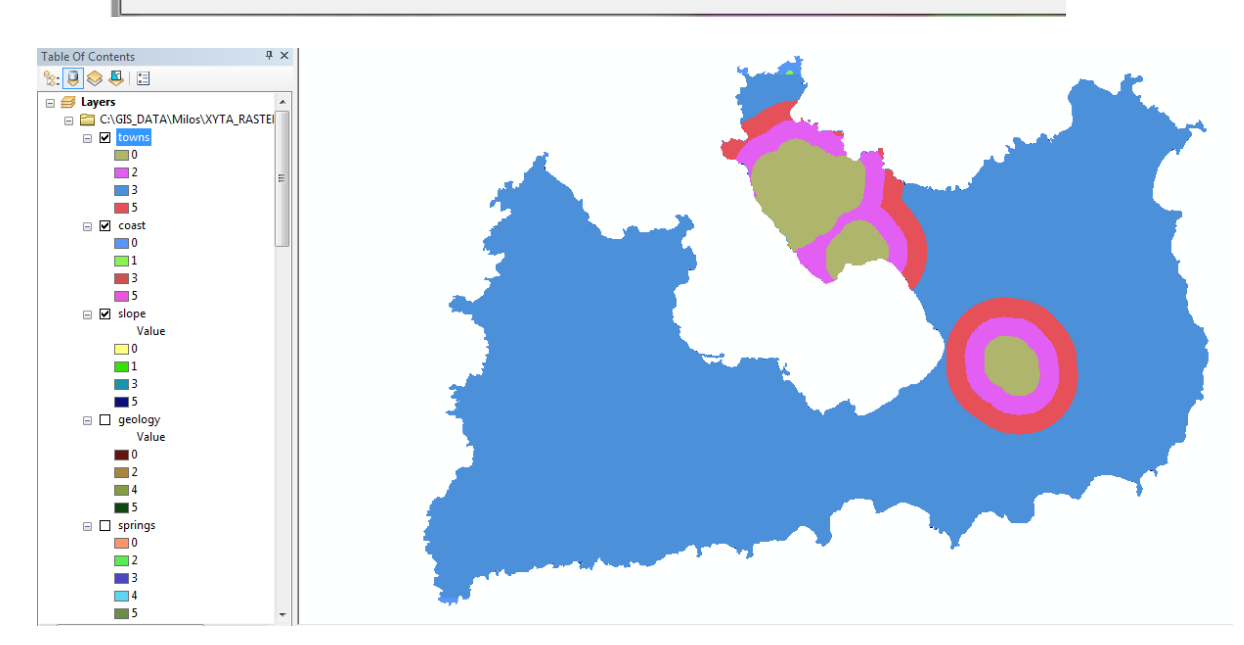

*Εικόνα 12.2.5-11: Επιλογές Reclassify και νέο ψηφιδωτό οικισμών.* 

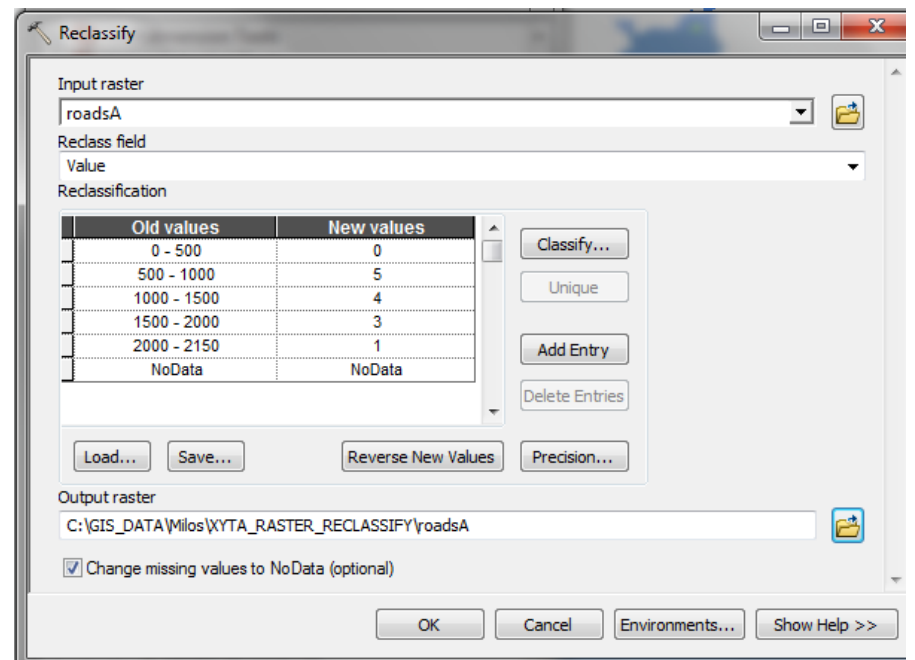

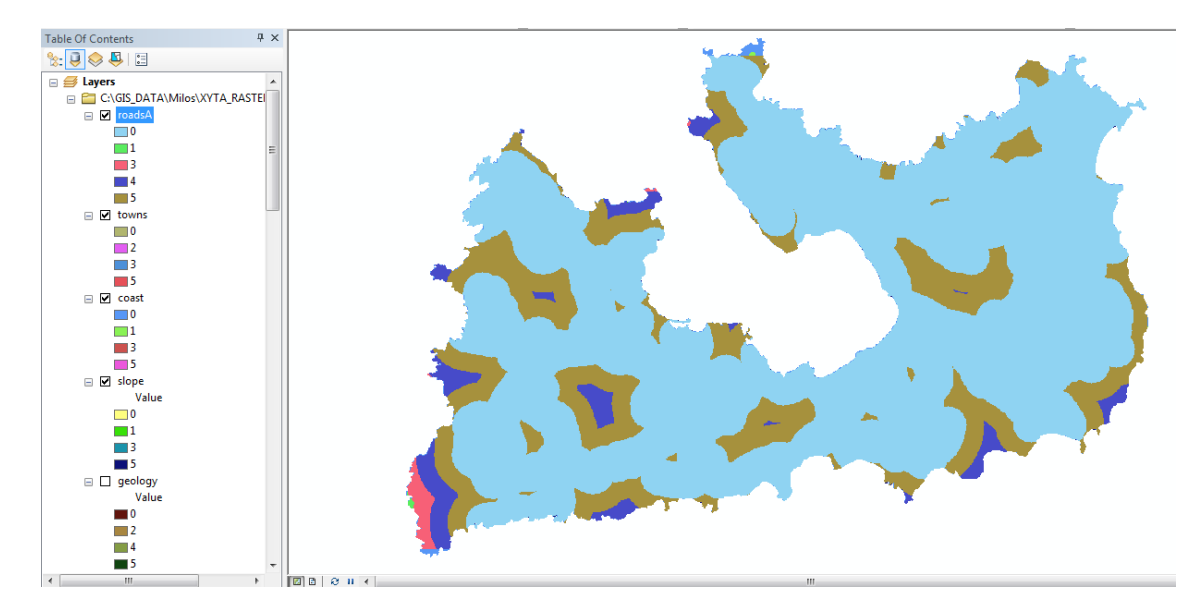

*Εικόνα 12.2.5-12: Επιλογές Reclassify και νέο ψηφιδωτό πρωτεύοντος οδικού δικτύου.* 

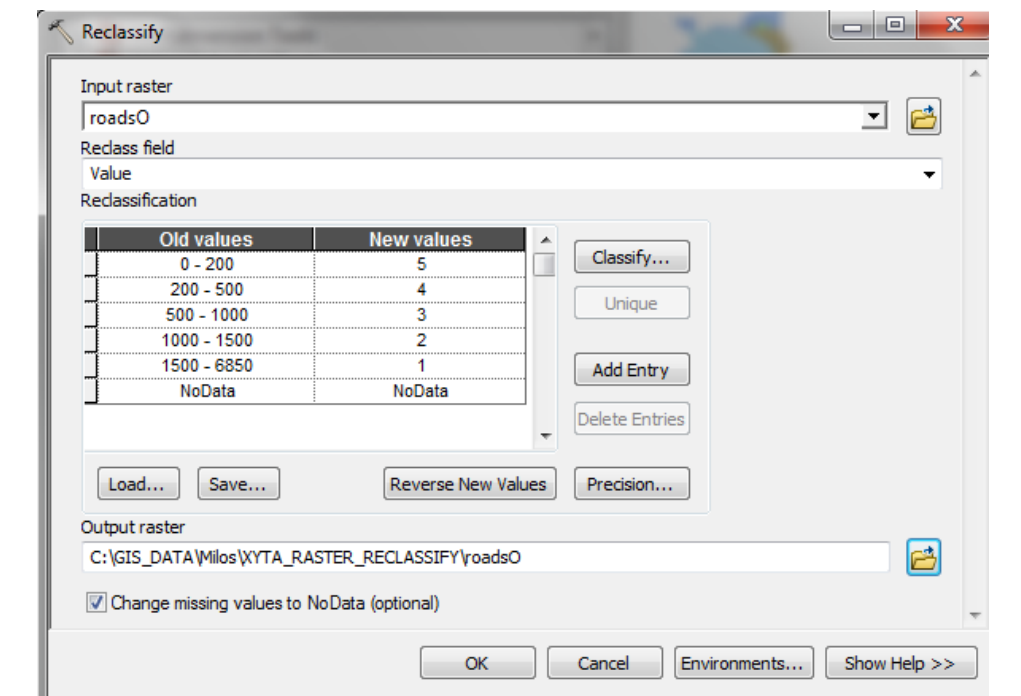

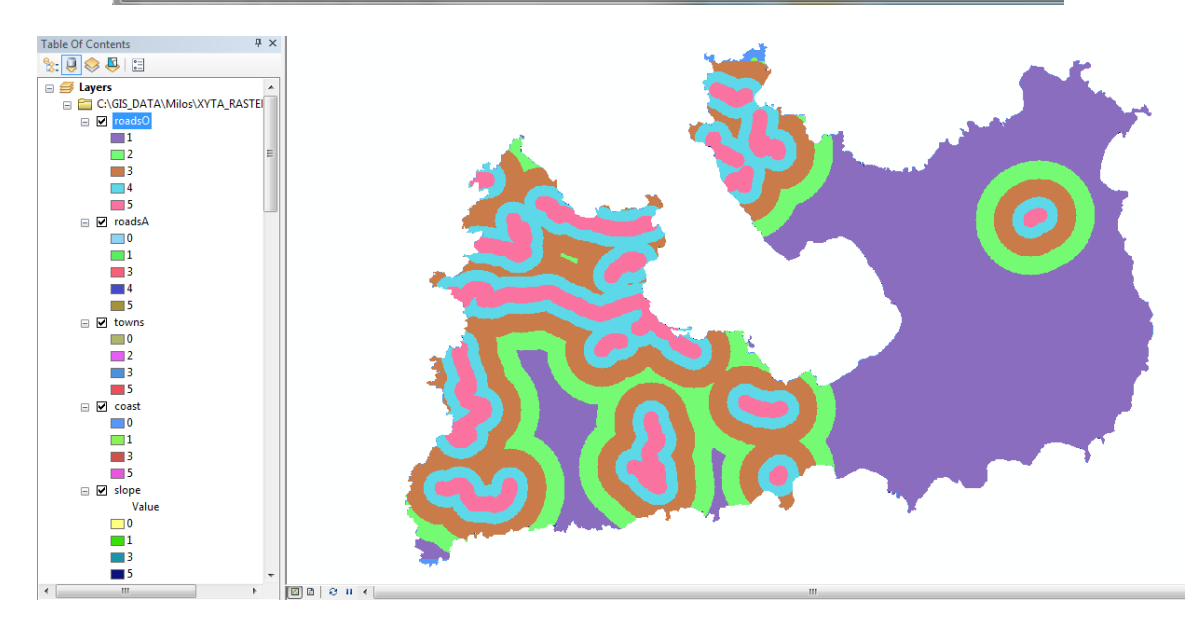

*Εικόνα 12.2.5-13: Επιλογές Reclassify και νέο ψηφιδωτό δευτερεύοντος οδικού δικτύου.* 

#### **12.2.6 Δημιουργύα κριτηρύων**

Με την δημιουργία των νέων ψηφιδωτών ολοκληρώνεται η φάση δημιουργίας των υποκριτηρίων. Στη συνέχεια θα δημιουργηθούν τα τρία κύρια κριτήρια. Για την διαδικασία αυτή θα ληφθούν υπόψη τα ποσοστά συμμετοχής ή αλλιώς βάρη των υποκριτηρίων όπως αυτά έχουν οριστεί παραπάνω.

Ουσιαστικά πρόκειται για μια μαθηματική πράξη μεταξύ των ψηφιδωτών. Υλοποιείται είτε ςε περιβάλλον **Raster Calculator**, είτε με το εργαλείο **Weighted Overlay**, το οποίο θα χρησιμοποιηθεί στην παρούσα άσκηση. Το εργαλείο αυτό είναι κατάλληλο για επαναπροσδιορισμό τιμών ύστερα από την διαδικασία **Reclassify**, ενώ ταυτόχρονα μπορεί ο χρήστης να ορίσει το ποσοστό(%), συμμετοχής του κάθε κριτηρίου, ώστε να υλοποιηθεί η μαθηματική πράξη, μεταξύ των ψηφιδωτών.

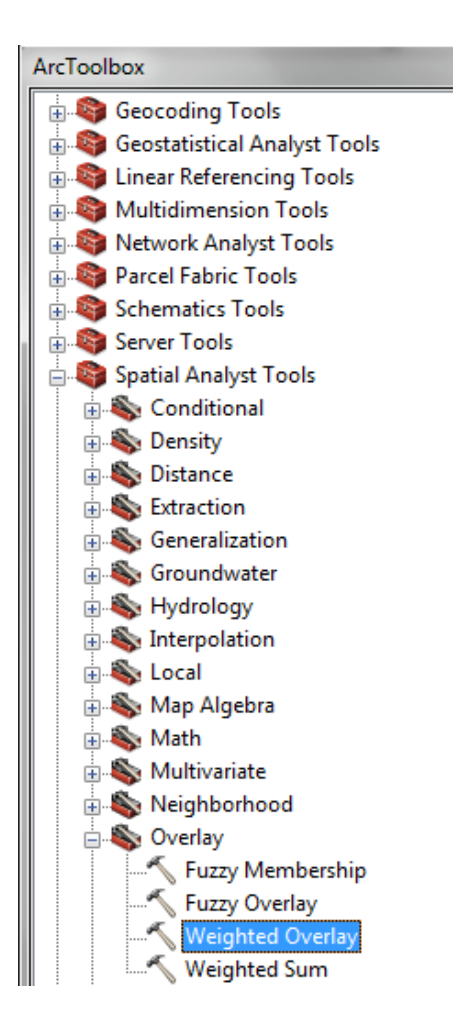

Το εργαλείο **Weighted Overlay** βρίσκεται στο περιβάλλον του **ArcToolbox** και συγκεκριμένα στην εργαλειοθήκη **Spatial Analyst Tools/Overlay.**

*Εικόνα 12.2.6-1: Weighted Overlay.*

#### <u>Δημιουργία Γεωλογικού – Υδρογεωλογικού κριτηρίου</u>

Ανοίγοντας την οθόνη του εργαλείου, προστίθενται ένα –ένα τα ψηφιδωτά, κάνοντας κλικ στο εικονίδιο προσθήκης, όπως βλέπετε στην εικόνα (βήμα1). Τα ψηφιδωτά που θα προστεθούν για αυτό το κριτήριο είναι : geology, slope, faults, springs, streams.

Με την προσθήκη των ψηφιδωτών στο πεδίο του **%Influence** (βήμα 2) θα αναγραφούν τα βάρη του κάθε υποκριτηρίου όπως αυτά έχουν οριστεί.

Το νέο ψηφιδωτό θα ονομαστεί geol-hydro (βήμα 3)και θα αποθηκευτεί στον φάκελο XYTA RASTER CRITERIA. Το τελικό αποτέλεσμα δίνεται στην παρακάτω εικόνα:

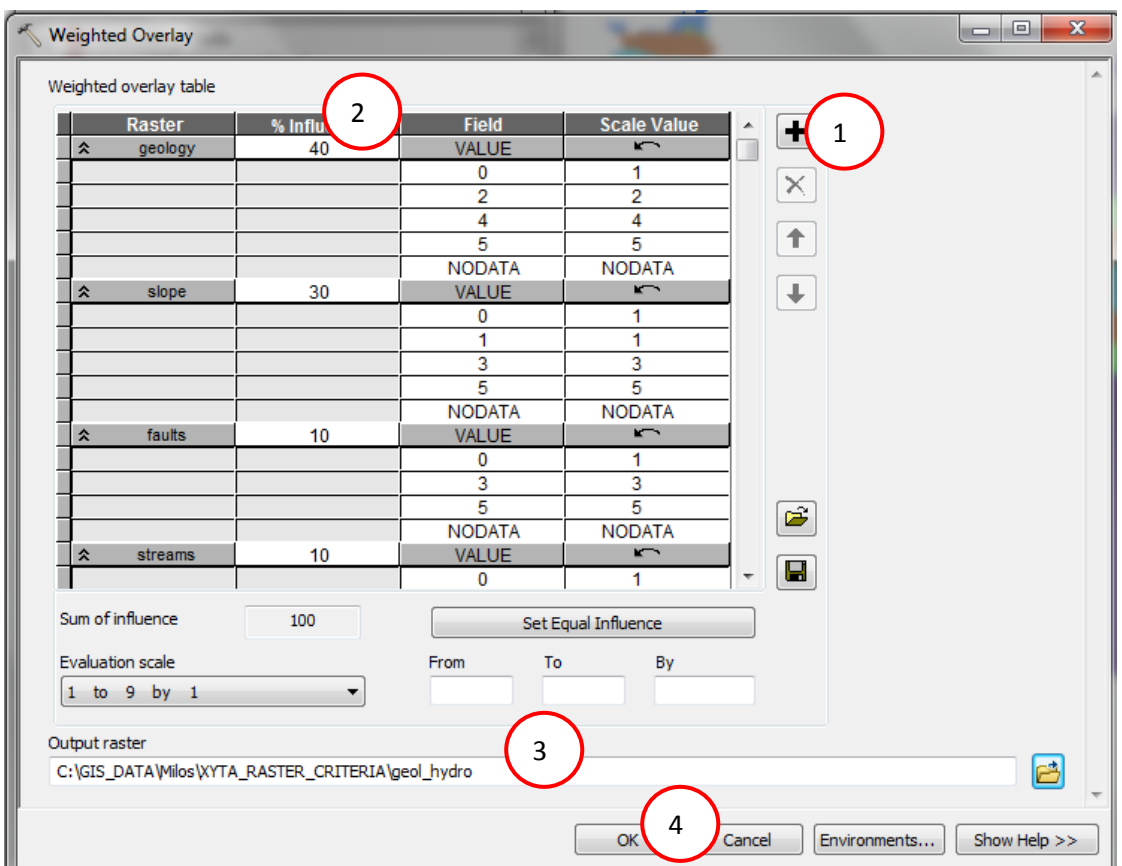

*Εικόνα 12.2.6-2: Επιλογζσ Weighted Overlay.*

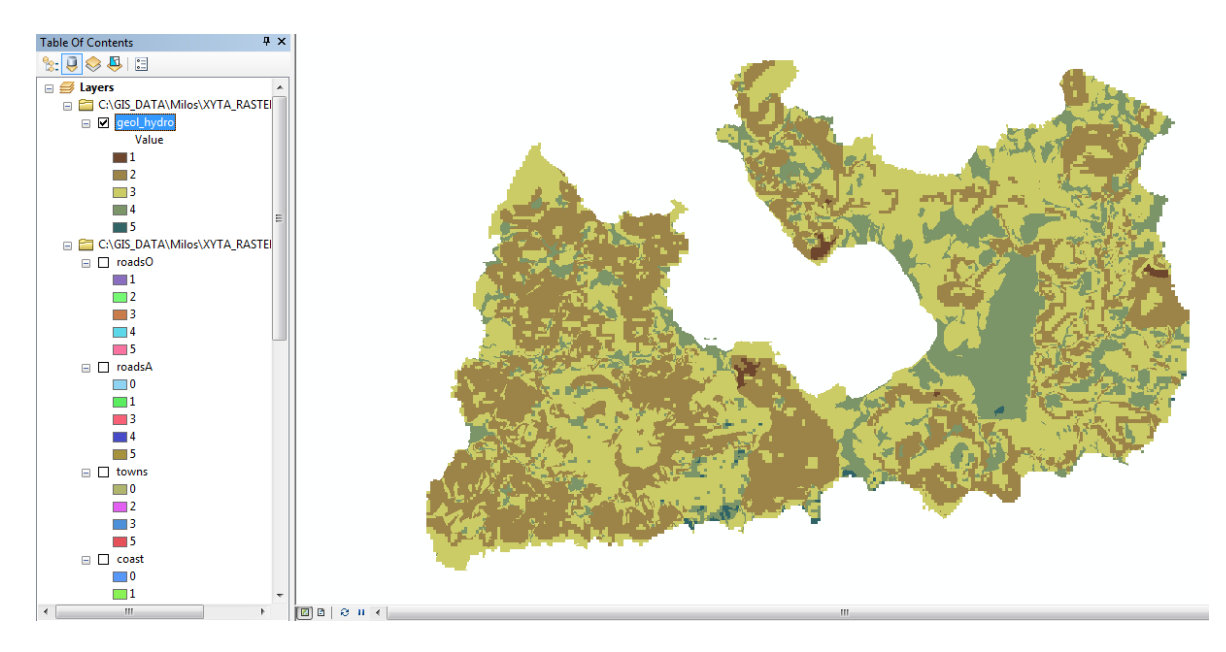

*Εικόνα 12.2.6-3: Γεωλογικό-Τδρογεωλογικό κριτιριο.*

#### Δημιουργία Περιβαλλοντικού κριτηρίου

Ανοίγοντας την οθόνη του εργαλείου, προστίθενται ένα –ένα τα ψηφιδωτά, κάνοντας κλικ στο εικονίδιο προσθήκης, όπως βλέπετε στην εικόνα. Τα ψηφιδωτά που θα προστεθούν για αυτό το κριτήριο είναι : coast, landuse. Στο συγκεκριμένο κριτήριο συμπεριλαμβάνεται και η προστατευόμενη περιοχή **NATURA** που εντοπίζεται στο κεντρικό και δυτικό μέρος του νησιού. Ο αποκλεισμός της περιοχής αυτής θα γίνει στο τελικό ψηφιδωτό καταλληλότητας που θα προκύψει από τον συνδυασμό όλων των κριτηρίων.

Mε την προσθήκη των ψηφιδωτών στο πεδίο του %Influence θα αναγραφούν τα βάρη του κάθε υποκριτηρίου όπως αυτά έχουν οριστεί.

Το νέο ψηφιδωτό θα ονομαστεί enviro και θα αποθηκευτεί στον φάκελο XYTA\_RASTER\_CRITERIA. Το τελικό αποτέλεσμα δίνεται στην παρακάτω εικόνα:

#### «ΣΧΕΔΙΑΣΜΟΣ ΕΚΠΑΙΔΕΥΤΙΚΟΥ ΠΡΟΓΡΑΜΜΑΤΟΣ ΣΤΙΣ ΓΕΩΕΠΙΣΤΗΜΕΣ» Δ.Π.Μ.Σ. ΓΕΩΠΛΗΡΟΦΟΡΙΚΗ

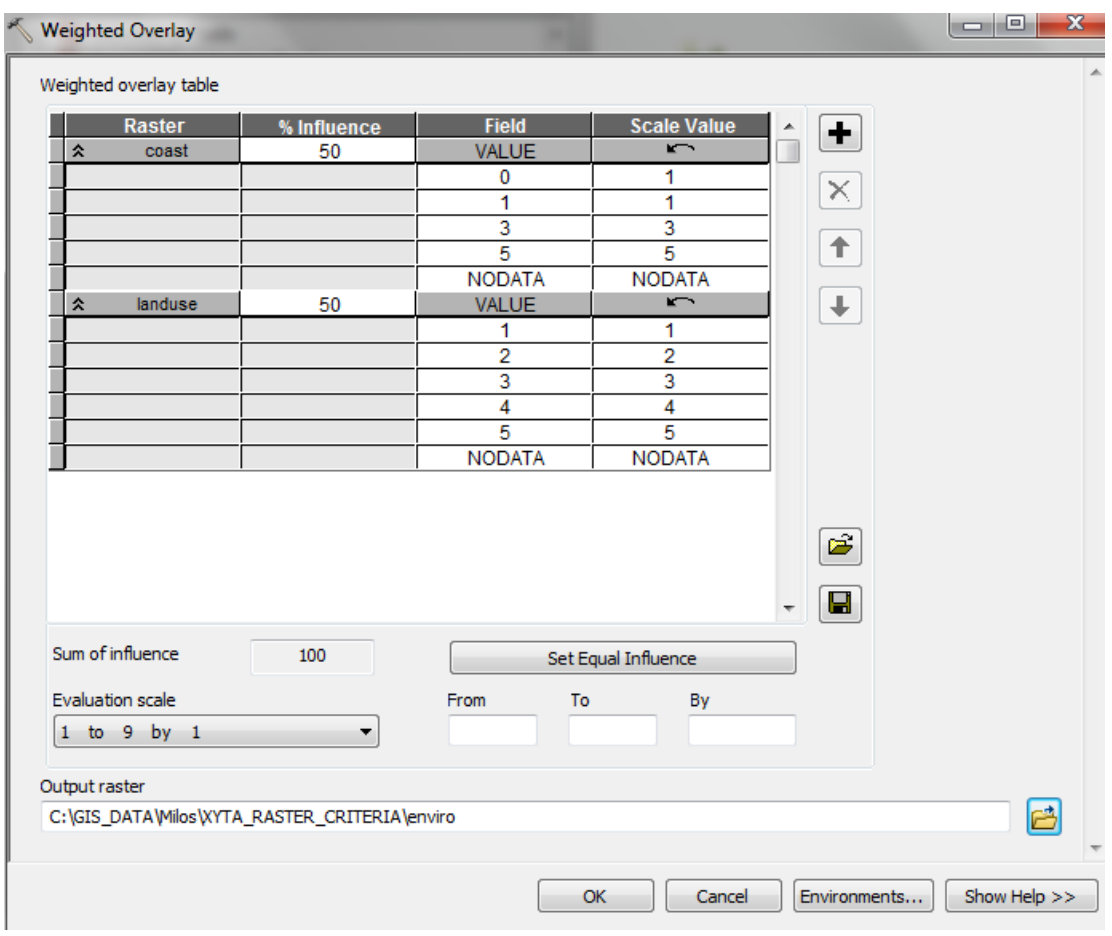

*Εικόνα 12.2.6-4: Επιλογζσ Weighted Overlay.*

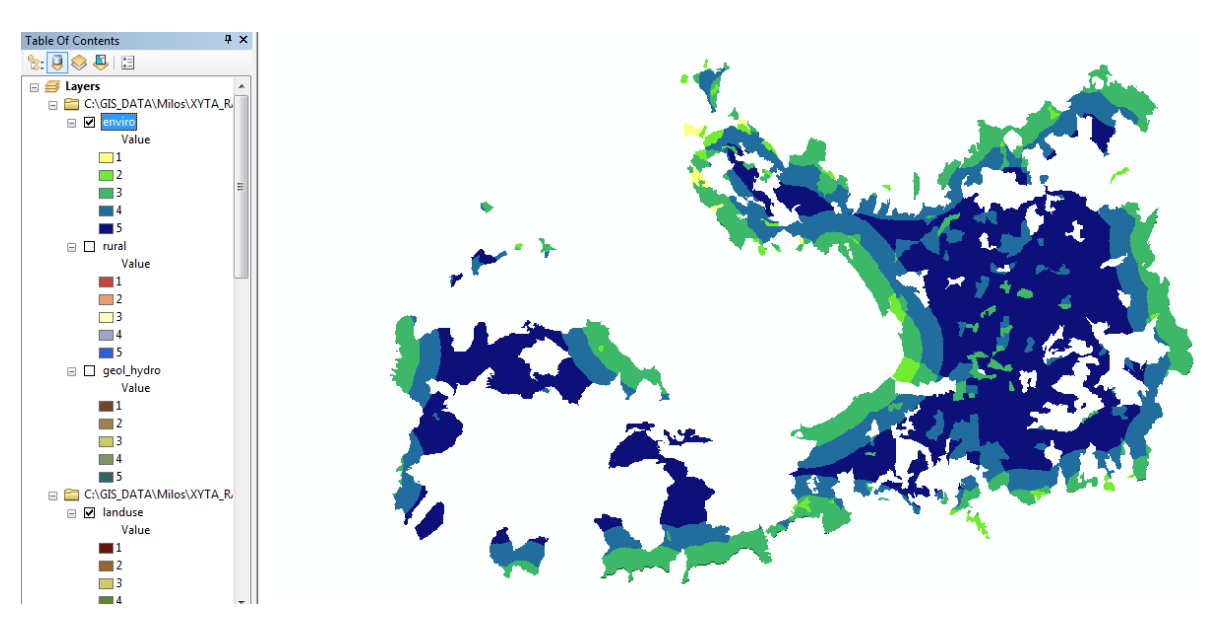

*Εικόνα 12.2.6-5: Περιβαλλοντικό κριτιριο.*

#### Δημιουργία Χωροταξικού κριτηρίου

Ανοίγοντας την οθόνη του εργαλείου, προστίθενται ένα –ένα τα ψηφιδωτά, κάνοντας κλικ στο εικονίδιο προσθήκης, όπως βλέπετε στην εικόνα. Τα ψηφιδωτά που θα προστεθούν για αυτό το κριτήριο είναι : towns, roadsA, roadsO.

Με την προσθήκη των ψηφιδωτών στο πεδίο του %Influence θα αναγραφούν τα βάρη του κάθε υποκριτηρίου όπως αυτά έχουν οριστεί.

Το νέο ψηφιδωτό θα ονομαστεί geol-hydro και θα αποθηκευτεί στον φάκελο XYTA\_RASTER\_CRITERIA. Το τελικό αποτέλεσμα δίνεται στην παρακάτω εικόνα:

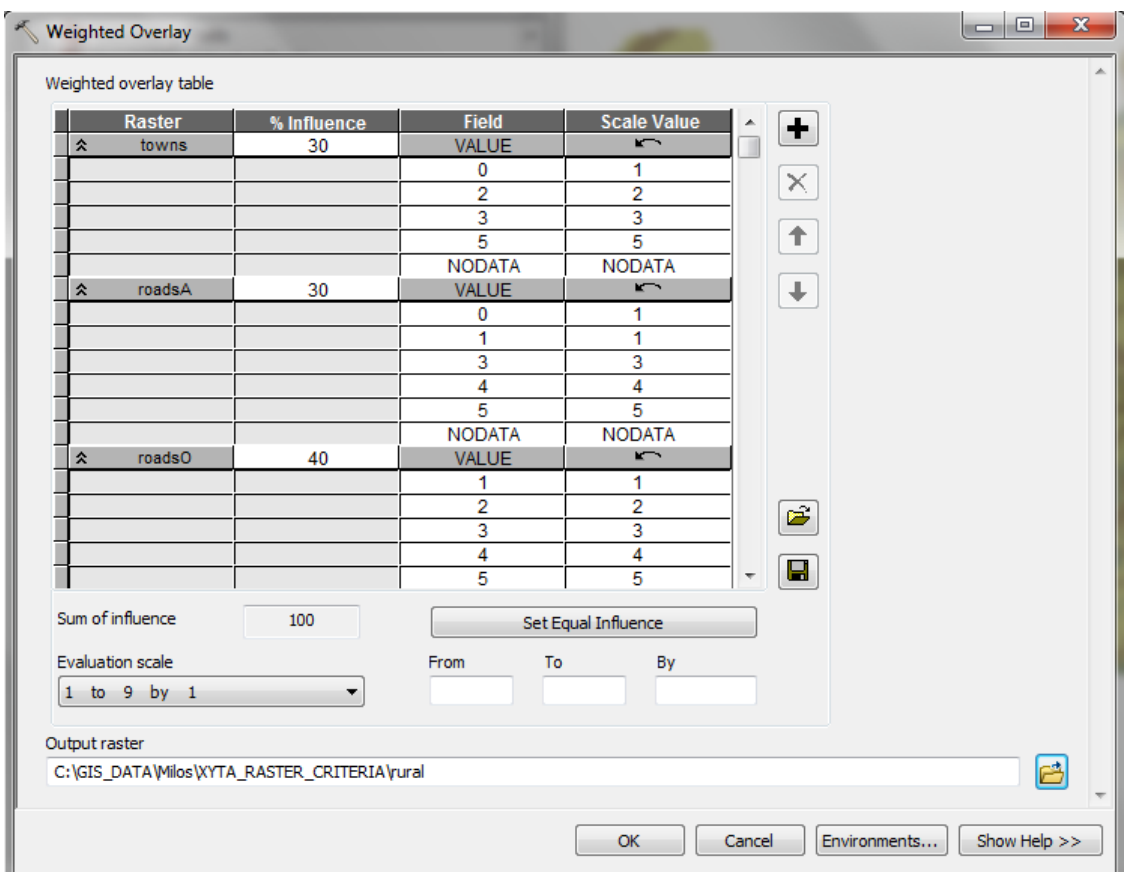

*Εικόνα 12.2.6-6: Επιλογζσ Weighted Overlay.*

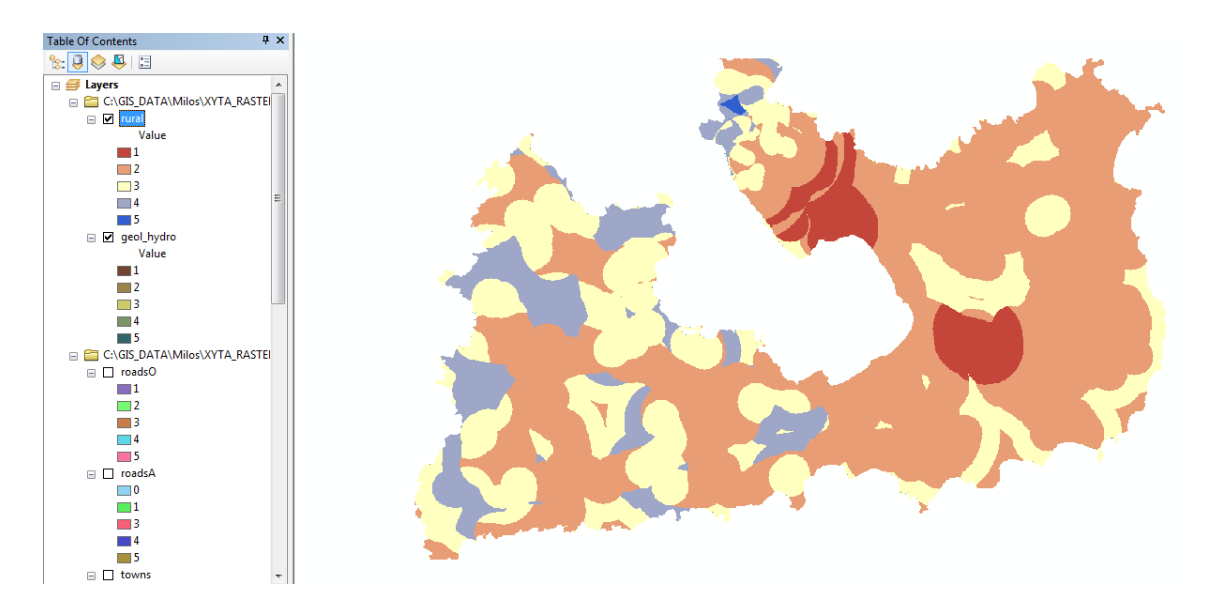

*Εικόνα 12.2.6-7: Χωροταξικό κριτιριο.*

Σε αυτό το σημείο έχει ολοκληρωθεί το πρώτο μέρος της άσκησης. Στη συνέχεια θα είναι απαραίτητα μόνο τα τρία κριτήρια που δημιουργήθηκαν.

### **12.2.7 Προςδιοριςμόσ βαρών κριτηρύων με τη μϋθοδο Pairwise Comparison**

Η μέθοδος αυτή αναπτύχθηκε από τον Saaty (1980) στα πλαίσια της αναλυτικής ιεραρχικής μεθόδου. Πρόκειται για συγκρίσεις κριτηρίων ανά ζεύγη έτσι ώστε να προκύψει ένα πίνακας βαθμολόγησης. Στη μέθοδο εισάγονται οι συγκρίσεις των κριτηρίων ανά ζεύγη και εξάγονται σαν αποτέλεσμα τα σχετικά βάρη του κάθε κριτηρίου.

Η μέθοδος διαθέτει τρία βήματα:

- 1. Δημιουργία πίνακα σύγκρισης κριτηρίων ανά ζεύγη
- 2. Υπολογισμός βαρών κριτηρίων
- 3. Εκτίμηση συντελεστή συνέπειας

#### Δημιουργία πίνακα σύγκρισης κριτηρίων ανά ζεύγη

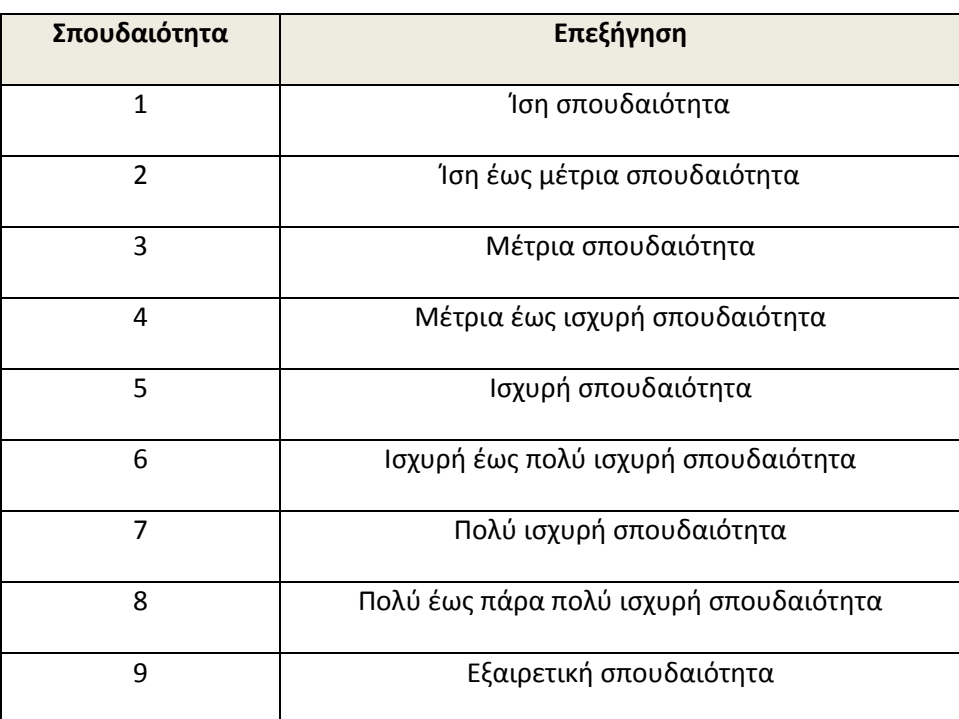

*Πίνακασ 12.2.7-1: Κλίμακα μεκόδου Pairwise Comparison (Saaty, 1980)*

Από την εκφώνηση της άσκησης προκύπτει ότι τα περιβαλλοντικά κριτήρια είναι έχουν πολύ ισχυρή σπουδαιότητα (7) από τα χωροταξικά, τα γεωλογικά μέτρια έως ισχυρή σπουδαιότητα (4) από τα περιβαλλοντικά και τέλος τα γεωλογικά πολύ έως πάρα πολύ ισχυρή σπουδαιότητα(8) έναντι των χωροταξικών.

Οι βαθμολογίες αυτές τοποθετούνται στην επάνω δεξιά γωνία (μπλε περιοχή) του πίνακα σύγκρισης των κριτηρίων. Στη συνέχεια γίνεται η υπόθεση ότι ο πίνακας είναι αντίστροφος, δηλαδή αν το Α είναι διπλάσιο του Β, τότε το Β είναι το μισό του Α. Επομένως αν τα γεωλογικά κριτήρια λαμβάνουν βαθμολογία 4 έναντι των περιβαλλοντικών τότε τα περιβαλλοντικά λαμβάνουν βαθμολογία ¼ έναντι των γεωλογικών. Άρα η κάτω αριστερή γωνία (μωβ περιοχή) συμπληρώνεται με αυτή τη λογική. Εννοείται ότι όταν τα κριτήρια συγκρίνονται με τον εαυτό τους τότε είναι ίσης σπουδαιότητας και βαθμολογούνται με 1.

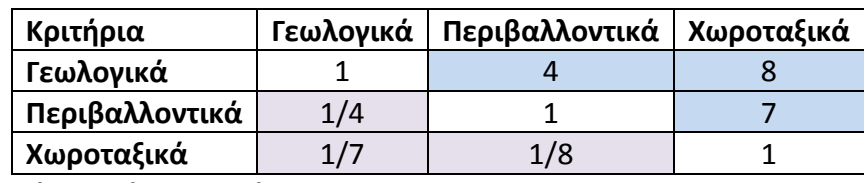

#### Υπολογισμός βαρών κριτηρίων

Το βήμα αυτό περιλαμβάνει τις ακόλουθες διαδικασίες:

1. Άθροιση των τιμών κάθε στήλης του πίνακα.

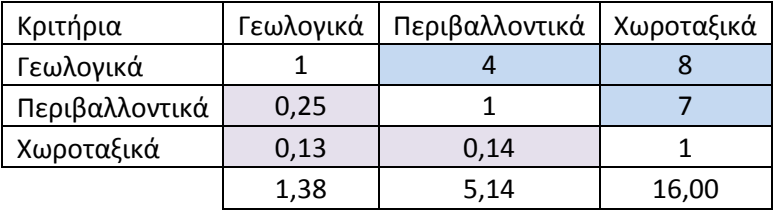

2. Διαίρεση κάθε τιμής κάθε στήλης με το άθροισμα της στήλης (ο πίνακας που θα προκύψει ονομάζεται κανονικοποιημένος πίνακας ).

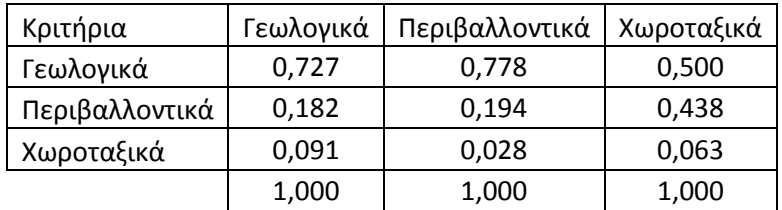

3. Υπολογισμός του μέσου όρου των τιμών κάθε γραμμής του κανονικοποιημένου πίνακα (Άθροισμα τιμών γραμμής και διαίρεση με 3), για να υπολογιστεί το βάρος.

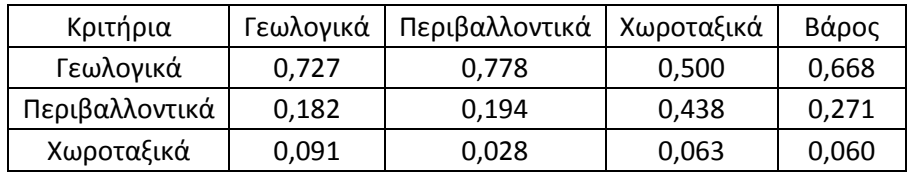

Από το τελευταίο βήμα προκύπτει το τελικό βάρος για κάθε κριτήριο. Επομένως τα βάρη που προέκυψαν είναι:

- **Γεωλογικά – Τδρογεωλογικά κριτιρια: 0,668 ι 66,8%**
- **•** Περιβαλλοντικά κριτήρια: 0,271 ή 27,1 %
- **Χωροταξικά κριτιρια: 0,060 ι 6,0%**

#### Υπολογισμός συντελεστή συνέπειας

Σε αυτό το βήμα προσδιορίζεται αν οι συγκρίσεις που έχουν γίνει είναι σωστές. Για την διαπίστωση αυτή ακολουθούνται οι παρακάτω διαδικασίες:

1. Υπολογισμός του αθροίσματος του βάρους (αθροιστικό διάνυσμα βάρους) πολλαπλασιάζοντας το βάρος για το πρώτο κριτήριο με τις τιμές της πρώτης στήλης του αρχικού πίνακα σύγκρισης, στη συνέχεια πολλαπλασιάζεται το βάρος του δεύτερου κριτηρίου με τις τιμές της δεύτερης στήλης του αρχικού πίνακα σύγκρισης και τέλος πολλαπλασιάζεται το βάρος του τρίτου κριτηρίου με τις τιμές της τρίτης στήλης του αρχικού πίνακα σύγκρισης. Στη συνέχεια άθροιση των τιμών ανά γραμμή.

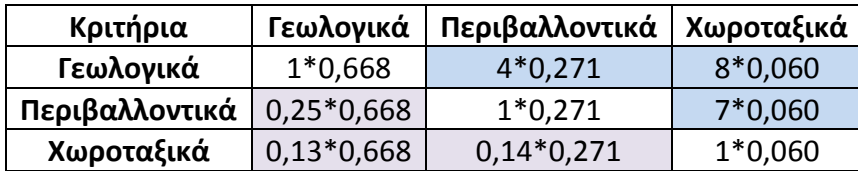

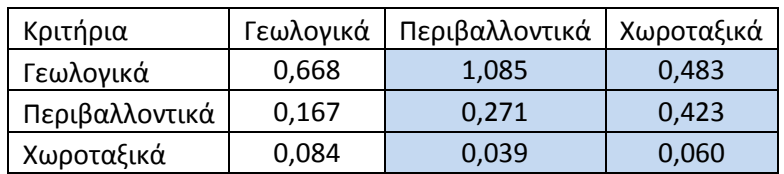

2. Στη συνέχεια το άθροισμα που έχει προκύψει ανά κριτήριο (ανά γραμμή) διαιρείται με το βάρος του κριτηρίου και έτσι προκύπτει το διάνυσμα συνέπειας για το κάθε κριτήριο.

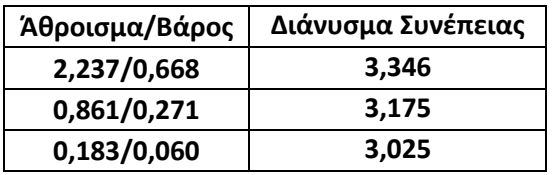

Μετά τον υπολογισμό του διανύσματος συνέπειας θα υπολογιστούν δύο ακόμη τιμές αυτή του λάμδα (λ) και του δείκτη συνέπειας (CI consistency index).

Το λάμδα (λ) προκύπτει από τον μέσο όρο των διανυσμάτων συνέπειας που υπολογίστηκαν νωρίτερα.

# **λ=(3,346+3,175+3,025)/3=3,182 => λ=3,182**

Ο υπολογισμός του δείκτη συνέπειας βασίζεται στην παρατήρηση ότι το λ είναι πάντα μεγαλύτερο ή ίσο από το πλήθος των κριτηρίων (n) που έχουν ληφθεί υπόψη, για θετικούς αντίστροφους πίνακες και λ=n για «συνεπείς» πίνακες. Επομένως η διαφορά λ-η μπορεί να χρησιμοποιηθεί σαν δείκτης ασυνέπειας.

$$
CI = \lambda \cdot n / n - 1 = 3,182 - 3 / 3 - 1 = 0,182 / 2 = 0,091 = \left| 100 - 100 = 0.091 \right|
$$

O δείκτης συνέπειας CI δίνει ένα μέτρο απομάκρυνσης από την συνέπεια. Τέλος ο συντελεστής συνέπειας CR ορίζεται ως εξής:

#### **CR = CI/RI**

όπου RI είναι ο τυχαίος δείκτης συνέπειας ενός τυχαίως παραγόμενου πίνακα σύγκρισης. Ο δείκτης αυτός, σύμφωνα με τον Saaty (1980) επηρεάζεται από το πλήθος των κριτηρίων n, όπως φαίνεται στον παρακάτω πίνακα:

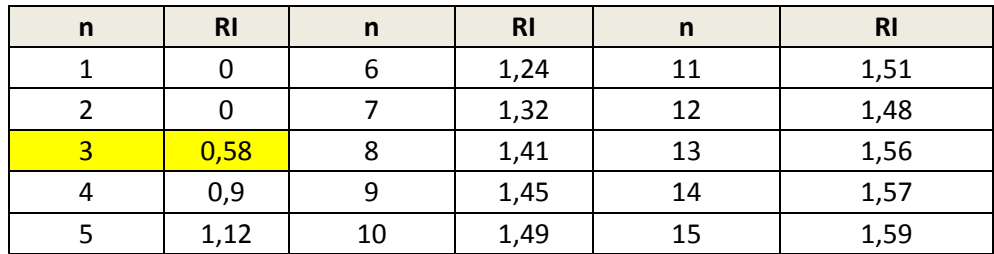

# Επομζνωσ: **CR = CI/RI = 0,091/0,58 = 0,13 => CR = 0,157**

Αναφορικά με την διερεύνηση του CR αν είναι CR<0,10 τότε υπάρχει μια λογική συνέπεια στις συγκρίσεις που έχουν γίνει. Αν όμως CR≥0,10 τότε συνεπάγεται ότι έχουν γίνει «ασυνεπείς» συγκρίσεις.

Εν προκειμένω παρατηρείται ότι CR είναι μεγαλύτερο του 0,10, επομένως πρέπει να επαναληφθεί η διαδικασία δημιουργίας του πρώτου συγκριτικού πίνακα.

Αν στον πρωταρχικό πίνακα αλλάξει η βαθμολόγηση του περιβαλλοντικού κριτηρίου σε σχέση με το χωροταξικό και από 7 γίνει 5 (ισχυρή σπουδαιότητα) και επαναϋπολογιστούν οι συγκριτικοί πίνακες, τότε ο νέος συντελεστής συνέπειας προκύπτει CR = 0,082 <0,10. Άρα η εν λόγω σύγκριση είναι συνεπής.

Επομένως τα ποσοστά των κριτήριων είναι:

- **Γεωλογικά – Τδρογεωλογικά κριτιρια: 0,689 ι 68,9%**
- **Περιβαλλοντικά κριτιρια: 0,244 ι 24,4 %**
- **Χωροταξικά κριτιρια: 0,067 ι 6,7%**

#### 12.2.8 Εύρεση κατάλληλων προς χωροθέτηση περιοχών

Έχοντας υπολογίσει τα βάρη για κάθε μια από τις τρεις κατηγορίες κριτηρίων, θα πρέπει αυτά να συνδυαστούν ώστε να προκύψει το τελικό ψηφιδωτό. Αυτό θα επιτευχθεί χρησιμοποιώντας το εργαλείο Weighted Overlay ή το Weighted Sum από την εργαλειοθήκη **Spatial Analyst Tools\Overlay** του **ArcToolbox.**

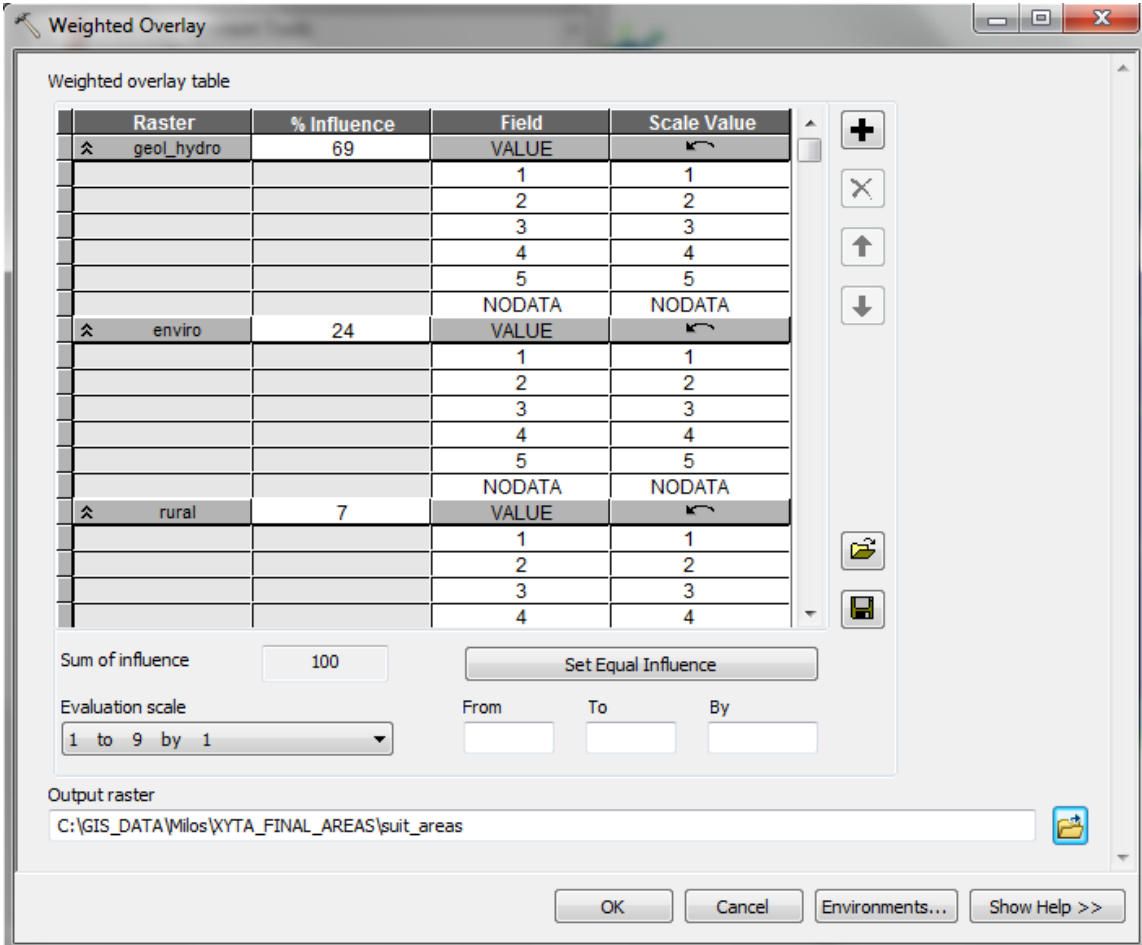

*Εικόνα 12.2.8-1: Επιλογζσ Weighted Overlay.*

Παρατηρείται ότι τα ποσοστά στρογγυλοποιήθηκαν σε ακέραιους για να γίνουν δεκτά από το εργαλείο. Το νέο ψηφιδωτό αποθηκεύεται στο φάκελο XYTA\_FINAL\_AREAS με το όνομα suit\_areas.

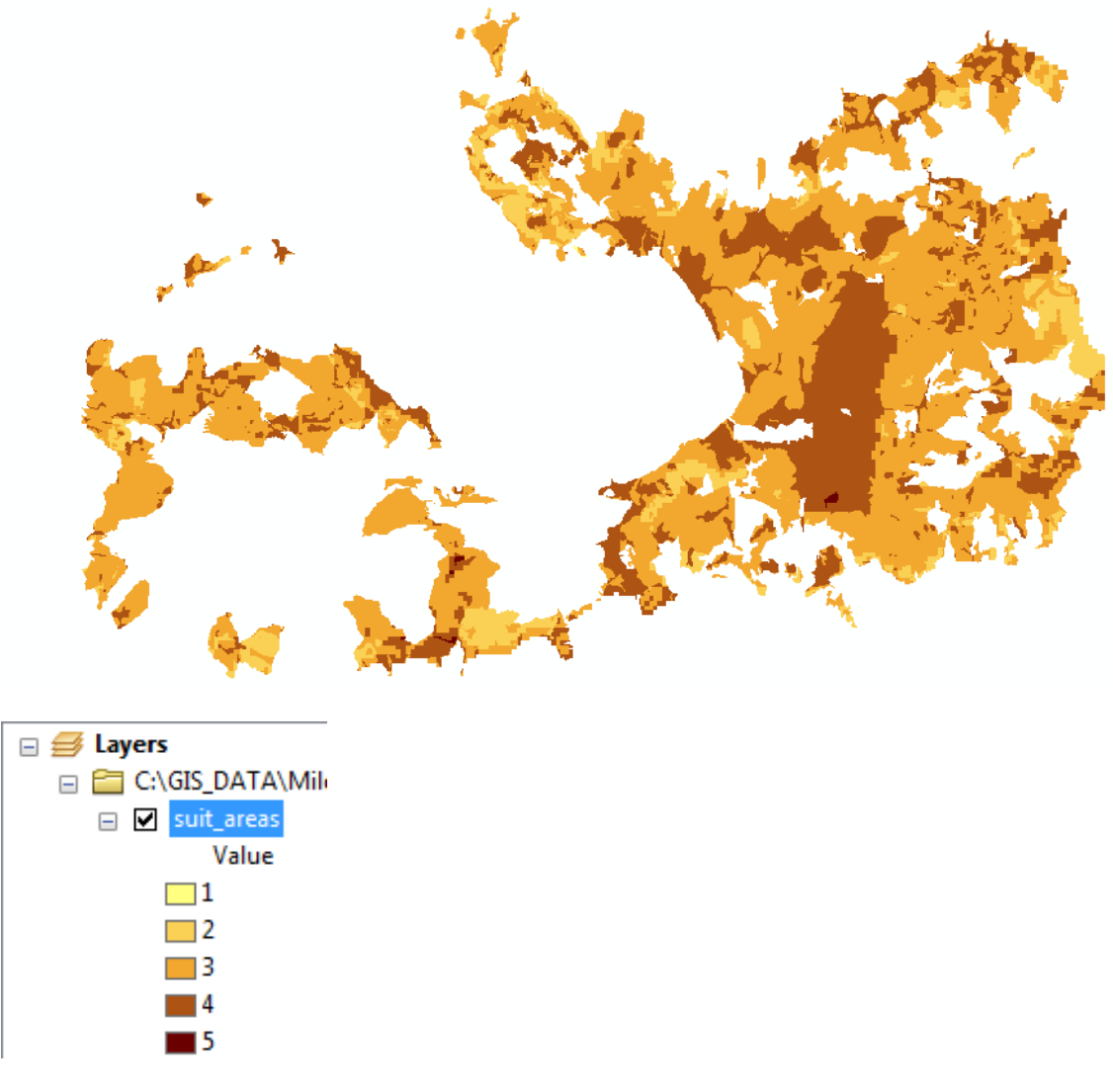

*Εικόνα 12.2.8-2: Ψθφιδωτό κατάλλθλων περιοχϊν.*

Αναφορικά με την προστατευόμενη περιοχή NATURA, θα πρέπει να αποκλειστούν οι περιοχές που βρίσκονται εντός του πολυγώνου της. Οι περιοχές δεν είναι πολλές, θα πρέπει όμως να αφαιρεθούν.

Για να επιτευχθεί αυτό, θα δημιουργηθεί το ψηφιδωτό επίπεδο της natura, με το όνομα **natura\_rs**.

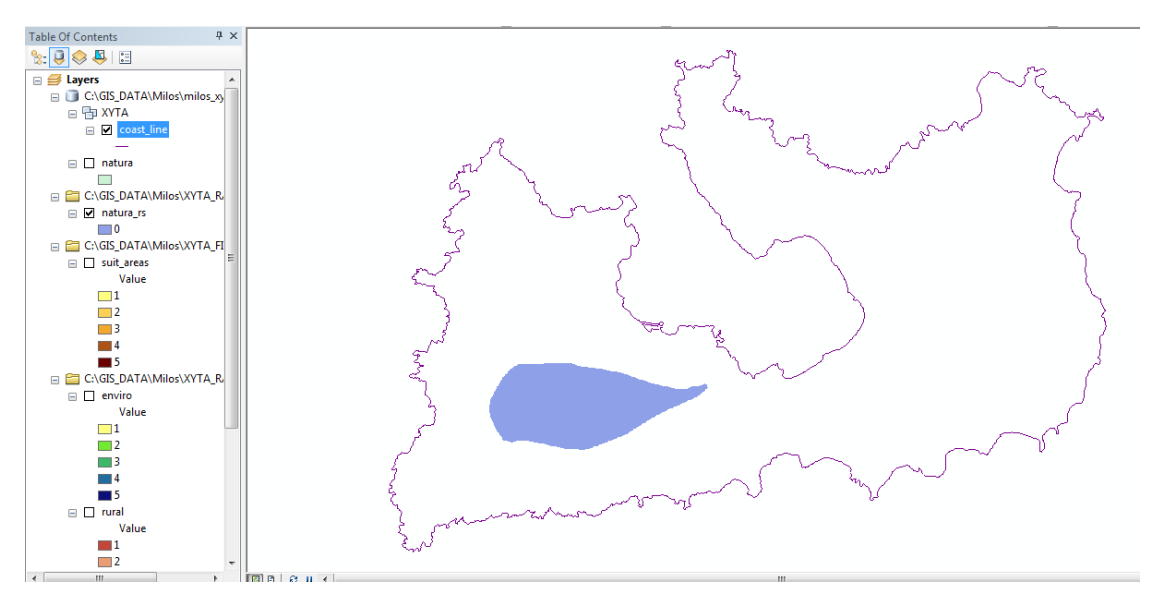

*Εικόνα 12.2.8-3: Ψηφιδωτό περιοχής ΝΑΤURA.* 

Στη συνέχεια θα πρέπει να οριστούν κελιά εκεί που δεν υπάρχουν και το αντίθετο στις περιοχές που υπάρχουν. Με την διαδικασία αυτή, η οποία υλοποιείται με την εντολή **IsNull**, θα αφαιρεθούν τα κελιά της natura\_rs, από αυτά των κατάλληλων περιοχϊν με χριςθ του εργαλείου **Raster Calculator (Spatial Analyst Tools\Map Algebra\Raster Calculator) .**

| Raster Calculator                                                                                                    |                                                                                                    | $\mathbf{x}$<br>间<br>-                                                                                                |
|----------------------------------------------------------------------------------------------------|----------------------------------------------------------------------------------------------------|----------------------------------------------------------------------------------------------------|
| Map Algebra expression                                                                                                    |                                                                                                    |                                                                                                    |
| Layers and variables<br>$\diamond$ final<br>$\overline{2}$<br><mark>◇</mark> natura_rs <br>$\triangleright$ suit_areas<br>$\triangleright$ enviro<br>$\Diamond$ rural<br>◇ geol_hydro | 8<br>9<br>&<br>$!=$<br>==<br>×<br>5<br>6<br>>=<br>⋗<br>2<br>3<br>$\leq$ =<br>⋖<br>0<br>$\sim$<br>+ | $1$ all $1$<br>▲<br>TanH<br>Logical<br>Diff<br>InList<br>1<br>IsNull<br>E<br>Over<br>Test<br>$\overline{\phantom{a}}$ |
| IsNull("natura_rs")                                                                                                    |                                                                                                    |                                                                                                    |
| Output raster<br>C:\GIS_DATA\Milos\XYTA_FINAL_AREAS\natura_calc                                                                                                    | 3                                                                                                  | Ħ                                                                                                    |
|                                                                                                    | 4<br>OK<br>Cancel                                                                                  | Show Help >><br>Environments                                                                                          |

*Εικόνα 12.2.8-4: Επιλογζσ Raster Calculator.*

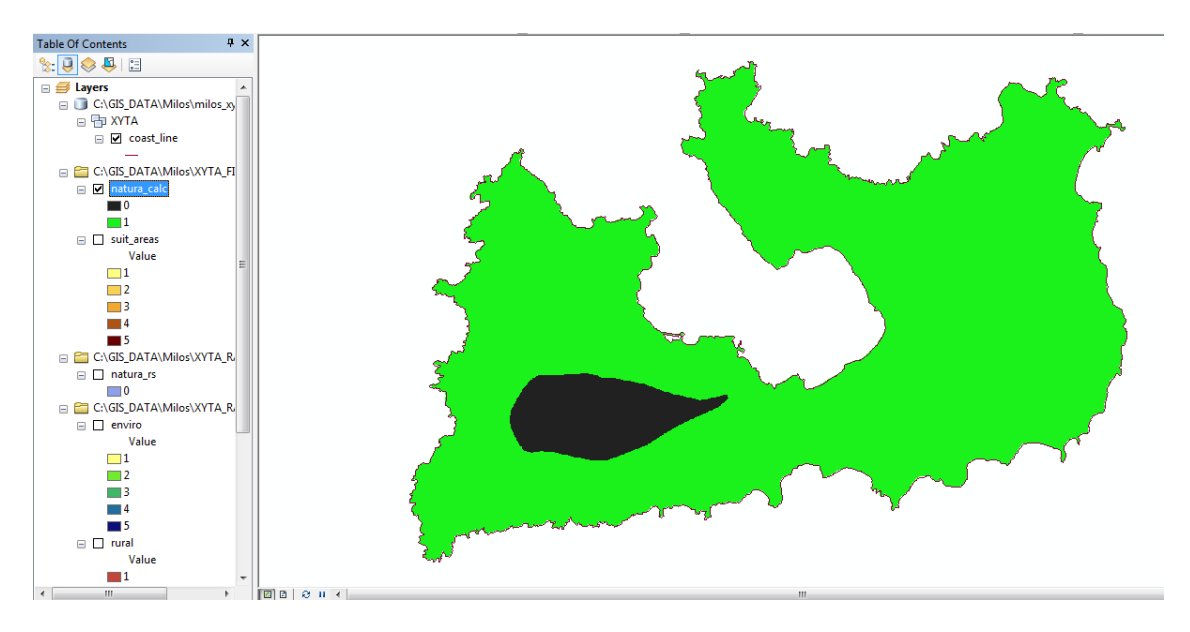

**Εικόνα 12.2.8-5:** Νέο ψηφιδωτό περιοχής NATURA.

Προσοχή: Σε περίπτωση που το νέο ψηφιδωτό δεν εκτείνεται μέχρι τα όρια της ακτογραμμισ, τότε από το **Environments** πρζπει να επιλεγεί ςτο **Process Extent** το επίπεδο της ακτογραμμής.

Στη συνέχεια από το περιβάλλον του Raster Calculator θα πολλαπλασιαστεί το **natura\_calc** με το suit\_areas ώστε τα κελιά με την τιμή 0 του ψηφιδωτού natura\_rs, να καταλάβουν τον χώρο στο ψηφιδωτό των τελικών περιοχών, ενώ αυτά με την τιμή κελιών 1, τον χώρο έξω από το περίγραμμα της προστατευόμενης περιοχής.

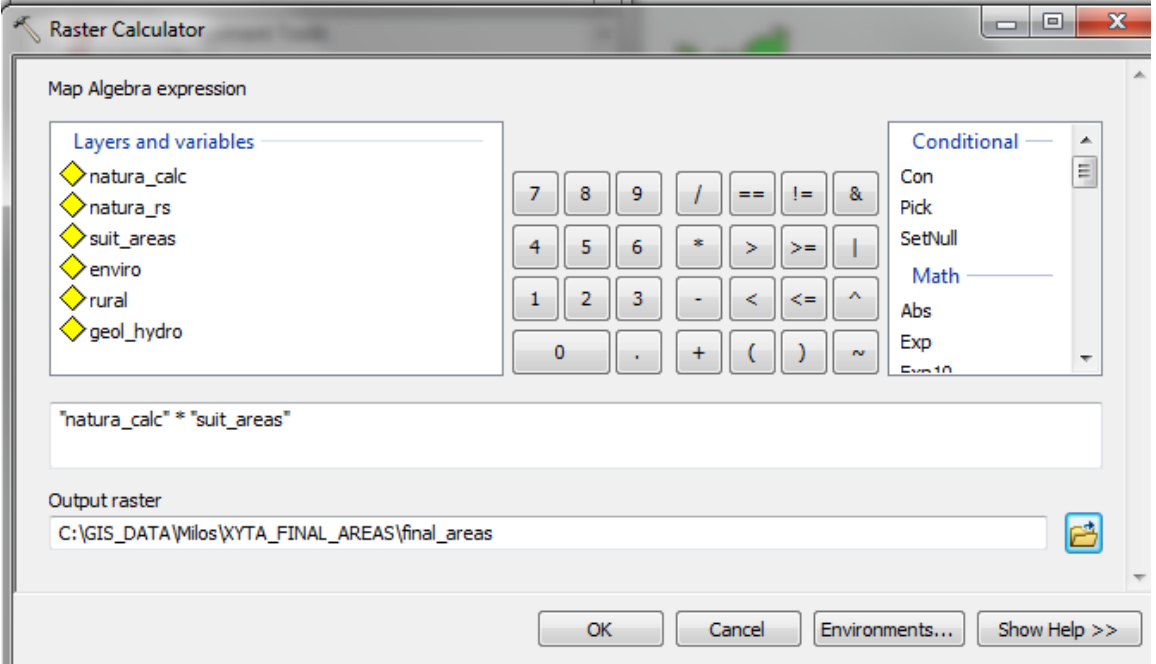

*Εικόνα 12.2.8-6: Επιλογζσ Raster Calculator.*

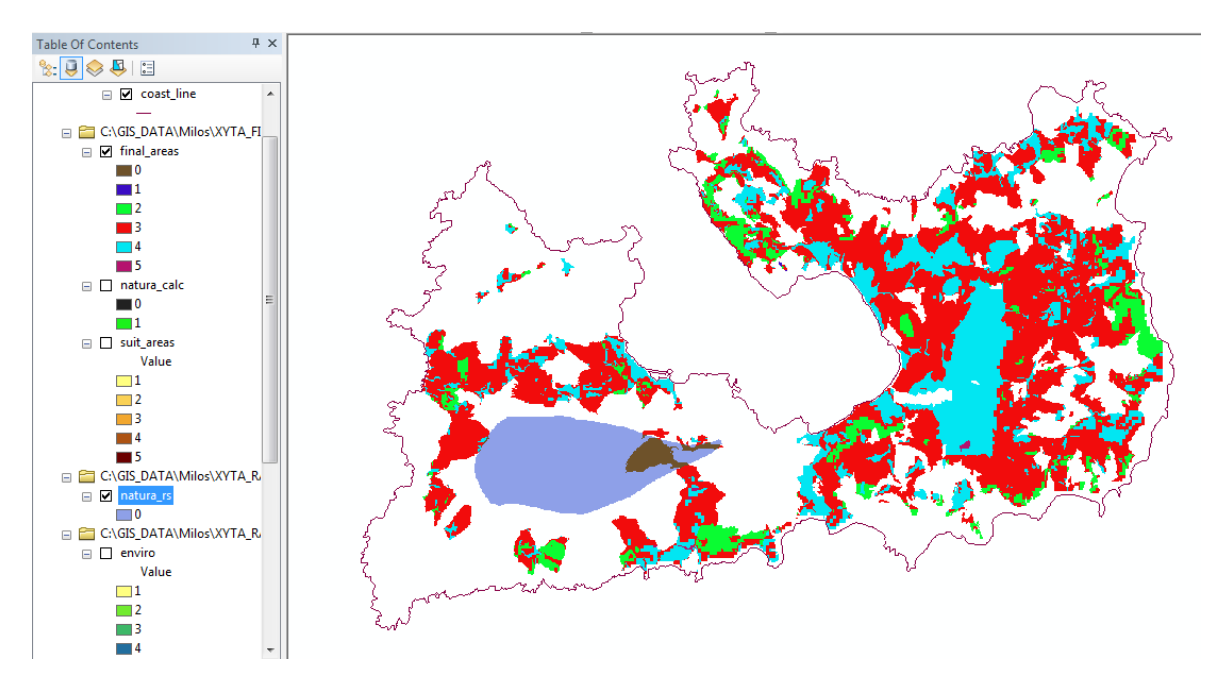

**Εικόνα 12.2.8-7:** Ψηφιδωτό με τελικές περιοχές.

Τέλος πρέπει να κατηγοριοποιηθεί το ψηφιδωτό final\_areas, αλλάζοντας την τιμή 0 ςε **NoData**. Χρθςιμοποιϊντασ το εργαλείο **Reclassify** (**Spatial Analyst Tools\Reclass\Reclassify)** επιλζγεται ςαν New value ςτο 0 το NoData**.**

Tο παραγόμενο ψηφιδωτό, με την ονομασία final\_sites, έχει απαλλαχθεί από τα κελιά του κριτήριου **natura,** που αποτελεί ζώνη αποκλεισμού.

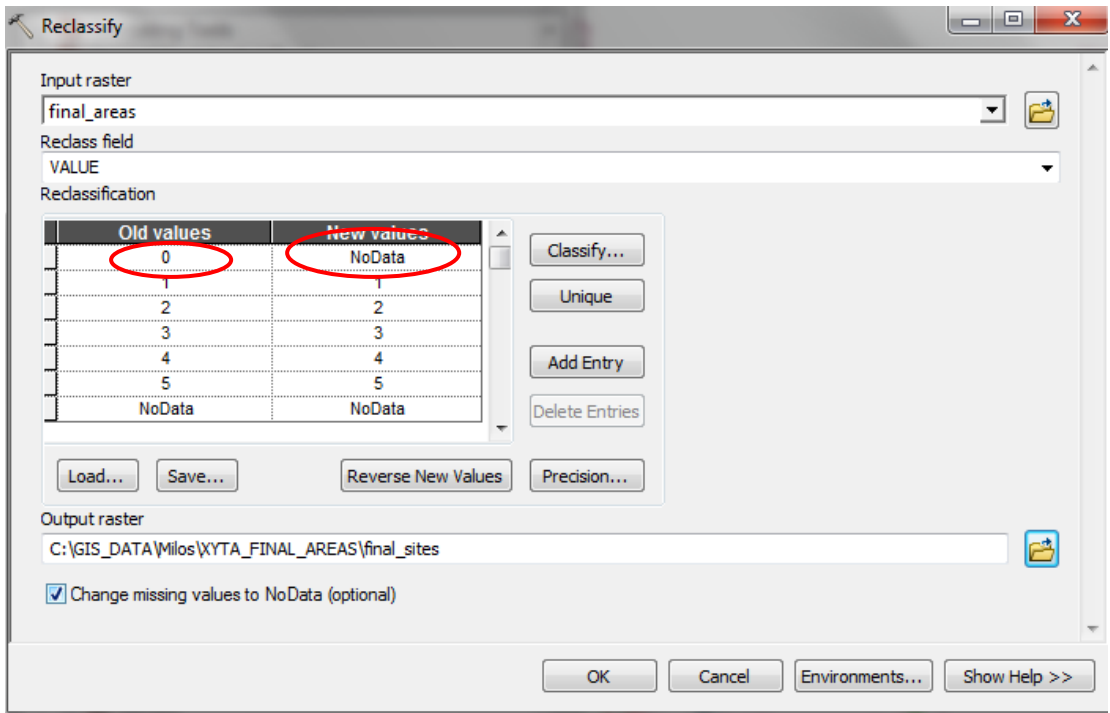

*Εικόνα 12.2.8-8: Επιλογζσ Reclassify.*

Tο παρακάτω ψηφιδωτό (final\_sites) απεικονίζει τις τελικές περιοχές που κρίνονται ως κατάλληλες προς χωροθέτηση, λαμβάνοντας υπόψη όλα τα κριτήρια καθώς και τις ζώνες αποκλεισμού.

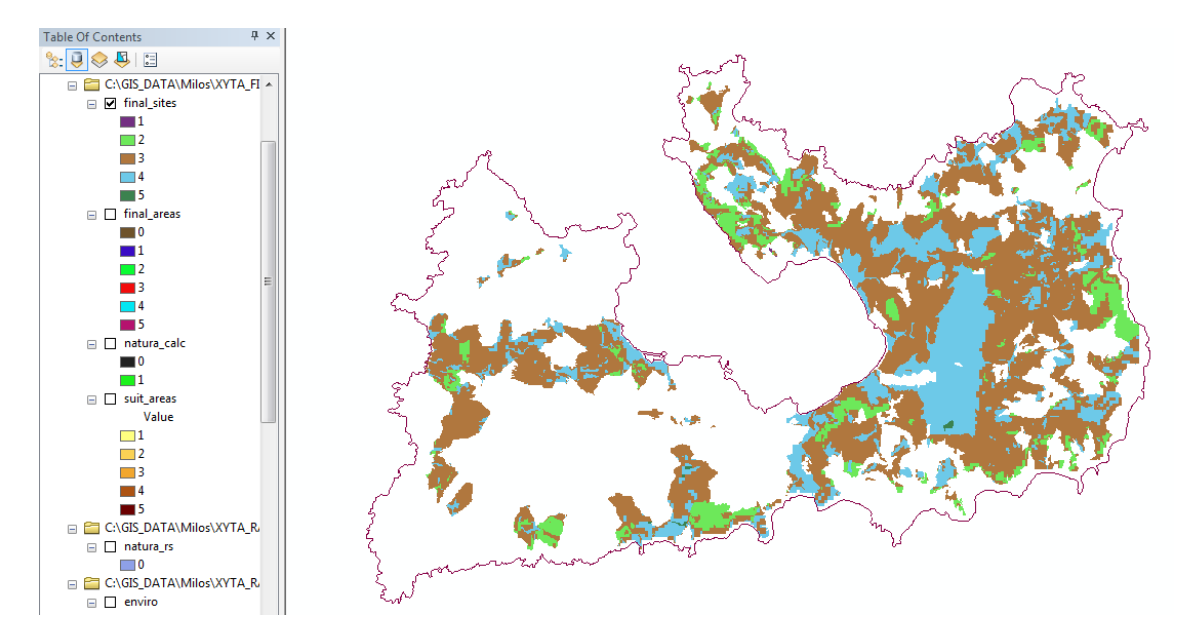

**Εικόνα 12.2.8-9:** Τελικό παραγόμενο ψηφιδωτό με τις κατάλληλες προς χωροθέτηση *περιοχζσ.*

## **ΚΕΦΑΛΑΙΟ 13 ΣΑΡΤΟΓΡΑΦΙΚΗ ΑΠΟΔΟΣΗ**

## **13.1 Εφαρμογό**

Στην παρούσα άσκηση θα δημιουργηθεί ο τελικός χάρτης με τις κατάλληλες περιοχές για την χωροθέτηση του Χώρου Υγειονομικής Ταφής Απορριμμάτων, οι οποίες προέκυψαν από την διαδικασία της πολυκριτηριακής ανάλυσης σε προηγούμενη άσκηση. Πέρα από τις κατάλληλες περιοχές θα προστεθούν όλα τα απαραίτητα δεδομένα που σχετίζονται με την οικιστική ανάπτυξη του νησιού.

## **13.2** Πρακτικό μέρος

Σε μια χαρτογραφική σύνθεση η γεωγραφική πληροφορία, είτε είναι πρωτογενής ή αποτέλεσμα χωρικής ανάλυσης, αποδίδεται σαν ένα σύνολο θεματικών επιπέδων. Το σύνολο αυτό συμπληρώνεται από επικουρικά στοιχεία όπως γραφήματα, εικόνες, υπόμνημα συμβόλων, γραφική και ονομαστική κλίμακα, κάναβοι, τίτλος και άλλες πληροφορίες.

Σε περιβάλλον ArcMap υπάρχουν δύο καταστάσεις λειτουργίας αναφορικά με την χαρτογραφική απόδοση:

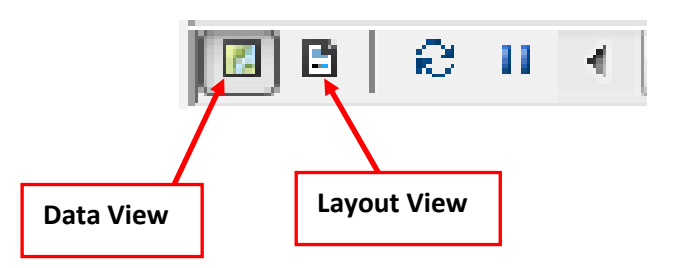

- **Data View (κατάσταση εμφάνισης):** αποτελεί την χαρτογραφούμενη περιοχή όπου απεικονίζεται η γεωγραφική πληροφορία σαν ένα σύνολο από κεματικά επίπεδα (Layers)
- **Layout View (κατάσταση εκτύπωσης): αποτελεί την επισκόπηση του** αρχιτεκτονικού χάρτη όπου διατάσσονται τα στοιχεία της χαρτογραφικής σύνθεσης όπως θα παρουσιαστούν στο τελικό μέσο απόδοσης. Με άλλα λόγια η κατάσταση αυτή αποτυπώνει τη μορφή που θα έχει ο παραγόμενος χάρτης κατά την εκτύπωση.

Ο πίνακασ περιεχομζνων του ArcMap λειτουργεί ωσ κατάλογοσ των **data frames** (πλαίσια δεδομένων), που μπορεί υπερβαίνουν το ένα και των θεματικών επιπέδων (layers) του χάρτη. Στο πίνακα περιεχομένων εμφανίζεται το είδος των στοιχείων που περιέχει το κάθε επίπεδο, το συμβολισμό που αντιστοιχεί στο κάθε επίπεδο καθώς και την σειρά εμφάνισής του, η οποία αλλάζει ανάλογα με την επιθυμία του χρήστη με επιλογή και σύρσιμο του επιπέδου στην επιθυμητή θέση. Η σειρά σχεδίασης σε ένα χάρτη είναι η εξής:

- 1. Πολυγωνικά επίπεδα
- 2. Γραμμικά επίπεδα
- 3. Σημειακά επίπεδα

Οι δύο καταστάσεις «επικοινωνούν» μεταξύ τους, με αποτέλεσμα κάθε αλλαγή που γίνεται στη κατάσταση εμφάνισης να εμφανίζεται και στην κατάσταση εκτύπωσης.

#### **13.2.1 Προετοιμαςύα Layers**

Σε περιβάλλον **ArcMap** αρχικά ορίζεται το σύστημα αναφοράς των δεδομένων,

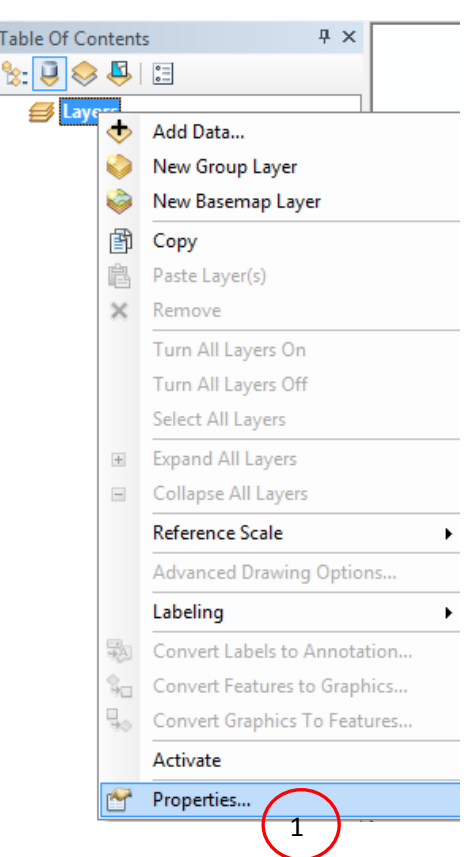

διαδικασία που γίνεται μόνο μια φορά στην αρχή της σύνθεσης του χάρτη.

Με δεξί κλικ ςτο **Layers** και επιλογι **Properties** ενεργοποιείται μια ομάδα από καρτέλες λειτουργιών εκ των οποίων επιλέγεται η καρτέλα **Coordinate System**. Μέσω της καρτέλας αυτής θα επιλεγεί το σύστημα συντεταγμένων ως σύστημα αναφοράς του χάρτη.

Ριο ςυγκεκριμζνα : **Select a coordinate system/ Predefined /Projected Coordinate System/ National Grids/ Europe/ Greek Grid.**

*Εικόνα 13.2.1-1: Βοηθητικό μενού του Layers.* 

#### «ΣΧΕΔΙΑΣΜΟΣ ΕΚΠΑΙΔΕΥΤΙΚΟΥ ΠΡΟΓΡΑΜΜΑΤΟΣ ΣΤΙΣ ΓΕΩΕΠΙΣΤΗΜΕΣ» Δ.Π.Μ.Σ. ΓΕΩΠΛΗΡΟΦΟΡΙΚΗ

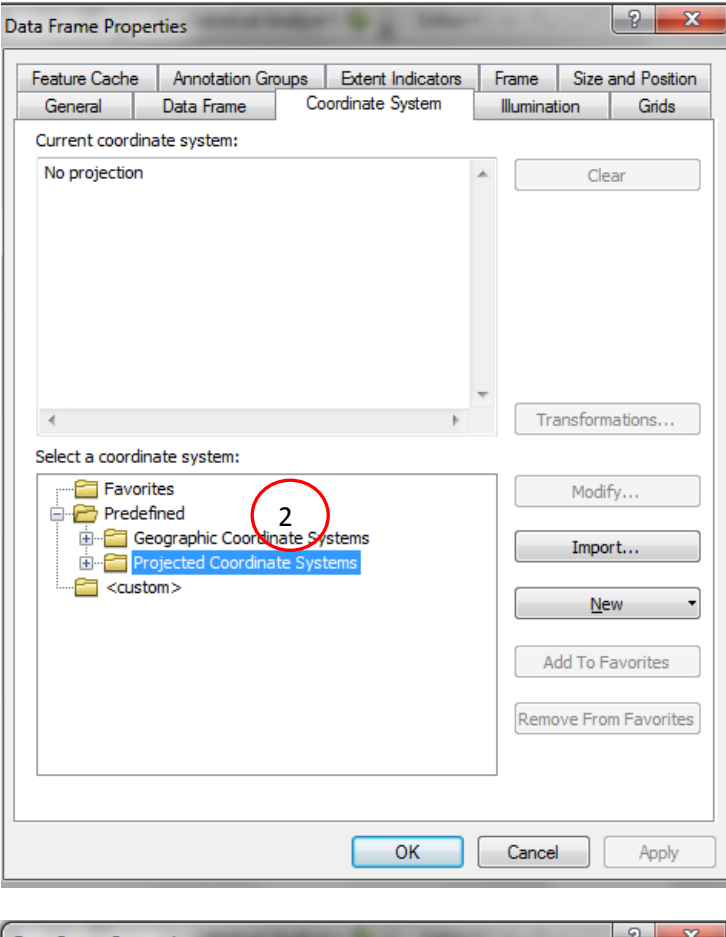

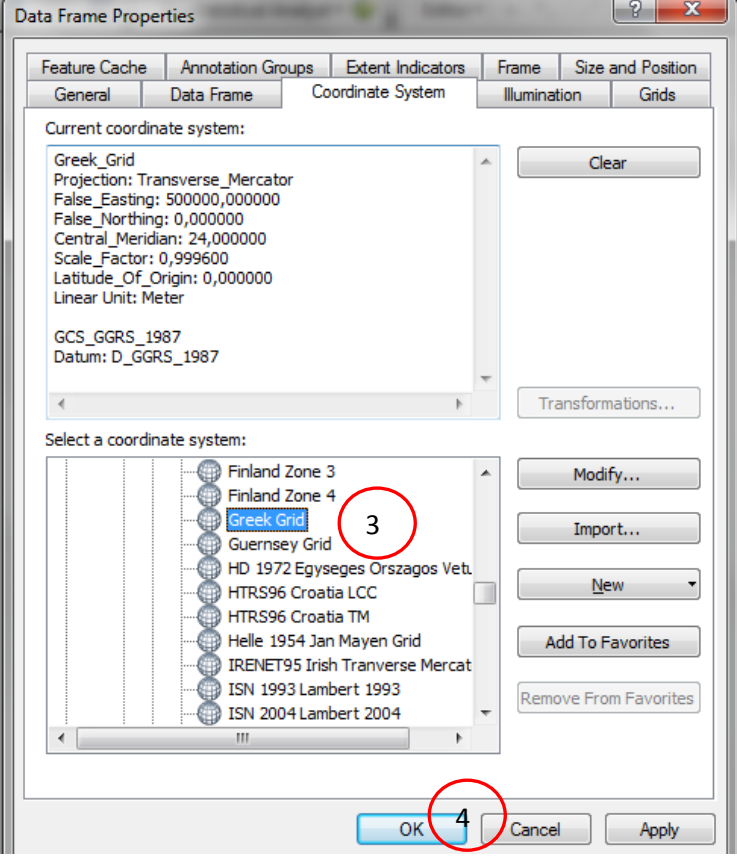

*Εικόνα 13.2.1-2: Επιλογι προβολικοφ ςυςτιματοσ του Data Frame.*

Στη συνέχεια επιλέγονται τα επίπεδα που επιθυμεί ο χρήστης να απεικονίσει στο χάρτη και προστίθενται με Add Data.

H προσθήκη των επιθυμητών επιπέδων γίνεται με το πλήκτρο Add Data. Τα επίπεδα που θα προστεθούν από την γεωβάση της Μήλου είναι:

- Coast line
- Oikismoi\_milos
- Roads\_A
- Roads\_O

Τέλος θα προστεθεί και το ψηφιδωτό final\_sites που προέκυψε από την άσκηση της πολυκριτηριακής ανάλυσης.

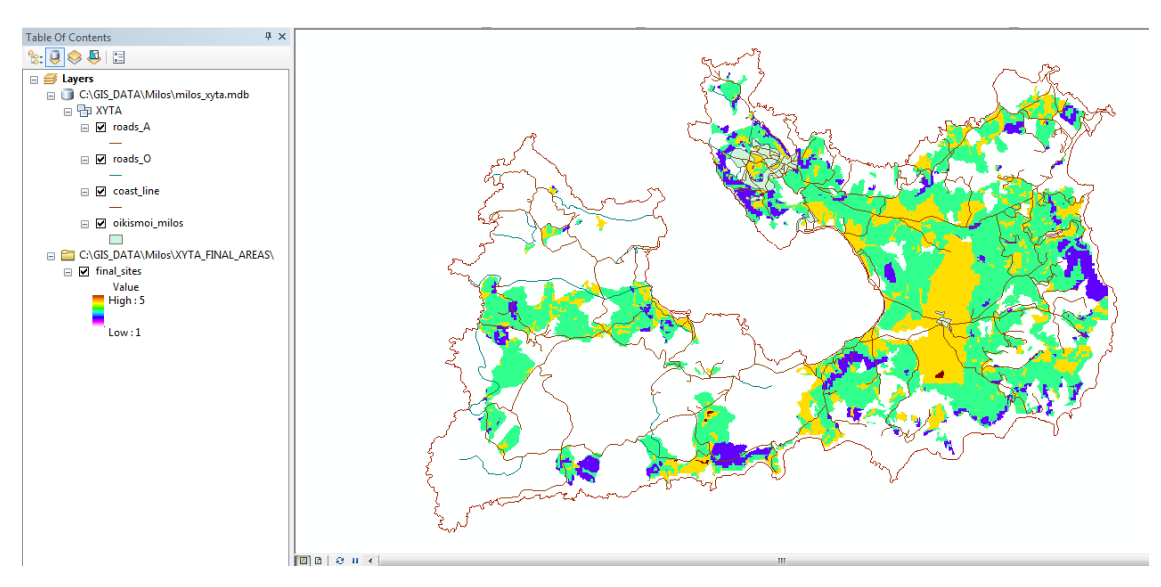

**Εικόνα 13.2.1-3:** Επιθυμητά επίπεδα για τη σύνθεση του χάρτη.

### **13.2.2 Συμβολισμός διανυσματικών δεδομένων με ενιαίο σύμβολο**

Για κάθε Layer, ανάλογα με τη φύση και τις ιδιότητες των χαρτογραφικών δεδομένων, επιλέγεται η μέθοδος συμβολισμού καθώς και τα χαρακτηριστικά των συμβόλων. Με δεξί κλικ στο layer και επιλογή Properties ο χρήστης έχει τη δυνατότητα από την καρτέλα **Symbology** να επιλέξει τόσο το είδος του ςυμβολιςμοφ (**Show**) όςο και τα χαρακτθριςτικά του ςυμβόλου (**Symbol**).

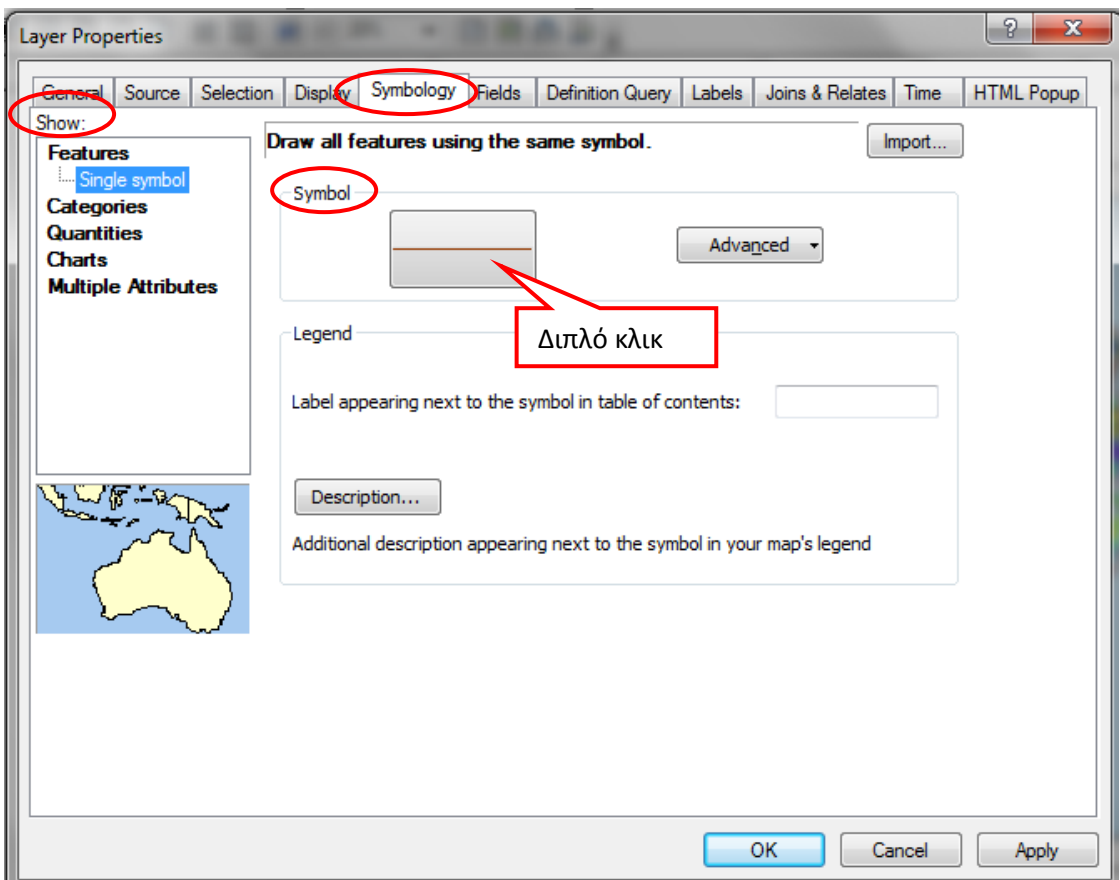

*Εικόνα 13.2.2-1: Επιλογζσ καρτζλασ Symbology.*

Για το συμβολισμό όλων των χαρτογραφικών οντοτήτων ενός layer με το ίδιο σύμβολο επιλέγεται **Features/Single symbol**. Εν συνεχεία για το καθορισμό των χαρακτηριστικών του συμβόλου με διπλό κλικ στο πρότυπο του συμβόλου αναδφεται το μενοφ **Symbol Selector.**

#### *Γραμμικά Σφμβολα*

Aπό την επιλογή Style References μπορεί ο χρήστης να επιλέξει την ομάδα συμβόλων (βιβλιοθήκη) που επιθυμεί. Για παράδειγμα η **ESRI** διαθέτει σύμβολα που σχετίζονται με το οδικό δίκτυο (καθώς και άλλα γραμμικά σύμβολα, όπως ισοϋψείς, ακτογραμμή, σιδηροδρομικές γραμμές κ.α.) για αυτό θα χρησιμοποιηθεί στην απεικόνιση του πρωτεύοντος και δευτερεύοντος οδικού δικτύου. Για το πρωτεφον οδικό δίκτυο κα επιλεγεί το ςφμβολο **Major Roads** ενϊ για το δευτερεφον οδικό δίκτυο θα επιλεγεί το σύμβολο **Arterial Street.** Τέλος για την ακτογραμμή θα χρησιμοποιηθεί το σύμβολο **Coastline** Σε περίπτωση που ο χρήστης δεν είναι ικανοποιημένος από τα ήδη υπάρχοντα σύμβολα τότε έχει τη δυνατότητα να δημιουργήσει ένα δικό του τροποποιώντας το ήδη υπάρχον χρησιμοποιώντας το **Edit Symbol**. Το παράθυρο που αναδύεται προσφέρει πληθώρα επιλογών για την αλλαγή του συμβόλου. Τέλος ο χρήστης μπορεί να αποθηκεύσει το νέο σύμβολο στην υπάρχουσα βιβλιοθήκη είτε στην υπάρχουσα ή μπορεί να δημιουργήσει μια δική του.

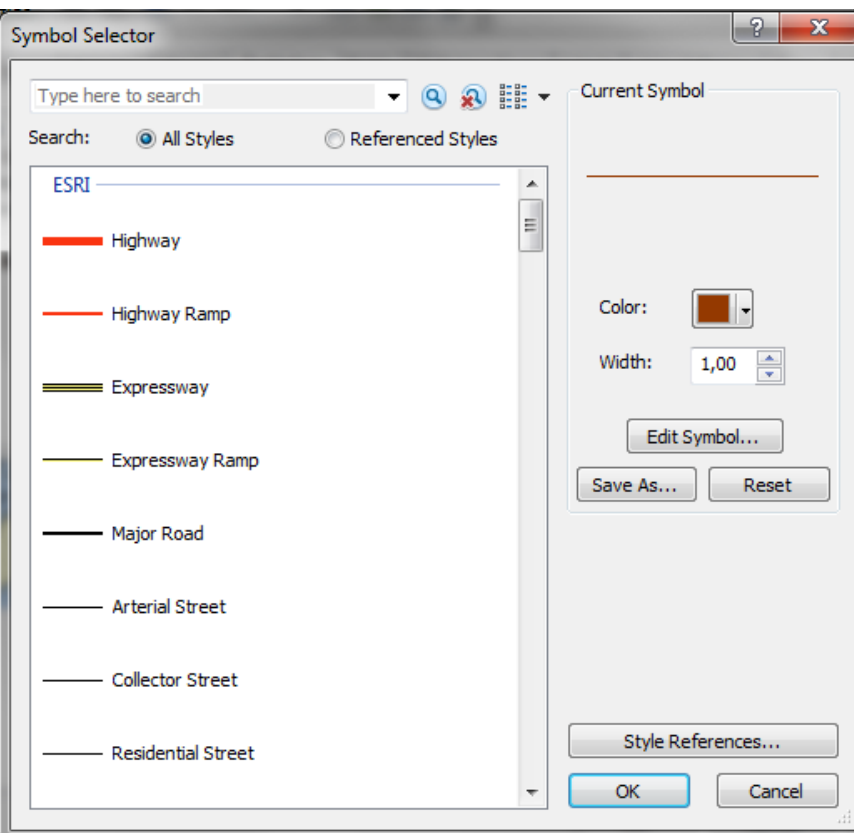

*Εικόνα 13.2.2-2: Επιλογζσ γραμμικϊν ςυμβόλων.*
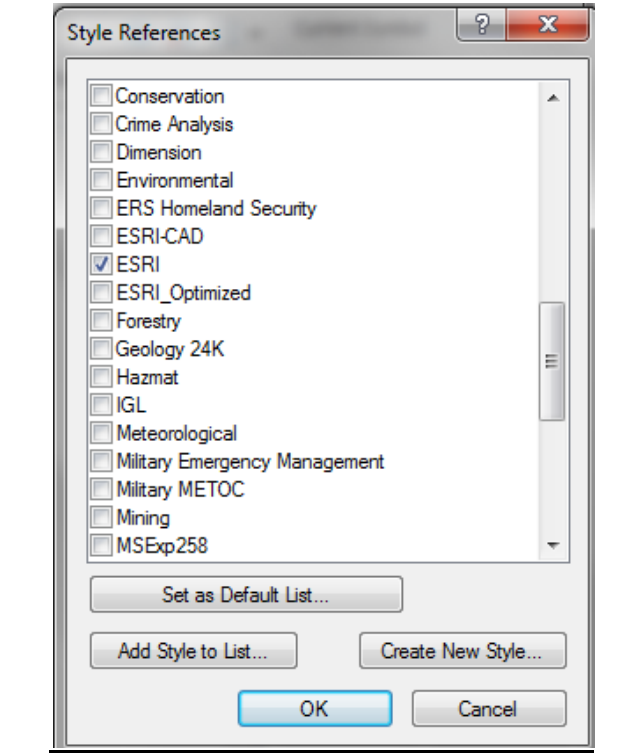

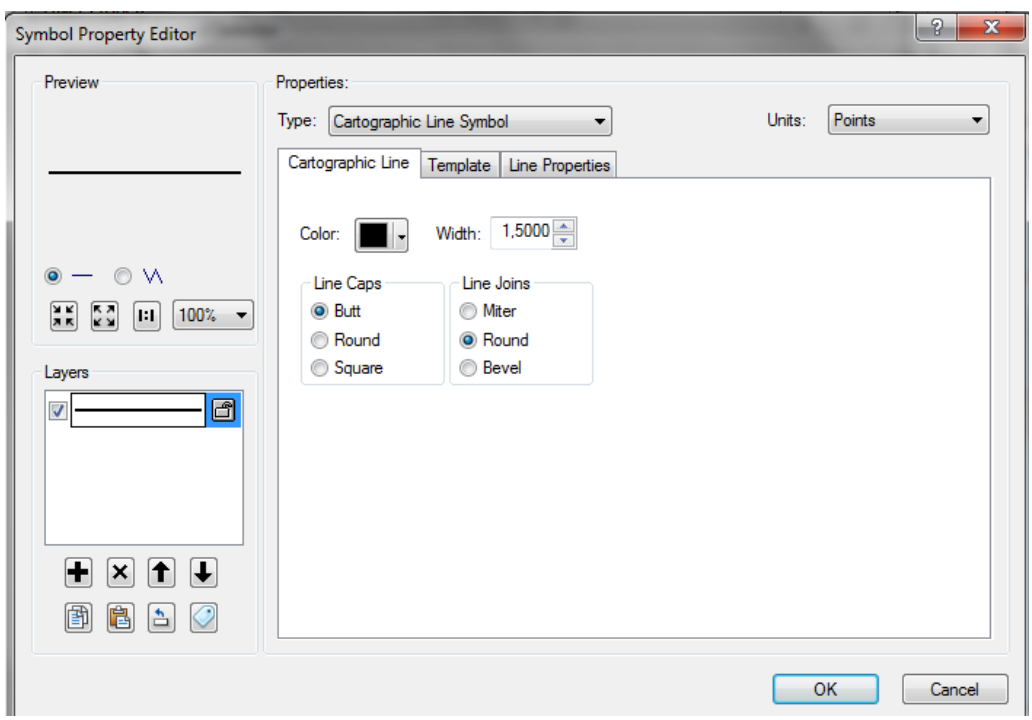

*Εικόνα 13.2.2-3: Επιλογζσ γραμμικϊν ςυμβόλων (ςυνζχεια).*

### *Επιφανειακά Σφμβολα*

Η ίδια διαδικασία ακολουθείται και για τα επιφανειακά σύμβολα. Με τη διαφορά ότι τα επιφανειακά σύμβολα μπορούν να τροποποιηθούν τόσο σε μορφή, απόχρωςθ και περίγραμμα ςυμβόλου, διαδικαςία που επιτυγχάνεται από το **Edit Symbol.**

**Προσοχή**: κάθε φορά που ο χρήστης επιλέγει μια βιβλιοθήκη από το Style **References** θα πρέπει στη συνέχεια να επιλέγει το Set as Default List/ OK, ώστε να αποθηκεύεται η επιλογή.

Για τους οικισμούς θα επιλεγεί από τη βιβλιοθήκη **Real Estate** το σύμβολο **Residential.**

#### *Απόδοση τιμών ιδιοτήτων με την μορφή κειμένου*

Mε δεξί κλικ στο layer και επιλογή Properties ο χρήστης έχει τη δυνατότητα από την καρτέλα Labels να επιλέξει τον τρόπο με τον οποίο θα εμφανίζονται οι τιμές ιδιοτήτων του κάθε επιπέδου με την μορφή κειμένου.

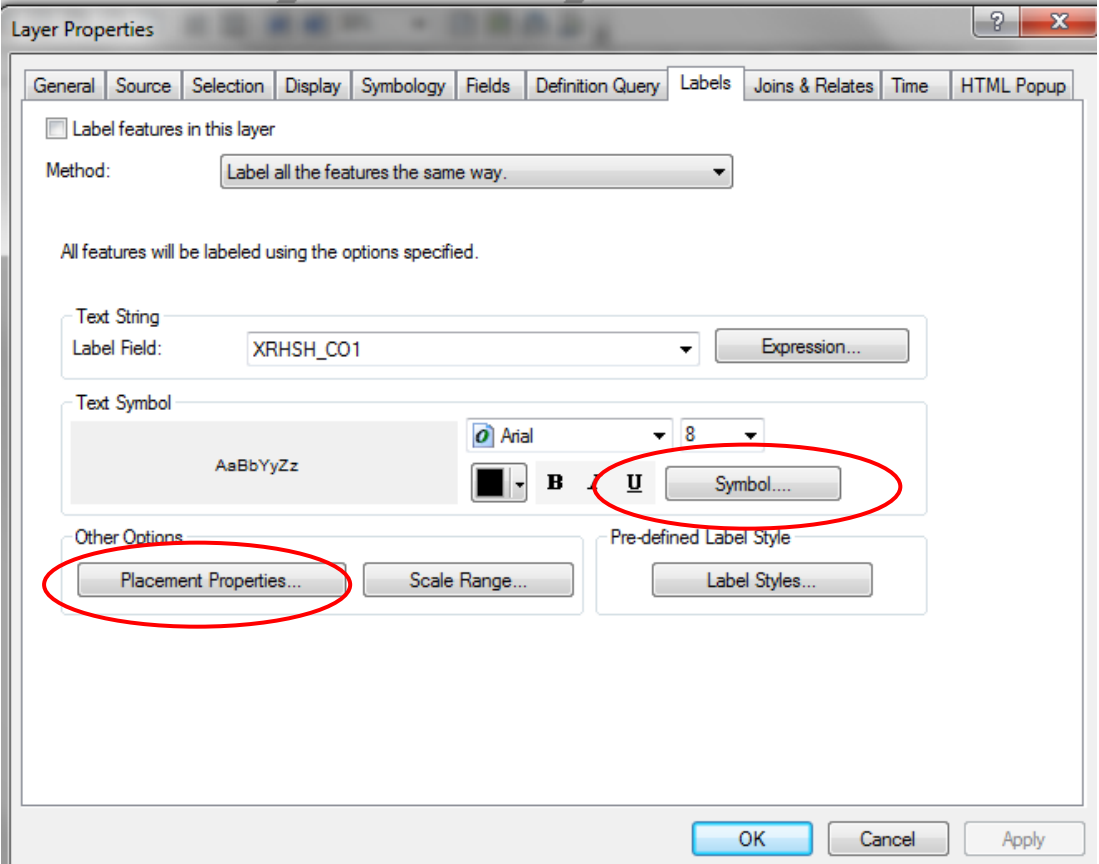

*Εικόνα 13.2.2-4: Απόδοςθ τιμϊν ιδιοτιτων (καρτζλα Labels).*

Aπό την επιλογή **Placement Properties** έχει την δυνατότητα ο χρήστης να επιλέξει τη θέση του κειμένου ή του χαρτογραφικού στοιχείου. Για τα γραμμικά στοιχεία καθορίζονται επιλογές για τον προσανατολισμό και τη θέση, ενώ για τα σημειακά σύμβολα παρατίθενται οπτικοποιημένες και με ιεράρχηση προτεραιότητας οι πιθανές θέσεις κειμένου – συμβόλου.

Τα χαρακτηριστικά συμβόλου για το κείμενο καθορίζονται από το **Symbol.** Στην  $o\theta$ όνη του **Symbol Selector** γίνονται οι απαραίτητες αλλαγές στην καρτέλα General και τέλος στην καρτέλα **Mask** ορίζονται τα χαρακτηριστικά του επιφανειακού συμβόλου που θα περιβάλει το κείμενο (δηλαδή φόντο) ώστε να είναι πιο ευανάγνωστο σε σχέση με τα άλλα χαρτογραφικά στοιχεία.

# **13.2.3 Συμβολισμός ψηφιδωτών δεδομένων**

Οι επιλογές της καρτέλας Symbology από τις ιδιότητες του ψηφιδωτού (**Properties**) είναι κατά τι διαφορετικές από αυτές των ψηφιδωτών δεδομένων. Για τον συμβολισμό των φατνίων των ψηφιδωτών είναι διαθέσιμες οι παρακάτω επιλογές όπως φαίνονται στην ακόλουθη εικόνα.

Ενδέχεται να είναι κατηγοριοποιημένος συμβολισμός ανάλογα με τη τιμή (**value**) των φατνίων (Unique Value, Classified), ή ενιαίος με χρωματική διαβάθμιση (Discrete Color, Stretched). Στην εν λόγω άσκηση επειδή παίζει καθοριστικό ρόλο η κατηγοριοποίηση του ψηφιδωτού καθώς αναδεικνύει την καταλληλότητα των περιοχών θα επιλεγεί κατηγοριοποιημένος συμβολισμός.

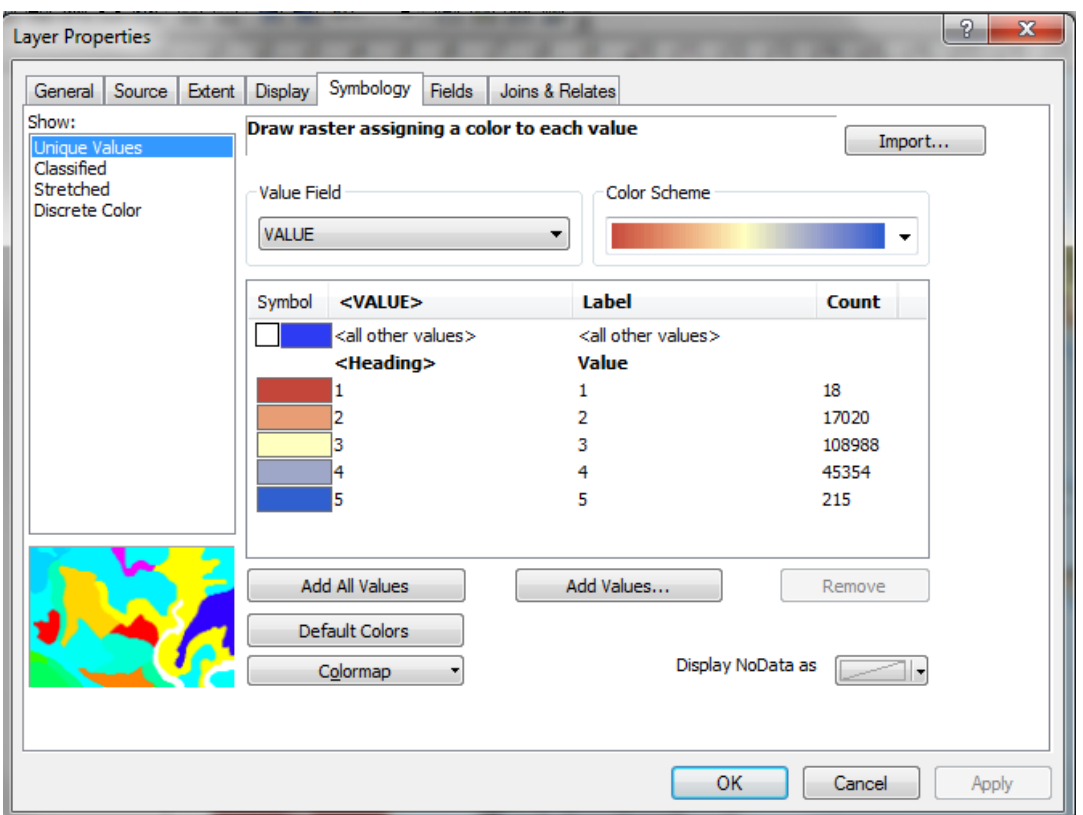

*Εικόνα 13.2.3-1: Επιλογζσ καρτζλασ Symbology.*

#### **13.2.4 Διαμόρφωςη Layout View**

#### **Προσανατολισμός**

Αναφορικά με τον προσανατολισμό του χάρτη υπάρχουν δύο βασικές επιλογές α) όρθιος προσανατολισμός (portrait) και β) πλάγιος προσανατολισμός (landscape). Με κλικ στο σύμβολο αλλαγής του Layout View στην εργαλειοθήκη Layout

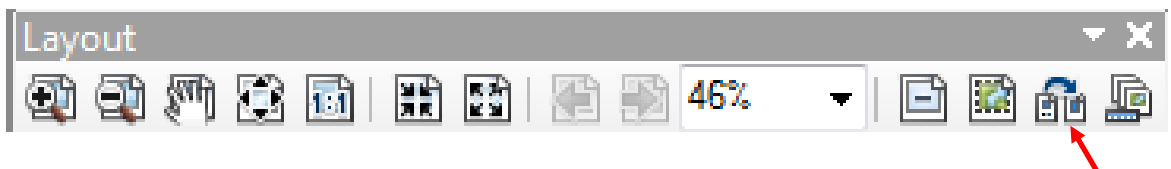

*Εικόνα 13.2.4-1: Εργαλειοθήκη Layout.* 

ενεργοποιείται το παράθυρο **Select Template**, όπου παρουσιάζεται πλήθος προτύπων για την δημιουργία ενός χάρτη. Από την καρτέλα Traditional Layouts επιλζγεται το **LandscapeClassic.mxd**

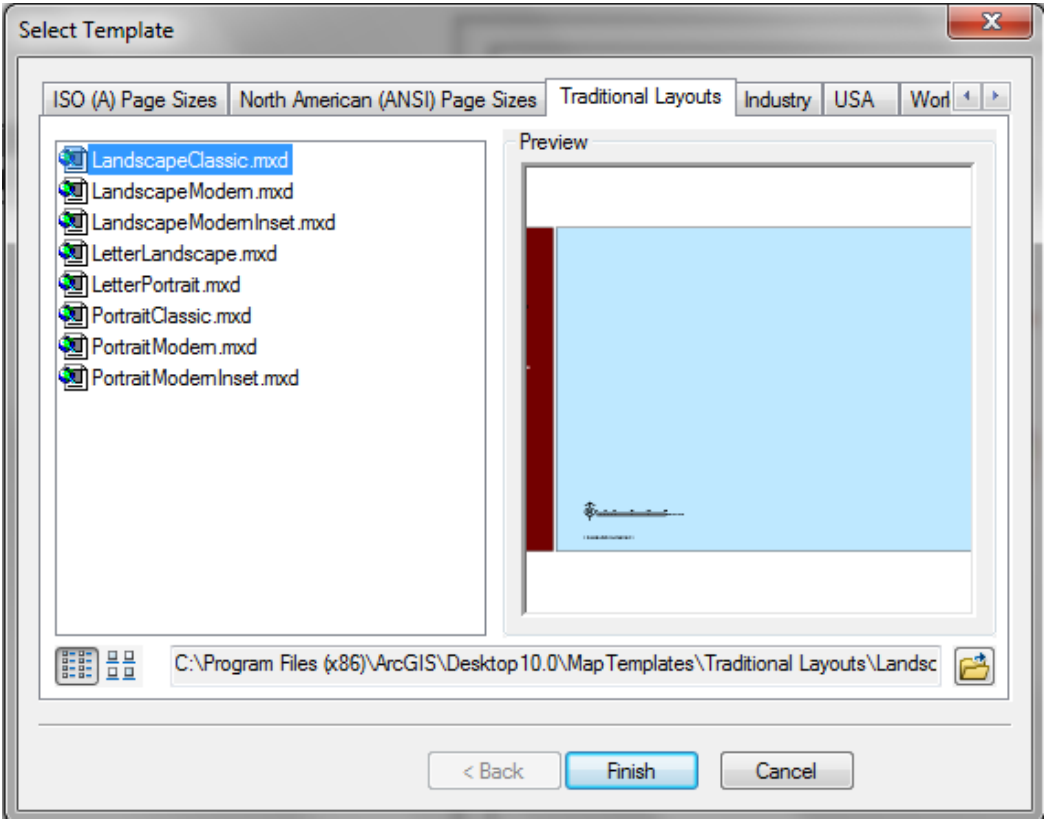

*Εικόνα 13.2.4-2: Επιλογές προτύπων.* 

Ο χρήστης έχει τη δυνατότητα να δει όλα τα πρότυπα που υπάρχουν, εξερευνώντας το περιεχόμενο των διαθέσιμων καρτελών.

Η διαδικασία ολοκληρώνεται πατώντας Finish. Ο νέος αρχιτεκτονικός χάρτης διαθέτει πλέον νέο προσανατολισμό και κάποια επιπλέον στοιχεία που προστέθηκαν αυτόματα λόγω του προτύπου, όπως κλίμακα, σύμβολο βορρά, πλαϊνό τίτλο.

# *Μέγεθος*

Κάθε αντικείμενο του χάρτη μπορεί να επιλεγεί χρησιμοποιώντας το εργαλείο **Select Elements** από την εργαλειοθήκη **Tools**.

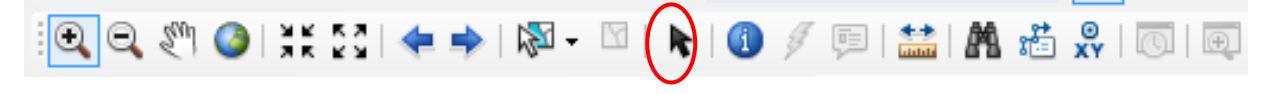

*Εικόνα 13.2.4-3: Εργαλειοθήκη Tools.* 

Αφού επιλεγεί το επιθυμητό αντικείμενο, ο χρήστης έχει τη δυνατότητα να το διαγράψει, πατώντας το πλήκτρο Delete, ή να το μετακινήσει σε κάποιο διαφορετικό σημείο του χάρτη.

Κάθε φορά που αλλάζει το μέγεθος του χάρτη διαφοροποιείται και η κλίμακά του. Για να διατηρηθεί σταθερή η κλίμακα του χάρτη τότε με δεξί κλικ στο **Layers** και επιλογή **Properties** ενεργοποιείται μια ομάδα από καρτέλες λειτουργιών εκ των οποίων επιλέγεται η καρτέλα Data Frame. Εκεί στην επιλογή Extent από το πτυσσόμενο μενού επιλέγεται Fixed Scale και στη συνέχεια εισάγεται το επιθυμητό μέγεθος της κλίμακας (σε περίπτωση που ο χρήστης δεν επιθυμεί να χρησιμοποιήσει κάποιες από τις ήδη υπάρχουσες κλίμακες).

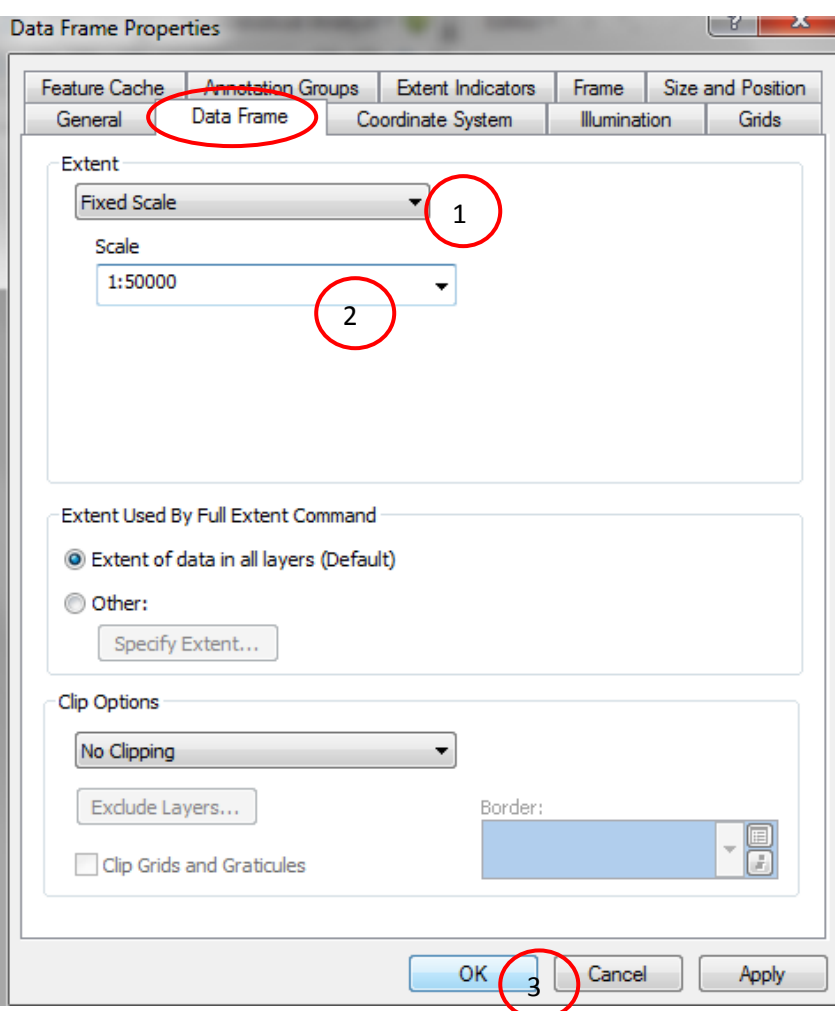

**Εικόνα 13.2.4-4:** Διατήρηση σταθερής κλίμακας.

Αξίζει να παρατηρηθεί ότι η κλίμακα πλέον είναι ανενεργή και γράφει 1: 50.000. Παρά τις ενδεχόμενες αλλαγές στο μέγεθος του παραθύρου του ενεργού χάρτη, η κλίμακα παραμένει σταθερή, με αποτέλεσμα να φαίνεται μέρος του κεντρικού αντικειμένου του χάρτη εντός του πλαισίου του χάρτη.

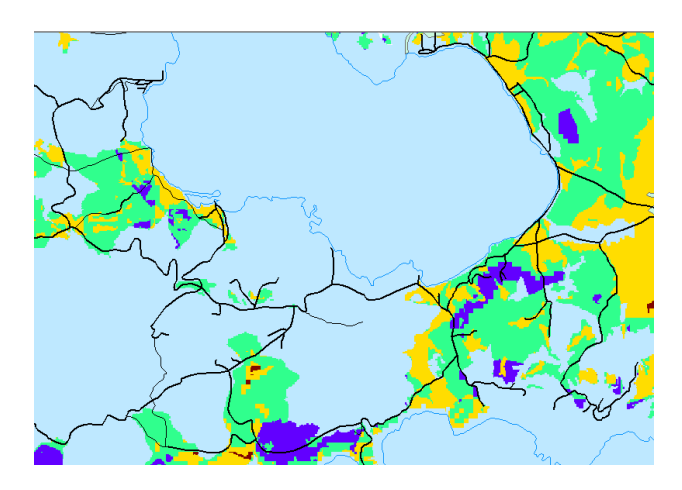

**Εικόνα 13.2.4-5:** Τμήμα του χάρτη, όπου φαίνεται πως η κλίμακα παραμένει σταθερή.

Για την επιλογή του μεγέθους εκτύπωσης του χάρτη θα χρησιμοποιηθεί η επιλογή **Page and Print Setup** από το μενού File.

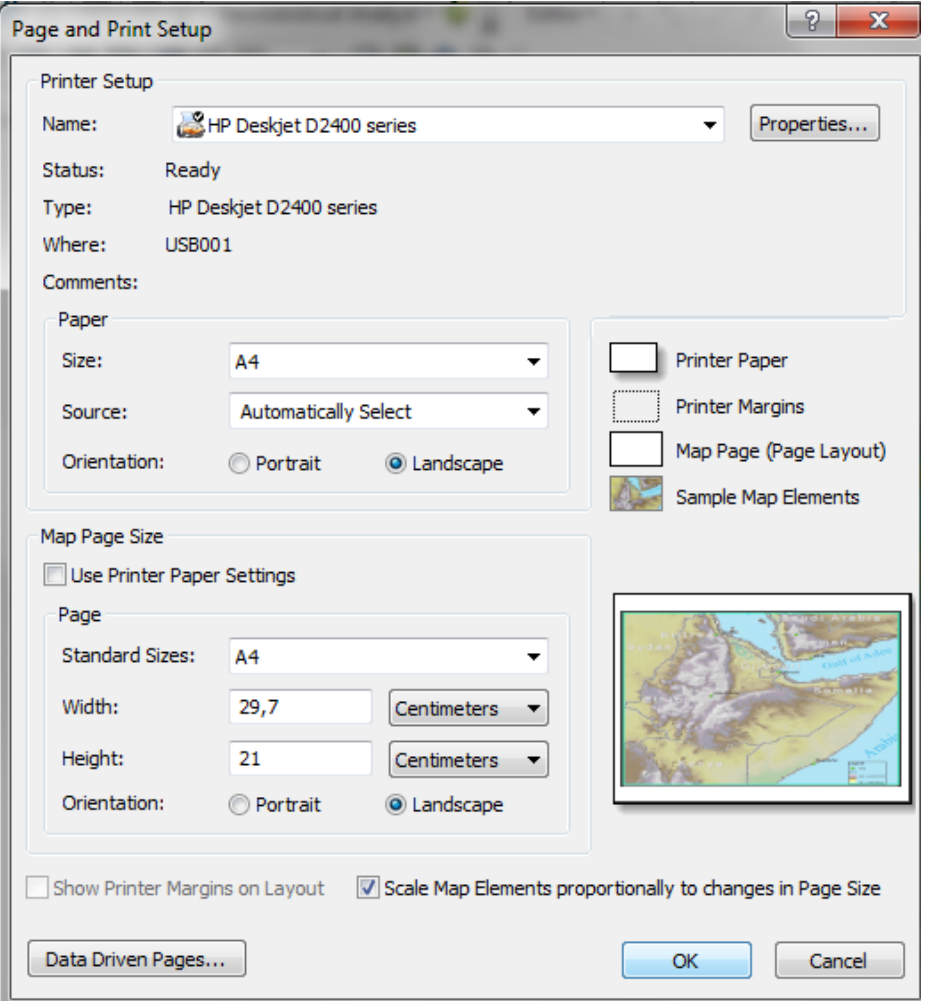

*Εικόνα 13.2.4-6: Επιλογές εκτύπωσης.* 

Στο πρώτο μέρος της οθόνης γίνονται επιλογές που αφορούν τις ρυθμίσεις του εκτυπωτή, όπως εκτυπωτής, προσανατολισμός και μέγεθος χαρτιού. Τέλος υπάρχουν ενημερωτικά εικονίδια που επεξηγούν το δεύτερο μέρος που ακολουθεί.

Στο δεύτερο μέρος γίνονται επιλογές που αφορούν την χαρτογραφική σελίδα. Υπάρχει επιλογή χρήσης των ίδιων ρυθμίσεων με τον εκτυπωτή Use Printer Paper Settings αλλά και η δυνατότητα επιλογής νέων ρυθμίσεων ανάλογα με τις προτιμήσεις του χρήστη. Οι επιλογές επικυρώνονται πατώντας **ΟΚ.** 

H εκτύπωση πραγματοποιείται από το μενού File/Print. Η διαδικασία της εκτύπωσης θα παρουσιαστεί αναλυτικά στη συνέχεια.

## Διαμόρφωση σελίδας

Επικουρικά της διαμόρφωσης των στοιχείων του χάρτη υπάρχουν τρία βασικά εργαλεία:

- Χάρακες (Rulers)
- Οδηγοί (Gides)
- Πλέγμα (Grid)

Aπό το μενού **View** ή με δεξί κλικ σε κάποιο σημείο του χάρτη σε Layout View

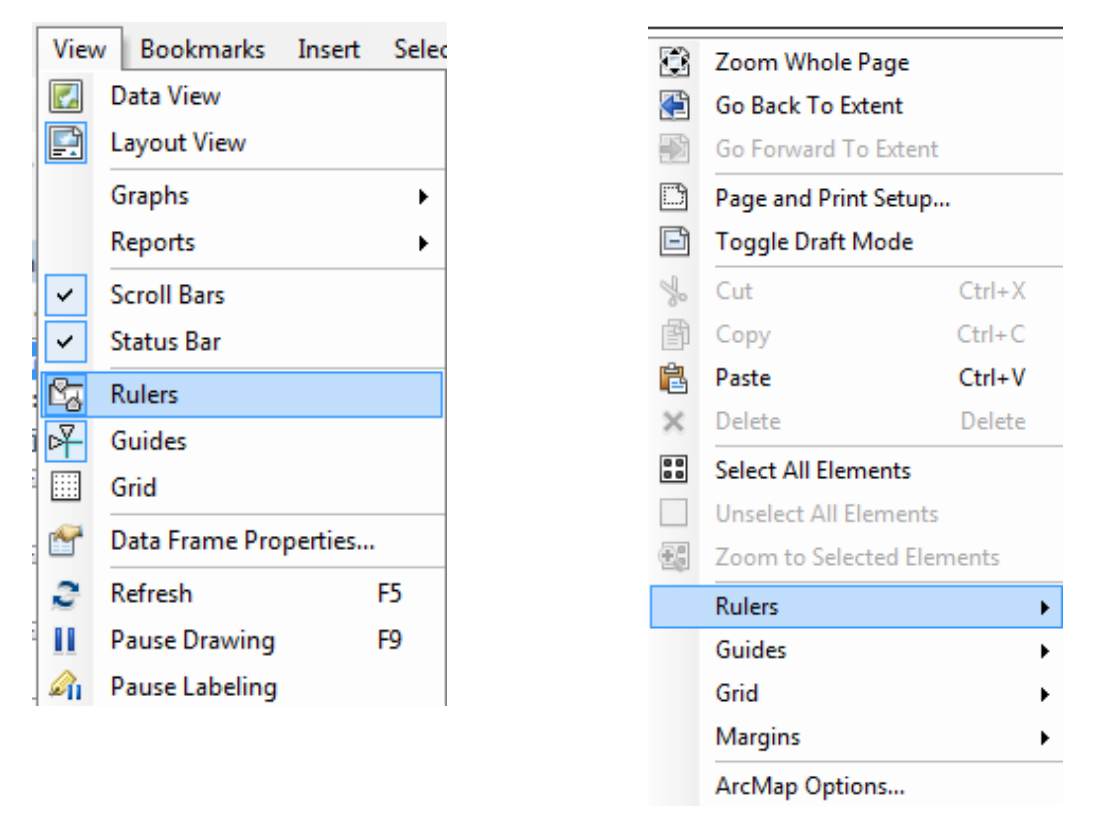

*Εικόνα 13.2.4-7: Προσθήκη χαράκων, για την καλύτερη στοίχιση των αντικειμένων.* 

Η επιλογή των χαράκων προσφέρει ένα σύστημα αναφοράς στην περιοχή εμφάνισης του χάρτη. Με την ενεργοποίηση των οδηγών, (θαλασσί οριζόντιες και κάθετες διακεκομμένες γραμμές) ο χρήστης χρησιμοποιώντας τους χάρακες μπορεί να τοποθετήσει τους οδηγούς όπου επιθυμεί.

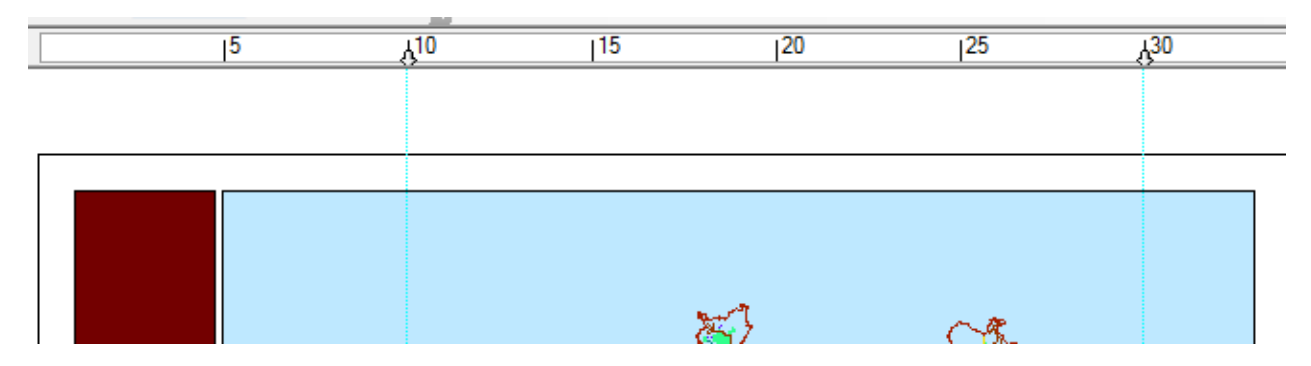

*Εικόνα 13.2.4-8: Χάρακεσ ςτο Layout View.*

Οι οδηγοί είναι χρήσιμοι καθώς όταν πλησιάζουν σε αυτούς διάφορα στοιχεία του χάρτη ευθυγραμμίζονται με αυτούς αυτόματα. Για να επιτευχθεί αυτό όμως θα πρζπει πρϊτα να ζχει επιλεγεί το **Snap to Guides**

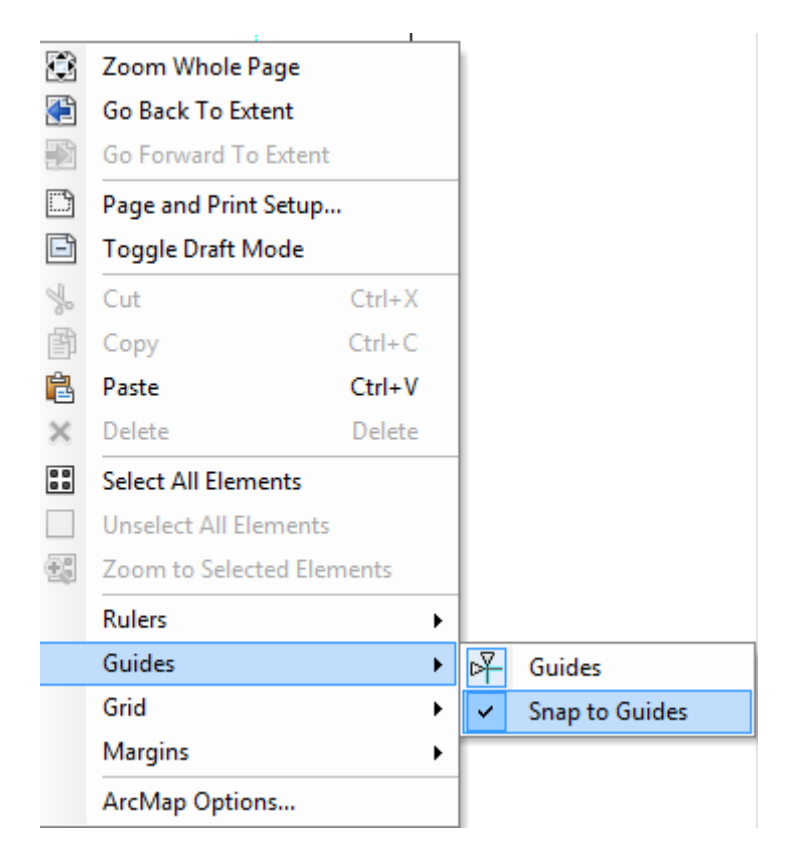

*Εικόνα 13.2.4-9: Snap to Guides.*

Η διαχείριση των χαράκων και των οδηγών γίνεται και με δεξί κλικ πάνω σε ένα χάρακα, με αποτέλεσμα να προκύπτει το παρακάτω μενού. Από το μενού αυτό δίνεται στο χρήστη η δυνατότητα διαγραφής, δημιουργίας ή επεξεργασίας των στοιχείων αυτών.

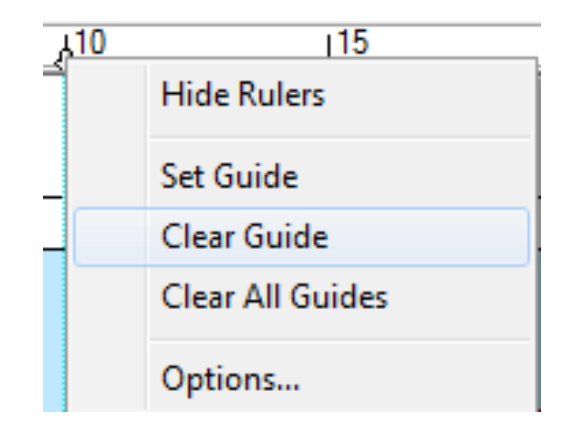

*Εικόνα 13.2.4-10: Διαγραφι χαράκων.*

Τέλος ο χρήστης έχει την δυνατότητα εισαγωγής πλέγματος **Grid** το οποίο λειτουργεί βοηθητικά στην μετακίνηση και τοποθέτηση των στοιχείων του χάρτη, καθώς αυτά μετακινούμενα μπορούν να συμπίπτουν (Snap) με τα στοιχεία του **πλέγματος (επιλογή Snap to Grid).** 

Σε αυτό το σημείο πρέπει να αναφερθεί ότι τα εργαλεία αυτά είναι καθαρά βοηθητικά και δεν είναι εκτυπώσιμα.

# **13.2.5** Εποπτικά στοιχεία

Τα εποπτικά στοιχεία διαδραματίζουν σημαντικό ρόλο σε μια χαρτογραφική απόδοση. Είναι αυτά που χαρακτηρίζουν την ποιότητα ενός χάρτη και αναδεικνύουν ένα καλό χάρτη από ένα μέτριο. Τα στοιχεία αυτά είναι:

- Τίτλος
- Υπόμνημα
- Κάνναβος συντεταγμένων
- Χάρτης αναφοράς
- Δείκτης βορρά
- Κλίμακα (γραφική και λεκτική)

# *Προςκικθ γεωγραφικοφ κανάβου*

Από το μενού Properties του Data Frame επιλένεται η καρτέλα Grids και το πλήκτρο **New Grid** με το οποίο ενεργοποιείται η διαδικασία προσθήκης κανάβων με τη  $\beta$ οήθεια ενός οδηγού (Grids and Graticules Wizard).

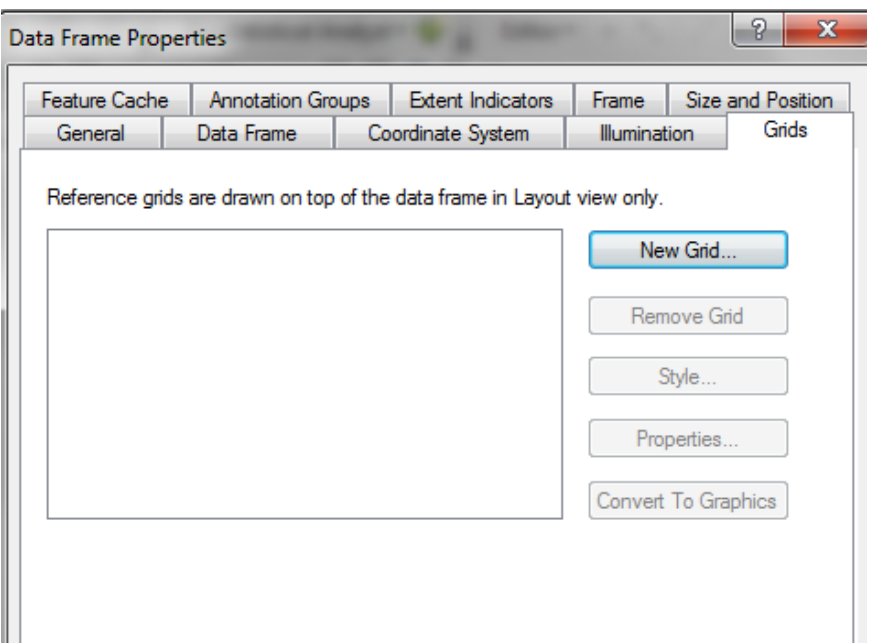

*Εικόνα 13.2.5-1: Προσθήκη καννάβου.* 

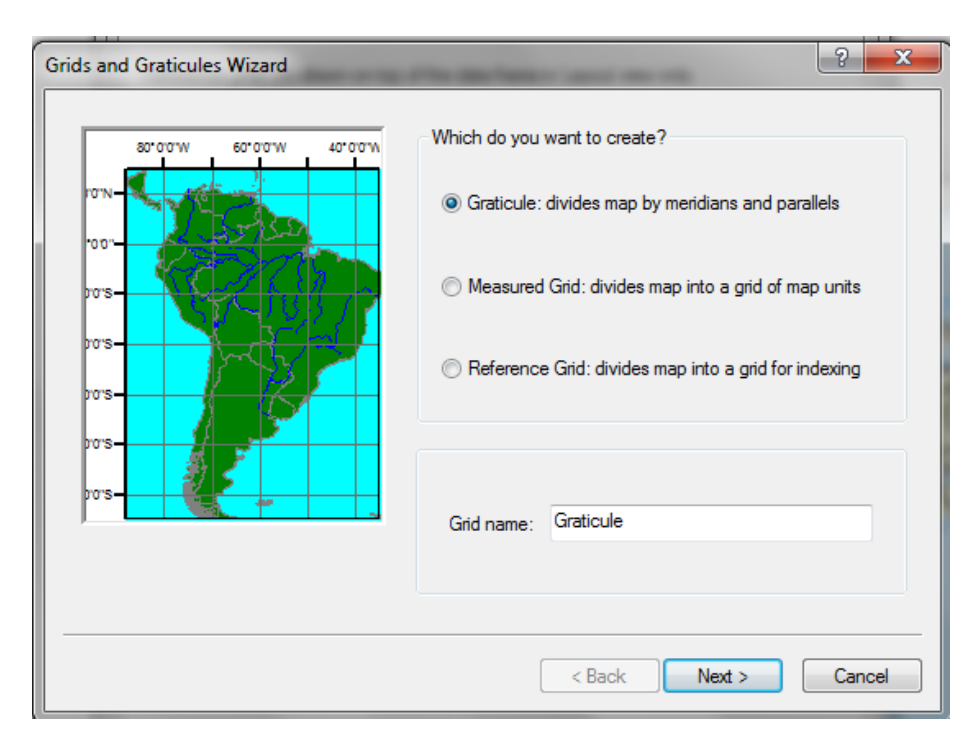

*Εικόνα 13.2.5-2: Επιλογζσ καννάβου.*

H επιλογή Graticule: divides map by meridians and parallels αντιστοιχεί στην δημιουργία γεωγραφικού κανάβου. Πατώντας next στην επόμενη οθόνη στο πρώτο μέρος επιλέγεται η εμφάνιση του κανάβου, ενώ στο δεύτερο ορίζεται το μέγεθος του φατνίου του κανάβου εκφρασμένο σε μοίρες, πρώτα και δεύτερα λεπτά της μοίρας.

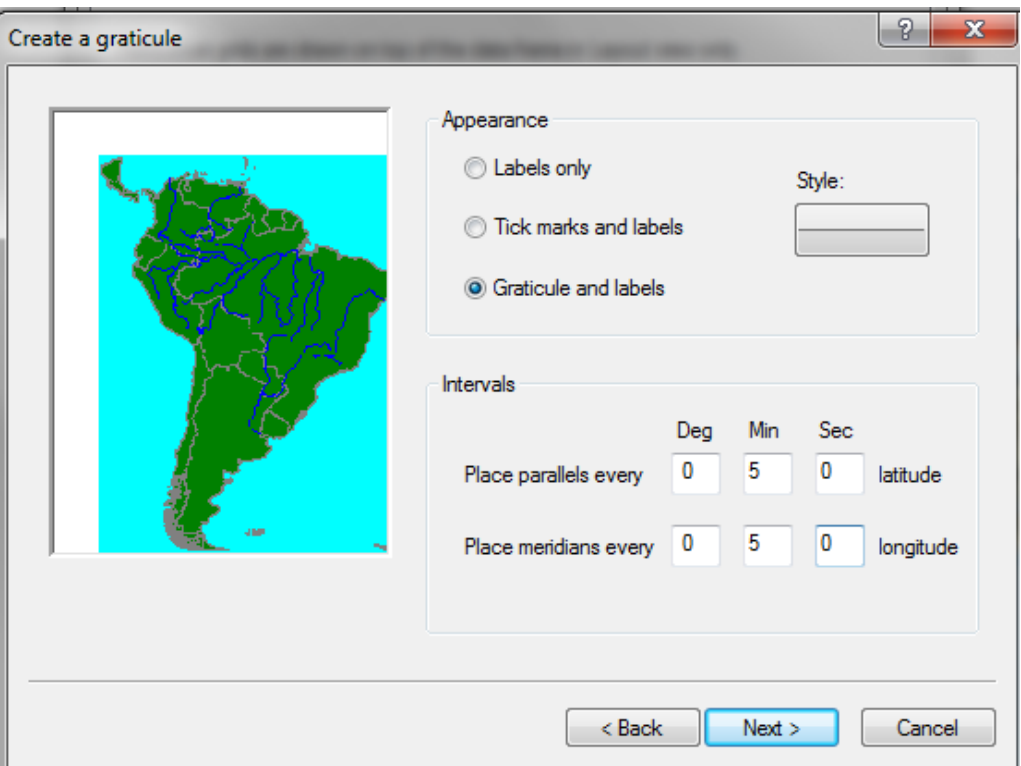

*Εικόνα 13.2.5-3: Επιλογζσ καννάβου.*

Στη συνέχεια γίνονται επιλογές από τον χρήστη αναφορικά με την μορφή των αξόνων και την μορφοποίηση των ενδείξεων των συντεταγμένων.

Στην τελευταία οθόνη υπάρχουν επιλογές για τα όρια του κανάβου καθώς και επιλογή για την ενημέρωση του κανάβου κάθε φορά που πραγματοποιούνται αλλαγές στο data frame. Η διαδικασία ολοκληρώνεται πατώντας Finish.

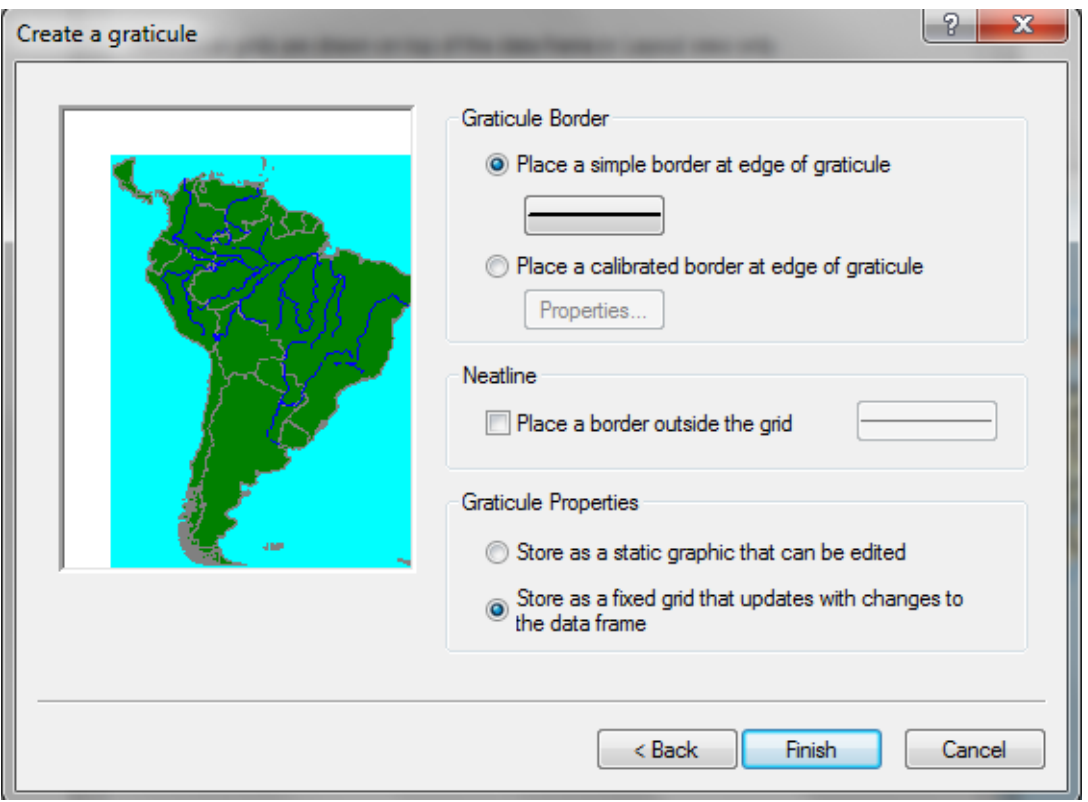

*Εικόνα 13.2.5-4: Επιλογζσ καννάβου.*

Οι επιλογές αυτές μπορούν να τροποποιηθούν: με δεξί κλικ στο Layers και επιλογή Properties στην καρτέλα Grids χρησιμοποιείται το κουμπί Properties. Στην οθόνη που αναδύεται επιλέγεται η καρτέλα **Intervals** και από εκεί ο χρήστης έχει τη δυνατότητα επιλογής νέων τιμών.

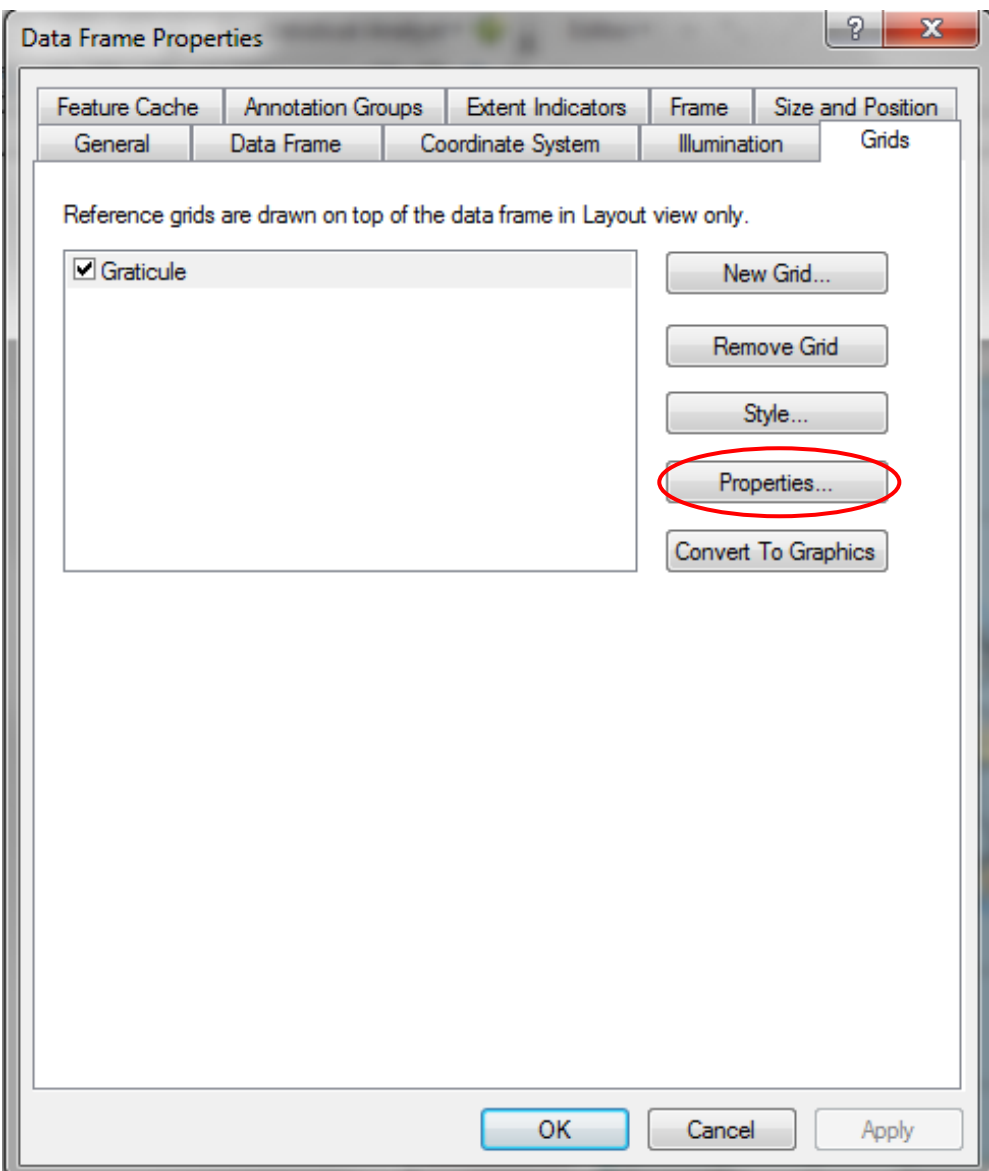

*Εικόνα 13.2.5-5: Σροποποίθςθ επιλογϊν καννάβου μζςω Properties.*

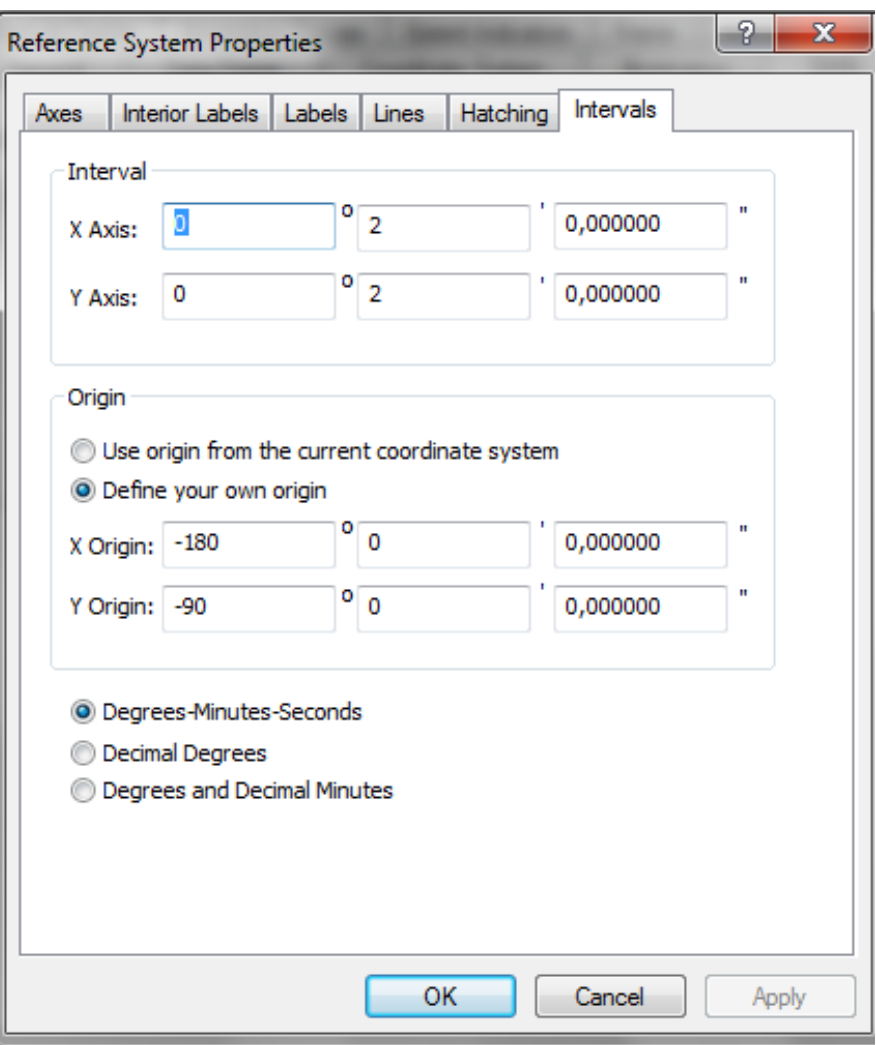

*Εικόνα 13.2.5-6: Τροποποίηση επιλογών καννάβου μέσω Properties (συνέχεια).* 

Εναλλακτικά του Graticule μπορεί να χρησιμοποιηθεί το Measured Grid που αντί για μοίρες χρησιμοποιεί μονάδες χάρτη (map units).

## Δείκτης Βορρά

Η εισαγωγή του δείκτη Βορρά γίνεται από το μενού Insert και την επιλογή North **Arrow**. Στην οθόνη που αναδύεται παρουσιάζεται πλήθος συμβόλων, εκ των οποίων επιλέγεται το επιθυμητό (ESRI North7). Περαιτέρω επεξεργασία του συμβόλου γίνεται μέσω του **Properties**.

Σημείωση: Εφόσον στο χάρτη έχει προστεθεί κάνναβος γεωγραφικών *συντεταγμένων, τότε δεν είναι απαραίτητο να υπάρχει και σύμβολο Βορρά, καθώς* από μόνος του ο κάνναβος προσδίδει τον απαραίτητο προσανατολισμό.

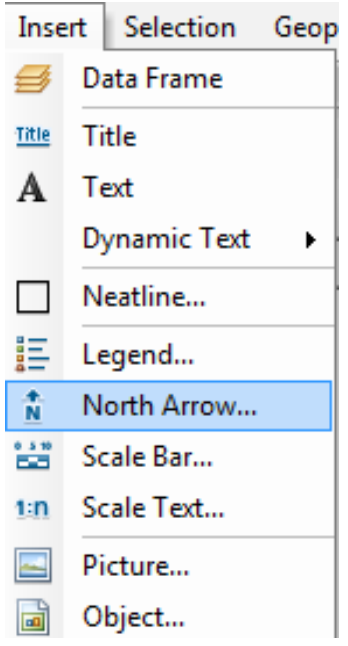

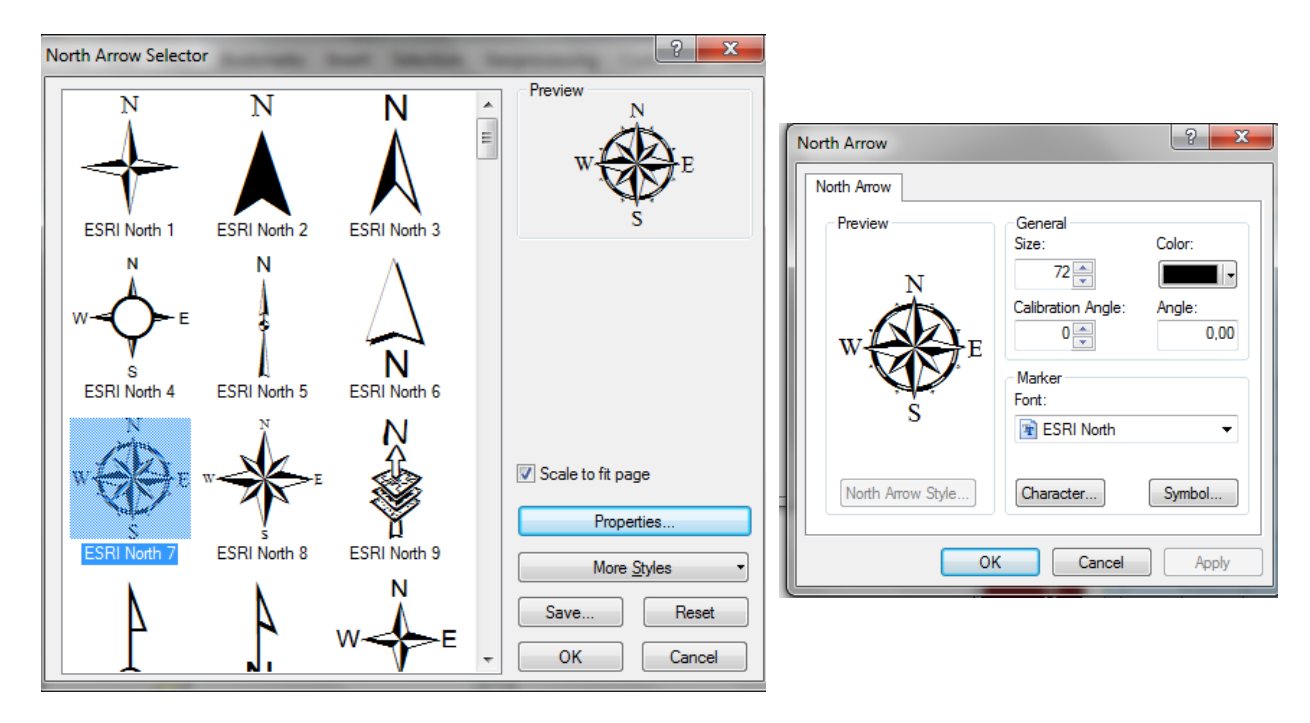

**Εικόνα 13.2.5-7:** Επιλογή δείκτη βορρά.

# *Προσθήκη Κλίμακας*

H εισαγωγή της κλίμακας γίνεται από το μενού **Insert** και την επιλογή Scale Bar. Στην οθόνη που αναδύεται παρουσιάζεται πλήθος συμβόλων, εκ των οποίων επιλζγεται το επικυμθτό (**Alternate Scale Bar 1**). Ρεραιτζρω επεξεργαςία του ςυμβόλου γίνεται μζςω του **Properties**.

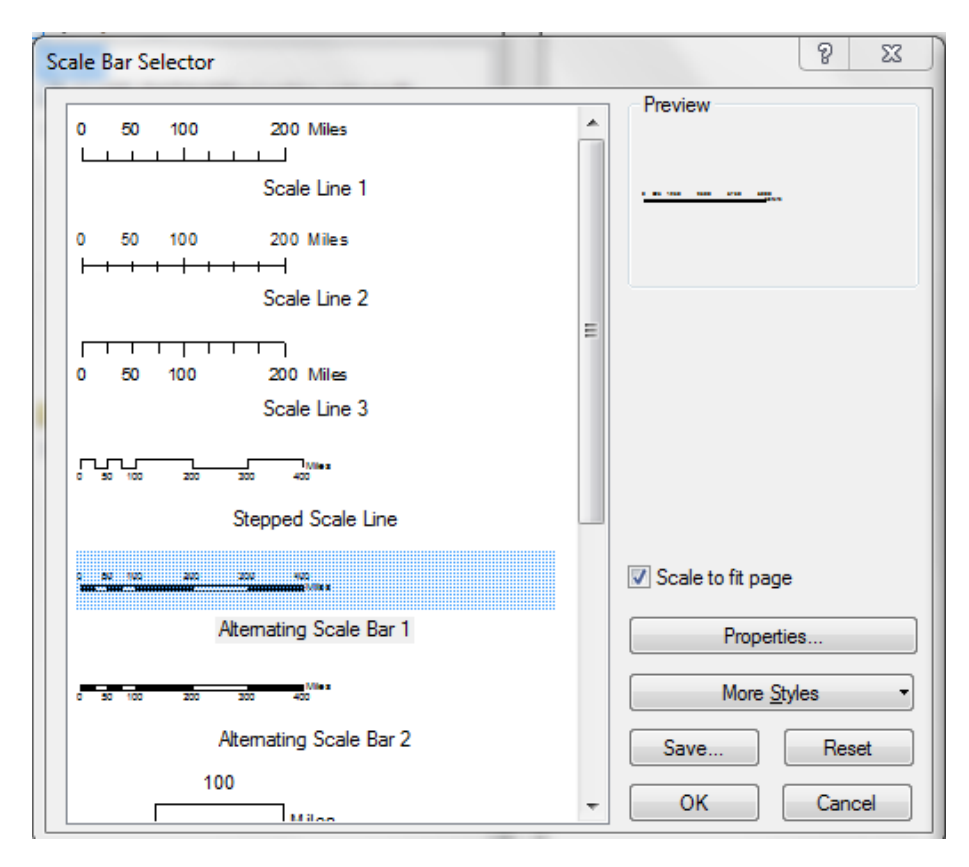

*Εικόνα 13.2.5-8: Επιλογι κλίμακασ.*

Στην οθόνη που αναδύεται υπάρχουν δύο μέρη: στο πρώτο γίνονται επιλογές που αφορούν την εμφάνιση της κλίμακα, ενώ στο δεύτερο γίνονται επιλογές αναφορικά με τις μονάδες της κλίμακας.

Επιλζγεται θ κλίμακα να ζχει τζςςερα (4) τμιματα (**Number of Divisions**) και το κάθε τμήμα να έχει τέσσερις (4) υποδιαιρέσεις (**Number of subdivisions**). Ακόμη επιλέγεται να μην υπάρχει υποδιαίρεση πριν το μηδέν (0) (Show one division **before zero**) και όταν διαφοροποιείται το μέγεθος του συμβόλου να προσαρμόζεται ανάλογα και η τιμή της υποδιαίρεσης (Adjust division value). Τέλος αναφορικά με τις μονάδες μέτρησης της κλίμακας αυτό θα είναι σε μέτρα (**Meters**), ενώ η μονάδα μέτρησης τοποθετείται σε απόσταση 6 στιγμών (Gap) από την κλίμακα (after bar).

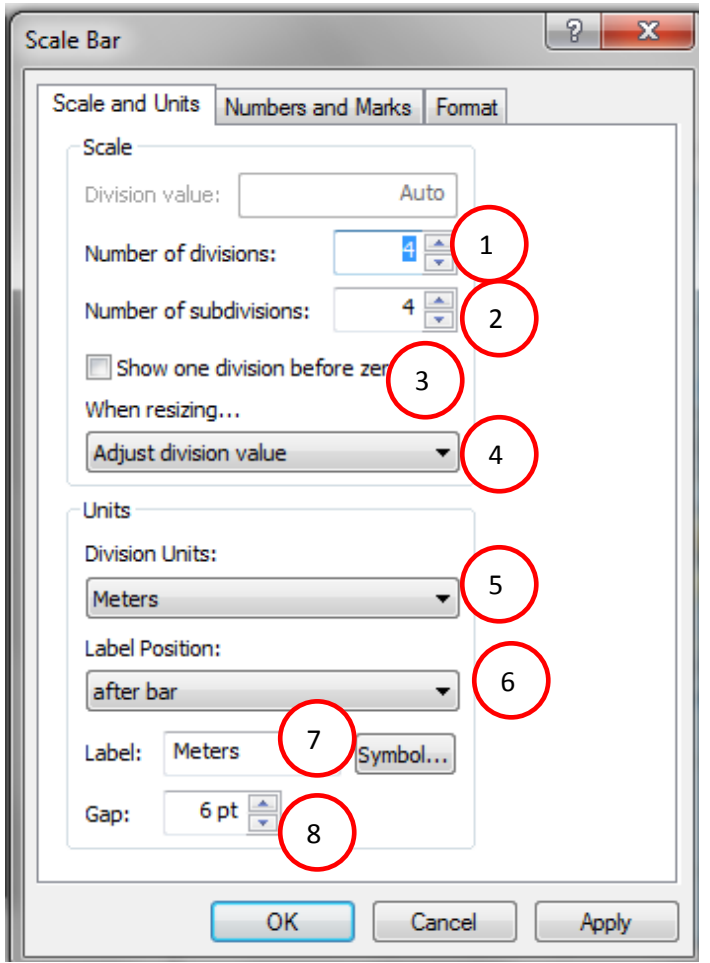

*Εικόνα 13.2.5-9: Επιλογή ιδιοτήτων (εμφάνιση και μονάδες) κλίμακας.* 

Για ενδεχόμενες αλλαγές στις προδιαγραφές της γραφικής κλίμακας τότε επιλέγεται το σύμβολο και με δεξί κλικ και Properties ο χρήστης έχει πρόσβαση σε όλες τις ιδιότητες της κλίμακας. Από την καρτέλα Size and Position μπορεί να τροποποιηθεί το μέγεθος και η θέση του συμβόλου. Στην καρτέλα Scale and Units αν στο πεδίο **When resizing** επιλεγεί το Adjust Width τότε θα ενεργοποιηθεί η παράμετρος **Division Value**. Με την επιλογή αυτή η τιμή division της κλίμακας παραμένει σταθερή και τροποποιείται μόνο αν αλλάξει η κλίμακα του χάρτη.

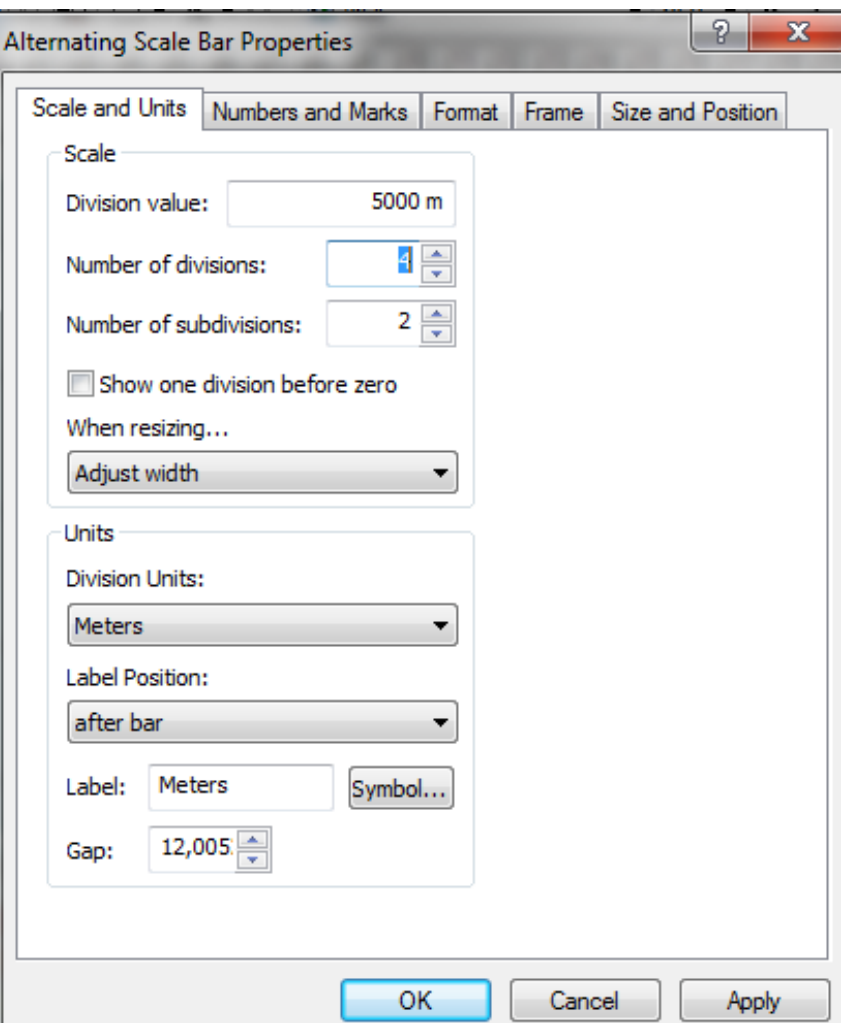

*Εικόνα 13.2.5-10: Αλλαγή ιδιοτήτων (εμφάνιση και μονάδες) κλίμακας.* 

## *Προςκικθ τίτλου*

H εισαγωγή τίτλου γίνεται από το μενού **Insert** και την επιλογή Title. Στην οθόνη που αναδύεται πληκτρολογείται ο επιθυμητός τίτλος. Ο τίτλος μπορεί να μορφοποιηθεί με δεξί κλικ στο τίτλο και επιλογή **Properties**. Δεύτερος τρόπος εισαγωγής τίτλου είναι με χρήση της εργαλειοθήκης Draw και επιλογή του New **Text**.

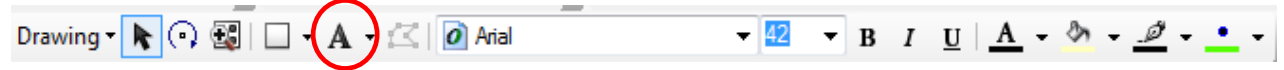

#### *Εικόνα 13.2.5-11: Εργαλειοθήκη Draw.*

Εν συνεχεία ο τίτλος μπορεί να μετακινηθεί σε οποιοδήποτε σημείο του χάρτη **χρησιμοποιώντας το εργαλείο Select Elements** 

Στον χάρτη που δημιουργείται ο τίτλος θα είναι:

## ΚΑΤΑΛΛΗΛΕΣ. ΠΕΡΙΟΧΕΣ ΠΡΟΣ ΧΩΡΟΘΕΤΗΣΗ Χ.Υ.Τ.Α

## ΠΕΡΙΟΧΗ ΜΕΛΕΤΗΣ: ΝΗΣΟΣ ΜΗΛΟΣ

Η μορφοποίηση του κειμένου του τίτλου θα γίνει από τα υπόλοιπα εργαλεία της εργαλειοθήκης **Draw.** Η γραμματοσειρά θα είναι Arial και έντονη γραφή ενώ το μένεθος θα είναι 36.

Για την προσθήκη πλαισίου γύρω από το τίτλο θα χρησιμοποιηθεί το εργαλείο **Rectangle**  $\Box$  <sup>T</sup> της εργαλειοθήκης **Draw.** Όπως και όλα τα στοχεία του χάρτη το πλαίσιο μπορεί να επιλεγεί και με δεξί κλικ να μορφοποιηθεί μέσω του **Properties.** 

## *Υπόμνημα*

Η εισαγωγή υπομνήματος γίνεται από το μενού Insert και επιλογή Legend. Η δημιουργία του υπομνήματος γίνεται μέσω μιας σειράς επιλογών που παρουσιάζονται με την μορφή οδηγού (Legend Wizard).

Στην πρώτη οθόνη γίνεται επιλογή των επιπέδων που θα εμφανίζονται στο υπόμνημα (1) καθώς και η σειρά τους (2). Στη συνέχεια επιλέγεται ο αριθμός των στηλών που θα εμφανίζονται στο υπόμνημα. Ο χρήστης έχει τη δυνατότητα να δει μια προεπισκόπηση του υπομνήματος πατώντας το **Preview**.

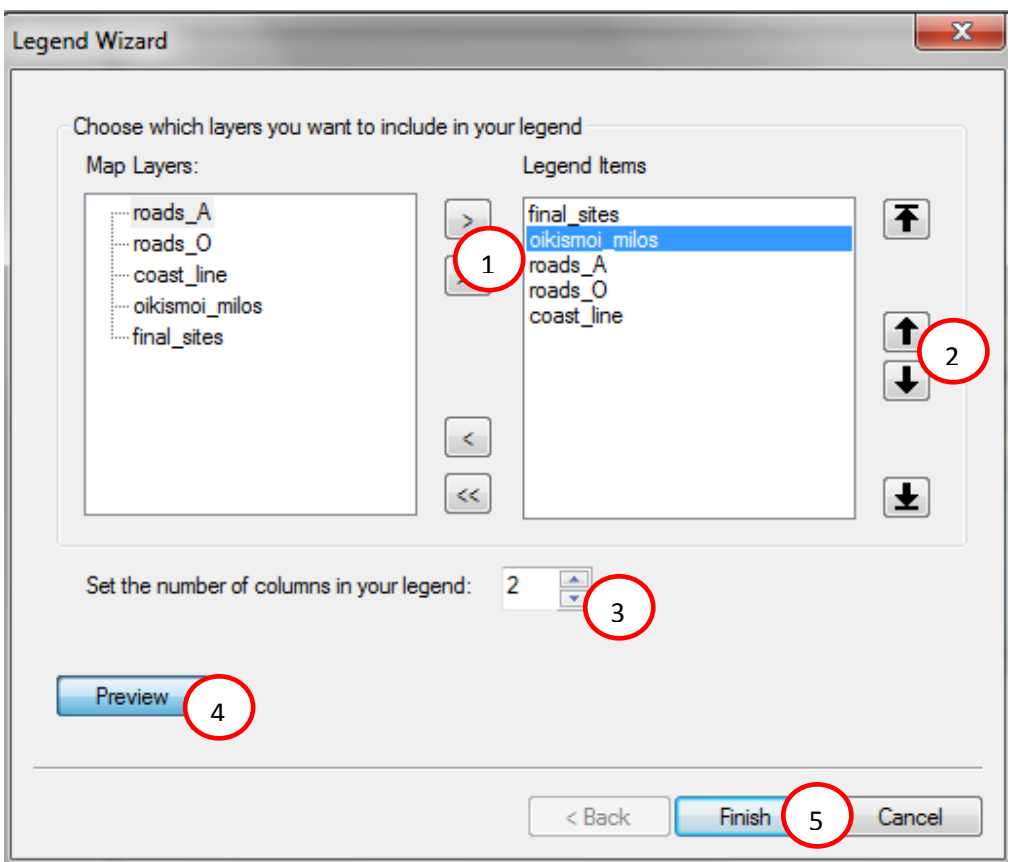

*Εικόνα 13.2.5-12: Οδθγόσ δθμιουργίασ υπομνιματοσ.*

Οι ιδιότητες του υπομνήματος μπορούν να αλλάξουν με επιλογή του, δεξί κλικ και επιλογή Properties. Εκεί μπορεί να αλλάξει ο τίτλος του υπομνήματος (καρτέλα **Legend**), το στυλ του υπομνήματος, η σειρά των επιπέδων, ο αριθμός των στηλών (καρτέλα Items), το μέγεθος και η θέση του (καρτέλα Size and Position) και τέλος το πλαίςιο που το περιβάλλει (καρτζλα **Frame**).

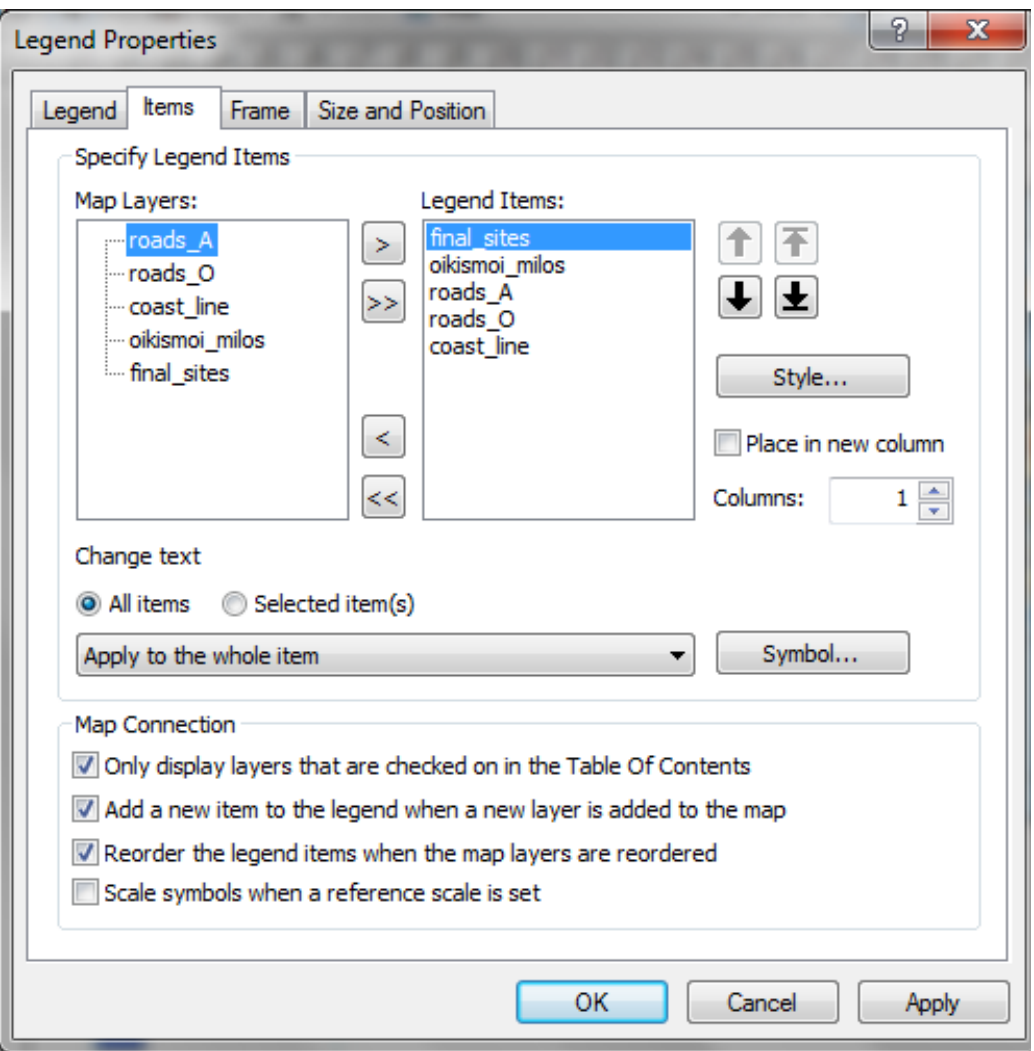

*Εικόνα 13.2.5-13: Ιδιότητες υπομνήματος.* 

Αναφορικά με τις ονομασίες των επιπέδων υπάρχουν πολλοί τρόποι να αλλάξουν. Ένας από αυτούς είναι με δεξί κλικ σε κάθε επίπεδο και επιλογή Properties, στην καρτέλα **Symbology** στο **Description** μπορεί να αποδίδεται η ονομασία του επιπέδου στα ελληνικά.

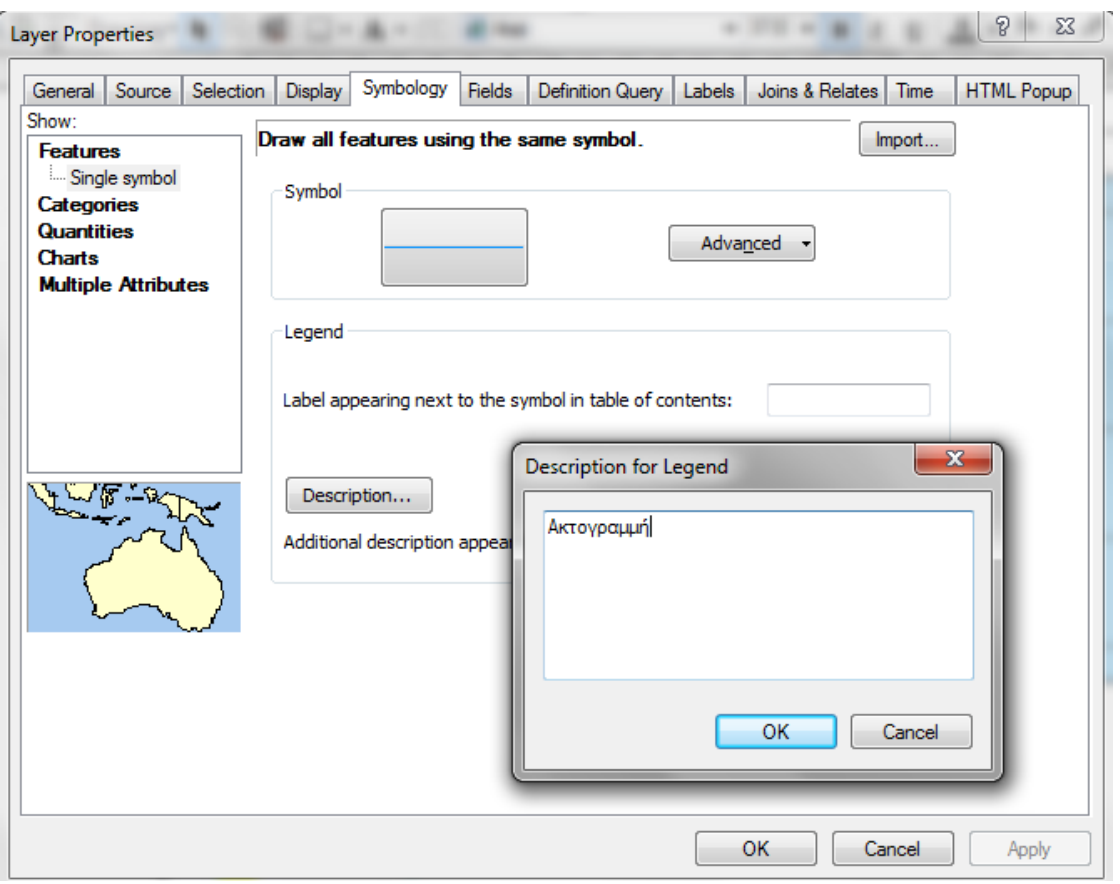

*Εικόνα 13.2.5-14: Εναλλακτικόσ τρόποσ μετονομαςίασ επιπζδου.*

Εν συνεχεία για να είναι εμφανές αυτό στο υπόμνημα θα πρέπει να επιλεγεί από τις ιδιότητες του υπομνήματος στην καρτέλα Items το Style: Description.

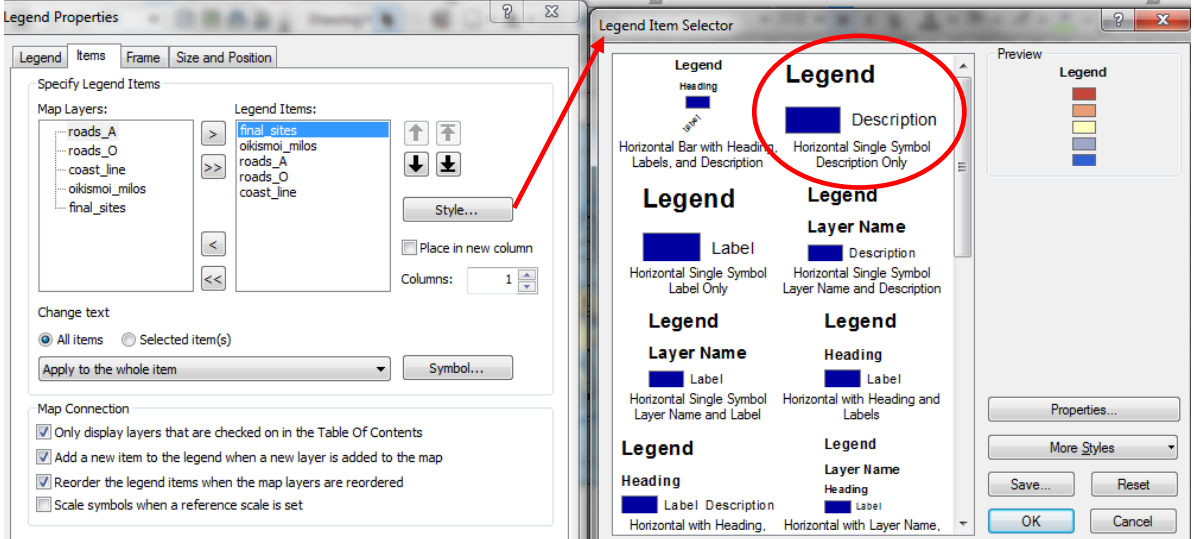

*Εικόνα 13.2.5-15: Ενημέρωση υπομνήματος για την αλλαγή ονομασίας.* 

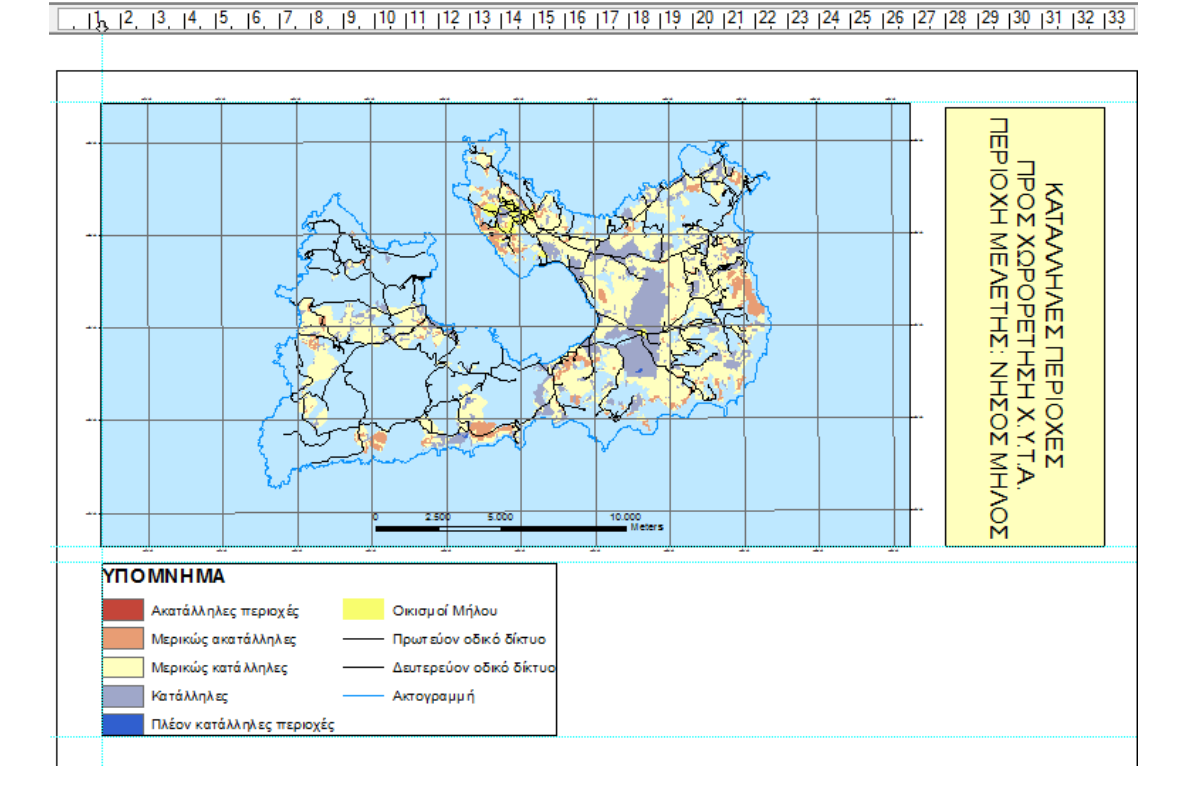

# Μέχρι στιγμής ο χάρτης που έχει δημιουργηθεί έχει την ακόλουθη μορφή:

*Εικόνα 13.2.5-16: Προςωρινι μορφι χάρτθ.* 

# *Προςκικθ πλθροφοριϊν και εικόνασ*

Σαν πρόσθετα εποπτικά στοιχεία μπορούν να θεωρηθούν ένα πλαίσιο με τα στοιχεία του μελετητή καθώς και το λογότυπό του.

Η εισαγωγή του πλαισίου γίνεται όπως έχει περιγραφεί παραπάνω με χρήση της εργαλειοθήκης Draw. Προστίθεται το απαραίτητο κείμενο και το μέγεθος του πλαισίου ορίζεται να είναι τέτοιο ώστε να βρίσκεται εντός των ορίων που θέτουν οι οδηγοί.

Για την εισαγωγή εικόνας από το μενού **Insert** επιλέγεται το Picture, εν συνεχεία επιλέγεται η επιθυμητή εικόνα από το φάκελο C/ GIS DATA/ Milos / Geology Hammer&pick.jpg και εισάγεται στον χάρτη. Η εικόνα μπορεί να μετακινηθεί στο επιθυμητό σημείο, επιλέγοντας την και μετακινώντας την.

Ο τελικός χάρτης θα μοιάζει όπως παρακάτω:

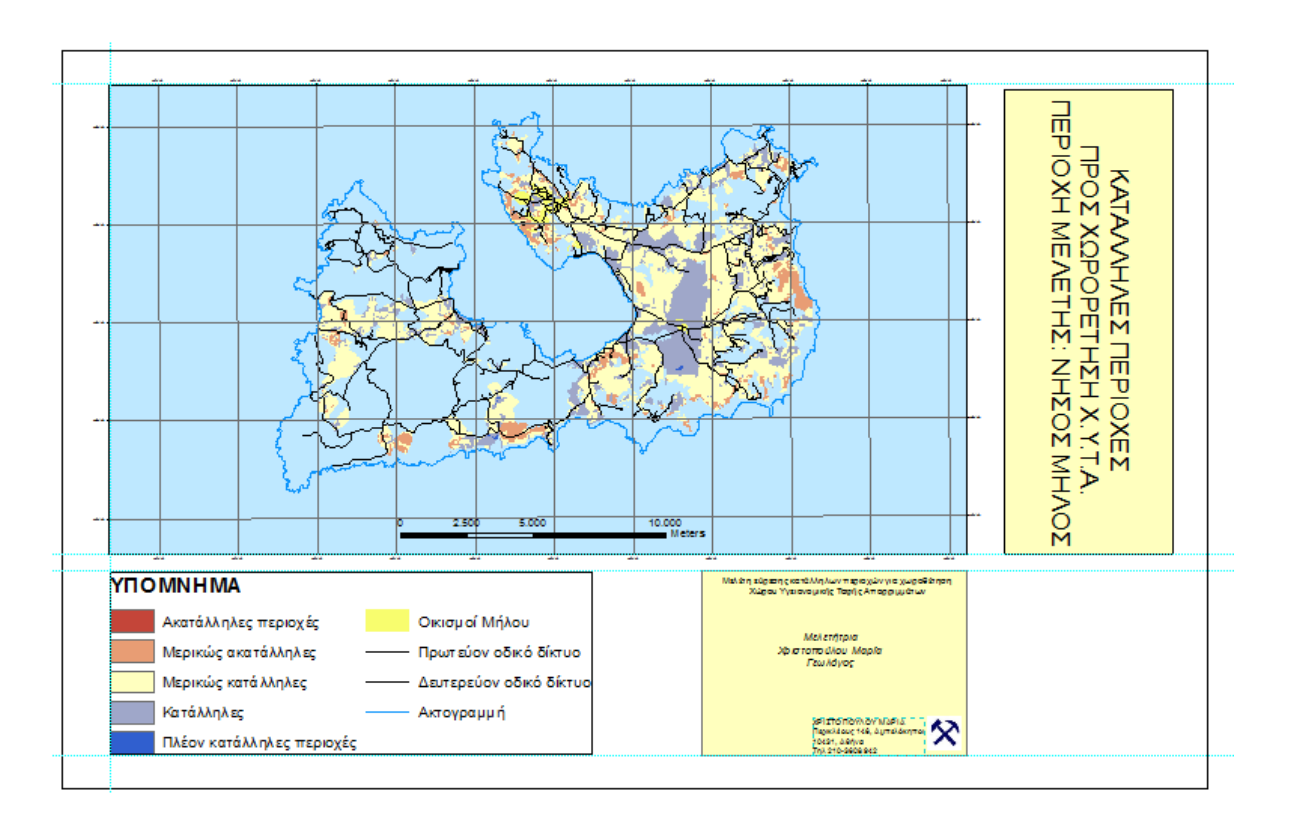

*Εικόνα 13.2.5-17: Τελικός χάρτης. Υπενθυμίζεται ότι οι χάρακες είναι μη εκτυπώσιμοι.* 

## **13.2.6** Εκτύπωση χάρτη

Η εκτύπωση του χάρτη επιτυγχάνεται από το μενού File και την εντολή Print. Στην οθόνη που αναδύεται ο προεπιλεγμένος εκτυπωτής είναι αυτός που βρίσκεται συνδεδεμένος με τον υπολογιστή του χρήστη.

Στο κάτω δεξιά μέρος της οθόνης υπάρχει η προεπισκόπηση της εκτύπωσης, η οποία είναι χωρισμένη σε πινακίδες.

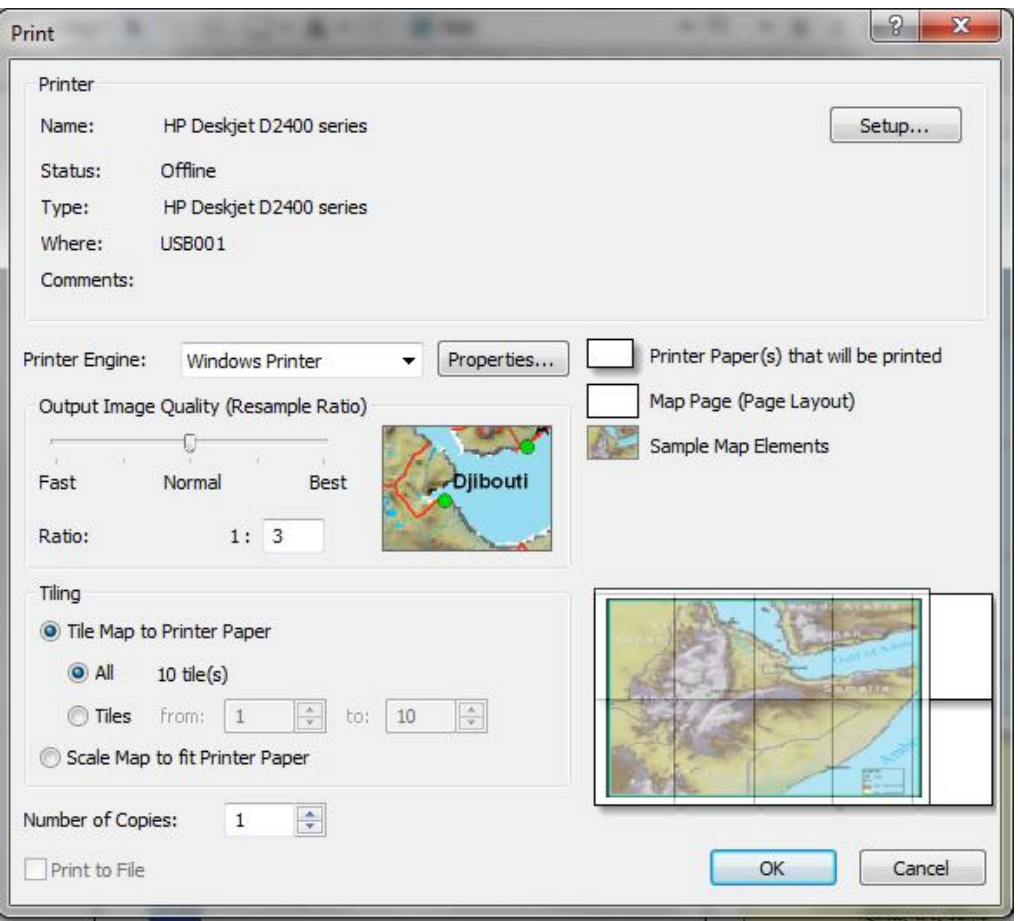

*Εικόνα 13.2.6-1: Μενού εκτύπωσης.* 

Επιλζγοντασ το **Scale Map to fit Printer Paper** ενεργοποιείται θ επιλογι **Print to File**. Στη συνέχεια από το **Setup** γίνονται όλες οι κατάλληλες επιλογές τόσο για τον εκτυπωτή, όσο για το μέγεθος και τον προσανατολισμό του χαρτιού. Με κλικ στην **επιλογή Scale Map Elements Proportionally to changes in page size** ο χάρτης θα προσαρμοστεί στο μέγεθος του χαρτιού που έχει επιλεγεί.

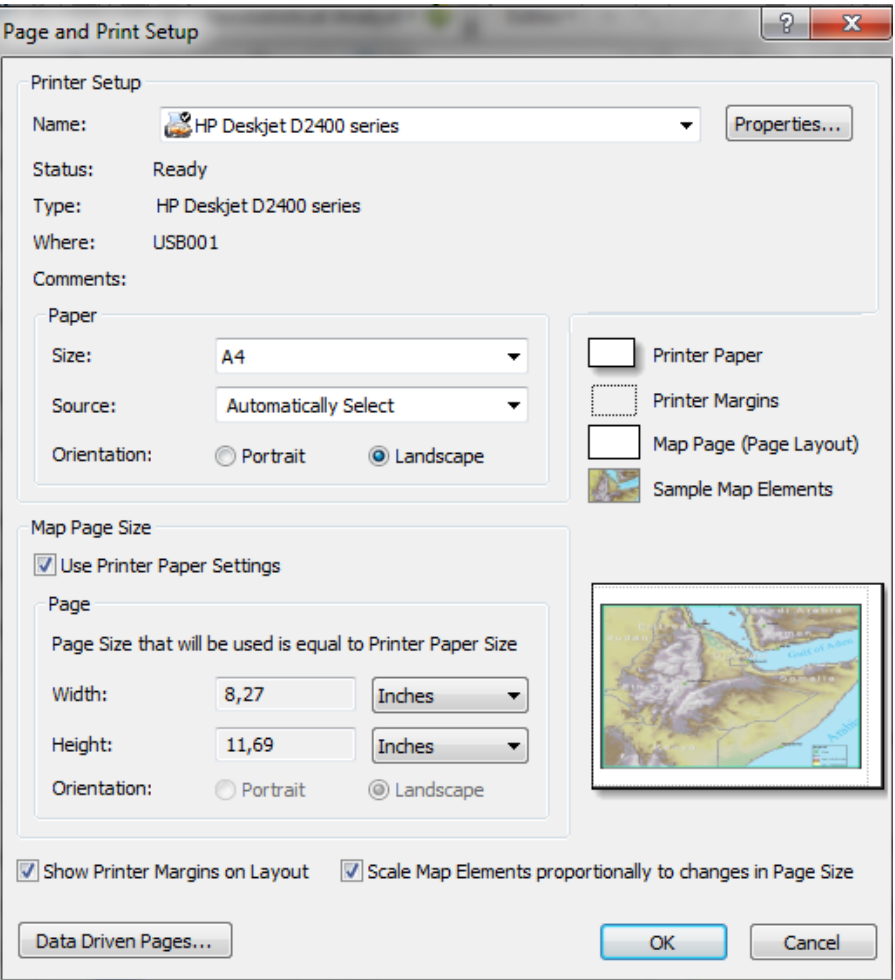

*<i>Εικόνα 13.2.6-2: Επιλογές εκτύπωσης.* 

Πατώντας το ΟΚ ολοκληρώνεται η διαδικασία.

# ΣΥΜΠΕΡΑΣΜΑΤΑ

Οι επιστήμες που σχετίζονται με το περιβάλλον και τη Γη γενικότερα έχουν αναπτυχθεί ραγδαία τα τελευταία χρόνια. Είναι επιτακτική ανάγκη για τους γεωεπιστήμονες να είναι ενημερωμένοι και να χρησιμοποιούν στο έπακρο την τεχνολογία που διατίθεται έτσι ώστε να καταγράφουν και να αναλύουν με το βέλτιστο τρόπο το περιβάλλον.

Τα Γεωγραφικά Συστήματα Πληροφοριών αποτελούν τεχνολογία για την εισαγωγή, διαχείριση, ανάλυση και απόδοση γεωγραφικών δεδομένων σε ψηφιακή μορφή. Αυτό επιτυγχάνεται καθώς είναι ικανά να αποθηκεύουν μεγάλο όγκο δεδομένων, να το αναλύουν και να το μετατρέπουν μέσω πληθώρας διαδικασιών που διαθέτουν όπως μετασχηματισμός, γενίκευση, αλληλεπίθεση κ.α..

Τα τελευταία χρόνια η χρήση των Γ.Σ.Π. στις Γεωεπιστήμες έχει αυξηθεί σημαντικά. Δυστυχώς όμως η γνώση που παρέχεται σε πανεπιστημιακό επίπεδο στους κλάδους των Γεωεπιστημών, όπως η Γεωλογία, Υδρογεωλογία, Γεωθερμία κ.α., παραμένει μόνο σε πρωταρχικό επίπεδο, χωρίς να εμβαθύνει στις ουσιώδεις έννοιες των Γ.Σ.Π. που αφορούν την Χωρική Ανάλυση. Η εκπαίδευση των Γεωεπιστημόνων περιστρέφεται γύρω από την εκμάθηση ενός συγκεκριμένου λογισμικού προγράμματος και των λειτουργιών του, χωρίς να εισάγει τον εκπαιδευόμενο σε χωρικές και γεωγραφικές έννοιες.

Στην εν λόγω εργασία παρουσιάζεται ένα εκπαιδευτικό πρόγραμμα που θα μυήσει έναν γεωεπιστήμονα, που διαθέτει βασικές γνώσεις στα Γ.Σ.Π., σε πιο προχωρημένα θέματα. Παρουσιάζονται θέματα που σχετίζονται με την δημιουργία, διαχείριση, ανάλυση και χαρτογραφική απόδοση ψηφιδωτών δεδομένων. Ειδικά στα θέματα ανάλυσης αναπτύσσονται προχωρημένες μέθοδοι γεωστατιστικής και πολυκριτηριακής ανάλυσης.

Πιο αναλυτικά, αναφορικά με την εισαγωγή δεδομένων ο εκπαιδευόμενος διδάσκεται βασικές έννοιες που αφορούν τα χωρικά δεδομένα (ψηφιδωτά δεδομένα) και τα περιγραφικά χαρακτηριστικά που τα συνοδεύουν. Παρουσιάζεται η δημιουργία ψηφιδωτών δεδομένων από πρωτογενή διανυσματικά δεδομένα. Στη συνέχεια παρουσιάζεται η διαδικασία γεωαναφοράς των ψηφιδωτών. Τέλος παρουσιάζεται μια ειδική μέθοδος δημιουργίας ψηφιδωτών από τοπογραφικές επιφάνειες.

Στο κομμάτι της διαχείρισης δεδομένων παρουσιάζονται αρχικά οι πίνακες περιγραφικών χαρακτηριστικών των ψηφιδωτών δεδομένων και στη συνέχεια η διαχείριση των ψηφιδωτών μέσα σε μια γεωβάση.

Στις διαδικασίες ανάλυσης δεδομένων παρουσιάζονται η γεωστατιστική μέθοδος Kriging καθώς και η μέθοδος πολυκριτηριακής ανάλυσης στα πλαίσια λήψης αποφάςεων.

Αναφορικά με την χαρτογραφική απόδοση και σύνθεση του τελικού χάρτη, γίνεται εκτενής αναφορά σε όλα τα χαρτογραφικά στοιχεία και δημιουργείται ο τελικός χάρτης που έχει προκύψει από την επίλυση της εφαρμογής της πολυκριτηριακής ανάλυσης.

Η πρακτική εφαρμογή γίνεται με τη χρησιμοποίηση του λογισμικού ArcGIS (10), ενός από τα πλέον διαδεδομένα διεθνώς. Όμως, τα δεδομένα της εκπαίδευσης μπορούν να χρησιμοποιηθούν από οποιοδήποτε εμπορικό λογισμικό Γ.Σ.Π. και έτσι είναι εύκολο η δημιουργία του πρακτικού μέρους να γίνει με όποιο άλλο λογισμικό διαθέτει ο εκπαιδευόμενος.

Η πρόκληση στον σχεδιασμό αυτού του προγράμματος ήταν να επιλεγούν οι κατάλληλες ασκήσεις ανάμεσα σε ένα πλήθος εφαρμογών των Γ.Σ.Π. στις Γεωεπιστήμες. Τα θέματα που τελικά επιλέχθηκαν κρίθηκαν ως τα πιο κατάλληλα για την «βασική» εκπαίδευση ενός γεωεπιστήμονα στον χώρο των ψηφιδωτών δεδομένων που δεν αποτελούν απλά μια εικόνα, αλλά αποτελούν ένα σύνολο πληροφοριών. Είναι γεγονός ότι υπάρχει περιθώριο για πολλές μελλοντικές προσθήκες καθώς μέσα από αυτό το πρόγραμμα δεν παρουσιάζονται όλες οι δυνατές χρήσεις των ψηφιδωτών στις Γεωεπιστήμες.

Η προσπάθεια αυτή σκοπεύει να δώσει στον Γεωεπιστήμονα τα πρώτα εφόδια για να ανακαλύψει και να εξερευνήσει περαιτέρω των χώρο των ψηφιδωτών δεδομένων και την συμβολή τους στην επίλυση προβλημάτων που σχετίζονται με την ανάλυση χώρου.

# **Βιβλιογραφύα**

# **Ελληνικό Βιβλιογραφύα**

Αλεξόπουλος, Β. (2004). Επαναπροσδιορισμοί στη γένεση γεωπληροφορίας μέσω της αναδόμησης πολεοδομικού συστήματος πληροφοριών στο αντικειμενοσχεσιακό χωρικό μοντέλο για την πόλη του Πύργου Ηλείας. Διπλωματική εργασία Δ.Π.Μ.Σ. Γεωπληροφορική, Ε.Μ.Π..

Ανδρουλακάκης, Ν. (2010). Διαλειτουργικότητα στην Εκπαίδευση Ενηλίκων στα Γεωγραφικά Συστήματα Πληροφοριών. Σχεδιασμός προγράμματος εξ αποστάσεως *εκπαίδευση.* Διδακτορική Διατριβή, Ε.Μ.Π..

Ανδρουλακάκης, Ν., Κοντάκος, Η., Κουτσόπουλος, Κ. (2009). Χωρική Ανάλυση Ψηφιδωτών. Σημειώσεις του Εξ Αποστάσεως Προχωρημένου Σεμιναρίου στα Γ.Σ.Π. Αθήνα: Ε.Μ.Π..

Ανδρουλακάκης, Ν., Κουτσόπουλος, Κ., Δημητριάδης, Α. (2008). Δημιουργία Μοντέλων Επιφανείων. Σημειώσεις του Εξ Αποστάσεως Προχωρημένου Σεμιναρίου στα Γ.Σ.Π. Αθήνα: Ε.Μ.Π..

Γραμμζνου, Ε. (2001). *Χωροκζτθςθ Χ.Τ.Σ.Α. με χριςθ Γεωγραφικϊν υςτθμάτων*  Πληροφοριών και Πολυκριτηριακή Ανάλυση Αποφάσεων. Μεταπτυχιακή Εργασία, ΔΠΜΣ Γεωπληροφορική, Ε.Μ.Π..

Δημητριάδης, Α. (1999). Γεωχημικός Άτλας της αστικής περιοχής του Λαυρίου για περιβαλλοντική προστασία και σχεδιασμό: ερμηνευτικό κείμενο. Αθήνα: Ι.Γ.Μ.Ε..

Ελληνικό Κέντρο Θαλάσσιων Ερευνών (ΕΛ.ΚΕ.ΘΕ). [http://www](http://www-new.ath.hcmr.gr/listview3_el.php?id=1018)[new.ath.hcmr.gr/listview3\\_el.php?id=1018](http://www-new.ath.hcmr.gr/listview3_el.php?id=1018)

Ζερβάκου, Α. (2004). *Εφαρμογές των Γεωγραφικών Συστημάτων Πληροφοριών στην Γεωλογία.* Μεταπτυχιακή Εργασία, Δ.Π.Μ.Σ. Περιβάλλον και Ανάπτυξη, Ε.Μ.Π..

Μισθός, Μ. Λ. (2009). Η Συμβολή της Τηλεπισκόπησης και των Γ.Σ.Π. στην Ολοκληρωμένη Διαχείριση των Φυσικών Καταστροφών. Μελέτη Περίπτωσης: Η Τεχνική της Ανίχνευσης Μεταβολών στον Εντοπισμό Κατακλυσμένων Εκτάσεων από Ποτάμια Πλημμύρα. Μεταπτυχιακή Εργασία, Δ.Π.Μ.Σ. Περιβάλλον και Ανάπτυξη, Ε.Μ.Ρ..

Καραγεωργίου, Μ. (2009). Δημιουργία οπτικοακουστικού υλικού για την εκπαίδευση ενηλίκων σε θέματα διαχείρισης περιβαλλοντικών ζητημάτων με την χρήση των Γ.Σ.Π.. Μεταπτυχιακή Εργασία, Δ.Π.Μ.Σ. Περιβάλλον και Ανάπτυξη, Ε.Μ.Ρ..

Κούκης, Γ. (2002). Τεχνική Γεωλογία: Εξέλιξη και Προοπτικές. Δελτίο ΕΓΕ, Τ.34, Αθήνα.

Κουτσόπουλος, Κ., (2005). *Γεωγραφικά Συστήματα Πληροφοριών και Ανάλυση Χώρου*. Αθήνα: Παπασωτηρίου.

Κουτσόπουλος, Κ., Φώτης, Γ. (2007). Τα GIS στην πρόληψη και διαχείριση των Φυσικών Καταστροφών. Ημερίδα Πρόληψη και Διαχείριση Φυσικών Καταστροφών. Ο ρόλος του Τοπονράφου. Ε.Μ.Π.. Διαθέσιμο στο διαδίκτυο: [http://library.tee.gr/digital/m2300/m2300\\_contents.htm](http://library.tee.gr/digital/m2300/m2300_contents.htm) Τελευταία πρόσβαση: Ιοφλιοσ 2011.

ΚΥΑ 114218/1997 (ΦΕΚ 1016 Β) «Κατάρτιση Πλαισίου Προδιαγραφών και Γενικών Προγραμμάτων Διαχείρισης Στερεών Αποβλήτων».

Λέκκας, Ε. Λ. (2000). Φυσικές και Τεχνολογικές Καταστροφές (2η έκδοση). Αθήνα: Access Pre-Press.

Παυλίδης Σ. Β. Ιστορία της Γεωλογίας. Διαθέσιμο στο διαδίκτυο: [http://www.geo.auth.gr/courses/ggg/ggg105y/EOOINEA\\_OCO\\_AAUEIAEAO.pdf](http://www.geo.auth.gr/courses/ggg/ggg105y/EOOINEA_OCO_AAUEIAEAO.pdf) Τελευταία πρόσβαση: 07/2011. Θεσσαλονίκη, Α.Π.Θ.

Στεφανάκης Ε., (2003). *Βάσεις Γεωγραφικών Δεδομένων και Συστήματα Γεωγραφικών Πληροφοριών.* Αθήνα: Παπασωτηρίου.

Ψιλοβίκος Α. *(2002)*. Φυσική Γεωγραφία – Γεωμορφολογία, ένας κατεξοχήν περιβαλλοντικός επιστημονικός κλάδος σε αναζήτηση νέων ρόλων και πεδίων εφαρμογής. Δελτίο ΕΓΕ, Τ.34, Αθήνα.

# **Ξϋνη Βιβλιογραφύα**

Anselin, L., and B. Shuming (1996). *Exploratory spatial data analysis linking SpaceStat and ArcView*. Regional Research Institute Working Paper 9618. Morgantown, WV: West Virginia University.

Banai – Kashani, R. (1989). A new method for site suitability analysis: the analytical hierarchy process. *Environmental Management,* 13(6); 685-693.

Burrough, P. A (1986). *Principles of Geographical Information Systems for Land Resources Assessment*. New York: Oxford University Press.

Burrough, P.A., (1983). Multi-scale Sources of Spatial Variation in Soil. *Journal of Soil Science,* 34; 577-620.

Chou, Y.H. (1997). *Exploring Spatial Analysis in GIS*. Santa Fe, NM: On World Press.

Clarke, K. C., 1986. Advances in Geographic Information Systems, Computers, Environment and Urban Systems, 10; 175-184.

Cliff, A., and Ord, J.K. (1973). *Spatial autocorrelation*. London: Pion.

Coppock, J. T., and D. W. Rhind, (1991). *The history of GIS. Geographical Information Systems: principles and applications.* Ed. David J. Maguire, Michael F. Goodchild and David W. Rhind. Essex: Longman Scientific & Technical, 1; 21-43.

Eastman, J.R., P.A.K. Kyem, J. Tolendano, and W. Jin (1993). *GIS and decision making*. Geneva: The United Nations Institute for Training and Research (UNITAR).

ESRI, ArcGIS Help Library*.* Available online: <http://help.arcgis.com/en/arcgisdesktop/10.0/help/index.html> Retrieved : 07/2011.

Fitzgerald, Joseph H.. ["Map Printing Methods".](http://web.archive.org/web/20070604194024/http:/www.broward.org/library/bienes/lii14009.htm) Available online: [http://web.archive.org/web/20070604194024/http://www.broward.org/library/bie](http://web.archive.org/web/20070604194024/http:/www.broward.org/library/bienes/lii14009.htm.%20Retrieved%2012-12-2010) [nes/lii14009.htm. Retrieved 12-12-2010](http://web.archive.org/web/20070604194024/http:/www.broward.org/library/bienes/lii14009.htm.%20Retrieved%2012-12-2010)

Foresman, T. (1997). *The History of GIS (Geographic Information Systems): Perspectives from the Pioneers*. Prentice Hall Series in Geographic Information Science. Prentice Hall PTR, 1st edition, 416 p.

Fu, P., & J. Sun. 2010. *Web GIS: Principles and Applications*. Redlands, CA: ESRI Press.

Goodchild, Michael F., (2010). Twenty years of progress: GIScience in 2010. *Journal of Spatial Information,* 1; 3–20.

Goodchild M. F., (1993). The State of GIS for Environmental Problem-Solving*. Environmental modeling with GIS*, pp.8-15. Editors Goodchild M.F., Parks B., Steyart L.T., Louis T.. New York: Oxford University Press.

Goodchild, M. F. and D. M. Mark. (1987). The fractal nature of geographic phenomena. *Annals of Association of American Geographers*. 77 (2): 265-278.

Harvey, D. (1969). *Explanation in Geography*. London : Edward Arnold.

Heine, G. W. (1986). A Controlled Study of Some Two-Dimensional Interpolation Methods. *COGS Computer Contributions,* 3 (no. 2); 60–72.

Hutchinson, M. F. (1996). A locally adaptive approach to the interpolation of digital elevation models. In Proceedings, Third International Conference/Workshop on Integrating GIS and Environmental Modeling. Santa Barbara, CA: National Center for Geographic Information and Analysis. See: [http://www.ncgia.ucsb.edu/conf/SANTA\\_FE\\_CDROM/sf\\_papers/hutchinson\\_michael](http://www.ncgia.ucsb.edu/conf/SANTA_FE_CDROM/sf_papers/hutchinson_michael_dem/local.html) [\\_dem/local.html](http://www.ncgia.ucsb.edu/conf/SANTA_FE_CDROM/sf_papers/hutchinson_michael_dem/local.html)

Hutchinson, M. F. (1993). *Development of a continent-wide DEM with applications to terrain and climate analysis. In Environmental Modeling with GIS*, ed. M. F. Goodchild et al., 392–399. New York: Oxford University Press.

Hutchinson, M.F. (1989). A new procedure for gridding elevation and stream line data with automatic removal of spurious pits. *Journal of Hydrology* 106: 211-232.

Hutchinson, M.F. (1988). Calculation of hydrologically sound digital elevation models. Paper presented at Third International Symposium on Spatial Data Handling at Sydney, Australia.

Hutchinson, M. F. and Dowling, T. I. (1991). A continental hydrological assessment of a new grid-based digital elevation model of Australia. *Hydrological Processes* 5: 45- 58.

Jankowski, P. (1995). Integrating geographical information systems and multiple criteria decision making methods. *International Journal of Geographical Information Systems*, 9 (3); 251-273.

Keeney, R.L. (1992). *Value – focused thinking: a path to creative decision-making*. Cambridge, MA: Harvard University Press.

Keeney, R.L. and H. Raiffa (1976*). Decisions with multiple objectives: preferences and value trade-offs*. New York: Wiley.

Kontos T D., D.P. Komilis, and C.P. Halvadakis (2005). Sitting MSW landfills with a spatial multiple criteria analysis methodology. *Waste Management,* 25; 818-832.

Lai, S.K., and L. D. Hopkins (1995). Can decision makers express multiattribute preferences using AHP and MUT? An experiment. *Environment and Planning B*, 22 (1); 21-34.

Lovison-Golob, L. ["Howard T. Fisher".](http://www.gis.dce.harvard.edu/fisher/HTFisher.htm) Harvard University. Available online: [http://www.gis.dce.harvard.edu/fisher/HTFisher.htm.](http://www.gis.dce.harvard.edu/fisher/HTFisher.htm) Retrieved 10-12-2010.

Maguire, D.J. (1994). The raster GIS design model: a profile of ERDAS. Computers and Geosciences, 18(4); 463-470.

Malczewski, J. (1999). *GIS and Multicriteria Decision Analysis*. Canada: John Wiley & Sons Inc.

Massam, B. H. (1993). *The right place*. Harlow, Essex, England: Longman Scientific and Technical.

McBratney, A. B., and R. Webster (1986). Choosing Functions for Semi-variograms of Soil Properties and Fitting Them to Sampling Estimates. *Journal of Soil Science* 37: 617–639.

McDonnel R., Kemp K., (1995). *International GIS Dictionary*. pp.113. Editors: John Wiley & Sons Inc. Canada.

Oliver, M. A. (1990). Kriging: A Method of Interpolation for Geographical Information Systems. *International Journal of Geographic Information Systems,* 4: 313–332.

["Open Source GIS History -](http://wiki.osgeo.org/wiki/Open_Source_GIS_History) OSGeo Wiki Editors". [http://wiki.osgeo.org/wiki/Open\\_Source\\_GIS\\_History.](http://wiki.osgeo.org/wiki/Open_Source_GIS_History) Retrieved 12-10-2010.

Openshaw, S. A. (1991). A Spatial Analysis Research Agenta. In Masser, I. and Blackemore, C. (eds), *Geographical Information*. London: Longman.

Pitz, G.F. and J. McKillip (1984). *Decision analysis for program evaluations*. Thousand Oaks, CA: Sage Publications.

Press, W. H., S. A. Teukolsky, W. T. Vetterling, and B. P. Flannery (1988). *Numerical Recipes in C: The Art of Scientific Computing*. New York: Cambridge University Press.

Royle, A. G., F. L. Clausen, and P. Frederiksen (1981). Practical Universal Kriging and Automatic Contouring. *Geoprocessing* 1: 377–394.

Saaty, T. L. (1980). *The analytical hierarchy process*. New York: McGraw-Hill.

Siddiqui, M. Z., J. W. Everett, and B.E. Vieux (1996). Landfill sitting using geographic information systems: a demonstration. *Journal of Environmental Engineering*, 122 (6); 515-523.

Snow, J. ["John Snow's Cholera Map".](http://www.york.ac.uk/depts/maths/histstat/snow_map.htm) York University. Available on line: [http://www.york.ac.uk/depts/maths/histstat/snow\\_map.htm.](http://www.york.ac.uk/depts/maths/histstat/snow_map.htm) Retrieved 10-12- 2010.

Tobler, W. (1979). Cellular geography. In: S. Gale and G. Olsson (eds.), *Philosophy in geography*. Dordrecht, The Netherlands: D. Reidel, pp. 379-386.

Tomlin, C. D. (1990). Geographic Information Systems and Cartographic Modeling. Englewood Cliffs: Prentice Hall.

Tomlinson, R.. ["GIS Hall of Fame -](http://www.urisa.org/node/395) Roger Tomlinson". URISA. Available online: [http://www.urisa.org/node/395.](http://www.urisa.org/node/395) Retrieved 10-12-2010.

Wahba, G. (1990). Spline models for Observational data. Paper presented at CBMS-NSF Regional Conference Series in Applied Mathematics. Philadelphia: Soc. Ind. Appl. Maths.